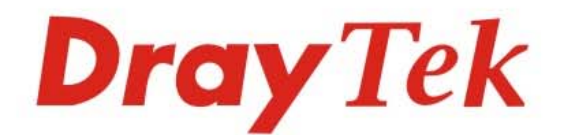

# **VigorSwitch P1282**

**Web Smart Managed Switch** 

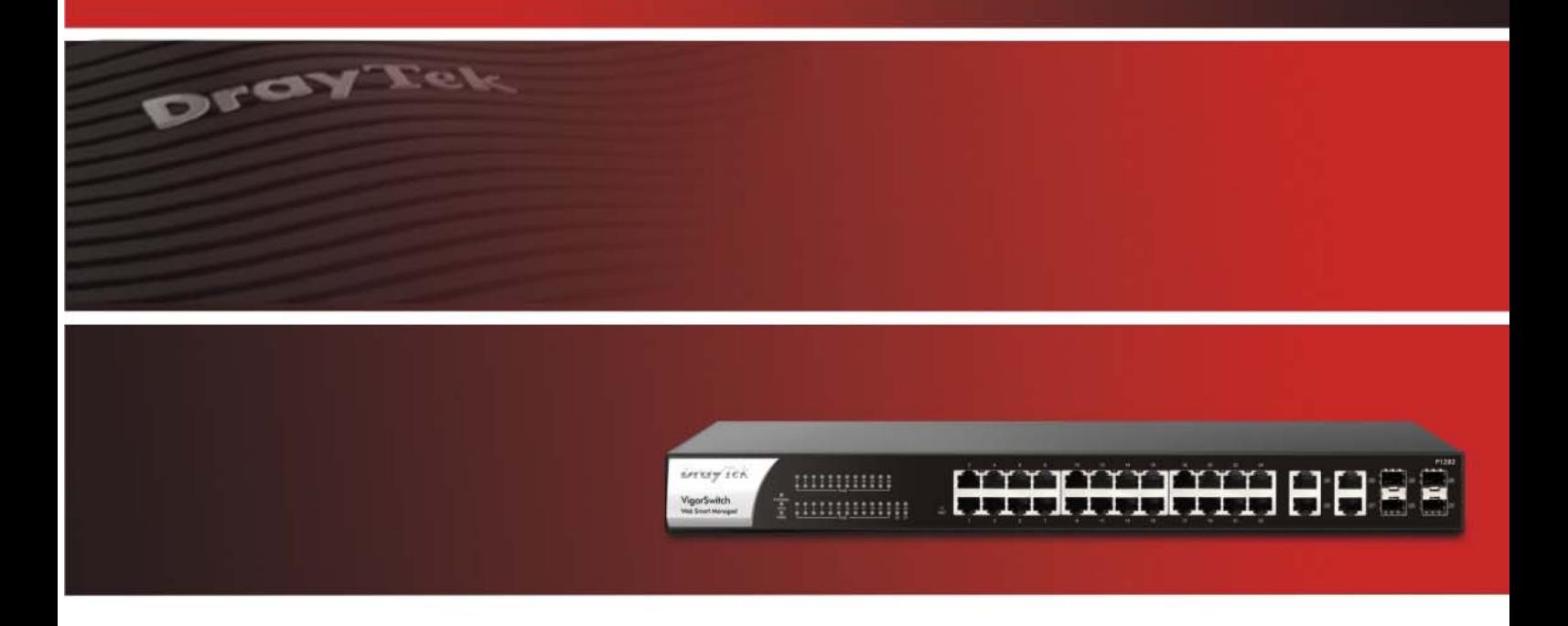

# **User's Guide**

 $V1.0$ 

# **VigorSwitch P1282**

Web Smart Managed

User's Guide

Version: 1.0

Firmware Version: V2.7.0

Date: April 27, 2022

# **Intellectual Property Rights (IPR) Information**

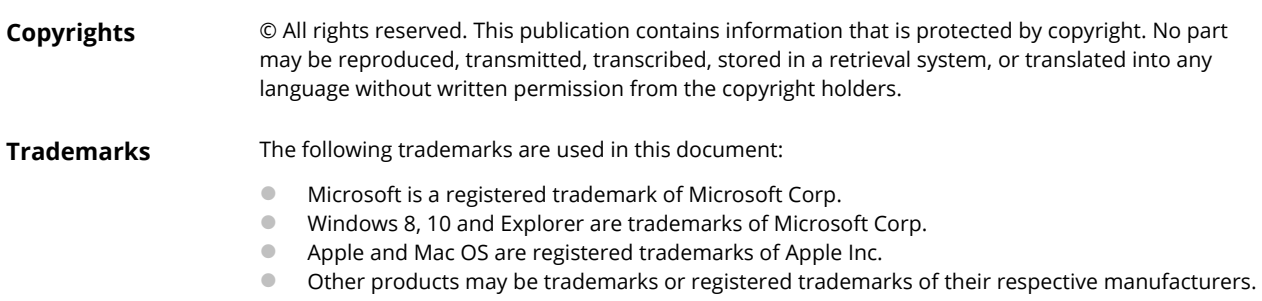

# **Safety Instructions and Approval**

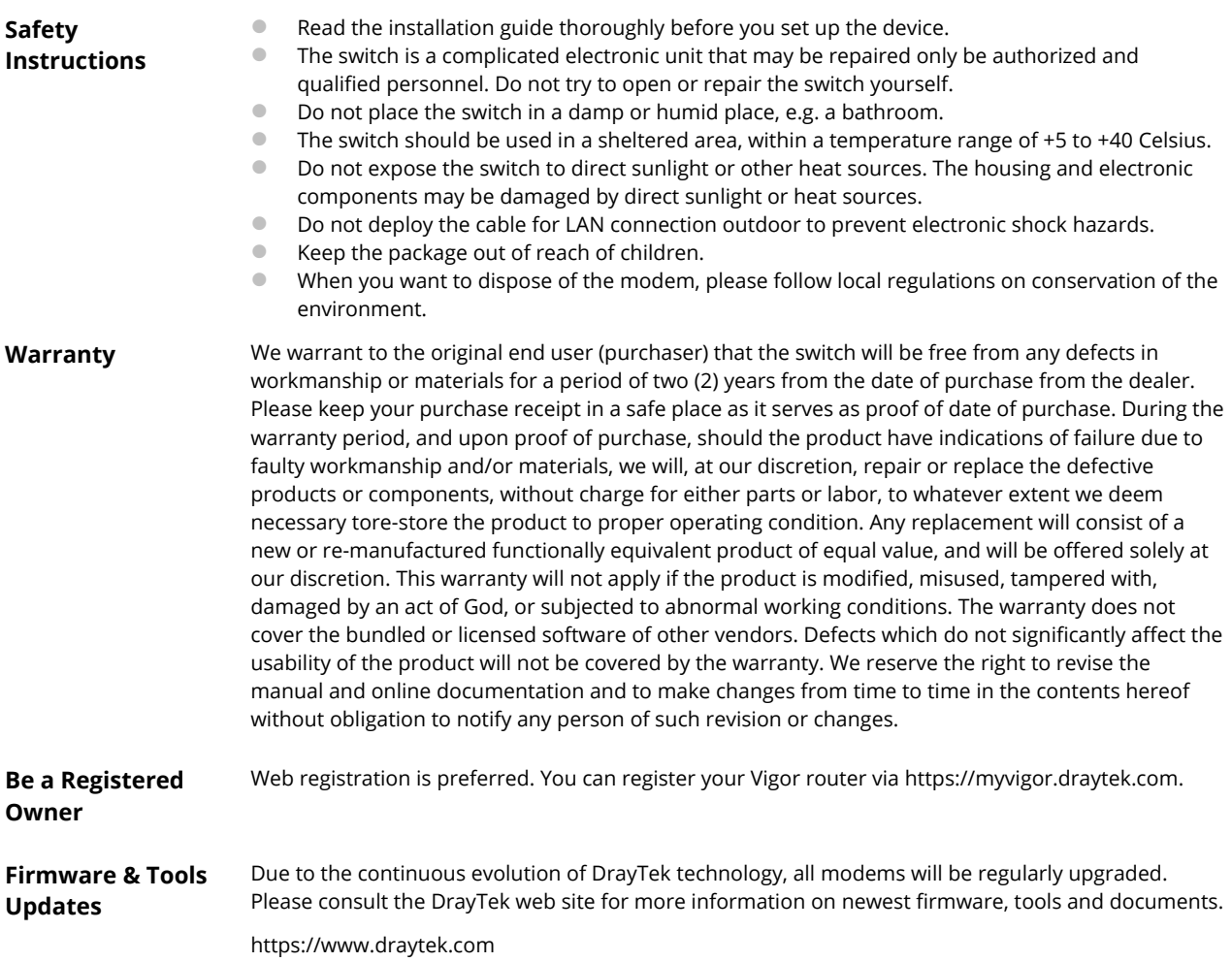

## **Table of Contents**

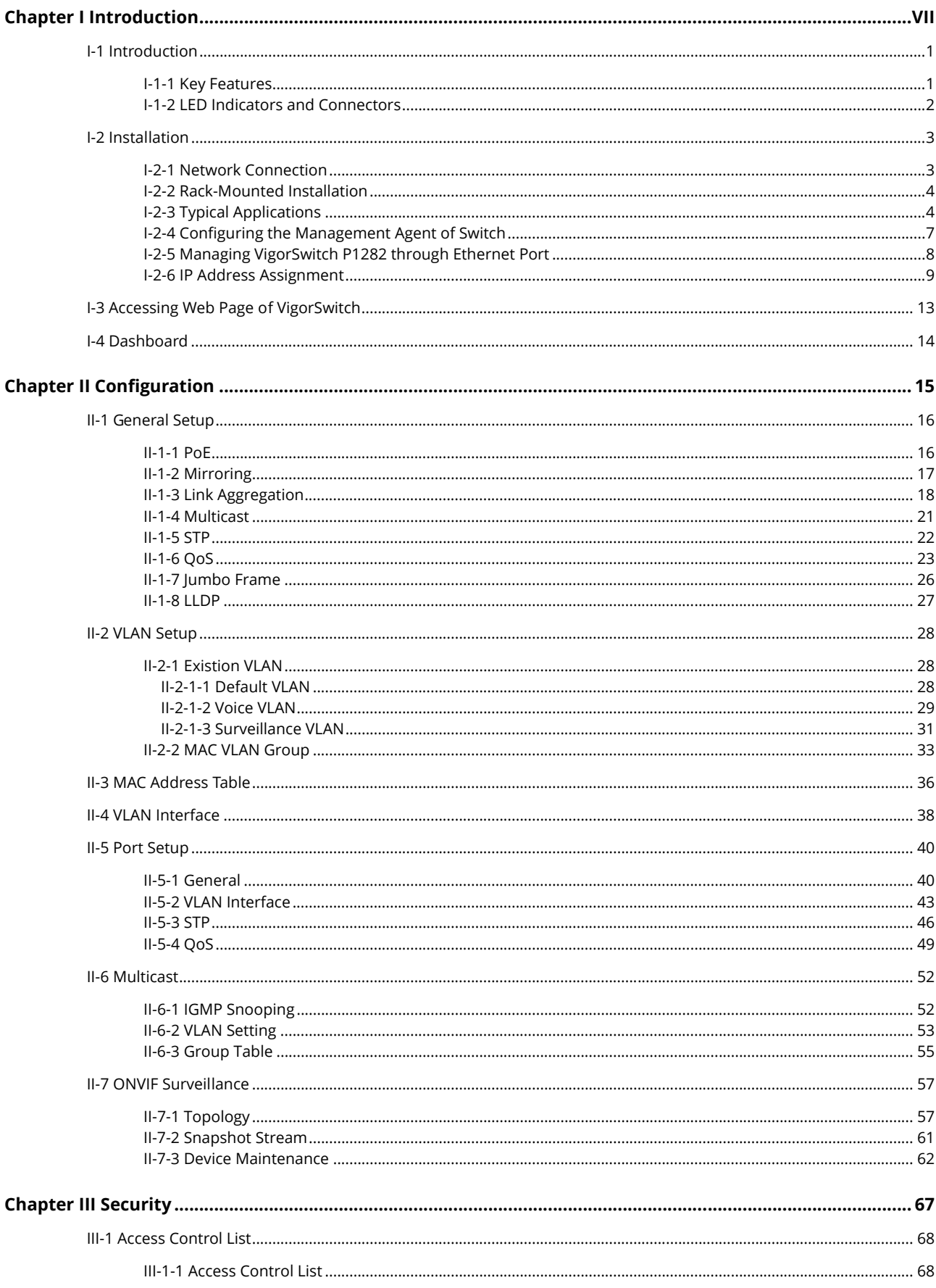

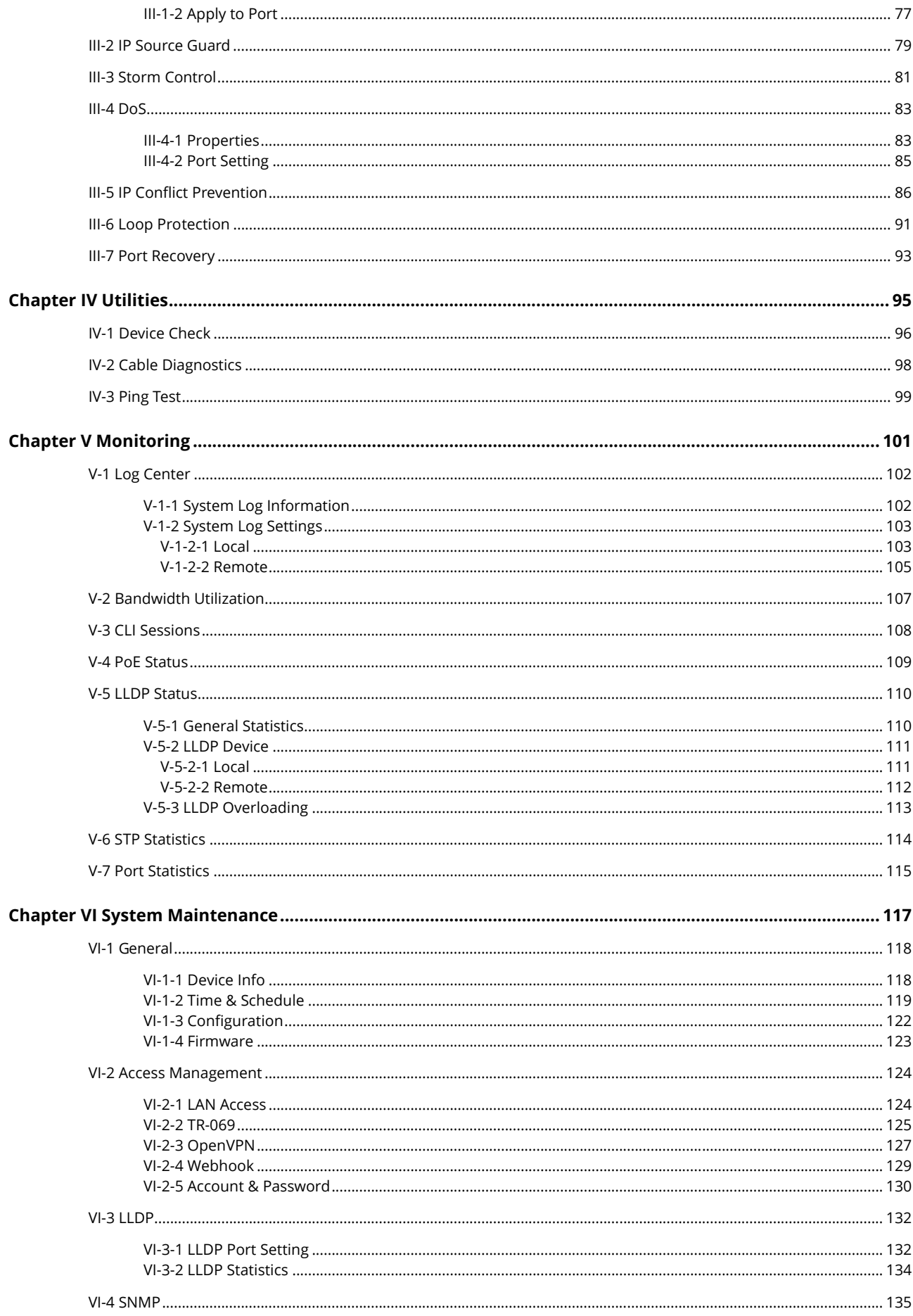

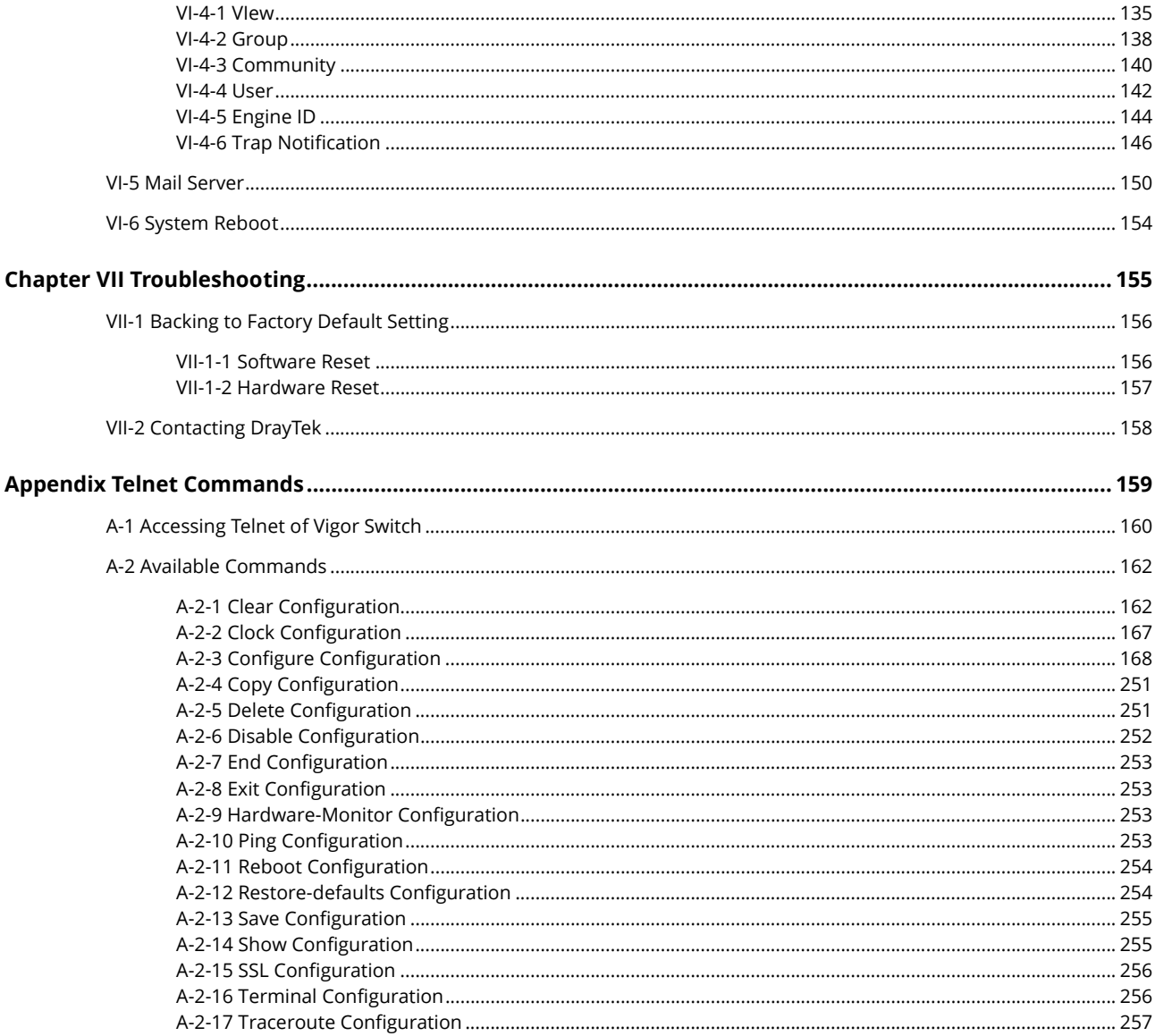

# <span id="page-6-0"></span>Chapter I Introduction

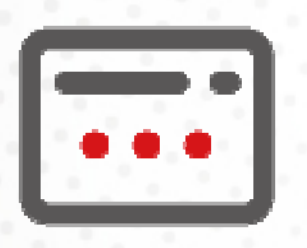

# <span id="page-8-0"></span>I-1 Introduction

This is a generic International version of the user guide. Specification, compatibility and features vary by region. For specific user guides suitable for your region or product, please contact local distributor.

Thank you for purchasing VigorSwitch.

24 ports + 4 Combo UTP/SFP ports, PoE Gigabit Ports Web Smart Switch is a standard switch that meets all IEEE 802.3/u/x/z Gigabit, Fast Ethernet specifications. The switch has 24 10/100/1000Mbps TP ports. It supports telnet, http, https, SSH and SNMP interface for switch management. The network administrator can logon the switch to monitor, configure and control each port's activity. In addition, the switch implements the QoS (Quality of Service), VLAN, and Trunking. It is suitable for office application.

Vigor switch supports IEEE 802.3az, Energy-Efficient Ethernet, and provides power saving feature. It can efficiently save the switch power with auto detect the client idle and cable length to provide different power.

1000Mbps SFP Fiber port fully complies with all IEEE 802.3z and 1000Base-SX/LX standards.

### <span id="page-8-1"></span>I-1-1 Key Features

Before you use the Vigor modem, please get acquainted with the LED indicators and connectors first.

Below shows key features of this device:

#### QoS

The switch offers powerful QoS function. This function supports 802.1p VLAN tag priority and DSCP on Layer 3 of network framework.

#### VLAN

Support Port-based VLAN and IEEE802.1Q Tag VLAN. Support 24 active VLANs and VLAN ID 1~4094.

#### Port Trunking

Allows one or more links to be aggregated together to form a Link Aggregation Group by the static setting.

#### Power Saving

The Power saving using the IEEE 802.3az, Energy-Efficient Ethernet to detect the client idle and cable length automatically and provides the different power. It could efficient to save the switch power and reduce the power consumption.

## I-1-2 LED Indicators and Connectors

<span id="page-9-0"></span>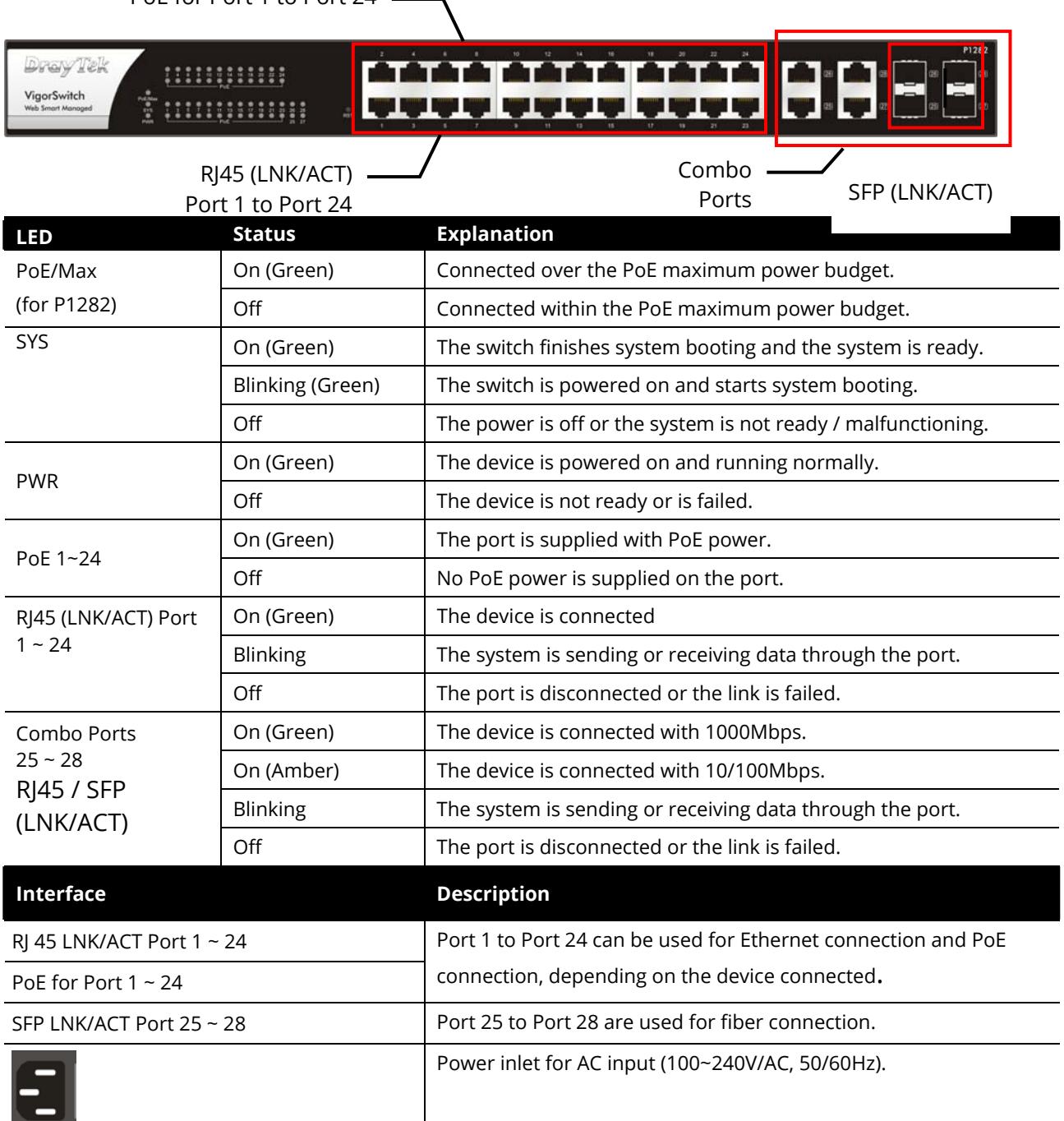

PoE for Port 1 to Port 24

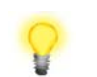

**Note** The following limitation is suitable for VigorSwitch P1282 Power Output --

- IEEE 802.3af Max. 15.4W Output Supported
- IEEE 802.3at Max. 30W Output Supported

PoE Power Budget –-

 $\bullet$  400 Watts (Max)

# <span id="page-10-0"></span>I-2 Installation

Before starting to configure the switch, you have to connect your devices correctly.

## **Note:**

For the sake of personal safety, only trained and qualified personnel should install this device.

## <span id="page-10-1"></span>I-2-1 Network Connection

- Use a Cat. 5e twisted-pair cable to connect a PoE device to the port (1~24) of this switch.
- **The switch will supply power to PoE Device over the twisted-pair cable.**
- **Please note that Power Device must comply with IEEE 802.3af/at.**
- Other PCs, servers and network devices can be connected to the switch using a standard 'straight through' twisted pair cable.

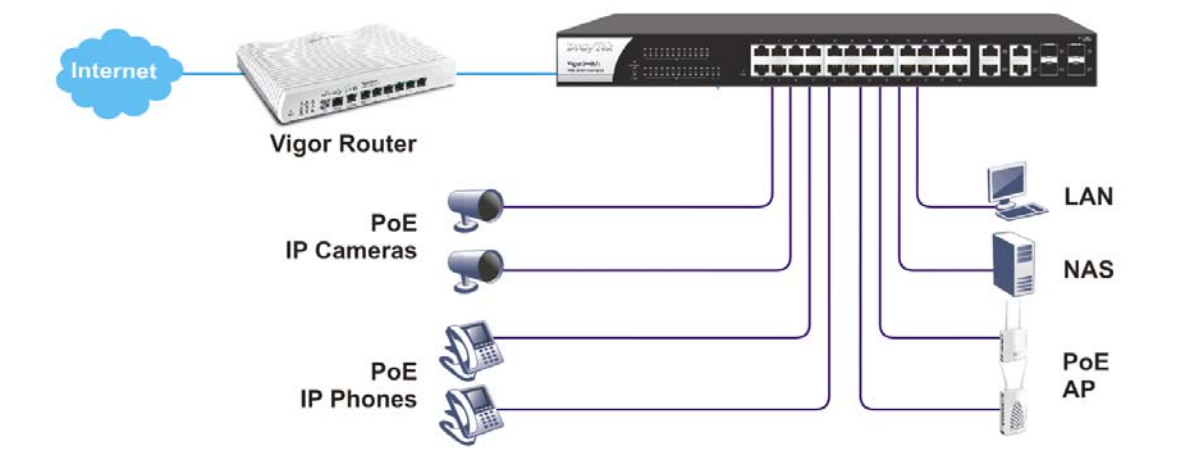

## <span id="page-11-0"></span>I-2-2 Rack-Mounted Installation

The switch can be installed easily by using **rack mount kit**.

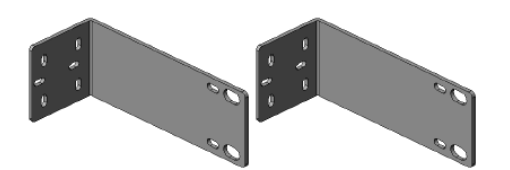

- 1. Attach the brackets to the chassis of a 19-inch rack. The second bracket attaches the other side of the chassis as above procedure.
- 2. After the bracket installation, the VigorSwitch's chassis can be installed in a rack by using four screws for each side of the rack.

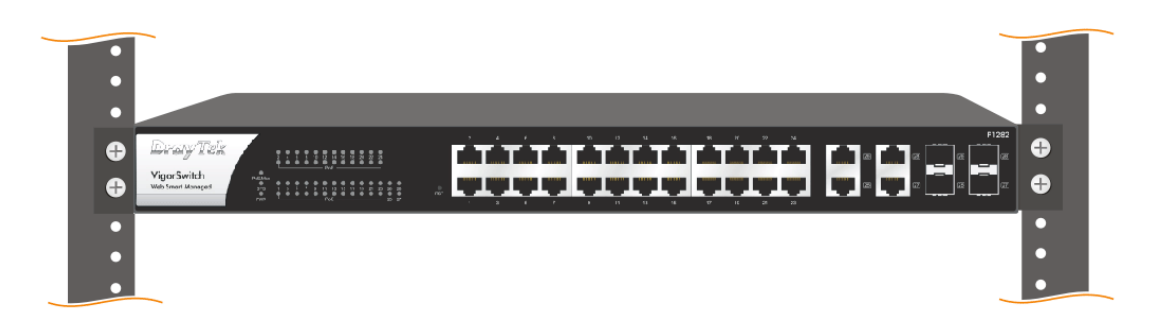

## <span id="page-11-1"></span>I-2-3 Typical Applications

The VigorSwitch implements 24 Gigabit Ethernet TP ports with auto MDIX and four slots for the removable module supporting comprehensive fiber types of connection, including LC and BiDi-LC SFP modules. The switch is suitable for the following applications:

#### **Case 1: All switch ports are in the same local area network.**

Every port can access each other. (\*The switch image is sample only.)

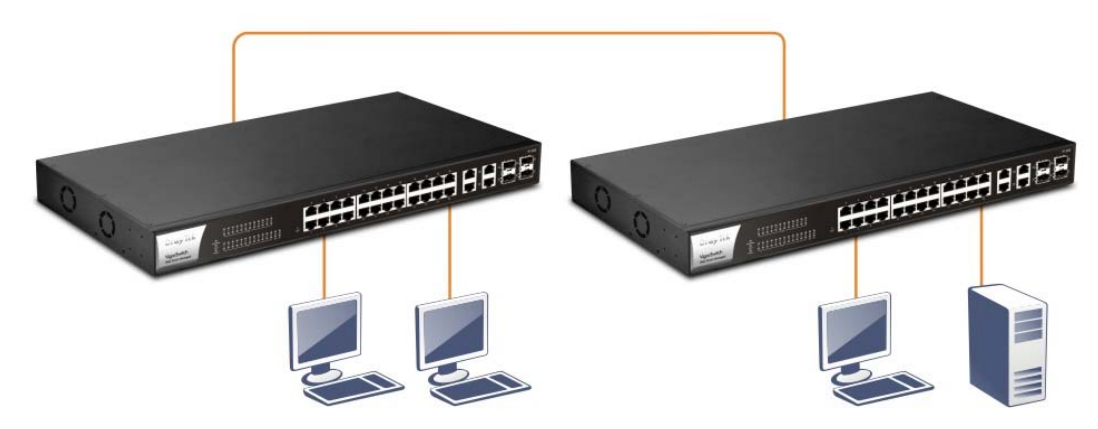

If VLAN is enabled and configured, each node in the network that can communicate each other directly is bounded in the same VLAN area.

Here VLAN area is defined by what VLAN you are using. The switch supports both port-based VLAN and tag-based VLAN. They are different in practical deployment, especially in physical location. The following diagram shows how it works and what the difference they are.

#### **Case 2: Port-based VLAN -1 (\*The switch image is sample only.)**

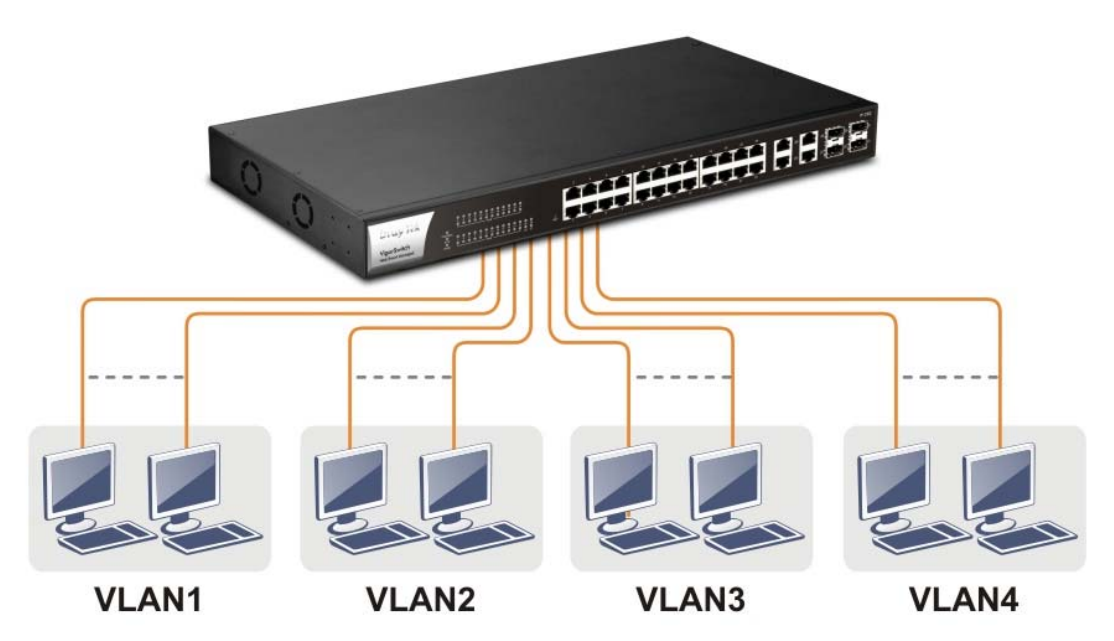

- The same VLAN members could not be in different switches.
- Every VLAN members could not access VLAN members each other.
- The switch manager has to assign different names for each VLAN groups at one switch.

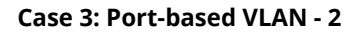

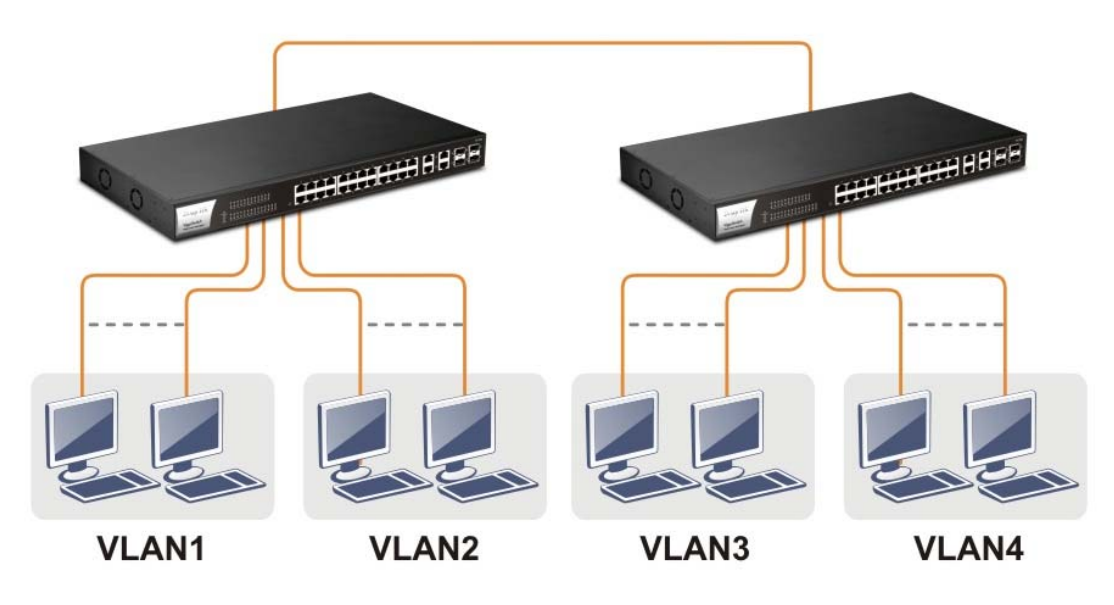

- VLAN1 members could not access VLAN2, VLAN3 and VLAN4 members.
- VLAN2 members could not access VLAN1 and VLAN3 members, but they could access VLAN4 members.
- VLAN3 members could not access VLAN1, VLAN2 and VLAN4.
- VLAN4 members could not access VLAN1 and VLAN3 members, but they could access VLAN2 members.

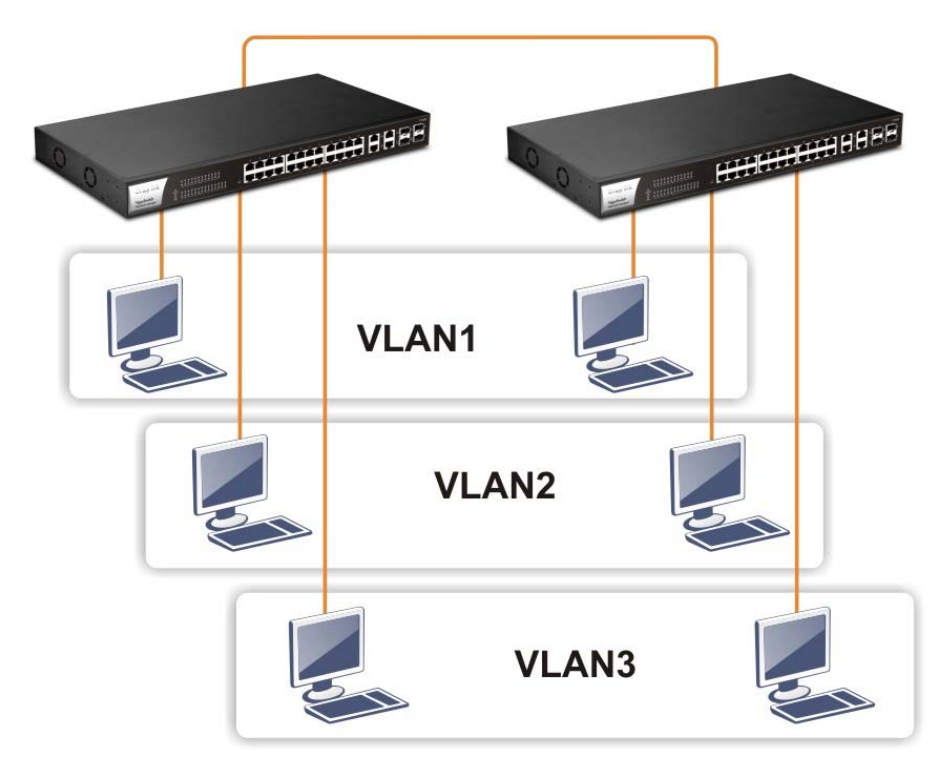

**Case 4: The same VLAN members can be at different switches with the same VID** 

#### **Case 5: Desktop Installation**

- 1. Install the switch on a level surface that can support the weight of the unit and the relevant components.
- 2. Plug the switch with the female end of the provided power cord and plug the male end to the power outlet.

**Case 6: Central Site/Remote site application is used in carrier or ISP** 

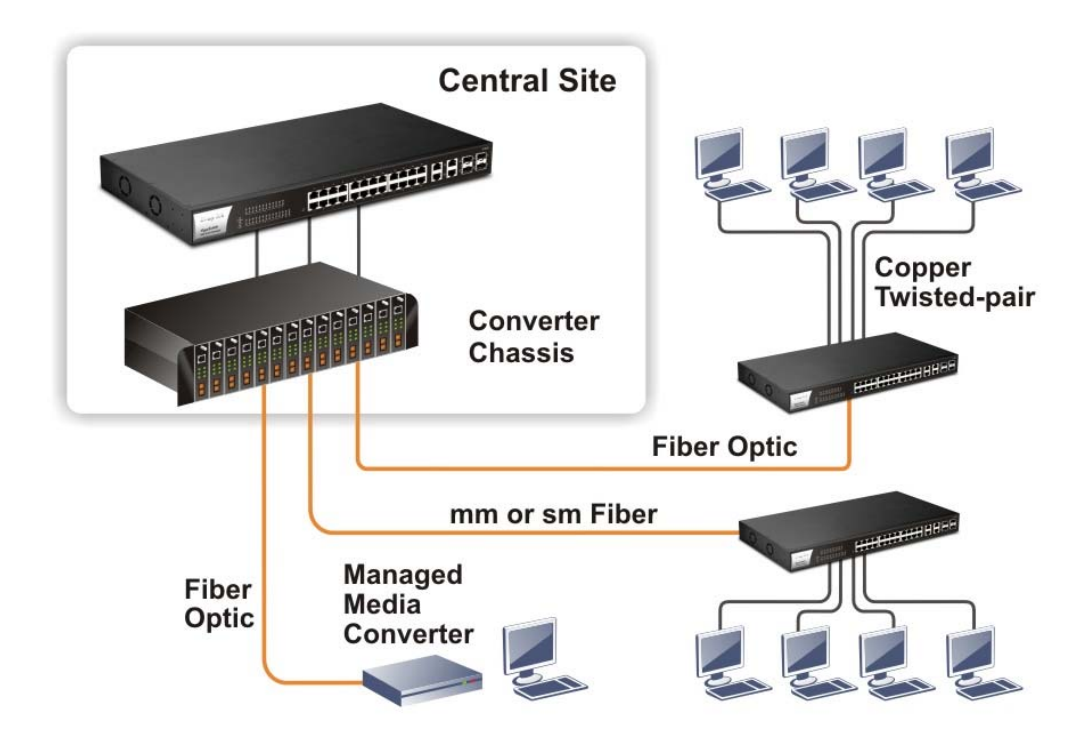

#### **Case 7: Peer-to-peer application is used in two remote offices**

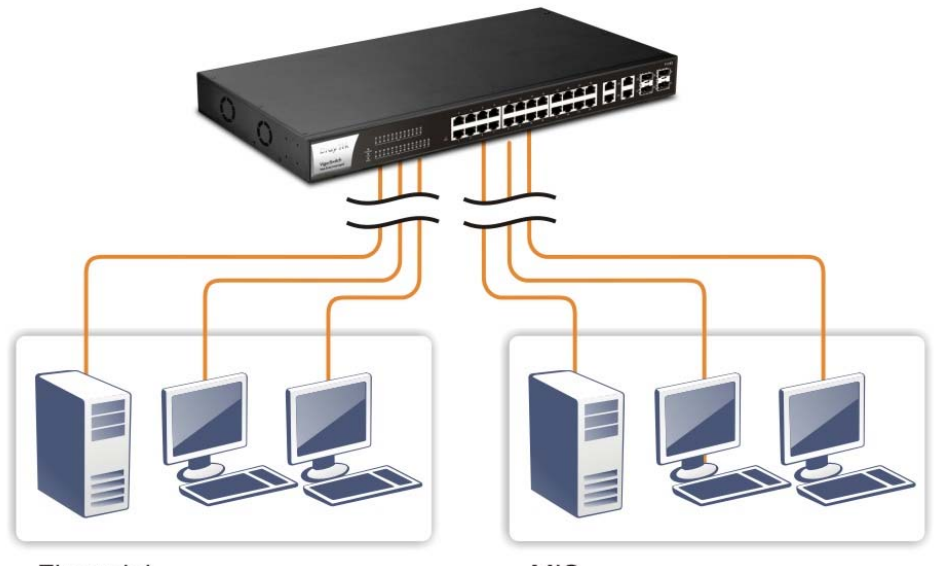

Financial

**MIS** 

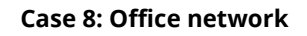

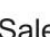

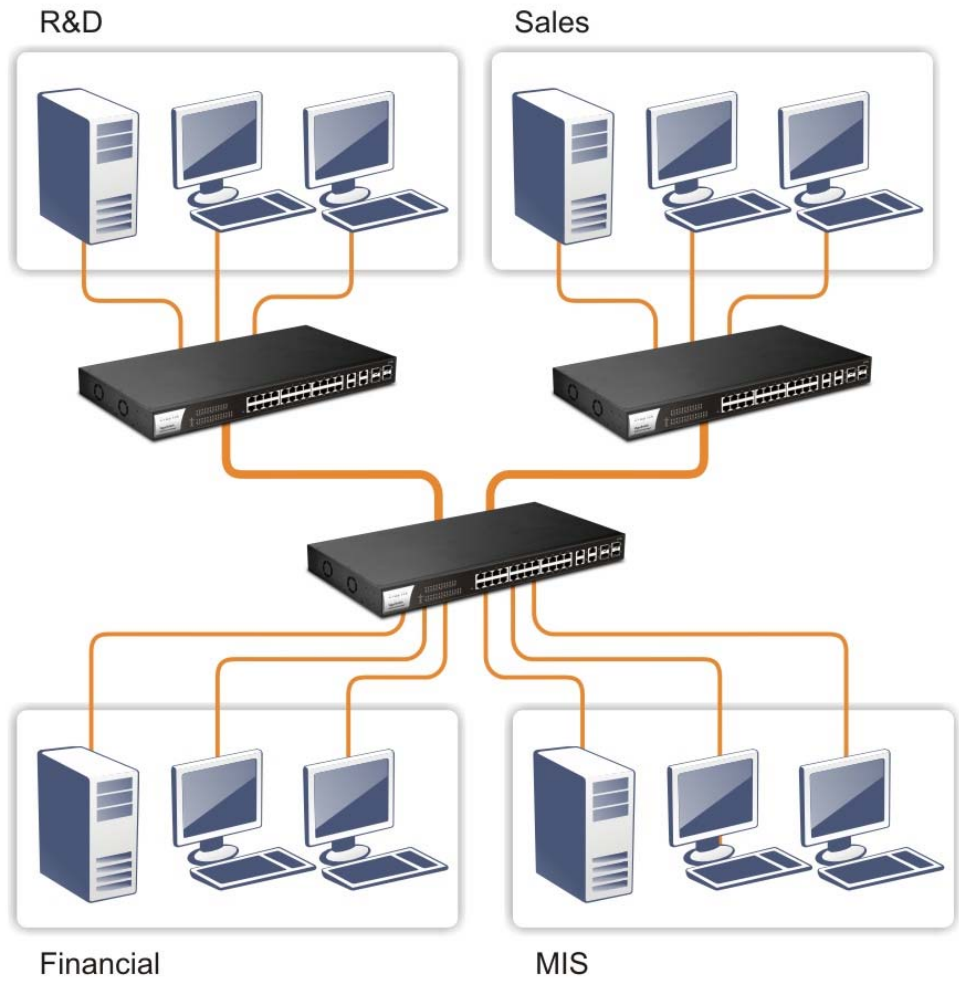

<span id="page-14-0"></span>I-2-4 Configuring the Management Agent of Switch

Users can monitor and configure the switch through the following procedures.

Configuring the Management Agent of VigorSwitch P1282 through the Ethernet Port.

There are several ways to configure and monitor the switch through Ethernet port, includes Web-UI and SNMP.

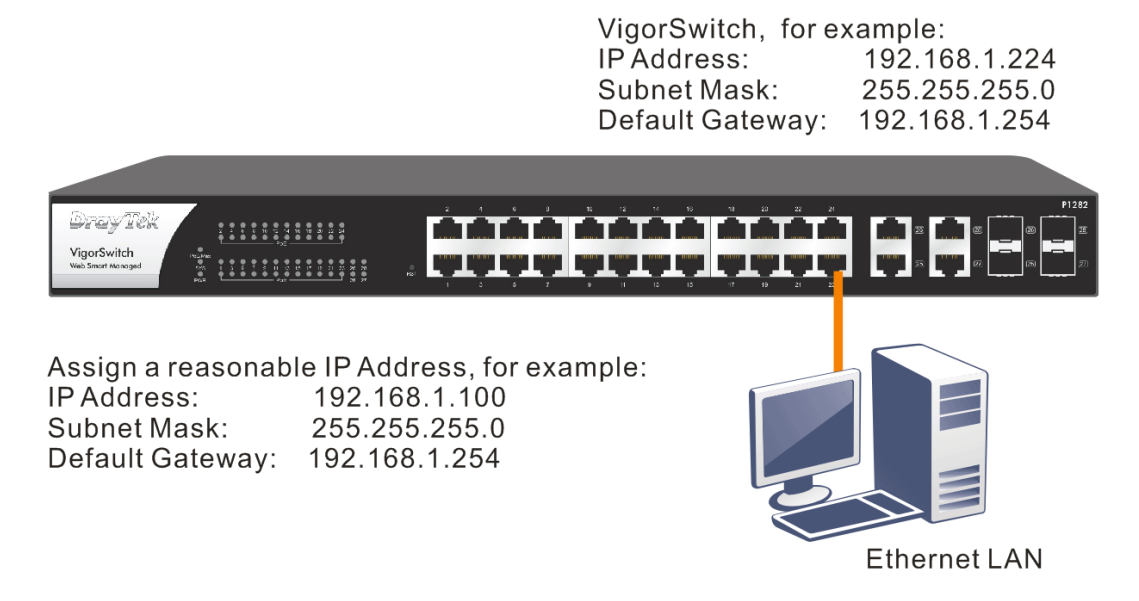

## <span id="page-15-0"></span>I-2-5 Managing VigorSwitch P1282 through Ethernet Port

Before start using the switch, the IP address setting of the switch should be done, then perform the following steps:

1. Set up a physical path between the configured the switch and a PC by a qualified UTP Cat. 5e cable with RJ-45 connector.

## **Note:**

If PC directly connects to the switch, you have to setup the same subnet mask between them. But, subnet mask may be different for the PC in the remote site. Please refer to the above figure about the Web Smart Switch default IP address information.

2. After configuring correct IP address on your PC, open your web browser and access switch's IP address.

Default system account is "admin", with password "admin" in default. Switch IP address is "192.168.1.224" by default with DHCP client enabled.

### <span id="page-16-0"></span>I-2-6 IP Address Assignment

For IP address configuration, there are three parameters needed to be filled in. They are IP address, Subnet Mask, Default Gateway and DNS.

#### **IP address:**

The address of the network device in the network is used for internetworking communication. Its address structure looks is shown below. It is "classful" because it is split into predefined address classes or categories.

Each class has its own network range between the network identifier and host identifier in the 32 bits address. Each IP address comprises two parts: network identifier (address) and host identifier (address). The former indicates the network where the addressed host resides, and the latter indicates the individual host in the network which the address of host refers to. And the host identifier must be unique in the same LAN. Here the term of IP address we used is version 4, known as IPv4.

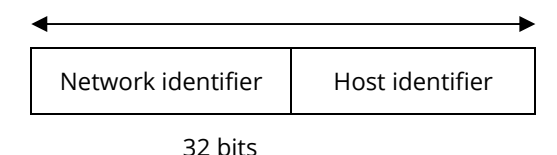

With the classful addressing, it divides IP address into three classes, class A, class B and class C. The rest of IP addresses are for multicast and broadcast. The bit length of the network prefix is the same as that of the subnet mask and is denoted as IP address/X, for example, 192.168.1.0/24. Each class has its address range described below.

#### **Class A:**

Address is less than 126.255.255.255. There are a total of 126 networks can be defined because the address 0.0.0.0 is reserved for default route and 127.0.0.0/8 is reserved for loopback function.

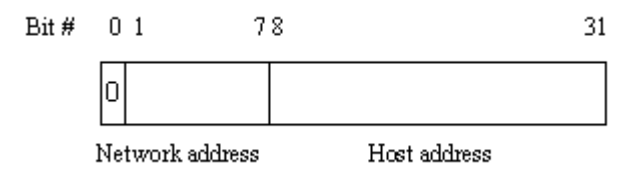

#### **Class B:**

IP address range between 128.0.0.0 and 191.255.255.255. Each class B network has a 16-bit network prefix followed 16-bit host address. There are 16,384 (2^14)/16 networks able to be defined with a maximum of 65534 (2^16 –2) hosts per network.

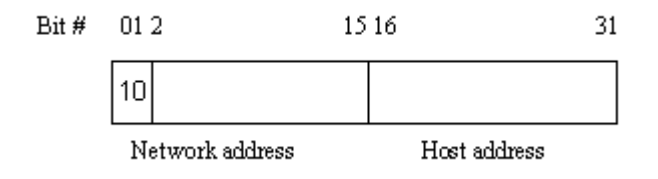

#### **Class C:**

IP address range between 192.0.0.0 and 223.255.255.255. Each class C network has a 24-bit network prefix followed 8-bit host address. There are 2,097,152 (2^21)/24 networks able to be defined with a maximum of 254 (2^8 –2) hosts per network.

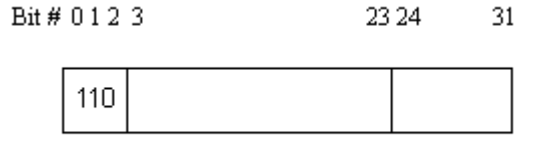

Network address Host address

#### **Class D and E:**

Class D is a class with first 4 MSB (Most significance bit) set to 1-1-1-0 and is used for IP Multicast. See also RFC 1112. Class E is a class with first 4 MSB set to 1-1-1-1 and is used for IP broadcast.

According to IANA (Internet Assigned Numbers Authority), there are three specific IP address blocks reserved and able to be used for extending internal network. We call it Private IP address and list below:

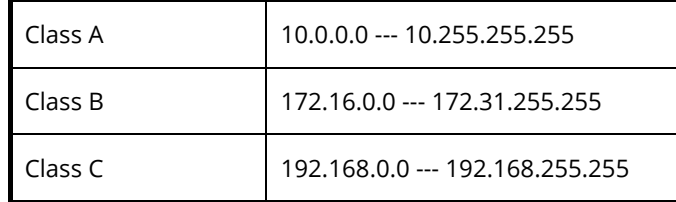

Please refer to RFC 1597 and RFC 1466 for more information.

#### **Subnet mask:**

It means the sub-division of a class-based network or a CIDR block. The subnet is used to determine how to split an IP address to the network prefix and the host address in bitwise basis. It is designed to utilize IP address more efficiently and ease to manage IP network.

For a class B network, 128.1.2.3, it may have a subnet mask 255.255.0.0 in default, in which the first two bytes is with all 1s. This means more than 60 thousands of nodes in flat IP address will be at the same network. It's too large to manage practically. Now if we divide it into smaller network by extending network prefix from 16 bits to, say 24 bits, that's using its third byte to subnet this class B network. Now it has a subnet mask 255.255.255.0, in which each bit of the first three bytes is 1. It's now clear that the first two bytes is used to identify the class B network, the third byte is used to identify the subnet within this class B network and, of course, the last byte is the host number.

Not all IP address is available in the sub-netted network. Two special addresses are reserved. They are the addresses with all zero's and all one's host number. For example, an IP address 128.1.2.128, what IP address reserved will be looked like? All 0s mean the network itself, and all 1s mean IP broadcast.

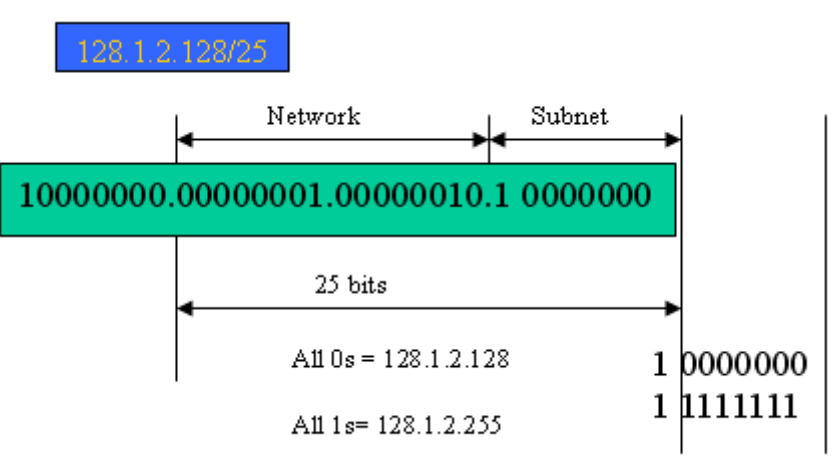

In this diagram, you can see the subnet mask with 25-bit long, 255.255.255.128, contains 126 members in the sub-netted network. Another is that the length of network prefix equals the number of the bit with 1s in that subnet mask. With this, you can easily count the number of IP addresses matched. The following table shows the result.

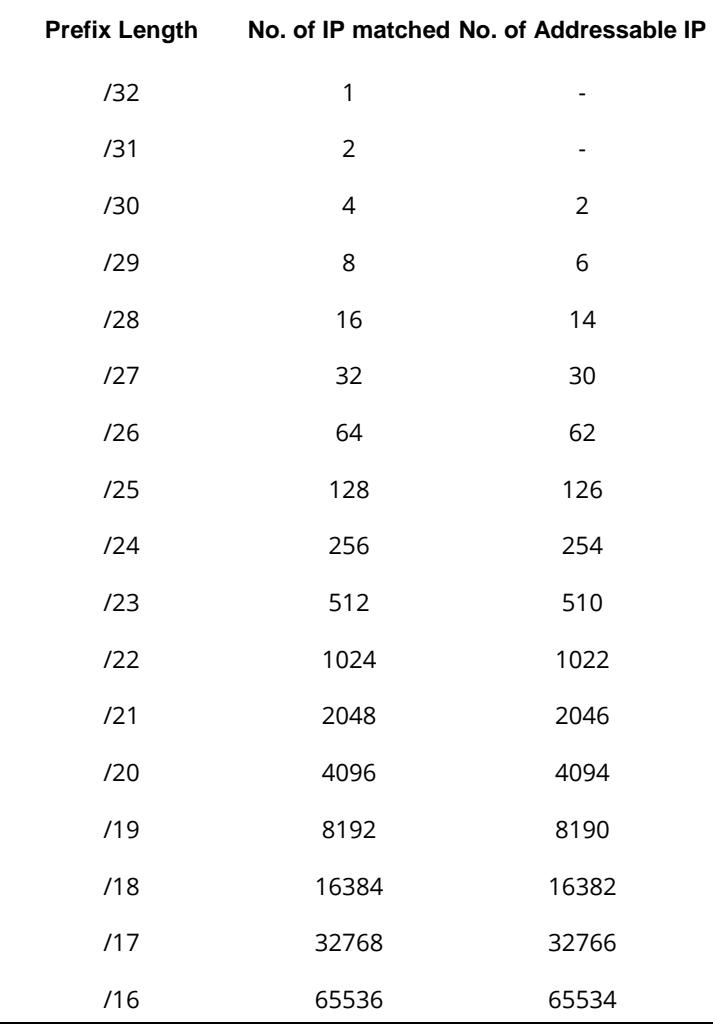

According to the scheme above, a subnet mask 255.255.255.0 will partition a network with the class C. It means there will have a maximum of 254 effective nodes existed in this sub-netted network and is considered a physical network in an autonomous network. So it owns a network IP address which may looks like 168.1.2.0.

With the subnet mask, a bigger network can be cut into small pieces of network. If we want to have more than two independent networks in a worknet, a partition to the network must be performed. In this case, subnet mask must be applied.

For different network applications, the subnet mask may look like 255.255.255.240. This means it is a small network accommodating a maximum of 15 nodes in the network.

For assigning an IP address to the switch, you just have to check what the IP address of the network will be connected with the switch. Use the same network address and append your host address to it.

- First, IP Address: as shown above, enter "**192.168.1.224**", for instance. For sure, an IP address such as 192.168.1.x must be set on your PC.
- Second, Subnet Mask: as shown above, enter "255.255.255.0". Choose a subnet mask suitable for your network.

## **Note:**

The DHCP Setting is enabled in default. Therefore, if a DHCP server presented on network connected to the switch, check before accessing your switch is essential.

# <span id="page-20-0"></span>I-3 Accessing Web Page of VigorSwitch

- 1. Open any browser (e.g., Firefox) and type "192.168.1.224" as URL.
- 2. Please enter "admin/admin" as the Username/Password and click **Login**.

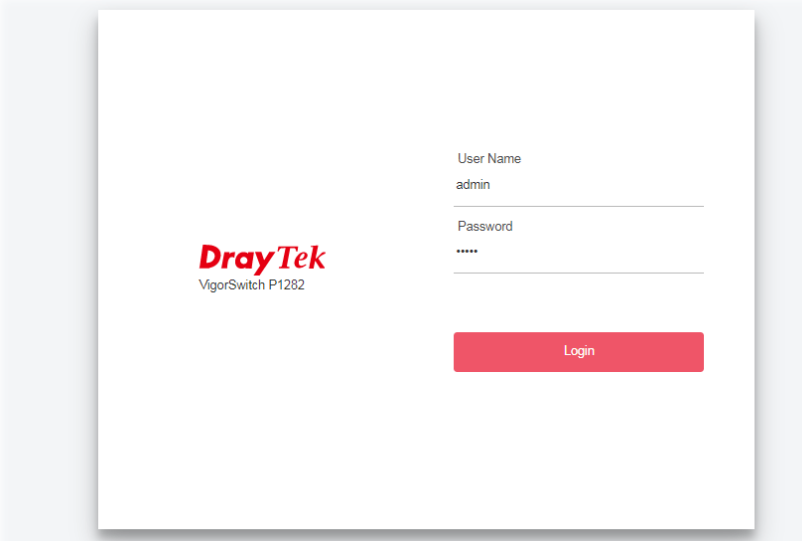

3. Now, the **Main Screen** will appear.

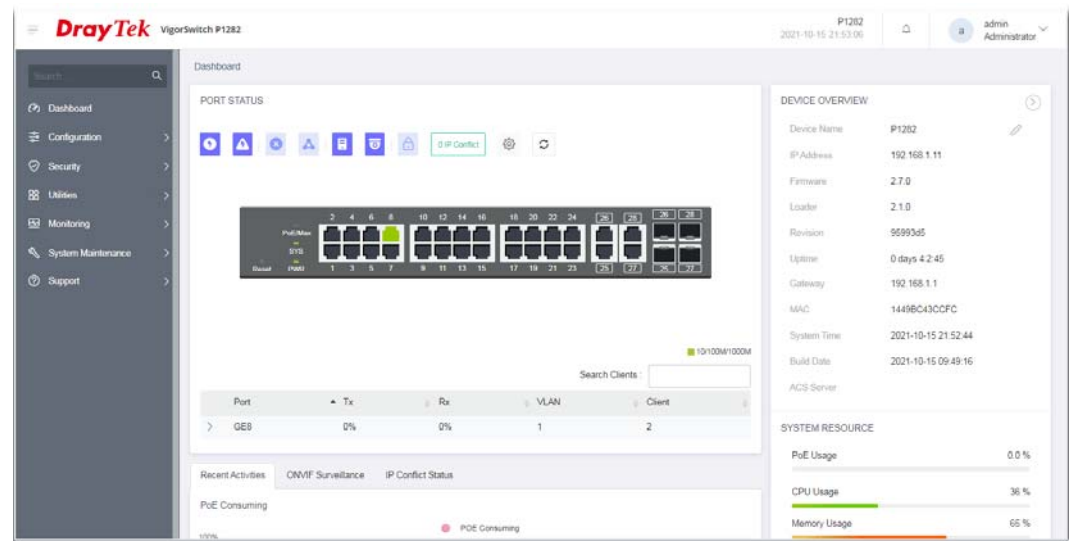

## **Info:**

The DHCP Setting is enabled in default. Therefore, if a DHCP server presented on network connected to VigorSwitch, checking before accessing VigorSwitch is essential.

# <span id="page-21-0"></span>I-4 Dashboard

Click **Dashboard** from the main menu on the left side of the main page.

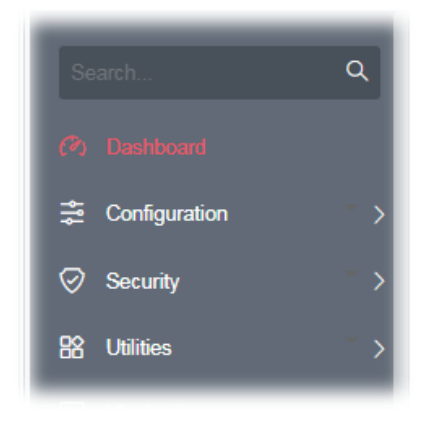

A web page with default selections will be displayed on the screen. Refer to the following figure:

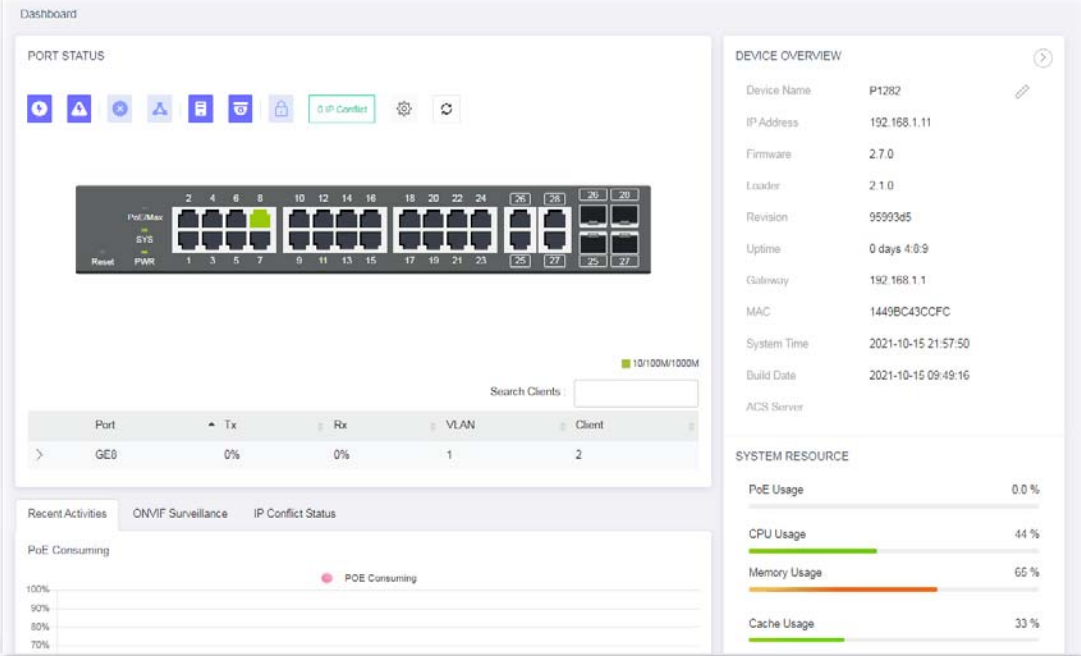

# <span id="page-22-0"></span>Chapter II Configuration

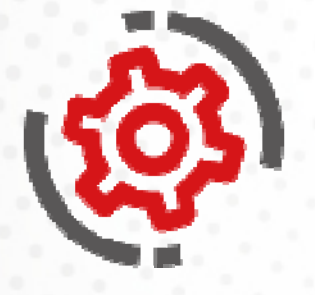

# <span id="page-23-0"></span>II-1 General Setup

## <span id="page-23-1"></span>II-1-1 PoE

This page allows a user to configure general settings for supplying PoE power for all PoE ports.

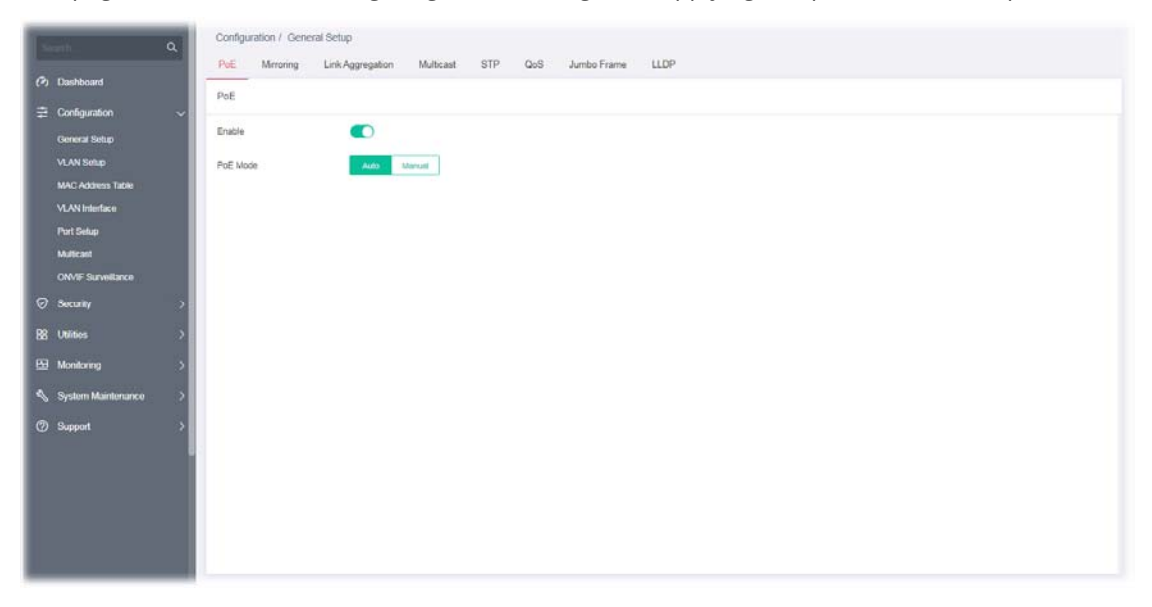

Available settings are explained as follows:

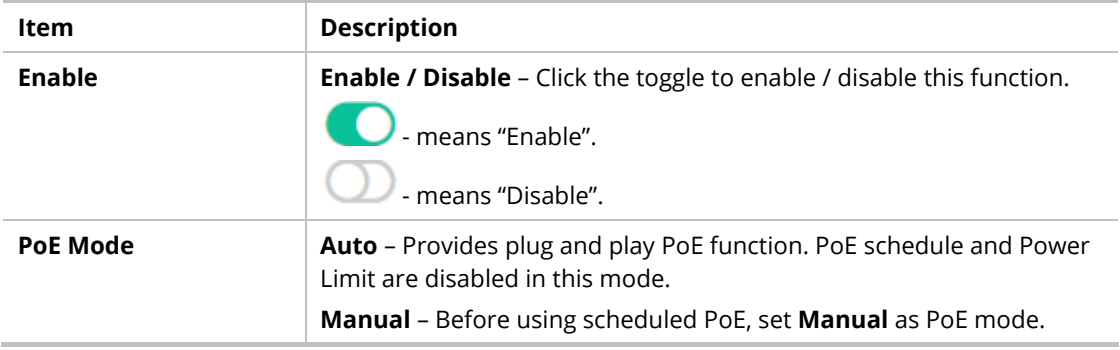

After finishing this web page configuration, please click **OK** to save the settings.

## <span id="page-24-0"></span>II-1-2 Mirroring

This section provides ability to mirror packets coming in or going out on any port to a destination port. Through the packet duplication in the destination port, this feature is convenient for system administrator to monitor / understand the traffic operation.

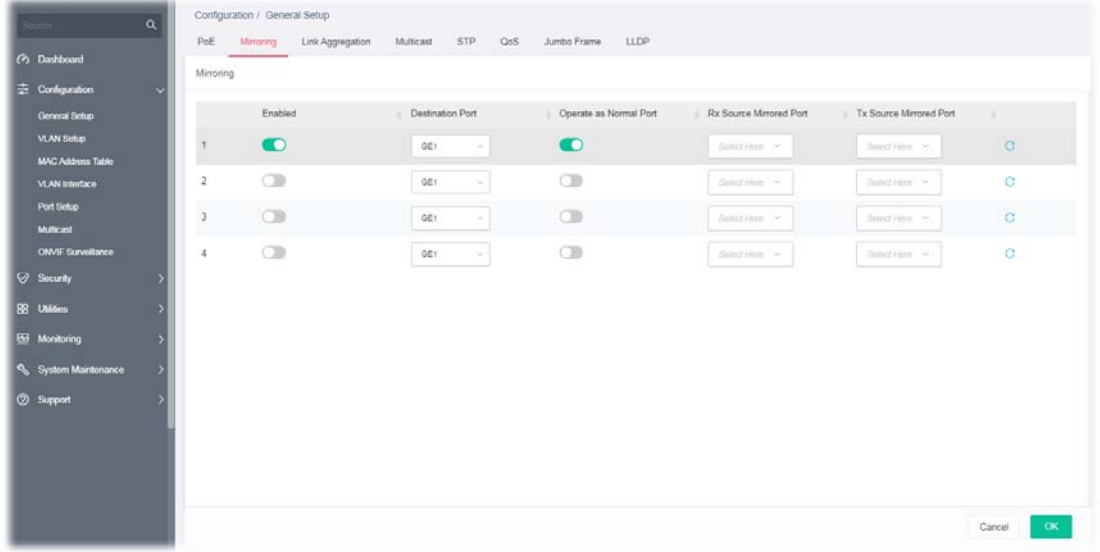

Available settings are explained as follows:

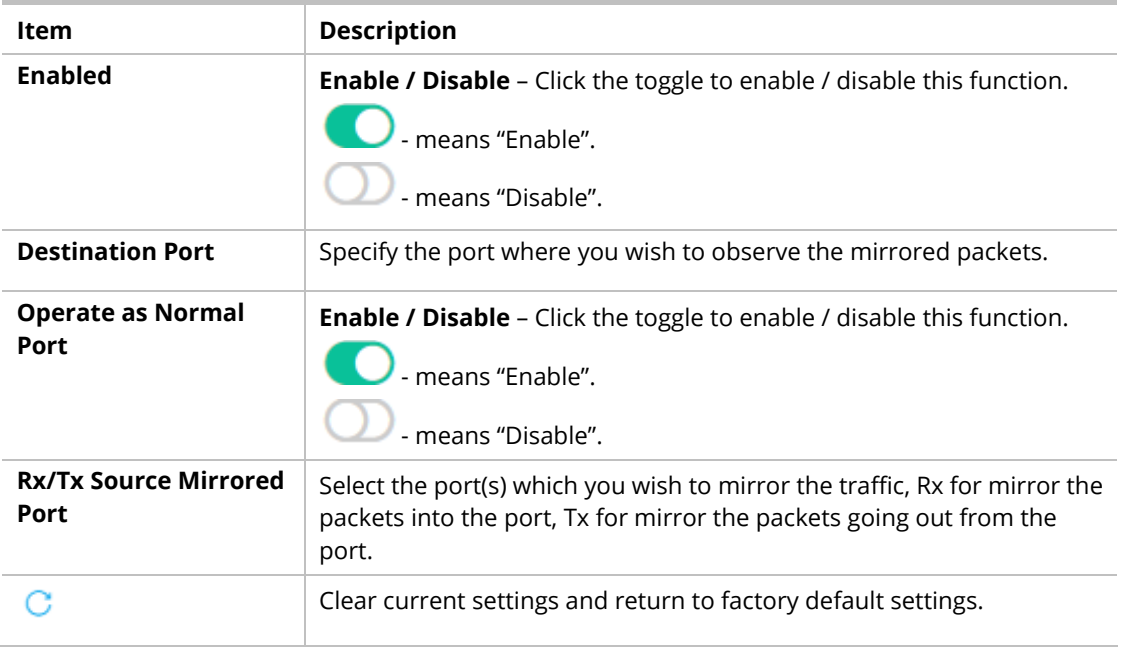

After finishing this web page configuration, please click **OK** to save the settings.

## <span id="page-25-0"></span>II-1-3 Link Aggregation

LAG means Link Aggregation Group which groups some physical ports together to make a single high-bandwidth data path. Thus it can implement traffic load sharing among the member ports in a group to enhance the connection reliability.

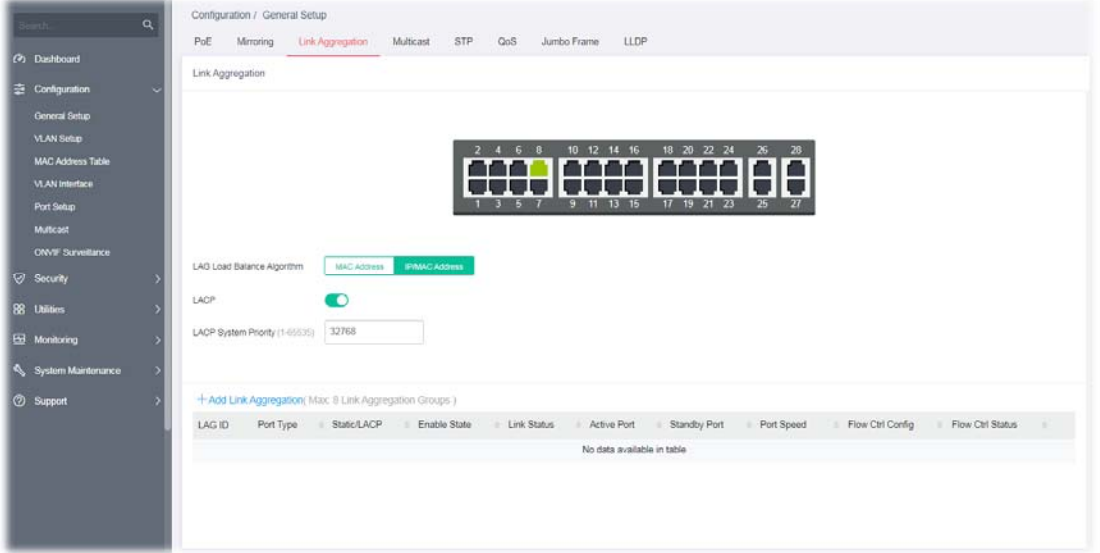

Available settings are explained as follows:

| <b>Item</b>                                 | <b>Description</b>                                                                                                    |  |  |  |  |
|---------------------------------------------|----------------------------------------------------------------------------------------------------|--|--|--|--|
| <b>Link Aggregation</b>                     |                                                                                                    |  |  |  |  |
| <b>LAG Load Balance</b><br><b>Algorithm</b> | Select your Load balance algorithm.<br>MAC address - Aggregated group will balance the traffic based on                                                                                                    |  |  |  |  |
|                                             | different MAC addresses. Therefore, the packets from different MAC<br>addresses will be sent to different links.                                                                                                    |  |  |  |  |
|                                             | <b>IP/Mac Address</b> - Aggregated group will balance the traffic based on<br>MAC addresses and IP addresses. Therefore, the packets from same<br>MAC addresses but different IP addresses will be sent to different<br>links.                                                                                                    |  |  |  |  |
| <b>LACP</b>                                 | <b>Enable / Disable</b> - Click the toggle to enable / disable this function.<br>- means "Enable".<br>- means "Disable".                                                                                                    |  |  |  |  |
| <b>LACP System Priority</b>                 | The priority is used to determine which switch (local or remote) on the<br>LAG connection is able to decide LACP activities. The lower the<br>number is, the higher the priority for VigorSwitch will be. Therefore,<br>the switch with the highest system priority (e.g., 1) can make decisions<br>about which ports actively participate in LAG at a given time. |  |  |  |  |
| +Add Link Aggregation                       | Click to open the setting page of creating Link Aggregation.                                                                                                    |  |  |  |  |

To add a link aggregation, click the "**+Add Link Aggregation**" to open the edit page.

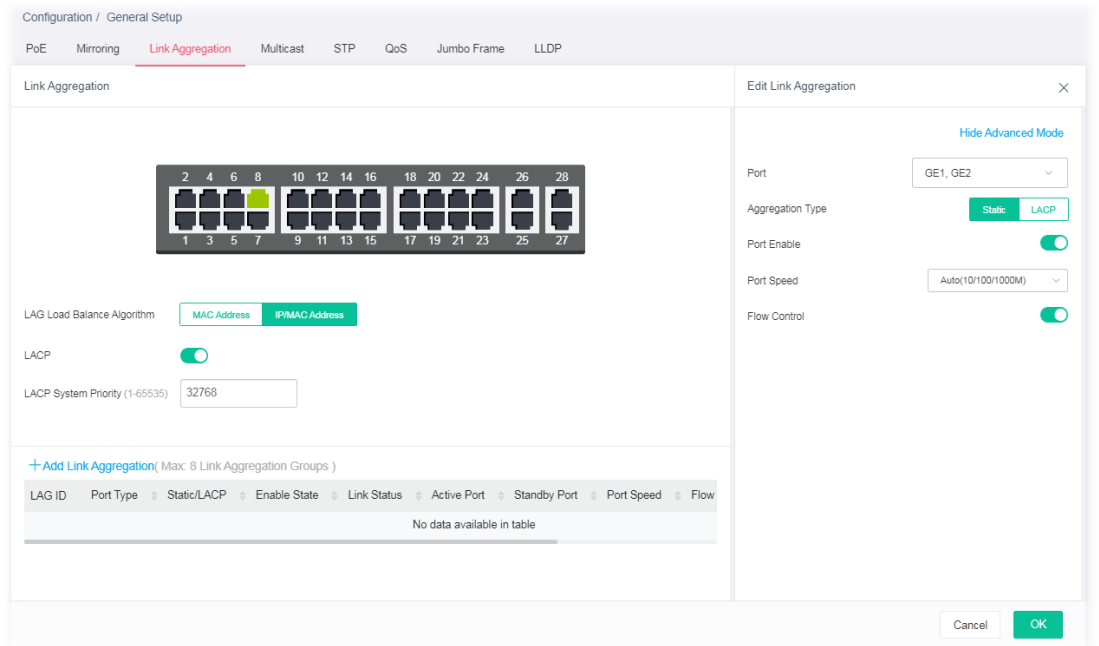

Available settings are explained as follows:

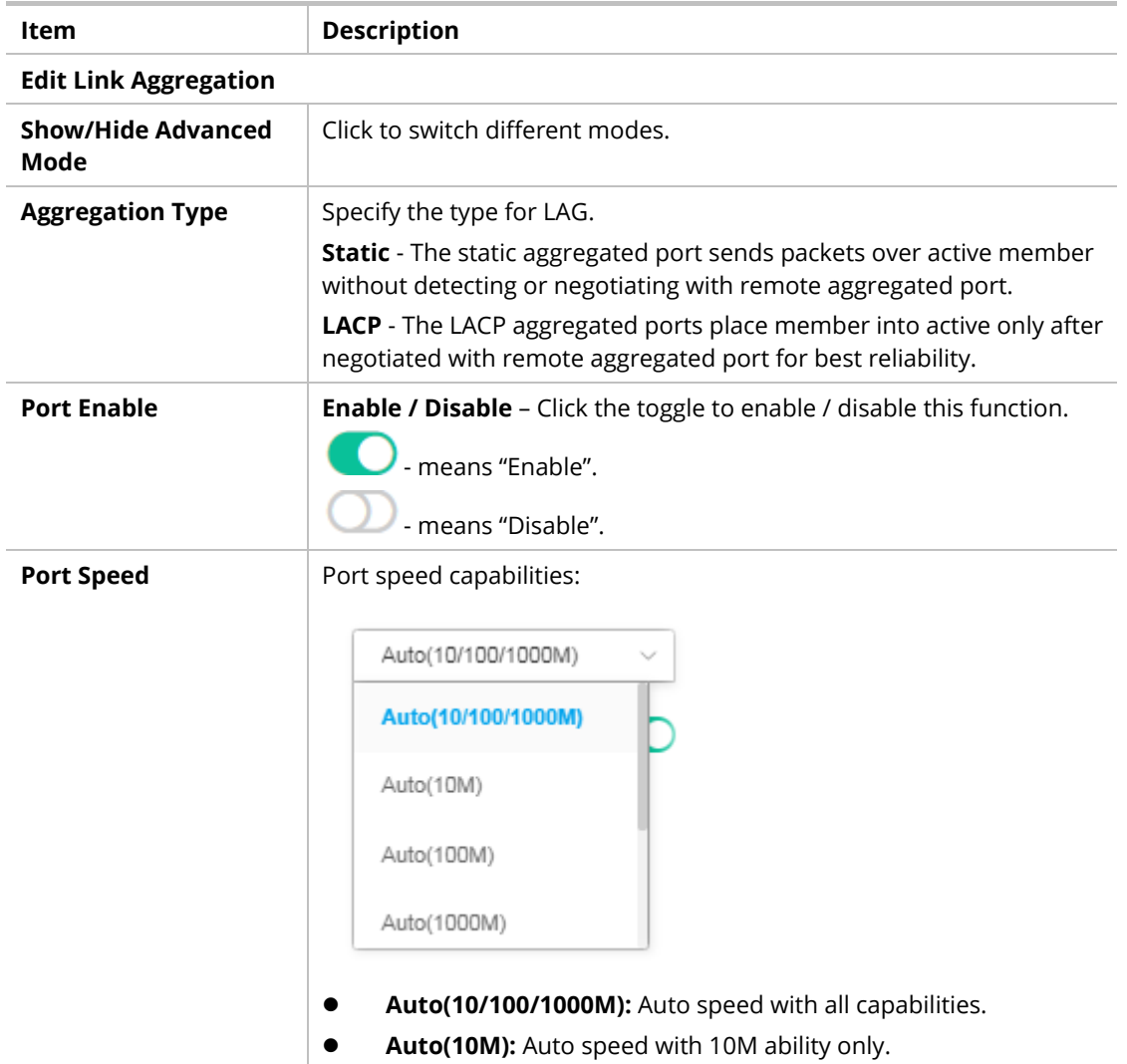

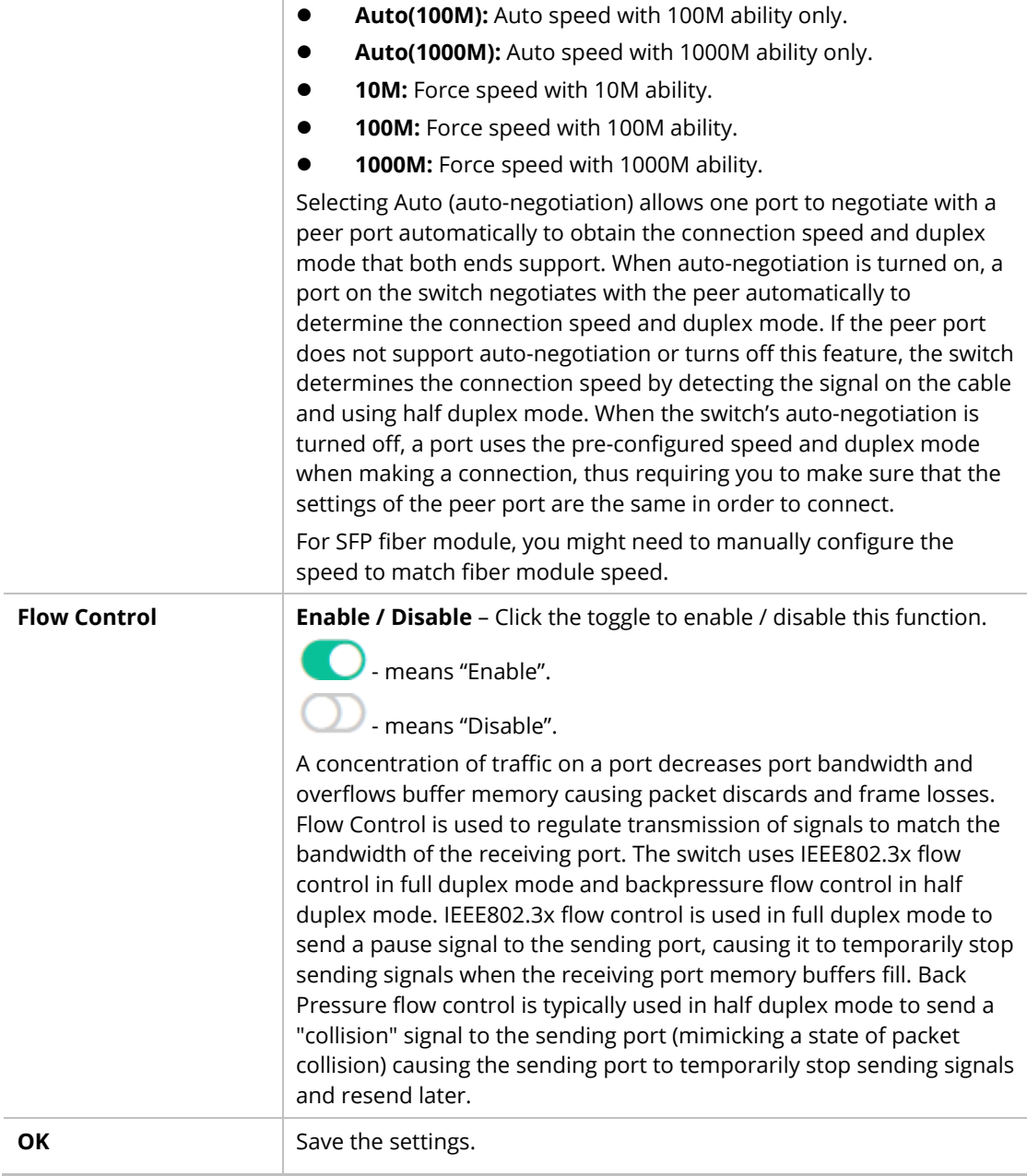

After finishing this web page configuration, please click **OK** to save the settings. The new link aggregation group will be shown on the page.

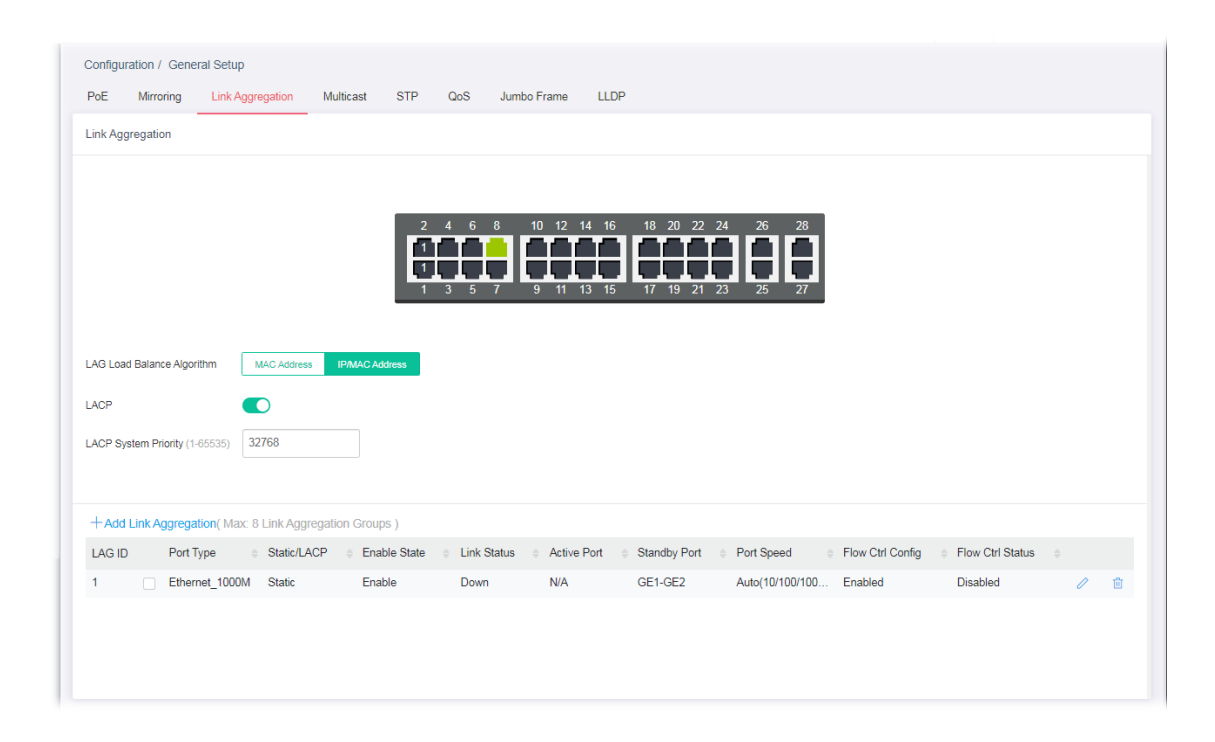

## <span id="page-28-0"></span>II-1-4 Multicast

For the multicast packets, this page allows the administrator to choose actions for processing the unknown multicast packets and for handling known packets with MAC address, IP address and VLAN ID.

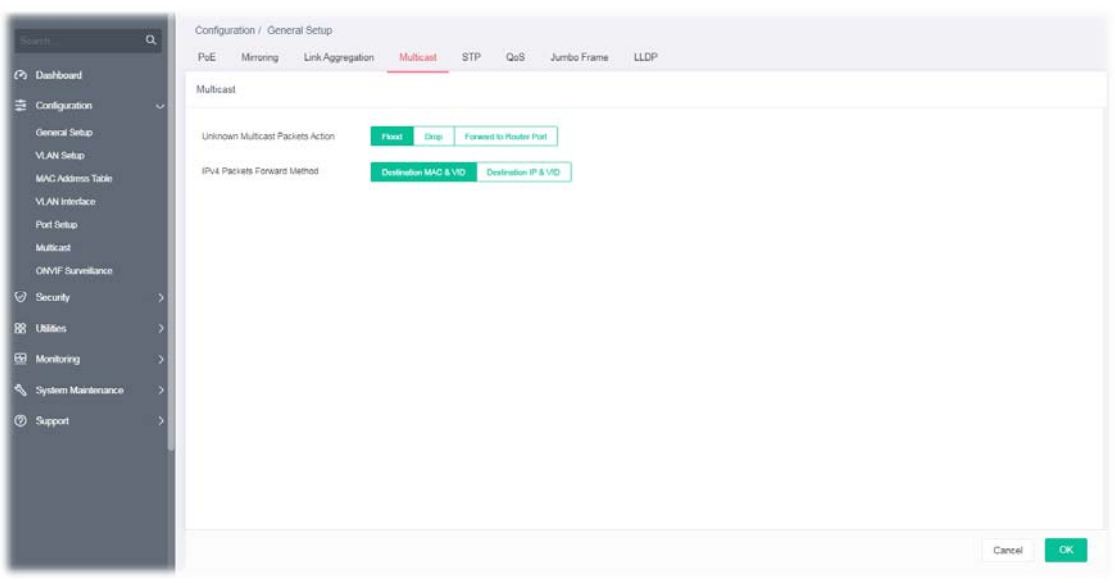

Available settings are explained as follows:

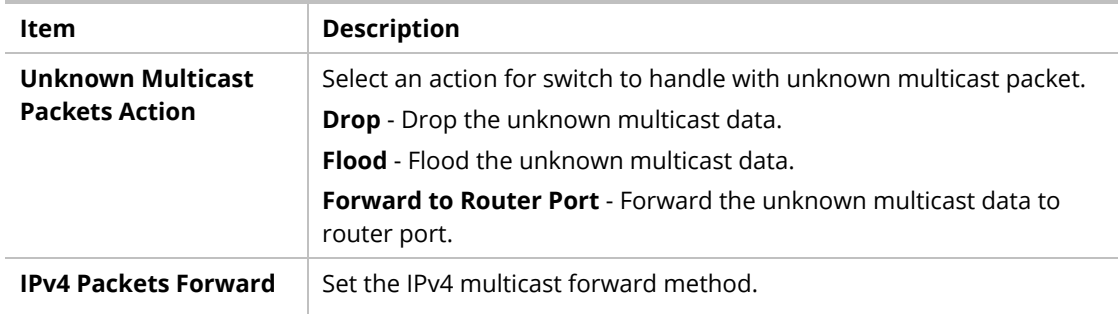

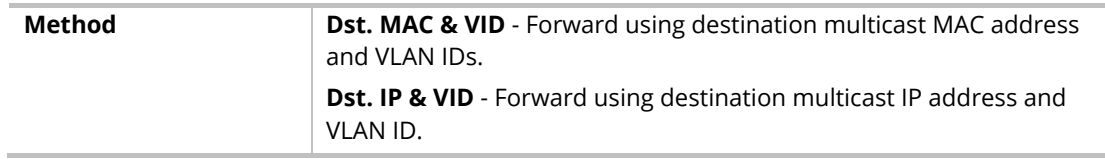

After finishing this web page configuration, please click **OK** to save the settings.

## <span id="page-29-0"></span>II-1-5 STP

The Spanning Tree Protocol (STP) is a network protocol that ensures a loop-free topology for any bridged Ethernet local area network.

Bridge Protocol Data Units (BPDUs) are frames that contain information about the Spanning Tree Protocol (STP). Switches send BPDUs using a unique MAC address from its origin port and a multicast address as destination MAC (01:80:C2:00:00:00, or 01:00:0C:CC:CC:CD for Per VLAN Spanning Tree).

For STP algorithms to function, the switches need to share information about themselves and their connections. What they share are bridge protocol data units (BPDUs).

BPDUs are sent out as multicast frames to which only other layer 2 switches or bridges are listening. If any loops (multiple possible paths between switches) are found in the network topology, the switches will co-operate to disable a port or ports to ensure that there are no loops; that is, from one device to any other device in the layer 2 network, only one path can be taken.

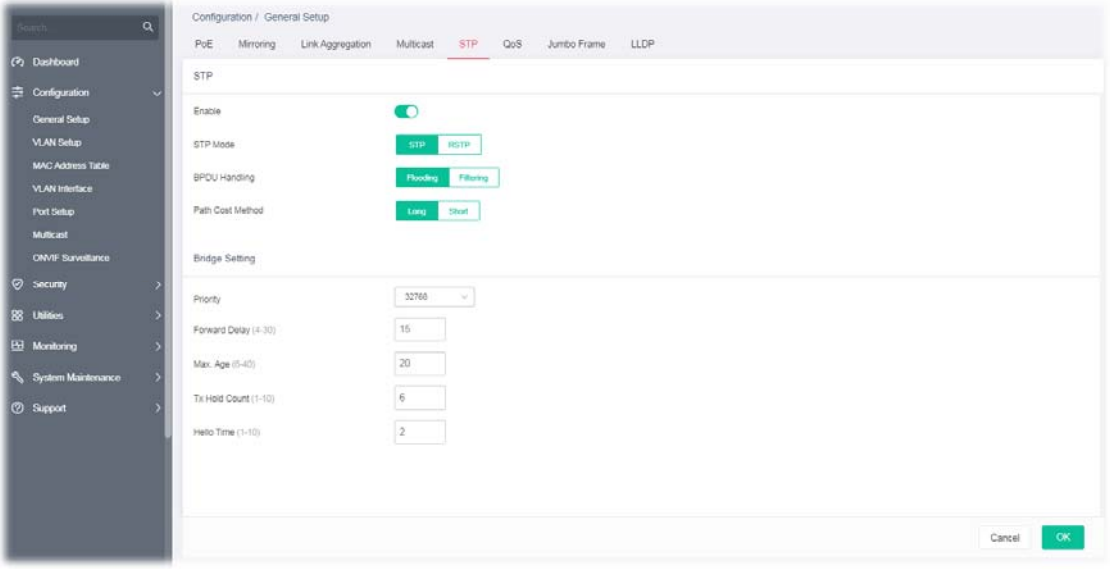

Available settings are explained as follows:

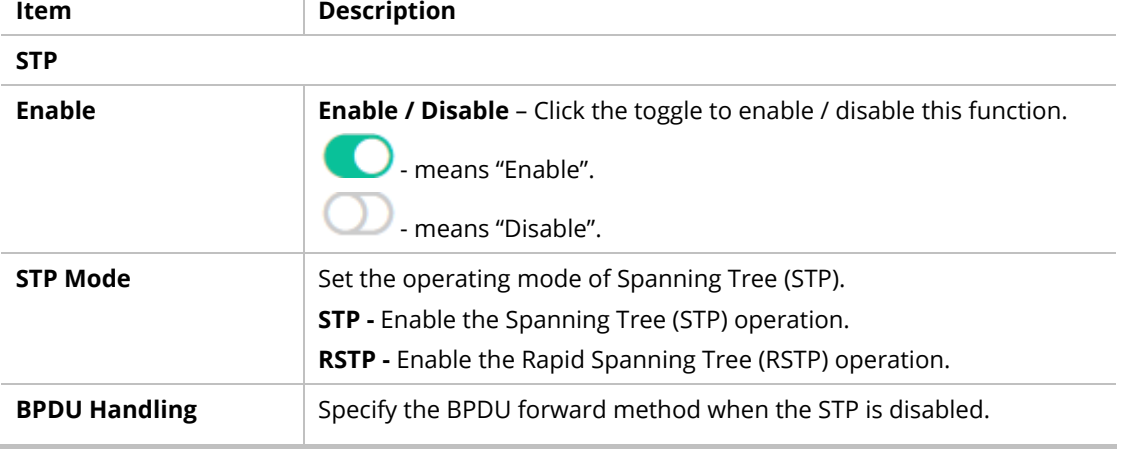

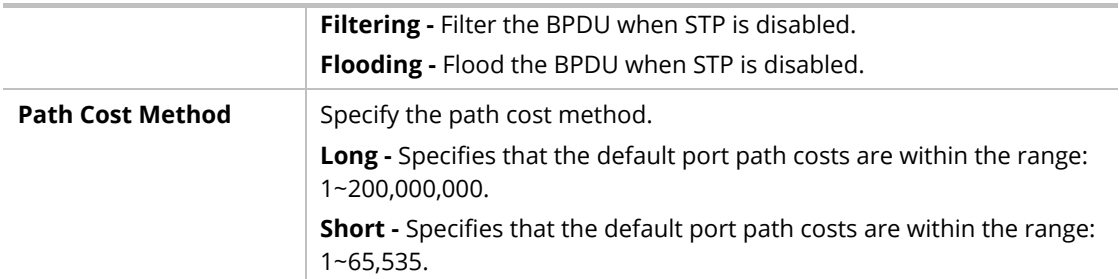

**Bridge Setting** - Negotiate with other VigorSwitch for determining the bridge switch.

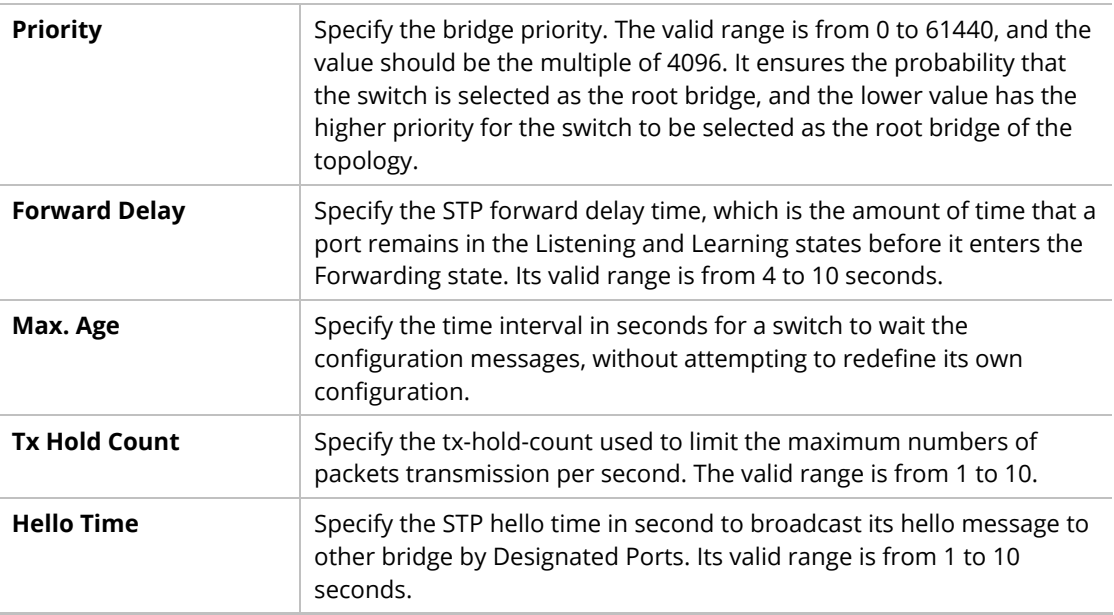

After finishing this web page configuration, please click **OK** to save the settings.

### <span id="page-30-0"></span>II-1-6 QoS

QoS (Quality of Service) functions to provide different quality of service for various network applications and requirements and optimize the bandwidth resource distribution to provide a network service experience of better quality.

#### **Queue Setting**

VigorSwitch supports multiple queues for each interface. The higher numbered queue represents the higher priority. The following lists the types of supported priority queues:

- Strict Priority (SP) Egress traffic from the higher priority queue will be transmitted first, lower priority queue shall wait until all traffic in SP queue is transmitted.
- Weighted Round Robin (WRR) The number of packets sent from the queue is proportional to the weight of the queue.

#### **CoS Mapping**

It allows users to configure how ingress frames with CoS/802.1p tag map to QoS queues, and QoS queues to CoS/802.1p on egress frames.

Actual effectiveness is based on how QoS is configured in previous QoS section. This page provides settings for user to configure mapping only.

#### **DSCP Mapping**

It allows user to configure how ingress packets with DSCP tag map to QoS queues, and QoS queues to DSCP on egress packets.

Actual effectiveness is based on how QoS is configured in previous QoS section. This page provides settings for user to configure mapping only.

#### **IP Precedence Mapping**

It allows user to configure how ingress packets with IP Precedence tag map to QoS queues, and QoS queues to IP Precedence on egress packets.

Actual effectiveness is based on how QoS is configured in previous QoS section. This page provides settings for user to configure mapping only.

#### **Egress Shaping Rate**

It allows a user to configure the egress port rate limit. The egress rate limit is the number of bits per second that can be received from the egress interface. Excess bandwidth above this limit is discarded.

#### **Egress Shaping per Queue**

It allows users to configure the maximum egress bandwidth not only by the port but also by specific QoS queues. The configuration result for each port will be displayed on the table listed on the lower side of this web page.

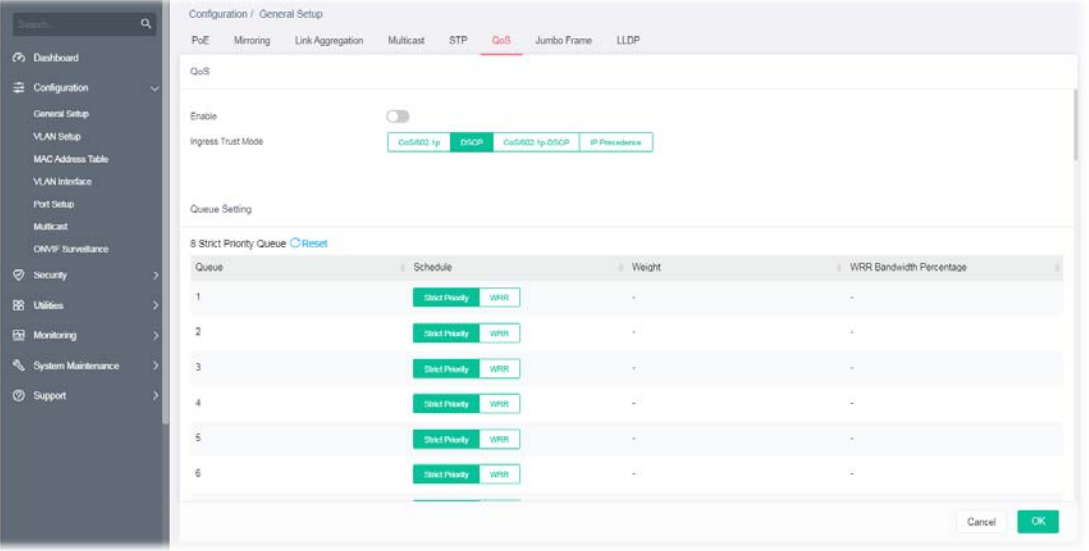

Available settings are explained as follows:

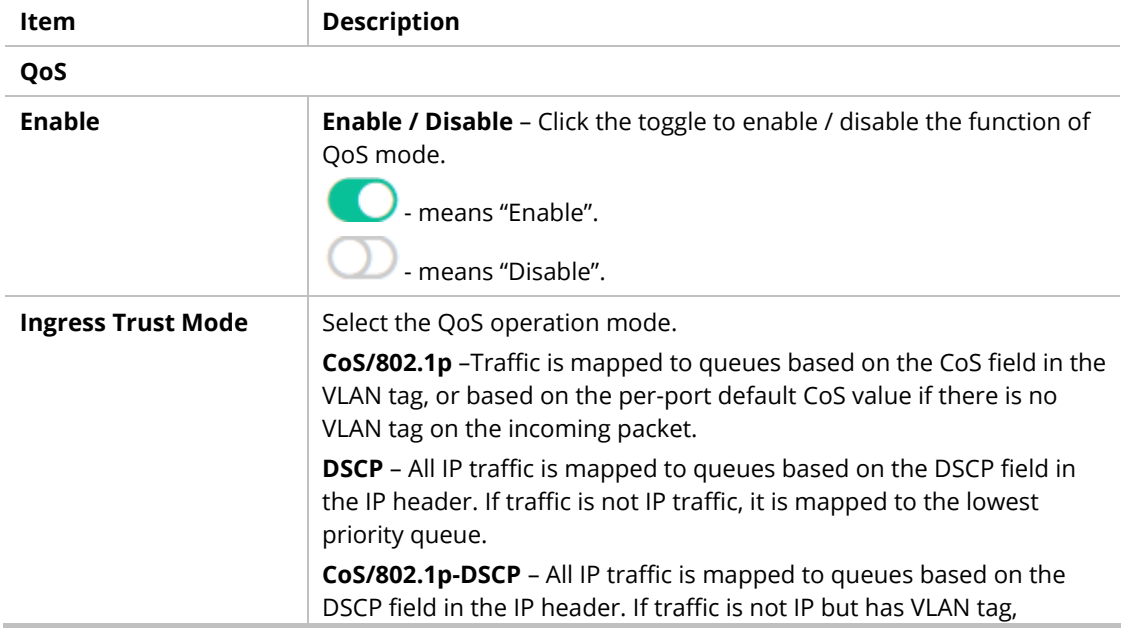

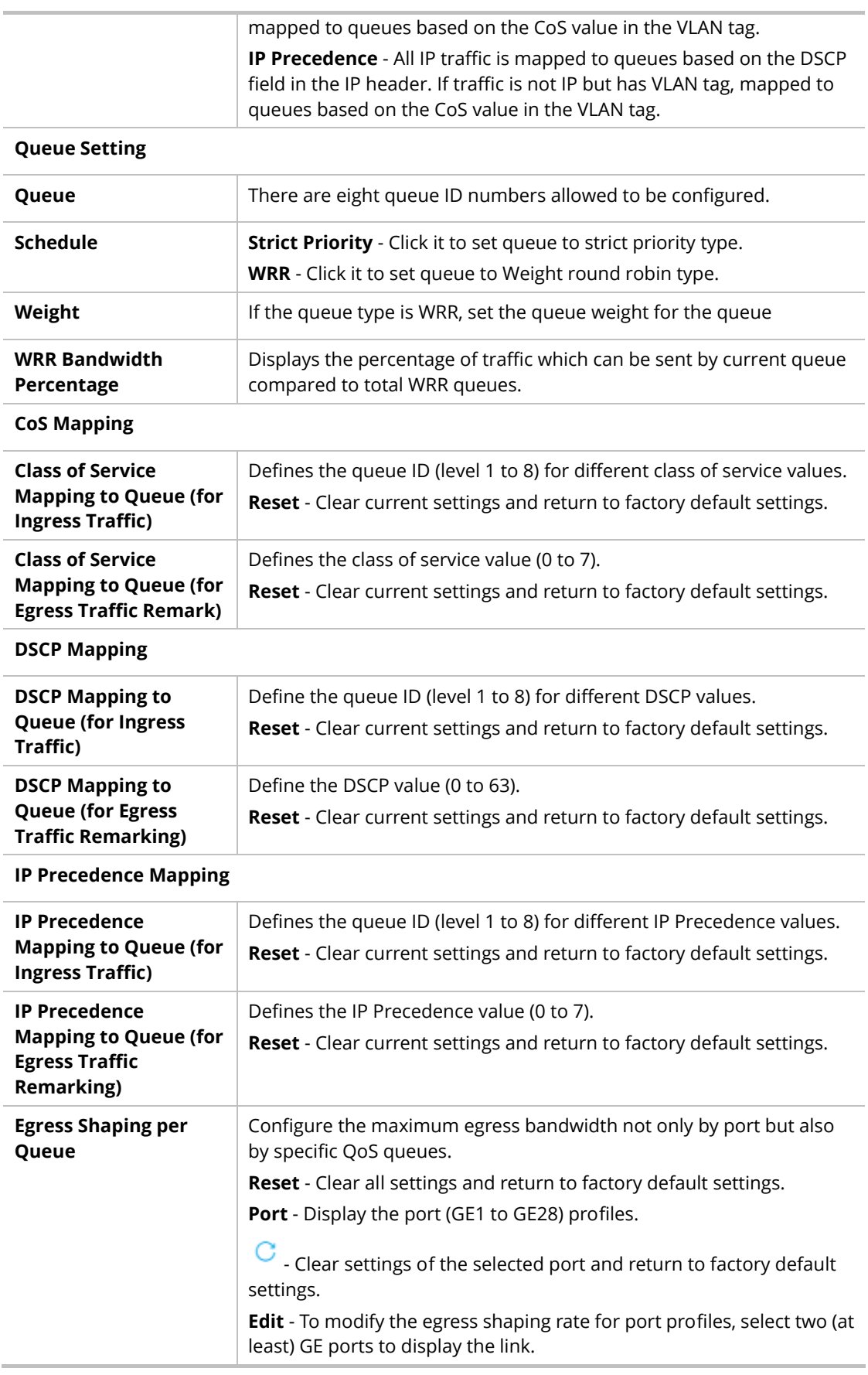

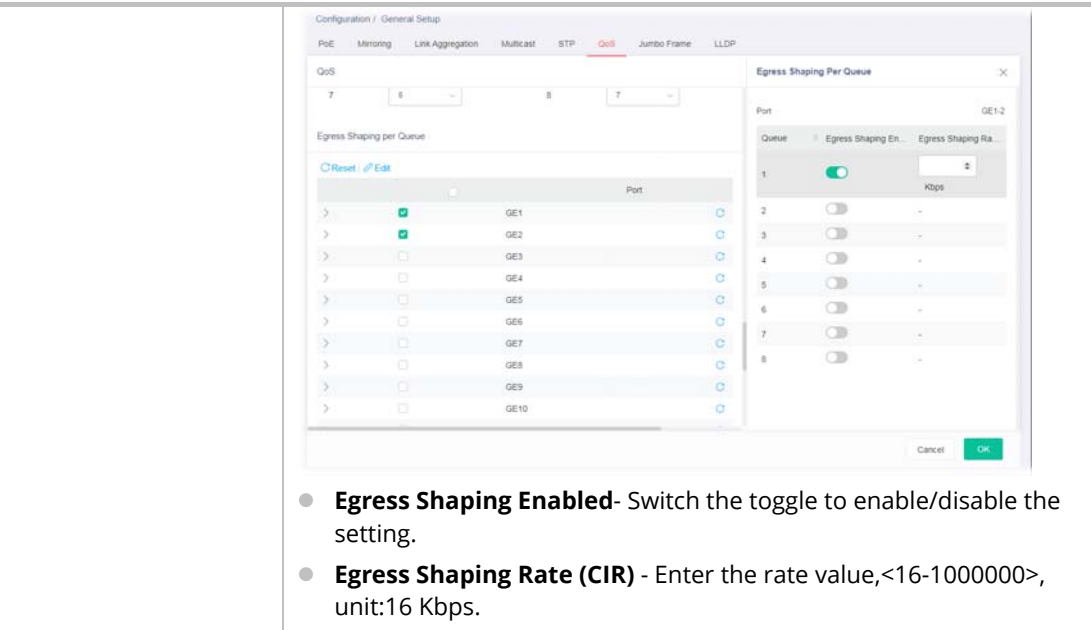

After finishing this web page configuration, please click **OK** to save the settings.

## <span id="page-33-0"></span>II-1-7 Jumbo Frame

This page allows a user to configure switch port jumbo frame settings.

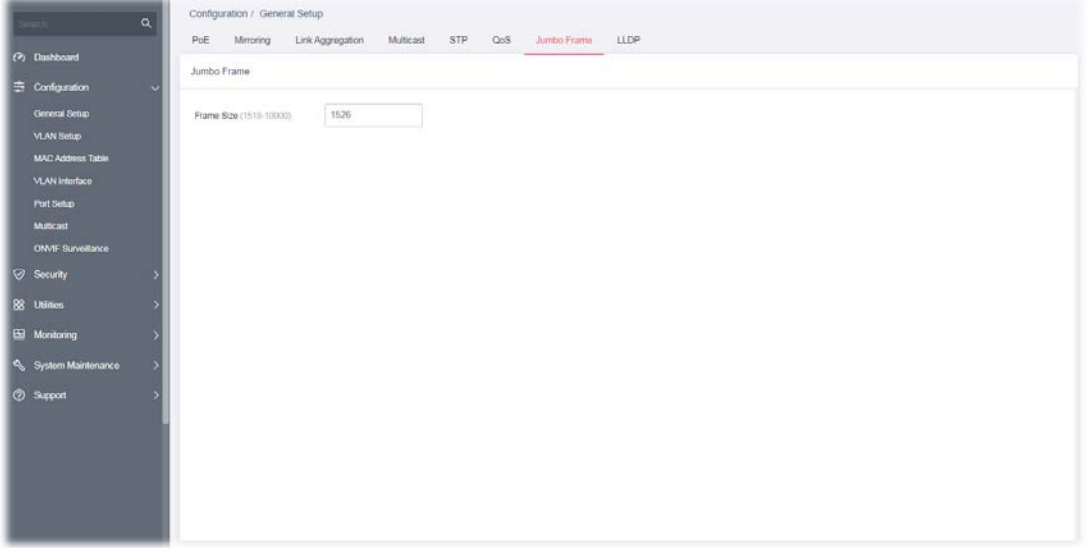

Available settings are explained as follows:

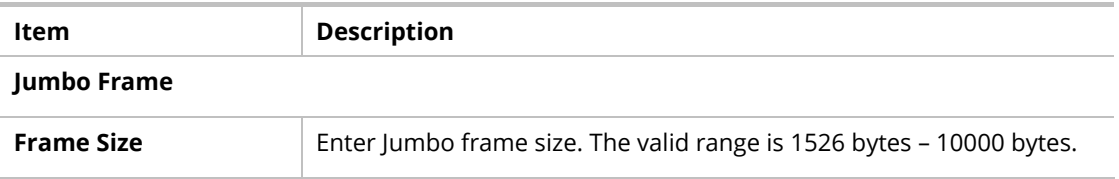

After finishing this web page configuration, please click **OK** to save the settings.

## <span id="page-34-0"></span>II-1-8 LLDP

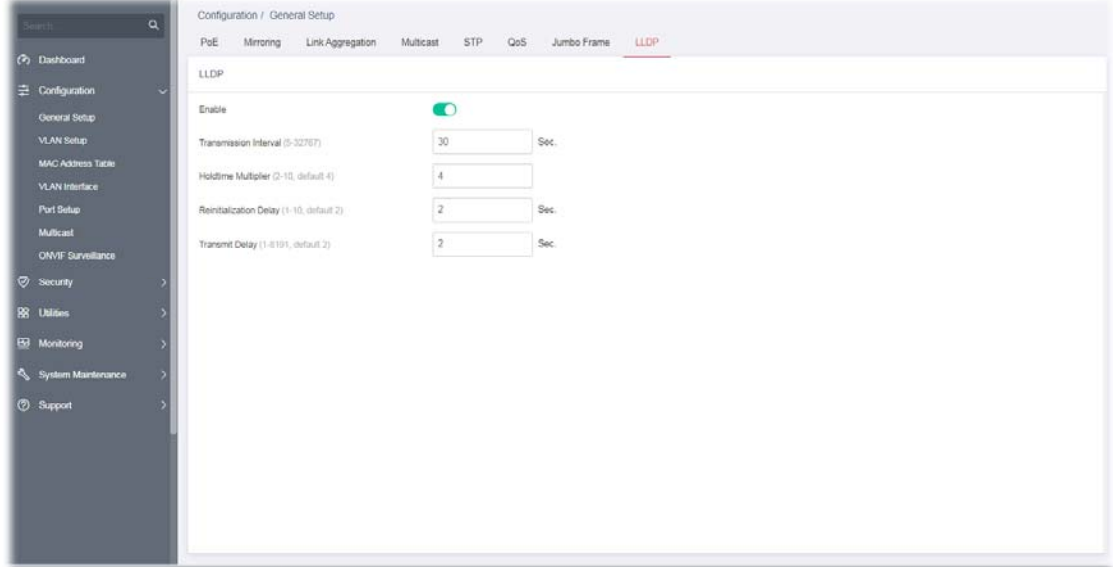

This page allows a user to set general settings for LLDP.

Available settings are explained as follows:

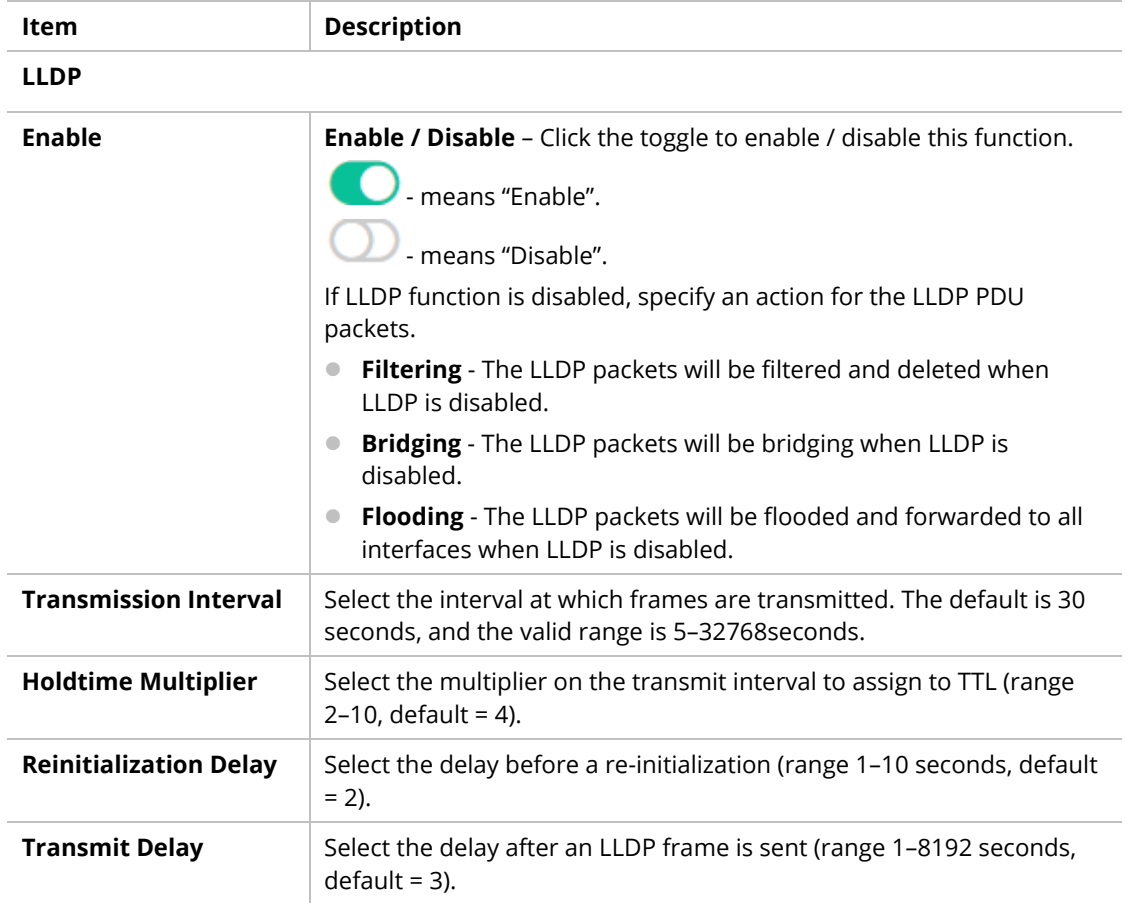

After finishing this web page configuration, please click **OK** to save the settings.

# <span id="page-35-0"></span>II-2 VLAN Setup

A virtual local area network, virtual LAN or VLAN, is a group of hosts with a common set of requirements that communicate as if they were attached to the same broadcast domain, regardless of their physical location. A VLAN has the same attributes as a physical local area network (LAN), but it allows for end stations to be grouped together even if they are not located on the same network switch. VLAN membership can be configured through software instead of physically relocating devices or connections.

## <span id="page-35-2"></span><span id="page-35-1"></span>II-2-1 Existion VLAN

### II-2-1-1 Default VLAN

| $\alpha$                                      |                             | Configuration / VLAN Setup |                   |           |         |                                                                                                    |  |  |
|-----------------------------------------------|-----------------------------|----------------------------|-------------------|-----------|---------|----------------------------------------------------------------------------------------------------|--|--|
|                                               | Existen VLAN                | MAC VLAN Group             |                   |           |         |                                                                                                    |  |  |
| (9) Dashboard                                 | Existion VLAN               |                            |                   |           |         |                                                                                                    |  |  |
| Configuration<br>$\ddot{\phantom{1}}$         |                             |                            |                   |           |         |                                                                                                    |  |  |
| General Setup                                 | $+$ Add VLAN                |                            |                   |           | Search: |                                                                                                    |  |  |
| <b>VLAN Setup</b>                             | з.                          | VLAN ID                    | VLAN NAME         | VLAN TYPE | œ       |                                                                                                    |  |  |
| <b>MAC Address Table</b>                      |                             | $\mathbb{I}$               | default           | Default   | ø       |                                                                                                    |  |  |
| <b>VLAN</b> Interface                         |                             |                            | Voice VLAN        | $\pi$     | ñ       |                                                                                                    |  |  |
| Port Setup                                    |                             | ×                          | Surveillance VLAN | G.        | D.      |                                                                                                    |  |  |
| <b>Multicast</b><br><b>ONVIF Surveillance</b> | Showing 1 to 3 of 3 entries |                            |                   |           |         | $\mathcal{A} = \begin{bmatrix} 1 & 0 \\ 0 & 1 \end{bmatrix}$ is shown all $\mathcal{A} = \mathcal{A}$ entries |  |  |
| Security                                      |                             |                            |                   |           |         |                                                                                                    |  |  |
|                                               |                             |                            |                   |           |         |                                                                                                    |  |  |
| <b>BB</b> Utilities                           |                             |                            |                   |           |         |                                                                                                    |  |  |
| E Monitoring                                  |                             |                            |                   |           |         |                                                                                                    |  |  |
| System Maintenance                            |                             |                            |                   |           |         |                                                                                                    |  |  |
| <b><i>Support</i></b>                         |                             |                            |                   |           |         |                                                                                                    |  |  |
|                                               |                             |                            |                   |           |         |                                                                                                    |  |  |
|                                               |                             |                            |                   |           |         |                                                                                                    |  |  |
|                                               |                             |                            |                   |           |         |                                                                                                    |  |  |
|                                               |                             |                            |                   |           |         |                                                                                                    |  |  |
|                                               |                             |                            |                   |           |         |                                                                                                    |  |  |
|                                               |                             |                            |                   |           |         |                                                                                                    |  |  |

Available settings are explained as follows:

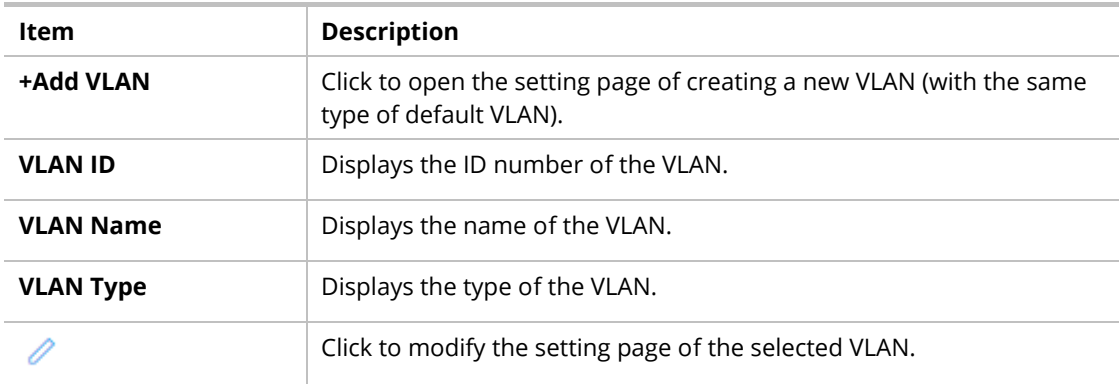

To create a new VLAN, click **+Add VLAN** to open the following page.
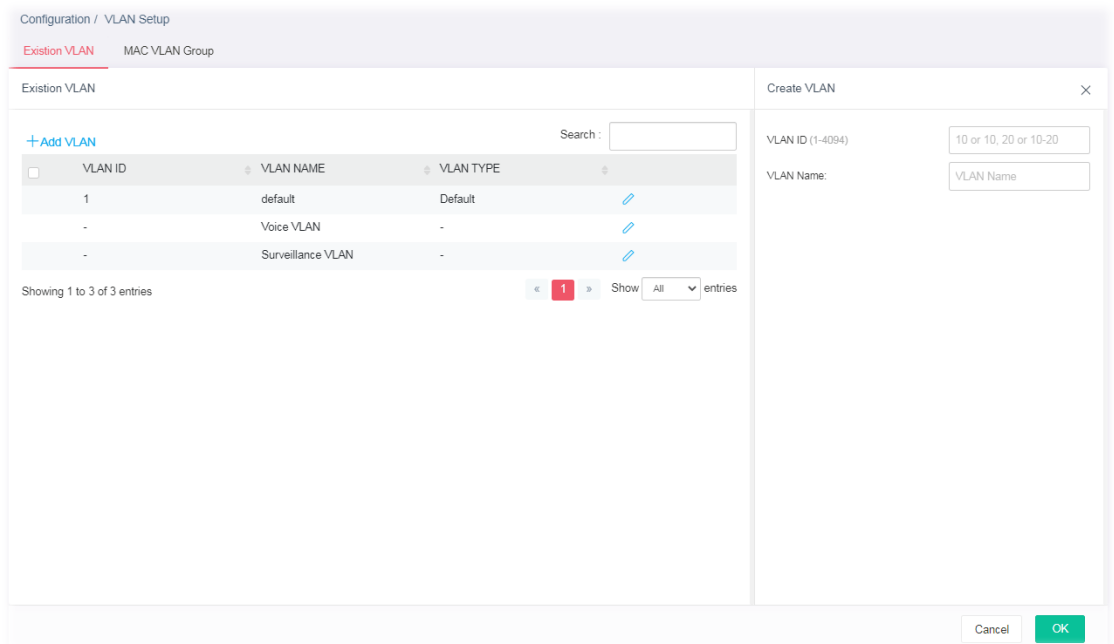

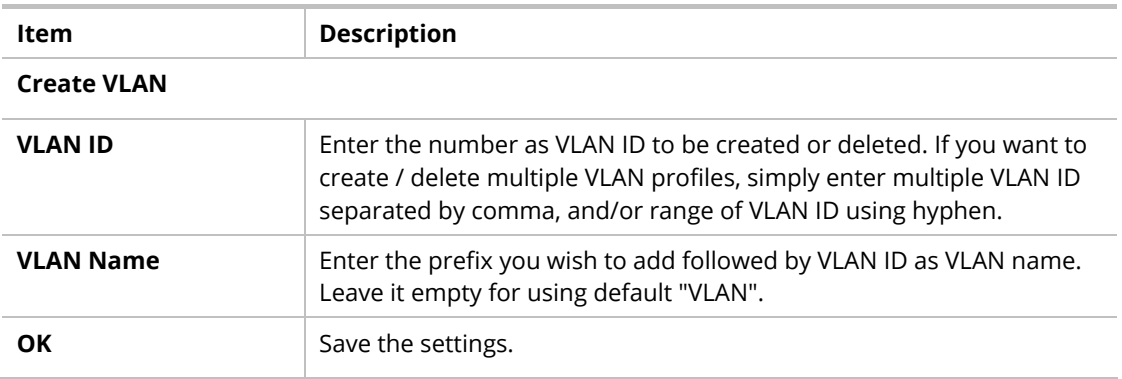

After finishing this web page configuration, please click **OK** to save the settings. A new VLAN will be shown on the page.

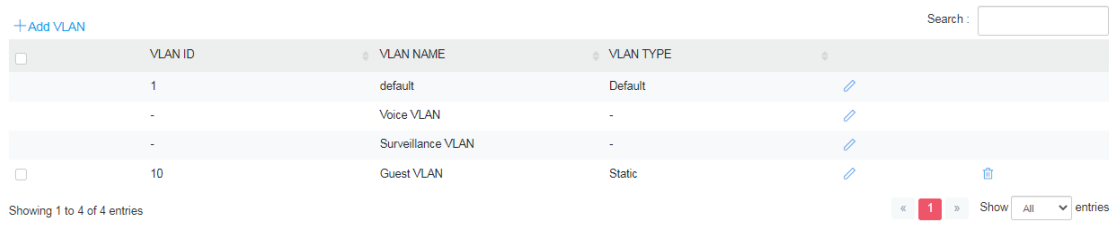

### II-2-1-2 Voice VLAN

With this feature, a VLAN will be created temporarily and when the specified OUI device delivers protocol packets related to "VoIP", VigorSwitch will guide these packets into the specified Voice LAN with specified priority tag to speed up the packet transmission. Such voice VLAN is only active inside VigorSwitch for packet transmission. After these packets leave VigorSwitch, the Voice VLAN tag will be removed immediately.

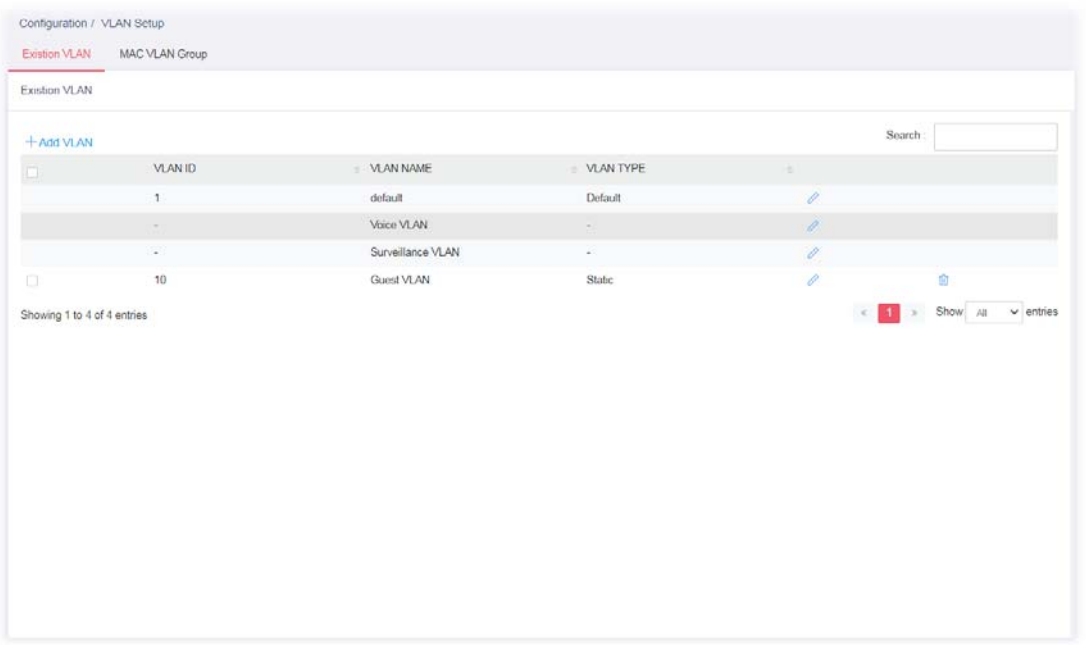

Click  $\ell$  to open the editing page.

Configuration / VLAN Setup Existion VLAN MAC VLAN Group Existion VLAN Edit VLAN  $\ddot{\times}$ Search .  $+$  Add VLAN Voice VLAN  $\bullet$  $\Box$  MANID VLAN NAME VLAN TYPE Voice VLAN ID  $\,$   $\,$ default Default Remark Cos/802.1p  $\bullet$ Voice VLAN D Remark Value  $6$ Surveillance VLAN ø  $\overline{\mathscr{E}}$  $10\,$ Guest VLAN Static 'n 1440 Aging Time (30-65536)  $\left\| \mathbf{A} \right\| = \frac{1}{2} \left\| \mathbf{A} \right\| = \frac{1}{2} \mathbf{A}$  Show  $\left\| \mathbf{A} \right\| = \frac{1}{2} \mathbf{A}$  entries Showing 1 to 4 of 4 entries Voice VLAN OUI Search:  $_{\rm QUI}$ Description  $00F0B$ 3COM 001076 Minibi ö  $00001$ Pingto  $\times$ 00:00:09 NEC/Philip  $\propto$ o  $\mathbb{R}^2$ LOD OF JEE Cancel

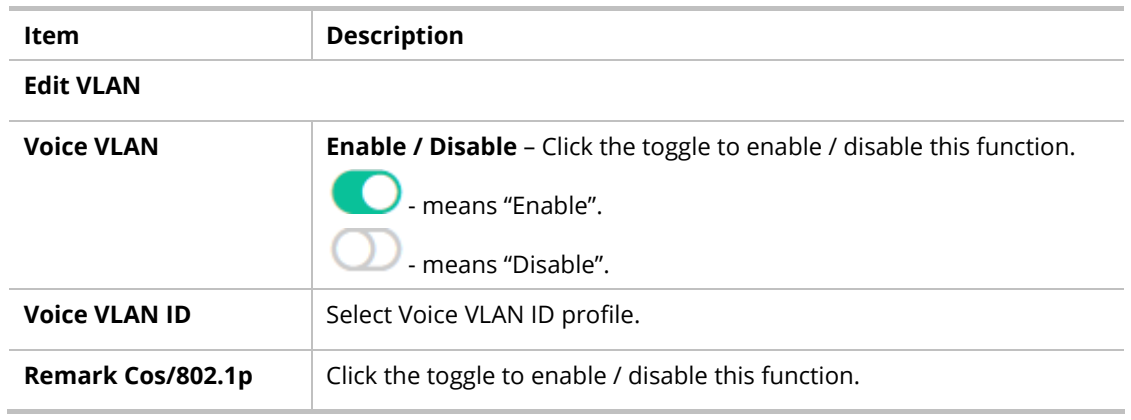

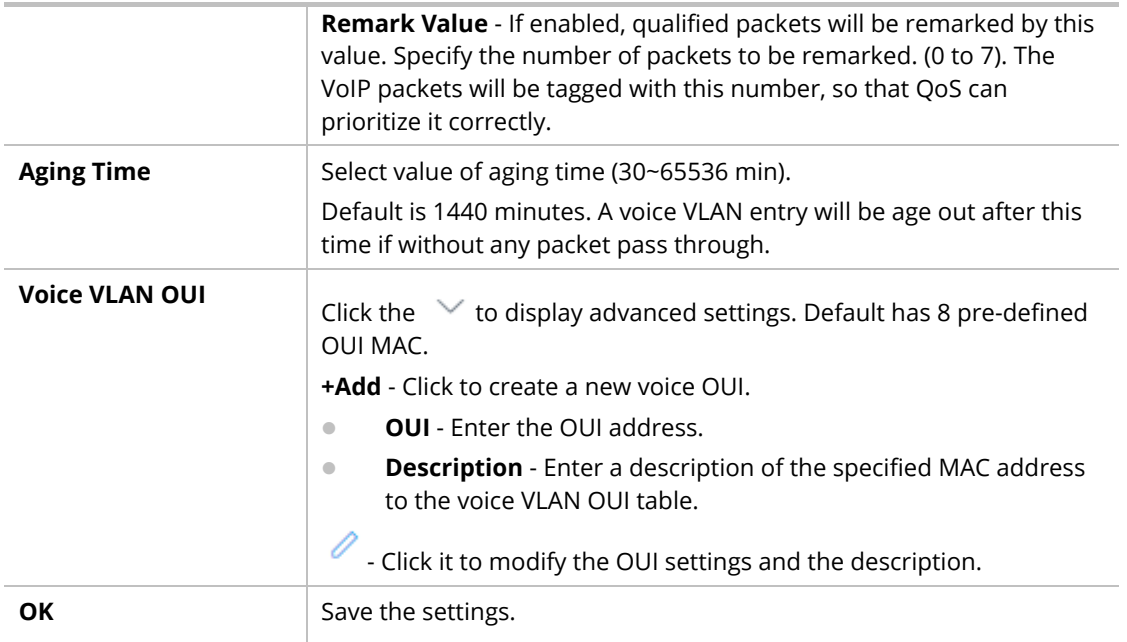

After finishing this web page configuration, please click **OK** to save the settings.

### II-2-1-3 Surveillance VLAN

Surveillance VLAN can be configured for VigorSwitch to identify the packets coming from an IP camera automatically and assign those traffics to a specific VLAN ID and CoS/802.1p value, this helps you to prioritize those traffics and improve video quality.

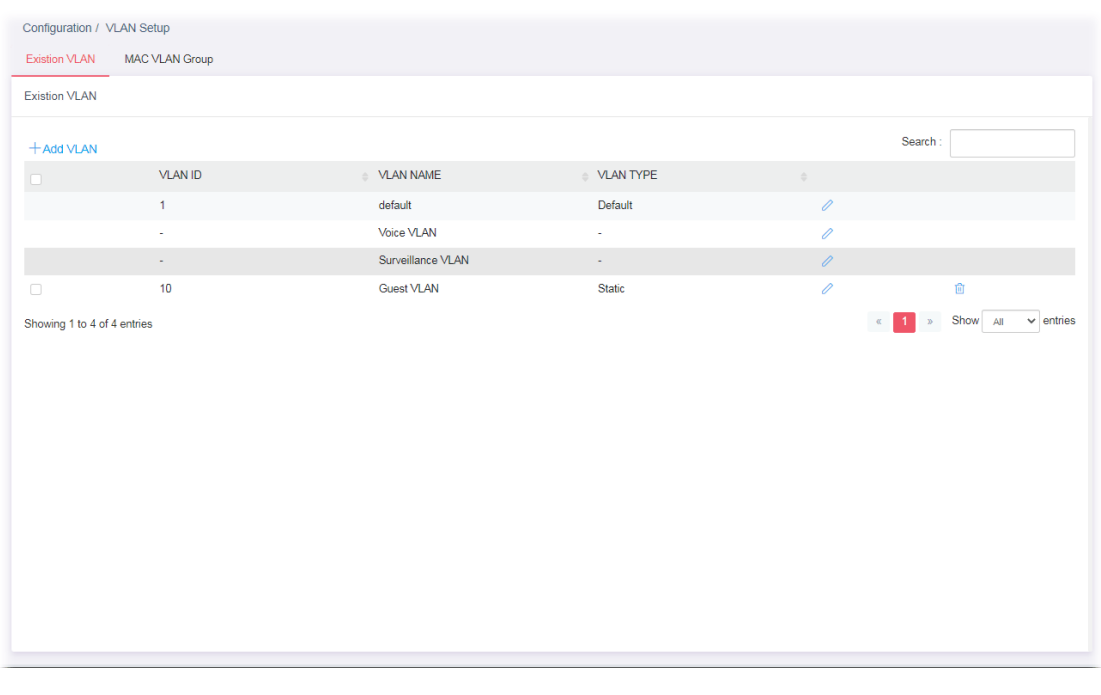

Click  $\ell$  to open the editing page.

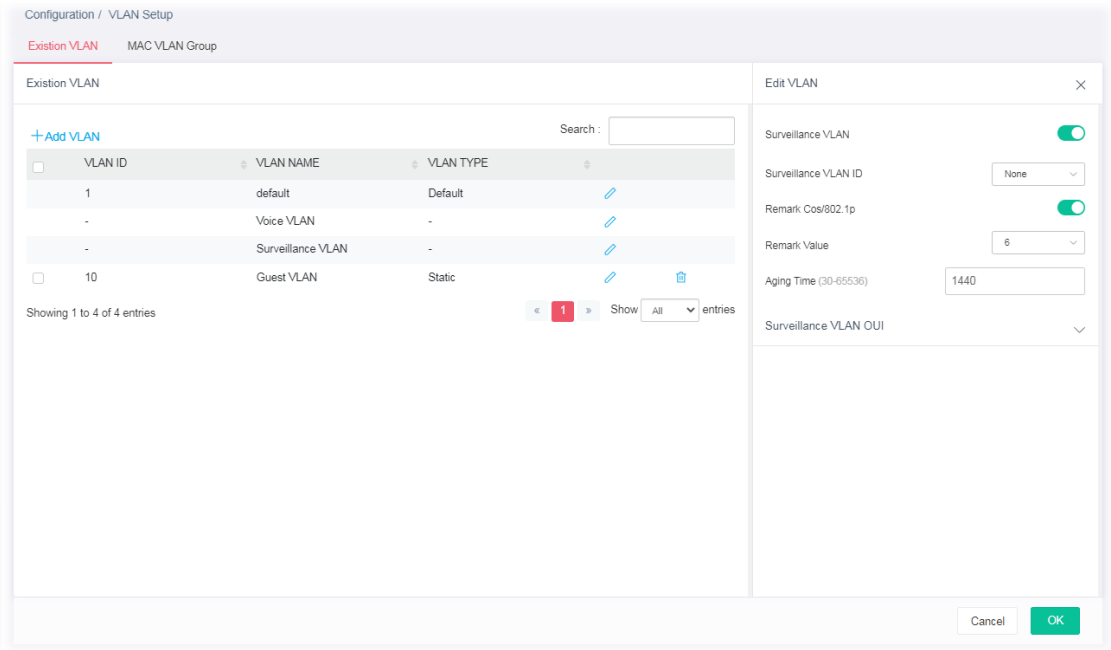

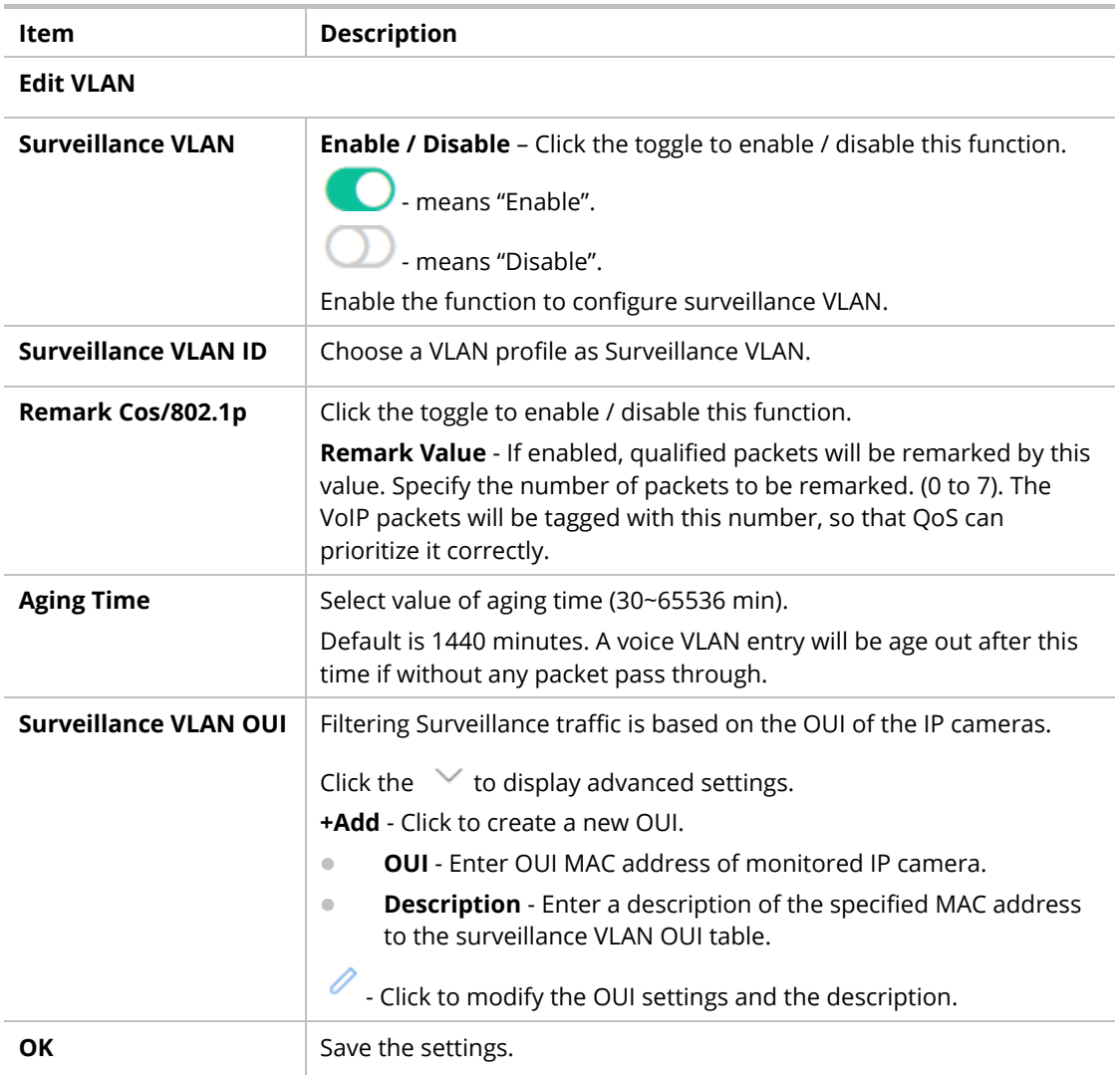

## II-2-2 MAC VLAN Group

The MAC VLAN allows you to statically assign a VLAN ID to a host with specific MAC address(es). VigorSwitch allows you configure multiple groups with configured MAC address and mask to be active on ports and to be bound with VLAN ID. This page allows the network administrator to define groups with specific MAC addresses for later binding with VLAN and Port.

| $\alpha$                                       | Configuration / VLAN Setup                     |          |                            |          |                                               |
|------------------------------------------------|------------------------------------------------|----------|----------------------------|----------|-----------------------------------------------|
| (2) Dashboard                                  | Existion VLAN MAC VLAN Group<br>MAC VLAN Group |          |                            |          |                                               |
| = Configuration<br>General Setup<br>VLAN Setup | u<br>+Add Group                                | Group ID | $=$ MAC                    | $=$ Mask | Search:                                       |
| <b>MAC Address Table</b>                       | $\mathbb{R}$                                   |          | No data available in table |          | $\overline{\alpha}$ .                         |
| <b>VLAN Interface</b><br>Port Setup            | Showing 0 to 0 of 0 entries                    |          |                            |          | $x = 1$ $\rightarrow$ Show $x = \sim$ entries |
| <b>Multicast</b><br><b>ONVIF Surveillance</b>  |                                                |          |                            |          |                                               |
| Security<br><b>88 Utilities</b>                |                                                |          |                            |          |                                               |
| EE Monitoring                                  |                                                |          |                            |          |                                               |
| System Maintenance                             |                                                |          |                            |          |                                               |
| <b>8upport</b>                                 |                                                |          |                            |          |                                               |
|                                                |                                                |          |                            |          |                                               |
|                                                |                                                |          |                            |          |                                               |
|                                                |                                                |          |                            |          |                                               |

Available settings are explained as follows:

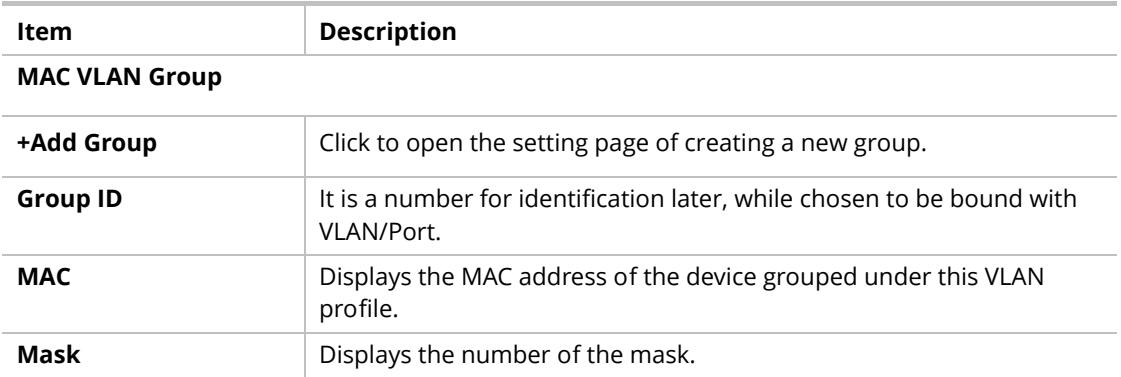

To add a MAC VLAN group, click the "**+Add Group**" to open the setting page.

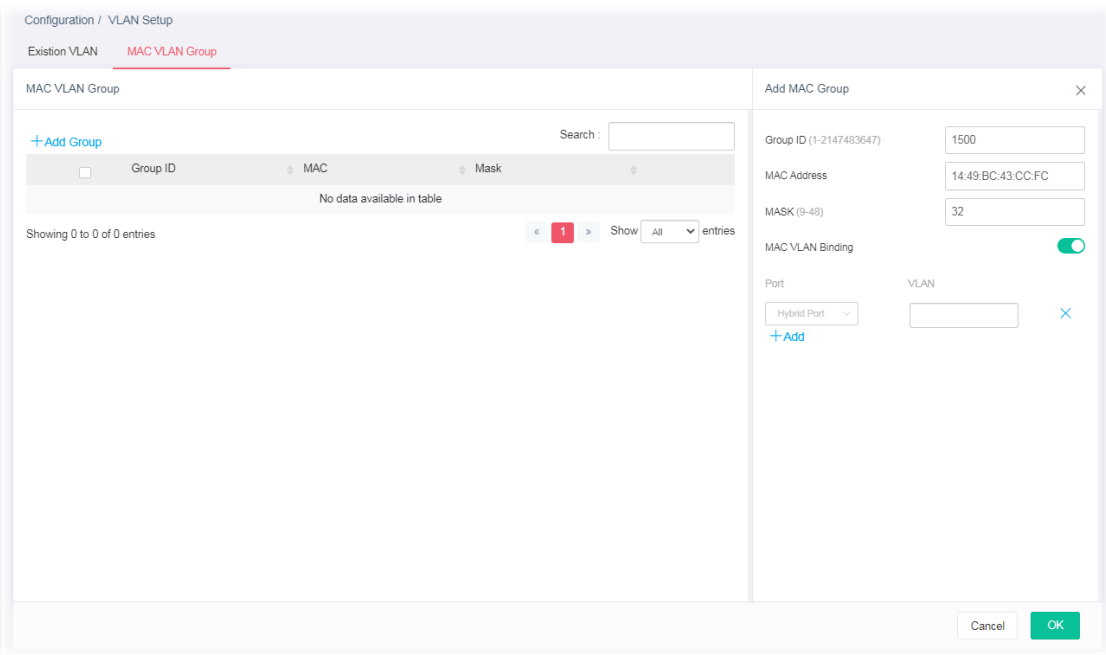

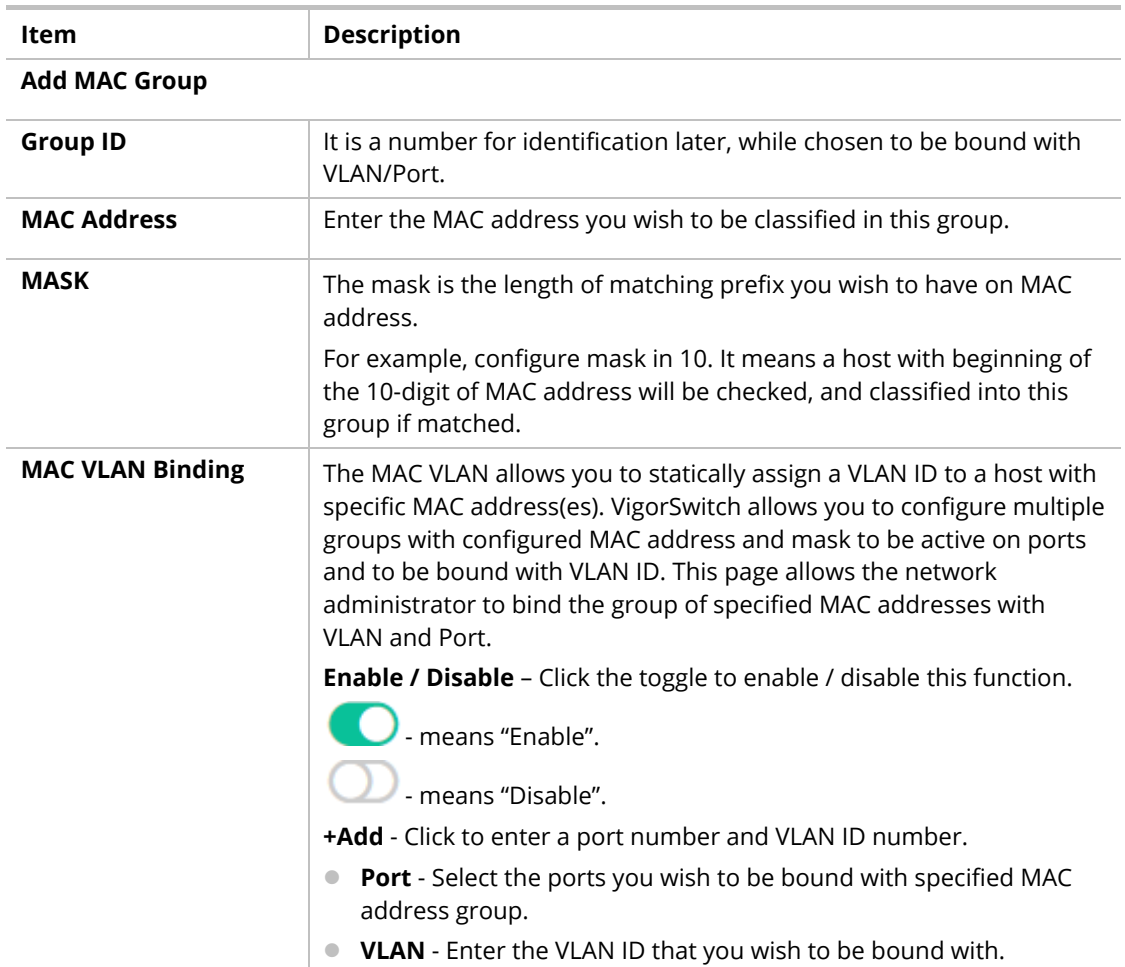

#### A new group will be shown on the page.

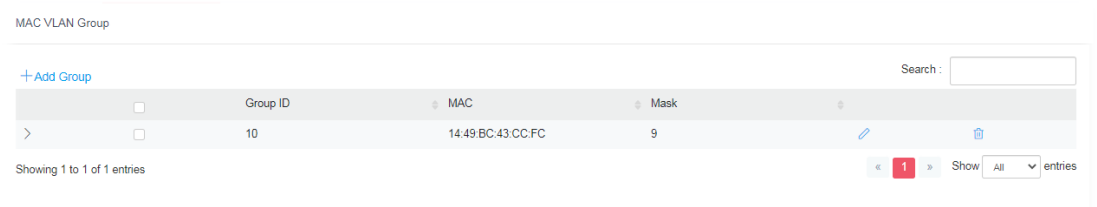

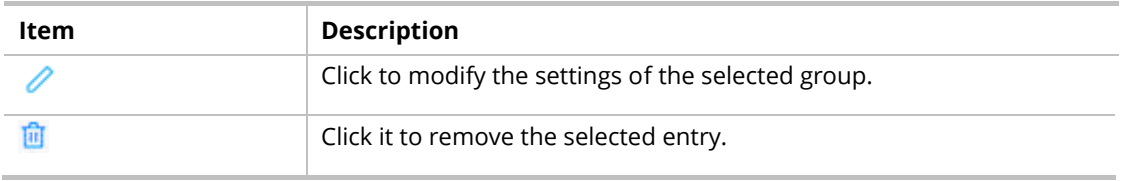

# II-3 MAC Address Table

This section allows user to view the static MAC address entries in the MAC table, change related setting, and assign MAC address into MAC table.

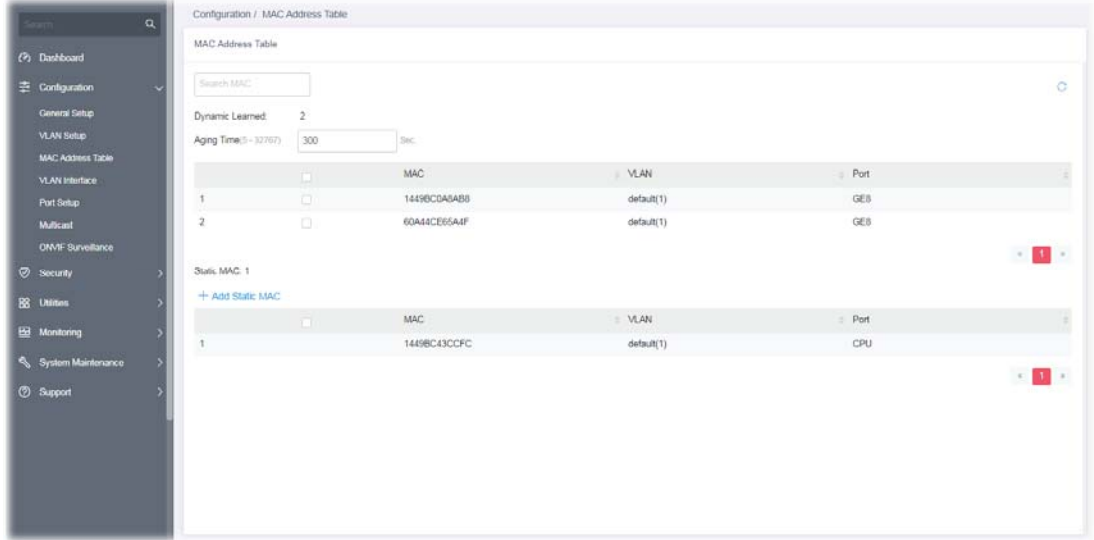

Available settings are explained as follows:

| <b>Item</b>            | <b>Description</b>                                             |
|------------------------|----------------------------------------------------------------|
| <b>Dynamic Learned</b> | Displays the port number automatically learned by VigorSwitch. |
| <b>Aging Time</b>      | Enter the MAC address aging out value (5-32767 seconds).       |
| <b>MAC</b>             | Displays the MAC address that will be forwarded.               |
| <b>VLAN</b>            | Displays the VLAN group to which the MAC address belongs.      |
| Port                   | Displays the port to which this MAC address belongs.           |
| <b>+Add Static MAC</b> | Click it to add any port into the static MAC table.            |

To add a static MAC, click the "**+Add Static MAC**" to open the edit page.

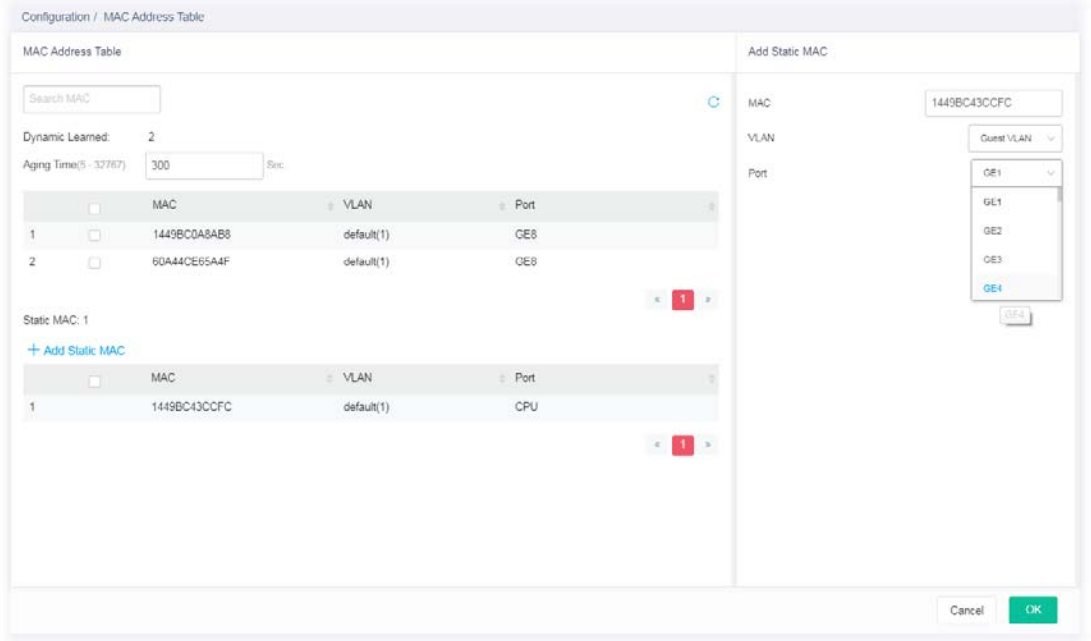

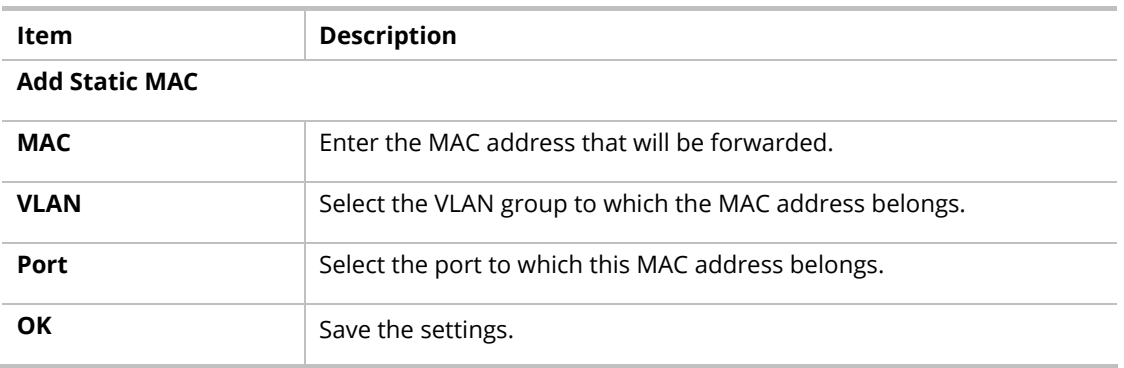

# II-4 VLAN Interface

Different VLANs can communicate with each other. With the VLAN routing function, computers (or clients) under different VLANs (created from Configuration>>VLAN Setup) can access the Internet and share data or information with each other.

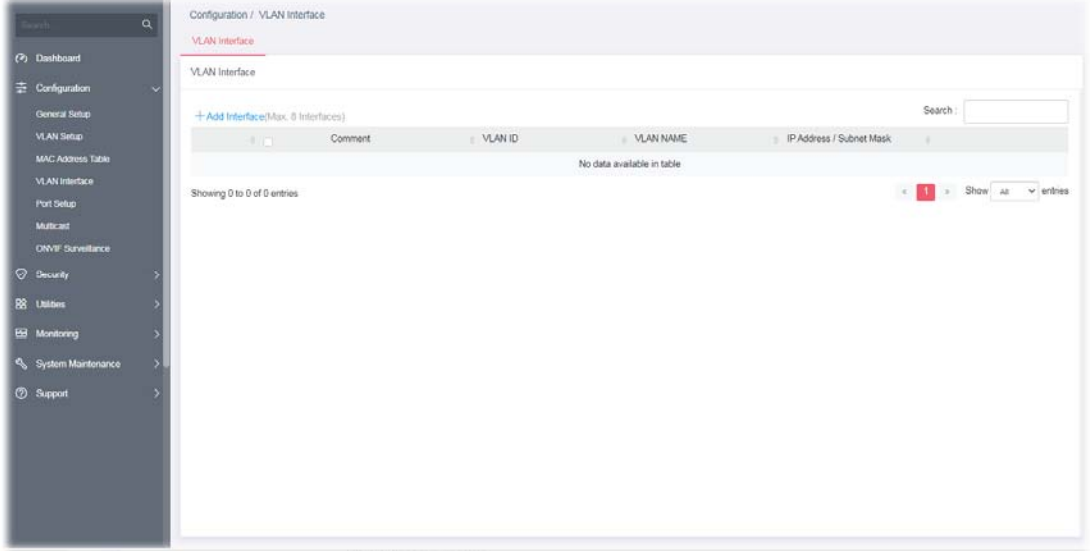

Available settings are explained as follows:

| <b>Item</b>                      | <b>Description</b>                                                           |
|----------------------------------|------------------------------------------------------------------------------|
| +Add Interface                   | Click to create a new VLAN interface profile.                                |
| Comment                          | Displays the brief comment for the VLAN ID.                                  |
| <b>VLAN ID</b>                   | Displays the ID number of VLAN profile.                                      |
| <b>VLAN Name</b>                 | Displays the name of the VLAN profile.                                       |
| <b>IP Address/Subnet</b><br>Mask | Displays the IP address and the subnet mask of the selected VLAN<br>profile. |

To add a new interface, click the "**+Add Interface**" to open the edit page.

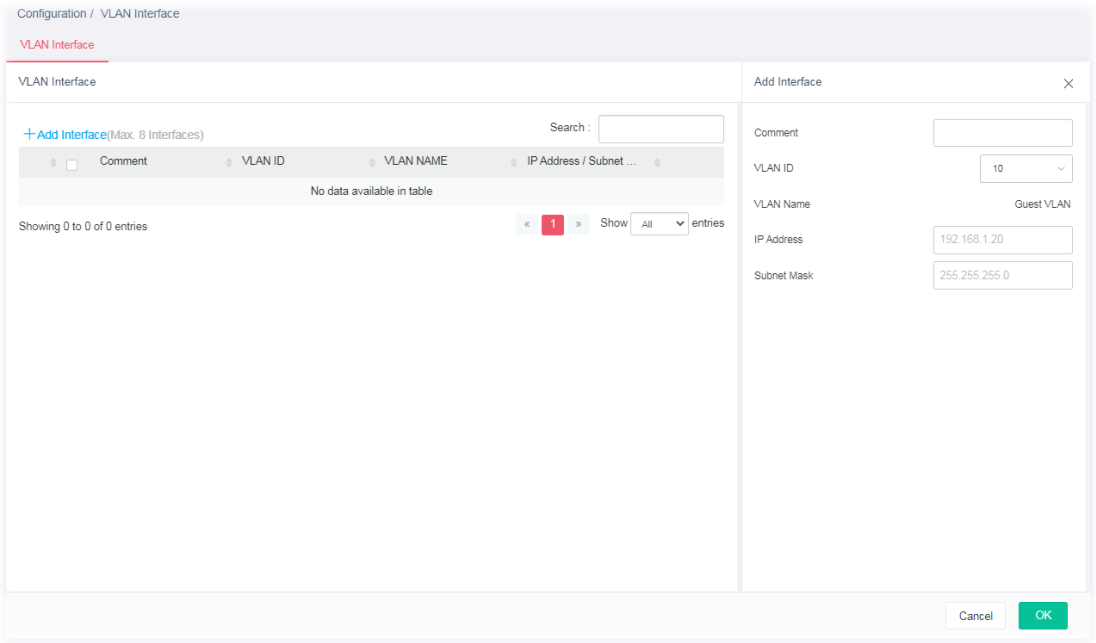

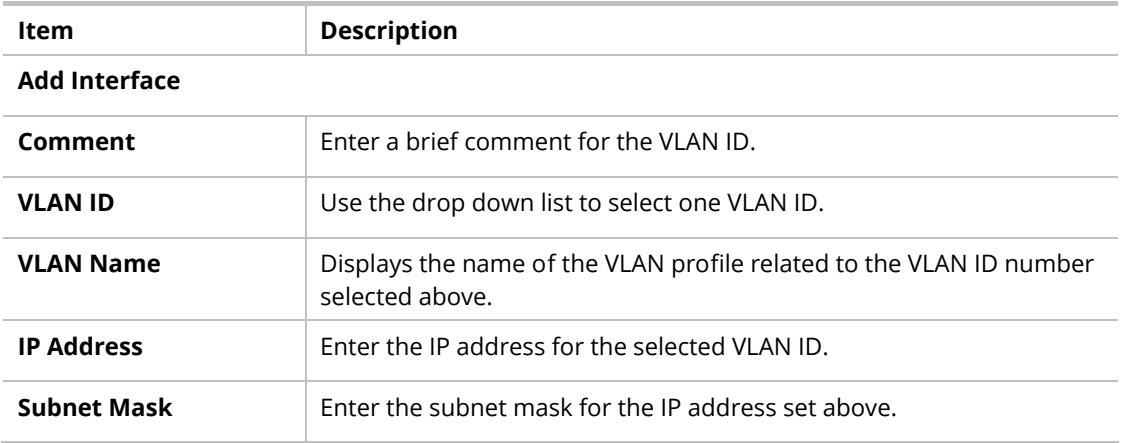

# II-5 Port Setup

## II-5-1 General

This page allows a user to configure settings for PoE and configure priority of each port for supplying PoE power. While maximum power budget is reached, the power will be served starting with critical priority.

If the priority setting for all GE ports is configured as the same value (e.g., High); then, GE1 will have the highest priority to obtain PoE power in actual operation.

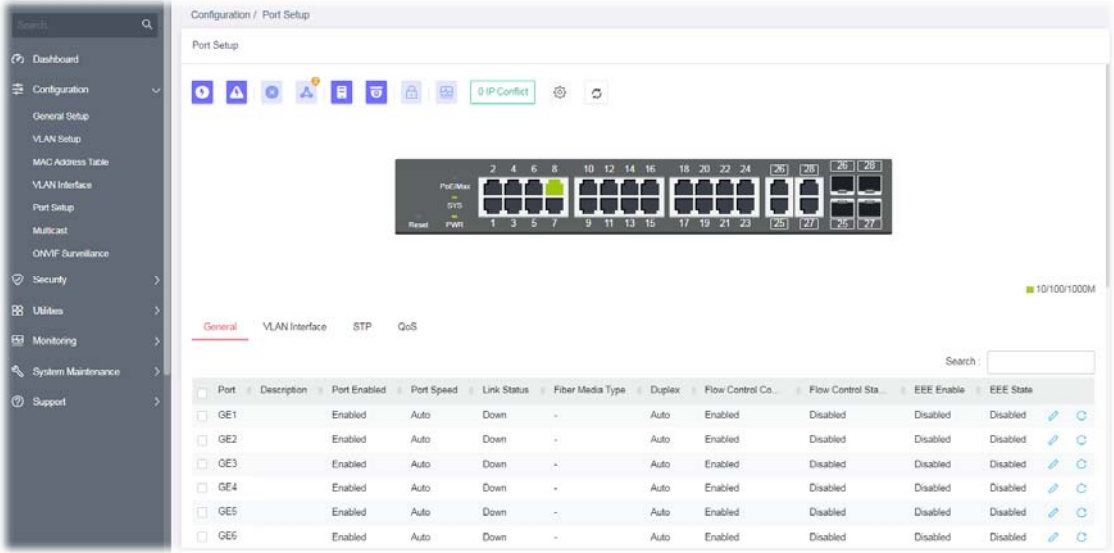

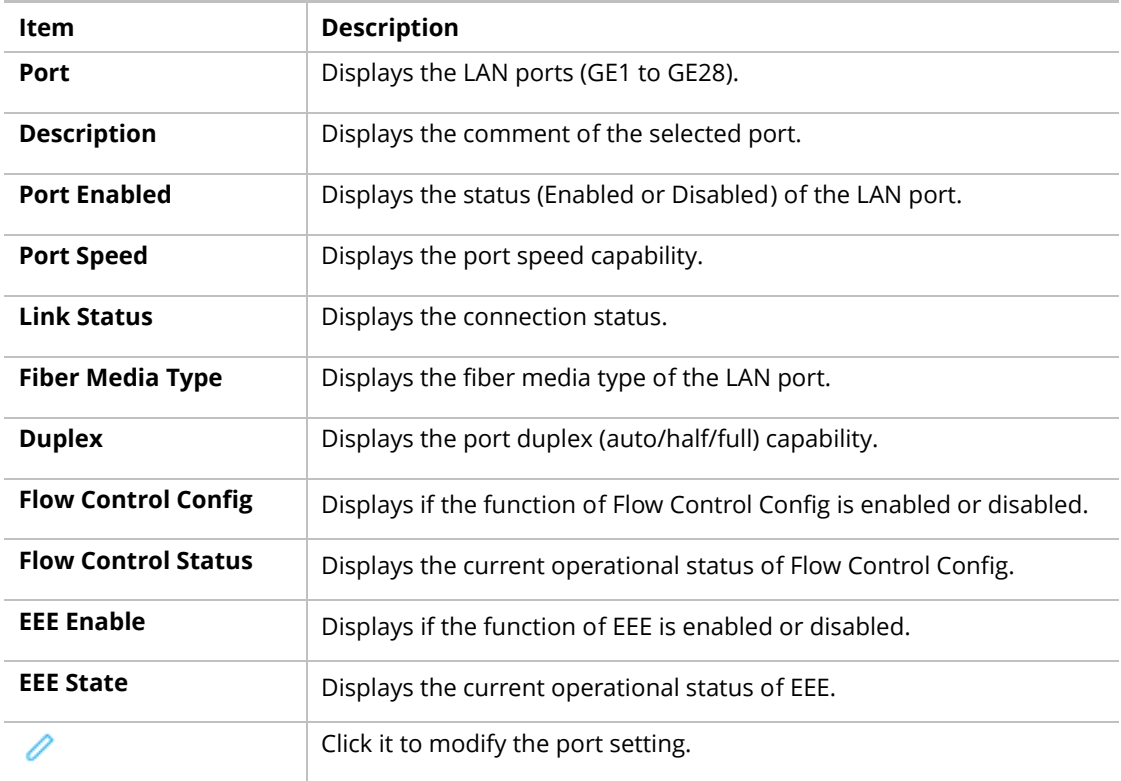

C

Clear current settings and return to factory default settings.

#### Configuration / Port Setup Port Setup Port Setting Help Advanced Mode 10 12 14 16 18 20 22 24 Port GE1 H | 1440 | 1440 | 8 8 Description  $\bullet$ Port Enable  $\bullet$ PoE Port Enable (PoE Global Mo #10/100/1000M PoE Priority Critical High General VLAN Interface STP QoS Power Limit 15.4W Poli Schequie  $Mone$ Search: Port : Description : Port Enabled : Port Speed : Link Status : Fiber Media Type : Duplex Flow Cor Port Speed  $A450$ 기  $\Box$  GE1 Enabled  $\phi$ Enabled Auto Down Auto  $\ddot{\circ}$  $\sim 350$  $Axto$ Duplex  $\Box$  GE2 Enabled Auto Down ÷, Auto Enabled 2  $\circ$ Flow Control Enable  $\bullet$  $\Box$  GE3 Enabled Auto Down Auto Enabled  $\mathcal{O}$  C ÷,  $\subset \mathbb{D}$ Port Holation  $\Box$  GE4 Enabled Auto Down Auto Enabled  $\theta$  $\circ$ LACP Priority (1 - 65535)  $\,$  $\Box$  GES Enabled  $\mathsf{Auto}$ Down Auto  $\label{eq:subled} \text{Enabled} \quad \mathscr{O} \quad \text{C}$ Enabled  $\mathscr{O}$  C  $GEE$ Enabled Auto Down Auto LACP Timeout Short  $C$  GE7 Enabled Auto Down Auto  $\label{eq:subled} \text{Enabled} \quad \mathscr{O} \quad \text{C}$ × EEE  $\circledR$ Cancel

To modify settings for a port, click the  $\Box$  link to open the setting page.

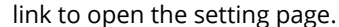

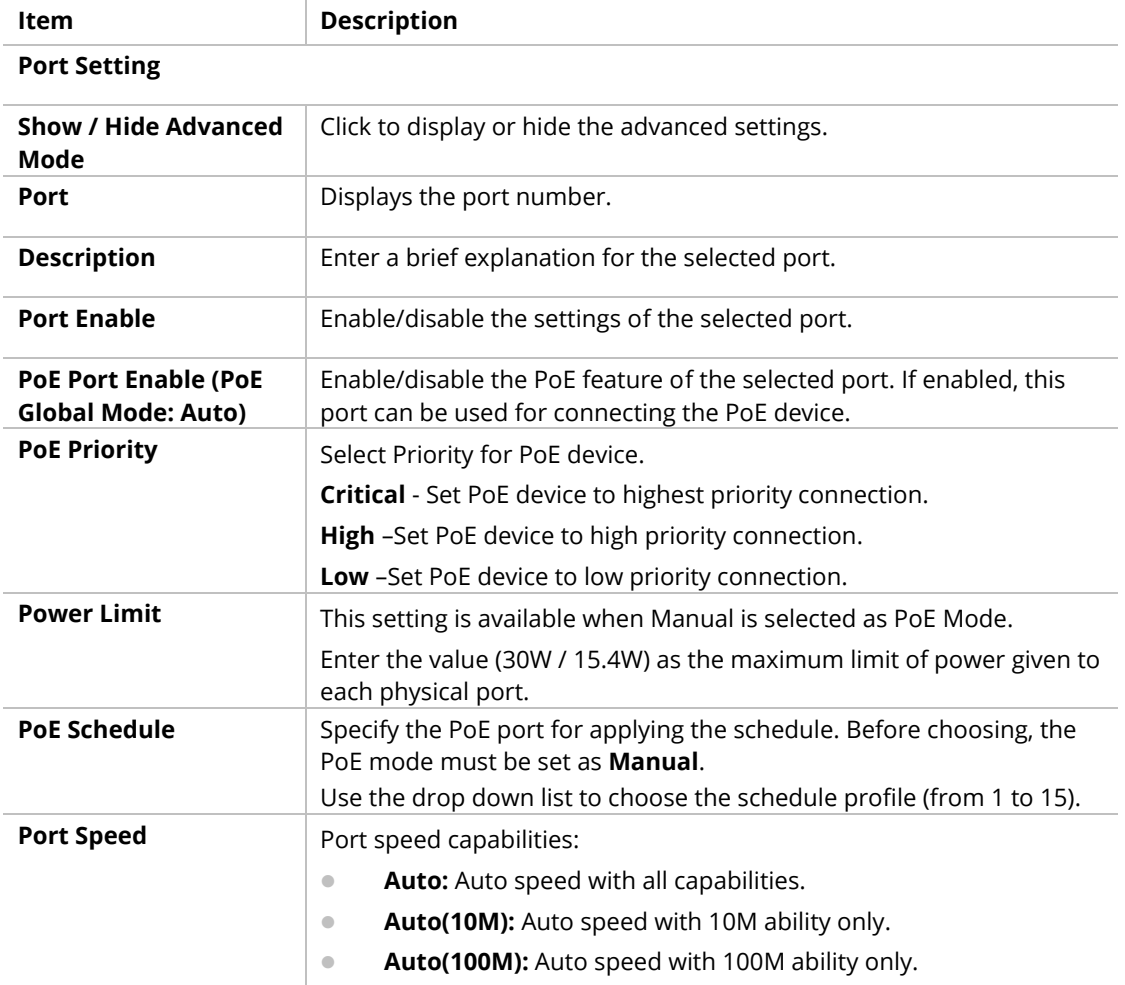

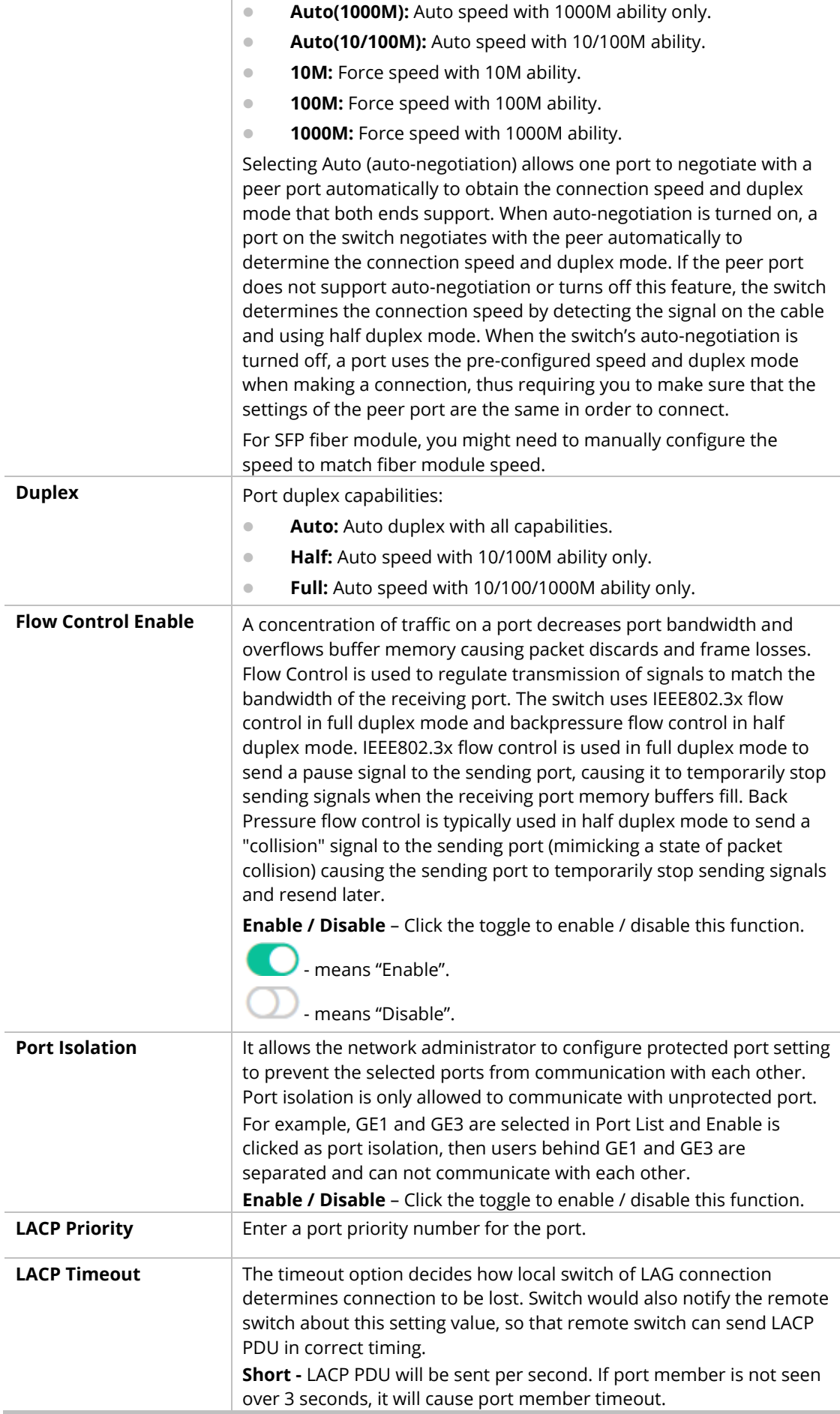

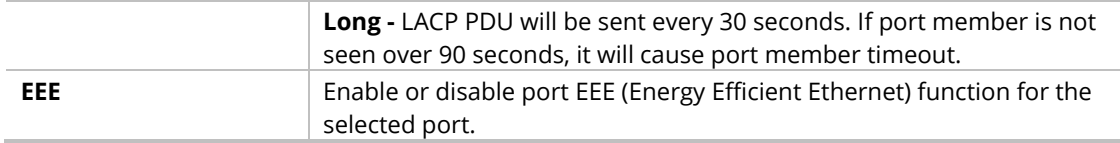

After finishing this web page configuration, please click **OK** to save the settings.

## II-5-2 VLAN Interface

This page allows a user to configure interface (GE) settings related to VLAN.

#### **Voice VLAN**

With voice VLAN, a VLAN will be created temporarily and when the specified OUI device delivers protocol packets related to "VoIP", VigorSwitch will guide these packets into the specified Voice LAN with specified priority tag to speed up the packet transmission. The voice VLAN is only active inside VigorSwitch for packet transmission. After these packets leave VigorSwitch, the Voice VLAN tag will be removed immediately.

#### **Surveillance VLAN**

Surveillance VLAN can be configured for VigorSwitch to identify the packets coming from an IP camera automatically and assign those traffics to a specific VLAN ID and CoS/802.1p value, this helps you to prioritize those traffics and improve video quality.

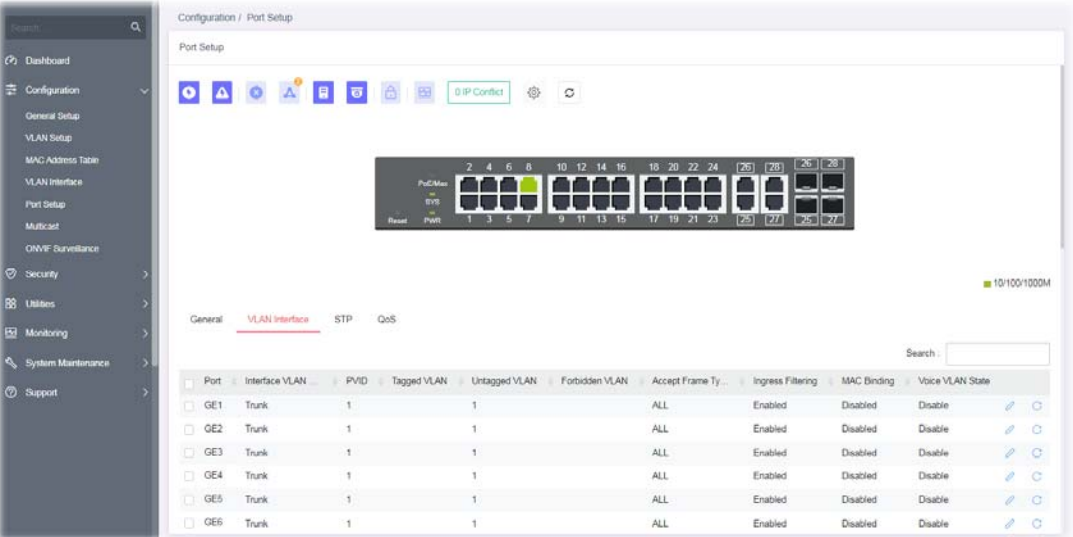

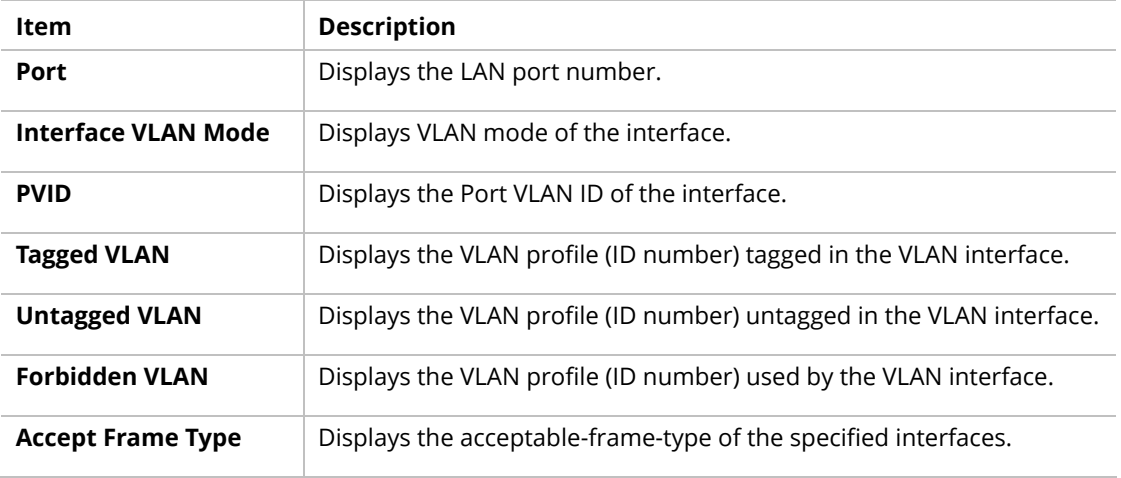

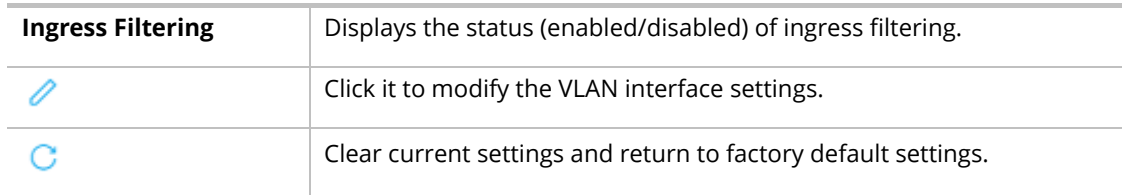

To modify settings for a port, click the  $\ell$  link to open the setting page.

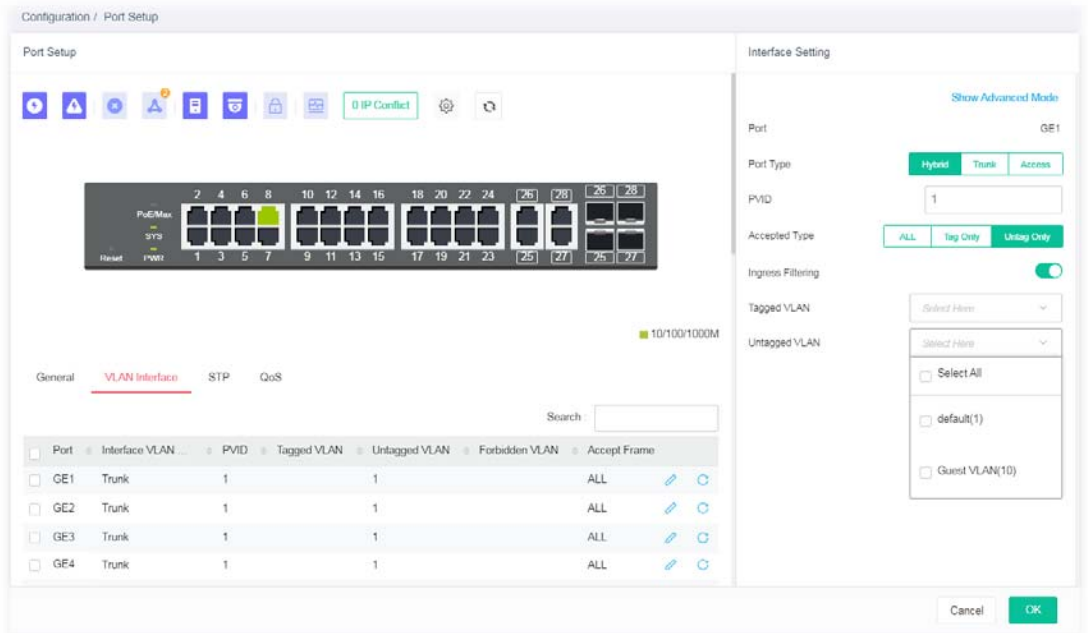

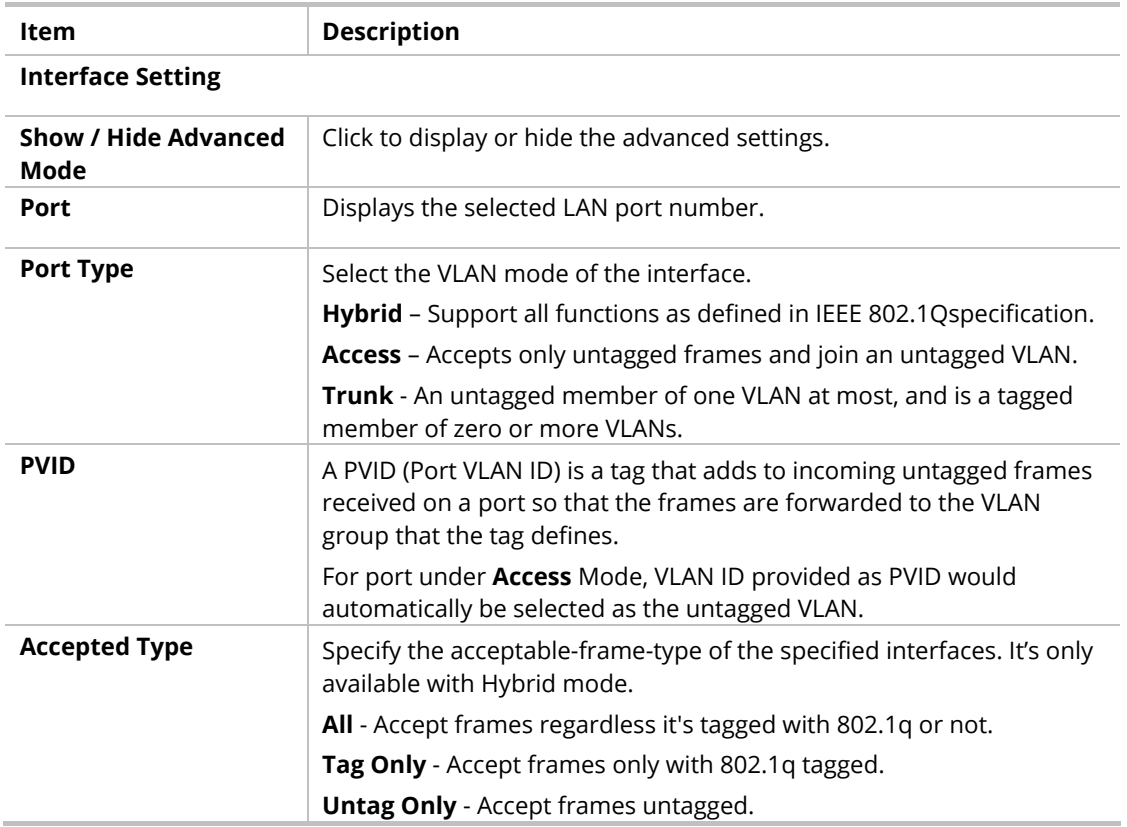

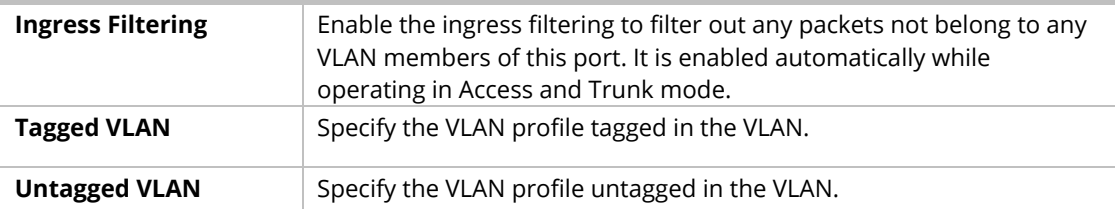

#### **Below shows settings for Advanced Mode**

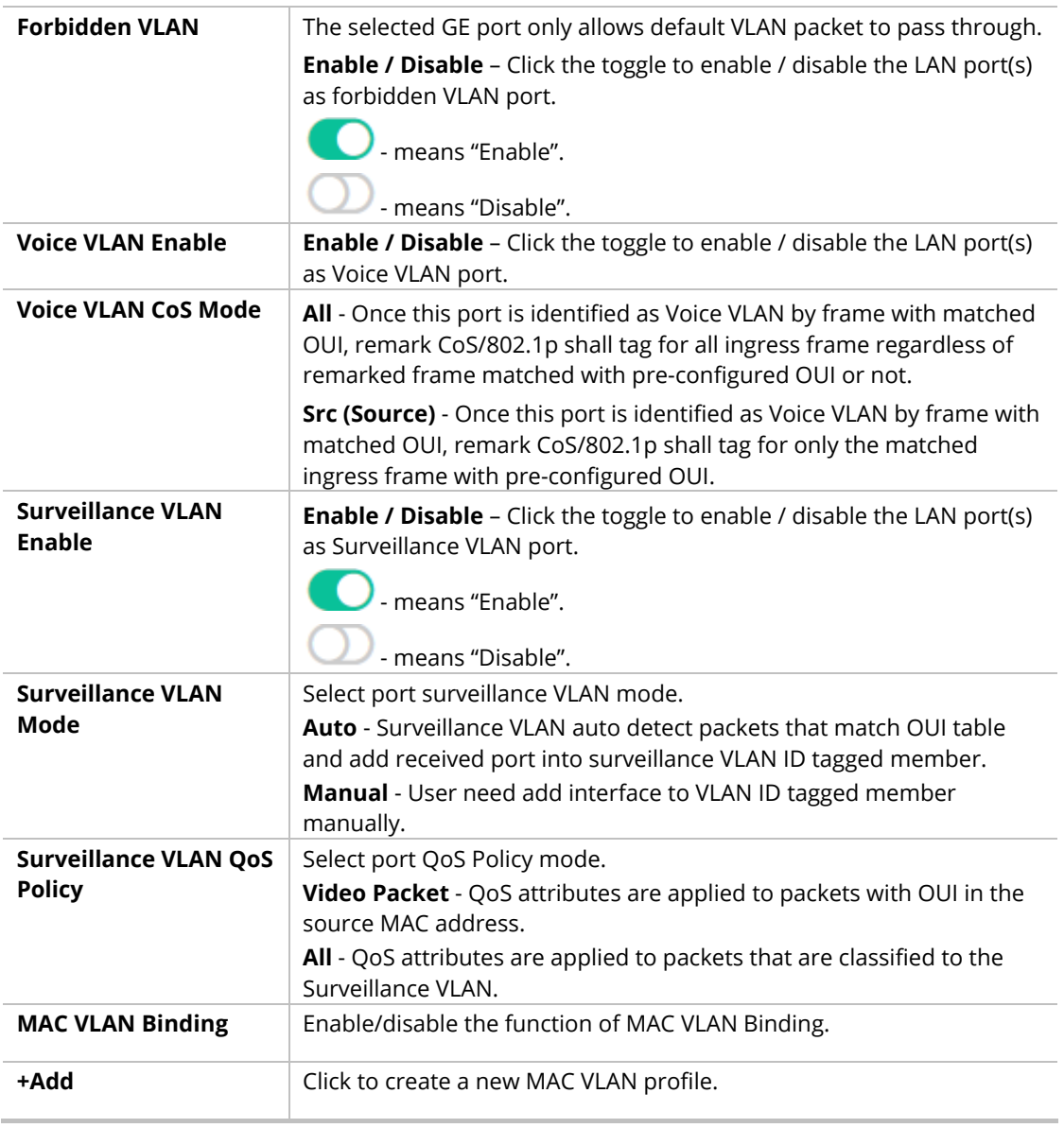

## II-5-3 STP

The Spanning Tree Protocol (STP) is a network protocol that ensures a loop-free topology for any bridged Ethernet local area network.

Bridge Protocol Data Units (BPDUs) are frames that contain information about the Spanning Tree Protocol (STP). Switches send BPDUs using a unique MAC address from its origin port and a multicast address as destination MAC (01:80:C2:00:00:00, or 01:00:0C:CC:CC:CD for Per VLAN Spanning Tree).

For STP algorithms to function, the switches need to share information about themselves and their connections. What they share are bridge protocol data units (BPDUs).

BPDUs are sent out as multicast frames to which only other layer 2 switches or bridges are listening. If any loops (multiple possible paths between switches) are found in the network topology, the switches will co-operate to disable a port or ports to ensure that there are no loops; that is, from one device to any other device in the layer 2 network, only one path can be taken.

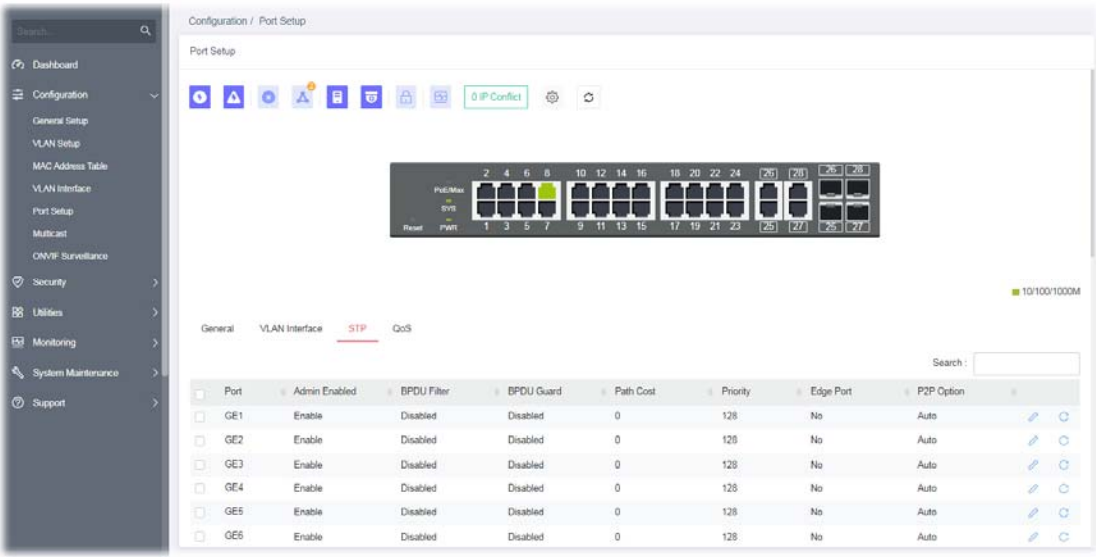

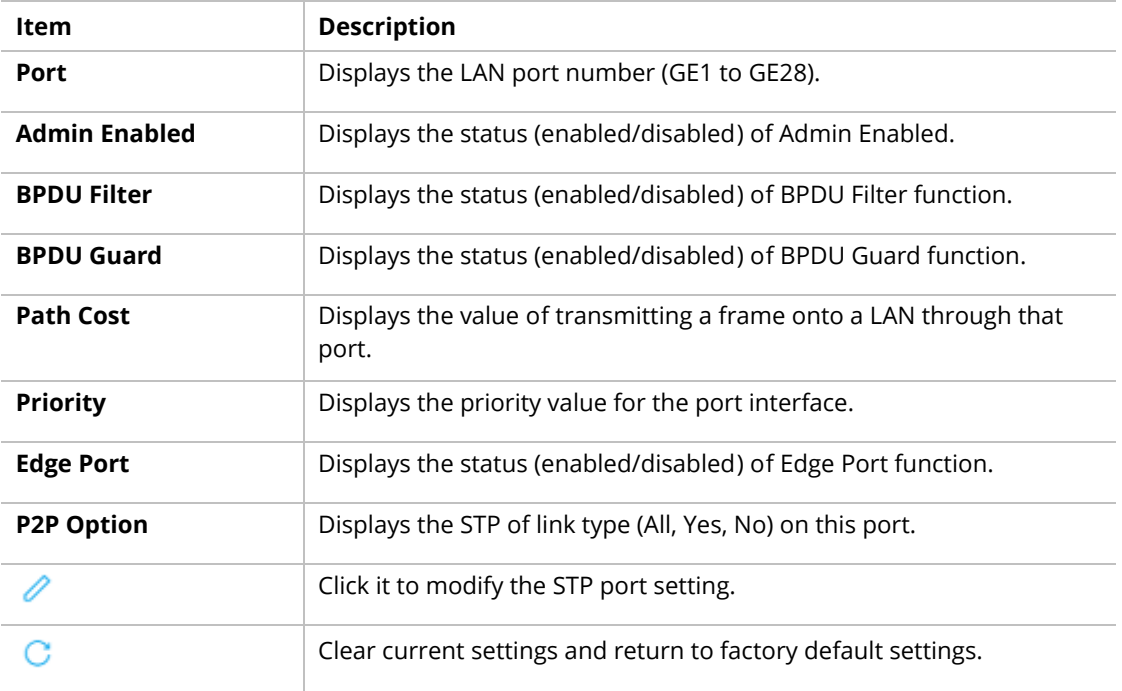

To modify settings for a port, click the  $\ell$  link to open the setting page.

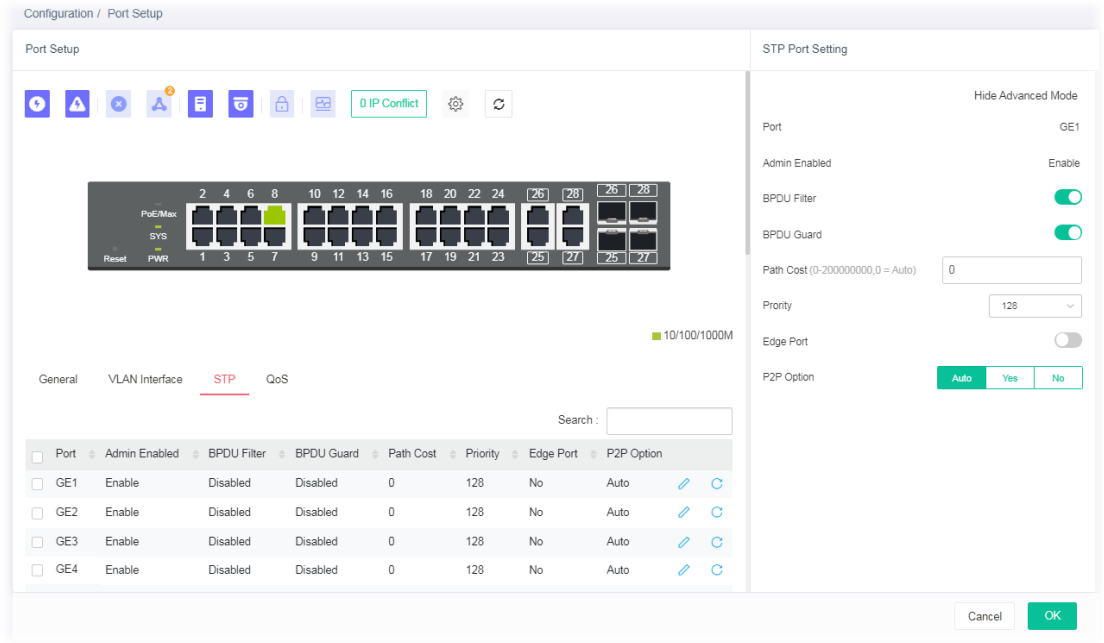

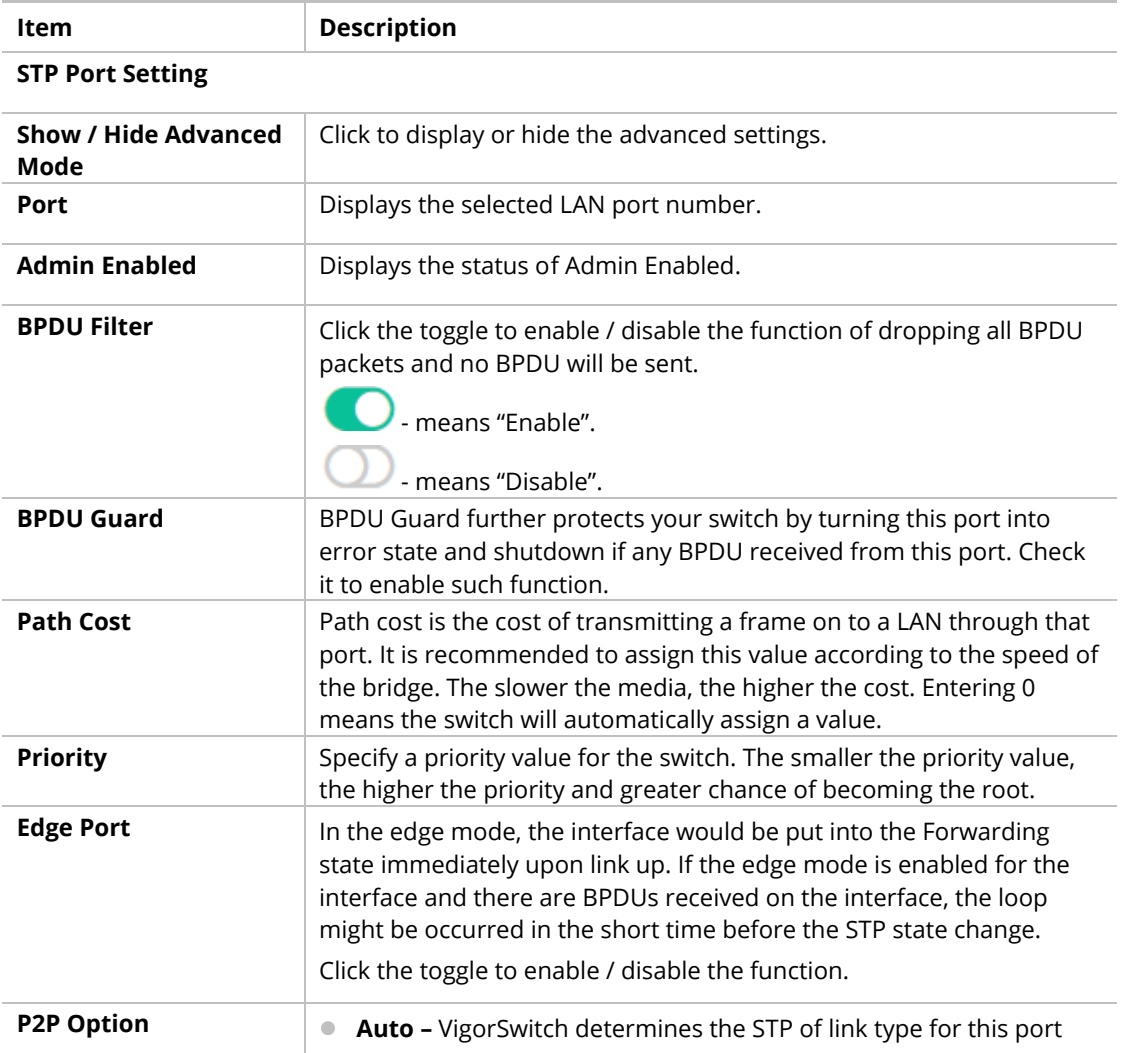

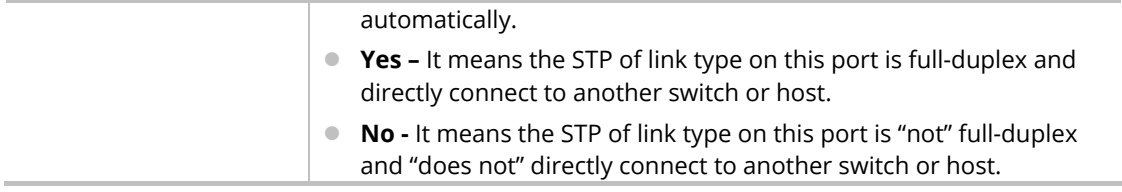

## II-5-4 QoS

This page is used to configure port settings for QoS. The configuration result for each port will be displayed on the table listed on the lower side of this web page.

#### **Ingress Rate Limit**

It allows a user to configure ingress port rate limit. The ingress rate limit is the number of bits per second that can be received from the ingress interface. Excess bandwidth above this limit is discarded.

#### **Egress Shaping Rate**

It allows a user to configure egress port rate limit. The egress rate limit is the number of bits per second that can be received from the egress interface. Excess bandwidth above this limit is discarded.

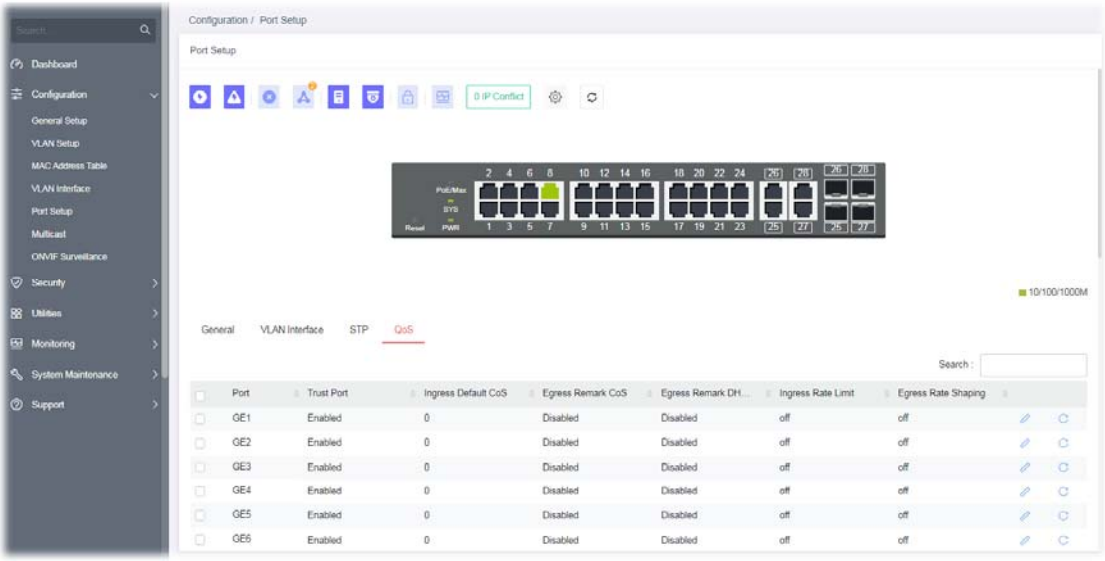

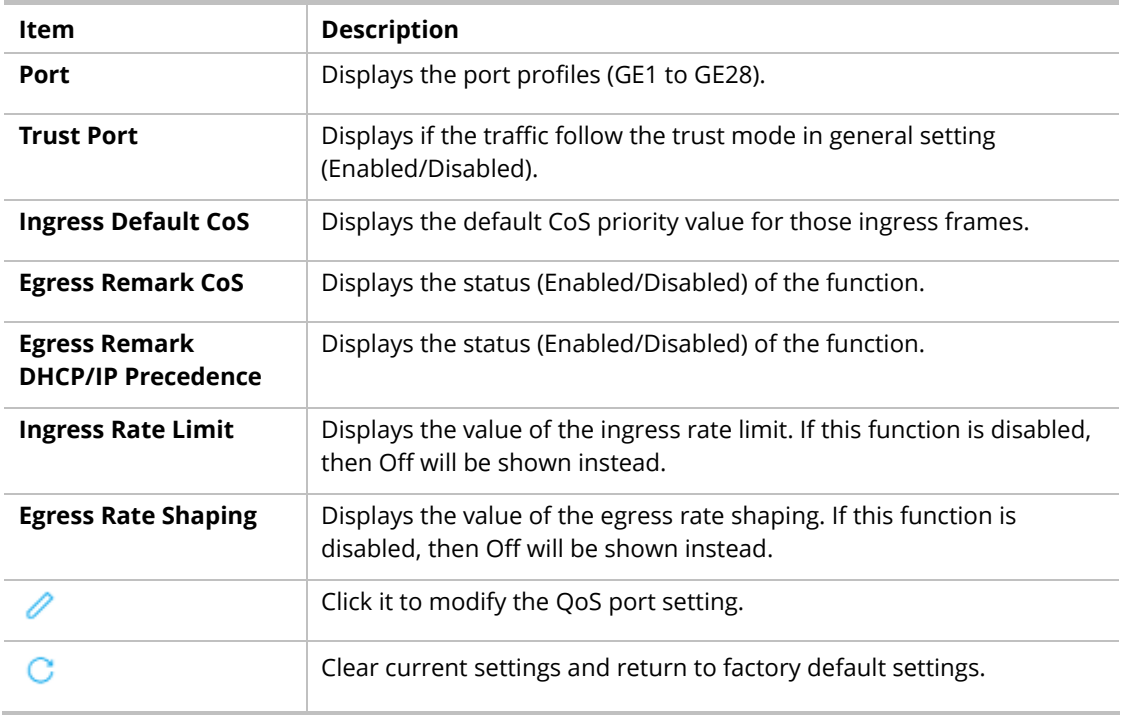

To modify settings for a port, click the  $\ell$  link to open the setting page.

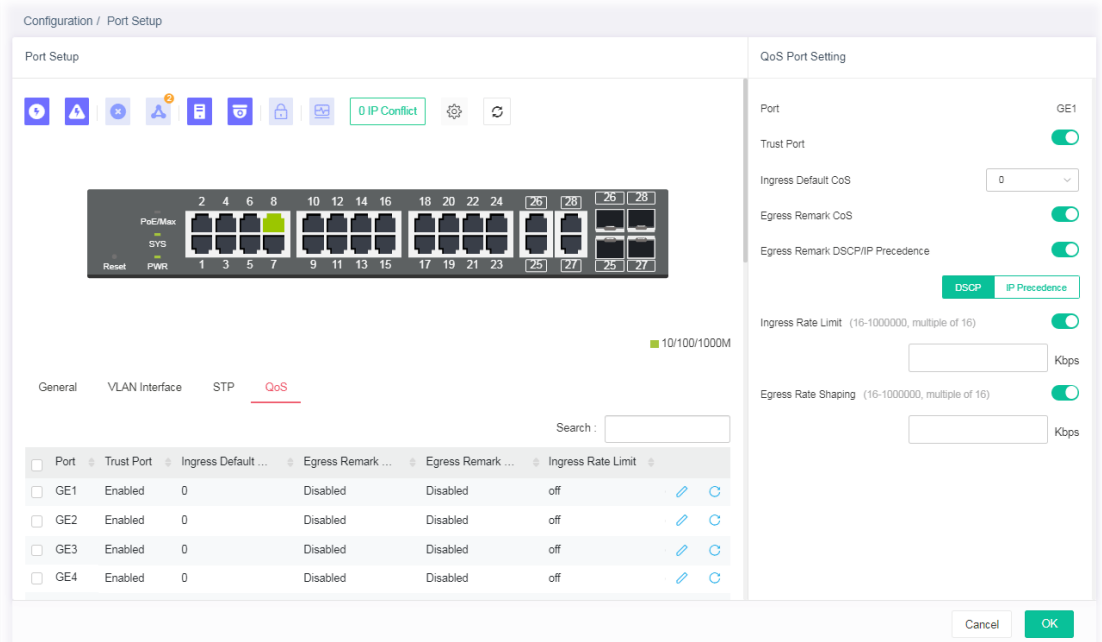

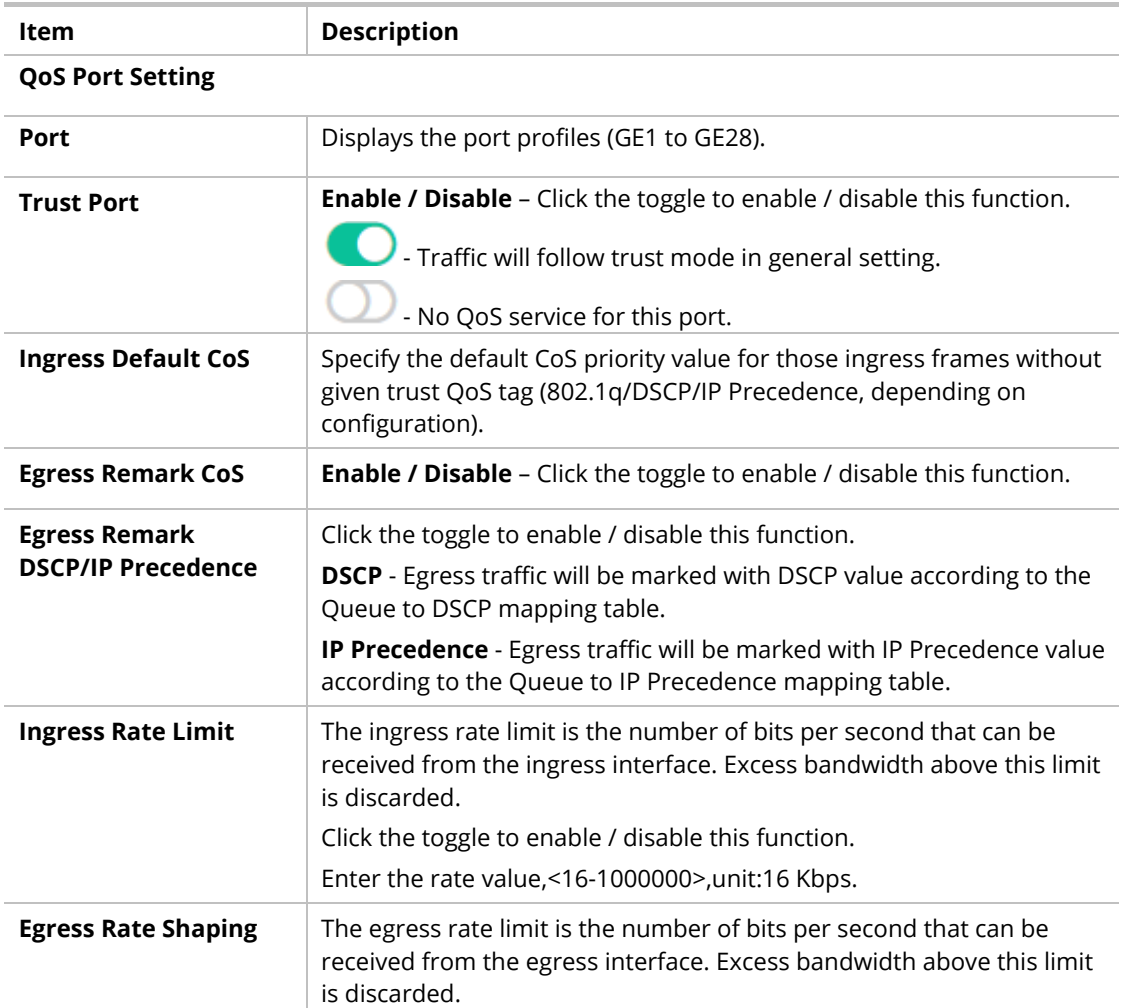

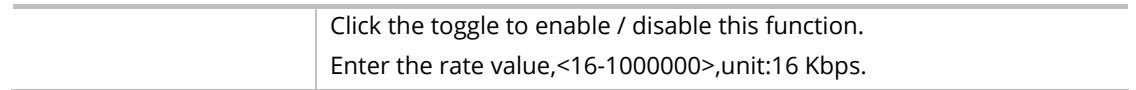

# II-6 Multicast

IP multicast is a technique for one-to-many communication over an IP infrastructure in a network.

To avoid the incoming data broadcasting to all GE ports, multicast is useful to transfer the data/message to specified GE ports for IGMP snooping. When VigorSwitch receives a message "subscribed" by the client, it must decide to transfer the data to specified GE ports according to the location of the client (subscribed member).

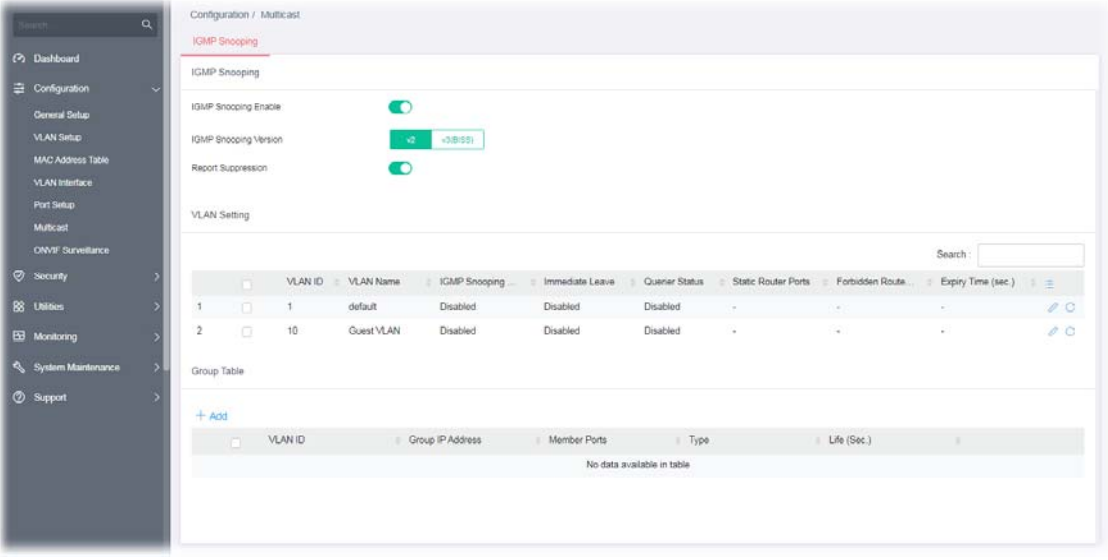

## II-6-1 IGMP Snooping

IGMP snooping is the process of listening to Internet Group Management Protocol (IGMP) network traffic. The feature allows a network switch to listen in on the IGMP conversation between hosts and routers. By listening to these conversations the switch maintains a map of which links need which IP multicast streams. Multicasts may be filtered from the links which do not need them and thus controls which ports receive specific multicast traffic.

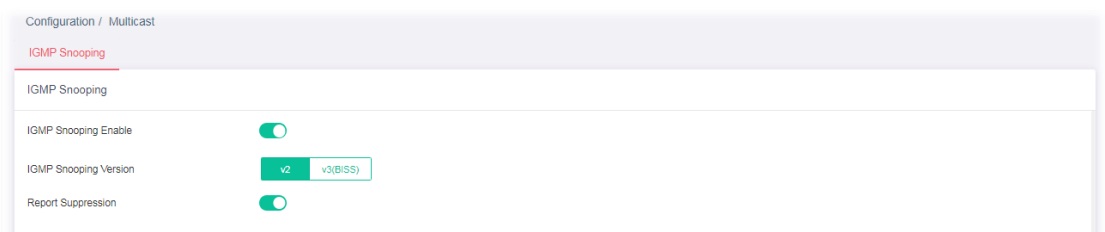

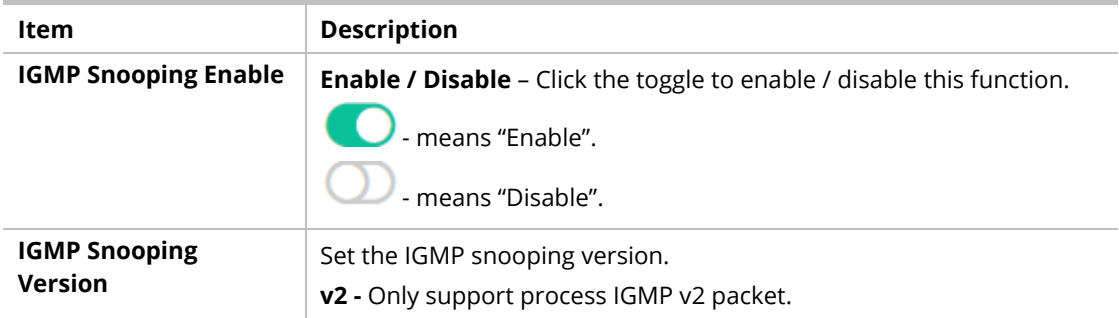

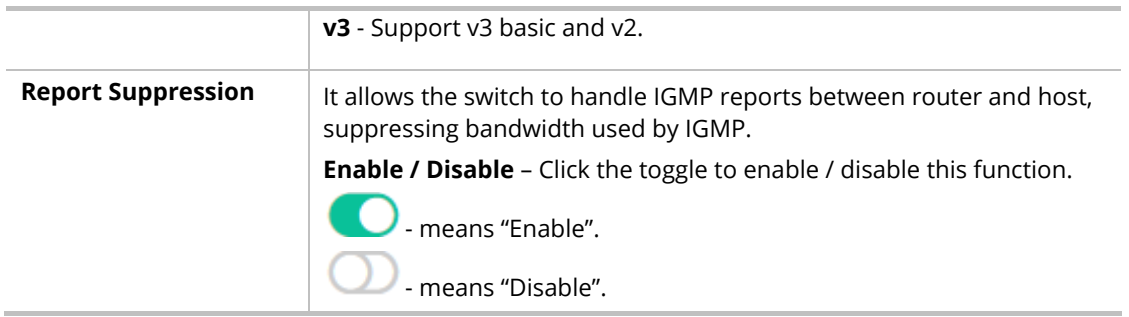

## II-6-2 VLAN Setting

This page allows you to enable/disable IGMP function, select snooping version, and enable/disable snooping report suppression.

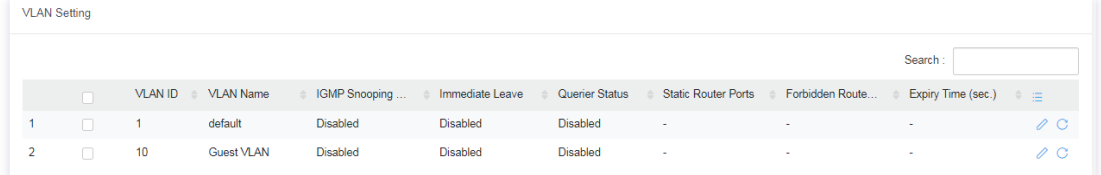

#### Available settings are explained as follows:

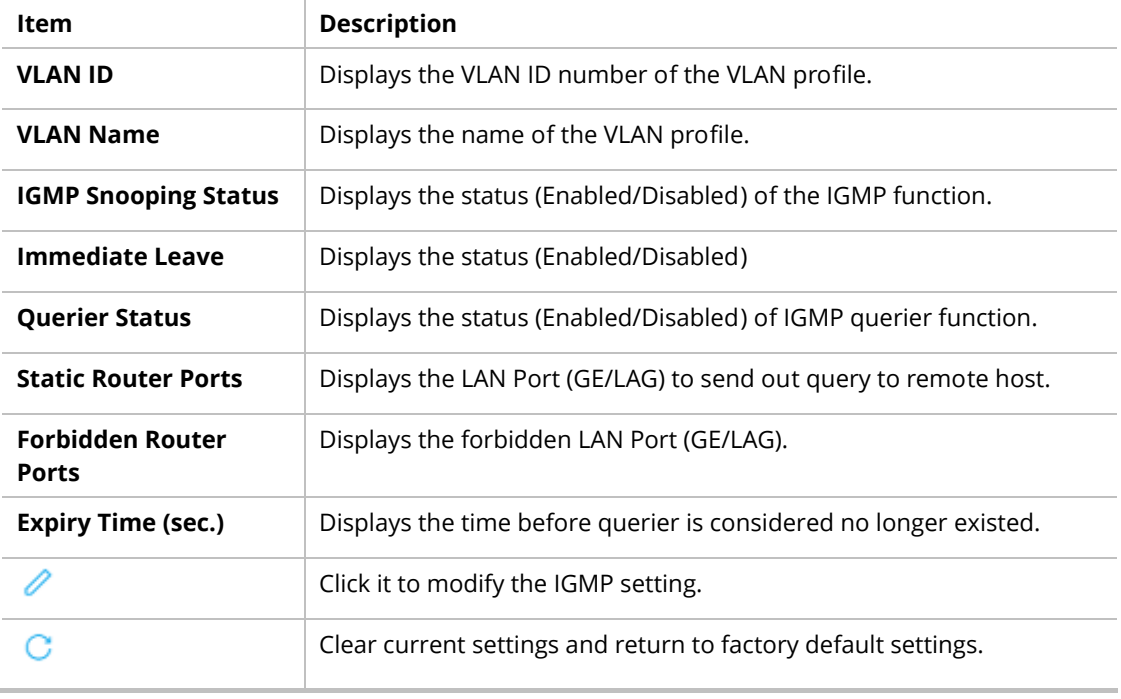

To modify settings for a port, click the  $\ell$  link to open the setting page.

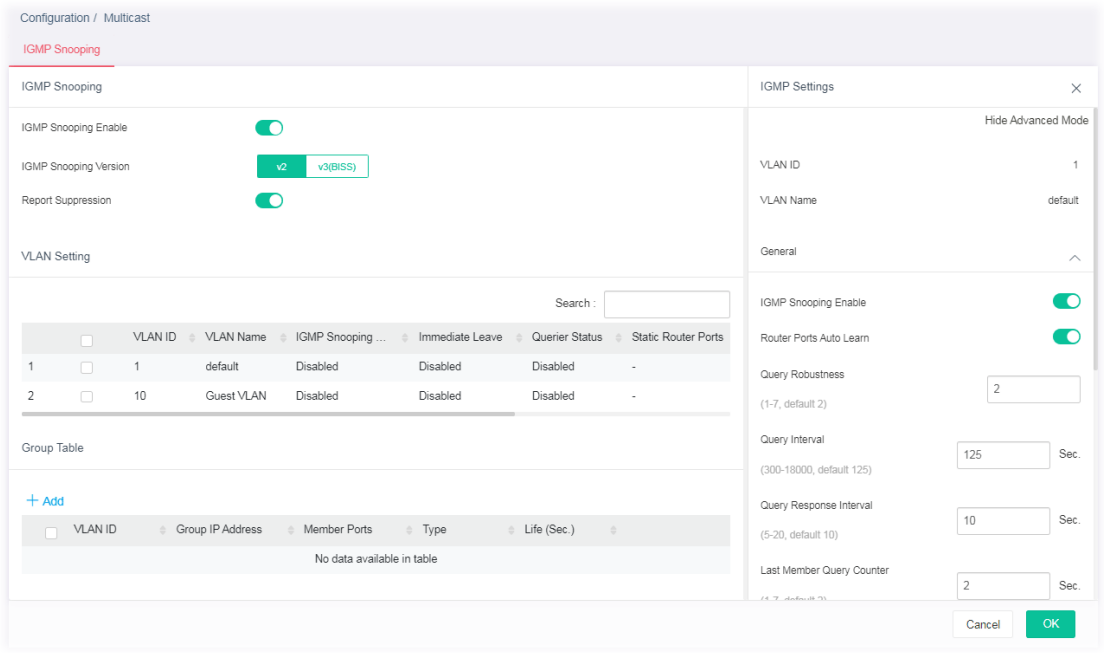

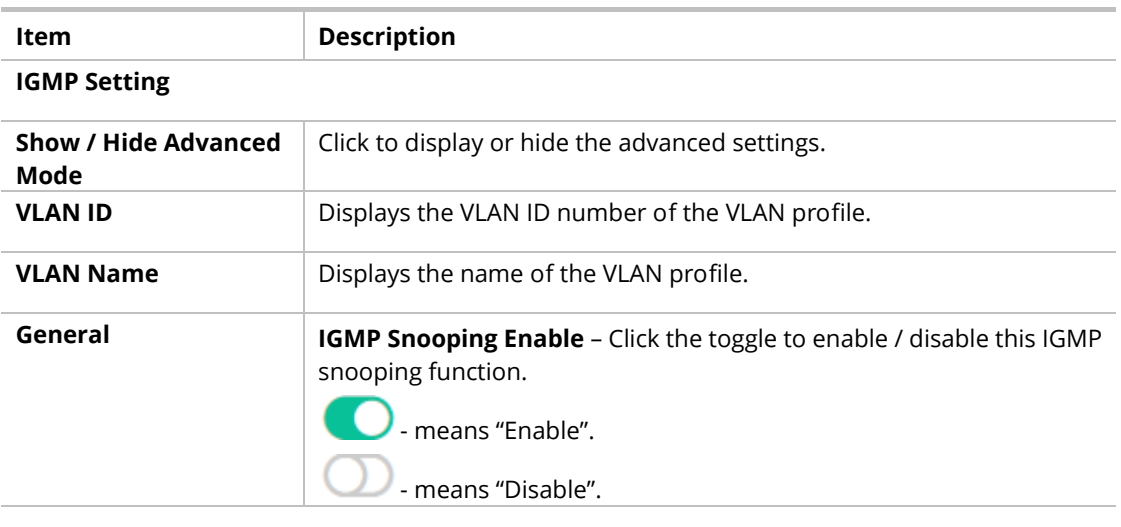

#### **Below shows settings for Advanced Mode**

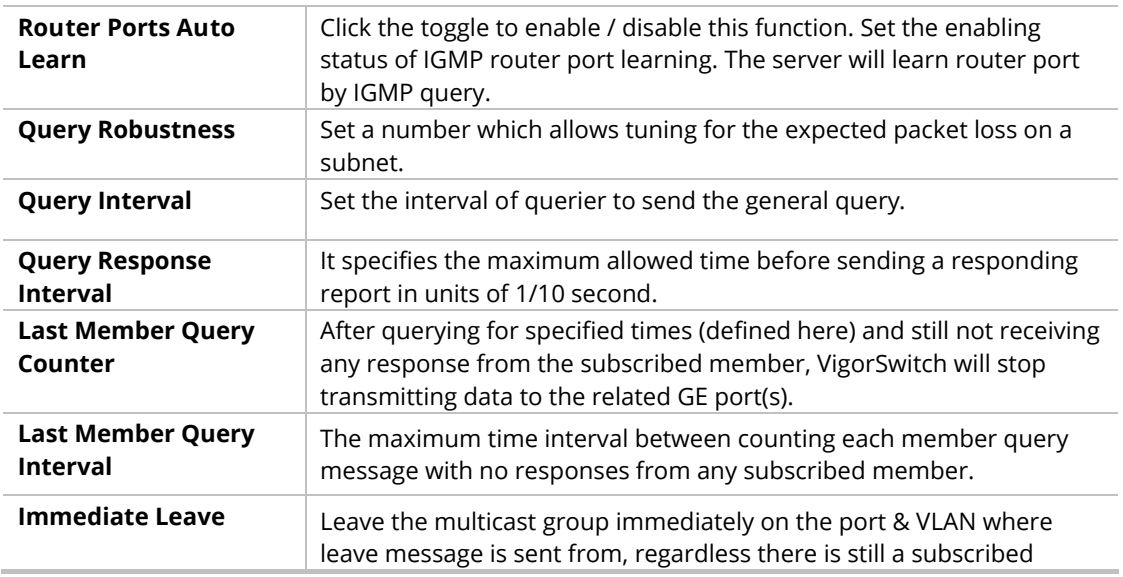

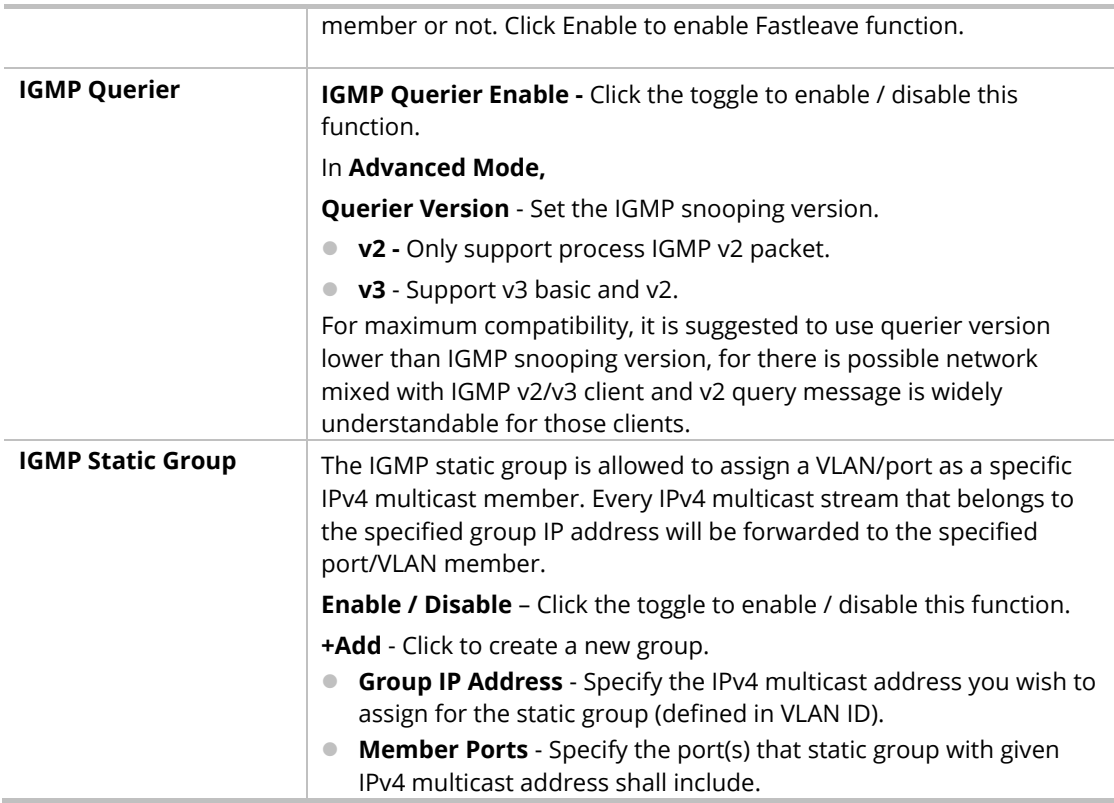

After finishing this web page configuration, please click **OK** to save the settings.

## II-6-3 Group Table

This page shows currently known and dynamically learned by IGMP snooping or shows the assigned IPv4 multicast address group in operation.

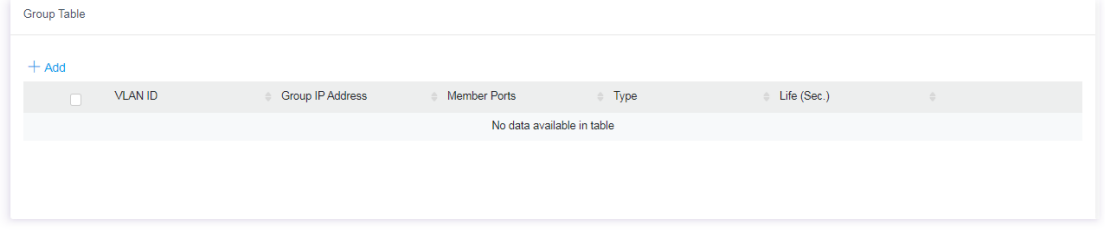

Available settings are explained as follows:

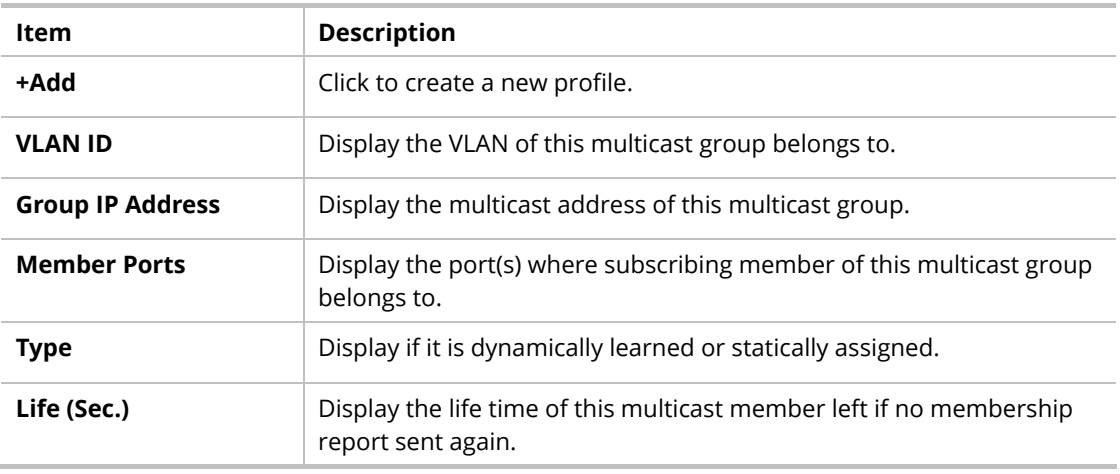

To add a new group, click the **+Add** link to open the setting page.

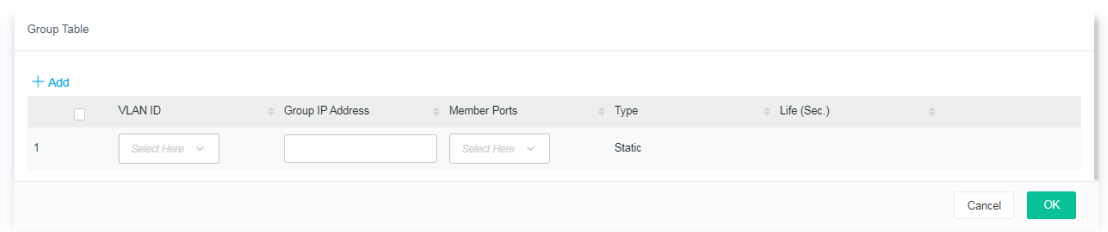

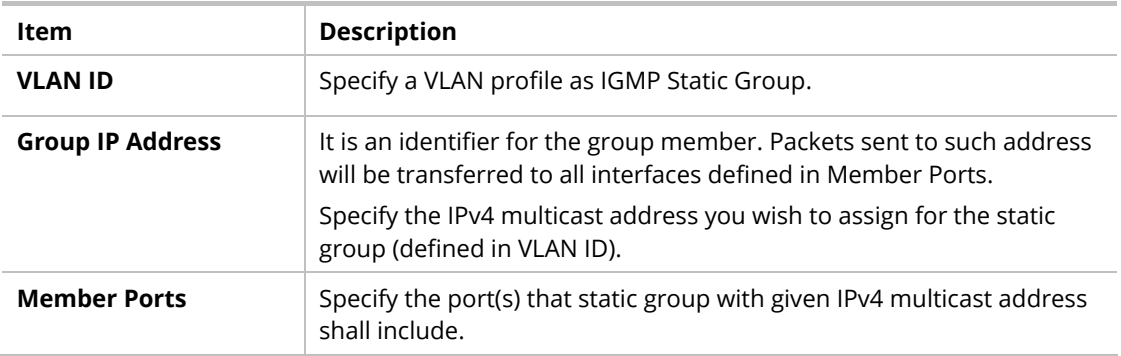

# II-7 ONVIF Surveillance

ONVIF (Open Network Video Interface Forum), an International standard for current surveillance system industry, focuses on security products based on network IP address.

With this feature, VigorSwitch can:

- **•** Integrate the ONVIF device and surveillance network
- Centralize management of IP video products
- View video images directly on VigorSwitch WUI
- Offer remote IP video products maintenance

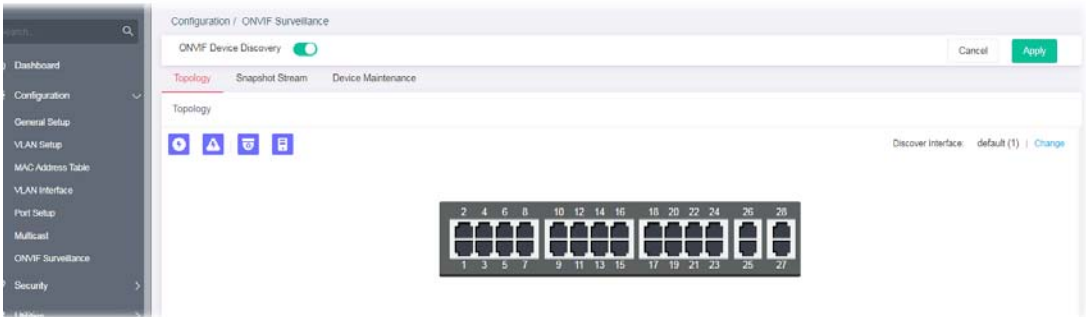

Switch the toggle to enable the **ONVIF Device Discovery** function. Then click **Apply**.

## II-7-1 Topology

ONVIF devices can be centralized and managed remotely via VigorSwitch. With a hierarchy view, the administrator can manage several ONVIF devices and check abnormal traffic detected by the Vigor system.

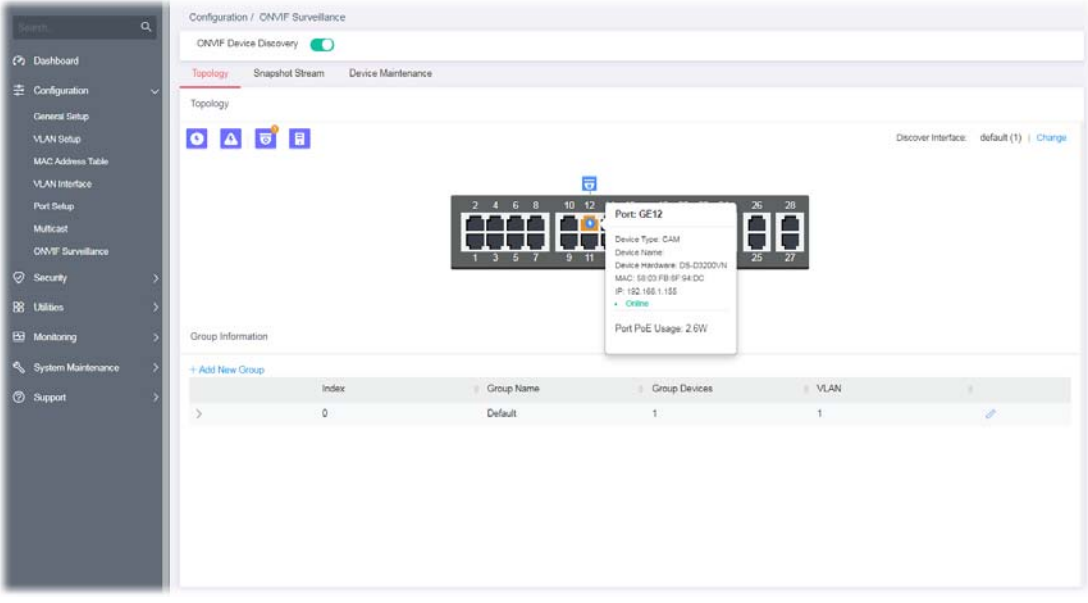

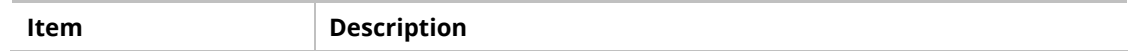

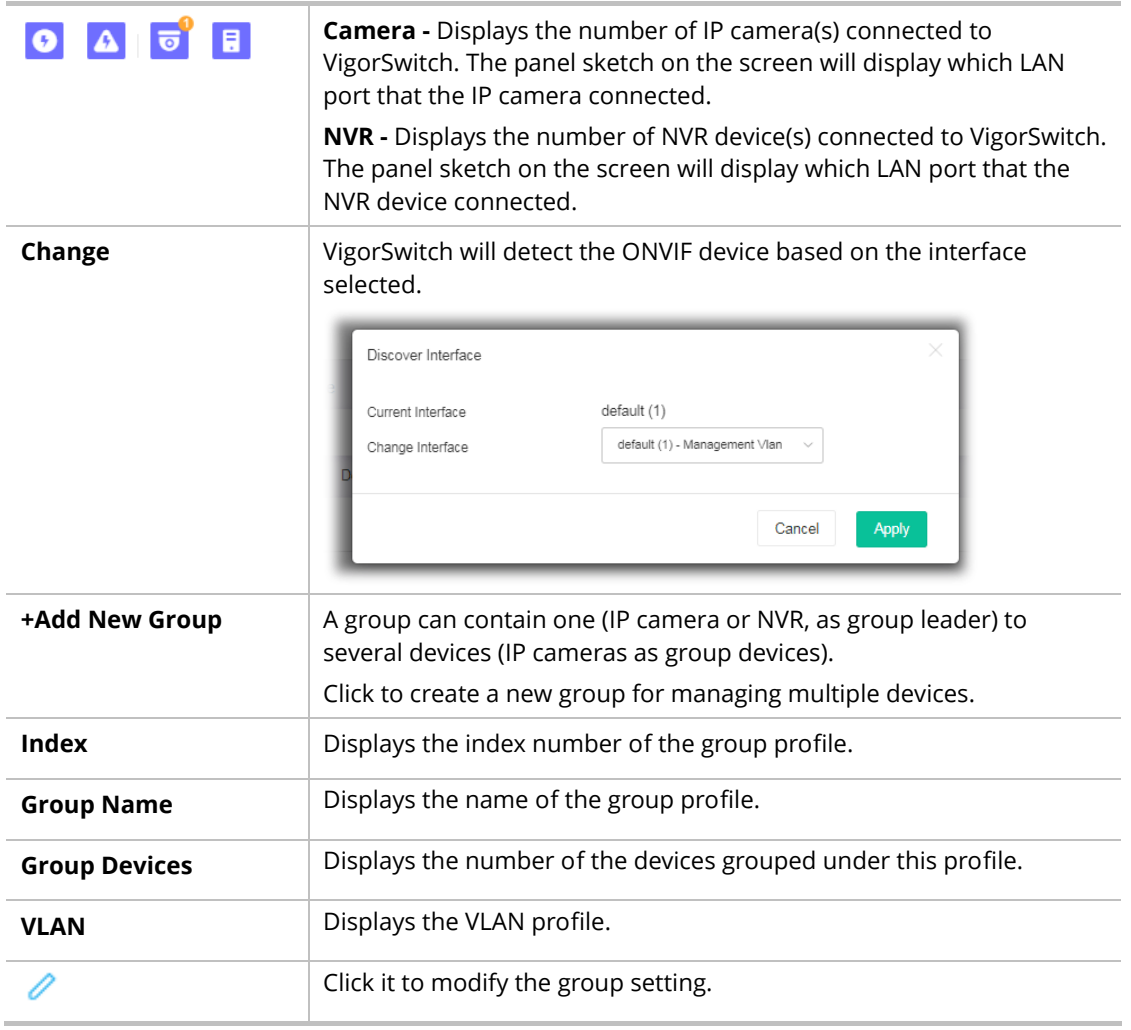

To modify settings for a port, click the  $\ell$  link to open the setting page.

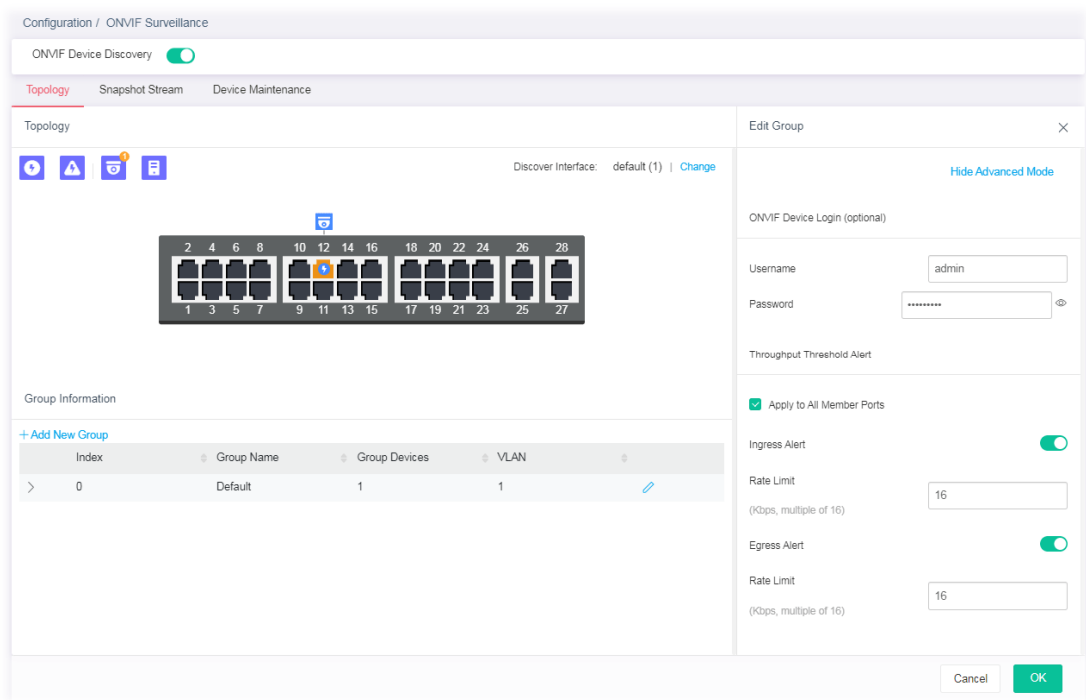

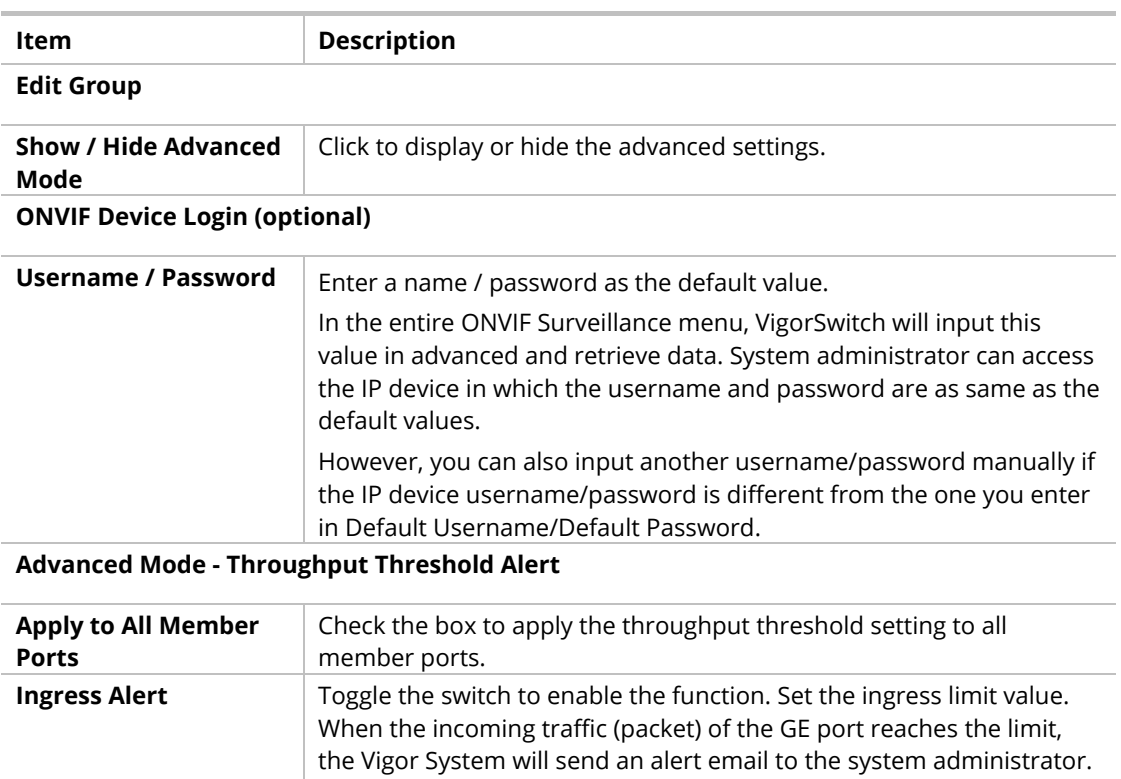

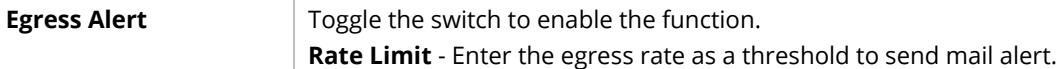

**Rate Limit** - Enter the ingress rate as a threshold to send mail alert.

To create a new group, click the **+Add New Group** link to open the setting page.

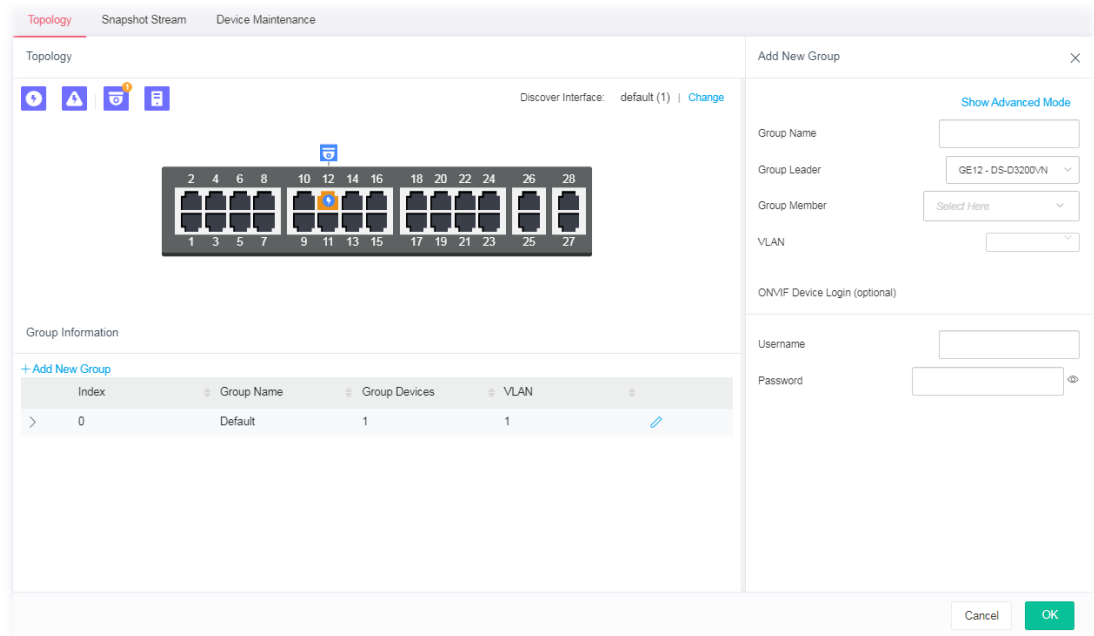

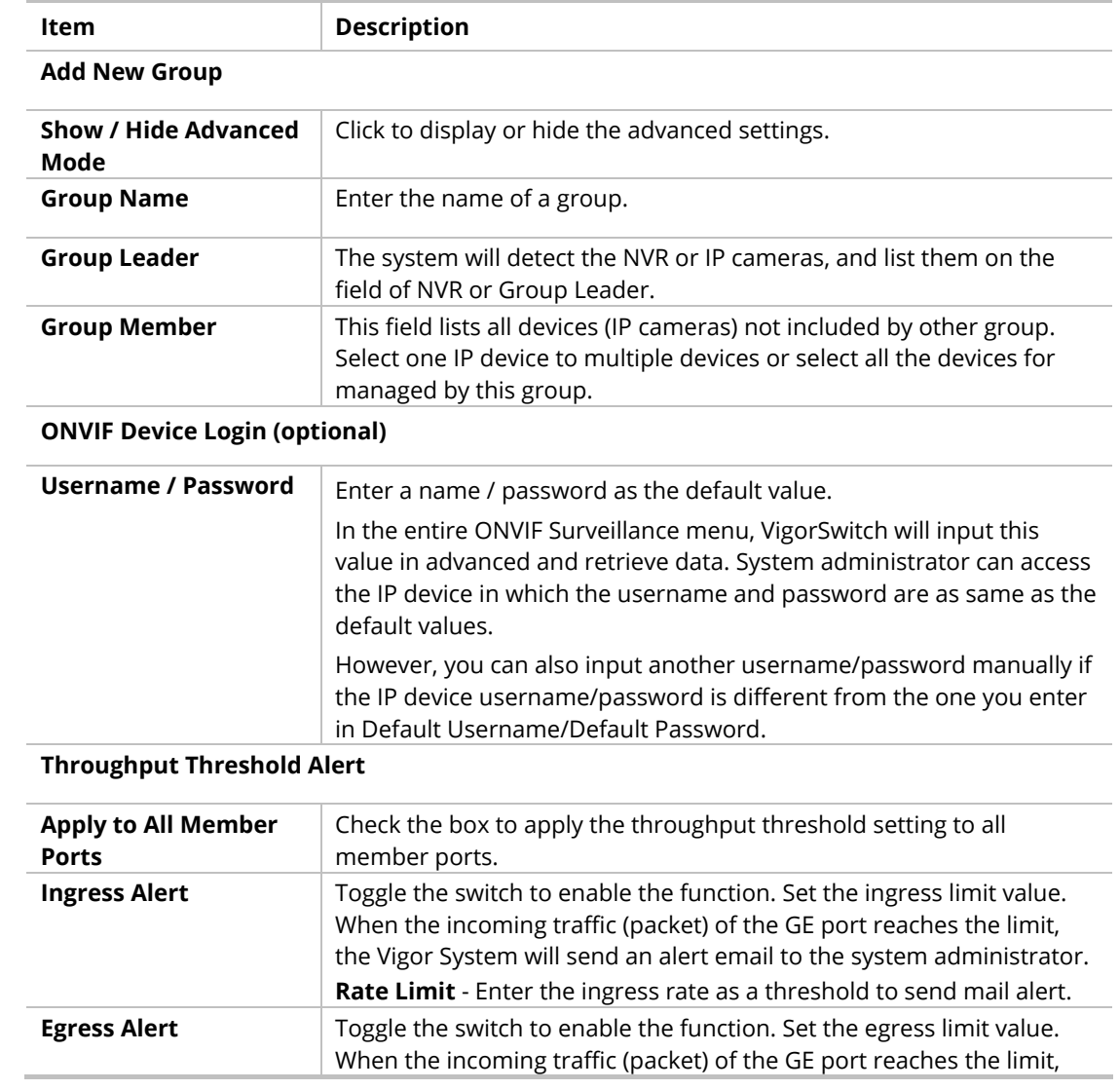

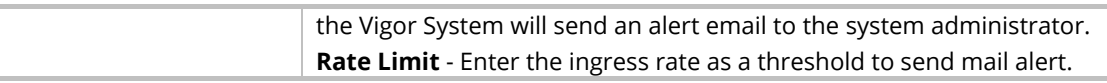

After finishing this web page configuration, please click **OK** to save the settings.

## II-7-2 Snapshot Stream

This page can offer a real-time video of specified IP camera for monitoring and control environments.

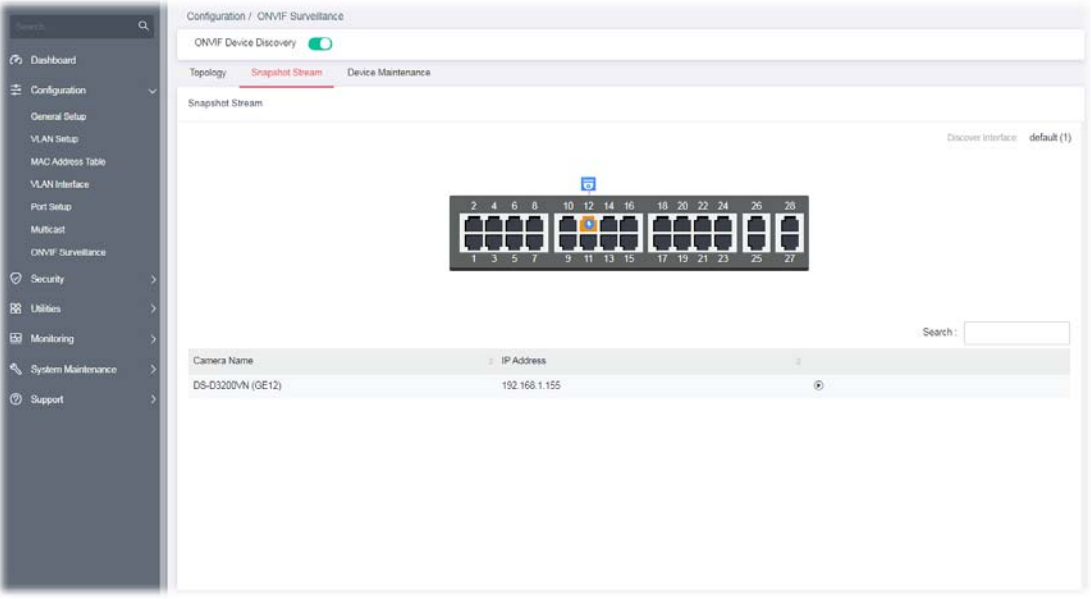

Available settings are explained as follows:

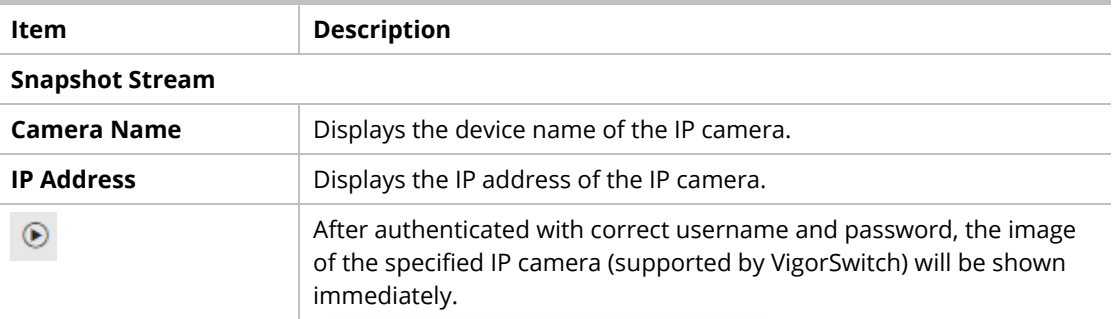

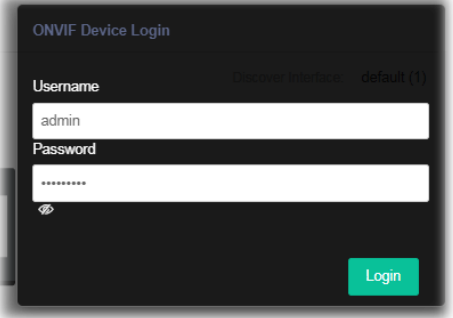

**Usename / Password** - The default username/password will be input if it is configured on the Topology page. However, if the default input is not the correct username/password, enter the correct one of the IP camera instead.

**Login** - Click it to authenticate the username and password for the specified IP camera.

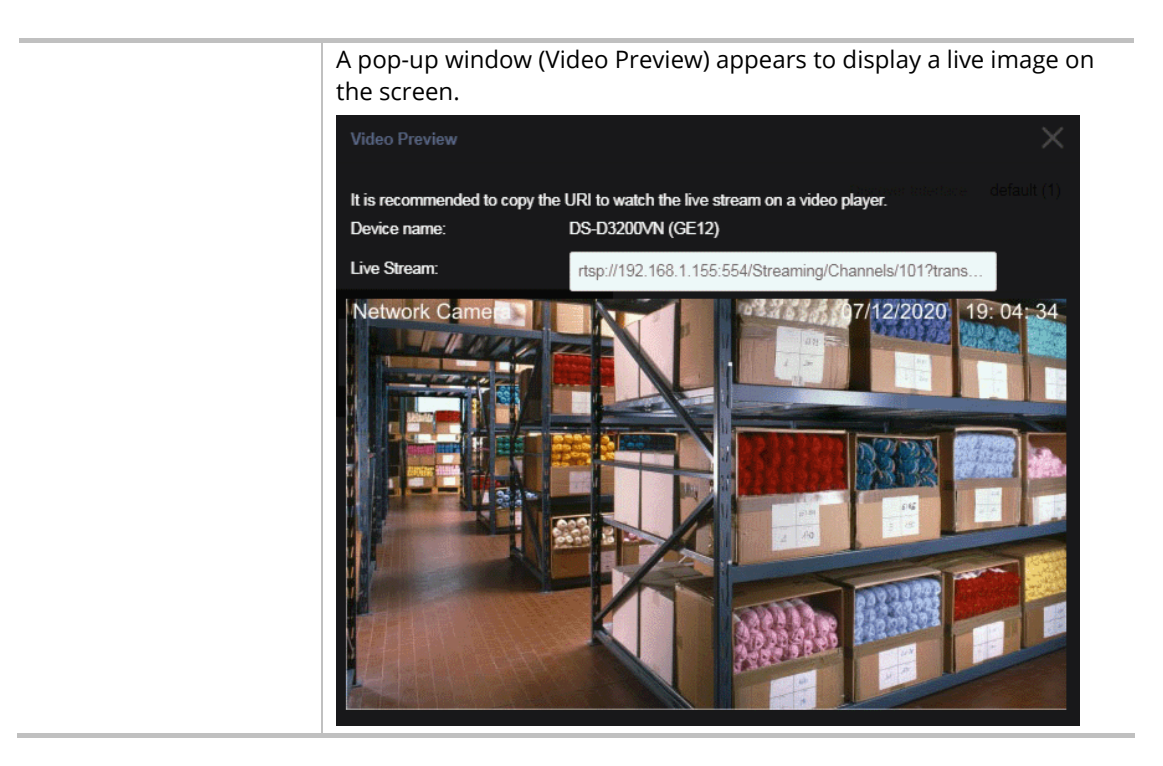

## II-7-3 Device Maintenance

The system administrator can remotely configure time setting, security settings and reboot the devices (IP cameras or NVRs) managed by Vigor switch.

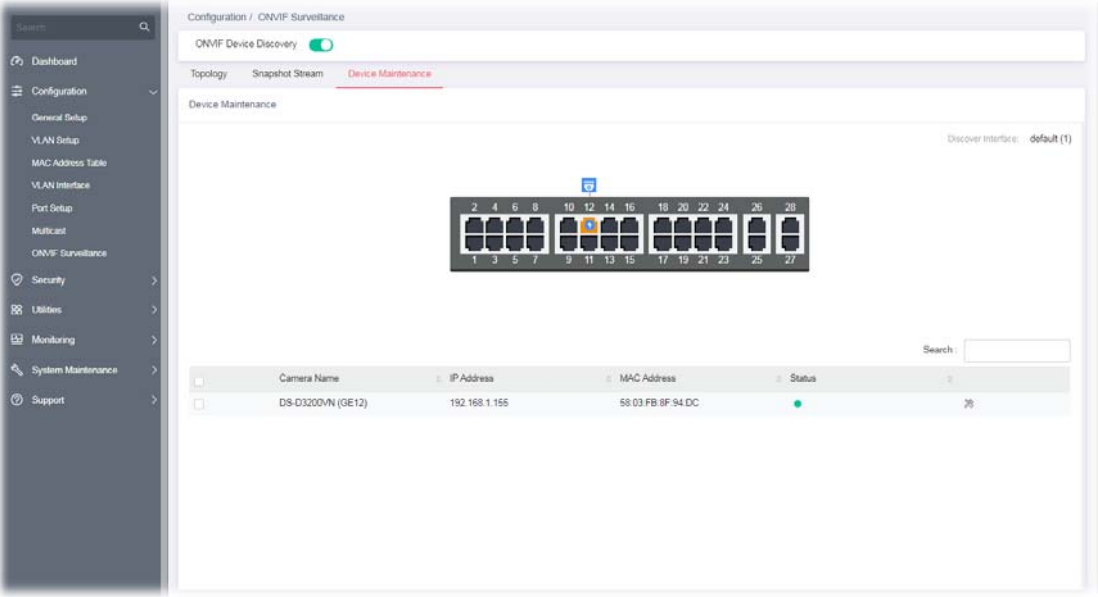

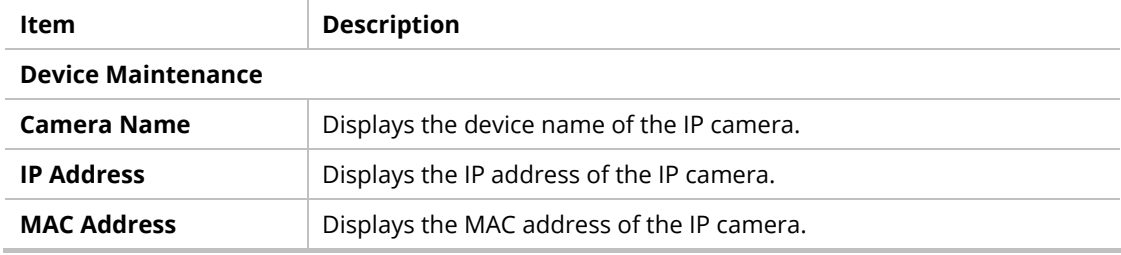

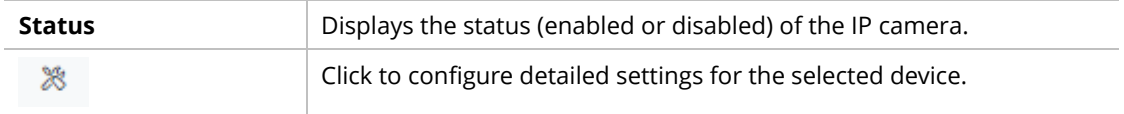

The to configure detailed settings. First you have to login the ONVIF device.

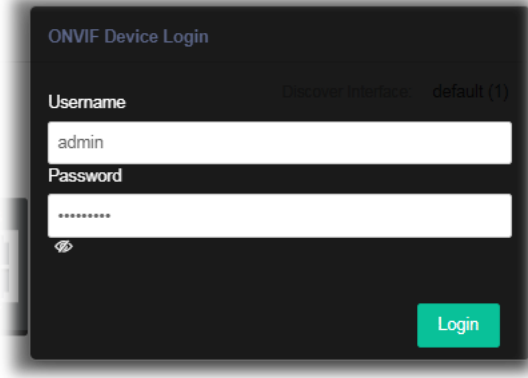

After entering the correct username and password of the device, the detailed settings page will be shown as follows:

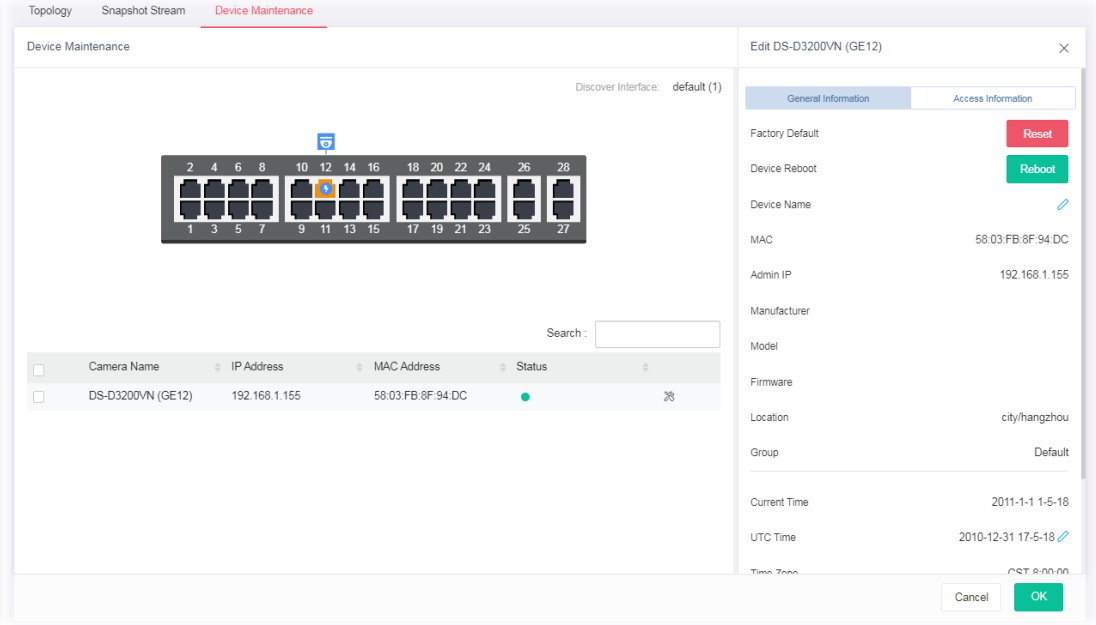

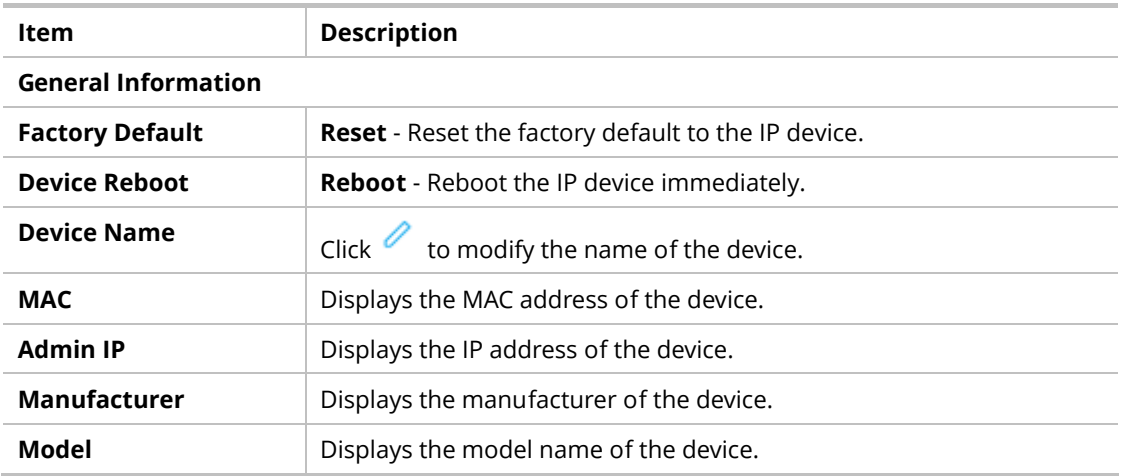

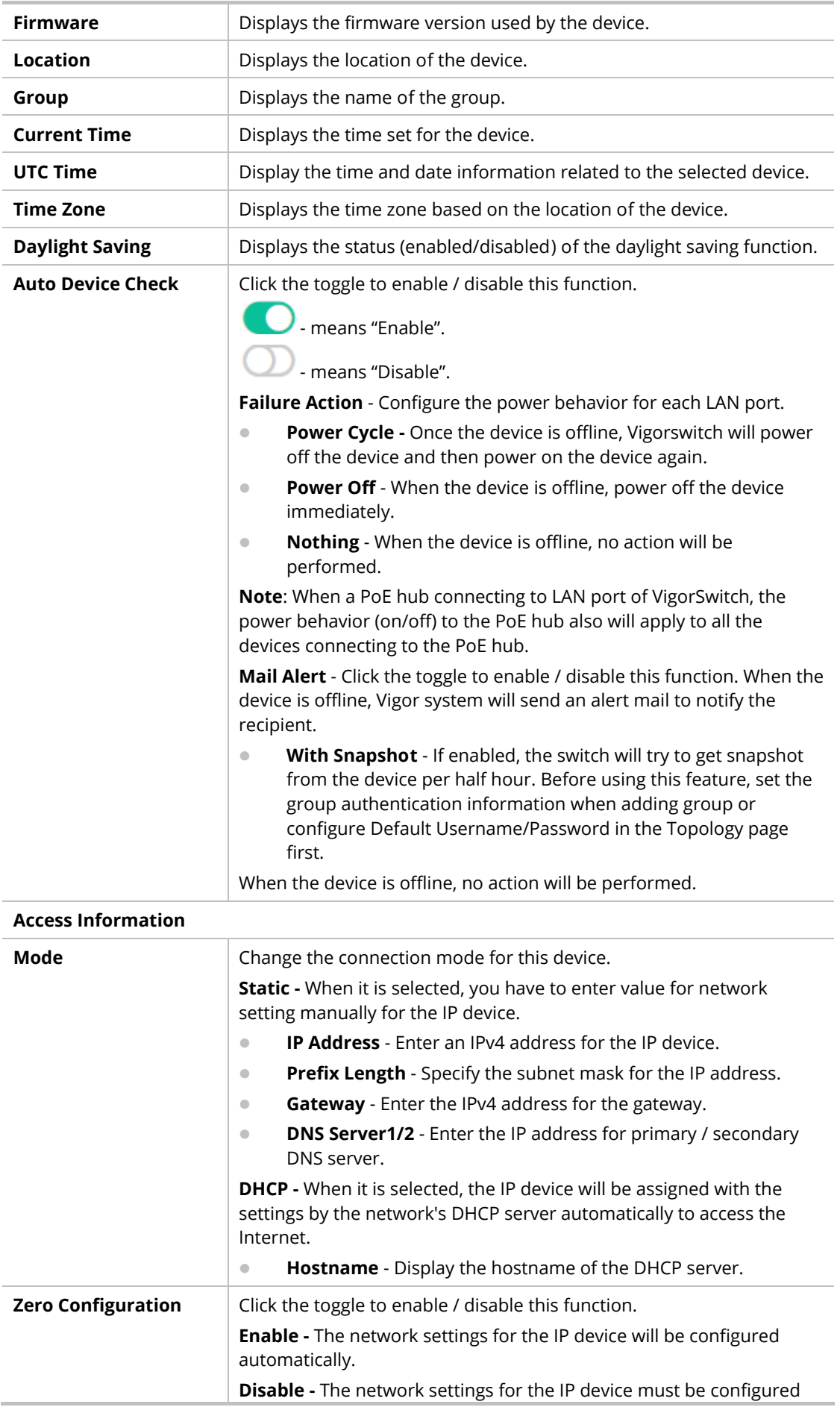
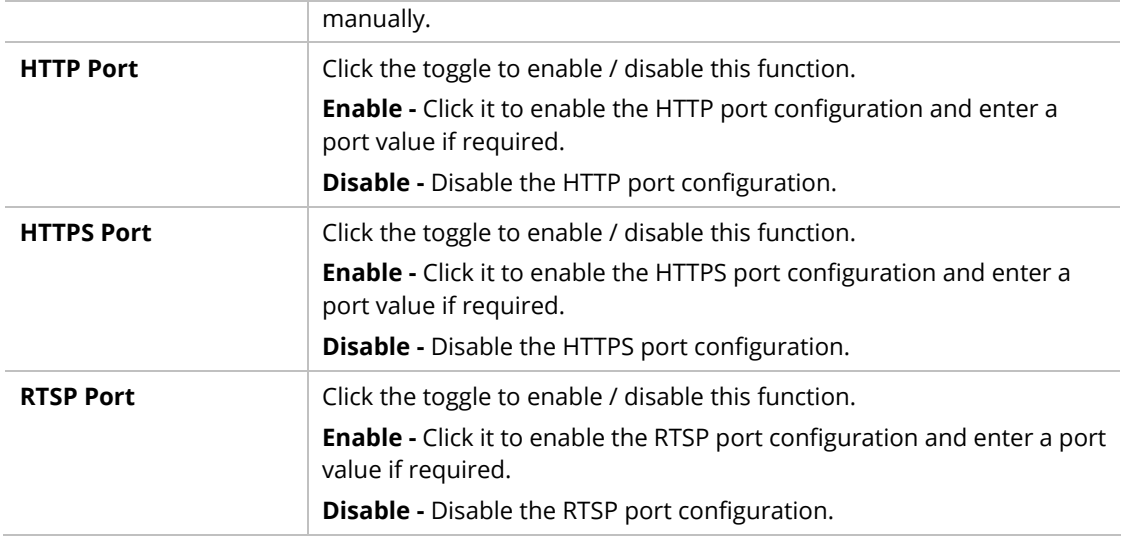

This page is left blank.

# Chapter III Security

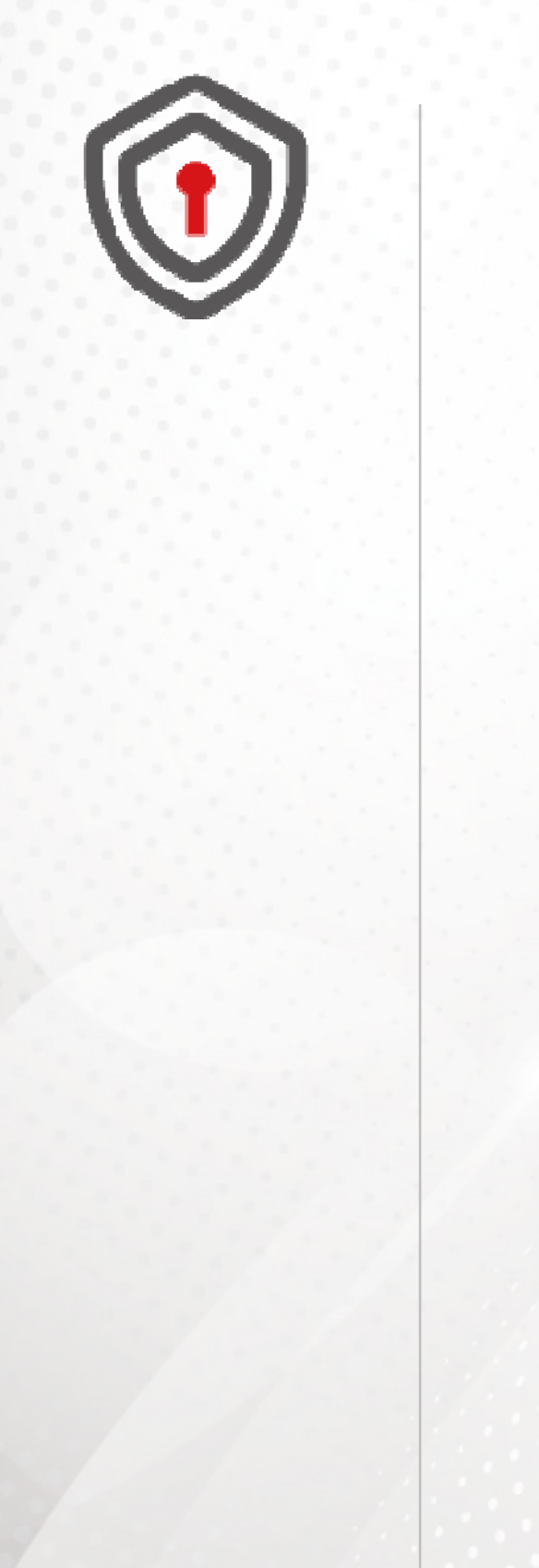

## III-1 Access Control List

An Access Control List (ACL) is a sequential list of permit or deny conditions that apply to IP addresses, MAC addresses, or other more specific criteria. This switch tests ingress packets against the conditions in an ACL one by one. A packet will be accepted as soon as it matches a permit rule, or dropped as soon as it matches a deny rule. If no rules match, the frame is accepted.

Users can create the Access Control List (ACL) based on Layer 2 filtering, the MAC layer, Layer 2 to Layer 4 filtering, the IPv4, and Layer 2 to Layer 4 filtering, the IPv6. The ACL is composed by many Access Control Element (ACE) rules. You can create a new ACL here; then add multiple ACEs.

You may provide filtering/matching criteria for one or more packet characteristics (such as Source/Destination MAC, Ethertype, VLAN, 802.1p) for this ACE to identify the packet.

## III-1-1 Access Control List

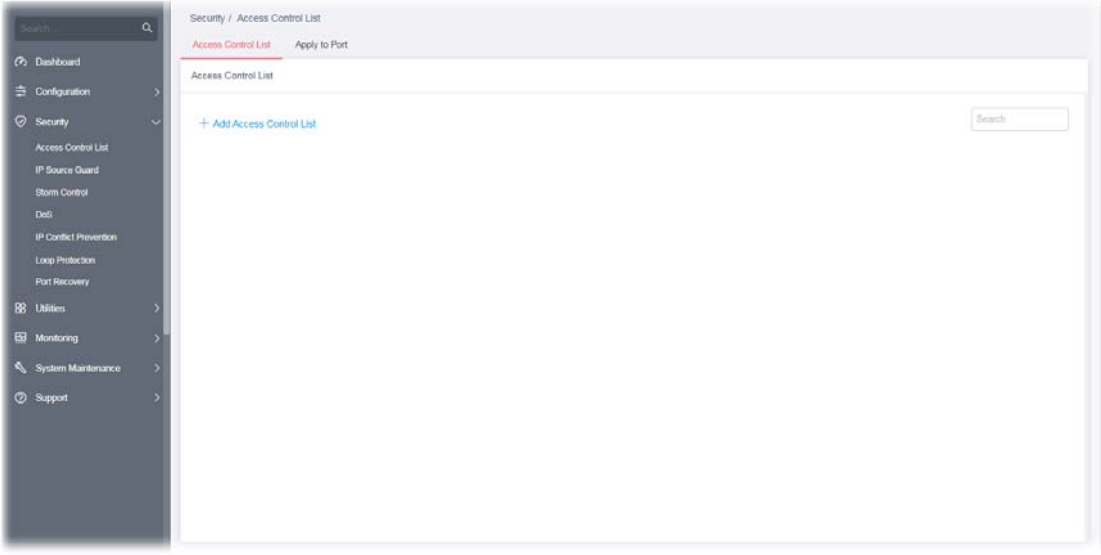

#### List Type - MAC

To create a new access control list, click the **+Add Access Control List** link to open the setting page.

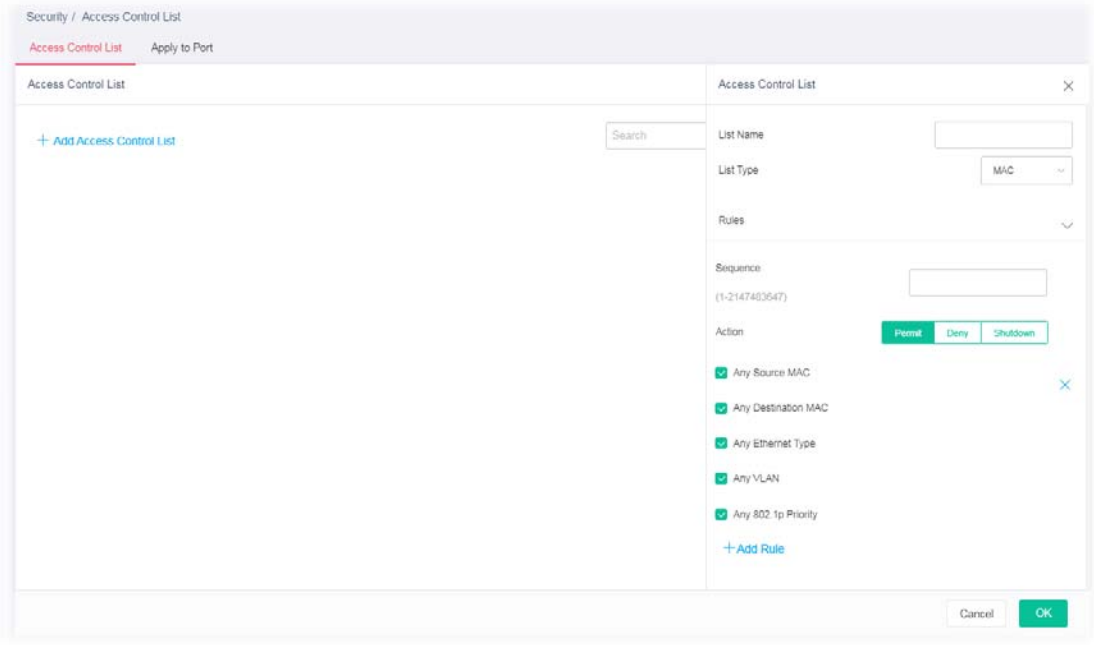

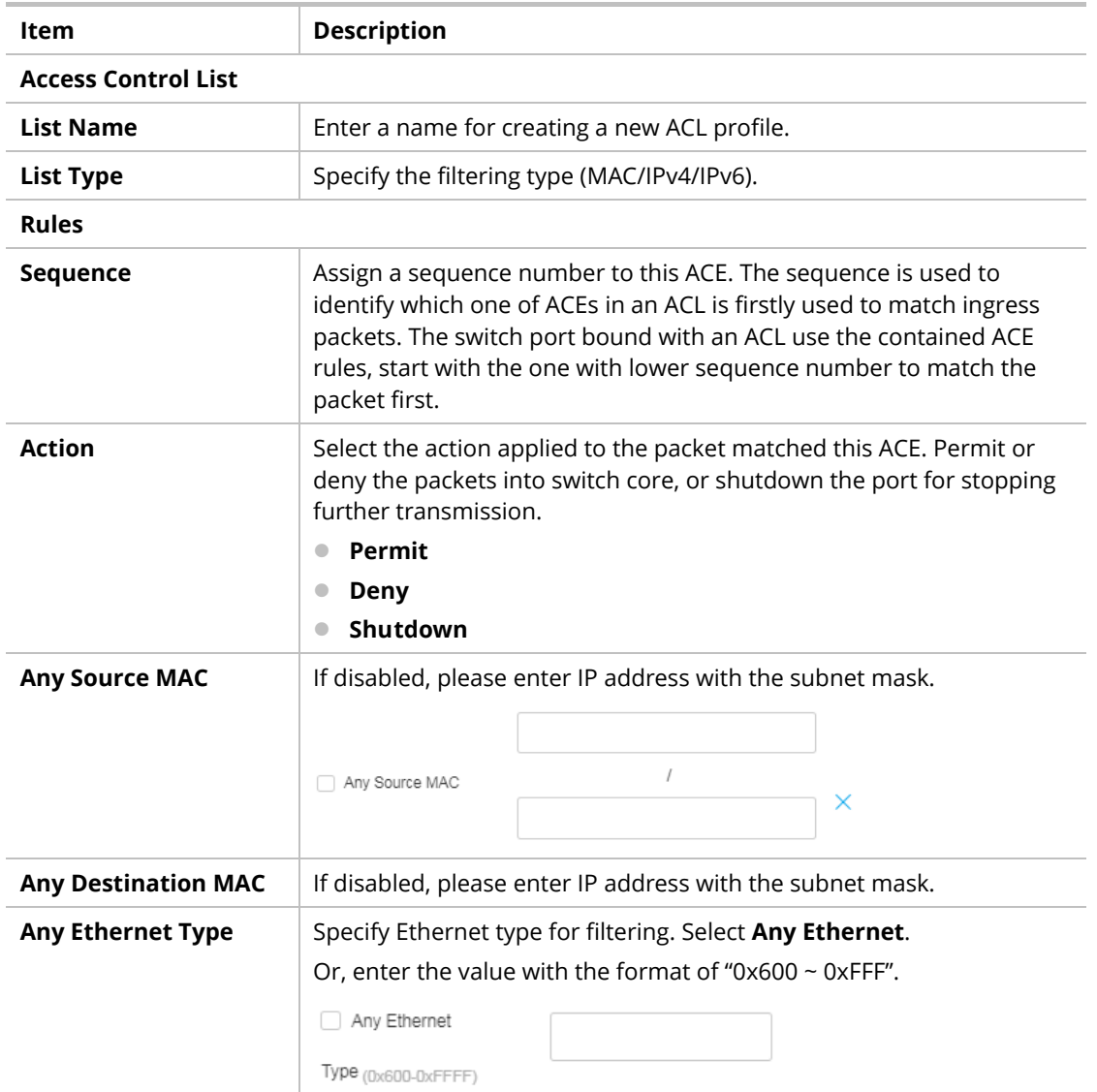

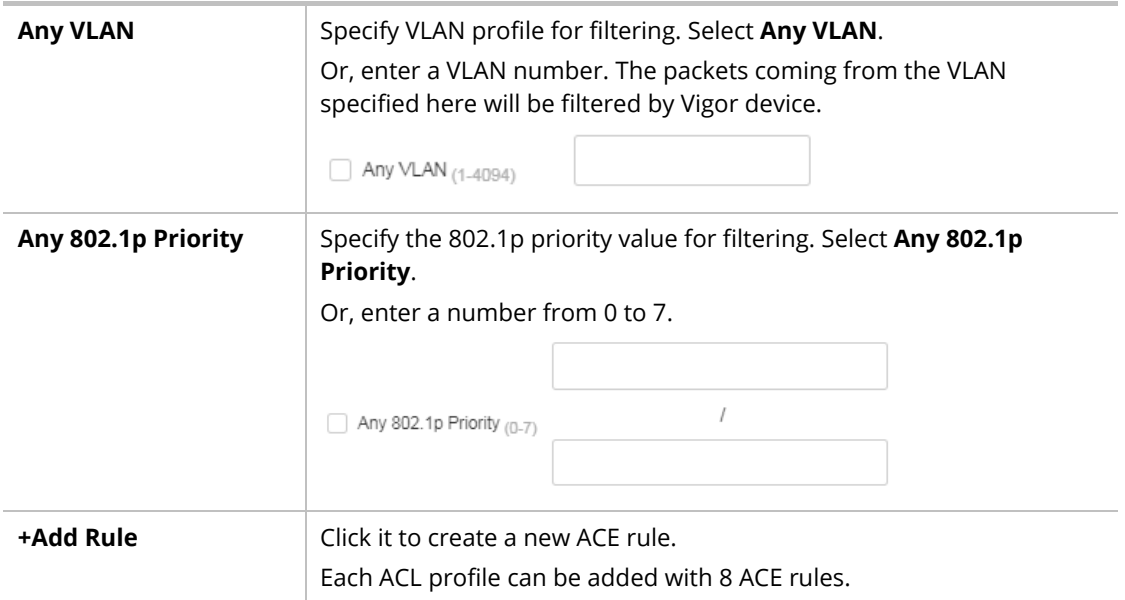

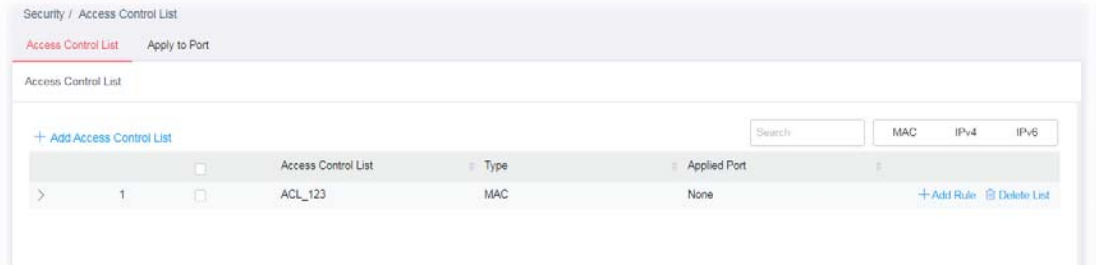

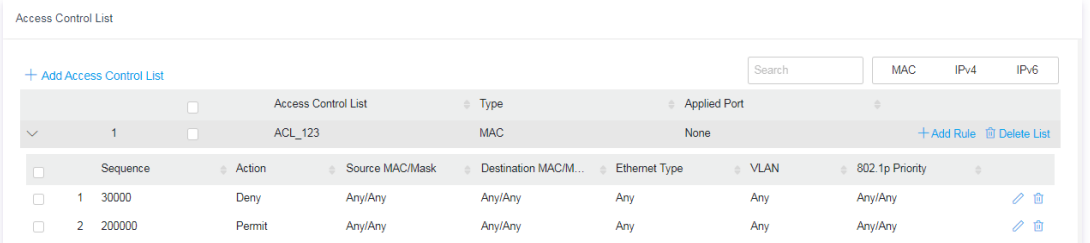

### List Type - IPv4

To create a new access control list, click the **+Add Access Control List** link to open the setting page.

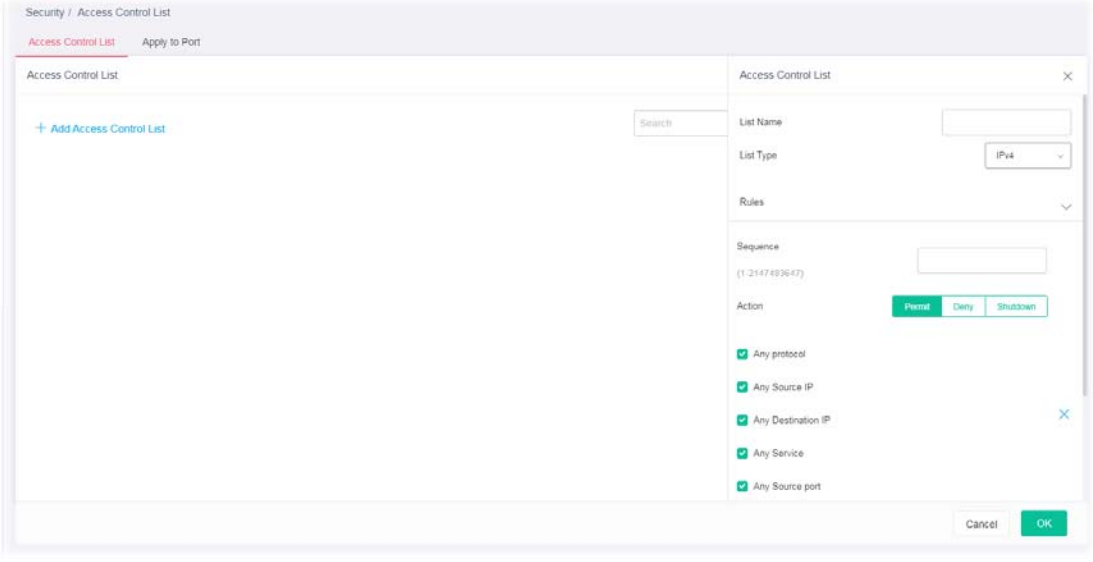

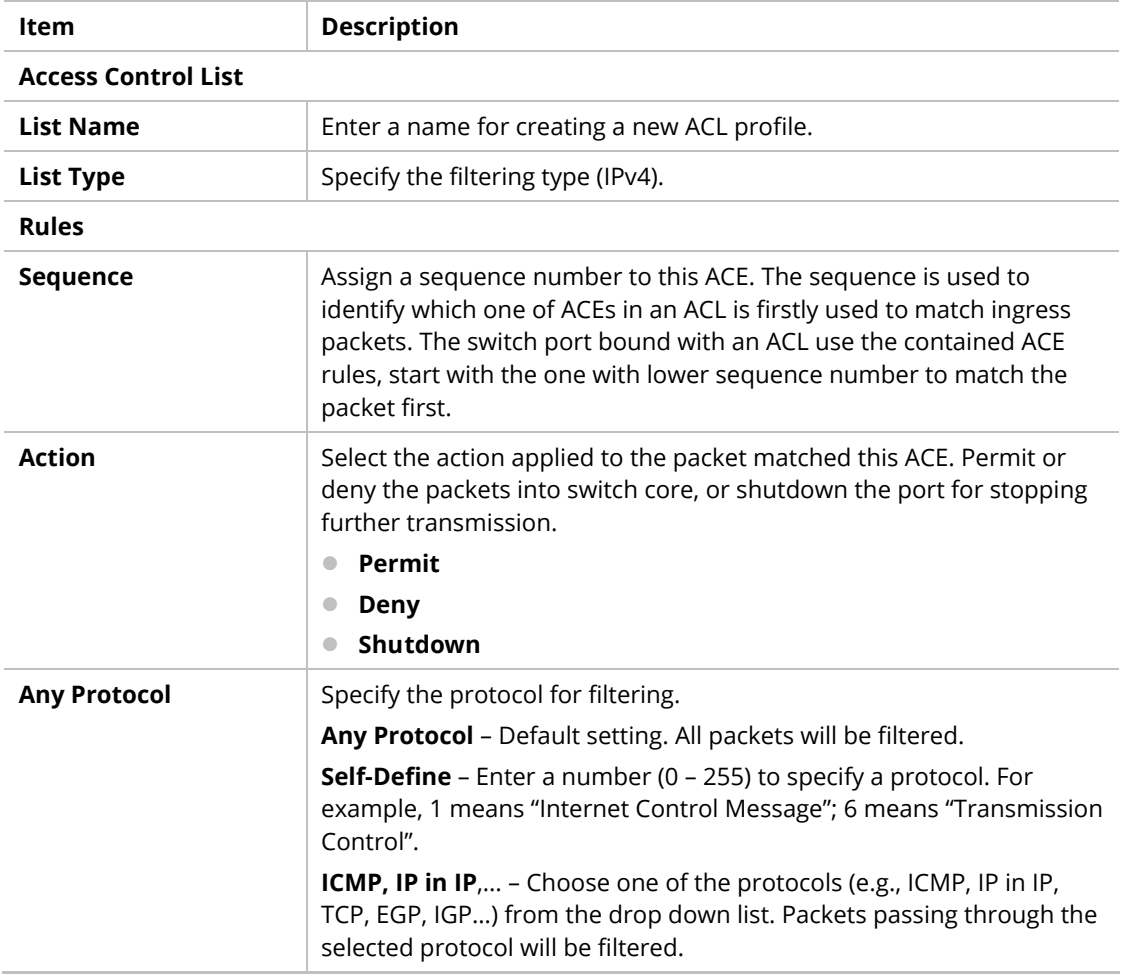

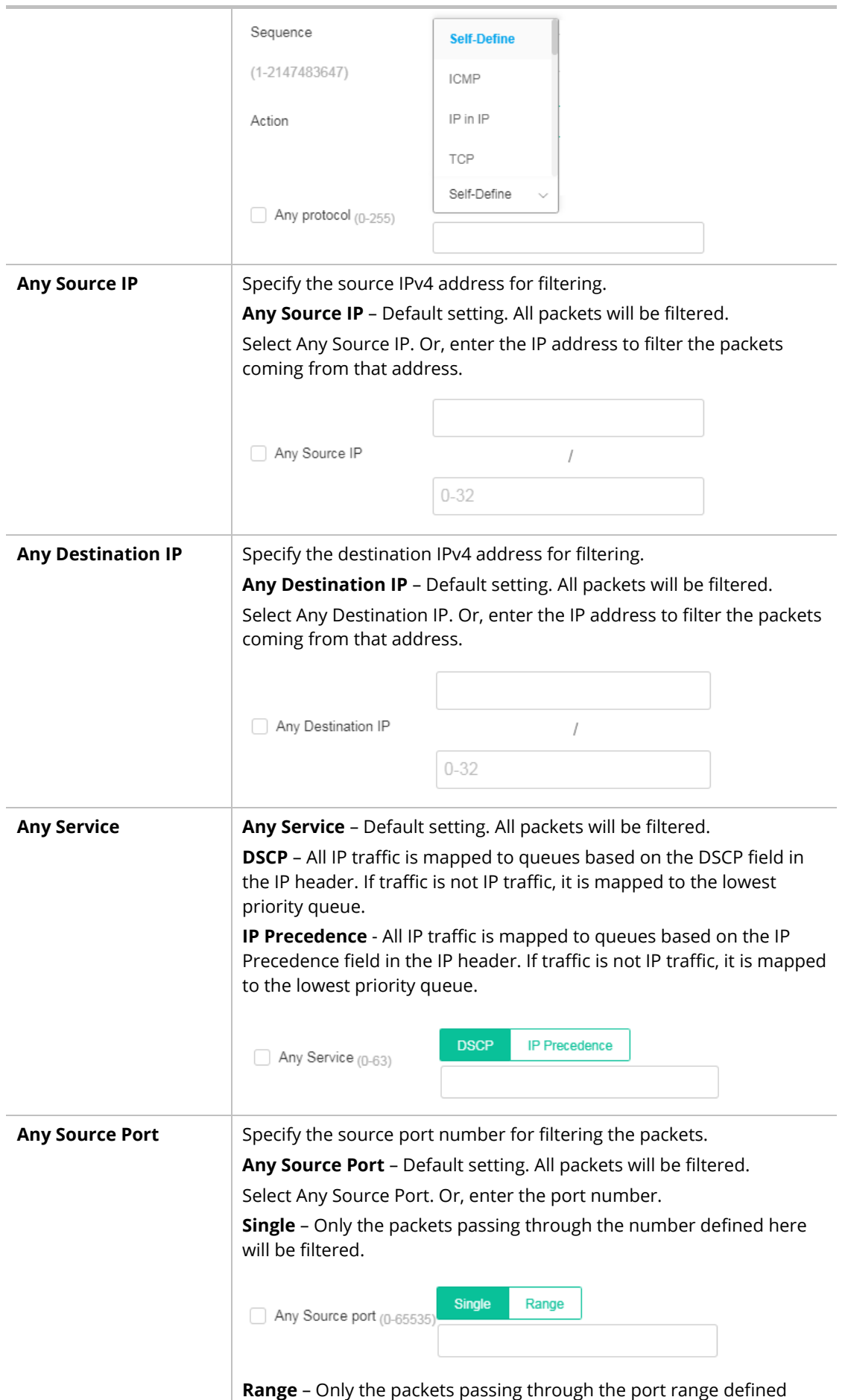

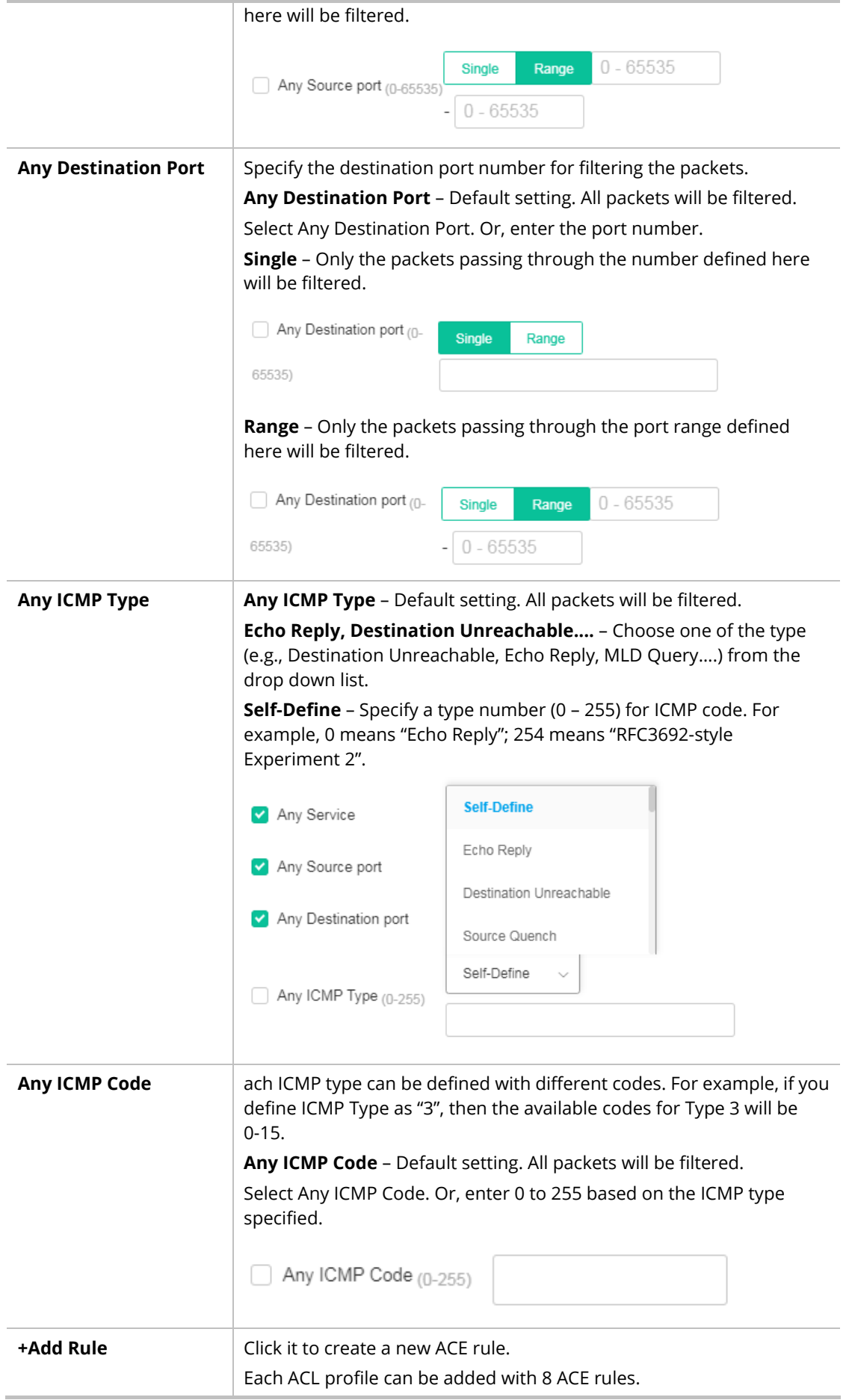

## List Type - IPv6

To create a new access control list, click the **+Add Access Control List** link to open the setting page.

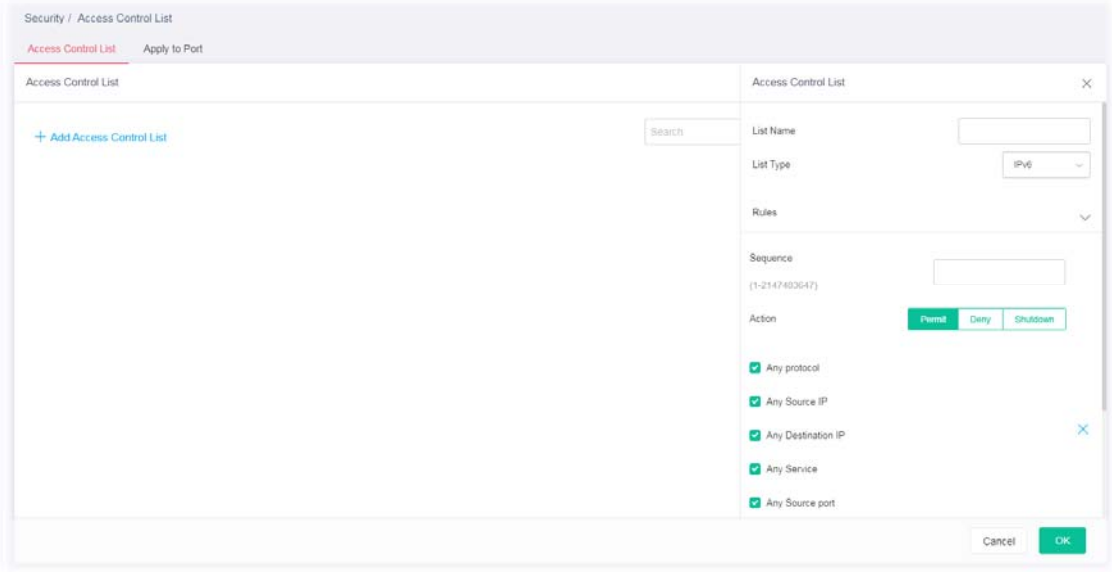

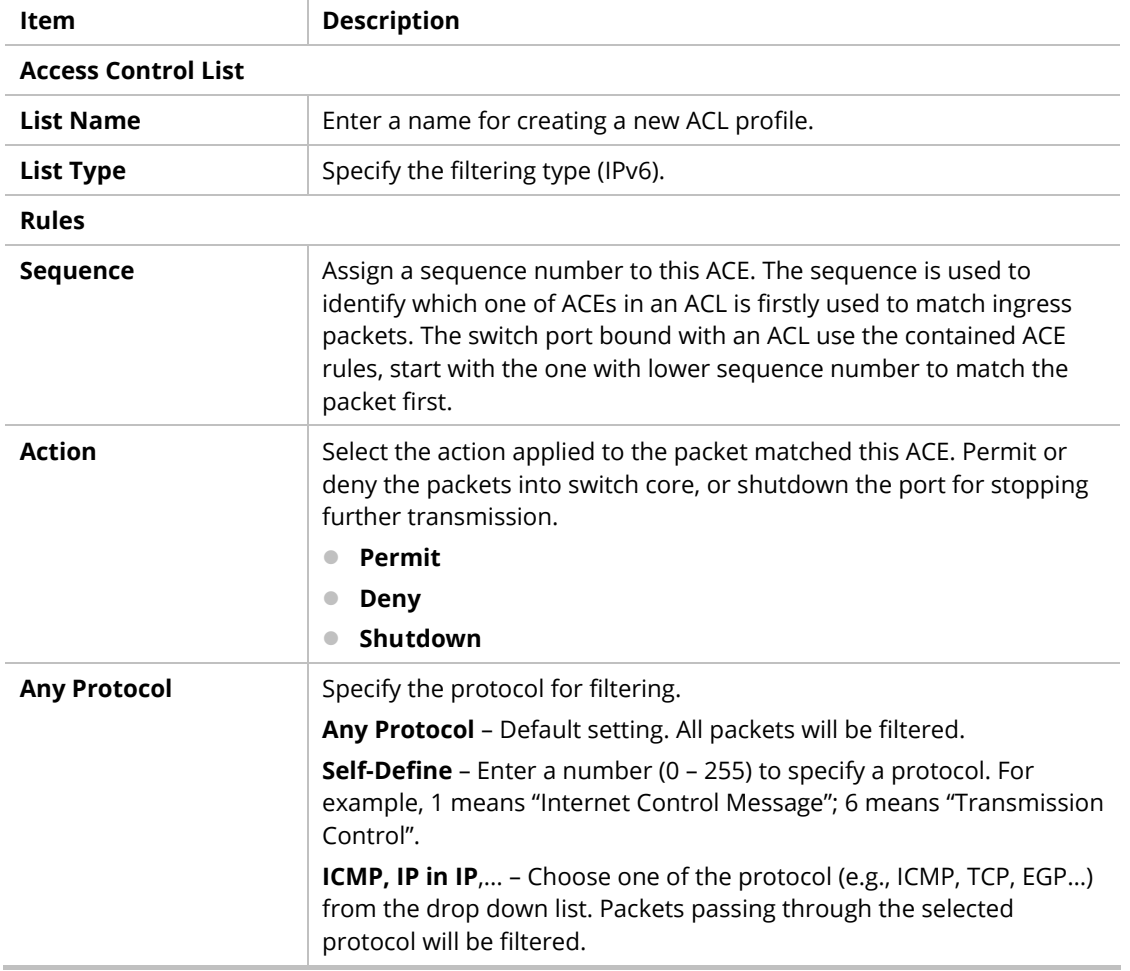

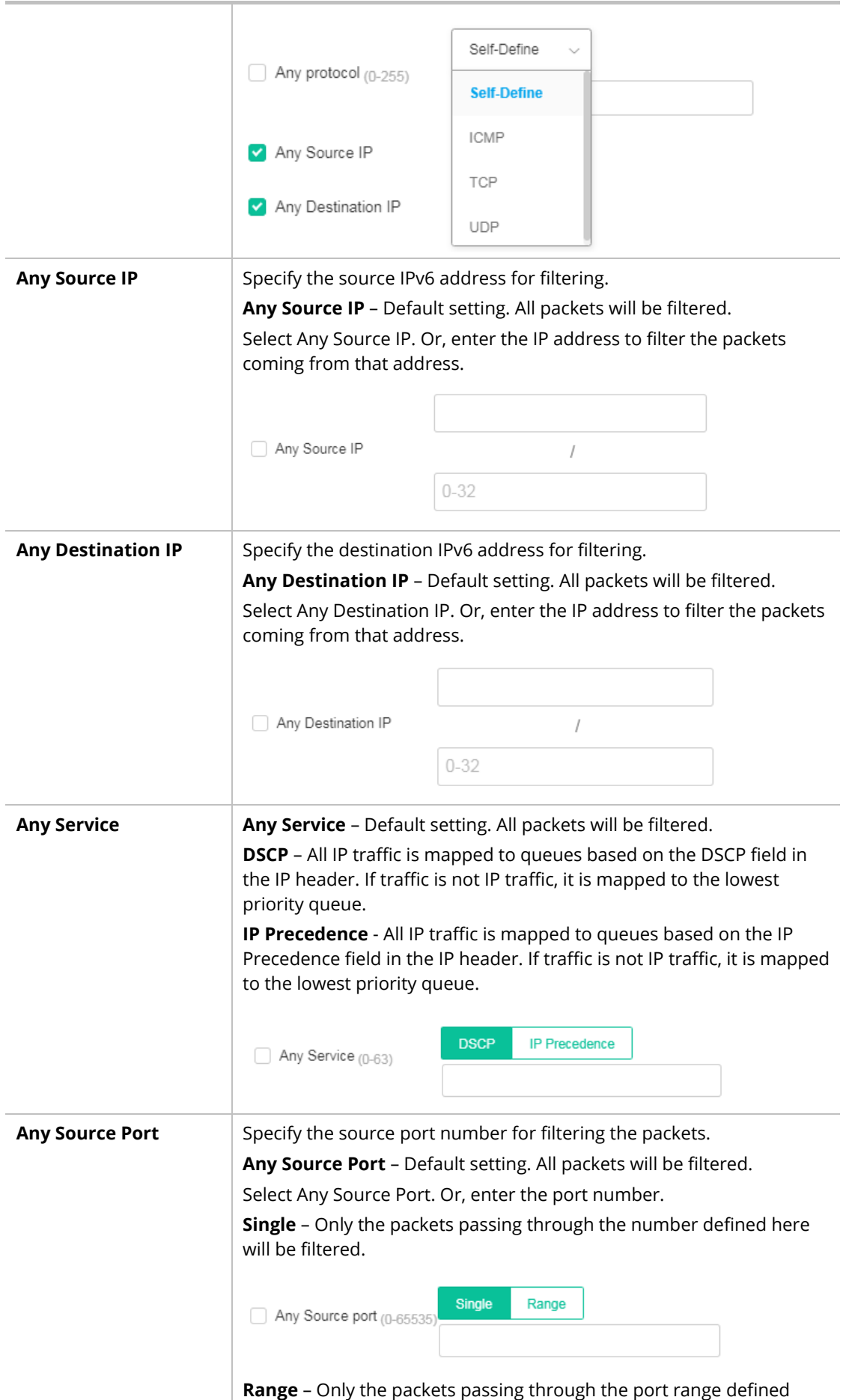

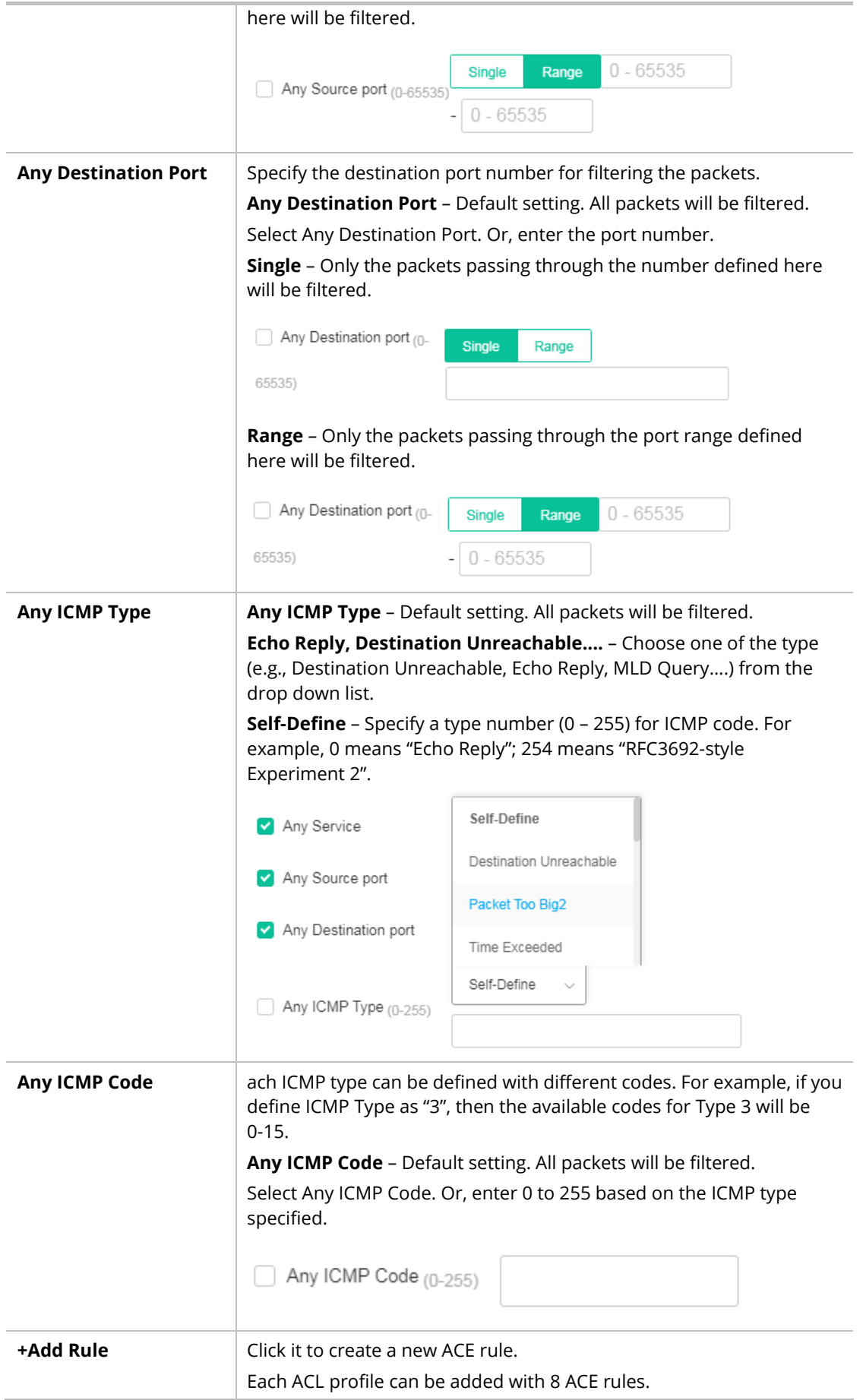

## III-1-2 Apply to Port

It allows you to bind Access Control Lists created in previous section to an interface (physical port or aggregation).

A physical port can only be bound with one of the **IPv4 and IPv6** ACLs, not both.

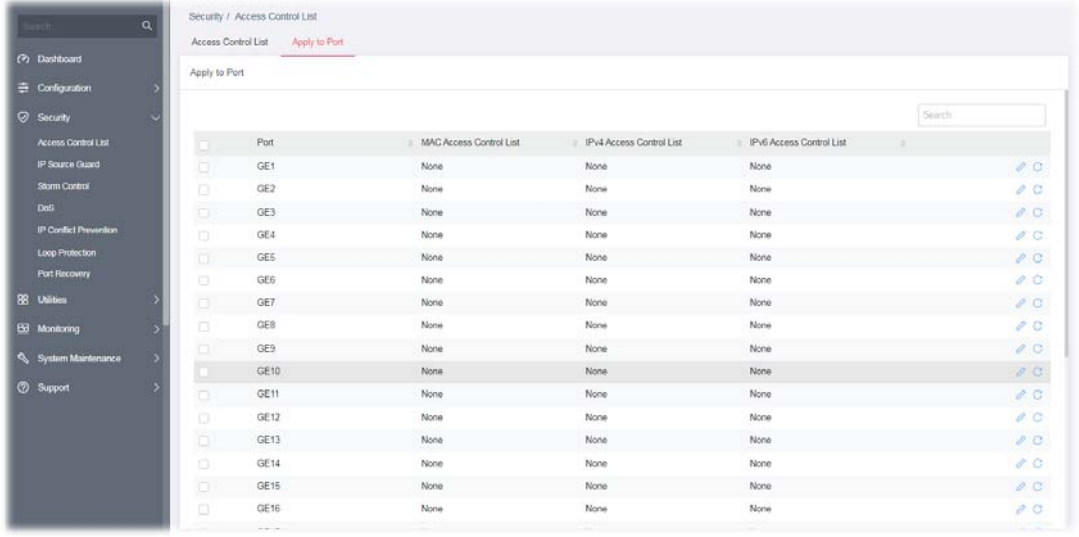

Available settings are explained as follows:

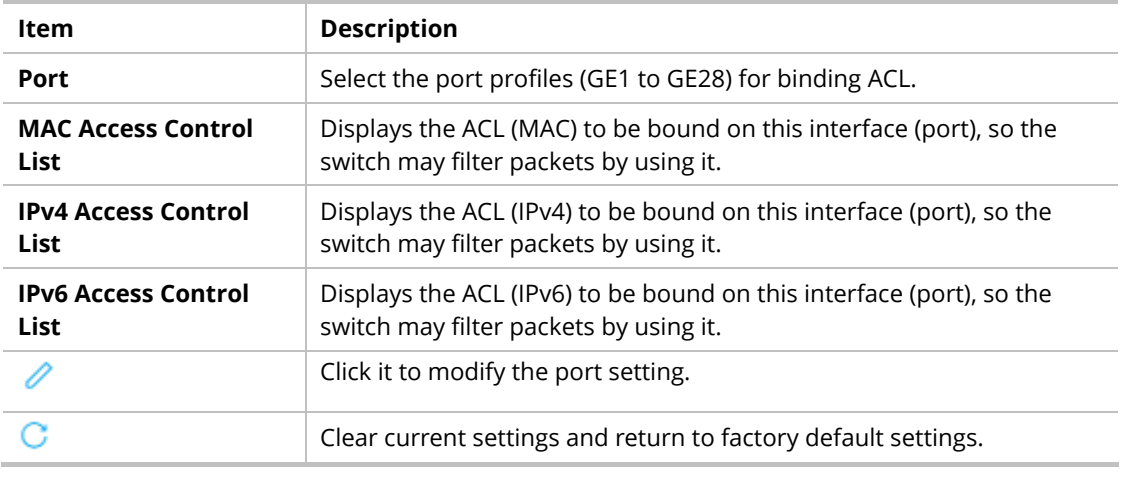

To modify settings for a port, click the  $\ell$  link to open the setting page.

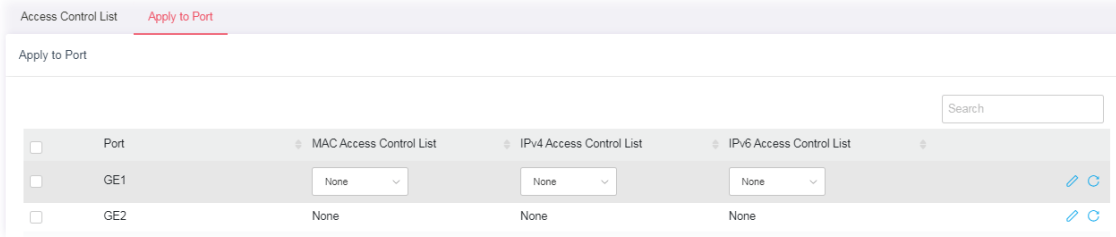

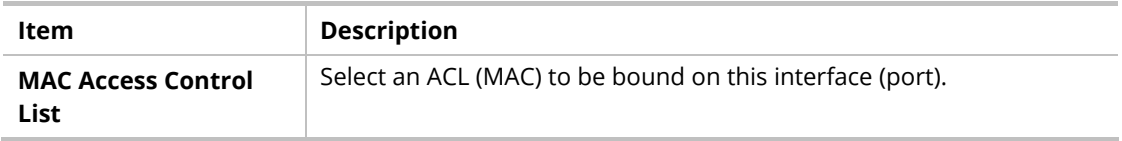

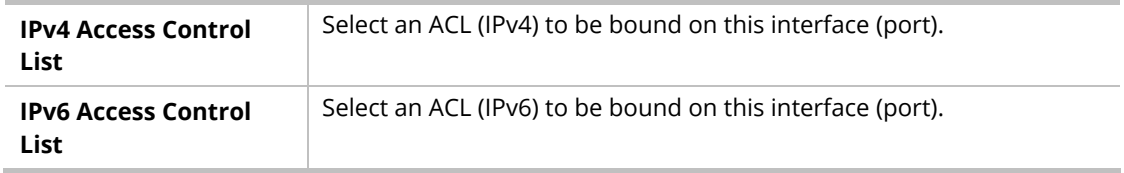

# III-2 IP Source Guard

By using the source IP address filtering function, IP source guard can prevent a malicious host from feigning a legal host with its IP address and performing malicious attack.

IP source guard is a port-based feature. Therefore, it is necessary to configure detailed settings for each GE/LAG port interface separately.

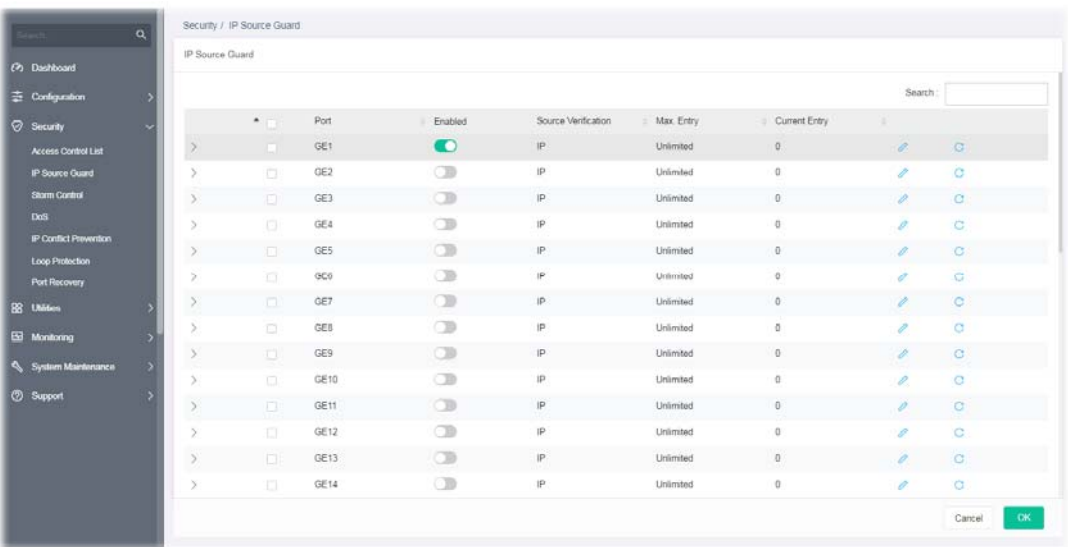

Available parameters are explained as follows:

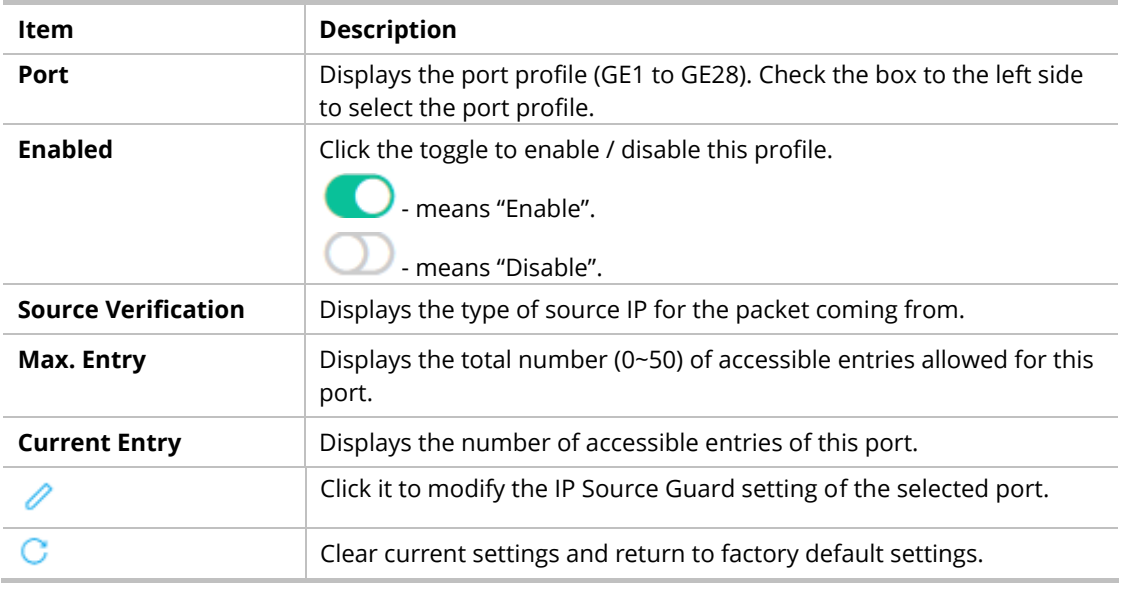

To modify settings for a port, click the  $\ell$  link to open the setting page.

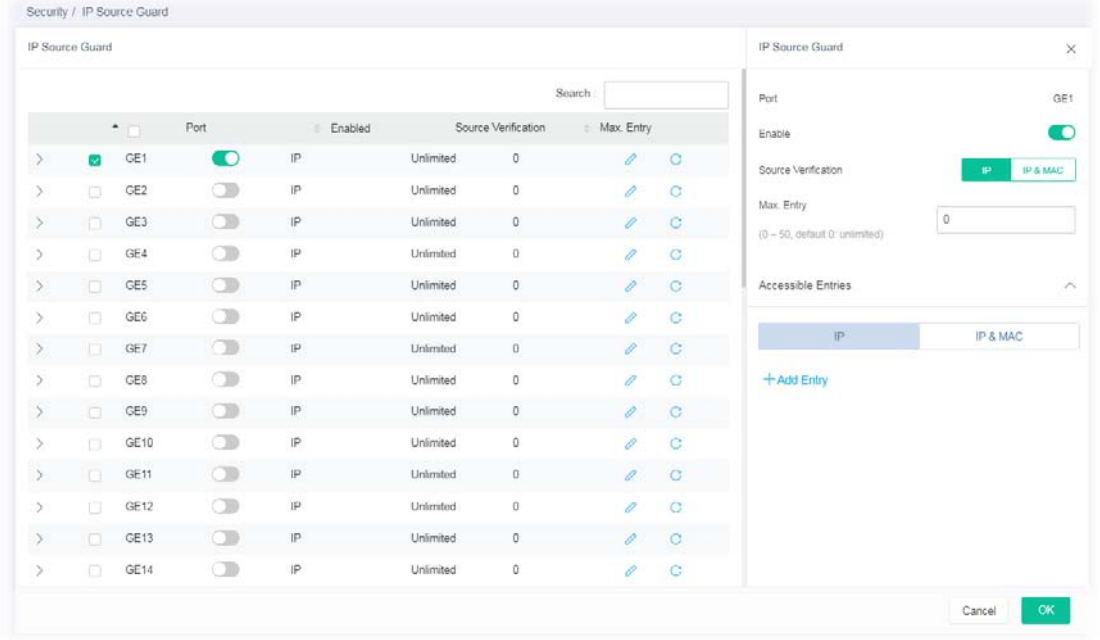

Available settings are explained as follows:

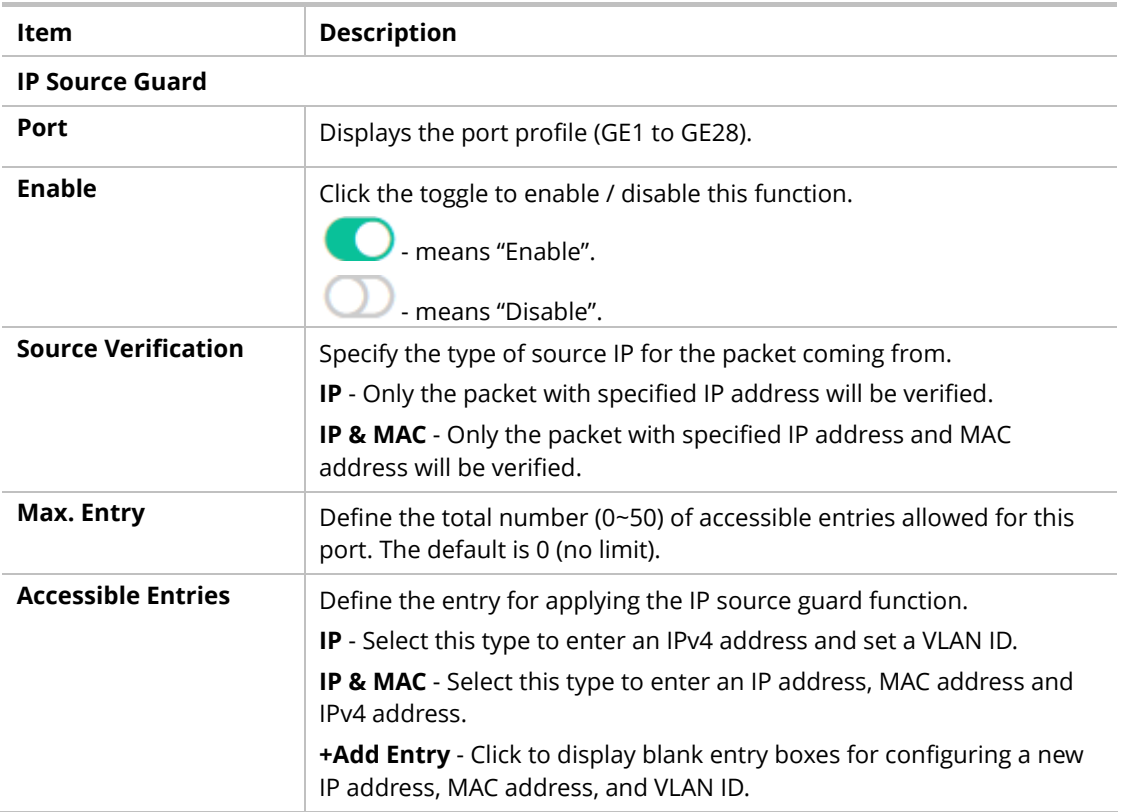

## III-3 Storm Control

Storm Control helps to suppress possible broadcast, unknown multicast or unknown unicast storm by applying a rate limit on those packets.

This page allows a user to configure general settings for Storm Control. In addition, it is used to configure port settings for Storm Control. The configuration result for each port will be displayed on the table listed on the lower side of this web page.

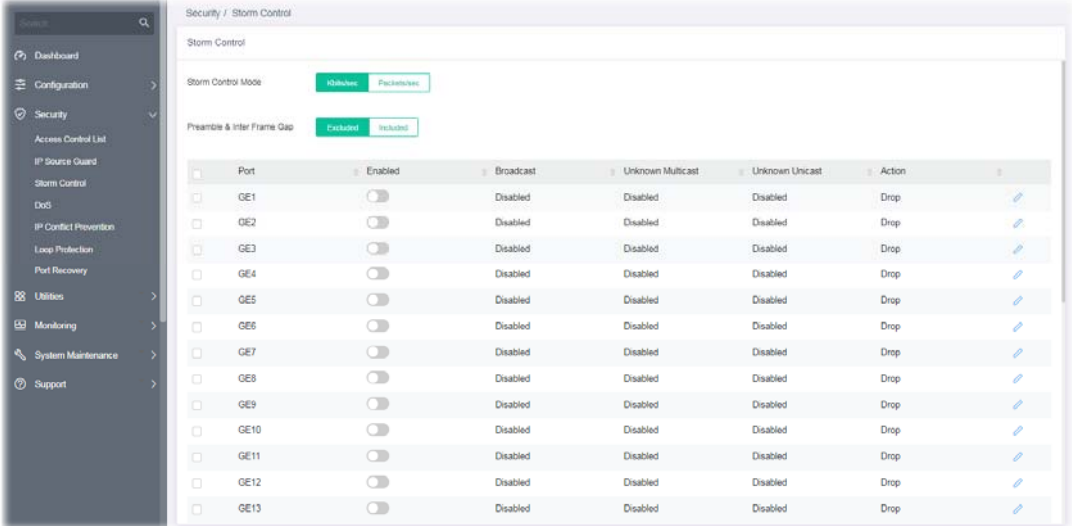

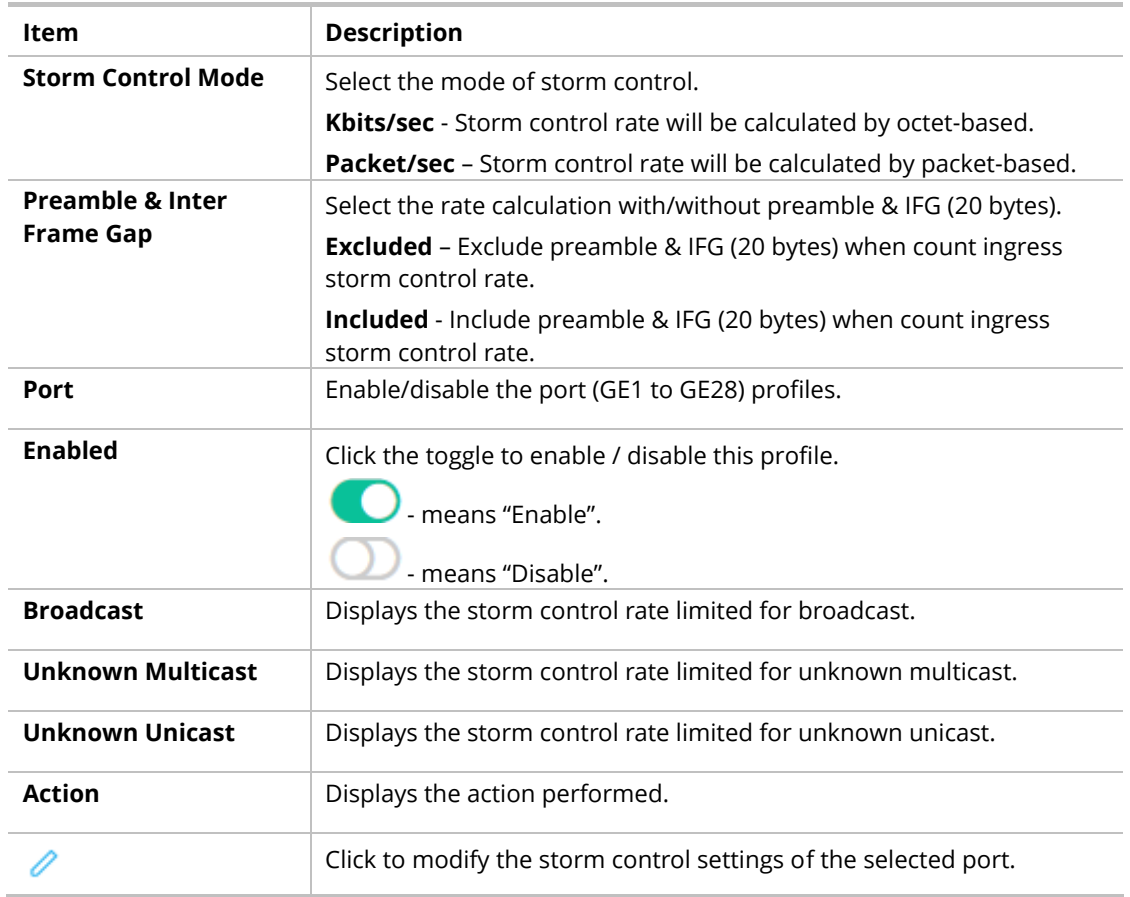

To modify settings for a port, click the  $\ell$  link to open the setting page.

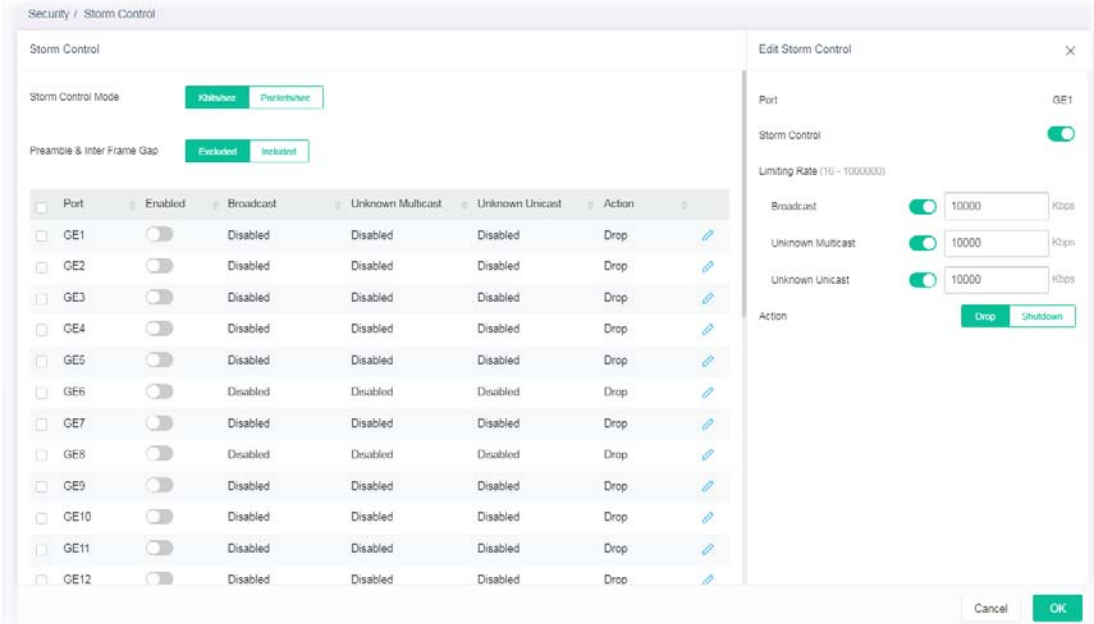

Available settings are explained as follows:

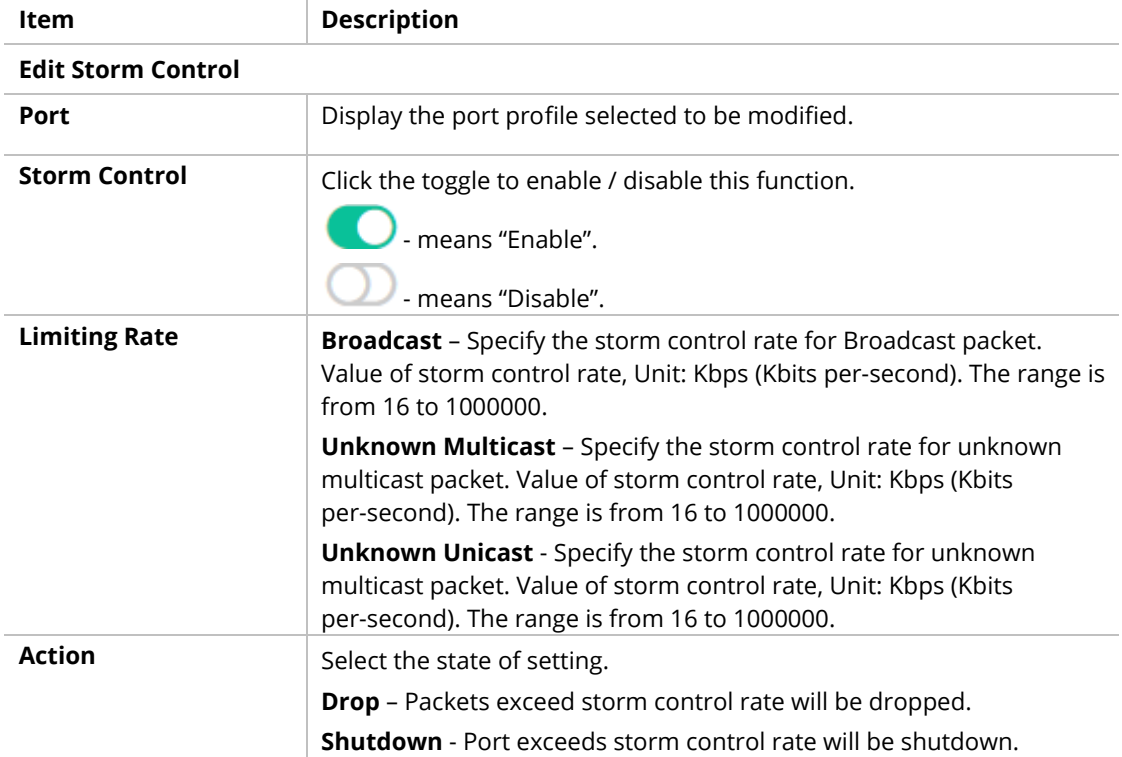

## III-4 DoS

A Denial of Service (DoS) attack is a hacker attempt to make a device unavailable to its users. DoS attacks saturate the device with external communication requests, so that it cannot respond to legitimate traffic. These attacks usually lead to a device CPU overload.

The DoS protection feature is a set of predefined rules that protect the network from malicious attacks. The DoS Security Suite Setting enables activating the security suite.

## III-4-1 Properties

This page allows a user to configure DoS setting to enable/disable DoS function for global setting.

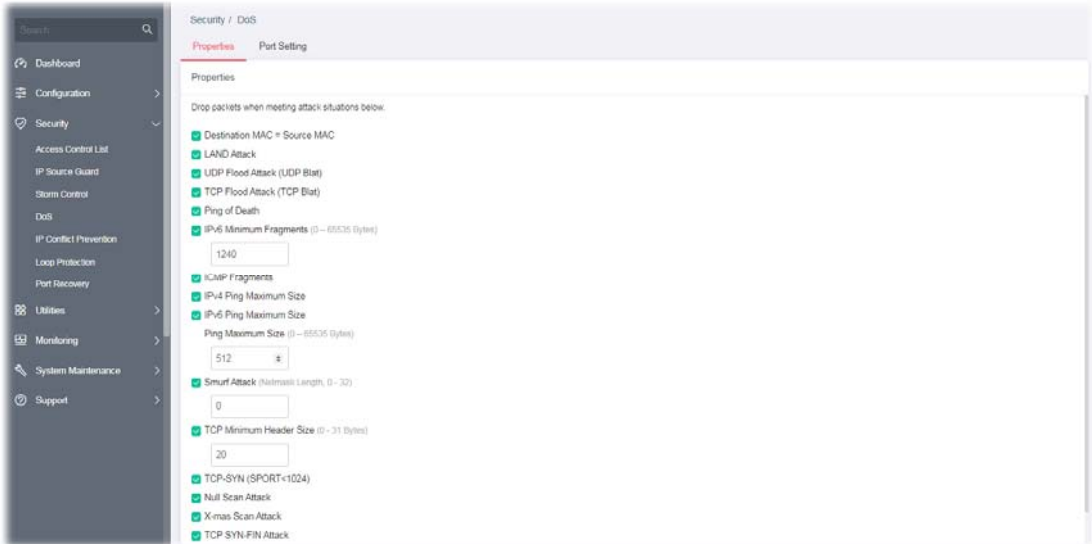

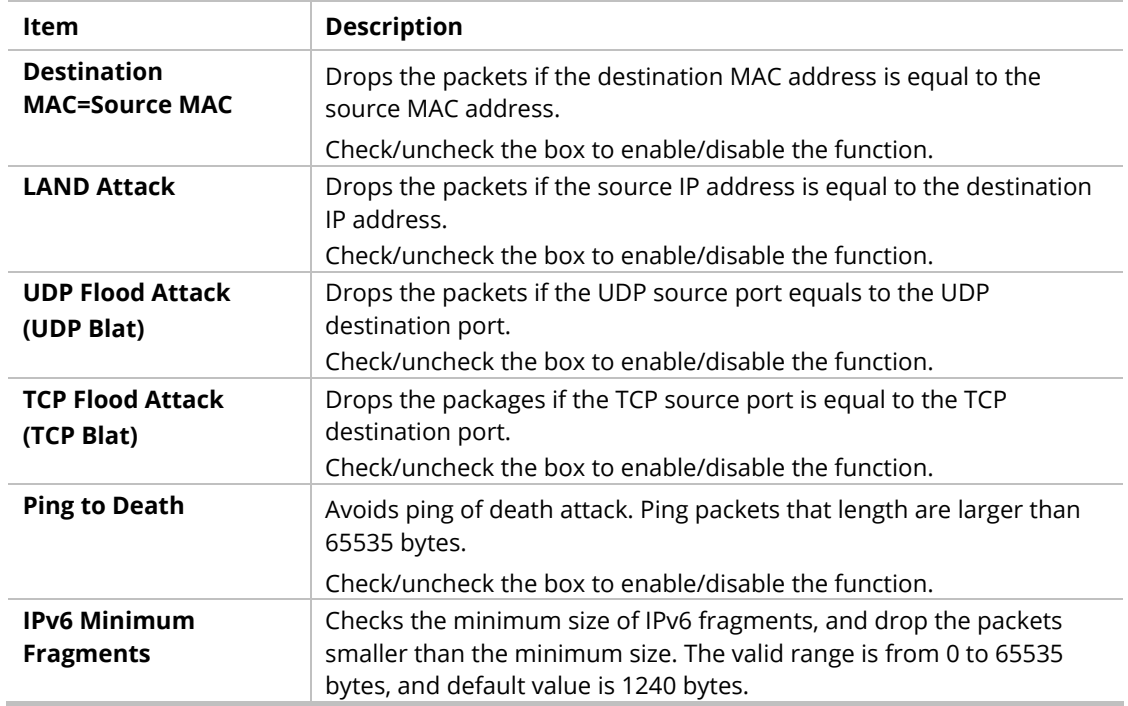

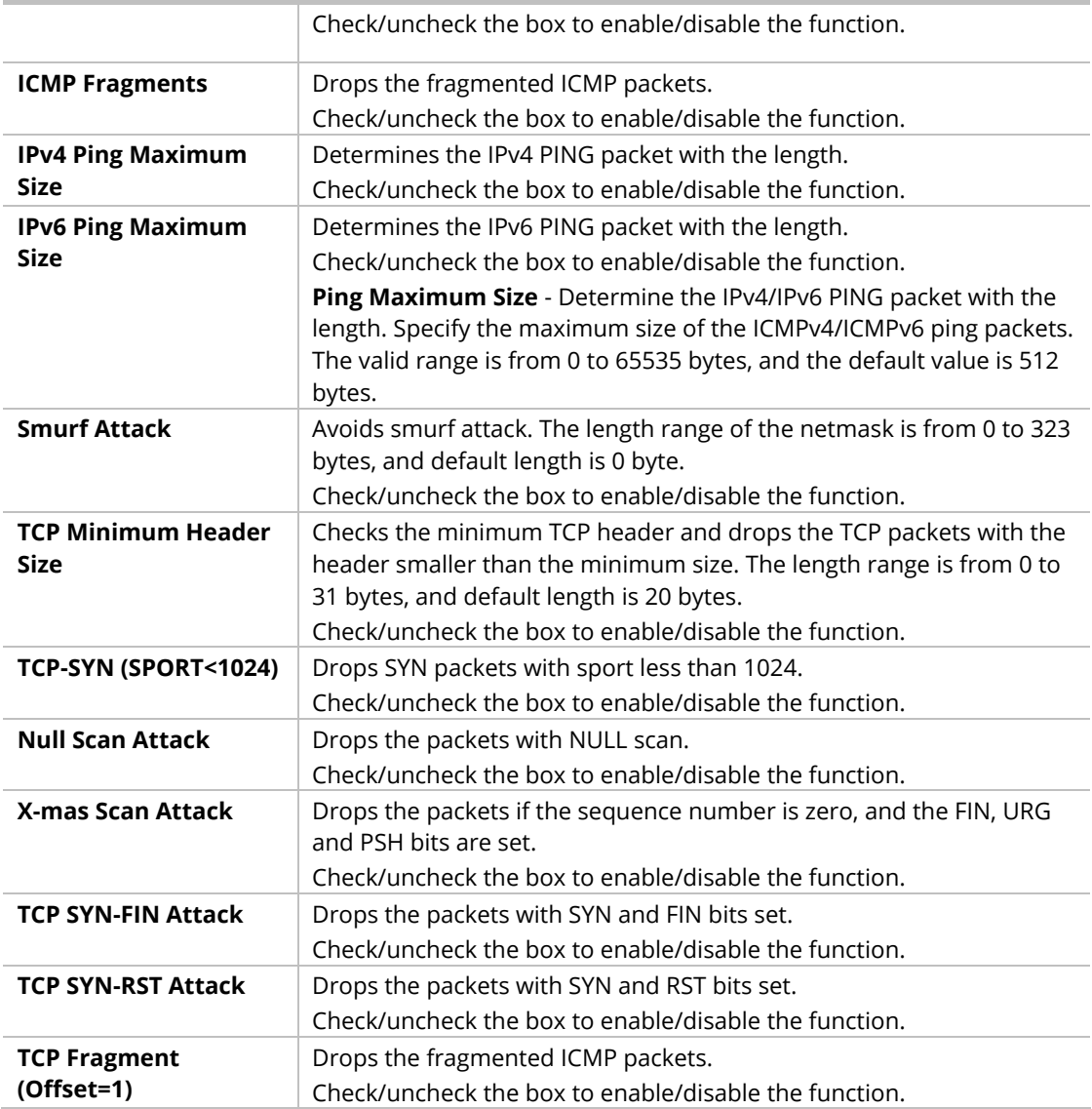

## III-4-2 Port Setting

This page allows a user to configure and display the state of DoS protection for interfaces. The configuration result for each port will be displayed on the table listed on the lower side of this web page.

| (2) Dashboard                           | Port Setting<br>Properties |      |                |  |
|-----------------------------------------|----------------------------|------|----------------|--|
|                                         | Port Setting               |      |                |  |
| Configuration                           |                            |      | Search:        |  |
| Security<br>u                           |                            |      |                |  |
| Access Control Lint                     | m.                         | Port | DoS Protection |  |
| <b>IP Source Clurd</b>                  |                            | GE1  | $\bullet$      |  |
| Storm Control                           | a                          | GE2  | $\circledR$    |  |
| Data                                    | ia.                        | GE3  | $\square$      |  |
| IP Confiel Prevention                   | $\Box$                     | GE4  | $\Box$         |  |
| Loop Protection<br><b>Port Recovery</b> | $\alpha$                   | ces  | $\circledcirc$ |  |
| 88 Utilities                            | $\Box$                     | GE6  | $\Box$         |  |
| <b>EE</b> Monitoring                    | ď                          | GET  | $\circ$        |  |
|                                         | o                          | GES  | CB             |  |
| System Maintenance<br>$\rightarrow$     | ö                          | GE9  | $\Box$         |  |
| <b>3 Support</b>                        | $\Box$                     | GE10 | $\square$      |  |
|                                         | b                          | GE11 | $\circ$        |  |
|                                         | a                          | GE12 | $\Box$         |  |
|                                         | a.                         | GE13 | œ              |  |

Available settings are explained as follows:

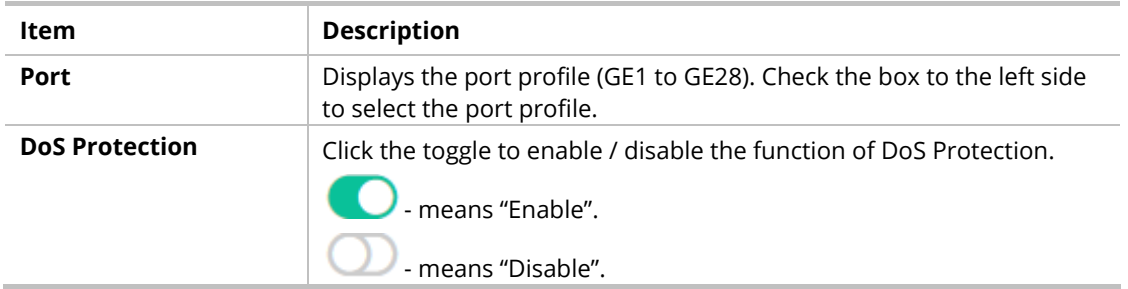

## III-5 IP Conflict Prevention

A user can configure IP addresses for network devices manually. However, it might result in conflict between different devices due to using the same IP address, and cause the devices not working correctly.

IP Conflict Prevention allows you to prevent IP conflict by binding the port with the specified IP address.

#### **Prevention Level: Off**

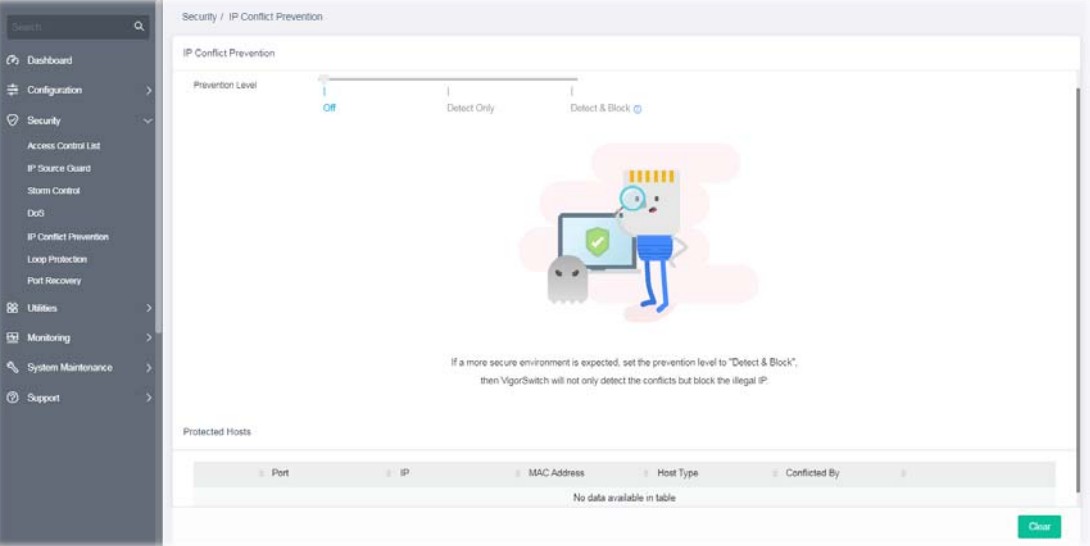

#### **Prevention Level: Detect & Block**

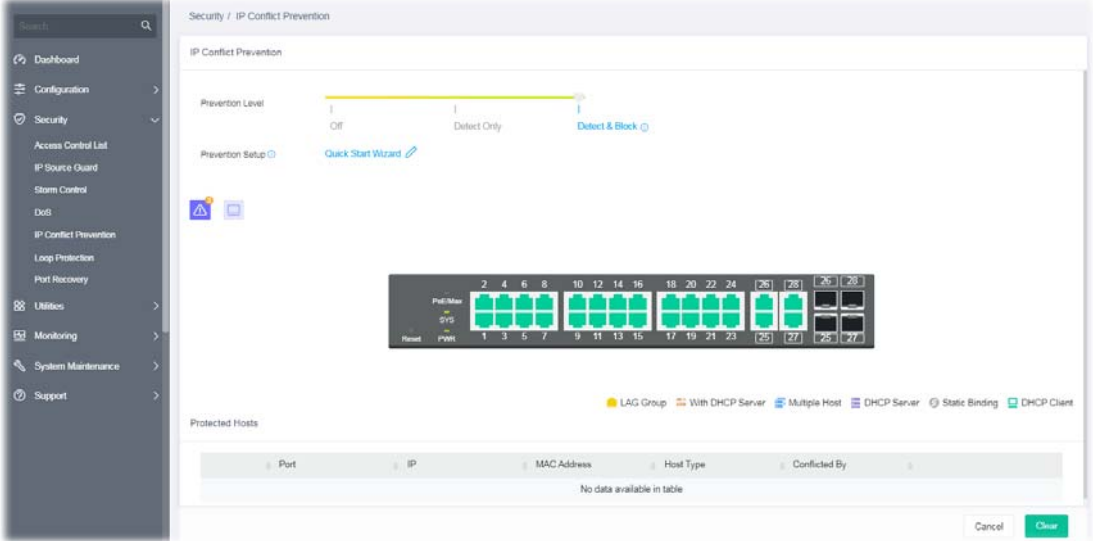

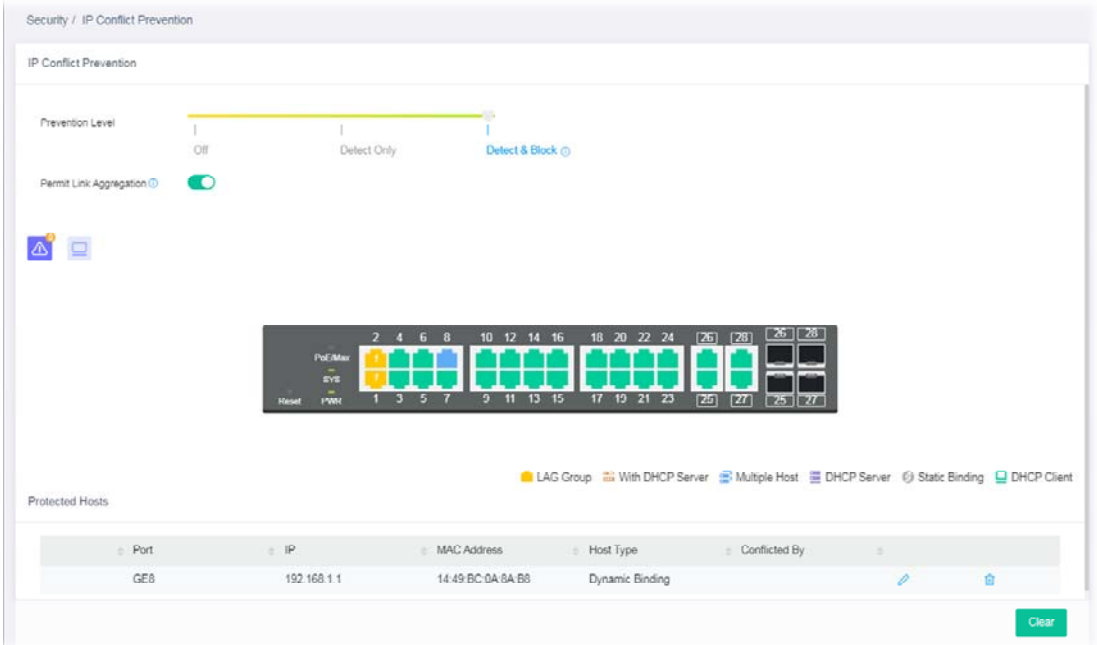

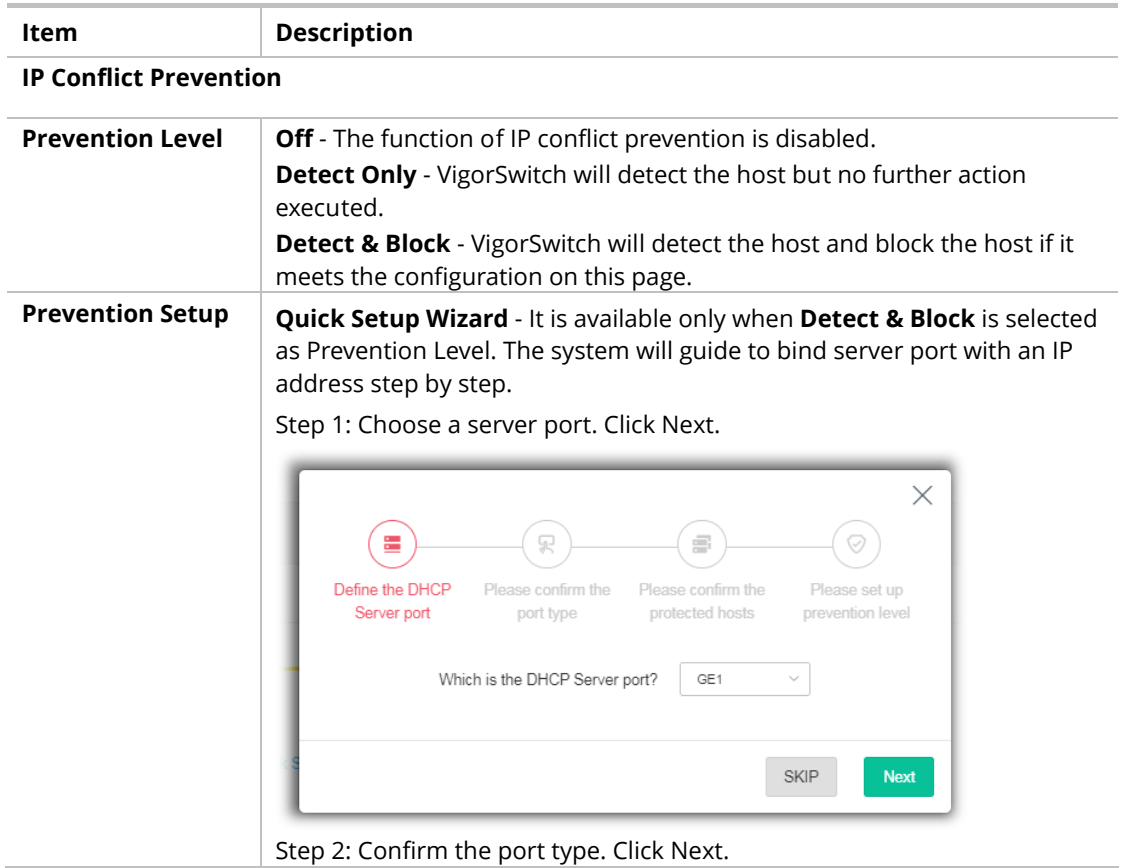

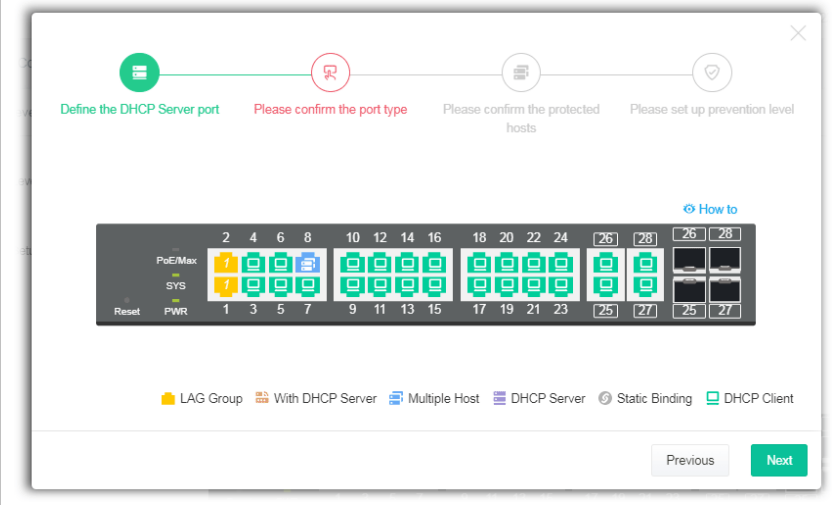

Step 3: Wait for the network detection.

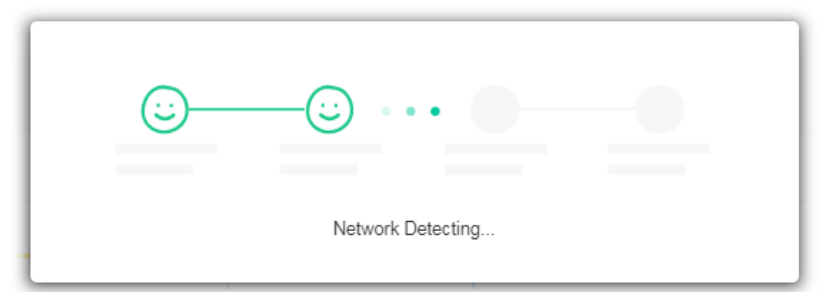

Step 4: Confirm / modify the protected host. Click Next.

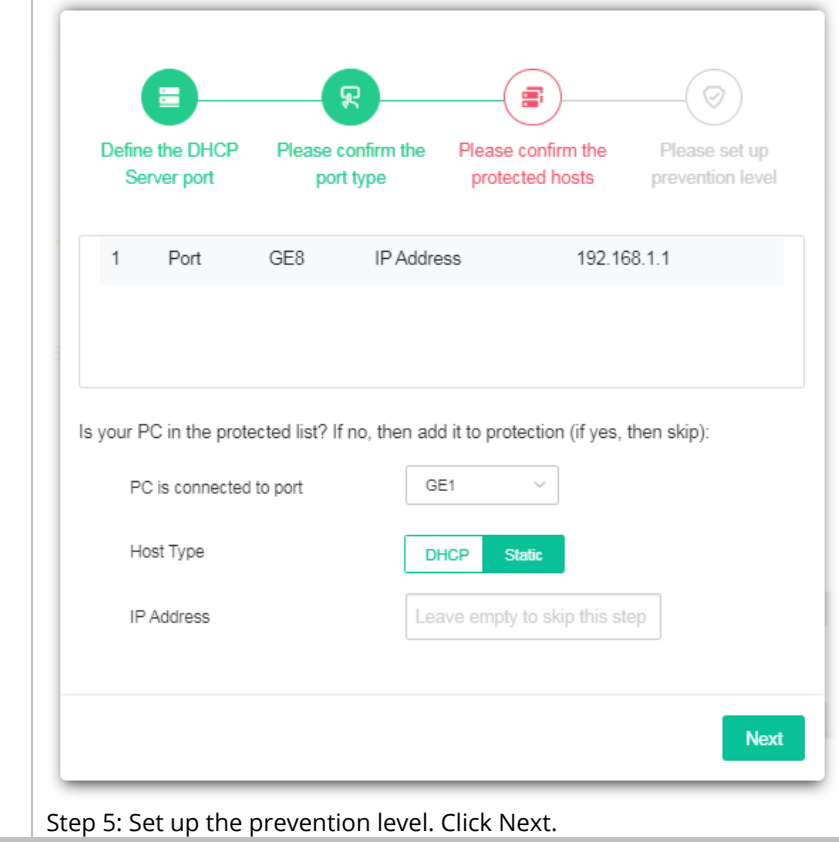

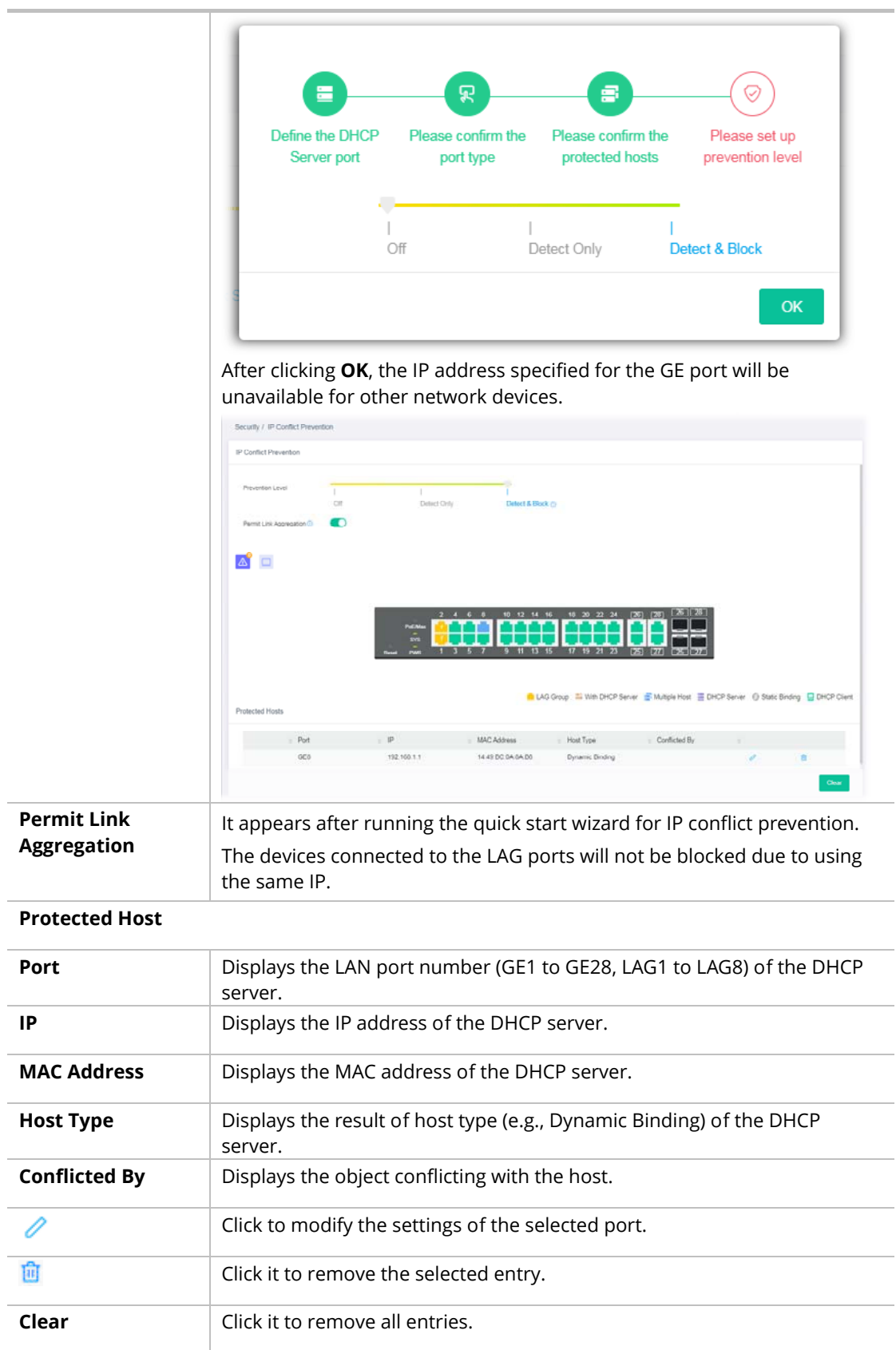

After finishing this web page configuration, please click **OK** to save the settings.

To modify settings for a host, click the  $\ell$  link of each port to open the setting page.

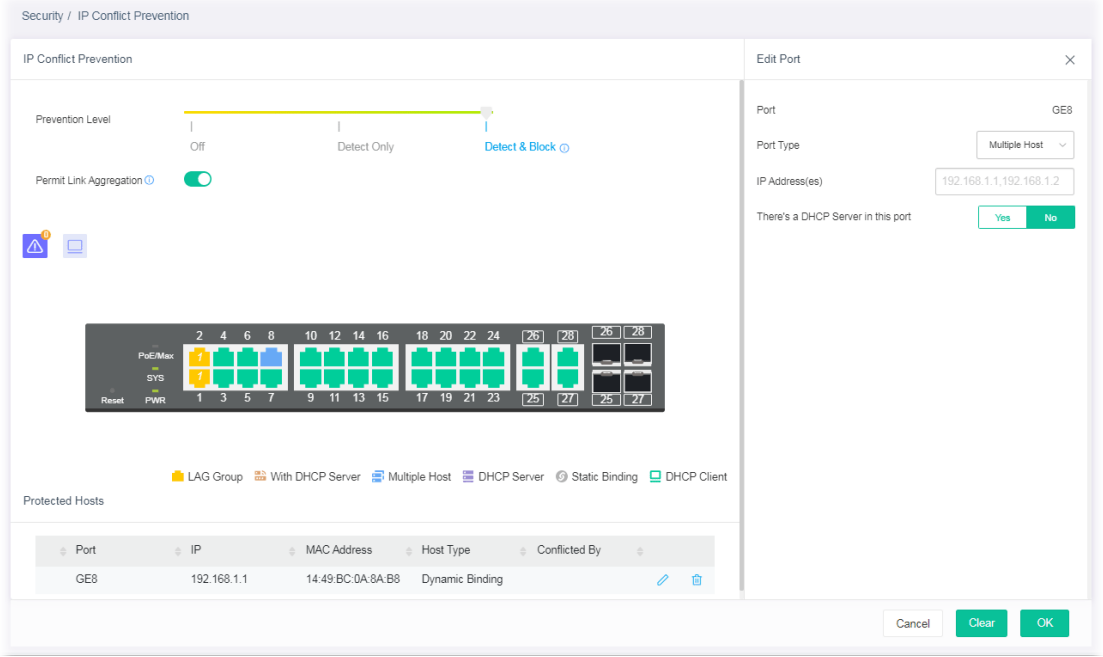

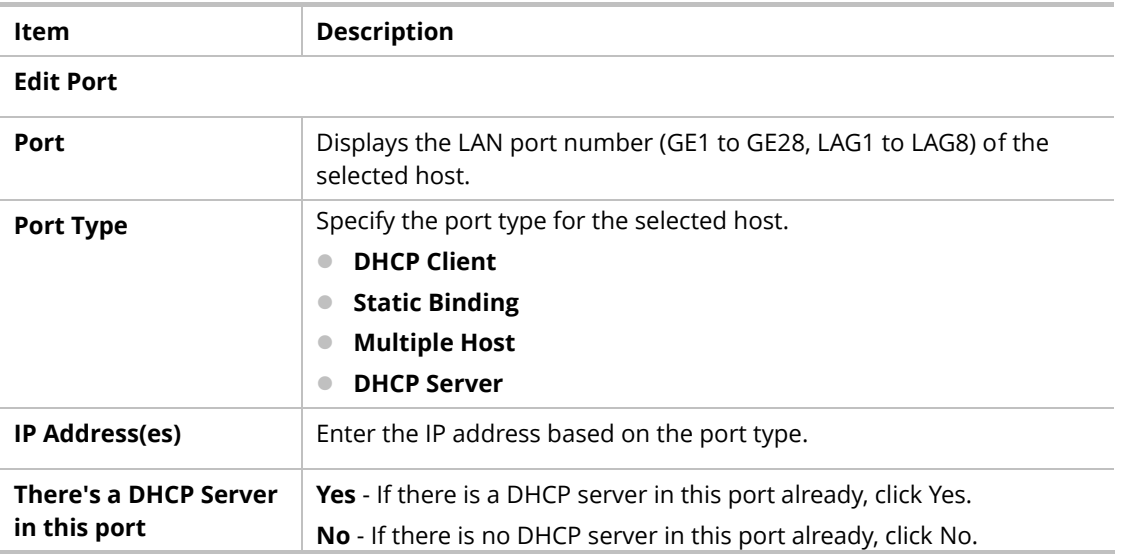

## III-6 Loop Protection

Loop event might be caused due to wrong hardware connection. VigorSwitch will periodically send packets out to check if they loopback or not. This page allows you to set conditions and perform an action when VigorSwitch detects the looped packet.

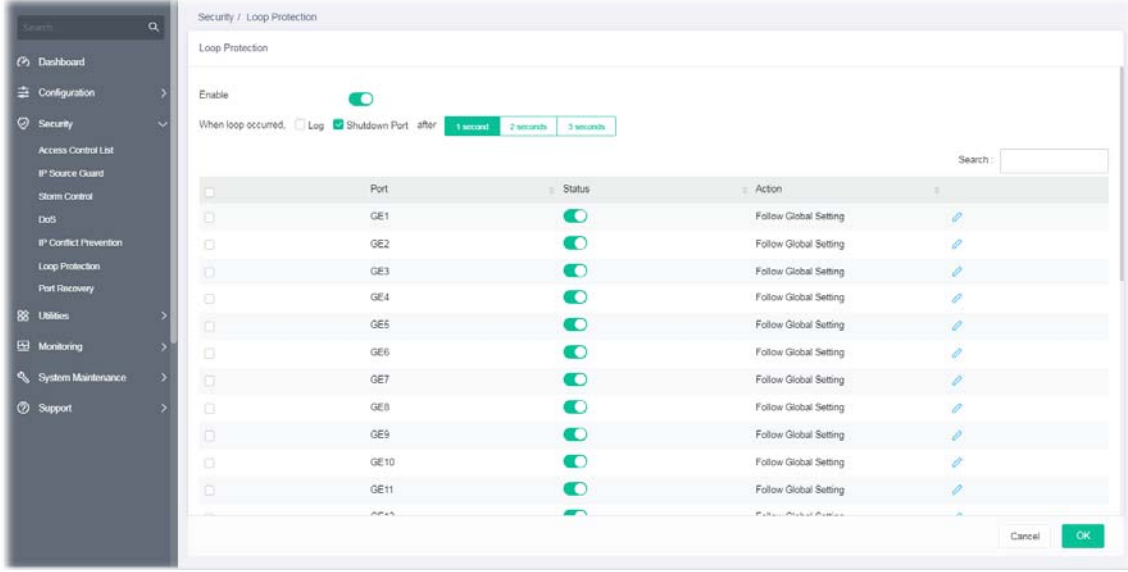

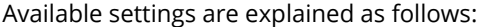

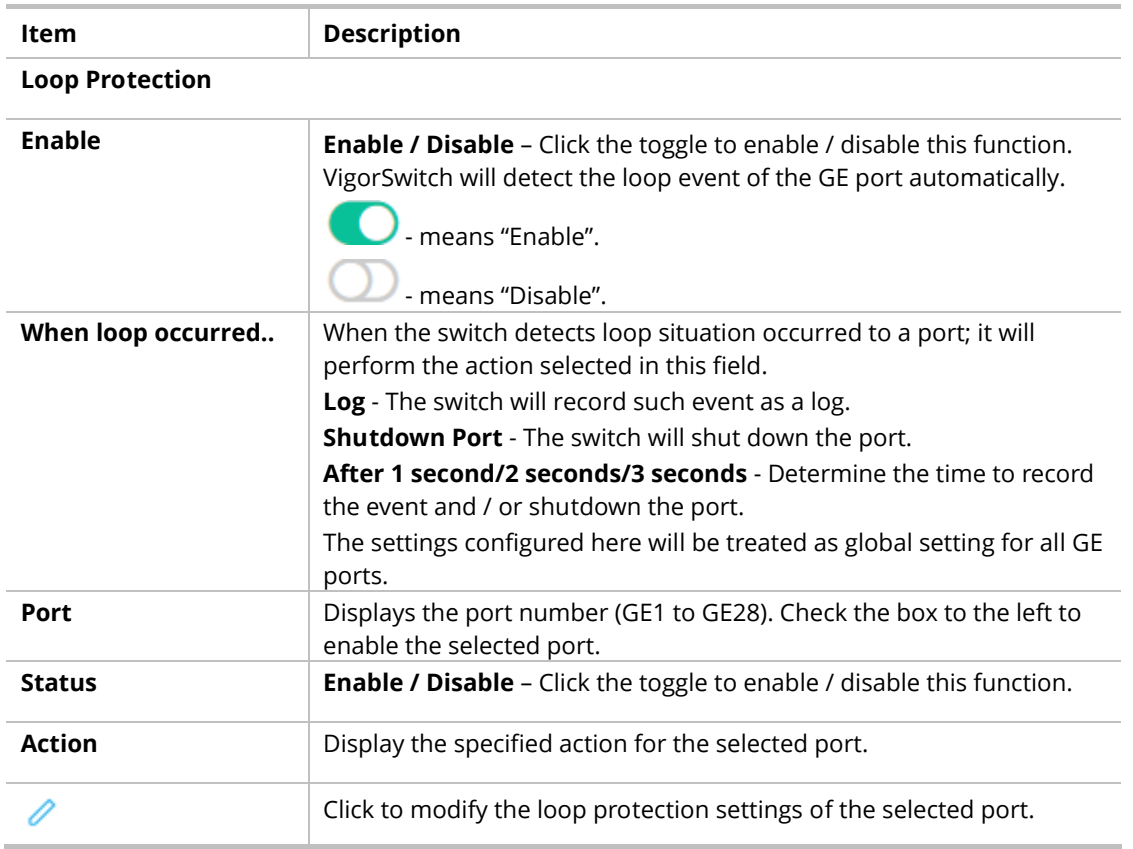

To modify settings for a port, click the  $\ell$  link to open the setting page.

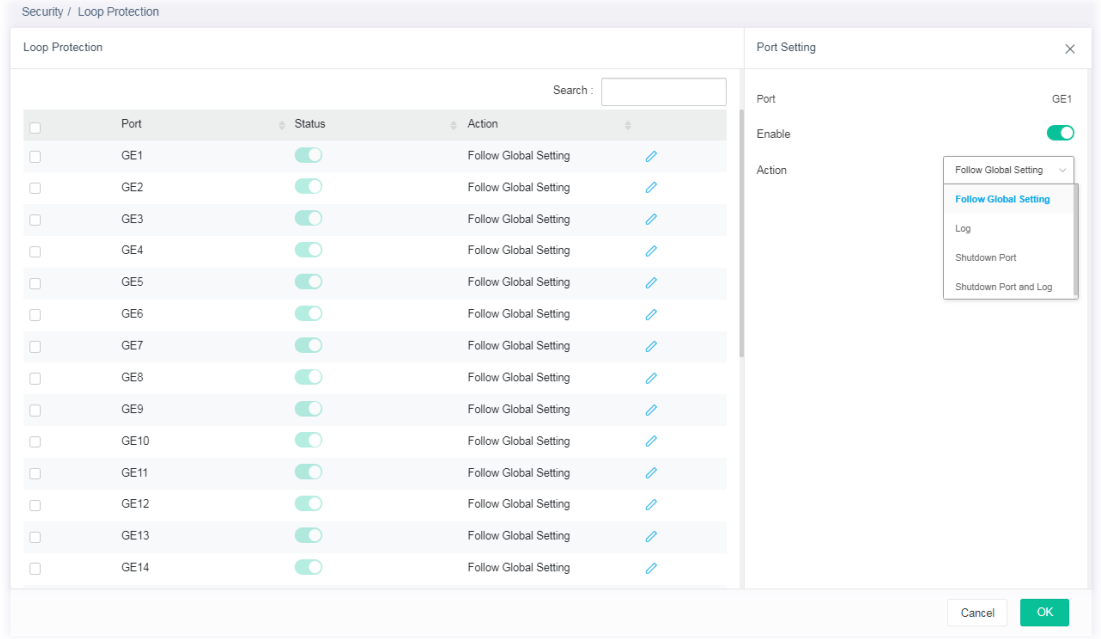

Available settings are explained as follows:

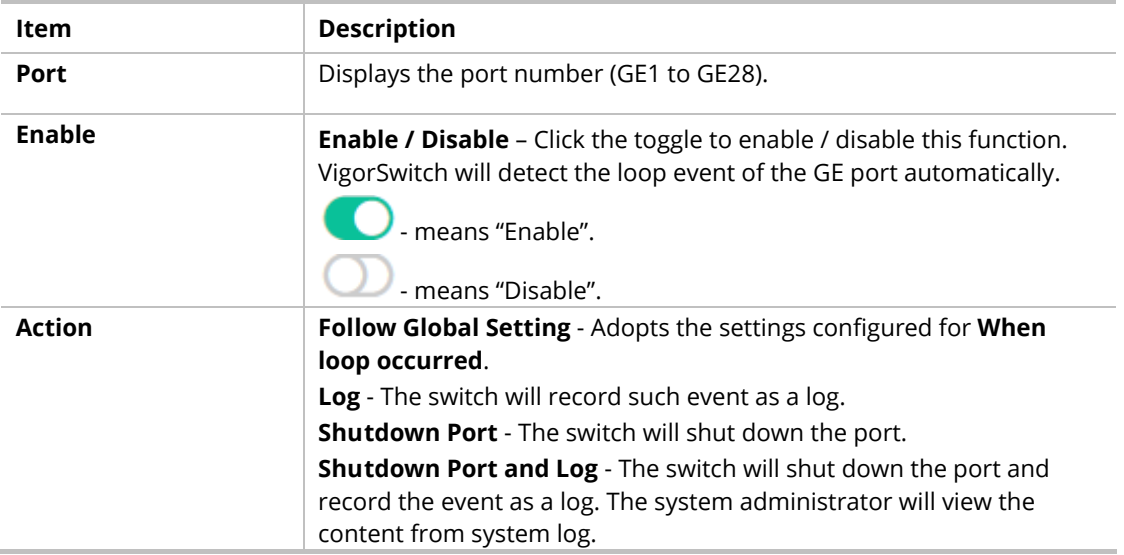

# III-7 Port Recovery

This page is used for configuring settings to recover the port which is being blocked by the following functions after a defined period of time.

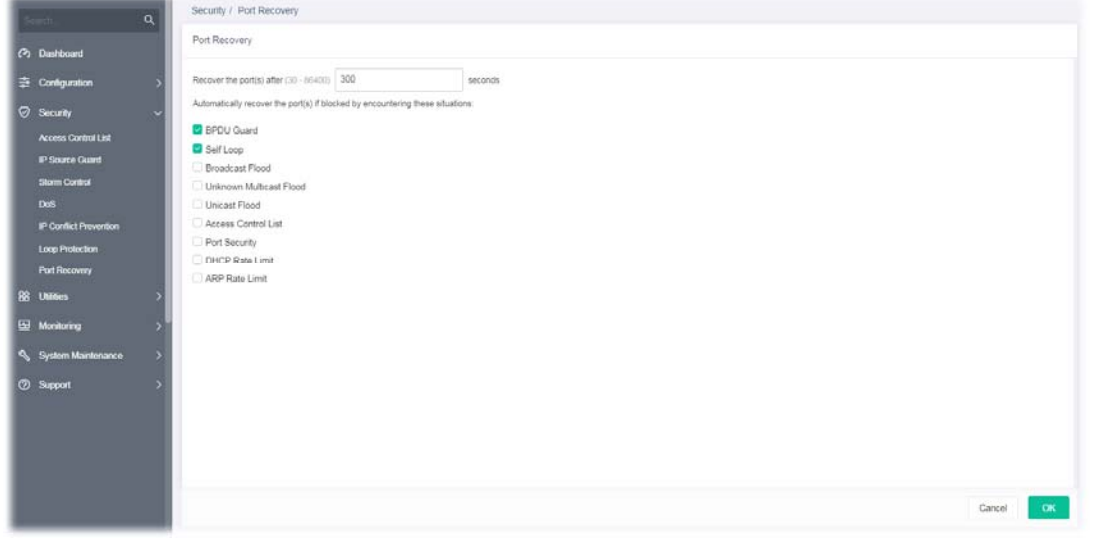

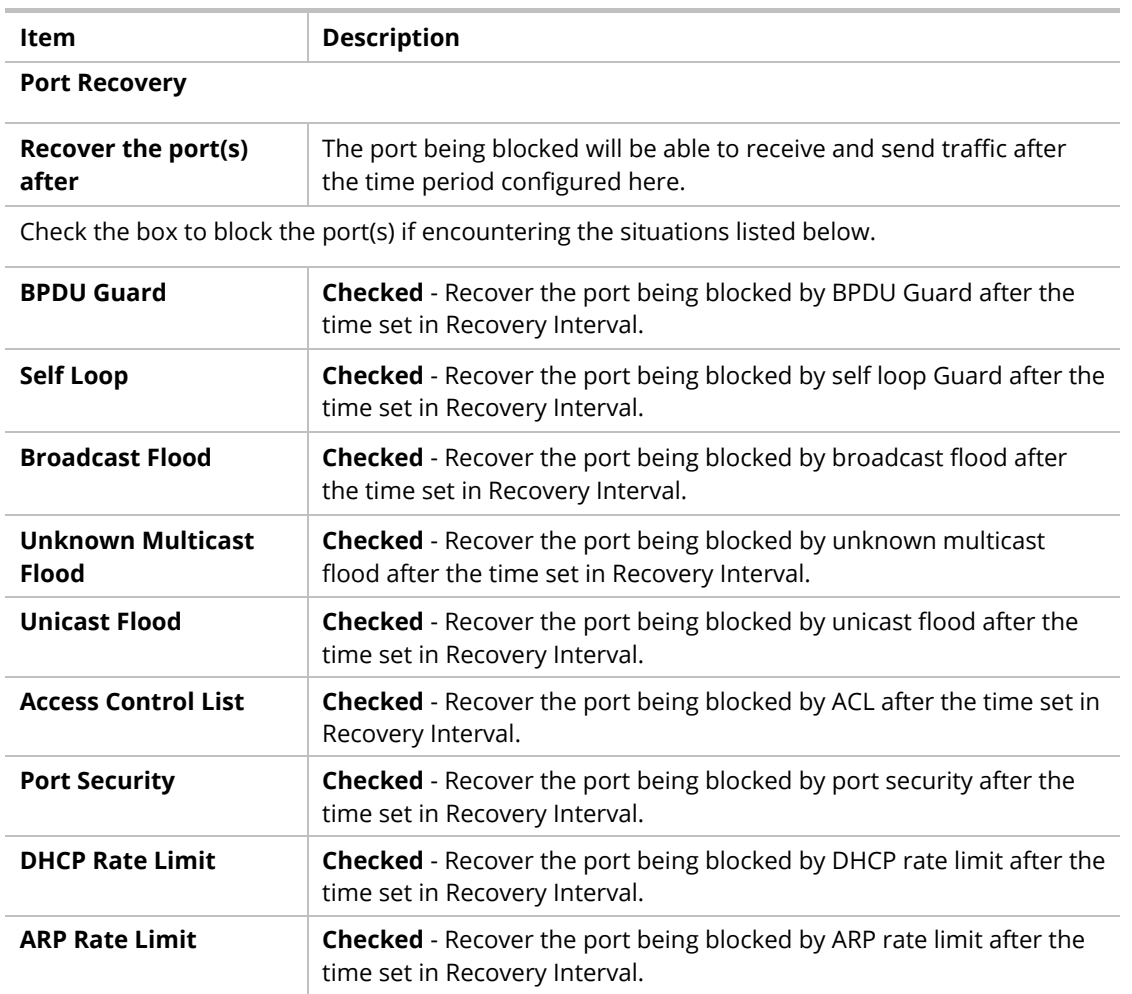

This page is left blank.

# Chapter IV Utilities

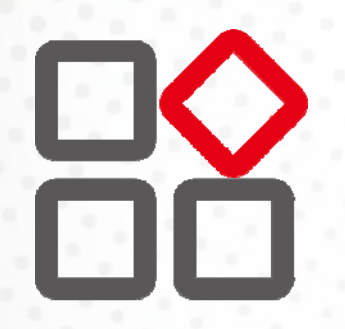

# IV-1 Device Check

After finished copper test, the results will be shown on the lower side of this web page.

This page is used to configure device check of PoE PD devices. It can be applied to PoE PD devices connected directly, check ping echo status, and forcefully reboot the device when meeting the preset health condition.

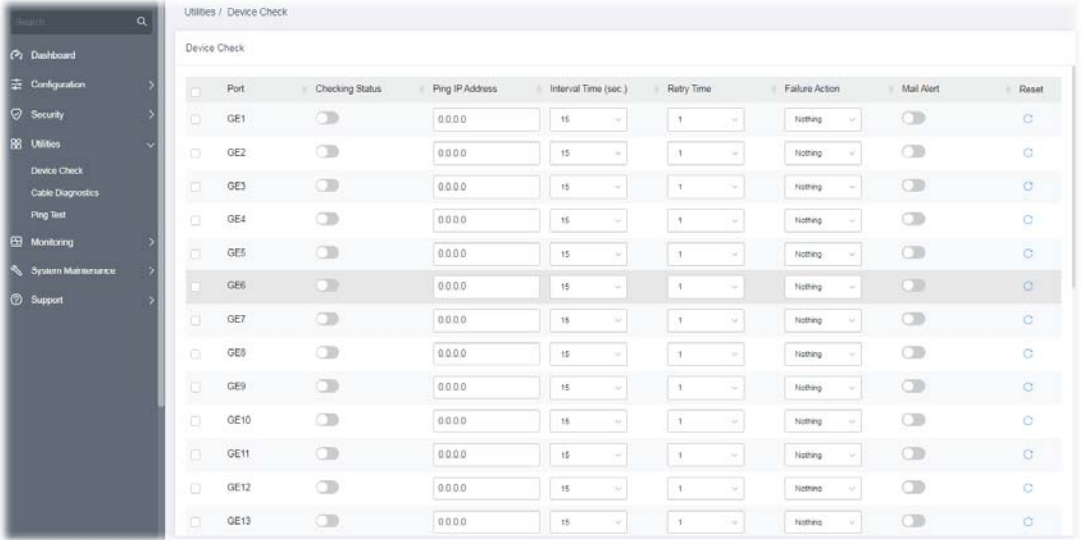

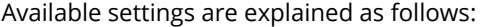

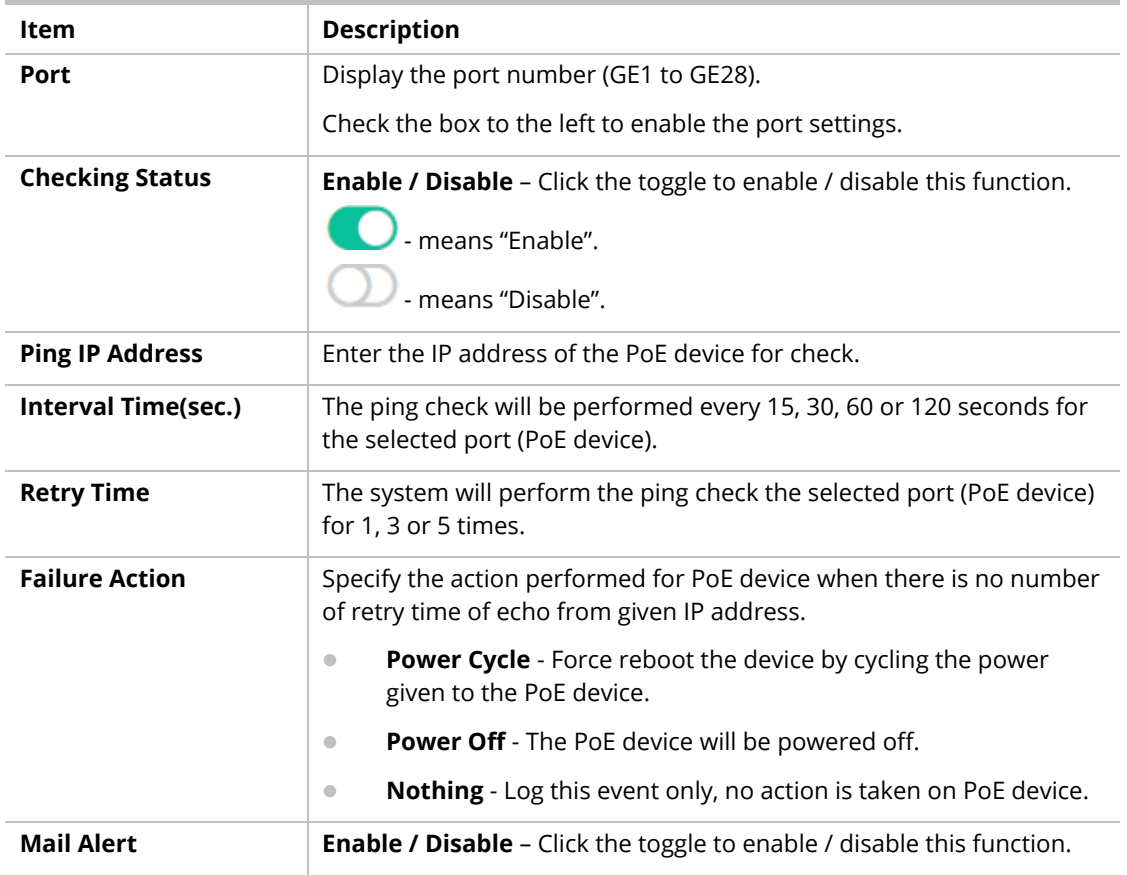

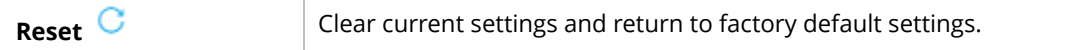

# IV-2 Cable Diagnostics

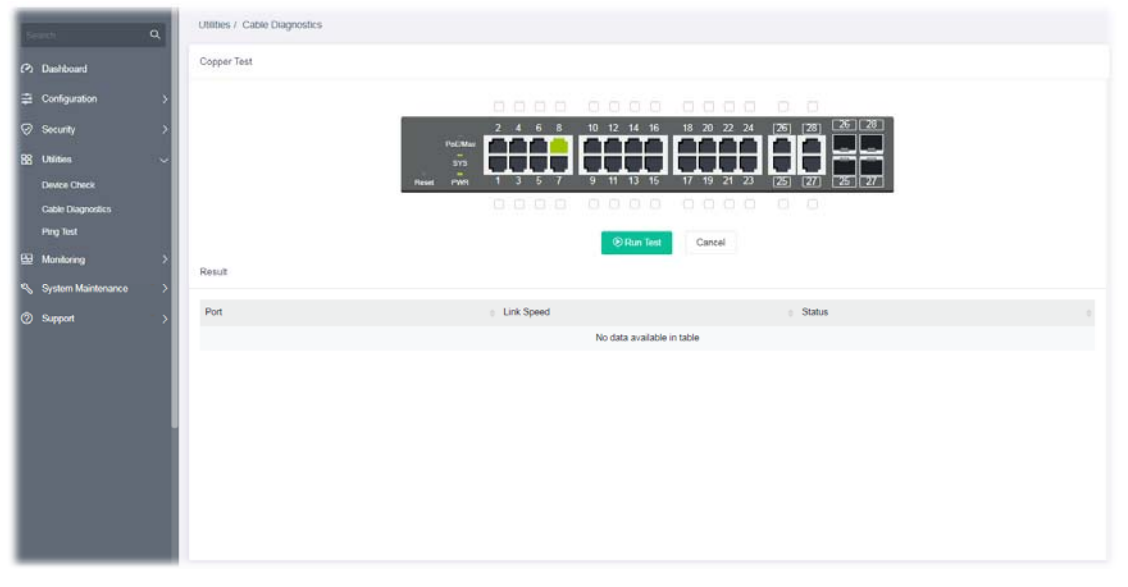

After finished copper test, the results will be shown on the lower side of this web page.

Available settings are explained as follows:

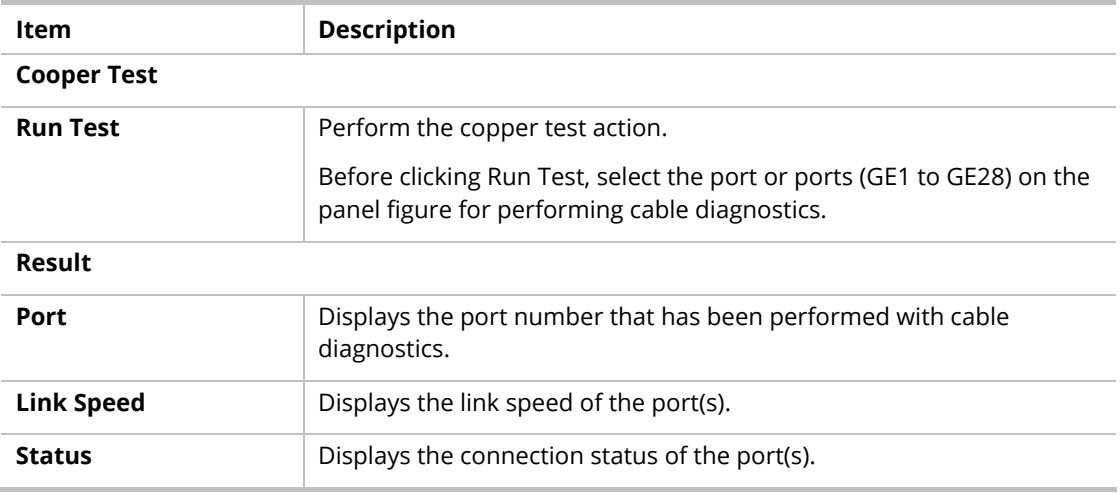

# IV-3 Ping Test

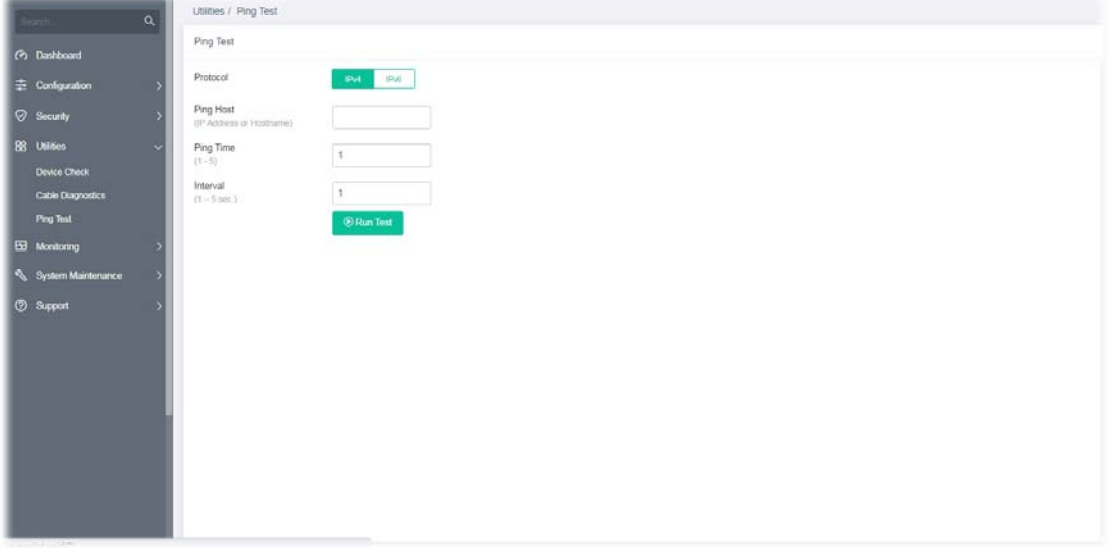

This page is used for configuring the ping test and perform the ping test.

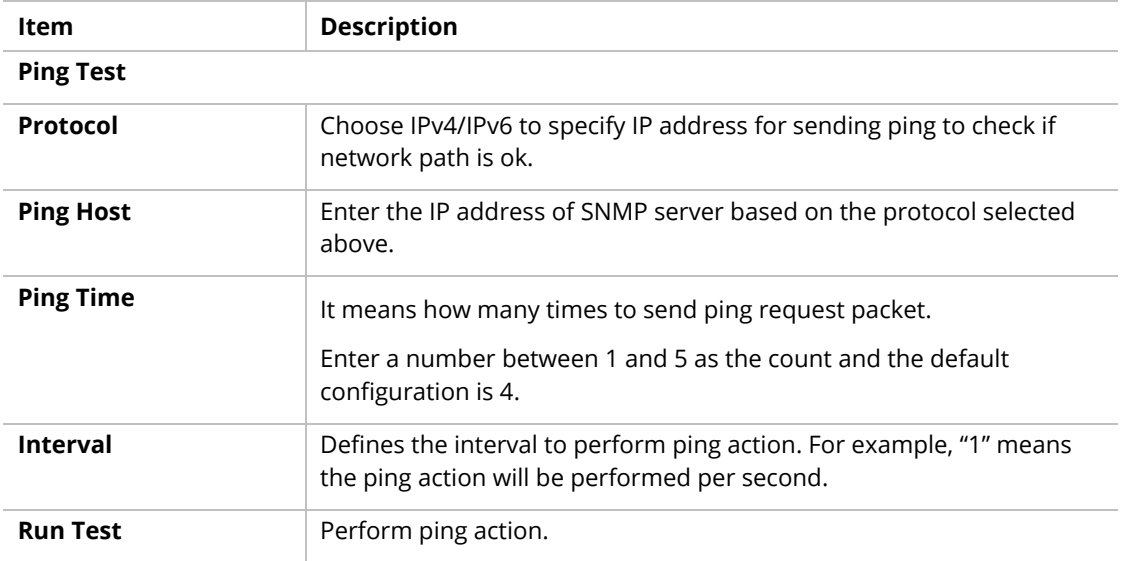

This page is left blank.
# Chapter V Monitoring

101 - 101 - 101 - 101 - 101 - 101 - 102 - 103 - 104 - 105 - 106 - 107 - 108 - 109 - 100 - 100 - 100 - 100 - 10

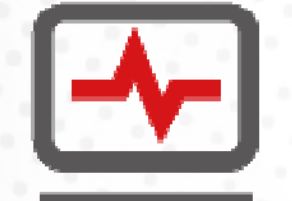

# V-1 Log Center

## V-1-1 System Log Information

This page allows the user to set filtering conditions and displays the filtering result.

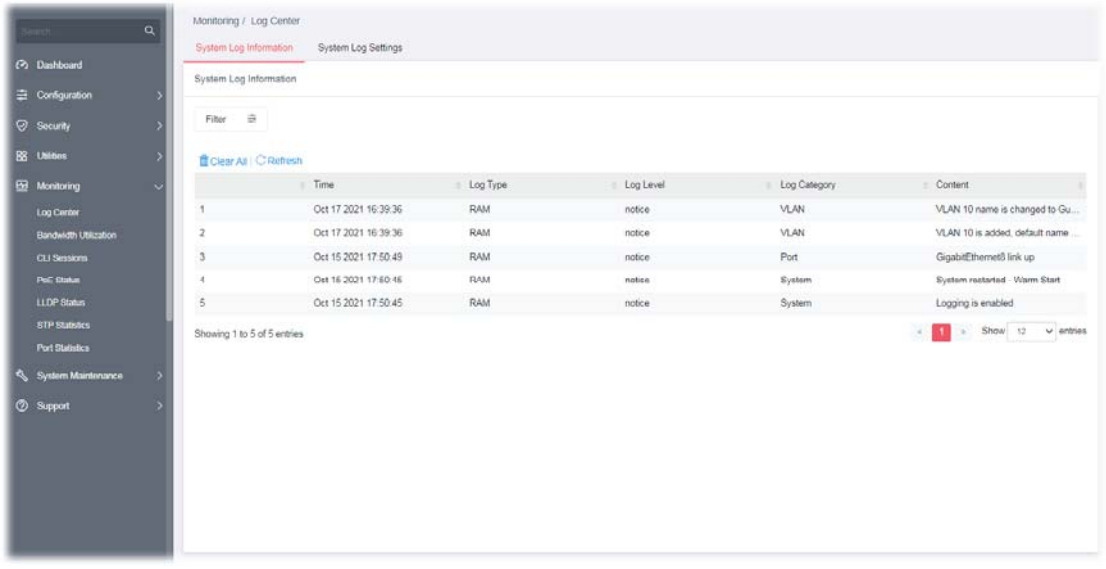

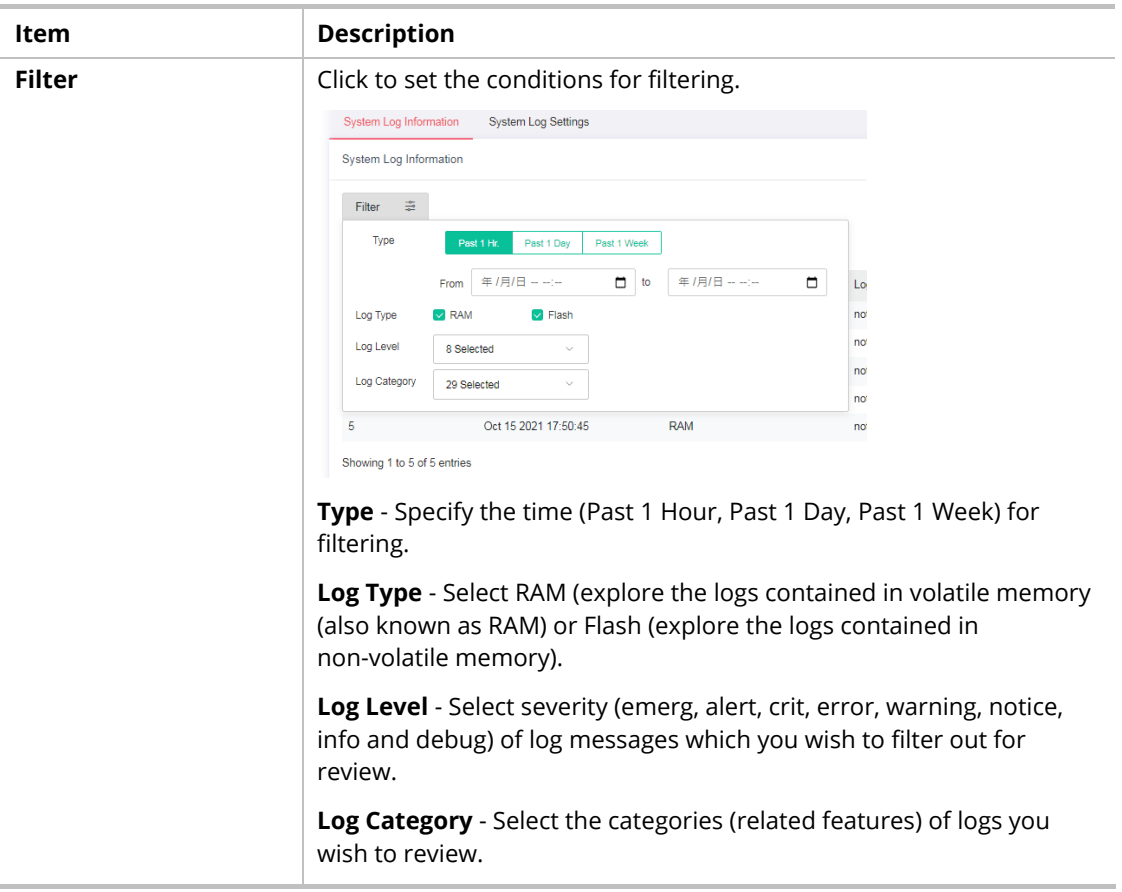

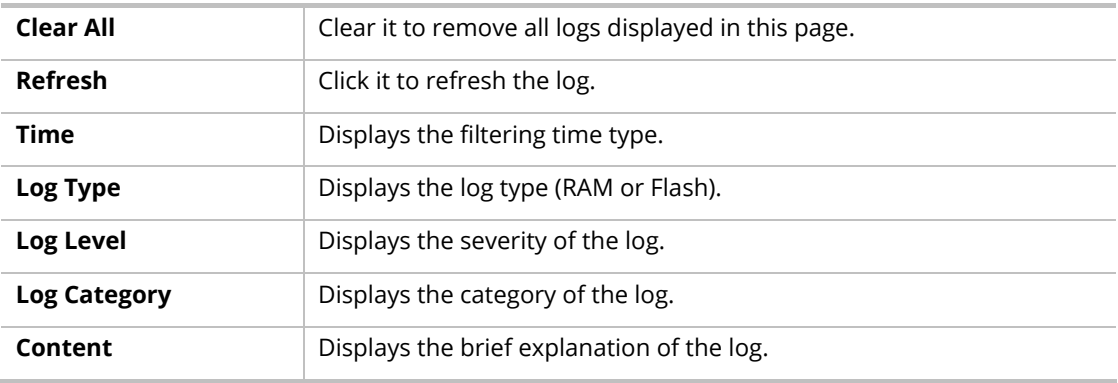

## V-1-2 System Log Settings

This page allows users to enable system logging into local Syslog and specific remote Syslog server for storage.

#### V-1-2-1 Local

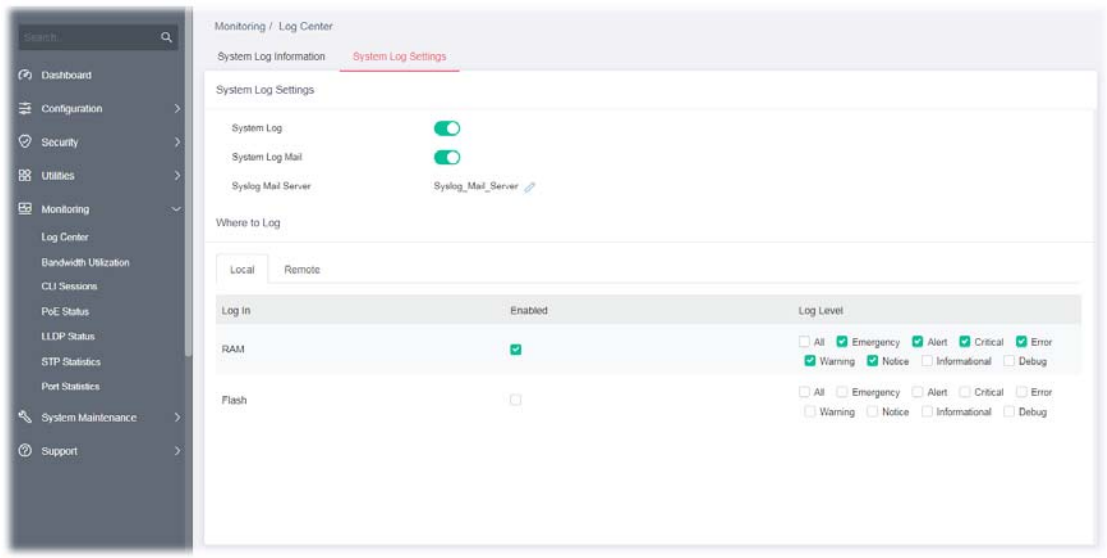

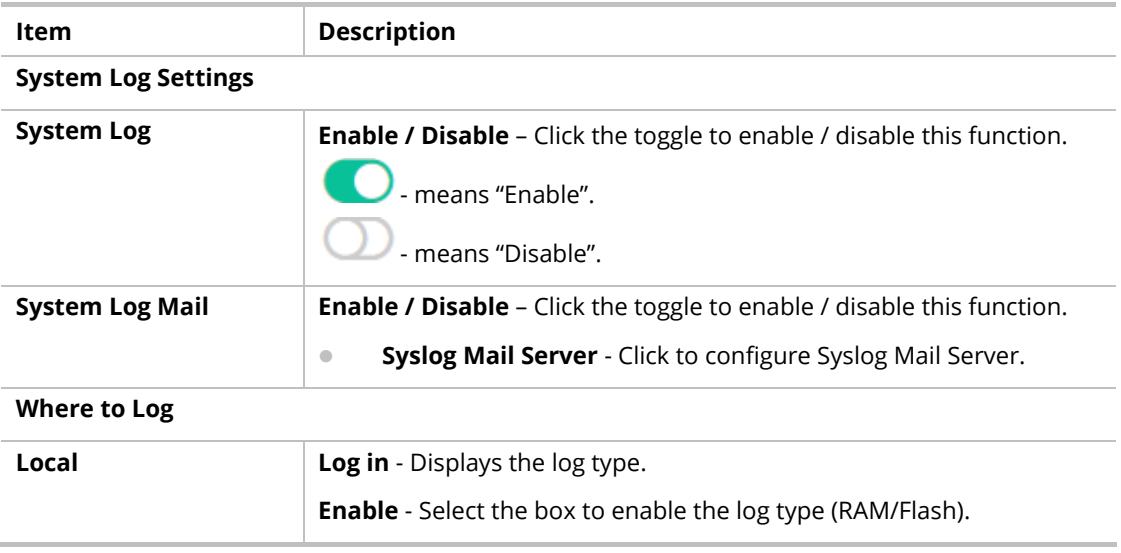

**Log Level** - Select the box(es) to select the severity of the log.

To modify settings for the **Syslog Mail Server,** click the link to open the setting page.

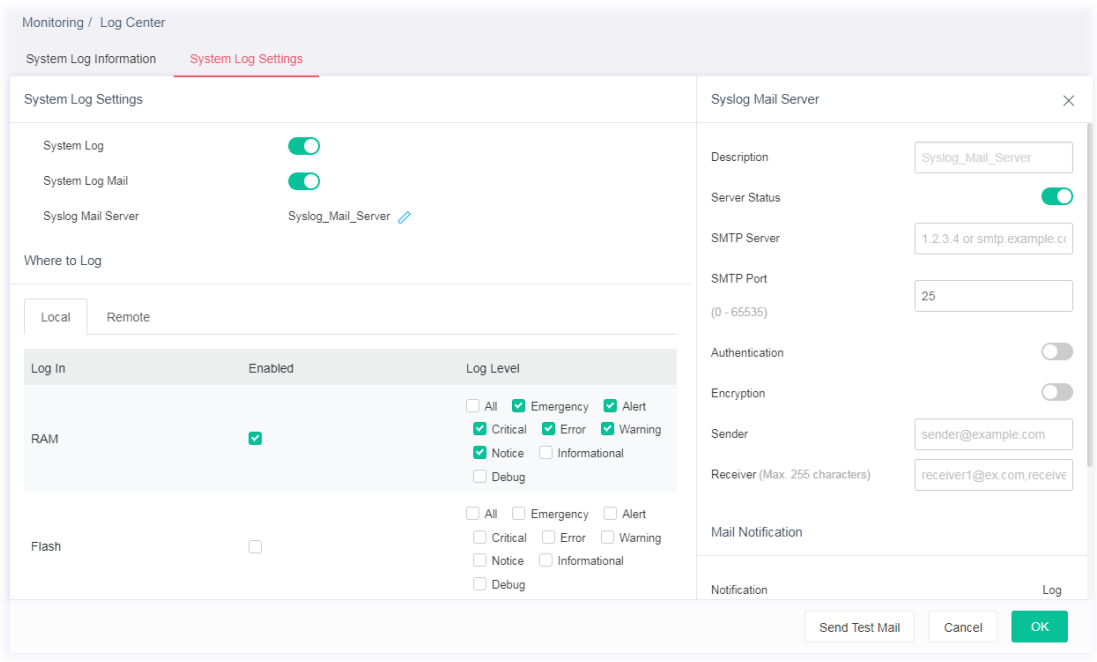

Available settings are explained as follows:

| <b>Item</b>               | <b>Description</b>                                                                                                    |  |  |  |  |  |  |
|---------------------------|----------------------------------------------------------------------------------------------------|--|--|--|--|--|--|
| <b>Syslog Mail Server</b> |                                                                                                    |  |  |  |  |  |  |
| <b>Description</b>        | Displays the name of the Syslog Mail Server.                                                                                                    |  |  |  |  |  |  |
| <b>Server Status</b>      | <b>Enable / Disable</b> - Click the toggle to enable / disable the Syslog Mail<br>Server settings.<br>means "Enable".<br>means "Disable".                                    |  |  |  |  |  |  |
| <b>SMTP Server</b>        | Enter IP address or URL of the SMTP server.                                                                                                    |  |  |  |  |  |  |
| <b>SMTP Port</b>          | Enter the port number for the SMTP server.                                                                                                    |  |  |  |  |  |  |
|                           |                                                                                                    |  |  |  |  |  |  |
| <b>Authentication</b>     | Enable / Disable - Click the toggle to enable / disable the<br>authentication mechanism.<br><b>Username</b> - Enter a user name for authentication.<br>$\bullet$             |  |  |  |  |  |  |
|                           | Password - Enter a password for authentication.<br>$\bullet$                                                                                                    |  |  |  |  |  |  |
| <b>Encryption</b>         | <b>Enable / Disable</b> - Click the toggle to enable / disable this function.<br>After enabling Authentication, choose one of the encryption servers<br>for data encryption. |  |  |  |  |  |  |
|                           | <b>STARTTLS</b> - The mail will be encrypted with StartTLS.<br>$\bullet$                                                                                                    |  |  |  |  |  |  |
|                           | <b>SSL/TLS</b> - The mail will be encrypted with StartTLS.<br>$\bullet$                                                                                                    |  |  |  |  |  |  |
| Sender                    | Enter the email address which will send the syslog mail out.                                                                                                    |  |  |  |  |  |  |
| <b>Receiver</b>           | Enter the email address which will receive the syslog mail.                                                                                                    |  |  |  |  |  |  |

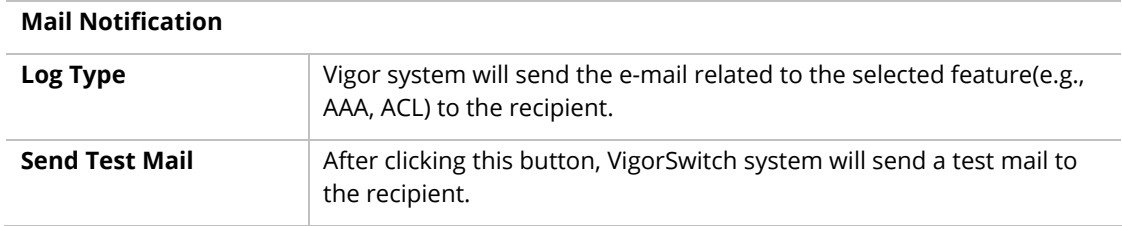

After finishing this web page configuration, please click **OK** to save the settings.

#### V-1-2-2 Remote

This page allows users to enable system logging into a specific remote Syslog server for storage.

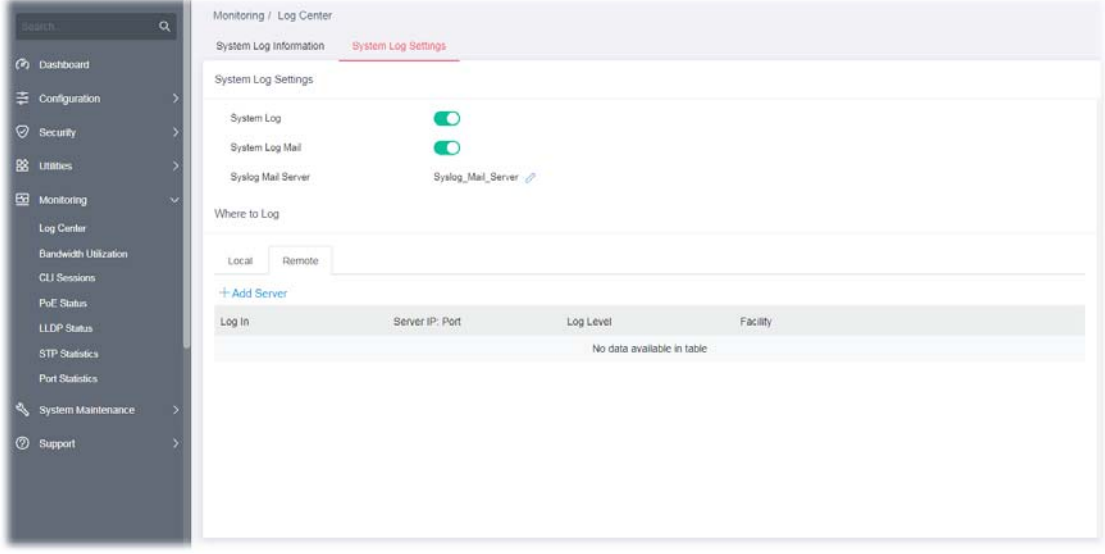

Available settings are explained as follows:

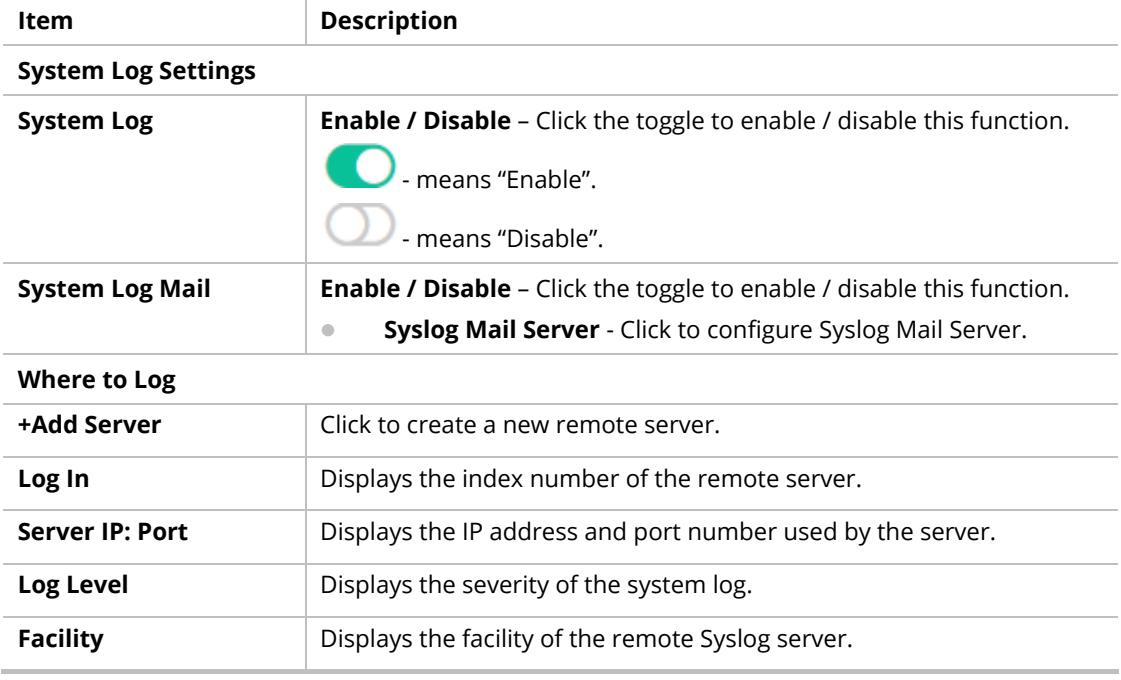

To add a remote server, click the "**+Add Server**" to open the edit page.

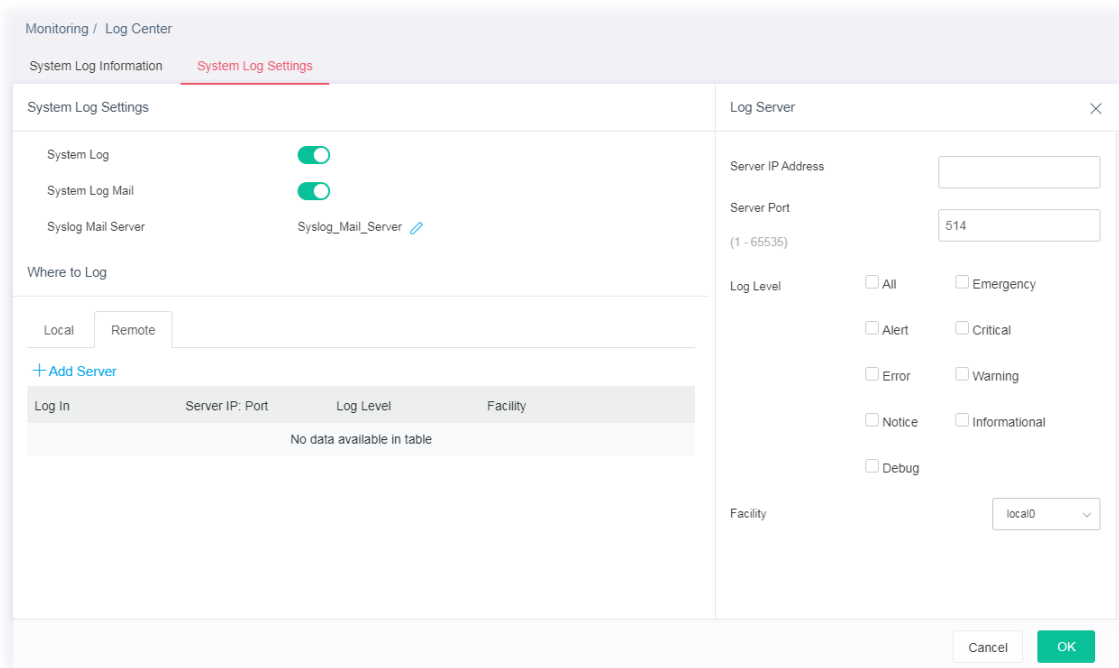

Available settings are explained as follows:

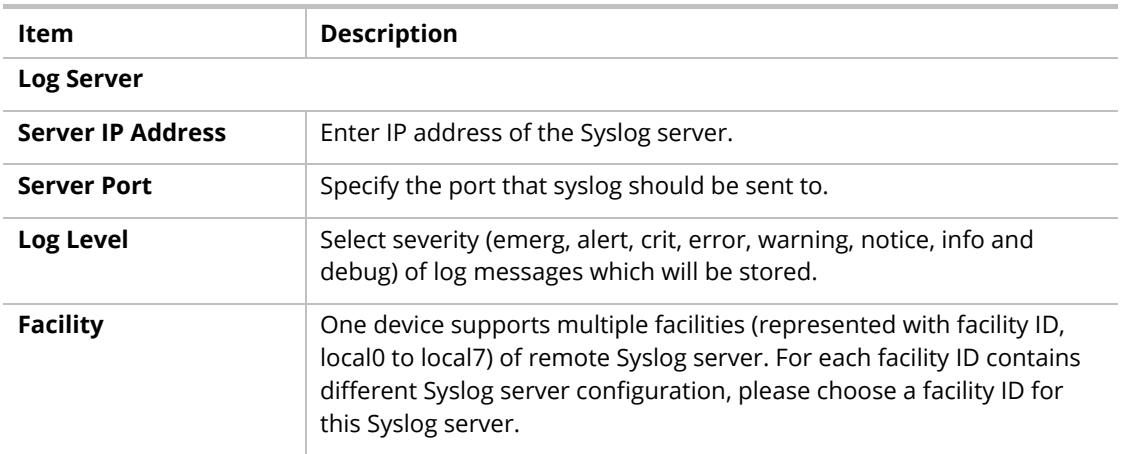

# V-2 Bandwidth Utilization

This page offers the traffic statistics including data information and data of interframe gap for each port (GE1 to GE28).

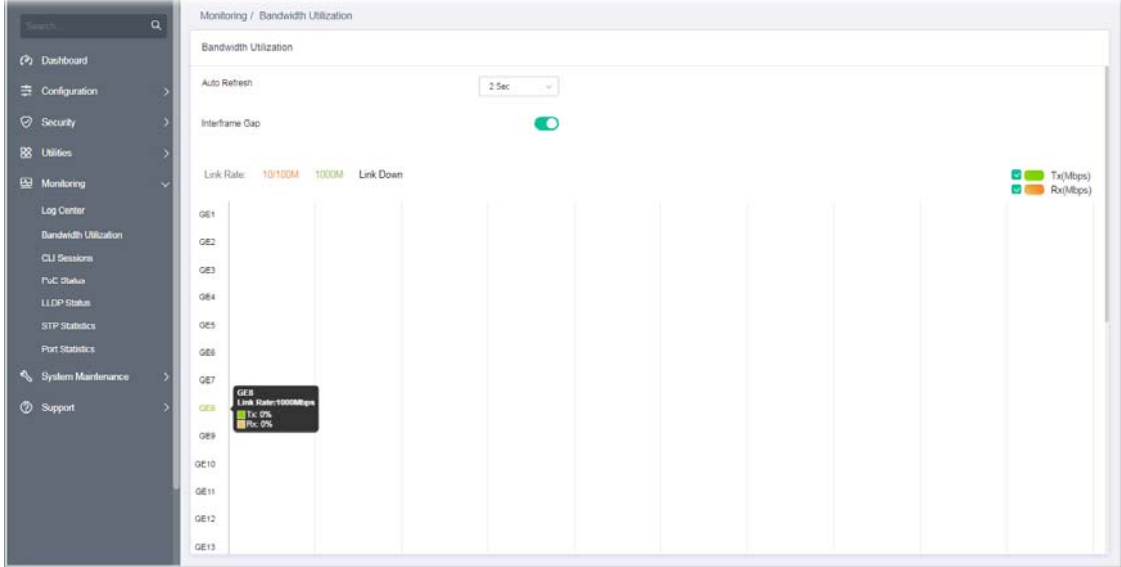

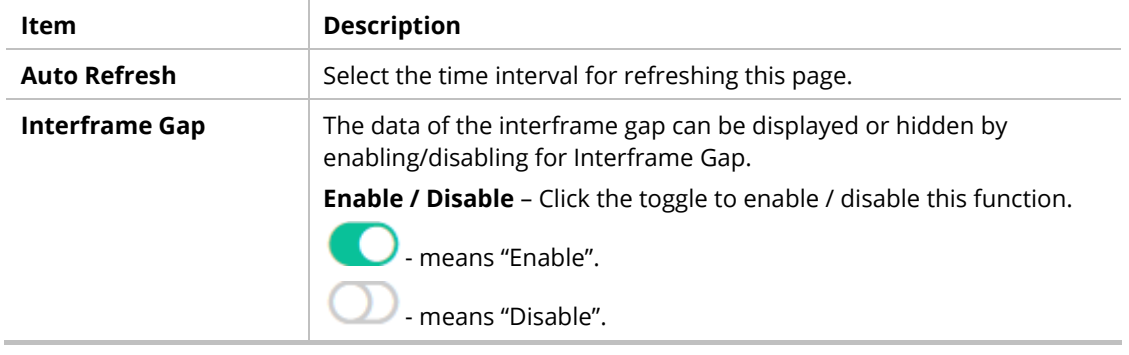

# V-3 CLI Sessions

This page shows a list of CLI command executed. You can delete the selected CLI session by click the Remove button under the Edit item.

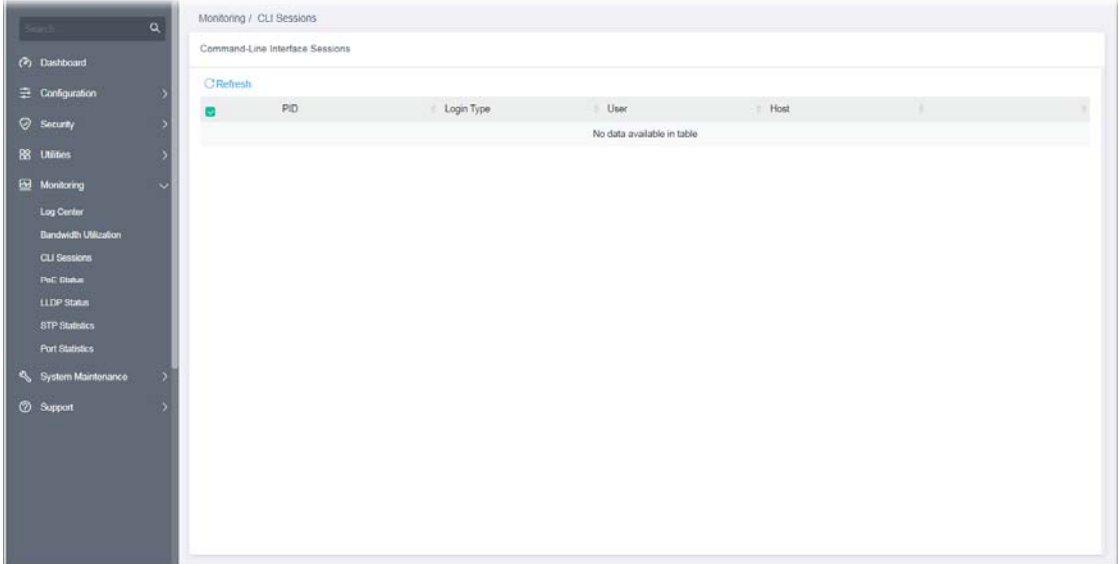

# V-4 PoE Status

This page displays the current PoE status (configured in Properties, Device Check and Schedule) for each PoE port.

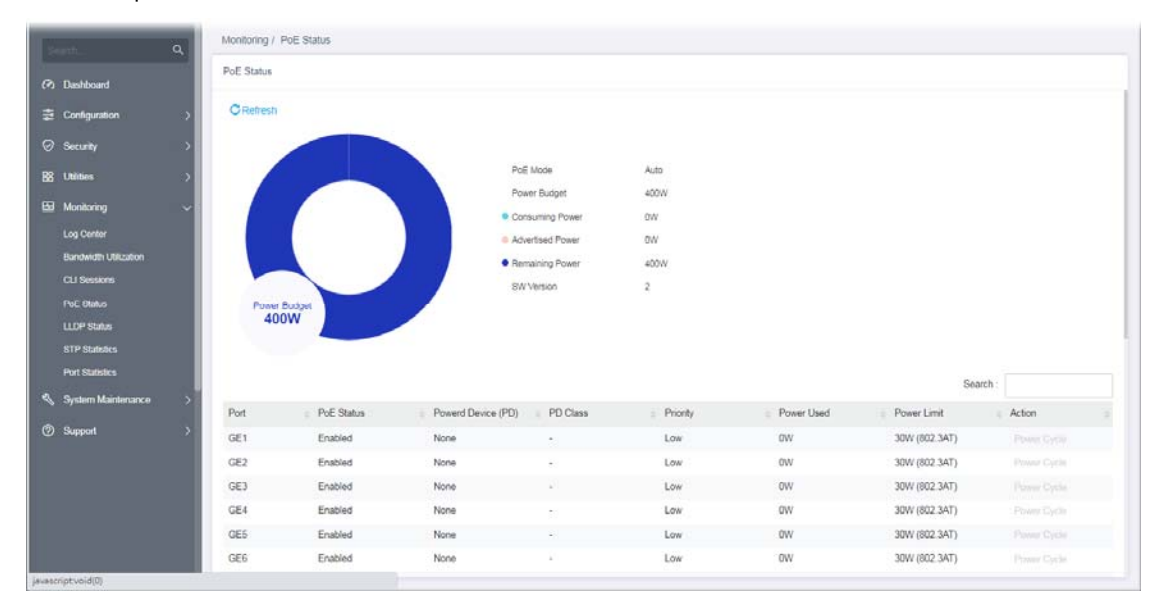

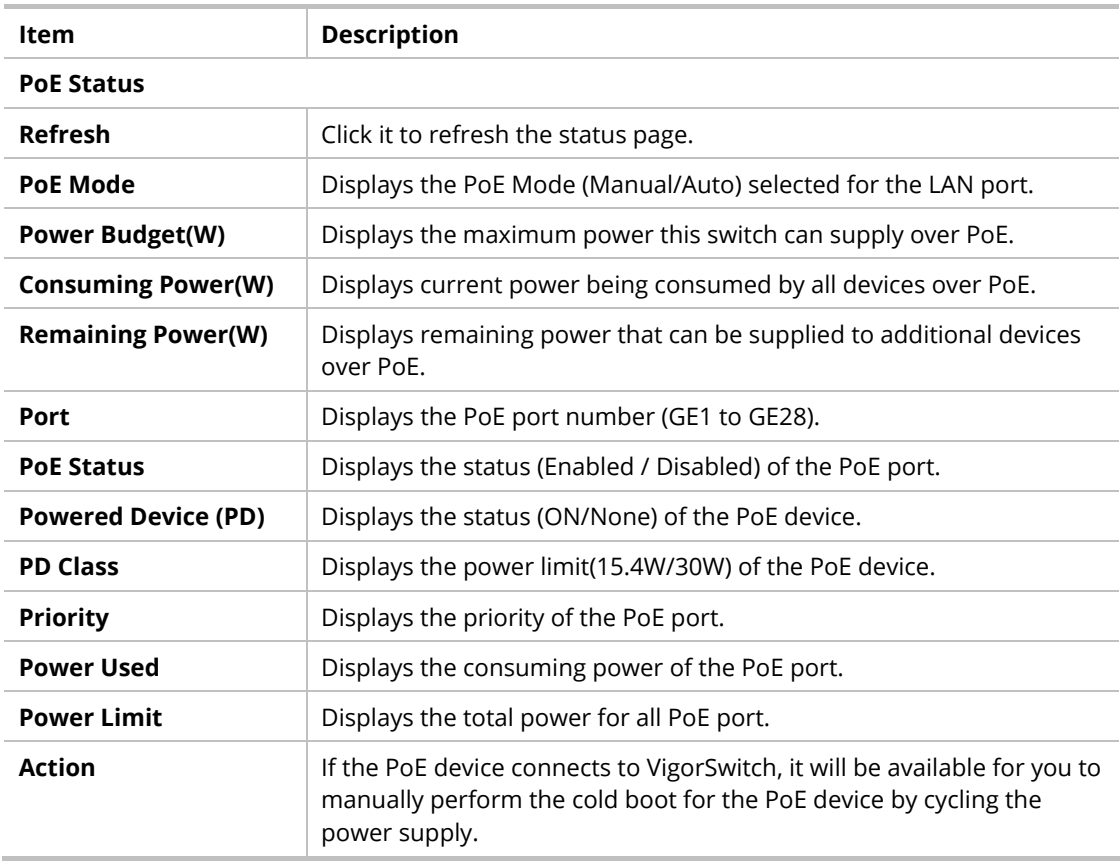

# V-5 LLDP Status

## V-5-1 General Statistics

This page offers the statistics of LLDP packets of each port (GE1 to GE28).

| $\frac{1}{2}$ and $\frac{1}{2}$<br>$\alpha$ | General Statistics | Monitoring / LLDP Status<br>LLDP Device | LLDP Overloading                 |                                     |                |                   |                     |                     |  |
|---------------------------------------------|--------------------|-----------------------------------------|----------------------------------|-------------------------------------|----------------|-------------------|---------------------|---------------------|--|
| (2) Dashboard                               | General Statistics |                                         |                                  |                                     |                |                   |                     |                     |  |
| ÷ Configuration                             |                    |                                         |                                  |                                     |                |                   |                     |                     |  |
| Security                                    |                    | Clear All C Refresh                     |                                  |                                     |                |                   |                     |                     |  |
|                                             | Insertions         |                                         | o.                               |                                     |                |                   |                     |                     |  |
| 88 Utilities                                | Deletions          |                                         | o.                               |                                     |                |                   |                     |                     |  |
| Ed Montonng                                 | Drops              |                                         | o.                               |                                     |                |                   |                     |                     |  |
| Log Center                                  | Age Outs           |                                         | o                                |                                     |                |                   |                     |                     |  |
| Bandwidth Utilization                       | Port               | Total Tx Frames                         | Total Rx Frames                  | Discarded Rx Frames Error Rx Frames |                | Discarded Rx TLVs | : Unrecognized Rx T | Total Rx Age Outs   |  |
| <b>CLI Sessions</b>                         | GE1                |                                         |                                  |                                     |                |                   |                     |                     |  |
| PoE Otatus                                  |                    | $\Omega$                                | $\begin{array}{c} 0 \end{array}$ | $\mathbf{0}$                        | ö              | o                 | $\alpha$            | D                   |  |
| LLDP Status                                 | GE2                | $\circ$                                 | $\Omega$                         | 0                                   |                | $\Omega$          | $\alpha$            | $\Omega$            |  |
| STP Statistics                              | GE3                | $\overline{0}$                          | $\mathfrak o$                    | o                                   | O.             | $\mathfrak o$     | $\Omega$            | $\circ$             |  |
| Port Statistics                             | GE4                | $\mathbb O$                             | $\boldsymbol{0}$                 | $\mathbb{O}$                        | $\theta$       | $\circ$           | $\alpha$            | $\ddot{\mathbf{0}}$ |  |
| System Maintenance                          | GES                | $\alpha$                                | $^{\circ}$                       | $\Omega$                            |                | n.                | o                   | $\Omega$            |  |
|                                             | GE6                | $\circ$                                 | $\Omega$                         | $\Omega$                            |                |                   |                     | $\Omega$            |  |
| <b><i>C</i></b> Support                     | GE7                | $\mathfrak o$                           | ō                                | $\theta$                            |                |                   |                     | ô                   |  |
|                                             | GES                | 2791                                    | $\dot{a}$                        | $\Omega$                            |                | Ď                 | o                   | $\Omega$            |  |
|                                             | GE9                | $\mathbb O$                             | $\mathfrak{g}$                   | $\circ$                             | $\overline{0}$ | $\circ$           | o                   | $\circ$             |  |
|                                             | GE10               | $\mathbb O$                             | $\mathbb{O}$                     | o                                   | $\theta$       | $\mathbf{0}$      | $\circ$             | $\theta$            |  |
|                                             | GE11               | $\circ$                                 | $\circ$                          | O.                                  | Ò.             | 0                 | ö                   | $\circ$             |  |
|                                             | GE12               | ö                                       | $\theta$                         | 0                                   | ŏ              | ö                 | ō                   | $\ddot{\rm{o}}$     |  |
|                                             | 0.513              | $\sim$                                  | $\overline{\phantom{a}}$         | n.                                  | $\sim$         | n                 | n.                  | $\sqrt{n}$          |  |

Available settings are explained as follows:

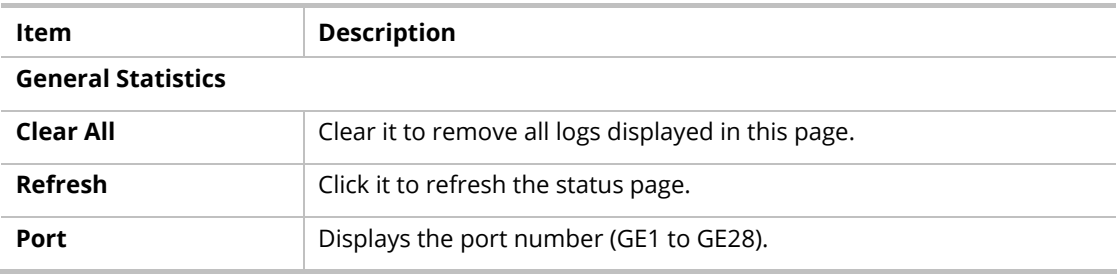

#### V-5-2 LLDP Device

This page displays information for LLDP local and remote devices.

#### V-5-2-1 Local

This page displays information for LLDP local device.

| $\alpha$<br>(2) Danhboard<br>圭 Configuration<br>Security<br><b>BB</b> Utilities                                                                                                   | Monitoring / LLDP Status<br>LLDP Device<br>General Statistics<br>LLDP Device<br>Remote<br>Local<br><b>C</b> Refresh                                         | LLDP Overloading                                                                        |                                                                                             |                                                            |                                             |                                                      |
|----------------------------------------------------------------------------------------------------|----------------------------------------------------------------------------------------------------|-----------------------------------------------------------------------------------------|---------------------------------------------------------------------------------------------|------------------------------------------------------------|---------------------------------------------|------------------------------------------------------|
| EB Monitoring<br>Log Center<br><b>Bandwidth Utilization</b><br><b>CLI Sessions</b><br>PuE Status<br>LLDP Status<br>STP Statistics<br><b>Port Statistics</b><br>System Maintenance | Device Summary<br>Chassis ID Subtype<br>Chasses ID<br>System Name<br>System Description<br>Capabilties Supported<br>Capabilities Enabled<br>Port ID Subtype | MAC Address<br>14:49:BC:43:00:FC<br>P1282<br>Bridge.<br><b>Bridge</b><br>Interface name |                                                                                             |                                                            |                                             |                                                      |
| <b>2</b> Support                                                                                                    | Port Details<br>Port<br>GE1<br>GE2<br>GE3<br>s<br>GE4<br>$\rightarrow$                                                                                      |                                                                                         | LLDP Status<br><b>TX&amp;RX</b><br><b>TX&amp;RX</b><br><b>TX&amp;RX</b><br><b>TX&amp;RX</b> | Port ID<br>git<br>92<br>.<br>9 <sup>3</sup><br>$q\ddot{=}$ | Port Description<br>$\sim$<br>×<br>×<br>140 | Management IPv4/IPv6<br>$\sigma_{\rm eff}$<br>$\sim$ |

Available settings are explained as follows:

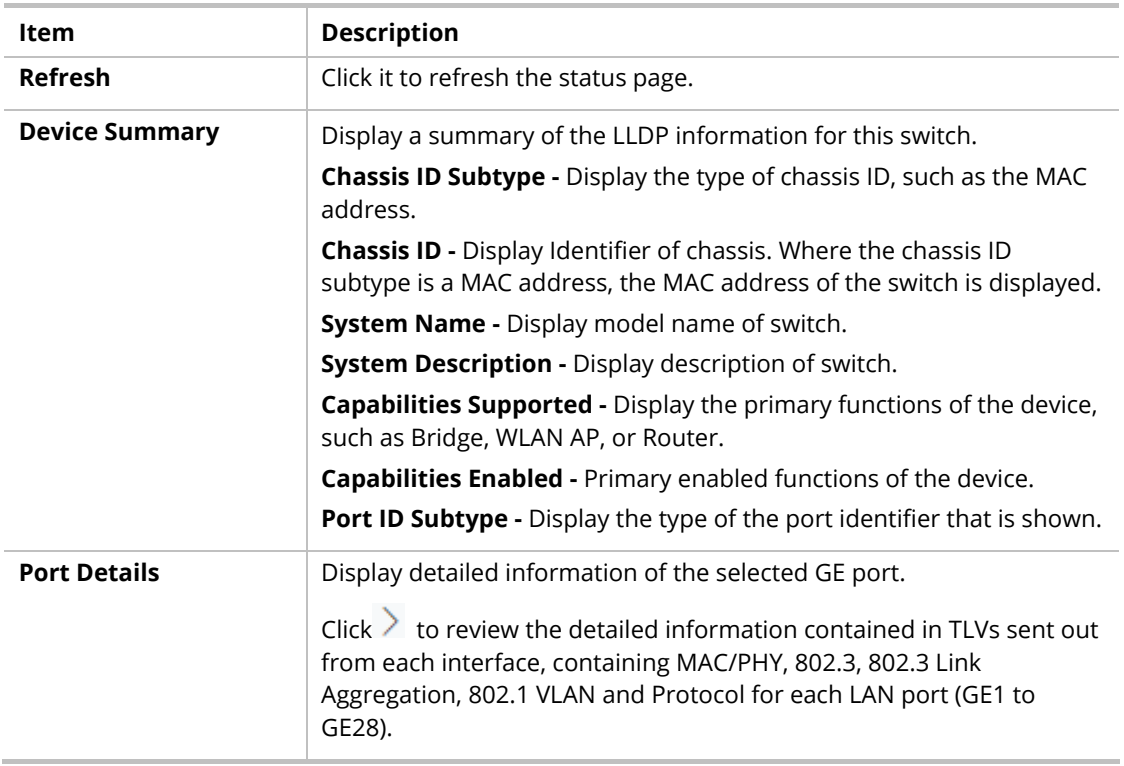

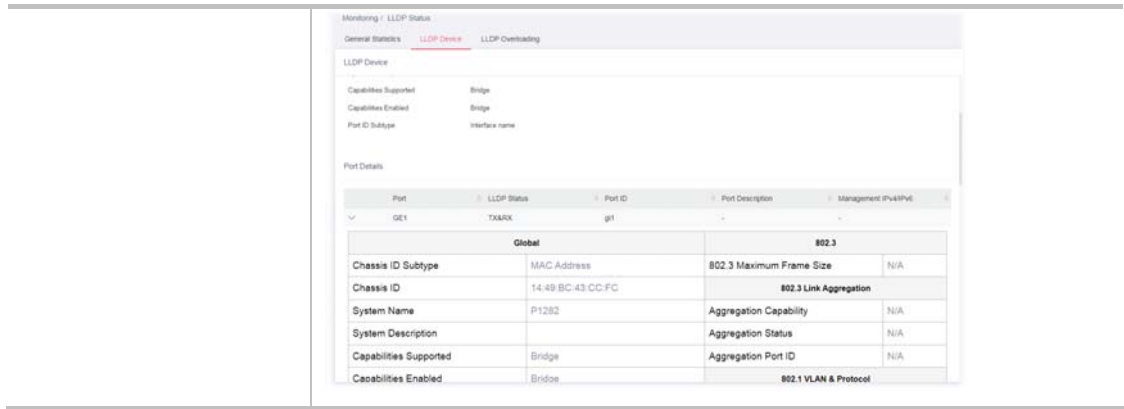

## V-5-2-2 Remote

This page is used to view the information sent from neighboring devices by LLDP protocol.

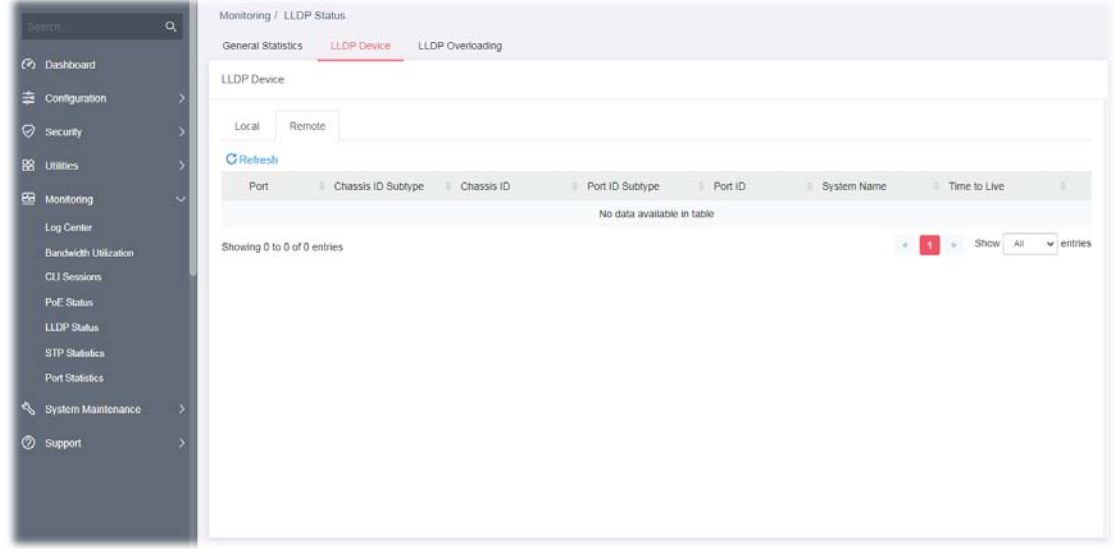

Available settings are explained as follows:

| <b>Item</b>               | <b>Description</b>                                                                                      |
|---------------------------|----------------------------------------------------------------------------------------------------|
| Refresh                   | Click it to refresh the status page.                                                                    |
| Port                      | Displays the number of the local port to which the neighbor is<br>connected.                            |
| <b>Chassis ID Subtype</b> | Displays the type of chassis ID (for example, MAC address).                                             |
| <b>Chassis ID</b>         | Displays the identifier of the 802 LAN neighboring device's chassis.                                    |
| <b>Port ID Subtype</b>    | Displays the type of port identifier.                                                                   |
| Port ID                   | Displays the number of port identifier.                                                                 |
| <b>System Name</b>        | Displays the name of the switch.                                                                        |
| <b>Time to Live</b>       | Displays the time interval in seconds after which the information for<br>remote device will be deleted. |

## V-5-3 LLDP Overloading

This page allows user to review current size, overall size of LLDP packet and whether it is to exceed maximum allowed size of single LLDP packet.

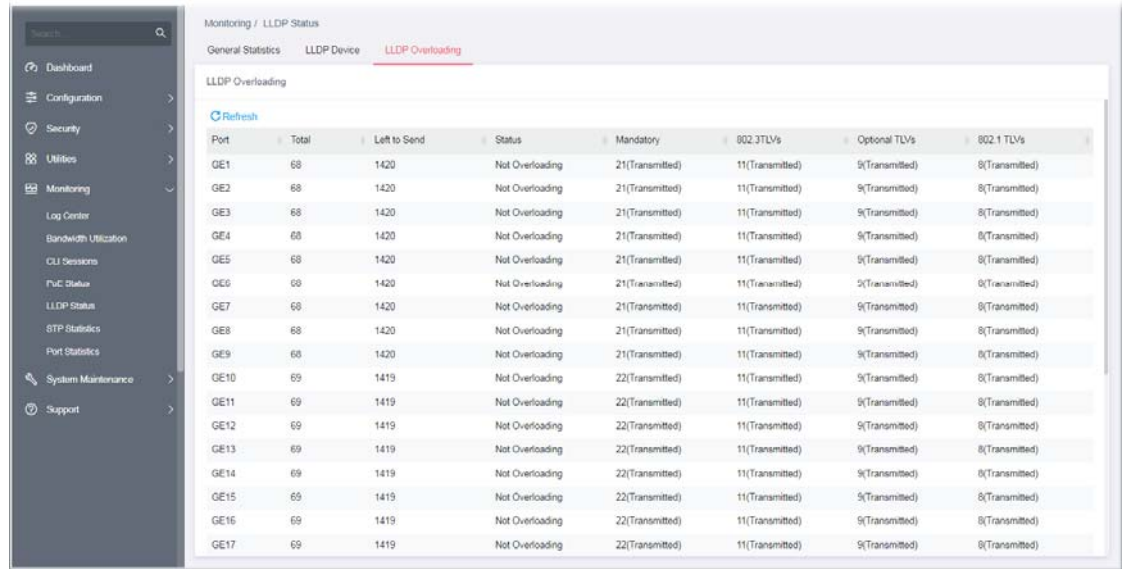

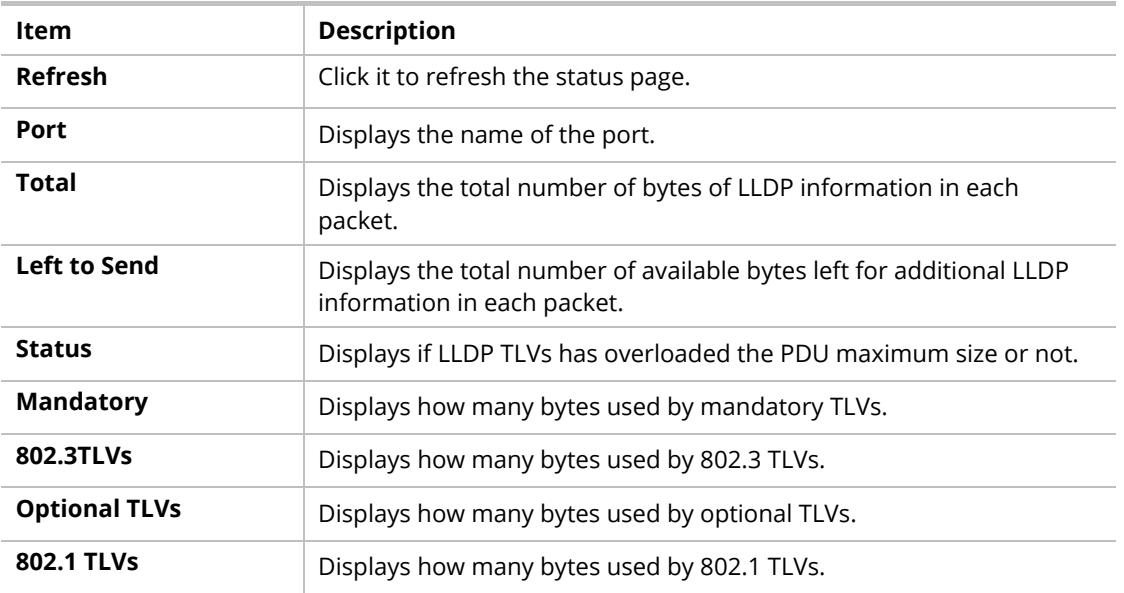

# V-6 STP Statistics

The Spanning Tree Protocol (STP) can be used to detect and disable network loops, and to provide backup links between switches, bridges, or routers.

This page allows users to edit the general setting of the STP CIST port and browser CIST port status.

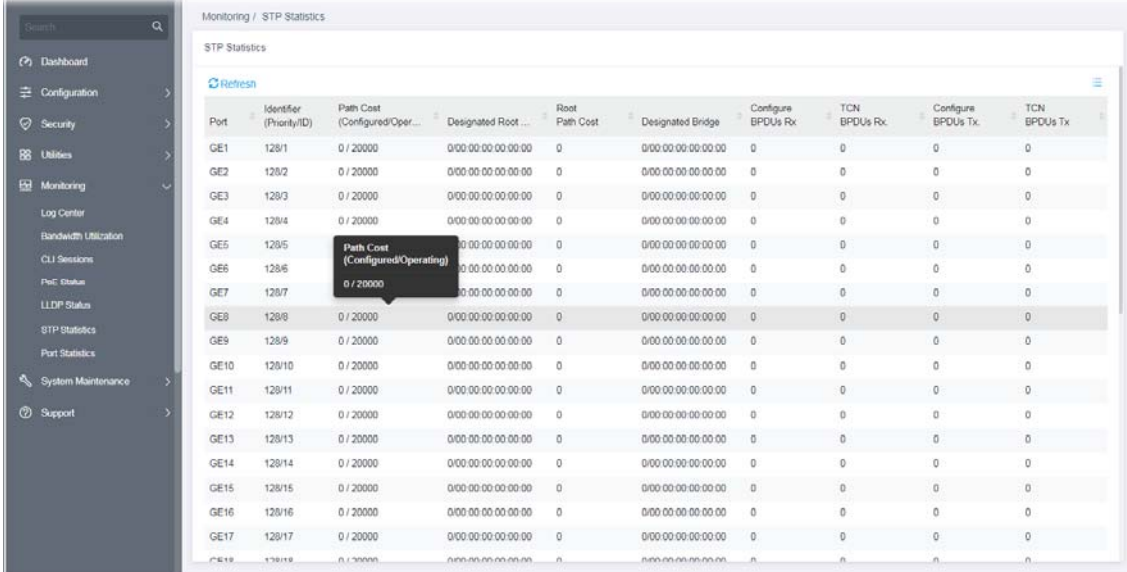

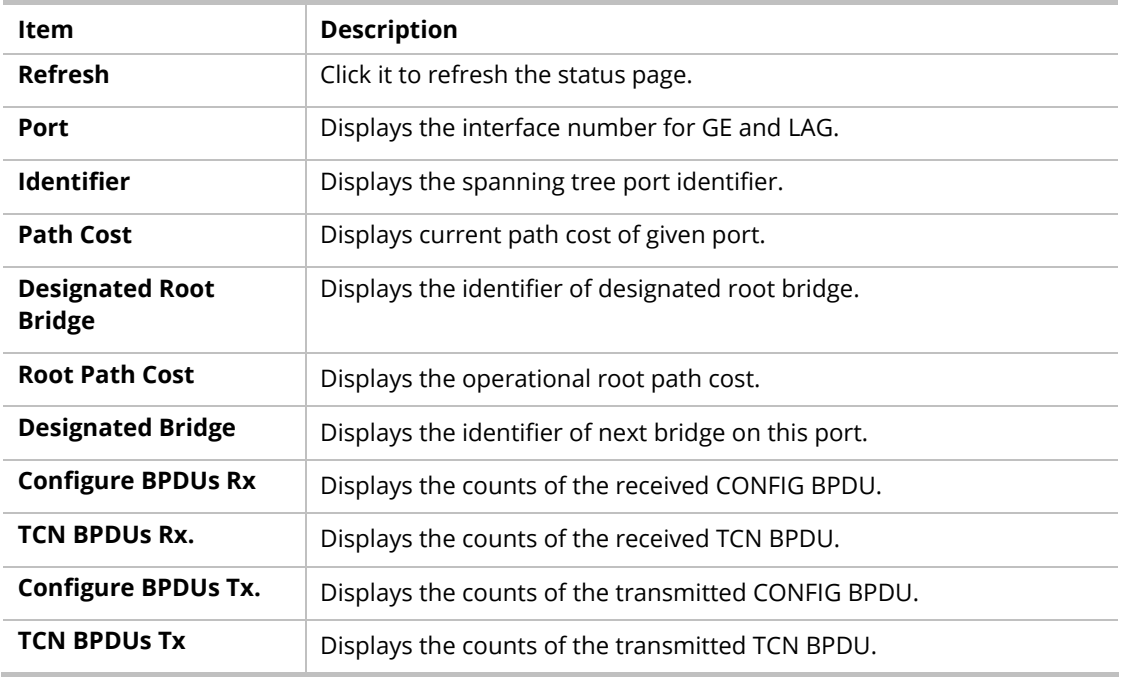

# V-7 Port Statistics

#### This page displays statistics for GE/LAG ports.

| <b>STATE</b>           | $\alpha$              |             | Monitoring / Port Statistics |              |                                          |                      |                |                     |              |                       |                      |               |                      |                   |                     |
|------------------------|-----------------------|-------------|------------------------------|--------------|------------------------------------------|----------------------|----------------|---------------------|--------------|-----------------------|----------------------|---------------|----------------------|-------------------|---------------------|
| Co Dashboard           |                       |             | Port Error Statistics        |              |                                          |                      |                |                     |              |                       |                      |               |                      |                   |                     |
| 三 Configuration        |                       |             | 自 Clear All C Refresh        |              |                                          |                      |                |                     |              |                       |                      |               |                      |                   |                     |
| Security               |                       |             |                              |              | Port inRunts inGiants inThrottles inCRCs |                      | ×              | inFrames inOverruns |              | inignore outUnderruns | outCollisions        | outlfReset    | outBabbles<br>$\sim$ | outLateCollisions | $ \alpha$           |
|                        |                       | GE1         | $\circ$                      | $\theta$     | $\Omega$                                 | O.                   | Ü.             | $\mathbb{Q}%$       | $\Omega$     | $\Omega$              | $\theta$             | $\mathbb{Q}.$ | $^{\circ}$           | $\mathbf 0$       | $\Omega$            |
| <b>88</b> Utilities    |                       | GE2         | $\theta$                     | $\mathbb{G}$ | $\alpha$                                 | $\theta$             | $\theta$       | $\circ$             | $\cup$       | $\theta$              | $\bf 0$              | $\theta$      | $\circ$              | $\mathbb{G}%$     | $\ddot{\mathbf{0}}$ |
| EE Monitoring          | $\ddot{\phantom{1}}$  | GE3         | $\circ$                      | $\circ$      | $\theta$                                 | $\mathbf{0}$         | $\mathbf{0}$   | $\overline{0}$      | $\mathbb{O}$ | $\circ$               | $\circ$              | $\sigma$      | $\overline{0}$       | $\circ$           | $\theta$            |
| Log Center             |                       | GE4         | o                            | $\circ$      | $\Omega$                                 | 0                    | 0              | $\circ$             | $\circ$      | $\mathbf{0}$          | $\theta$             | o             | $\alpha$             | $\theta$          | $\circ$             |
|                        | Bandwidth Utilization | GE5         | $\theta$                     | o            | o                                        | o                    | O.             | $\theta$            | $\theta$     | o                     | $\theta$             | o             | $\sigma$             | $\theta$          | $\sigma$            |
| <b>CLI Sessions</b>    |                       | GE6         | $\circ$                      | $\theta$     | o                                        | ö                    | Ü.             | $\overline{U}$      | $\mathbb O$  | $\theta$              | $\theta$             | $\alpha$      | $\Omega$             | $\theta$          | $\theta$            |
| <b>Poli Obstar</b>     |                       | GE7         | o                            | $\circ$      | $\Omega$                                 | $\ddot{\phantom{a}}$ | 0              | $\circ$             | $\mathbb{O}$ | $\Omega$              | $\circ$              | 0             | $^{\circ}$           | $\circ$           | $\circ$             |
| <b>LLDP Status</b>     |                       | GEB         | $\circ$                      | $\mathbb{O}$ | $\sigma$                                 | ö                    | $\overline{0}$ | $\circ$             | $\mathbf{0}$ | $\overline{0}$        | $\theta$             | $\theta$      | $\theta$             | $\theta$          | $\ddot{\mathrm{o}}$ |
| <b>STP Statistics</b>  |                       | GE9         | $\Omega$                     | $\theta$     | $\theta$                                 | $\theta$             | O.             | $\mathbb{O}$        | $\mathbb{O}$ | $\theta$              | $\Omega$             | $\alpha$      | $\theta$             | $\theta$          | $\theta$            |
| <b>Port Statistics</b> |                       | GE10        | 0                            | $\mathbb{O}$ | 0                                        | $\mathbb{O}$         | 0              | $\Omega$            | $\mathbf{0}$ | $\Omega$              | $\ddot{\phantom{0}}$ | $\Omega$      | $\mathbf{0}$         | $\theta$          | 0                   |
|                        | System Mantenance     | GE11        | $\theta$                     | ο            | o                                        | $\theta$             | O.             | $\circ$             | $\mathbb{O}$ | $\,0$                 | o                    | $\theta$      | $\circ$              | $\sqrt{2}$        | $\circ$             |
|                        |                       | GE12        | $^{\circ}$                   | $\circ$      | $\circ$                                  | $\ddot{\phantom{a}}$ | o              | $\sigma$            | $\circ$      | $\theta$              | $\theta$             | o             | $\theta$             | $\theta$          | $\alpha$            |
| <b>2</b> Support       |                       | GE13        | 0                            | $\Omega$     | $\mathbb Q$                              | 0                    | 0              | $\circ$             | $\mathbf{Q}$ | $\mathbb{Q}^2$        | $\theta$             | 0             | $^{\circ}$           | $\circ$           | $\circ$             |
|                        |                       | GE14        | $\theta$                     | $\mathbb{G}$ | $\mathbb{G}$                             | Ü.                   | $\theta$       | $\circ$             | $\mathbb{O}$ | $\ddot{\mathbf{u}}$   | $\bf 0$              | O.            | $\circ$              | $\theta$          | $\Omega$            |
|                        |                       | GE15        | $\overline{0}$               | $\circ$      | $\theta$                                 | $\theta$             | o              | $\overline{0}$      | $\circ$      | $\mathbf{0}$          | $\overline{0}$       | $\sigma$      | $\overline{0}$       | $\circ$           | $\theta$            |
|                        |                       | GE16        | o                            | $\circ$      | $\Omega$                                 | $\circ$              | 0              | $\circ$             | $\circ$      | $\Omega$              | $\theta$             | $\mathbf{0}$  | $\mathbf{Q}$         | $\theta$          | O.                  |
|                        |                       | <b>GE17</b> | $\circ$                      | $\circ$      | $\Omega$                                 | $^{\circ}$           | $\circ$        | $\circ$             | $\mathbb O$  | $\mathbb Q$           | $\theta$             | $\alpha$      | $\circ$              | $\circ$           | 0                   |
|                        |                       | GE18        | $\circ$                      | $\theta$     | o                                        | ö                    | Ü.             | $\overline{U}$      | $\mathbb{O}$ | $\mathbf 0$           | $\theta$             | $\alpha$      | $\overline{0}$       | $\theta$          | $\overline{0}$      |

Available settings are explained as follows:

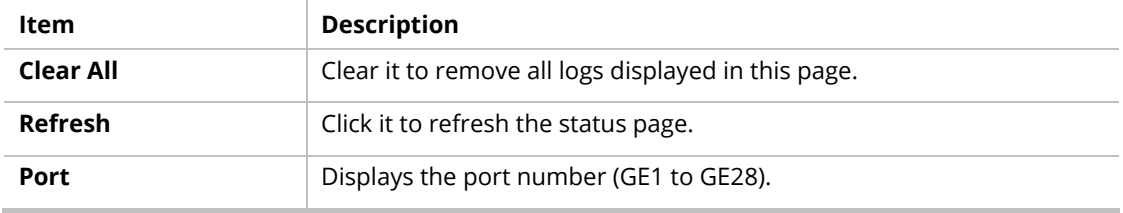

This page is left blank.

# Chapter VI System Maintenance

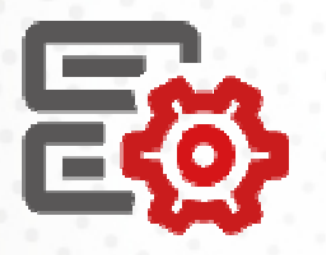

117 - 127 - 127 - 127 - 127 - 127 - 127 - 128 - 129 - 120 - 120 - 120 - 120 - 120 - 120 - 120 - 120 - 120 - 12

# VI-1 General

## VI-1-1 Device Info

This page displays general information (name, location and contact) for the VigorSwitch.

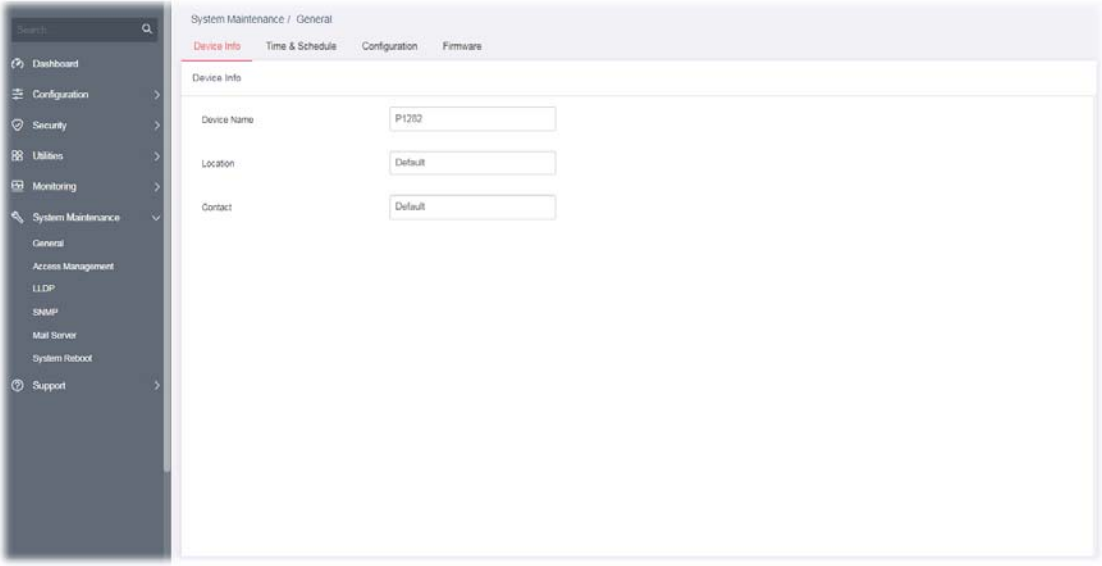

Available settings are explained as follows:

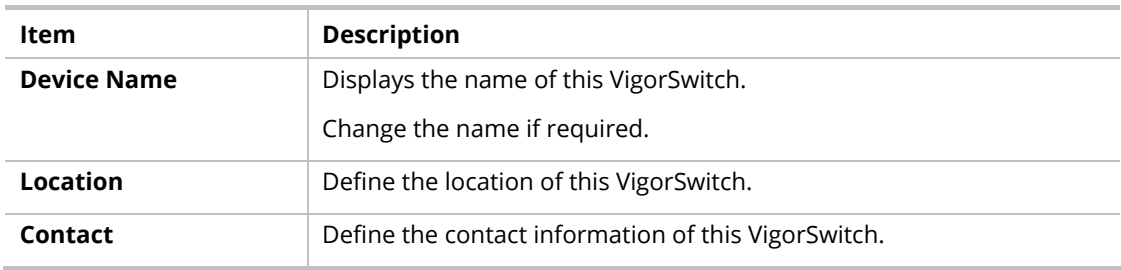

### VI-1-2 Time & Schedule

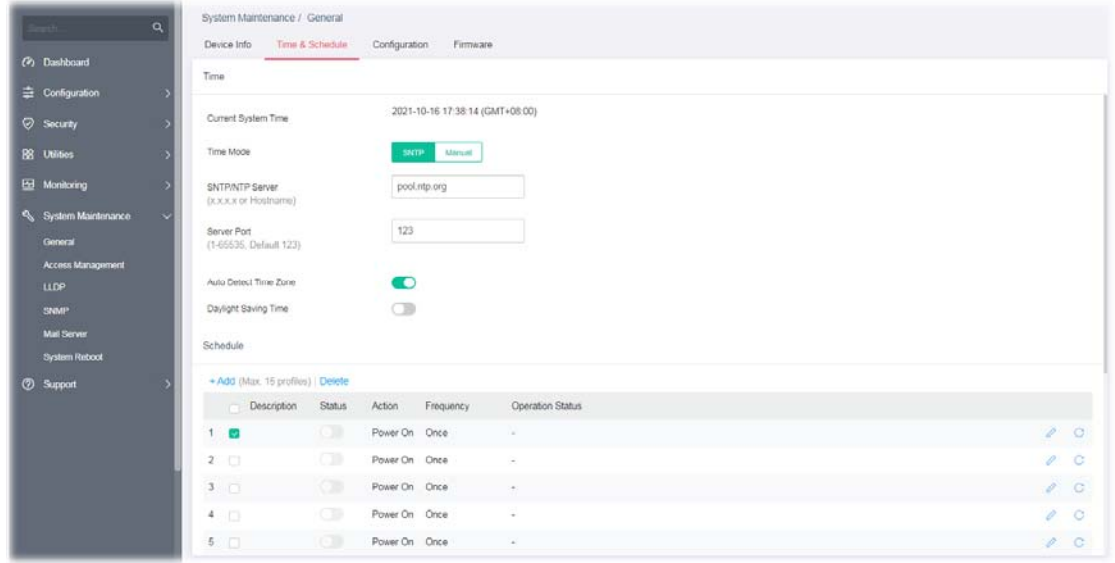

This page allows users to configure maximum 15 schedule rules.

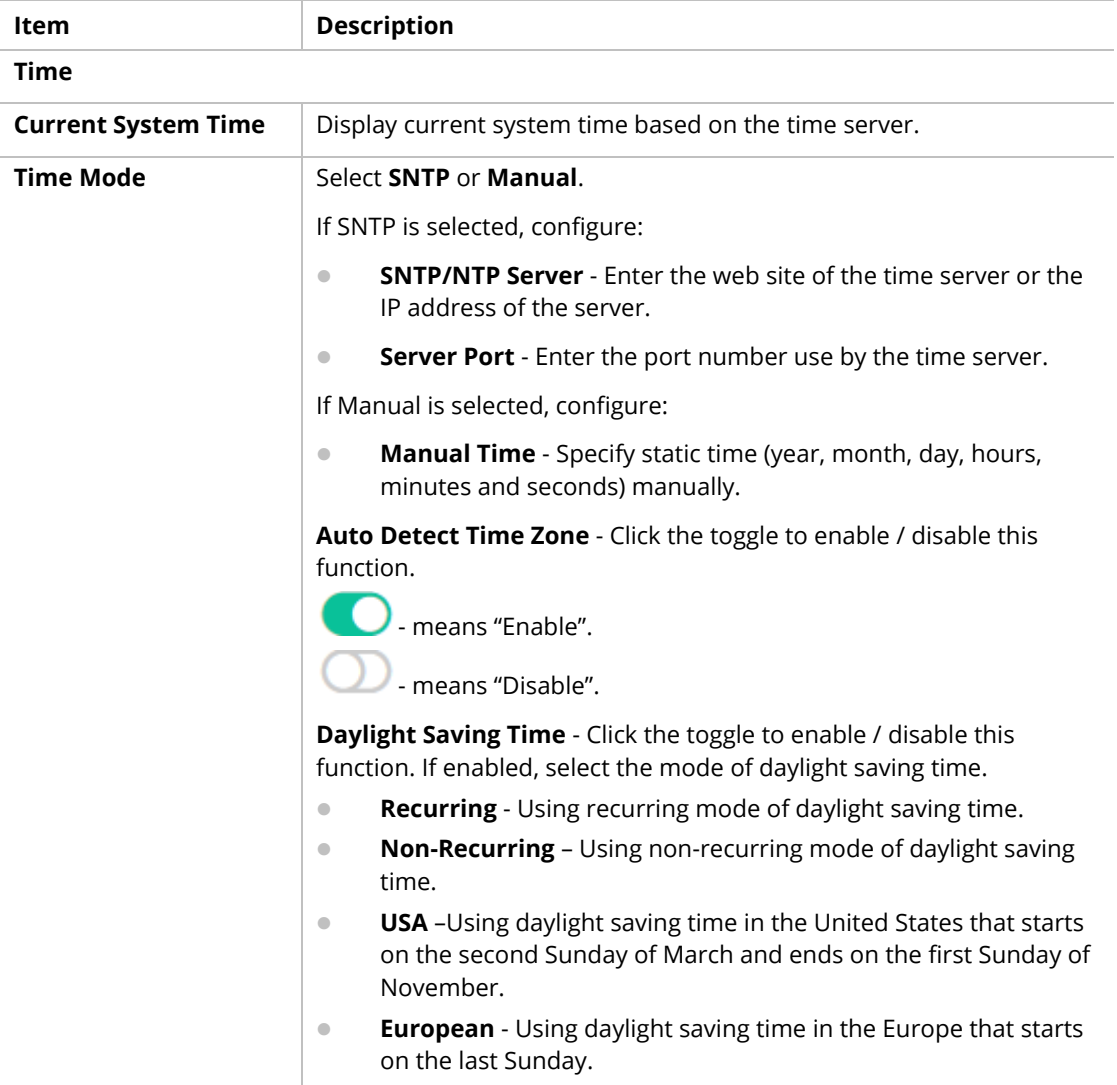

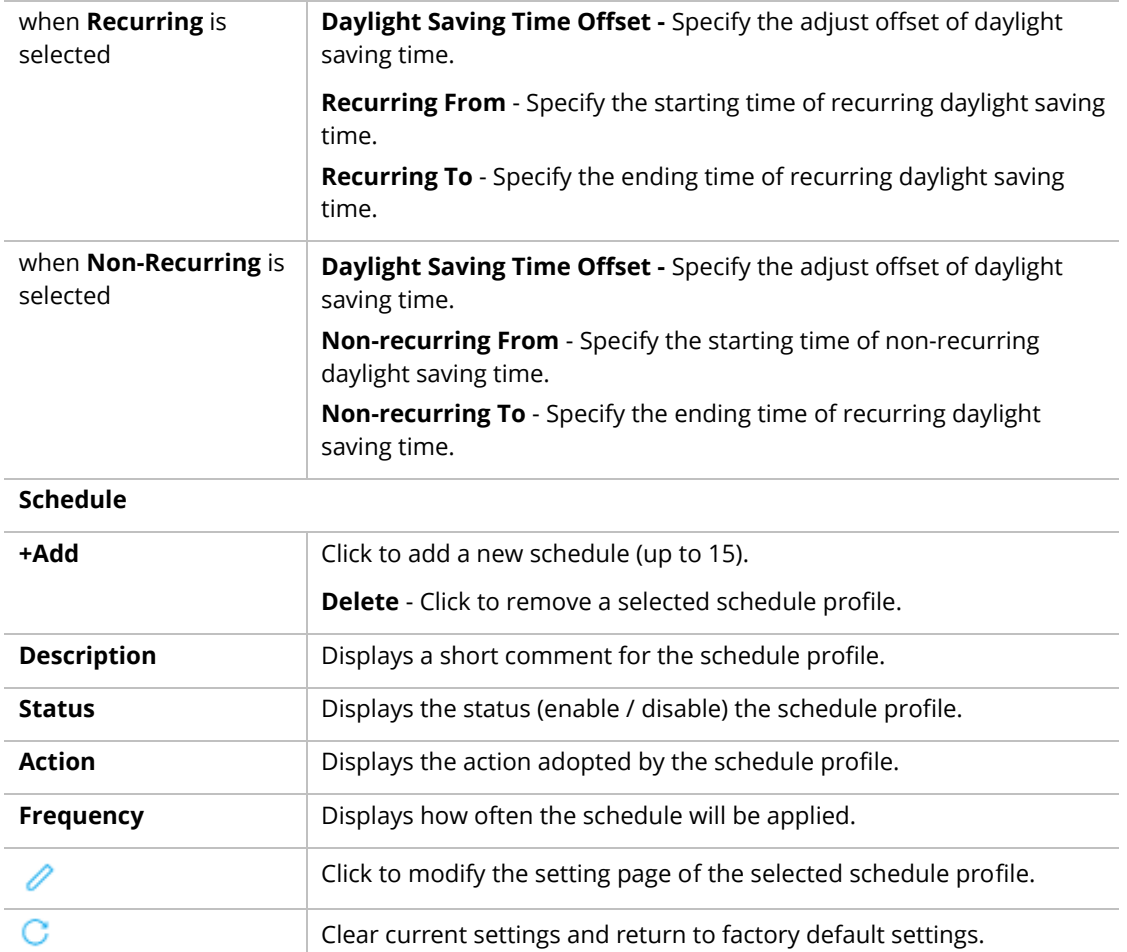

After finishing this web page configuration, please click **OK** to save the settings.

To add a schedule profile, click the "**+Add**" to open the edit page.

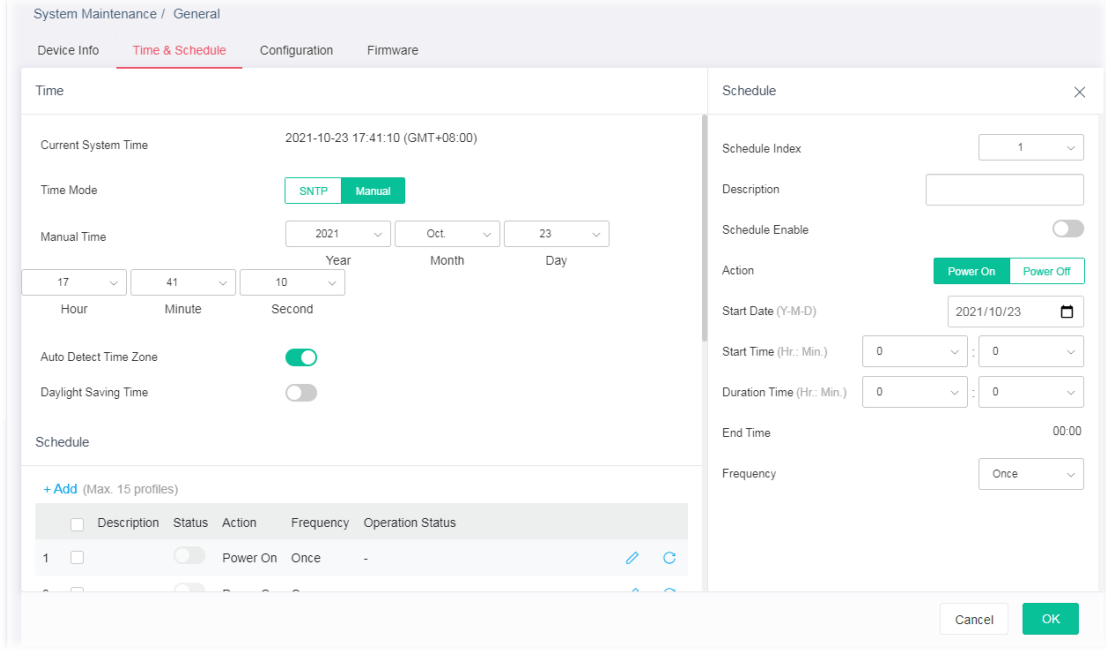

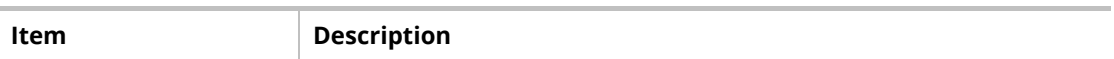

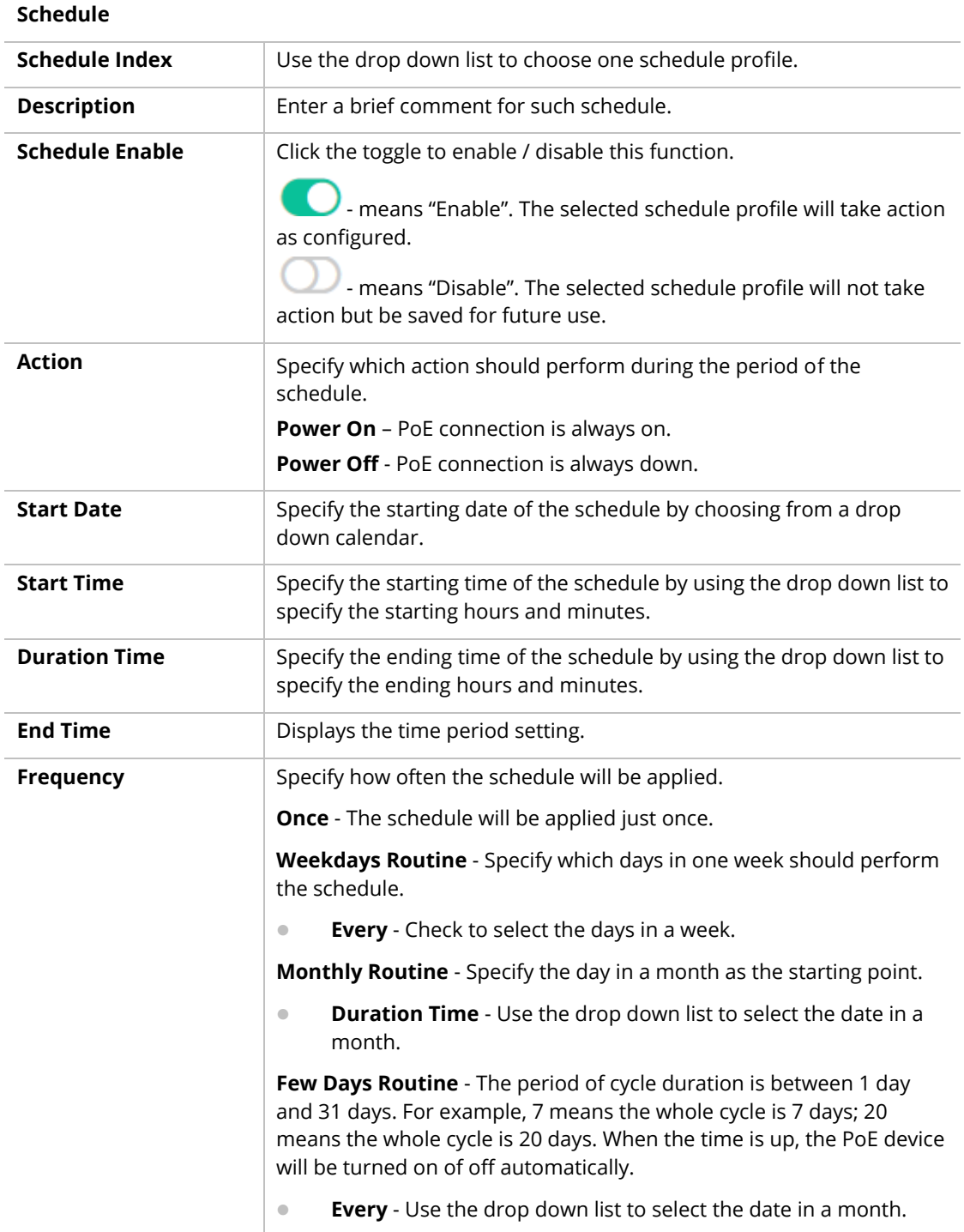

After finishing this web page configuration, please click **OK** to save the settings. A new schedule profile will be shown on the page.

To modify an existing schedule profile, click the link of  $\bullet$  of the one to be changed.

After clicking **OK**, the existed schedule profile will be changed.

#### VI-1-3 Configuration

Configuration Backup allows a user to backup the firmware image or configuration file on the switch to remote TFTP server or host file system through HTTP protocol.

Configuration Restore allows a user to upgrade the firmware image or configuration file on the switch to remote TFTP server or host file system through HTTP protocol.

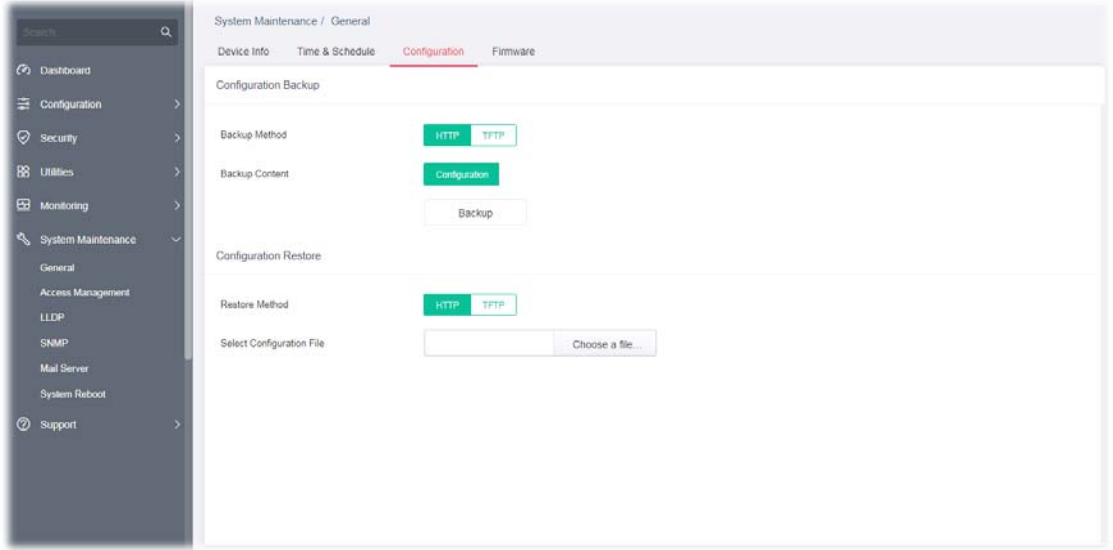

Available settings are explained as follows:

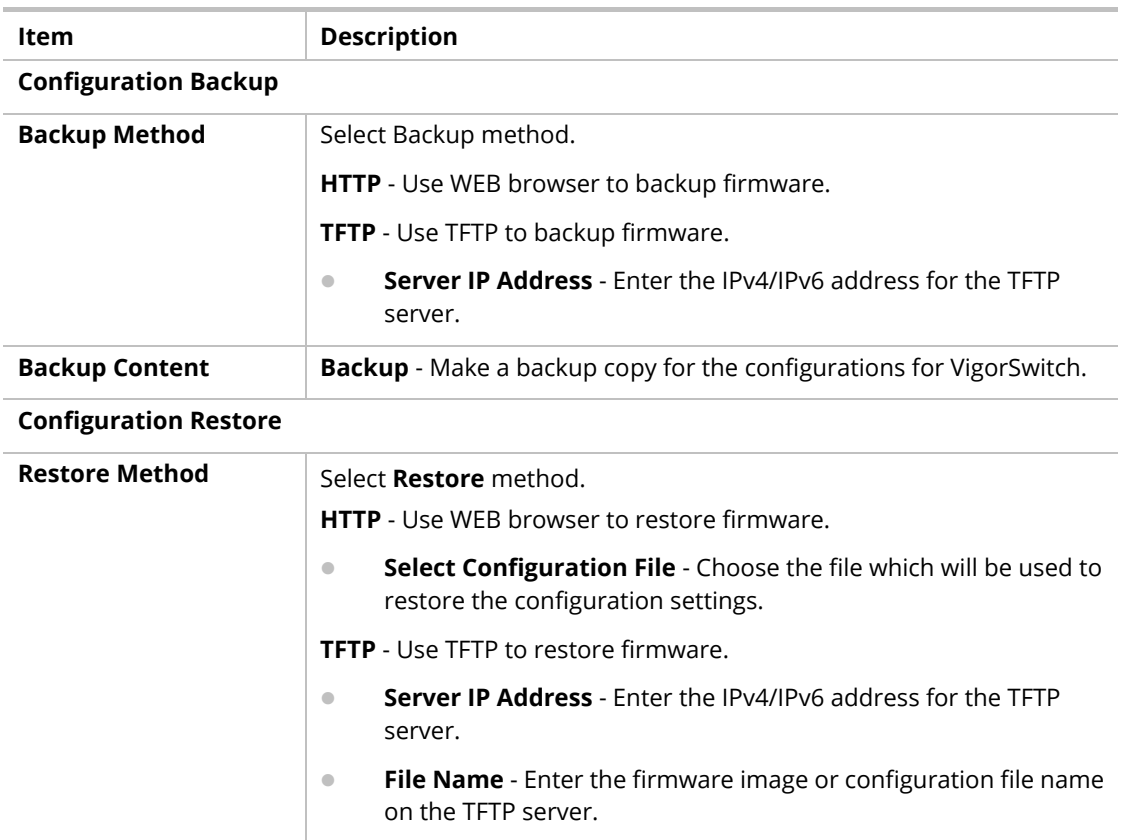

#### VI-1-4 Firmware

This page allows a user to upgrade the firmware image or configuration file on the switch to remote TFTP server or host file system through HTTP protocol.

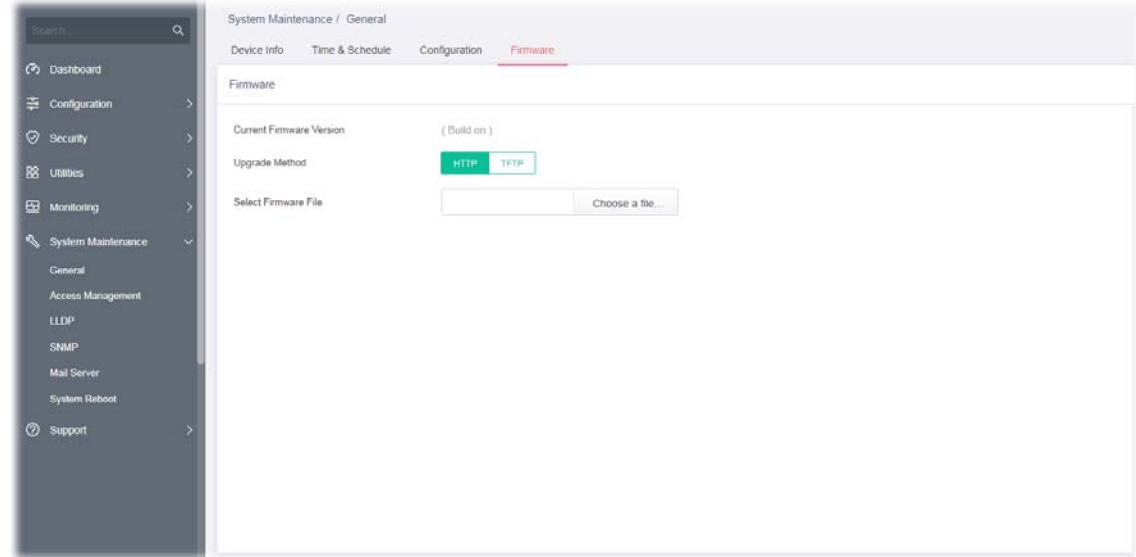

Available settings are explained as follows:

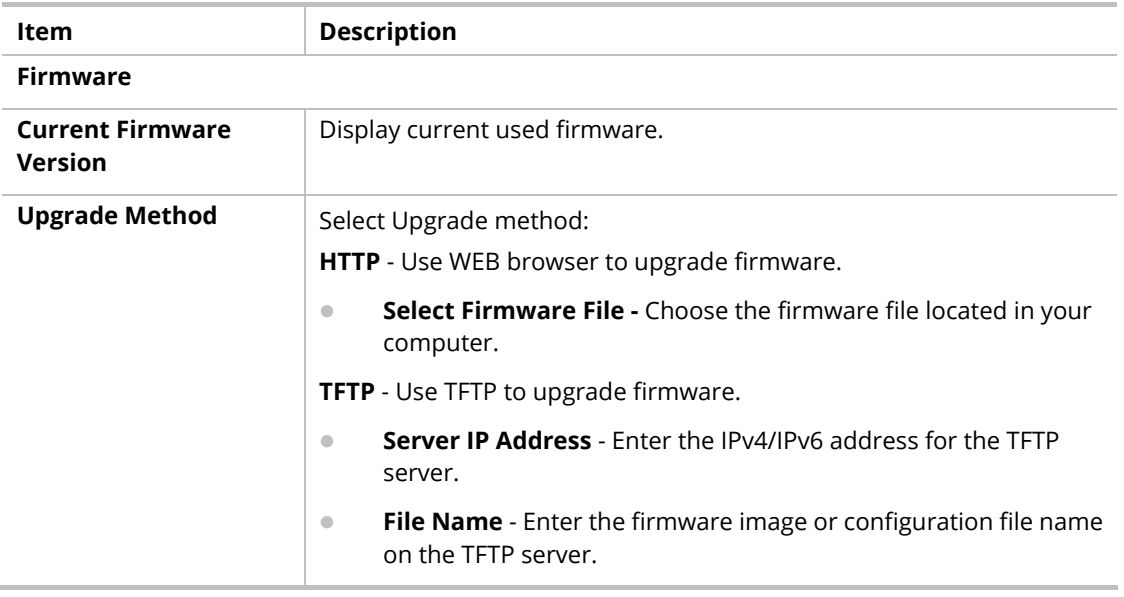

# VI-2 Access Management

#### VI-2-1 LAN Access

The switch needs an IP address for it to be managed over the network. The factory default IP address is 192.168.1.224. The subnet mask specifies the network number portion of an IP address. The factory default subnet mask is 255.255.255.0.

Use the IP Address (IPv4/IPv6) screen to configure the switch IP address and the default gateway device. The gateway field specifies the IP address of the gateway (next hop) for outgoing traffic. In addition, this page allows the network administrator to change the VLAN ID of management access. Management access protocols such as http, https, SNMP and etc., are only accessible from the VLAN specified as management VLAN.

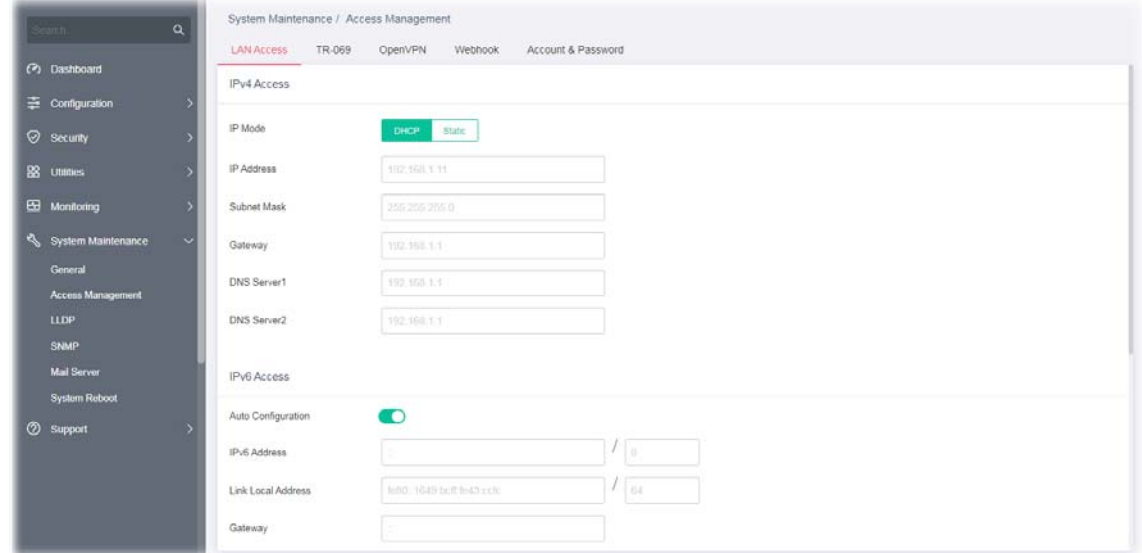

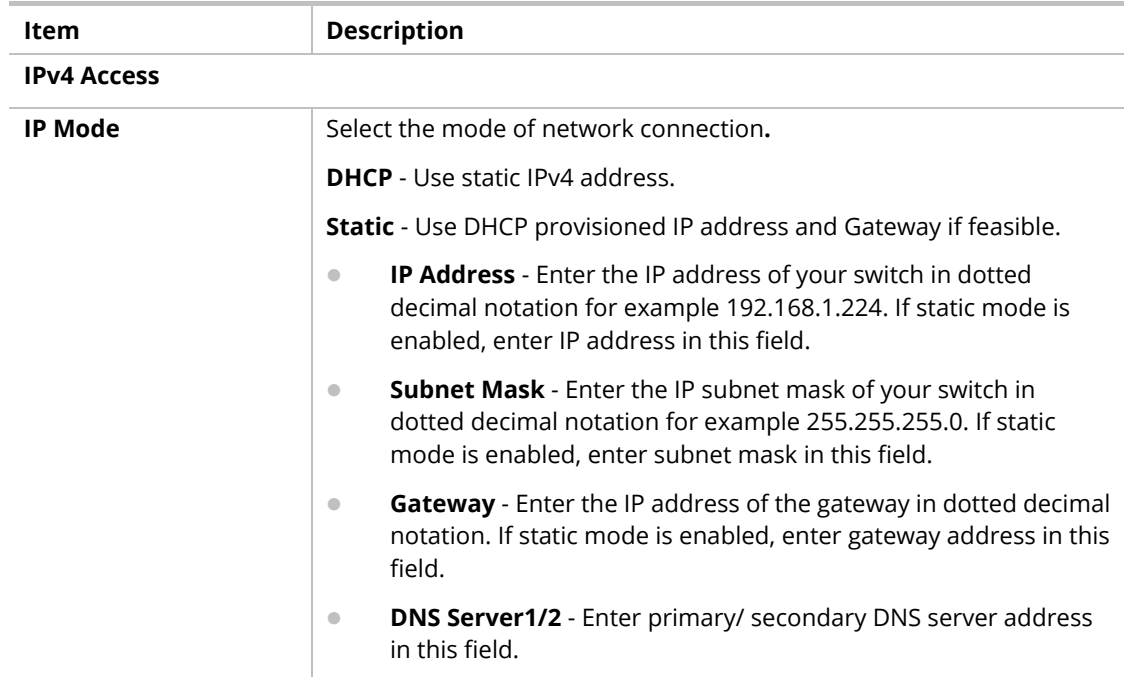

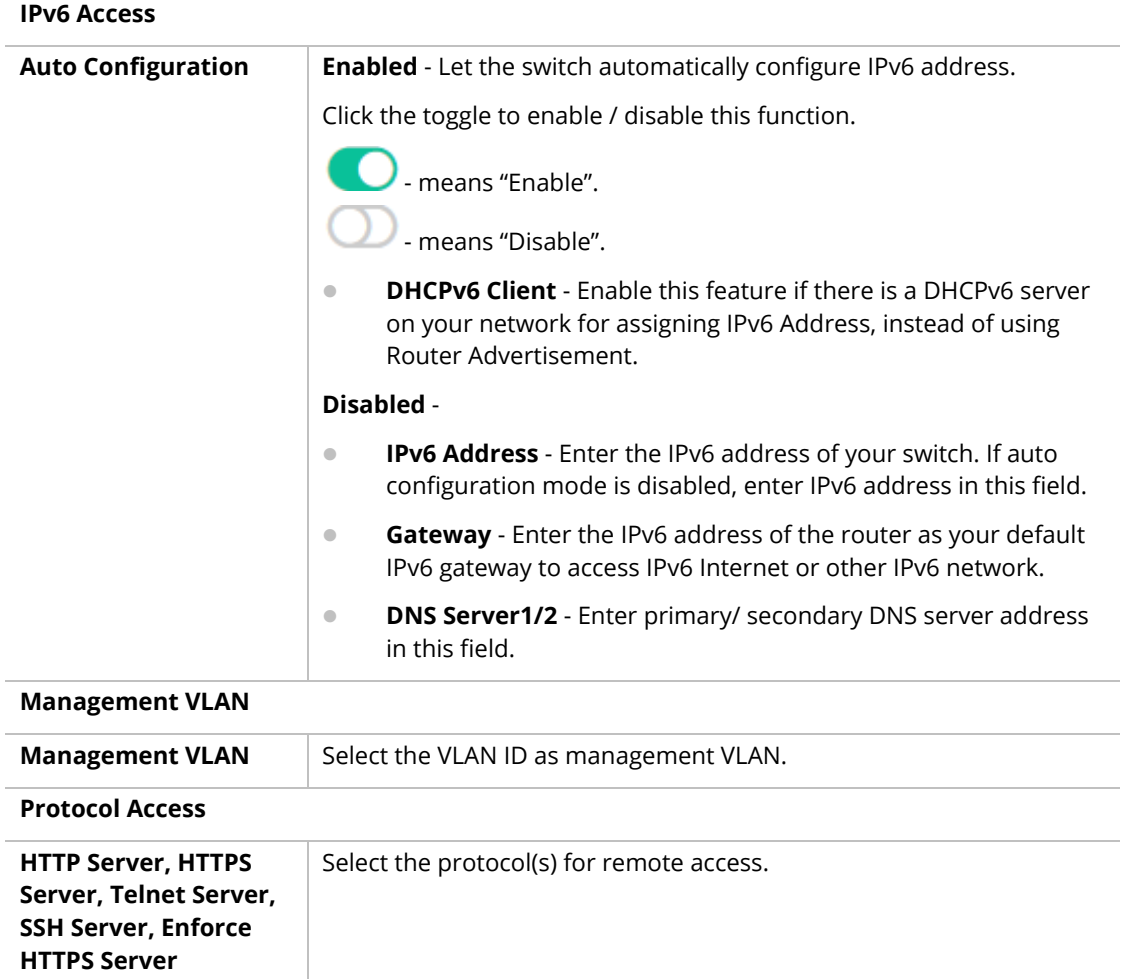

After finishing this web page configuration, please click **OK** to save the settings.

#### VI-2-2 TR-069

This page allows a user to configure TR-069 settings for connecting to VigorACS 3.

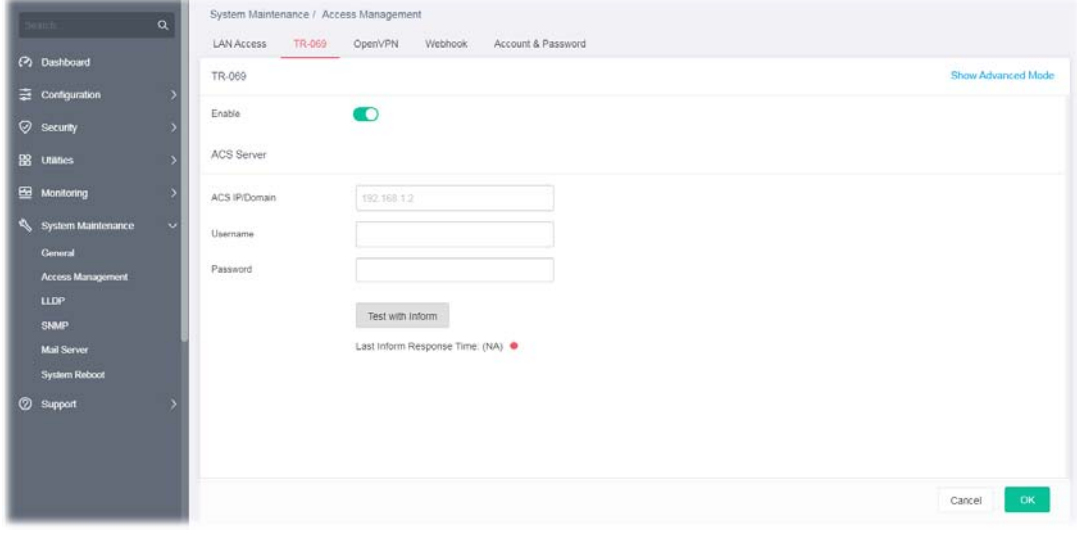

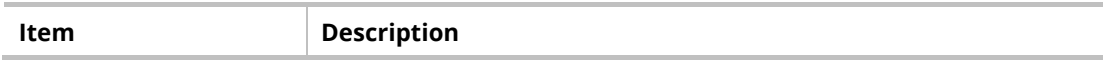

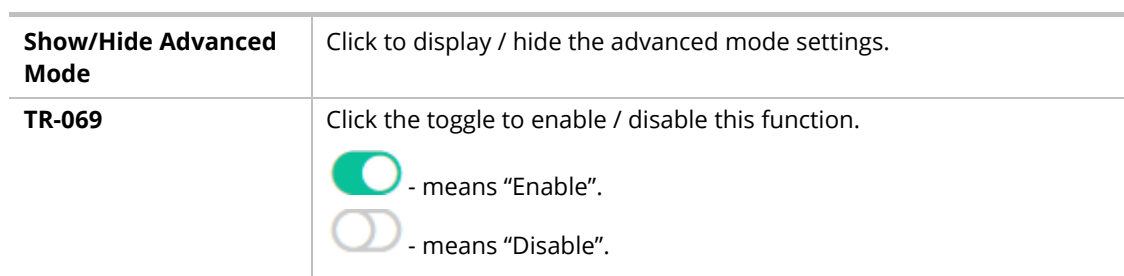

#### **Basic Mode - ACS Server**

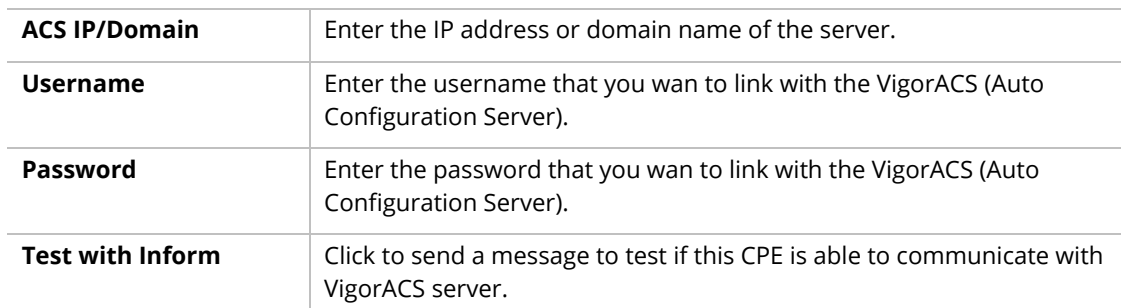

#### **Advanced Mode - ACS Server**

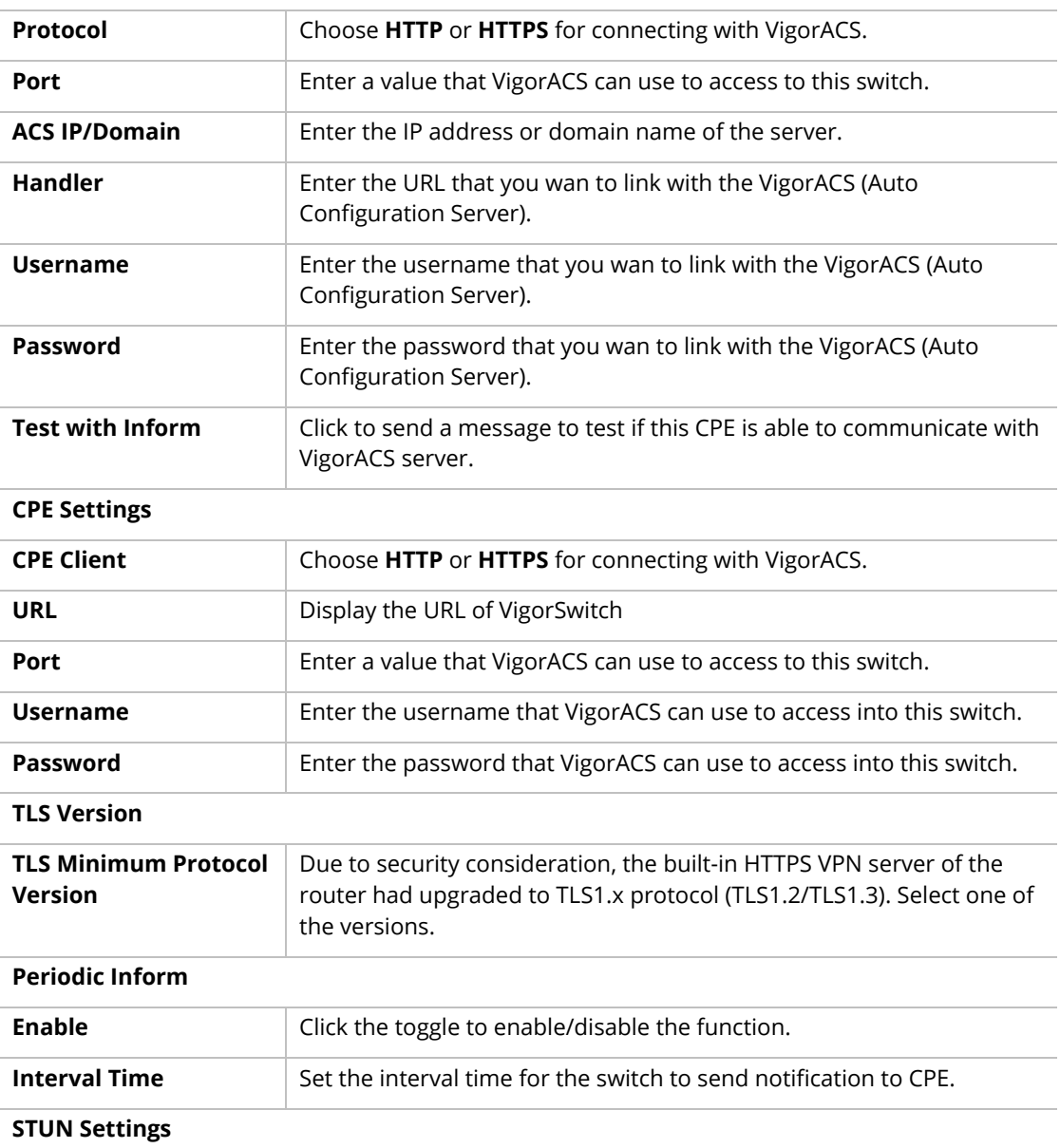

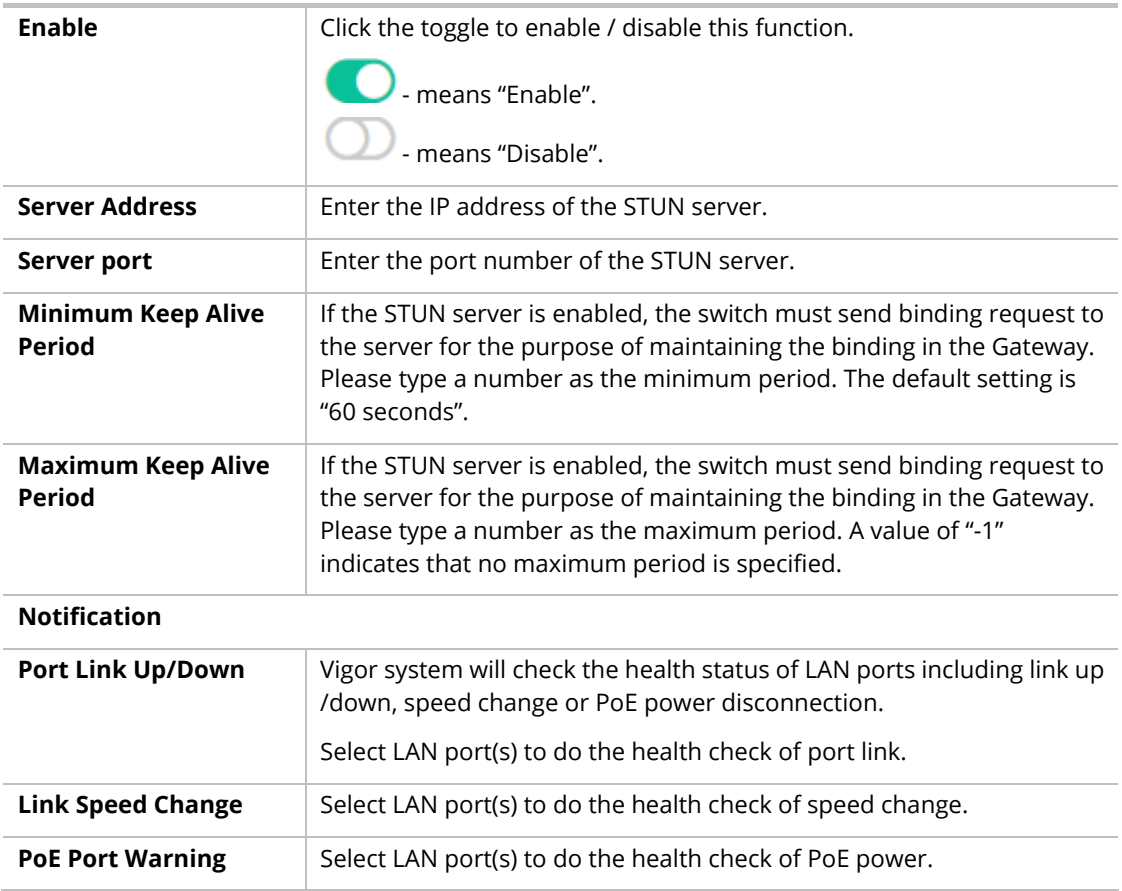

After finishing this web page configuration, please click **OK** to save the settings.

## VI-2-3 OpenVPN

Devices connecting to VigorSwitch can transmit data to remote end via OpenVPN to ensure the information security.

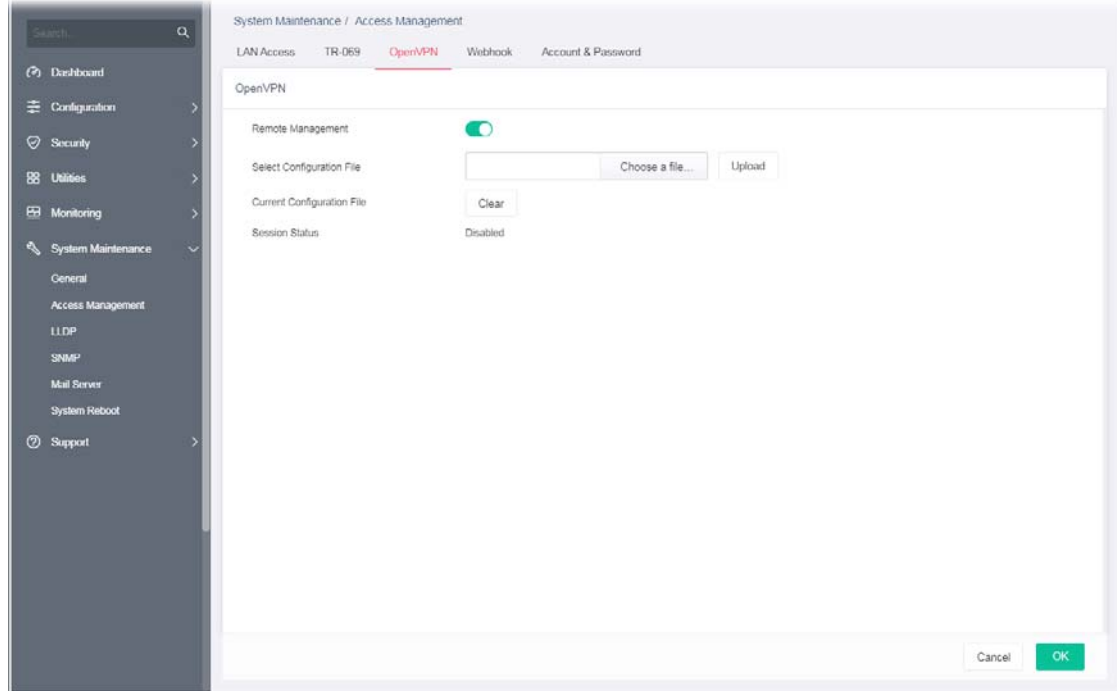

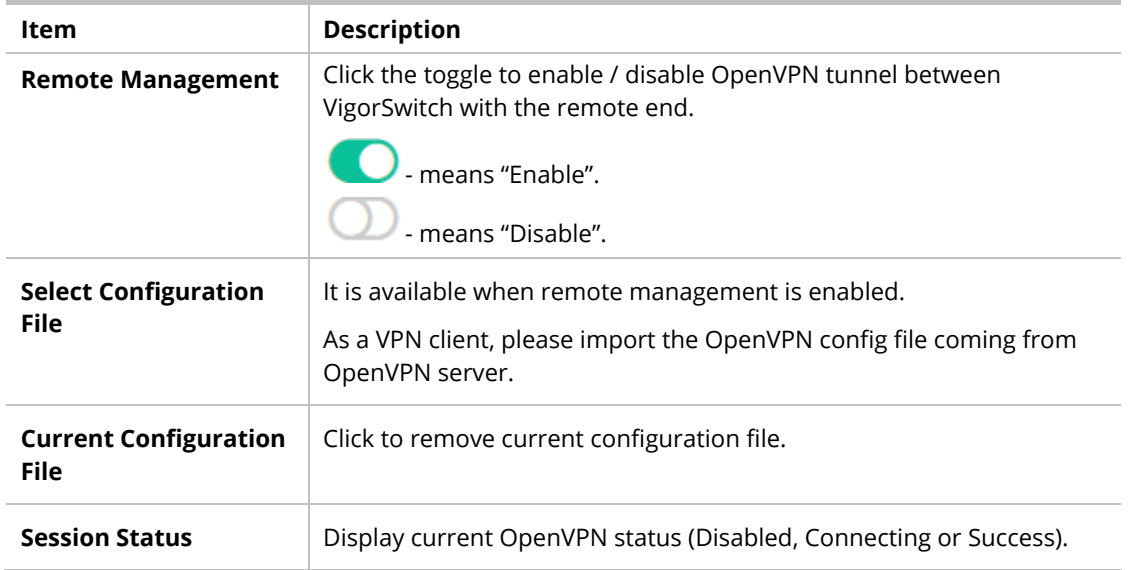

#### VI-2-4 Webhook

Without getting any request, VigorSwitch will send the data (if available) that a user concerned to the specified URL (provided by remote client) automatically.

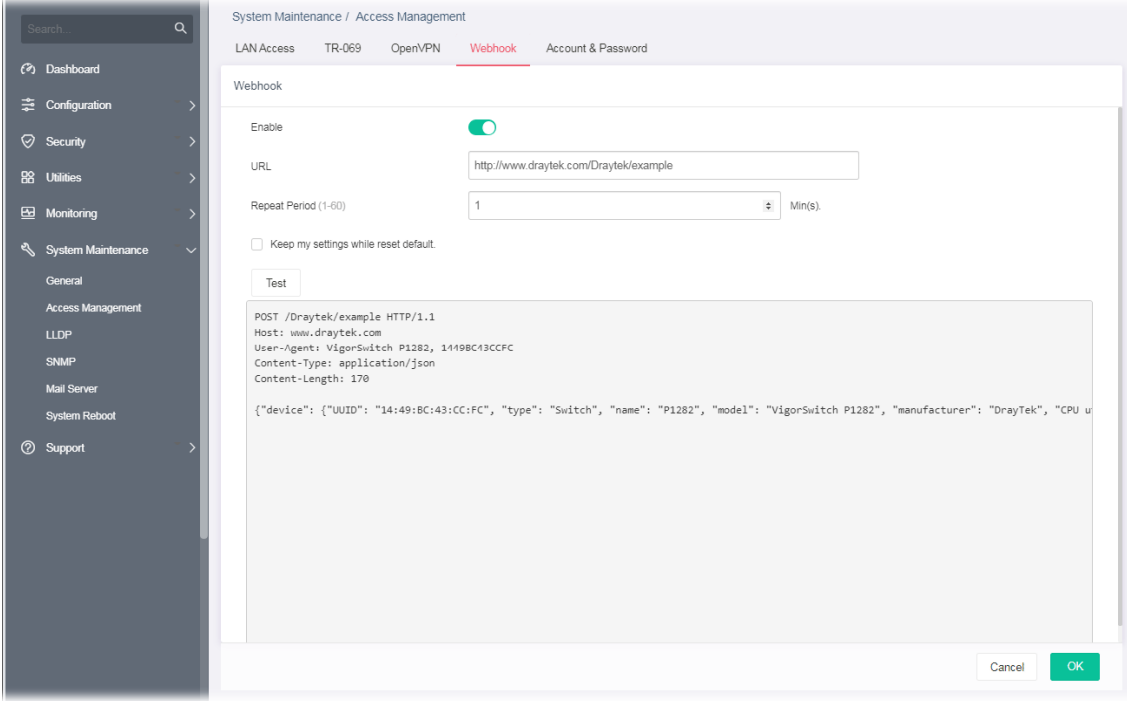

Available settings are explained as follows:

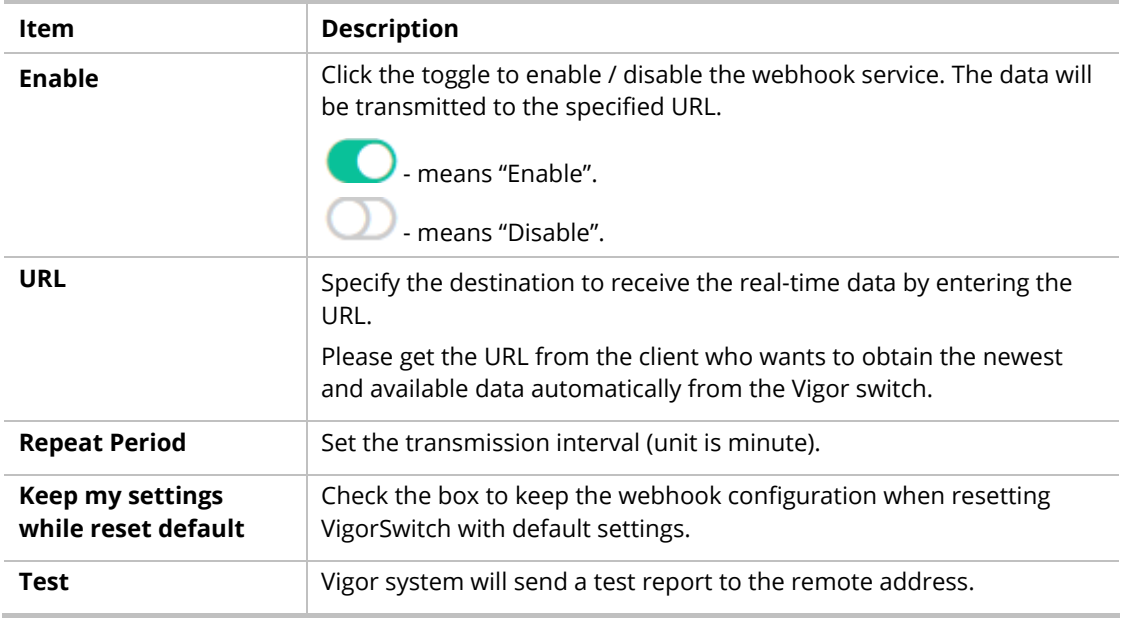

#### VI-2-5 Account & Password

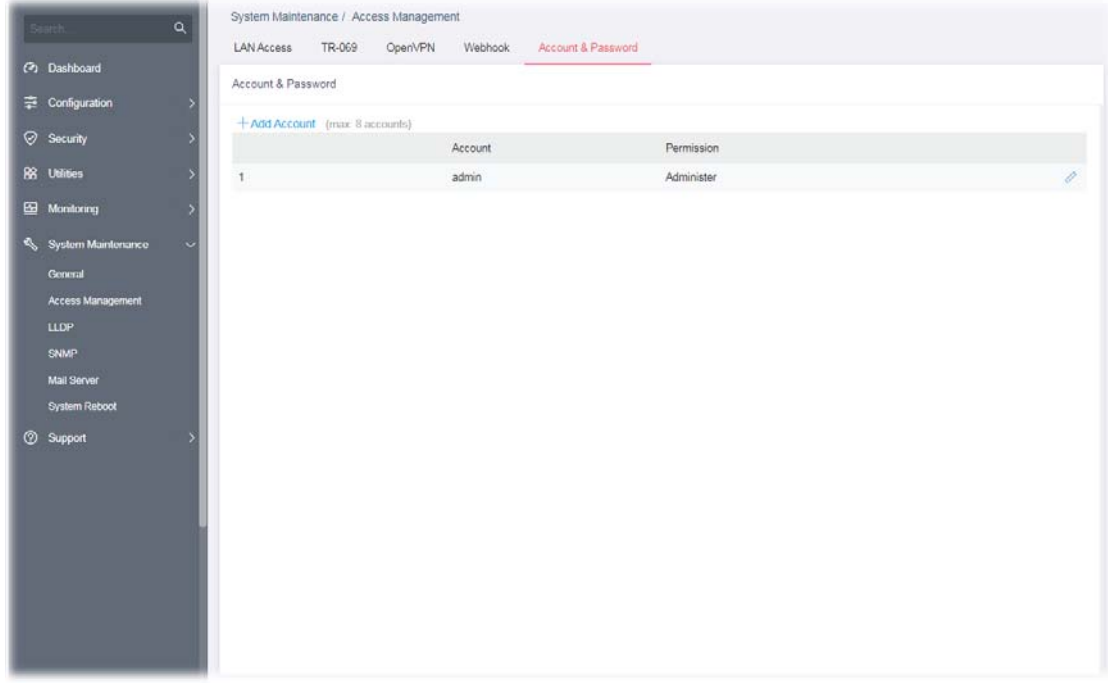

This page allows a user to add or delete local user on switch database for authentication.

Available settings are explained as follows:

| Item                | <b>Description</b>                                                |
|---------------------|-------------------------------------------------------------------|
| <b>+Add Account</b> | Click to create a new account.                                    |
| Account             | Displays the name of the account.                                 |
| Permission          | Displays the privilege level (Admin or View Only) of the account. |
|                     | Click to modify the account settings.                             |

To modify an existing schedule profile, click the link of  $\bullet$  of the one to be changed.

To add a schedule profile, click the "**+ Add Account** " to open the edit page.

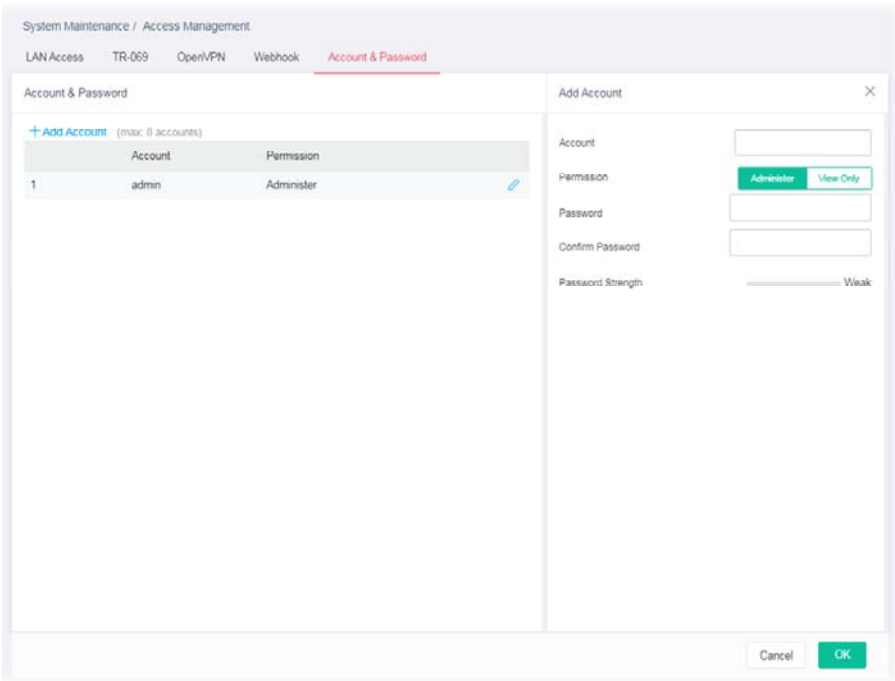

Available settings are explained as follows:

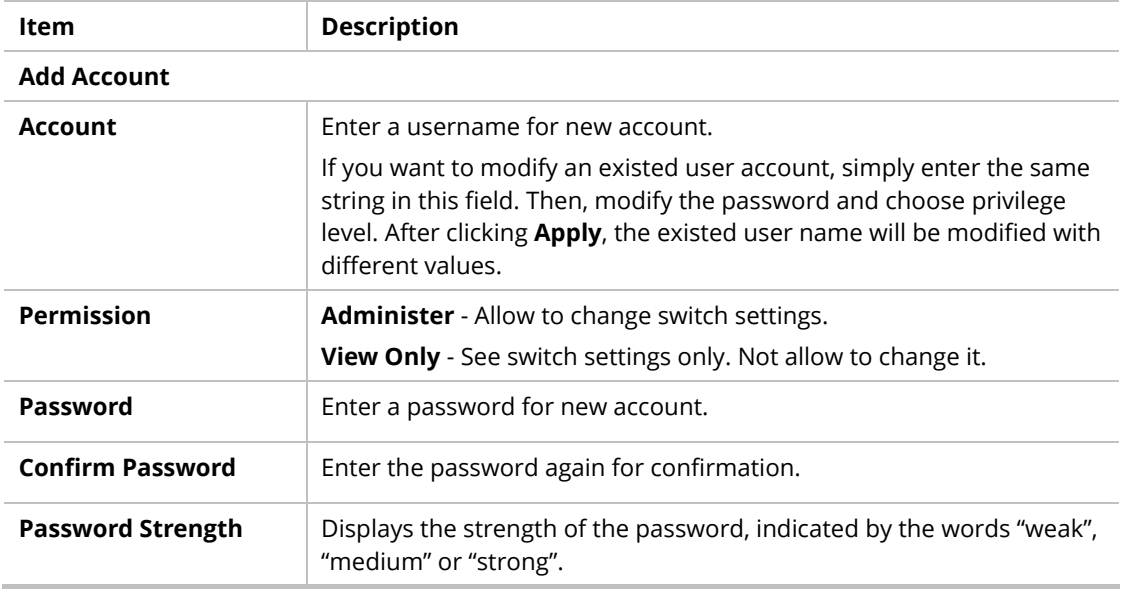

# VI-3 LLDP

LLDP is a one-way protocol; there are no request/response sequences. Information is advertised by stations implementing the transmit function, and is received and processed by stations implementing the receive function. The LLDP category contains LLDP and LLDP-MED pages.

### VI-3-1 LLDP Port Setting

This page allows a user to select specified port or all ports to configure LLDP state.

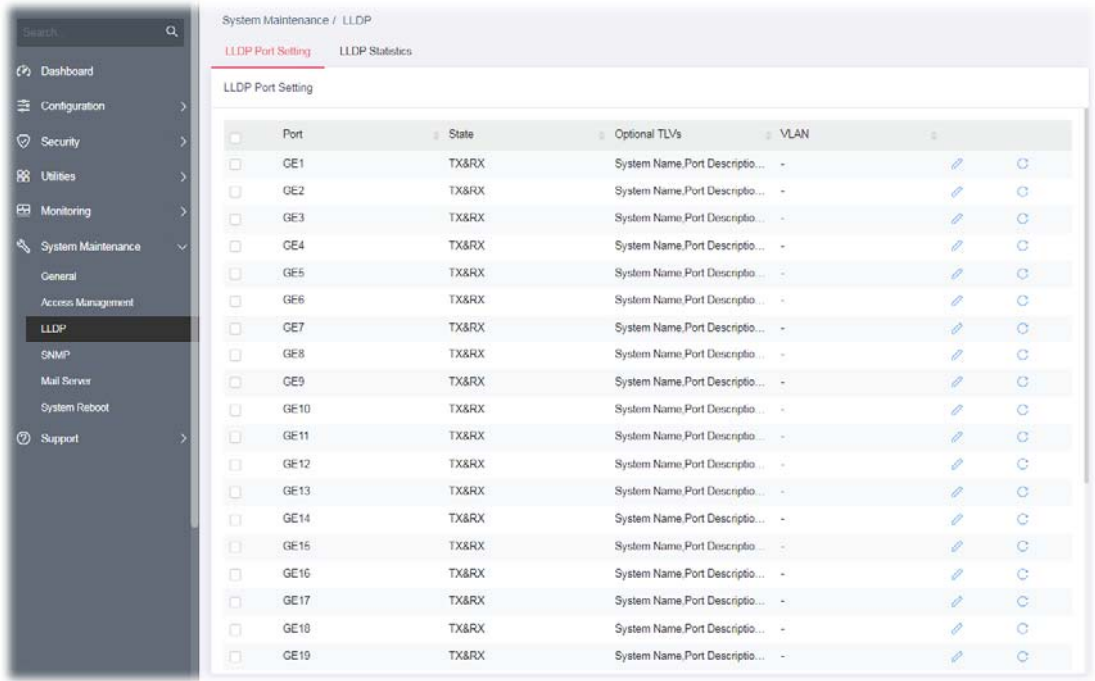

Available settings are explained as follows:

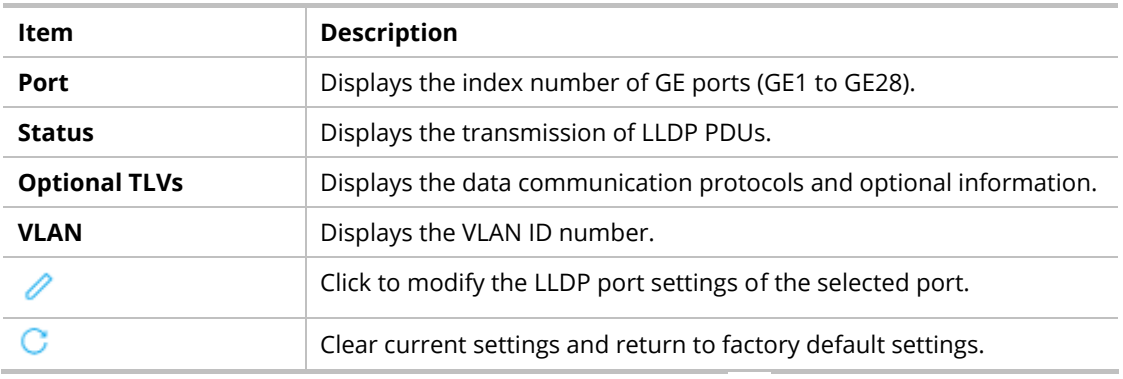

To modify the port settings for the selected port, click the link of  $\bullet$  of the one to be changed.

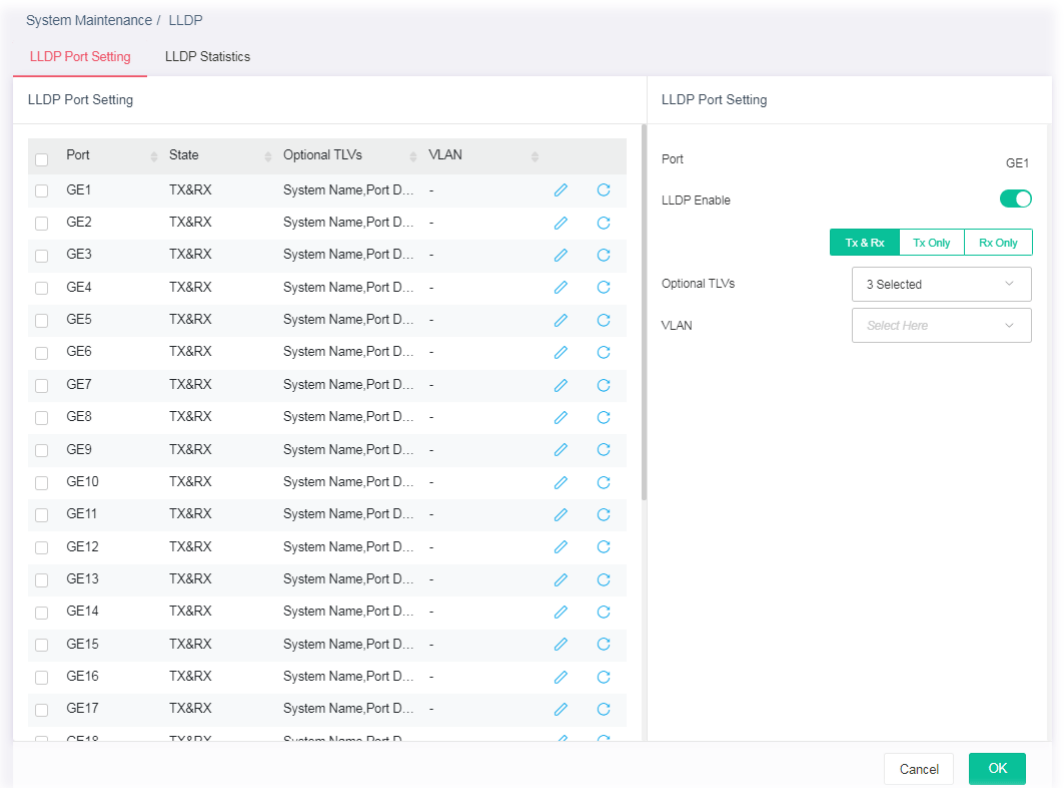

#### Available settings are explained as follows:

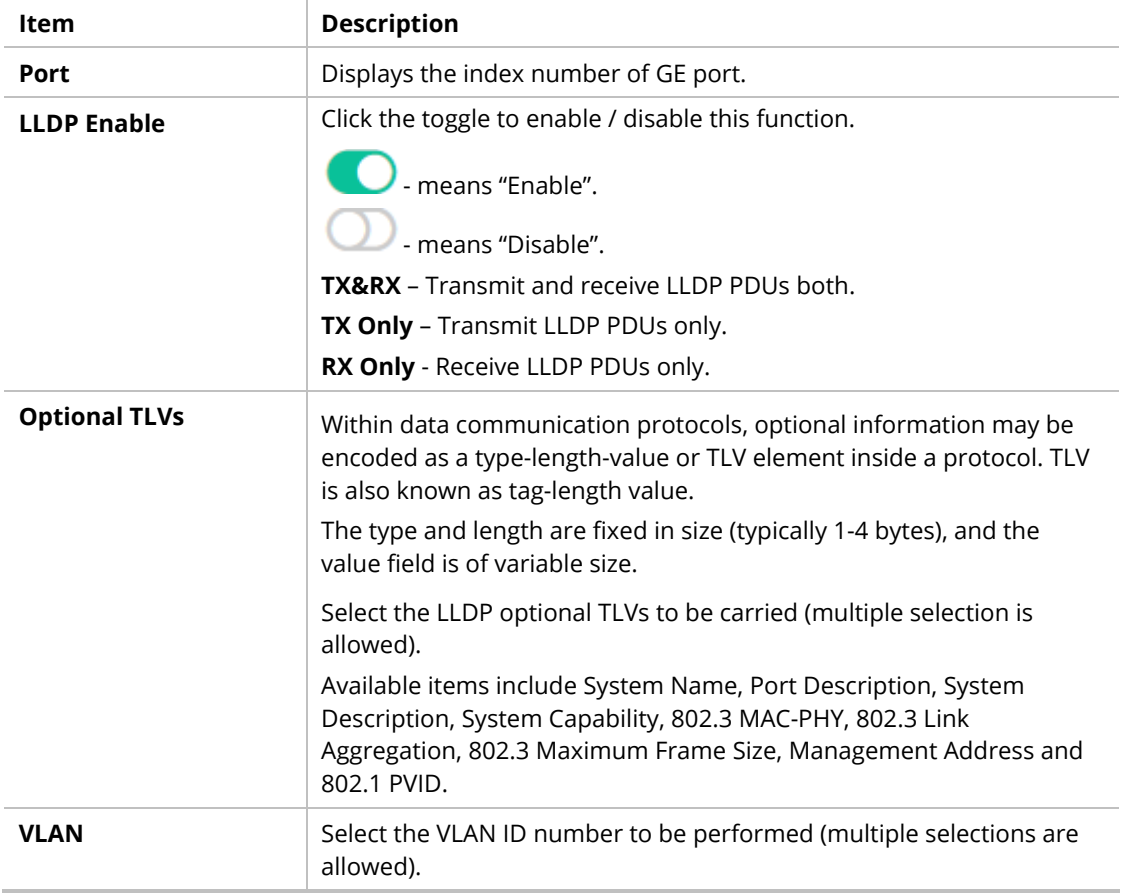

#### VI-3-2 LLDP Statistics

This page offers the statistics of LLDP packets (in, out and error) of each port (GE1 to GE28).

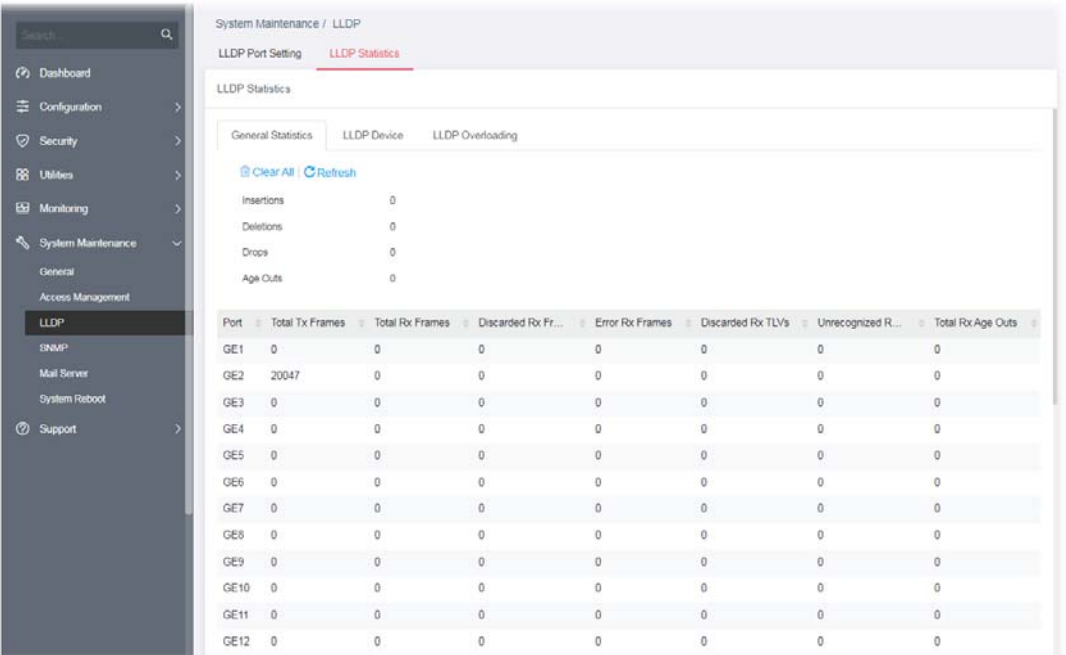

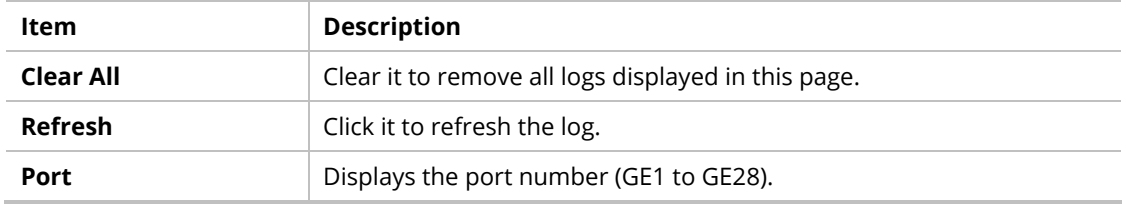

## VI-4 SNMP

Simple Network Management Protocol (SNMP) is an "Internet-standard protocol for managing devices on IP networks". Devices that typically support SNMP include routers, switches, servers, workstations, printers, modem racks and more.

SNMP is used mostly in network management systems to monitor network-attached devices for conditions that warrant administrative attention.

SNMP is a component of the Internet Protocol Suite as defined by the Internet Engineering Task Force (IETF). It consists of a set of standards for network management, including an application layer protocol, a database schema, and a set of data objects.

An SNMP-managed network consists of three key components:

- **Managed device**
- **Agent software which runs on managed devices**
- Network management station (NMS) software which runs on the manager

A managed device is a network node that implements an SNMP interface that allows unidirectional (read-only) or bidirectional (read and write) access to node-specific information. Managed devices exchange node-specific information with the NMSs. Sometimes called network elements, the managed devices can be any type of device, including, but not limited to, routers, access servers, switches, bridges, hubs, IP telephones, IP video cameras, computer hosts, and printers.

An agent is a network-management software module that resides on a managed device. An agent has local knowledge of management information and translates that information to or from an SNMP-specific form.

 A network management station (NMS) executes applications that monitor and control managed devices. NMSs provide the bulk of the processing and memory resources required for network management. One or more NMSs may exist on any managed network.

#### VI-4-1 VIew

This page allows the network administrator to create MIB views (Management information base) and then include or exclude OID (Object Identifier) in a view.

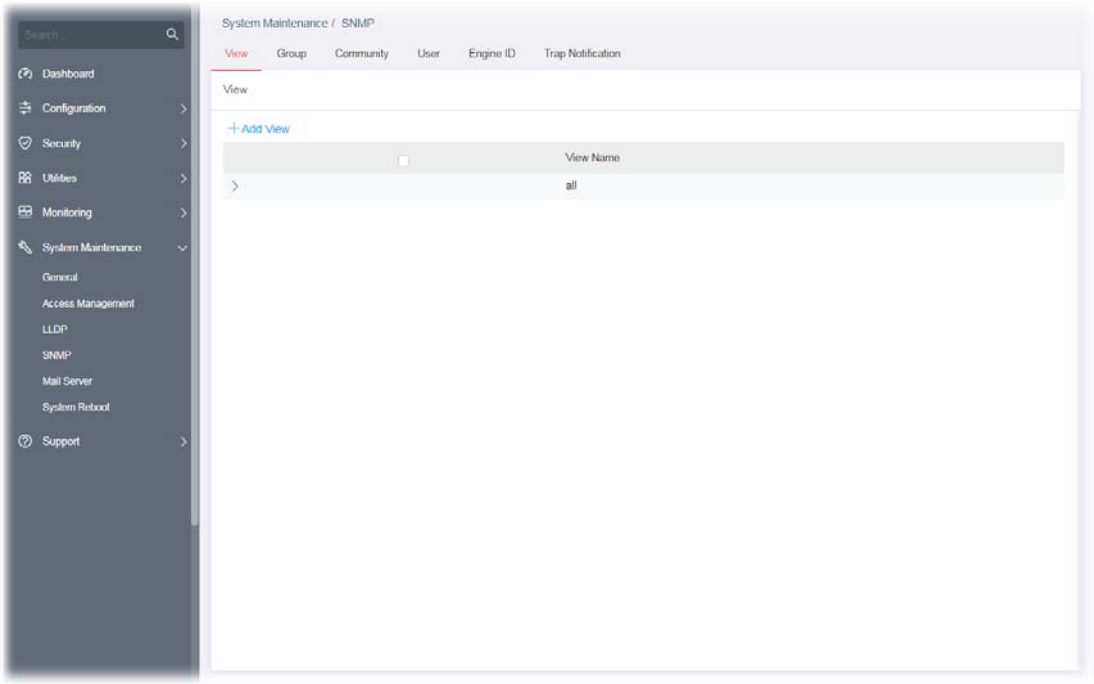

Available settings are explained as follows:

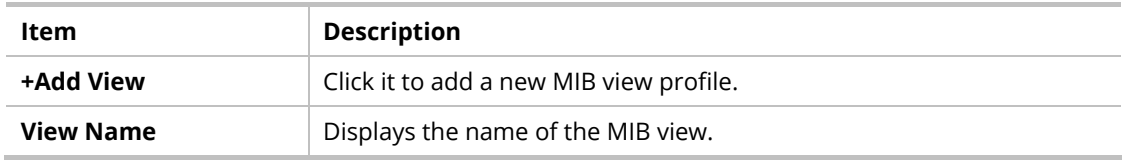

To add a schedule profile, click the "**+ Add View** " to open the edit page.

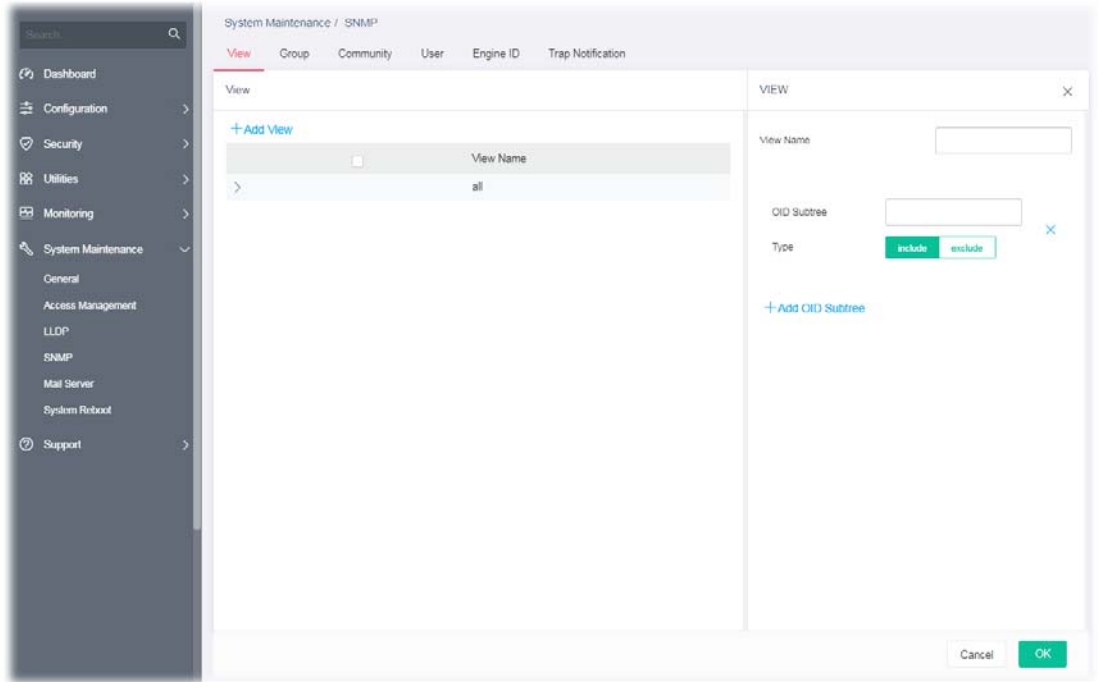

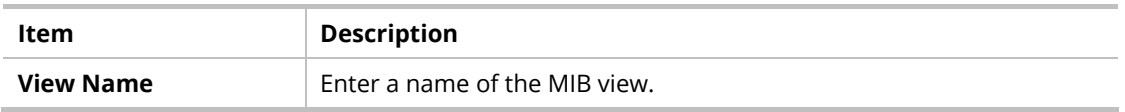
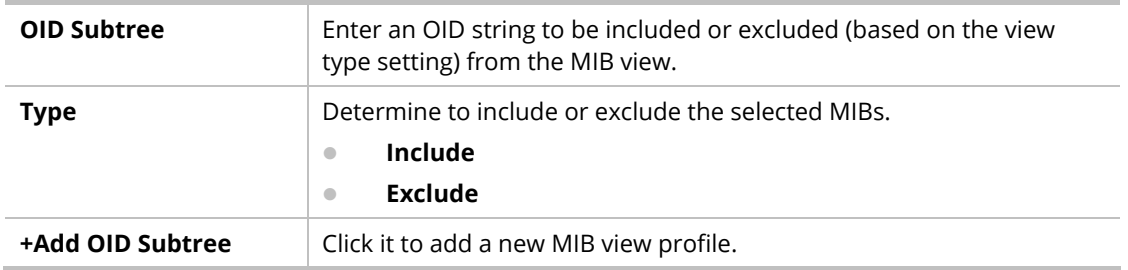

After finishing this web page configuration, please click **OK** to save the settings.

# VI-4-2 Group

This page allows the network administrator to group SNMP users and assign different authorization and access privileges.

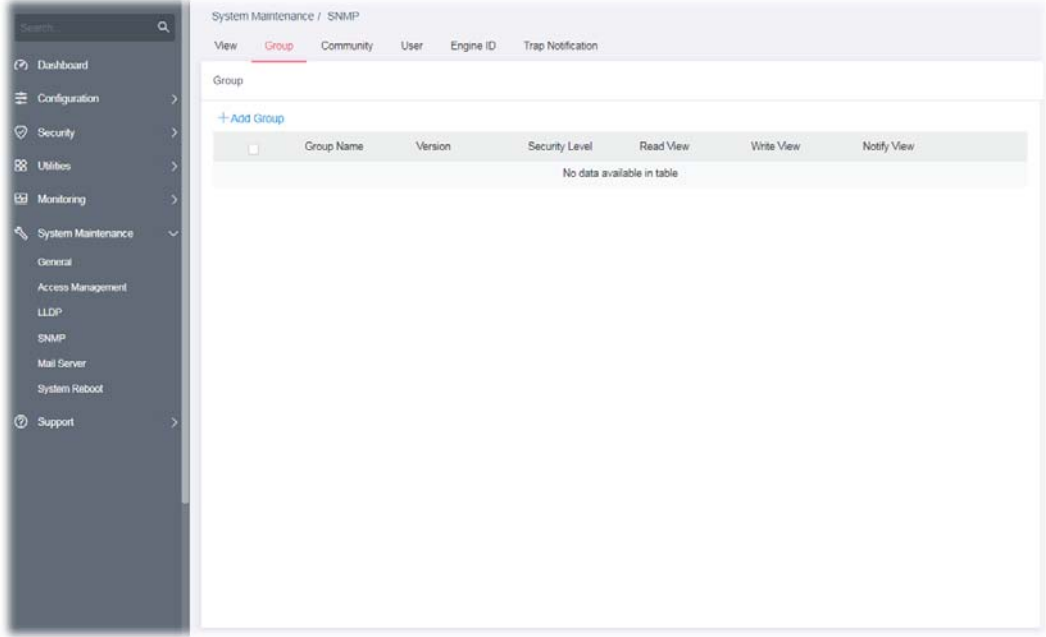

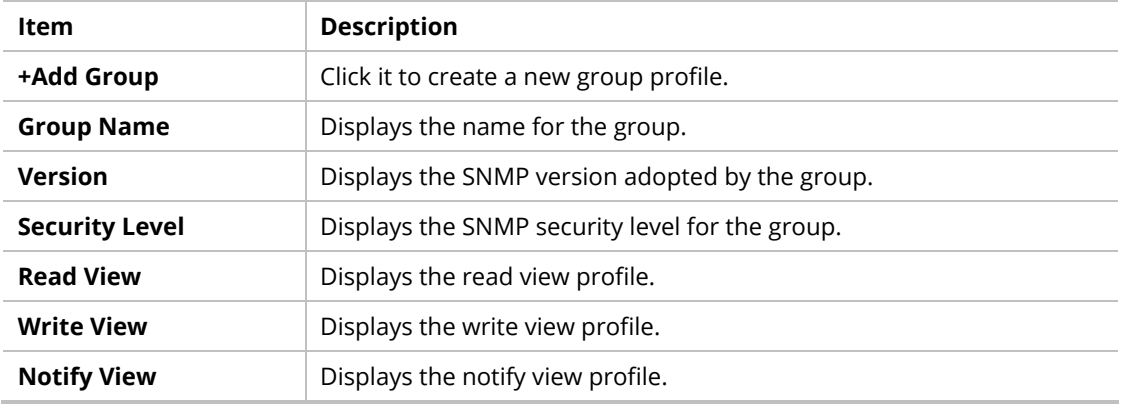

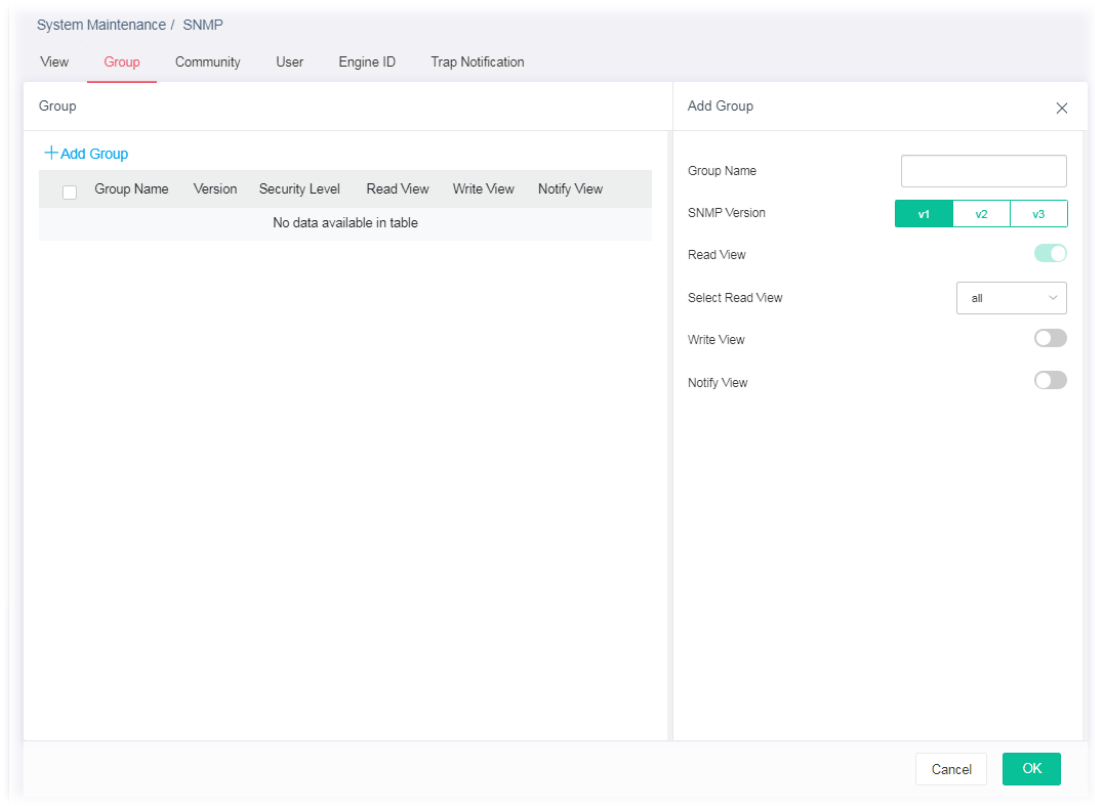

To add a schedule profile, click the "**+ Add Group** " to open the edit page.

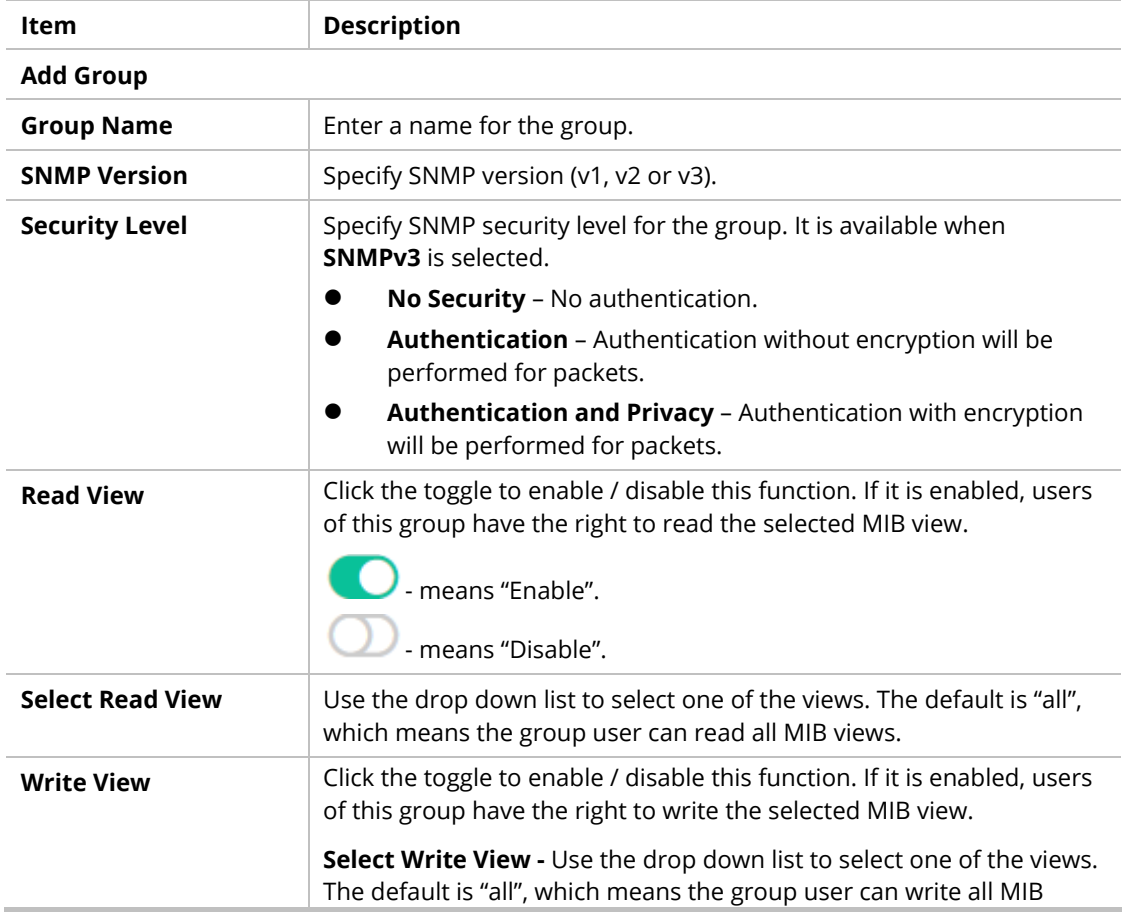

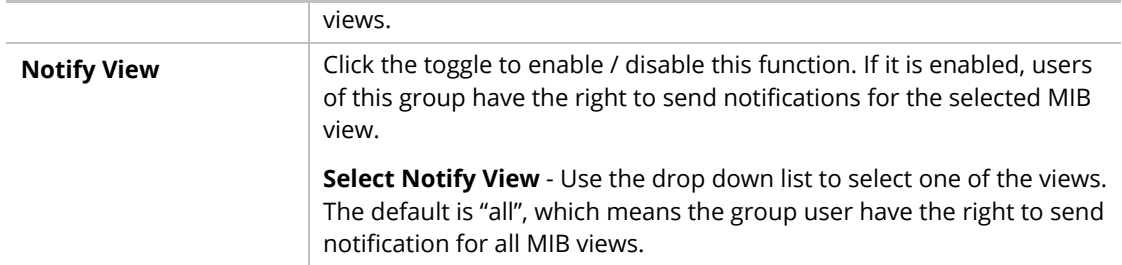

After finishing this web page configuration, please click **OK** to save the settings.

# VI-4-3 Community

This page allows a user to add/remove multiple communities of SNMP.

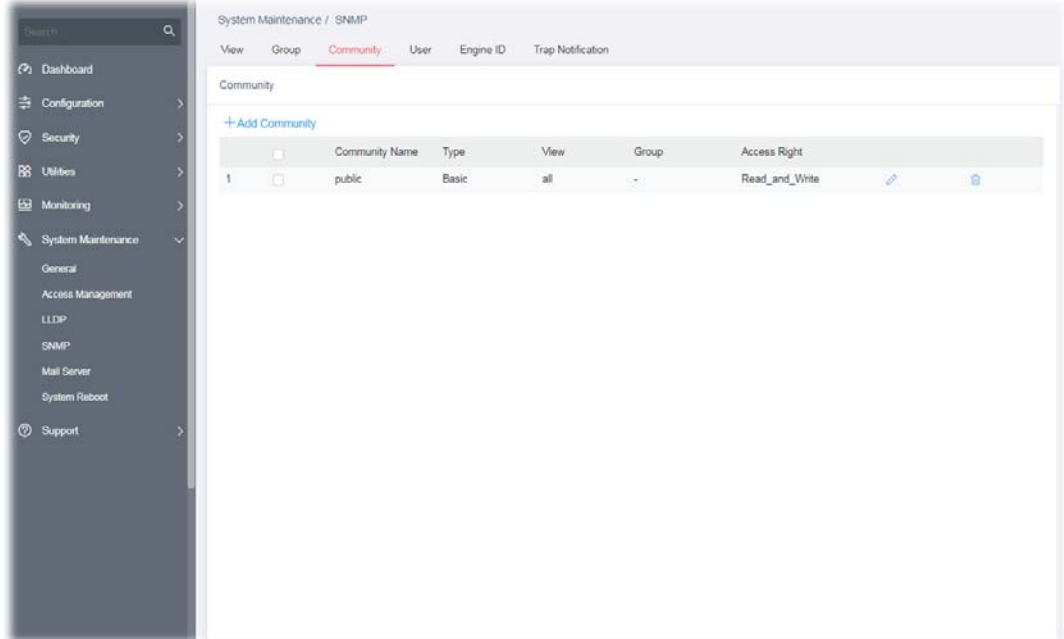

Available settings are explained as follows:

| <b>Item</b>           | <b>Description</b>                                                              |
|-----------------------|---------------------------------------------------------------------------------|
| +Add Community        | Click it to add a new community.                                                |
| <b>Community Name</b> | Displays the community name.                                                    |
| <b>Type</b>           | <b>Displays</b>                                                                 |
| <b>View</b>           | <b>Displays</b>                                                                 |
| Group                 | Displays the name of the group.                                                 |
| <b>Access Right</b>   | Displays the accessing right (read, read and write) that this community<br>has. |
|                       | Click to modify the settings of the community.                                  |
|                       | Remove the selected entry.                                                      |

To modify an existing community profile, click the link of  $\mathscr O$  of the one to be changed.

To add a schedule profile, click the "**+ Add Community** " to open the edit page.

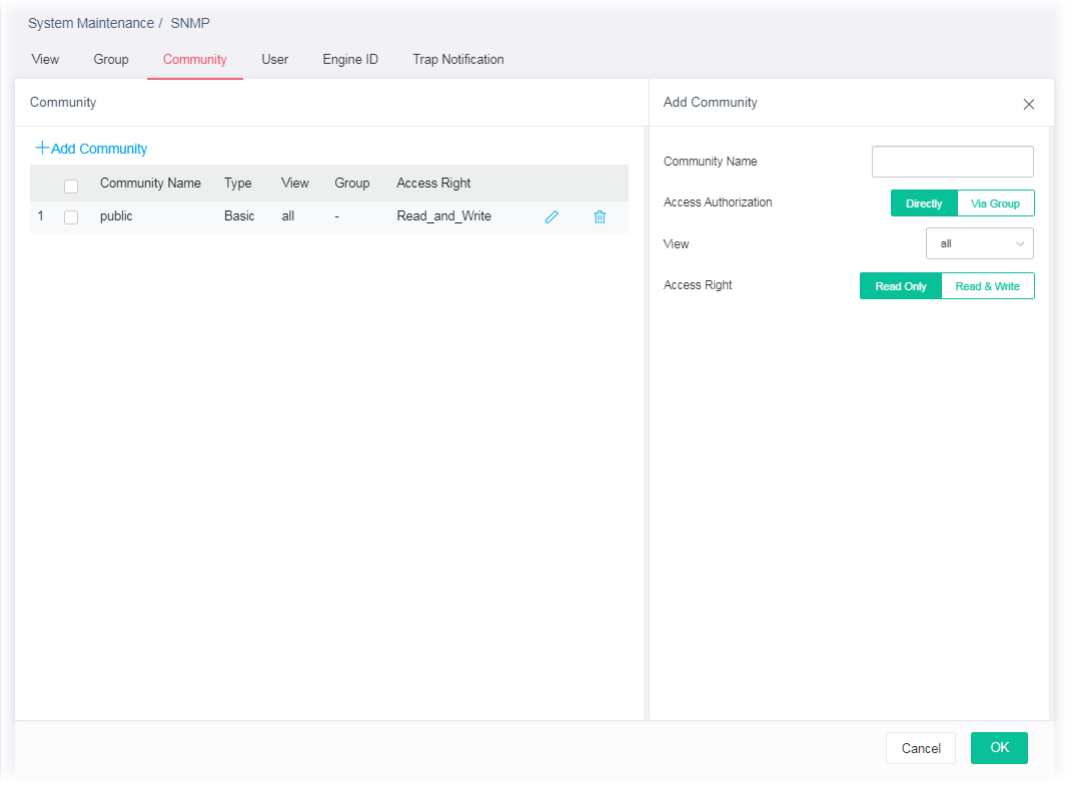

Available settings are explained as follows:

| <b>Item</b>                 | <b>Description</b>                                                                                                    |  |  |  |  |  |  |
|-----------------------------|----------------------------------------------------------------------------------------------------|--|--|--|--|--|--|
| <b>Add Community</b>        |                                                                                                    |  |  |  |  |  |  |
| <b>Community Name</b>       | Enter a name as community name. The maximum length of the text is<br>limited to 23 characters.                                                      |  |  |  |  |  |  |
| <b>Access Authorization</b> | Directly - View and access right can be specified for this SNMP<br>community profile.                                                               |  |  |  |  |  |  |
|                             | <b>Via Group -</b> Specify one of the SNMP groups for this SNMP<br>community profile.                                                               |  |  |  |  |  |  |
| <b>View</b>                 | Simply specify one of the view profiles from the drop down list.                                                                                    |  |  |  |  |  |  |
| Group                       | It is available when <b>Via Group</b> is selected as access authorization.<br>Specify a SNMP group to define the object available to the community. |  |  |  |  |  |  |
| <b>Access Right</b>         | Define the access right of the community group.                                                                                                    |  |  |  |  |  |  |
|                             | <b>Read Only -</b> It allows unidirectional access to node-specific<br>information.                                                                 |  |  |  |  |  |  |
|                             | <b>Read &amp; Write - It allows bidirectional access to node-specific</b><br>information.                                                           |  |  |  |  |  |  |

After finishing this web page configuration, please click **OK** to save the settings.

### VI-4-4 User

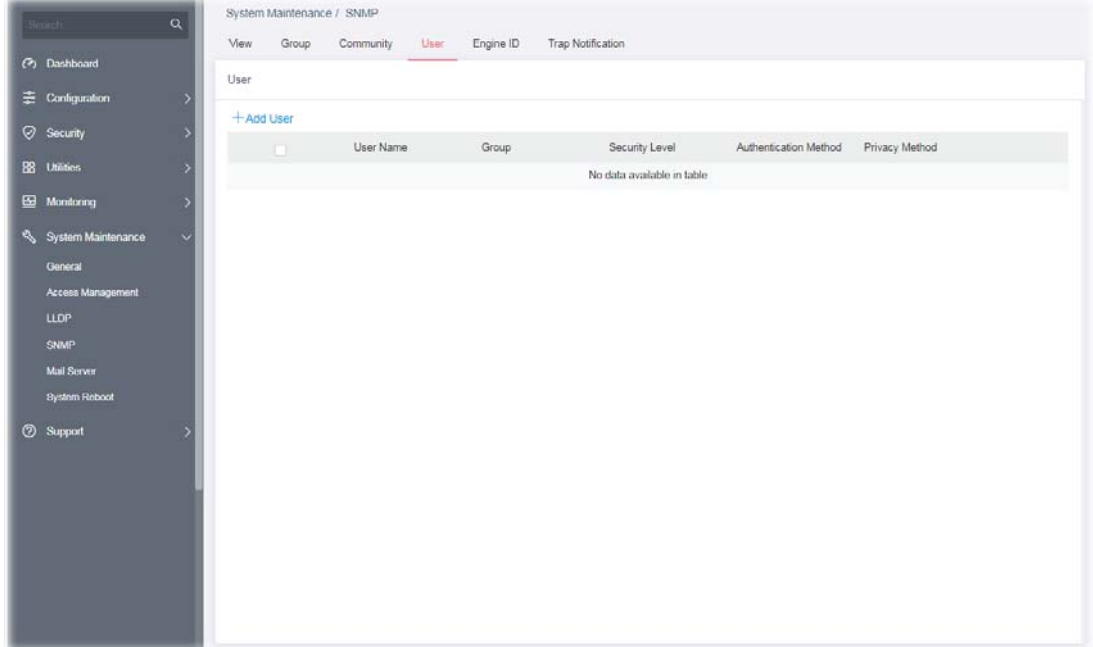

This page allows a user to configure SNMP user profile(s).

Available settings are explained as follows:

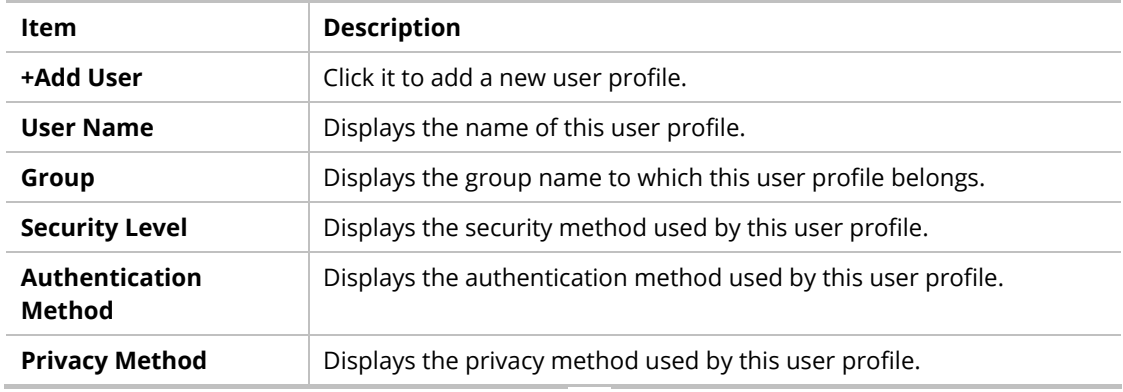

To modify an existing user profile, click the link of  $\mathscr O$  of the one to be changed.

To add a user profile, click the "**+ Add User** " to open the edit page.

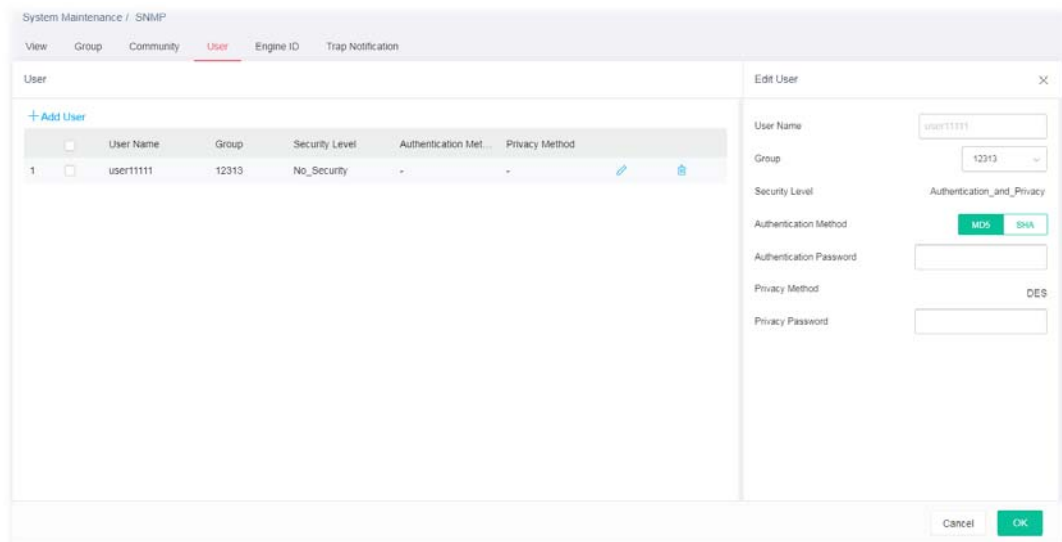

Available settings are explained as follows:

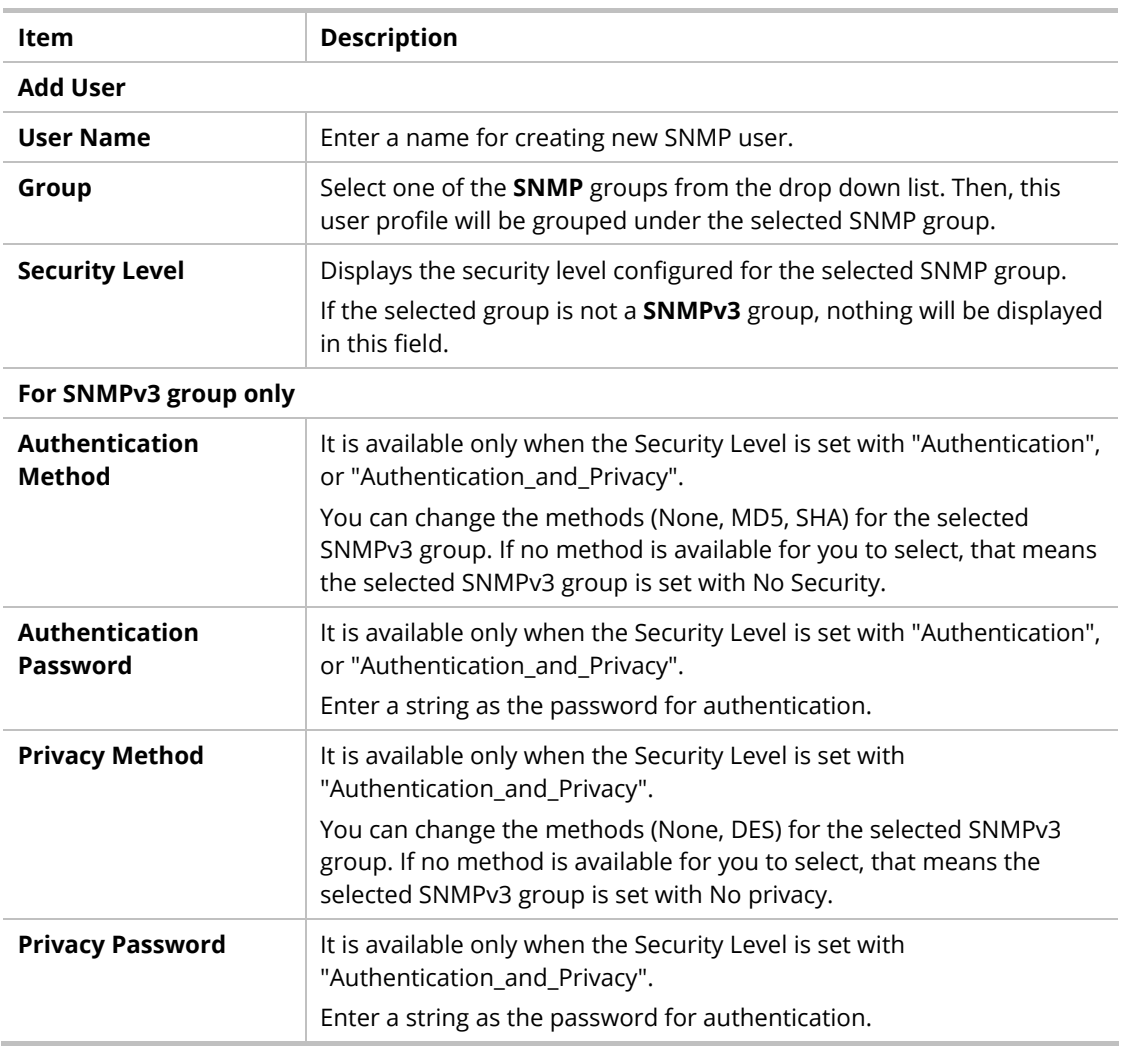

After finishing this web page configuration, please click **OK** to save the settings.

# VI-4-5 Engine ID

This page allows a user to configure and display SNMP local and remote engine ID.

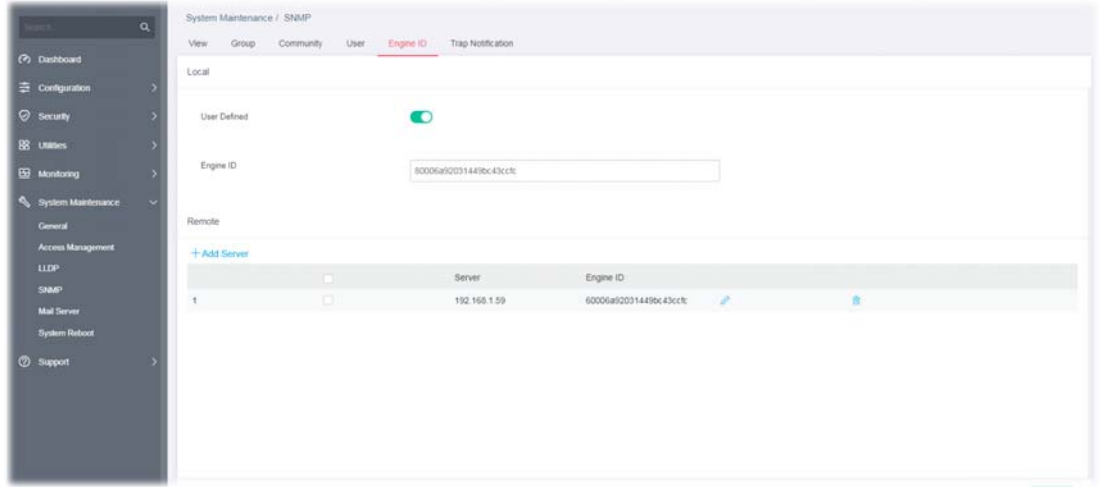

Available settings are explained as follows:

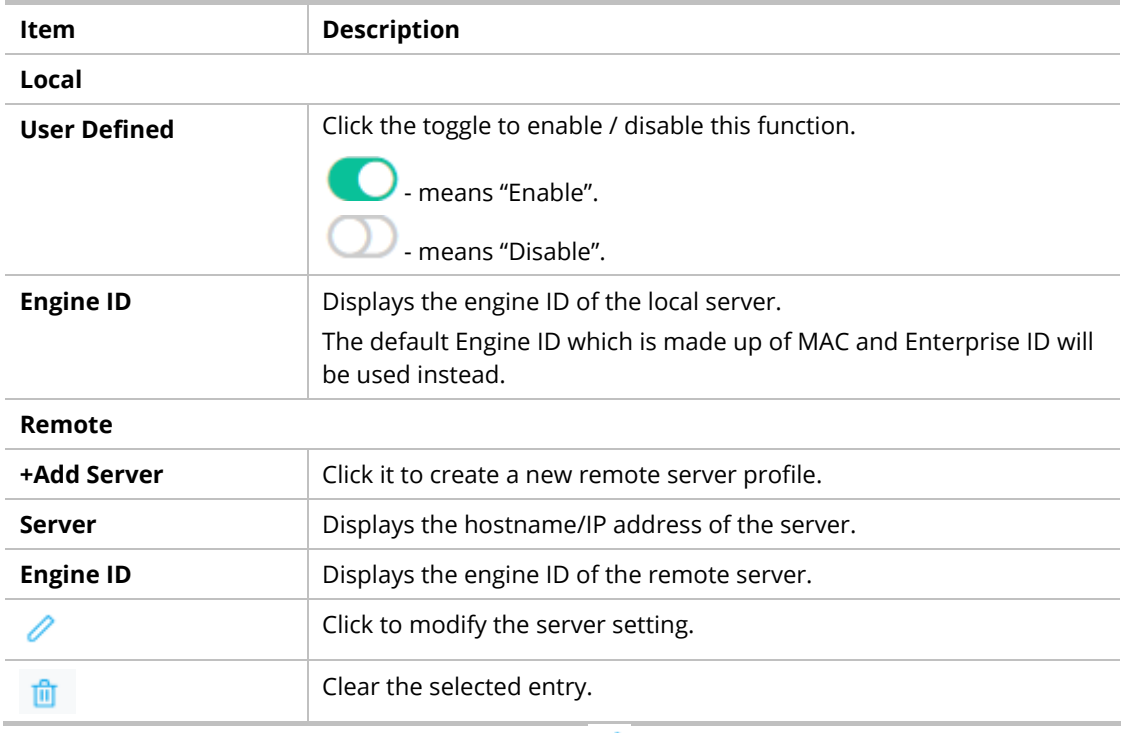

To modify an existing server profile, click the link of  $\bullet$  of the one to be changed.

To add a remote server profile, click the "**+ Add Server** " to open the page.

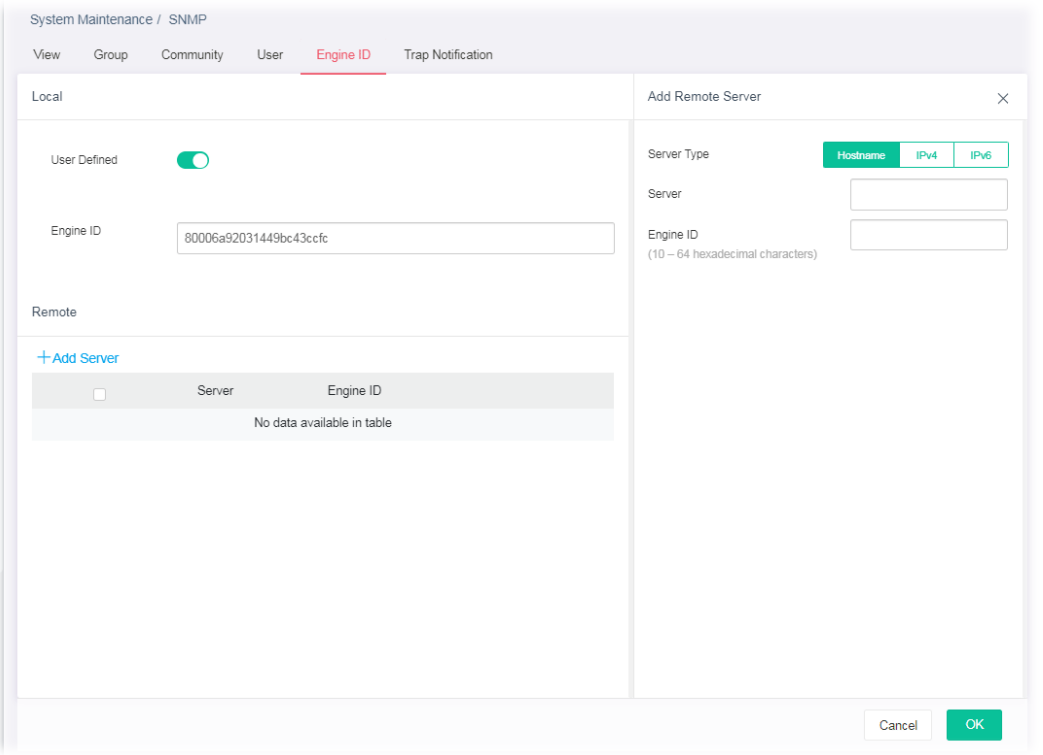

Available settings are explained as follows:

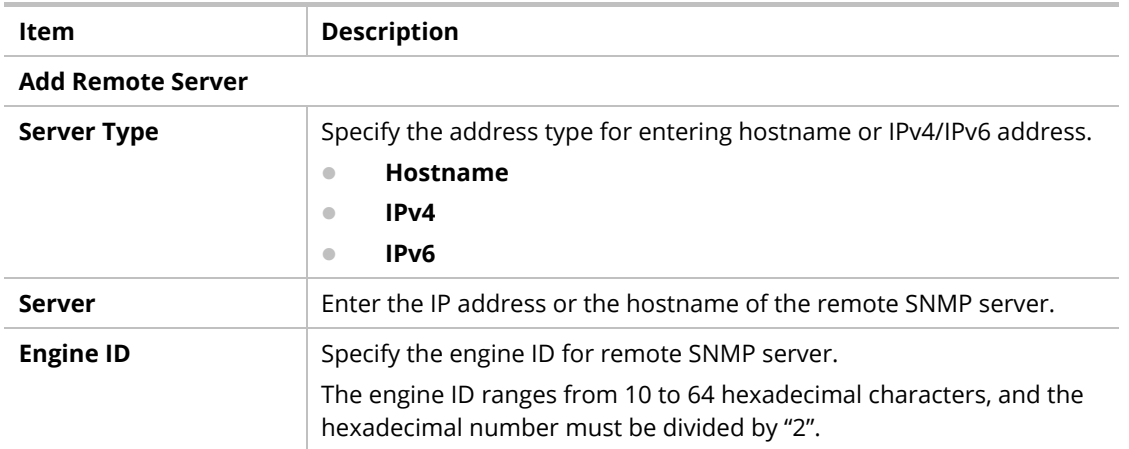

After finishing this web page configuration, please click **OK** to save the settings.

# VI-4-6 Trap Notification

This page allows a user to add or delete the SNMP trap receiver IP address and community name. In addition, it allows a user to configure a host to receive SNMPv1/v2/ve notification.

|                    |                                   | $\alpha$  |                                                   | System Maintenance / SNMP        |           |             |                    |                             |                |            |                                 |             |          |   |
|--------------------|-----------------------------------|-----------|---------------------------------------------------|----------------------------------|-----------|-------------|--------------------|-----------------------------|----------------|------------|---------------------------------|-------------|----------|---|
|                    |                                   |           |                                                   | View Group                       | Community | User        |                    | Engine ID Trap Notification |                |            |                                 |             |          |   |
|                    | <b>(2)</b> Dashboard              |           | Trap Event                                        |                                  |           |             |                    |                             |                |            |                                 |             |          |   |
|                    | 章 Configuration                   |           |                                                   |                                  |           |             |                    |                             |                |            |                                 |             |          |   |
| Security           |                                   |           | Notify SNMP manager when the events below happen: |                                  |           |             |                    |                             |                |            |                                 |             |          |   |
| <b>88</b> Utilides |                                   |           | Authentication Failure                            |                                  |           |             |                    |                             |                |            |                                 |             |          |   |
|                    |                                   |           | <b>Ed</b> Link Up/Down                            |                                  |           |             |                    |                             |                |            |                                 |             |          |   |
|                    | <b>EB</b> Monitoring              |           | Cold Start                                        |                                  |           |             |                    |                             |                |            |                                 |             |          |   |
|                    | System Maintenance                | $\ddot{}$ | Warm Start                                        |                                  |           |             |                    |                             |                |            |                                 |             |          |   |
|                    | General                           |           |                                                   |                                  |           |             |                    |                             |                |            |                                 |             |          |   |
|                    | Access Management<br>Notification |           |                                                   |                                  |           |             |                    |                             |                |            |                                 |             |          |   |
|                    | <b>LLDP</b>                       |           |                                                   |                                  |           |             |                    |                             |                |            |                                 |             |          |   |
|                    | SNMP                              |           |                                                   | +Add Server                      |           |             |                    |                             |                |            |                                 |             |          |   |
|                    | <b>Mail Server</b>                |           | $\mathbf{u}$                                      | Server                           |           | Server Port | Version            | Notification Type           | Timeout        | Retry      | Community / User Security Level |             |          |   |
|                    | <b>System Reboot</b>              |           |                                                   | $1 \quad \Box \quad 172.16.3.88$ |           | 162         | SNMP <sub>v1</sub> | Trap                        | All Contractor | $\alpha$ . | public                          | No_Security | $\theta$ | 食 |
| Support            |                                   |           |                                                   |                                  |           |             |                    |                             |                |            |                                 |             |          |   |
|                    |                                   |           |                                                   |                                  |           |             |                    |                             |                |            |                                 |             |          |   |
|                    |                                   |           |                                                   |                                  |           |             |                    |                             |                |            |                                 |             |          |   |
|                    |                                   |           |                                                   |                                  |           |             |                    |                             |                |            |                                 |             |          |   |
|                    |                                   |           |                                                   |                                  |           |             |                    |                             |                |            |                                 |             |          |   |
|                    |                                   |           |                                                   |                                  |           |             |                    |                             |                |            |                                 |             |          |   |
|                    |                                   |           |                                                   |                                  |           |             |                    |                             |                |            |                                 |             |          |   |

Available settings are explained as follows:

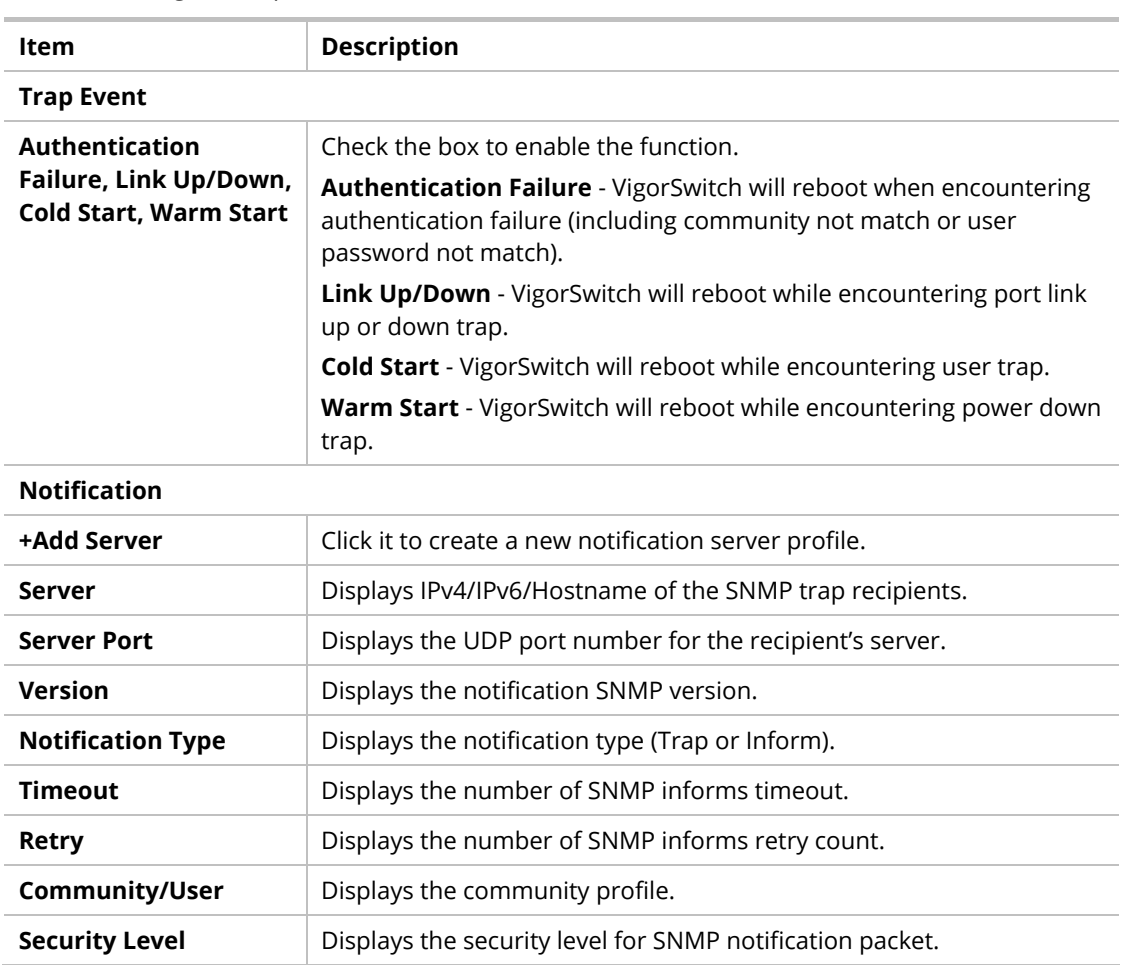

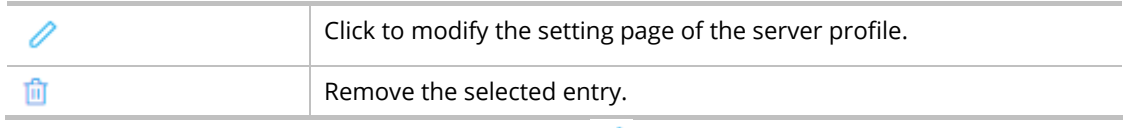

To modify an existing server profile, click the link of  $\overline{\mathscr{O}}$  of the one to be changed.

To add a user profile, click the "**+ Add Server** " to open the edit page.

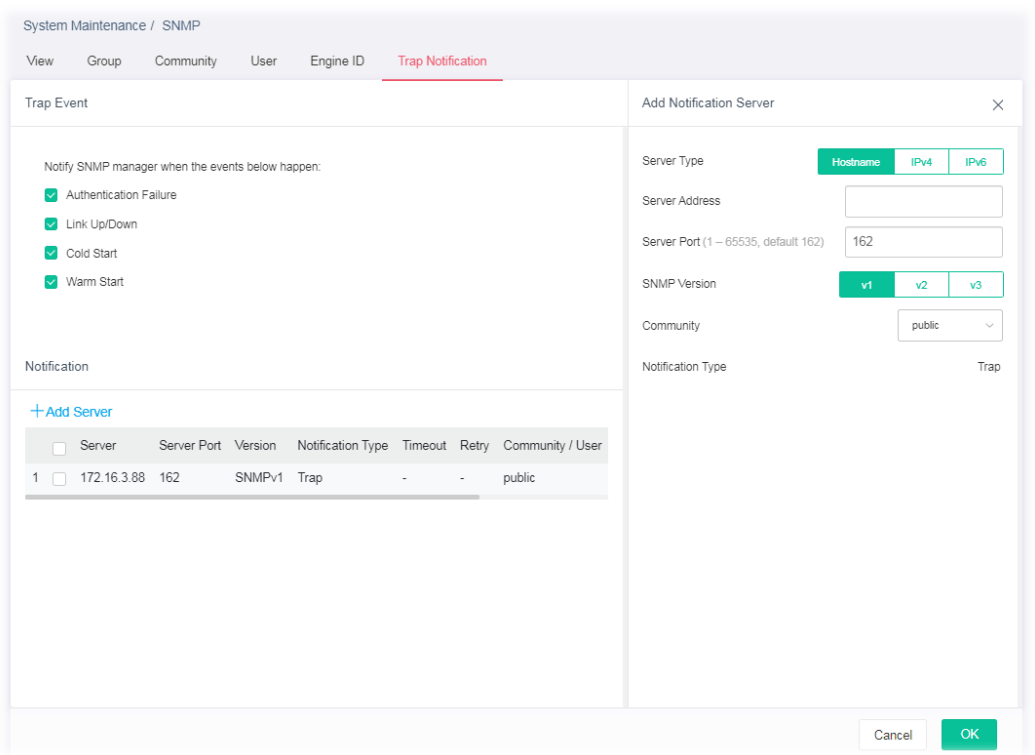

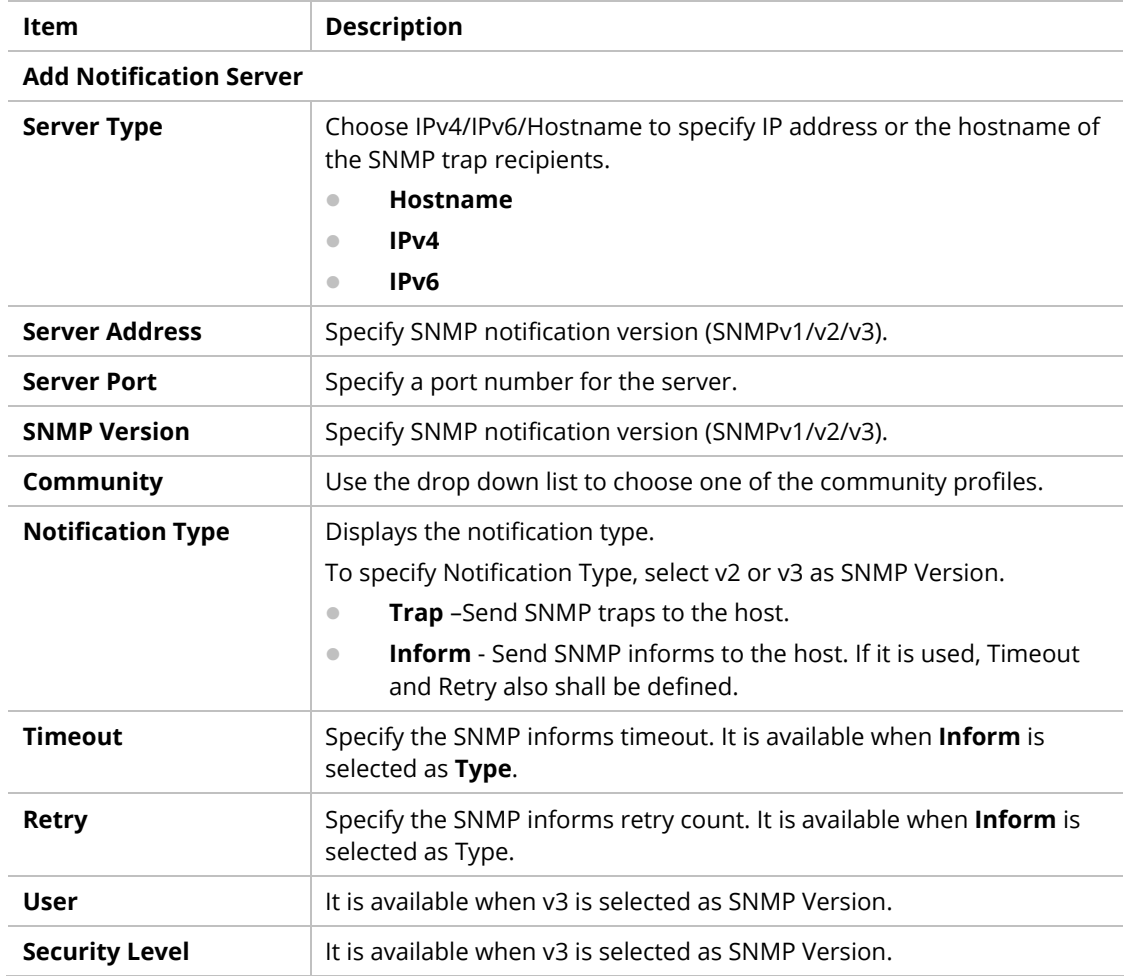

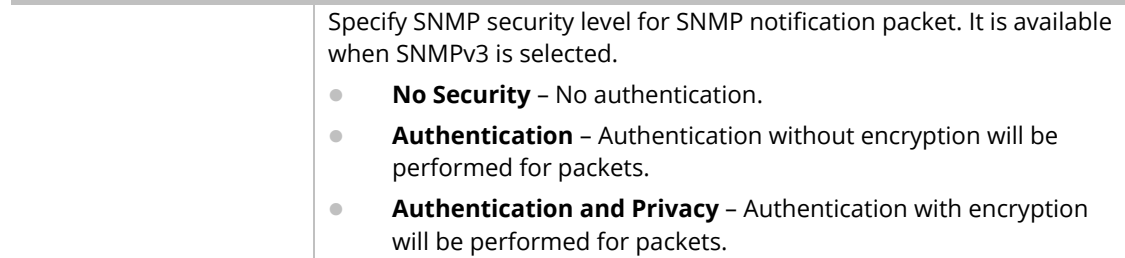

After finishing this web page configuration, please click **OK** to save the settings.

# VI-5 Mail Server

This page allows a user to configure settings for VigorSwitch to send alert mail or Syslog mail when encountering certain situation.

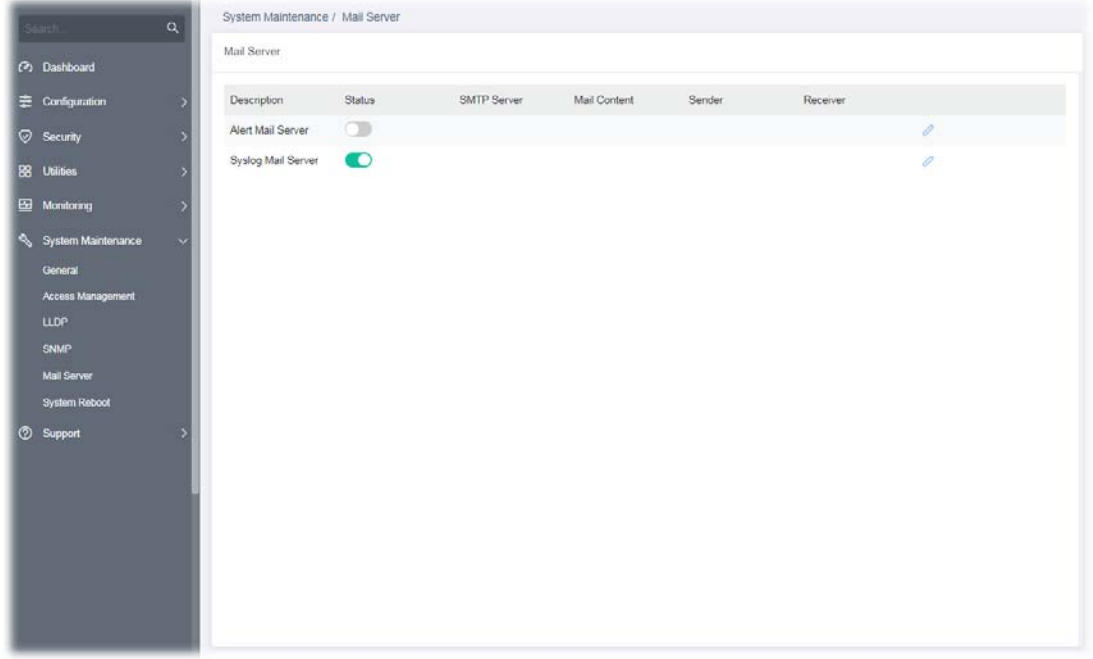

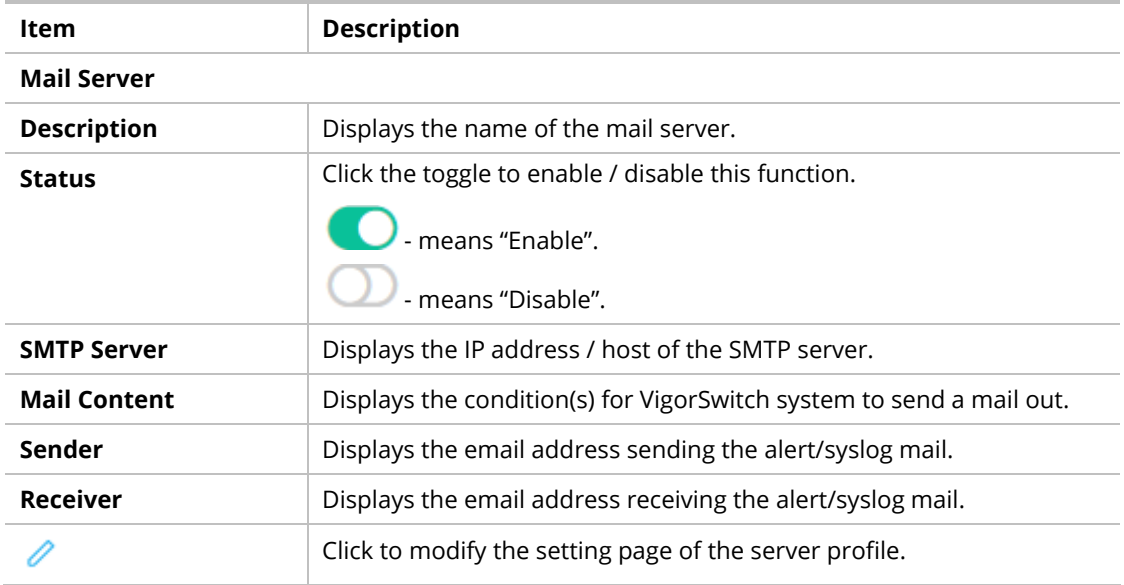

#### **Alert Mail Server**

To modify the alert mail server profile, click the link of *O* of **Alert Mail Server** to be changed.

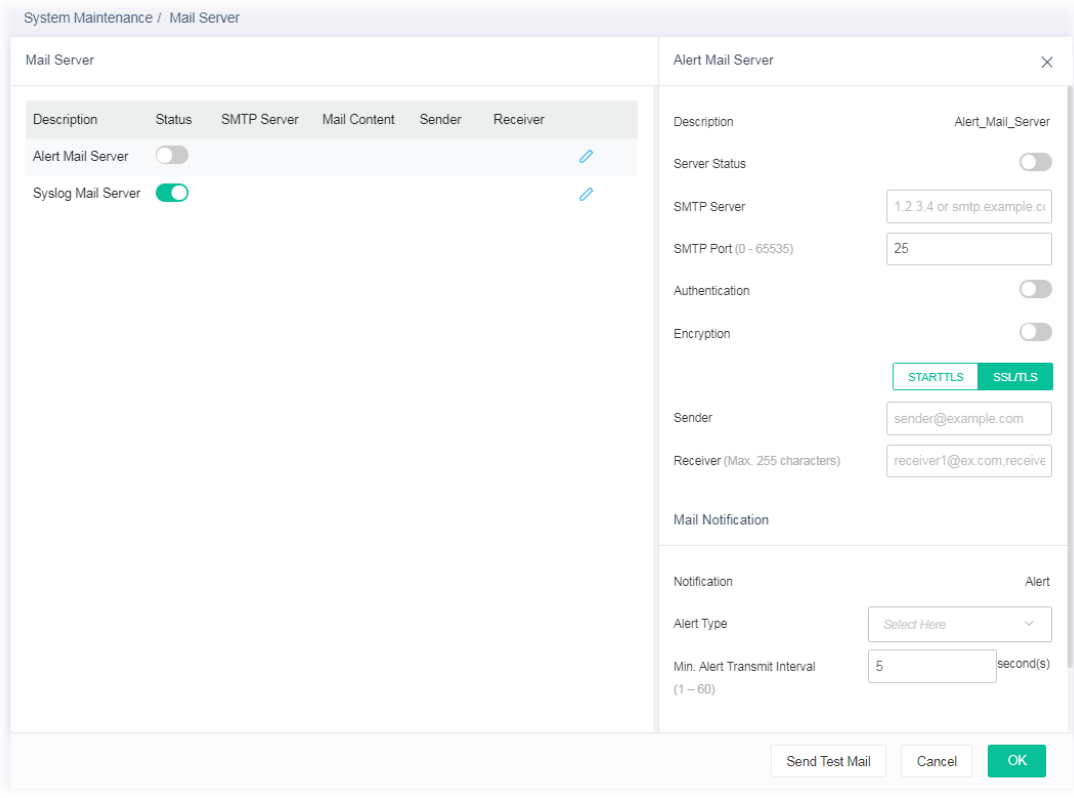

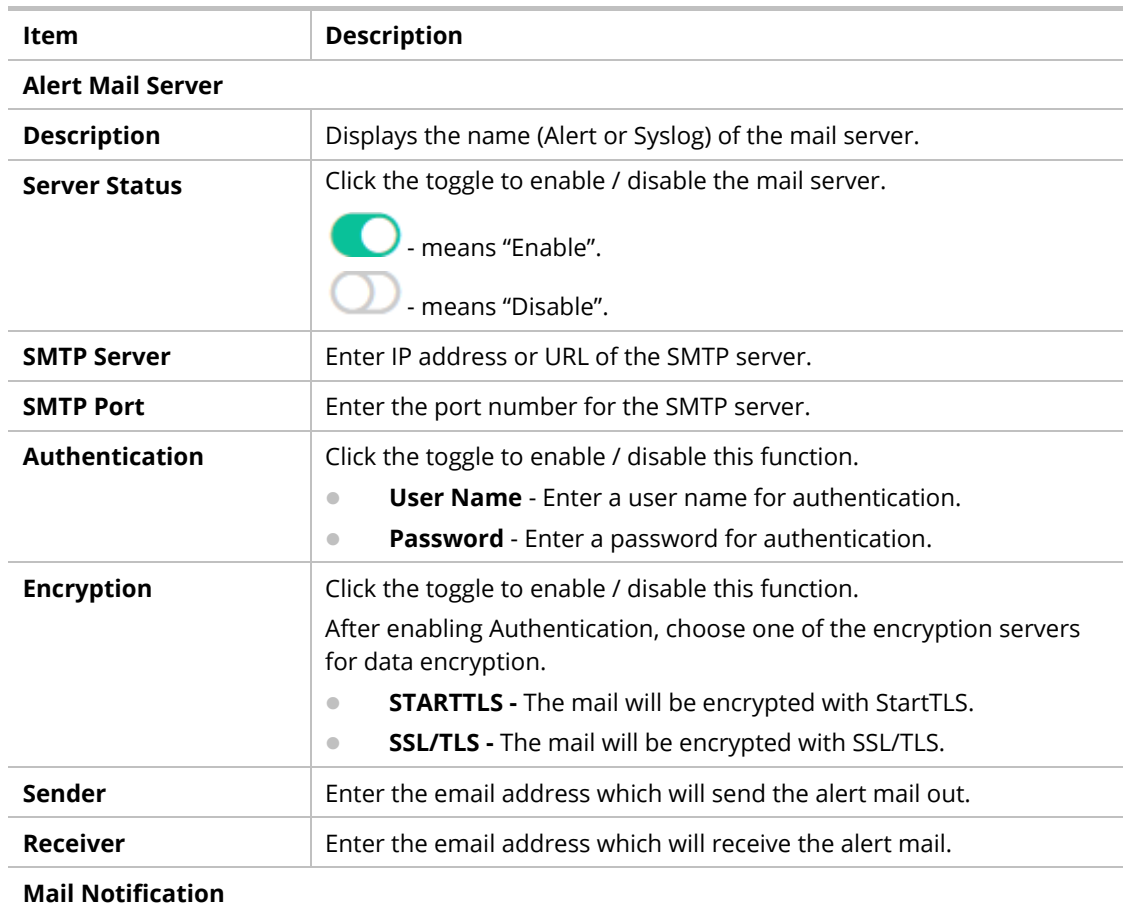

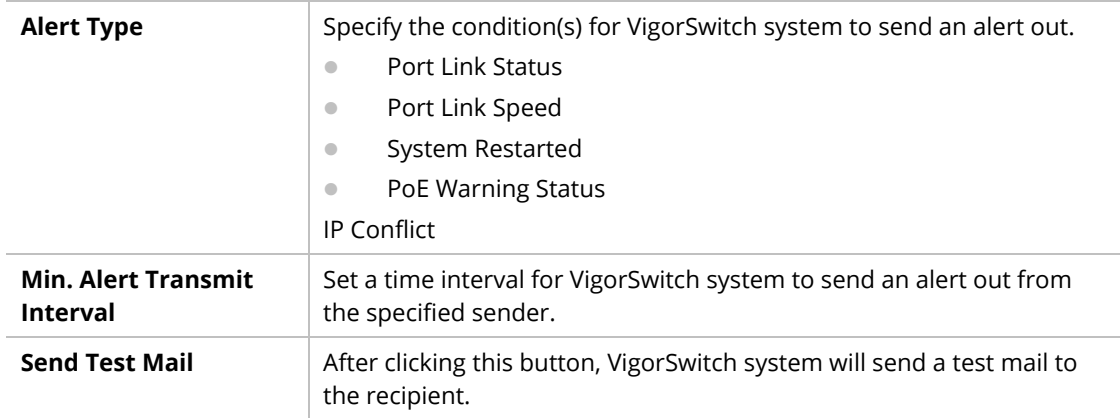

After finishing this web page configuration, please click **OK** to save the settings.

#### **Syslog Mail Server**

To modify the Syslog mail server profile, click the link of  $\overline{\mathscr{O}}$  of **Syslog Mail Server** to be changed.

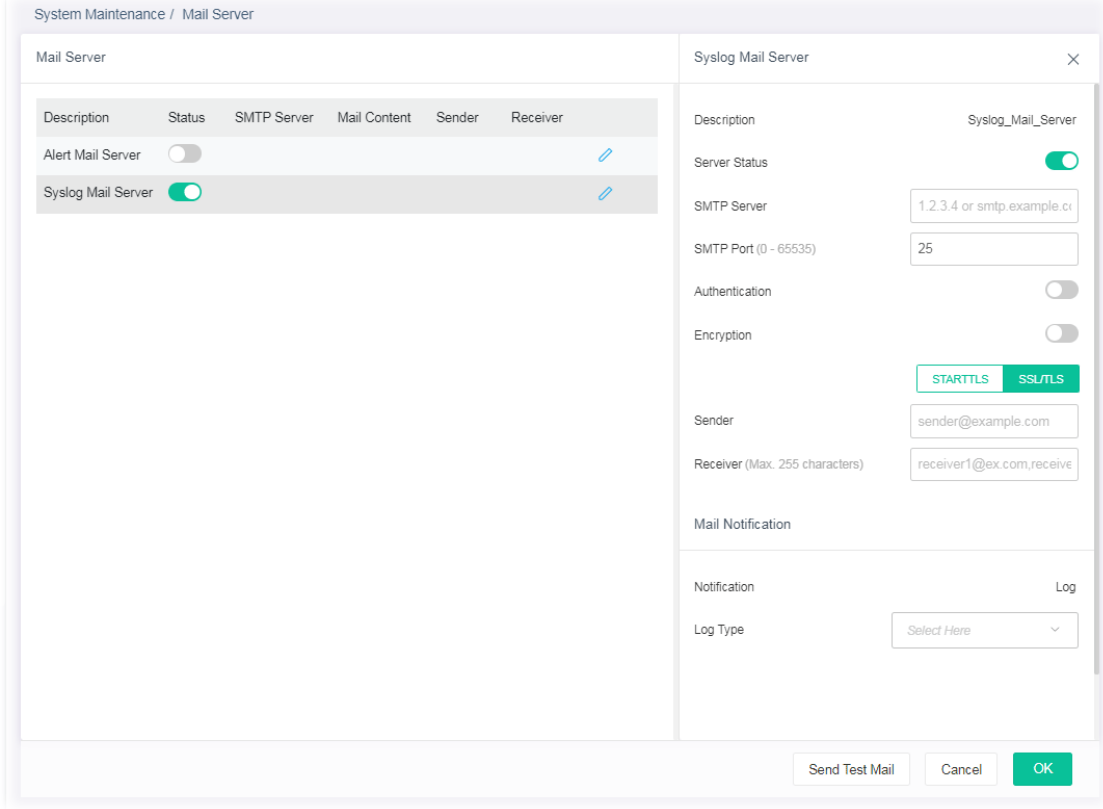

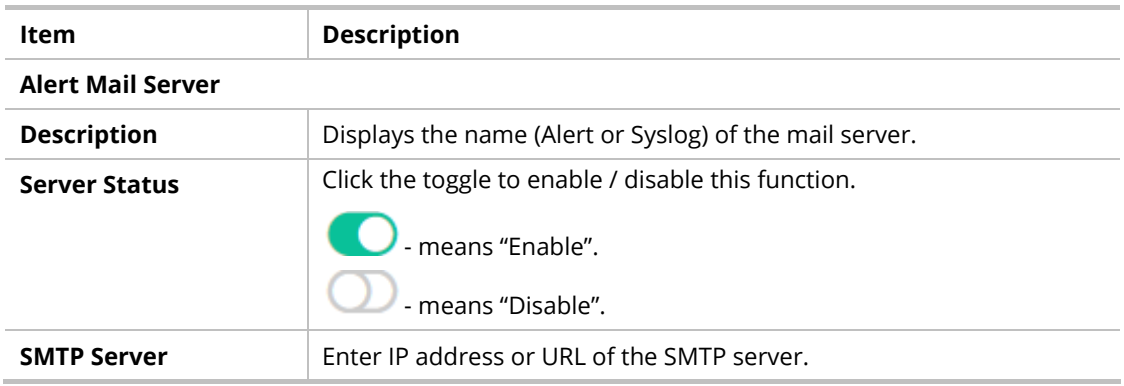

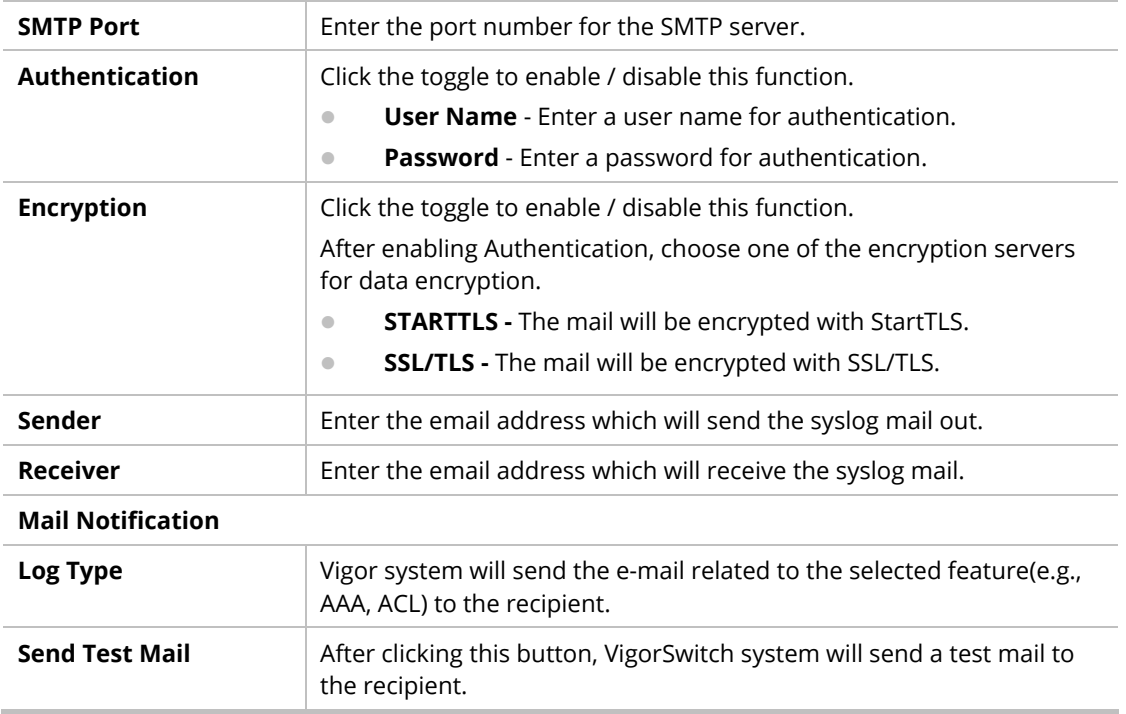

After finishing this web page configuration, please click **OK** to save the settings.

# VI-6 System Reboot

This page allows you to reboot VigorSwitch with current settings or return to factory default settings for VigorSwitch.

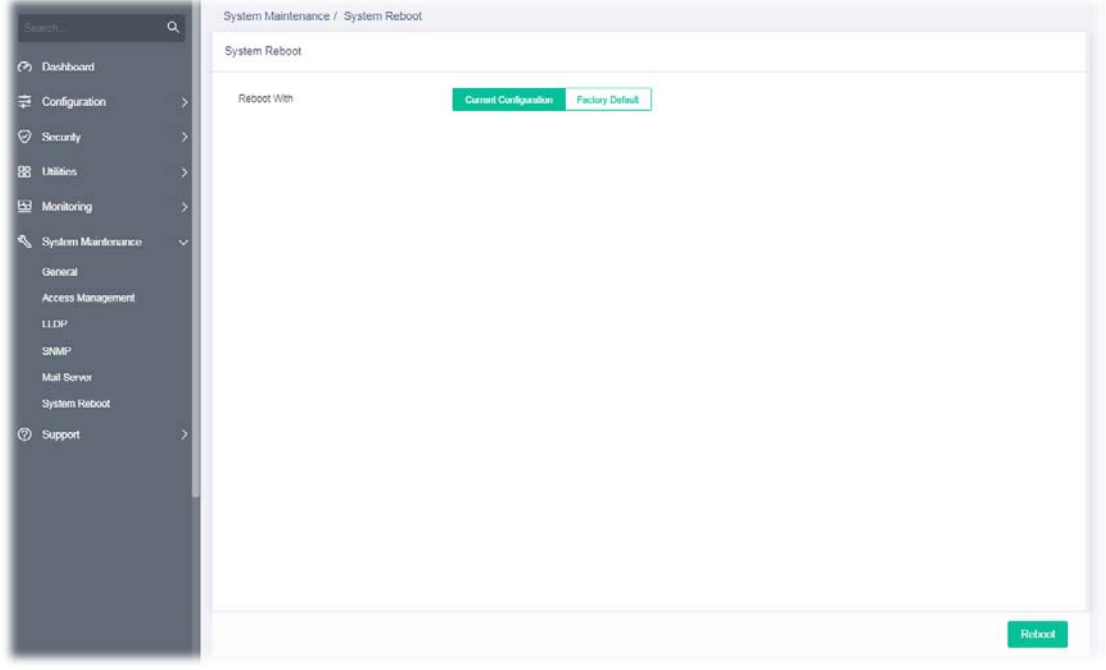

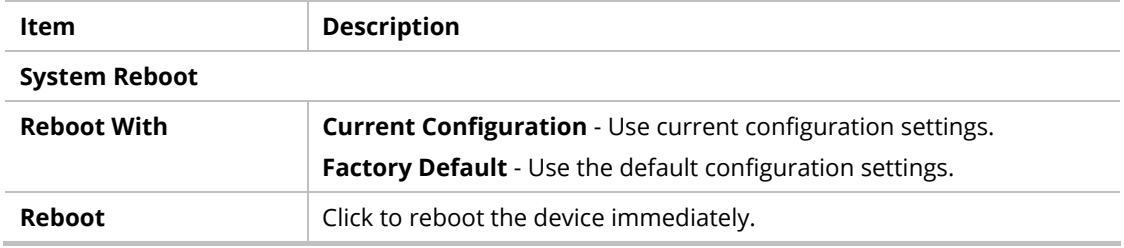

# Chapter VII Troubleshooting

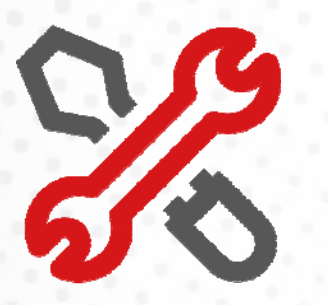

155 | 155 | 155 | 155 | 155 | 155 | 155 | 155 | 155 | 155 | 155 | 155 | 155 | 155 | 155 | 155 | 155 | 155 | 15

# VII-1 Backing to Factory Default Setting

Sometimes, a wrong connection can be improved by returning to the default settings. Try to reset the modem by software or hardware.

### **Warning:**

After pressing **factory default setting**, you will loose all settings you did before. Make sure you have recorded all useful settings before you pressing. The password of factory default is null.

### VII-1-1 Software Reset

You can reset the modem to factory default via Web page.

Go to **System Maintenance** and choose **System Reboot** on the web page. The following screen will appear. Choose **Factory Default** and click **OK**. After few seconds, the modem will return all the settings to the factory settings.

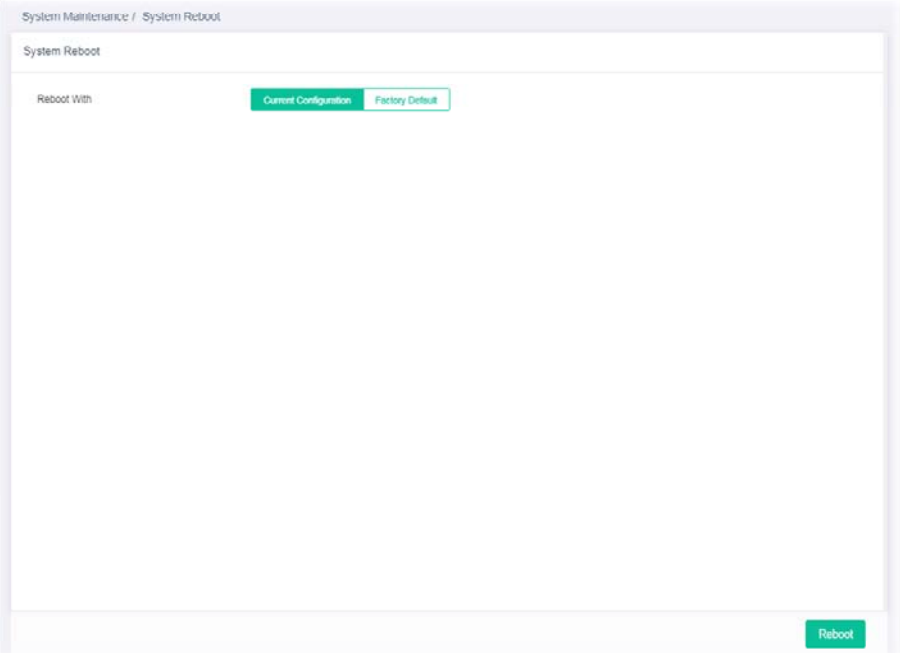

### VII-1-2 Hardware Reset

While the modem is running, press the **RST** button and hold for more than 5 seconds. When you see the **ACT** LED blinks rapidly, please release the button. Then, the modem will restart with the default configuration.

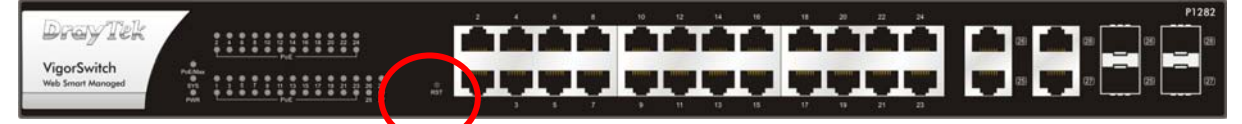

After restore the factory default setting, you can configure the settings for the modem again to fit your personal request.

# VII-2 Contacting DrayTek

If the modem still cannot work correctly after trying many efforts, please contact your dealer for further help right away. For any questions, please feel free to send e-mail to support@draytek.com.

# Appendix Telnet Commands

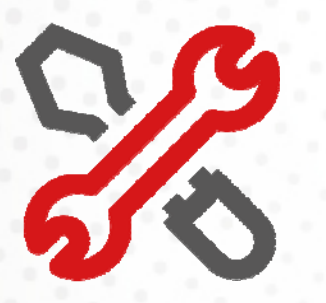

159 | 159 | 159 | 159 | 159 | 159 | 159 | 159 | 159 | 159 | 159 | 159 | 159 | 159 | 159 | 159 | 159 | 159 | 15

# A-1 Accessing Telnet of Vigor Switch

This chapter also gives you a general description for accessing telnet and describes the firmware versions for the routers explained in this manual.

# **Note:**

For Windows 7 user, please make sure the Windows Features of Telnet Client has been turned on under Control Panel>>Programs.

Type **cmd** and press Enter. The Telnet terminal will be open later.

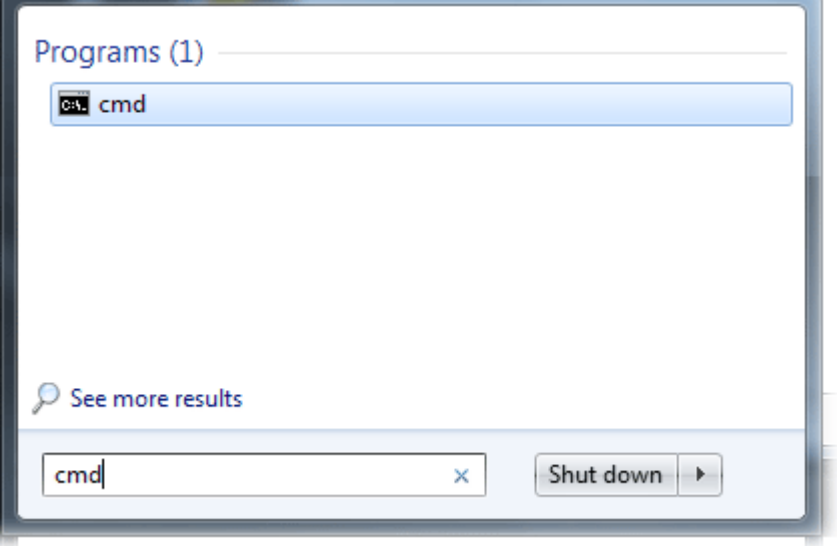

In the following window, type Telnet 192.168.1.224 as below and press Enter. Note that the IP address in the example is the default address of the router. If you have changed the default, enter the current IP address of the router and press Enter.

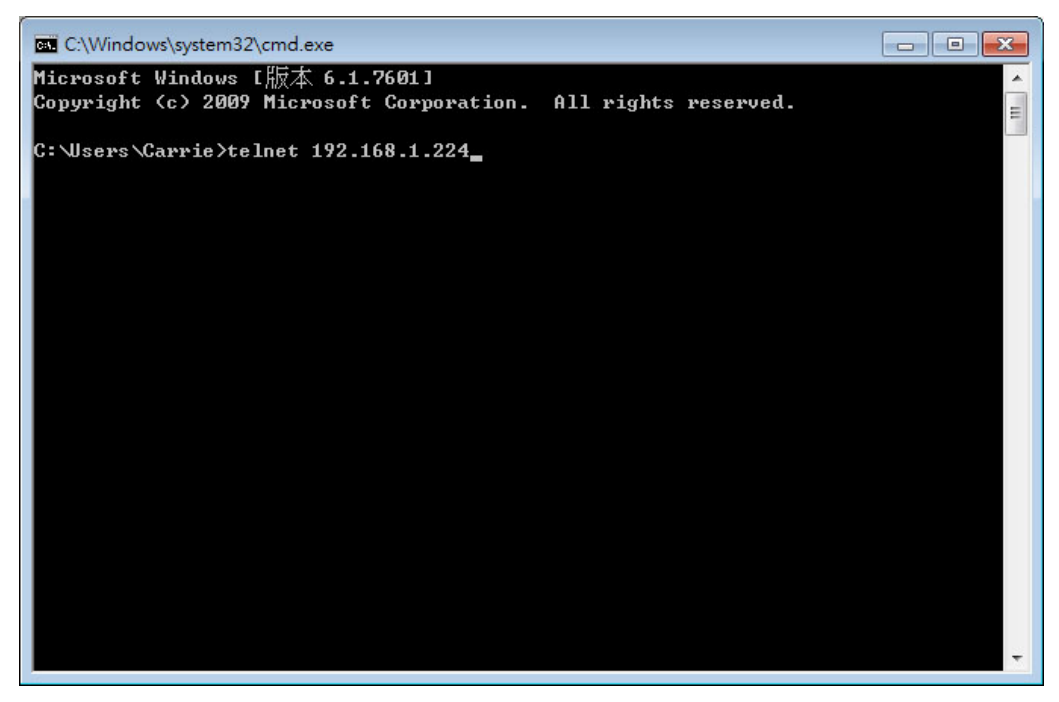

For users using previous Windows system (e.g., XP), simply click Start >> Run and type Telnet 192.168.1.224 in the Open box.

Username: admin<br>Password: <del>\*\*\*\*\*</del><br>P1282#  $\overline{\phantom{a}}$  $\frac{1}{2}$ 

Next, enter admin/admin for Account/Password.

# A-2 Available Commands

Enter ? to get a list of available commands.

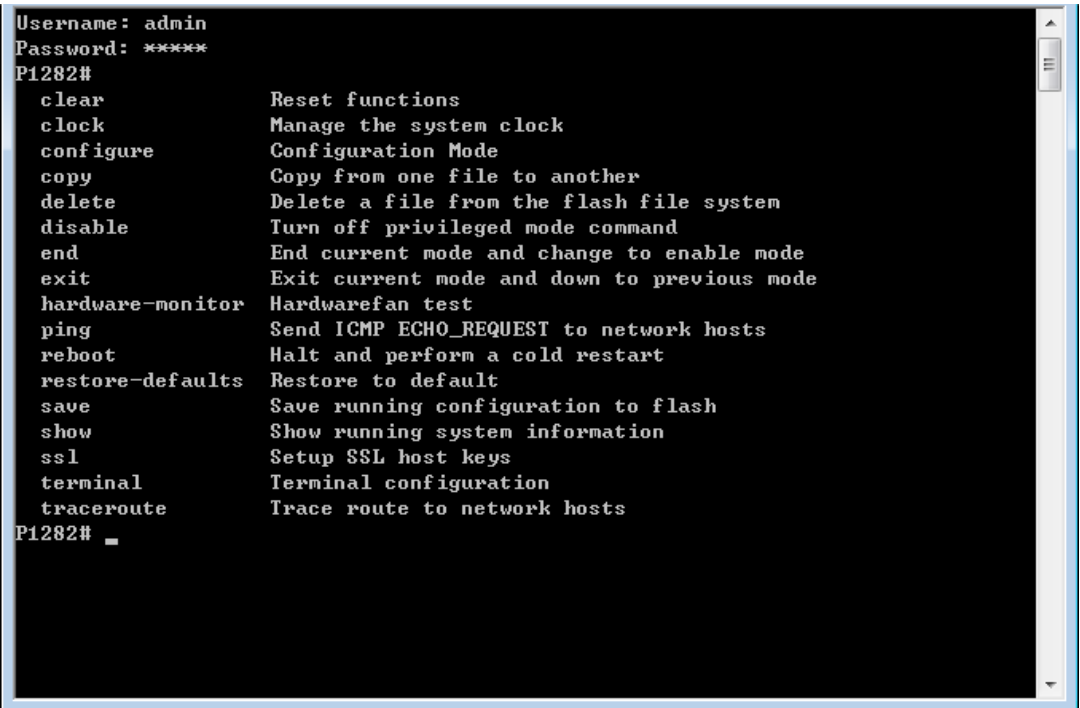

The available commands contain – clear, clock, configure, copy, delete, disable, end, exit, hardware-monitor, ping, reboot, restore-defaults, save, show, ssl, terminal, and traceroute. Each command will be explained as follows.

**Note**: You can also enter ? to check if there are subcommands under current command.

## A-2-1 Clear Configuration

This command allows resetting the functions of ARP, interface, IP, IPv6, LACP, Line, LLDP, Logging, MAC, and Spanning Tree.

#### **Telnet Command: clear arp**

Use this command to clear entries in the ARP cache.

#### **Syntax Items**

clear arp

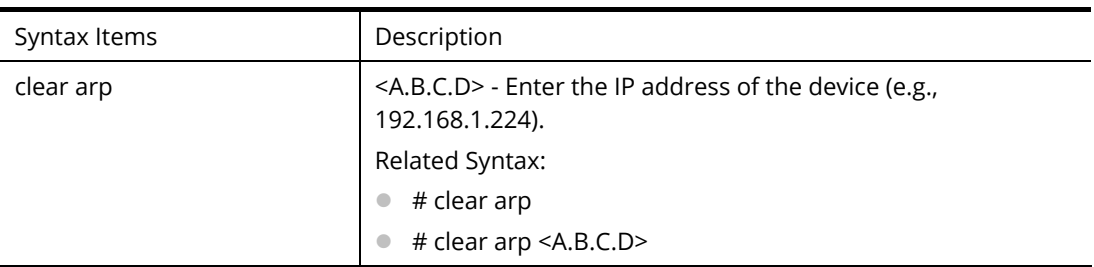

```
P1282# clear arp 192.168.1.224 
P1282#
```
#### **Telnet Command: clear interfaces**

Use this command to clear statistics counters for all interfaces or a specific interface (10GB LAN, LAN or LAG).

#### **Syntax Items**

clear interfaces GigabitEthernet

clear interfaces LAG

#### **Description**

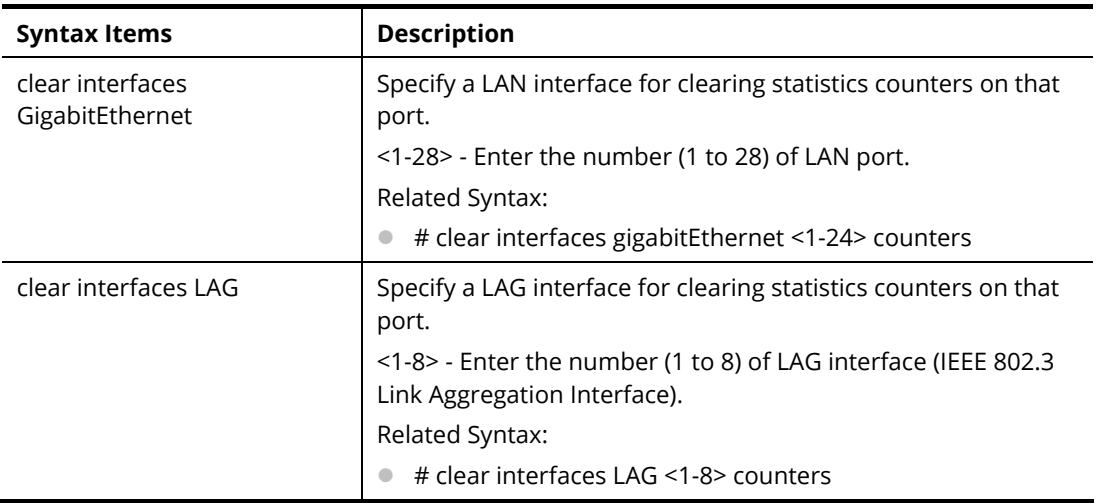

#### **Example**

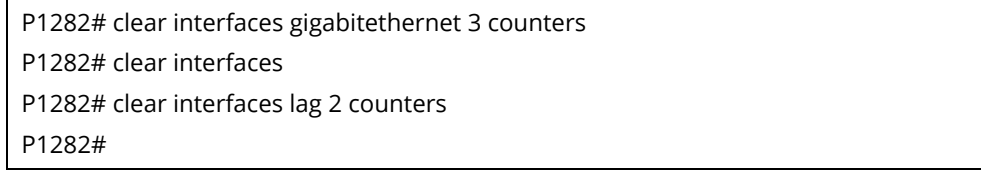

#### **Telnet Command: clear ip**

Use this command to clear IGMP snooping groups (dynamic or static) information for all interfaces or a specific interface (LAN or LAG) with IP address.

#### **Syntax Items**

clear ip igmp

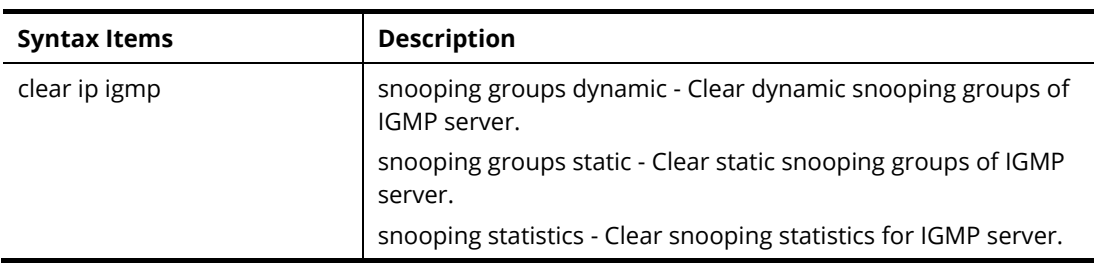

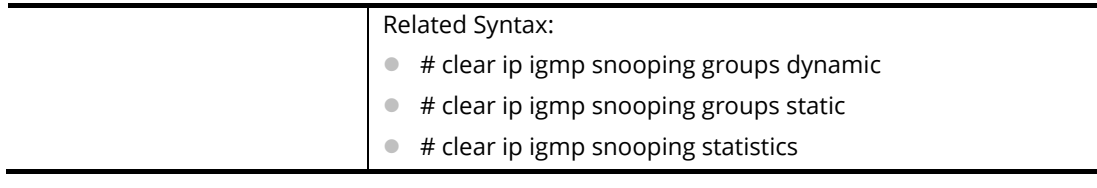

```
P1282# clear ip igmp snooping groups dynamic 
P1282#
```
#### **Telnet Command: clear ipv6**

Use this command to clear MLD snooping configuration for dynamic / static group(s) with IPv6 address.

#### **Syntax Items**

clear ipv6 mld

#### **Description**

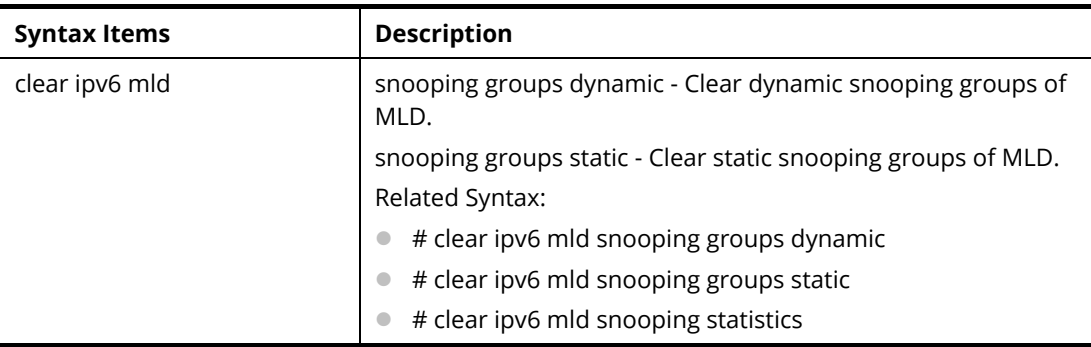

#### **Example**

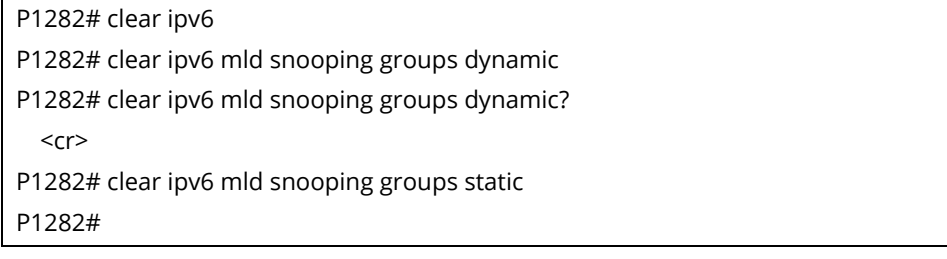

#### **Telnet Command: clear lacp**

Use this command to clear LACP configuration for specified LAG interface or all LAG interfaces.

#### **Syntax Items**

clear lacp <1-8> counters

clear lacp counters

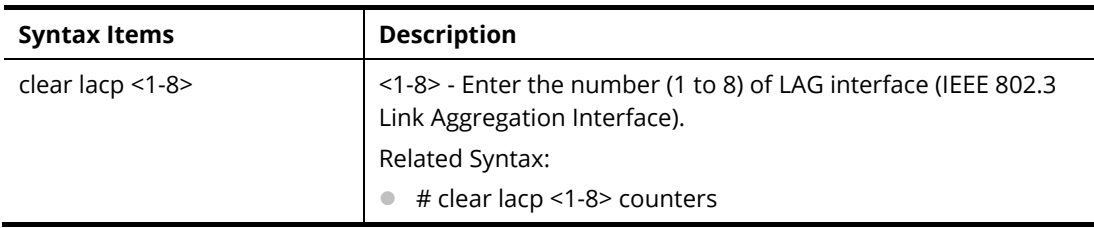

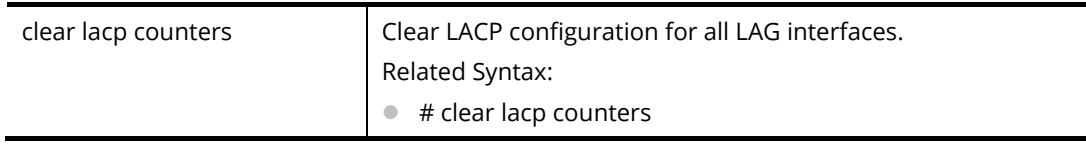

P1282# clear lacp 1 counters

No interfaces configured in the channel group

P1282#

#### **Telnet Command: clear line**

Use this command to clear line settings including SSH (Secure Shell) configuration and telnet daemon configuration.

#### **Syntax Items**

clear line ssh

clear line telnet

#### **Description**

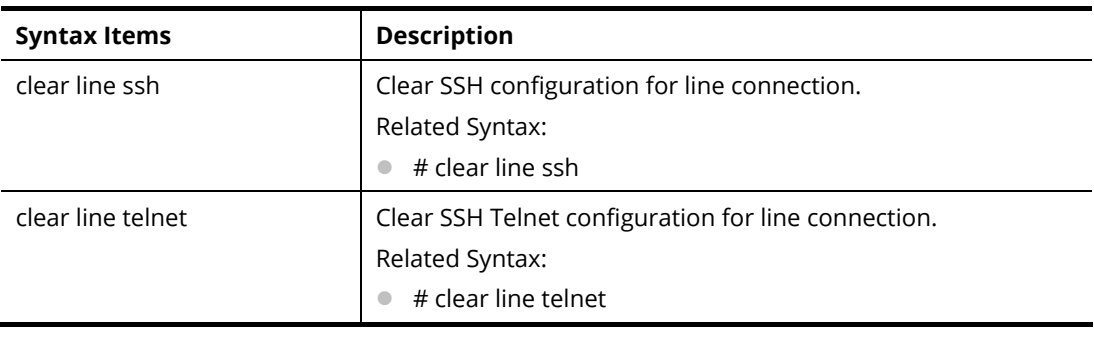

#### **Example**

P1282# clear line ssh

P1282# clear line telnet

#### **Telnet Command: clear lldp**

Use this command to clear LLDP statistics or reset LLDP information.

#### **Syntax Items**

clear lldp global

clear lldp interfaces

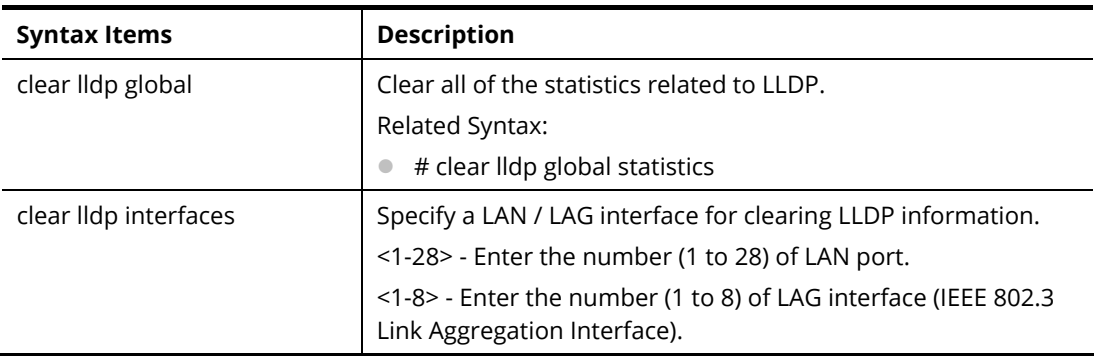

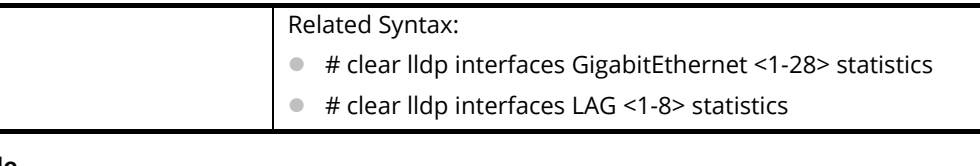

```
P1282# clear lldp global statistics 
P1282# 
P1282# clear lldp interfaces LAG 1 statistics 
P1282# clear lldp interfaces gigabitethernet 1 statistics 
P1282#
```
#### **Telnet Command: clear logging**

Use this command to clear log messages from the internal logging buffer and flash.

#### **Syntax Items**

clear logging buffered

clear logging file

#### **Description**

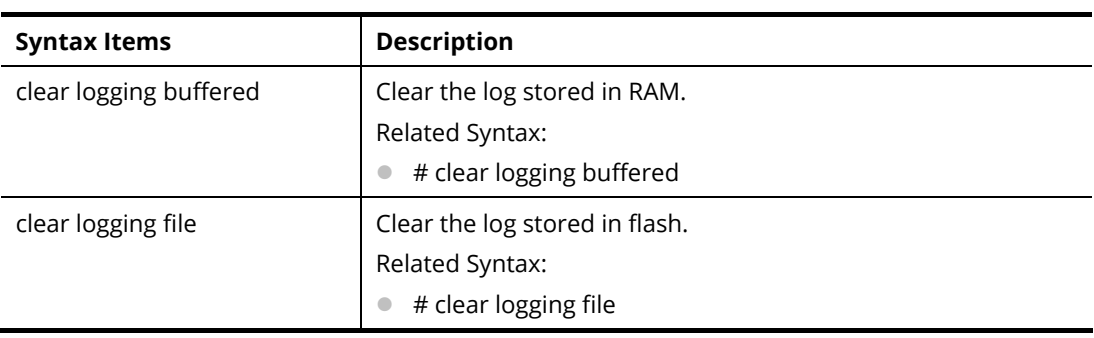

#### **Example**

```
P1282# clear logging buffered 
P1282# clear logging file 
P1282#
```
#### **Telnet Command: clear mac**

Use this command to clear MAC configuration related to VLAN, LAG, and LAN port.

#### **Syntax Items**

clear mac

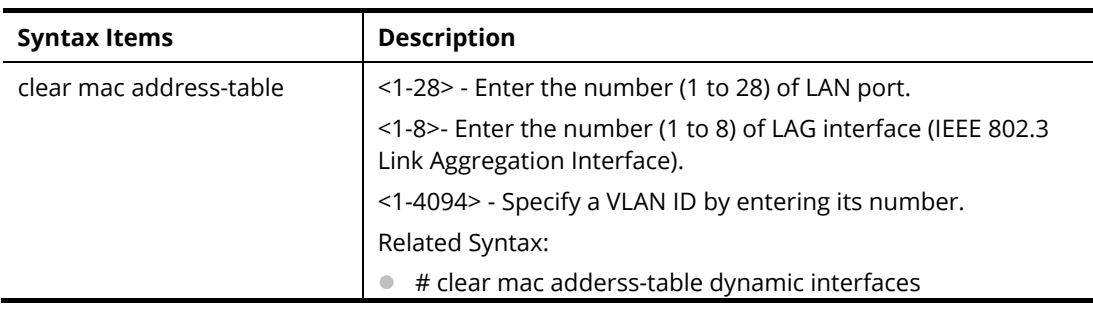

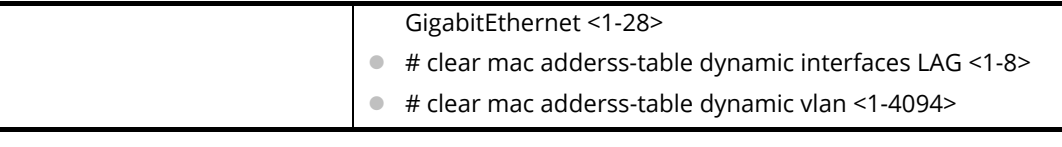

```
P1282# clear mac address-table dynamic vlan 2038 
P1282# clear mac address-table dynamic interfaces gigabitethernet 3
```
P1282#

#### **Telnet Command: clear spanning-tree**

Use this command to clear running system information.

#### **Syntax Items**

clear spanning-tree

#### **Description**

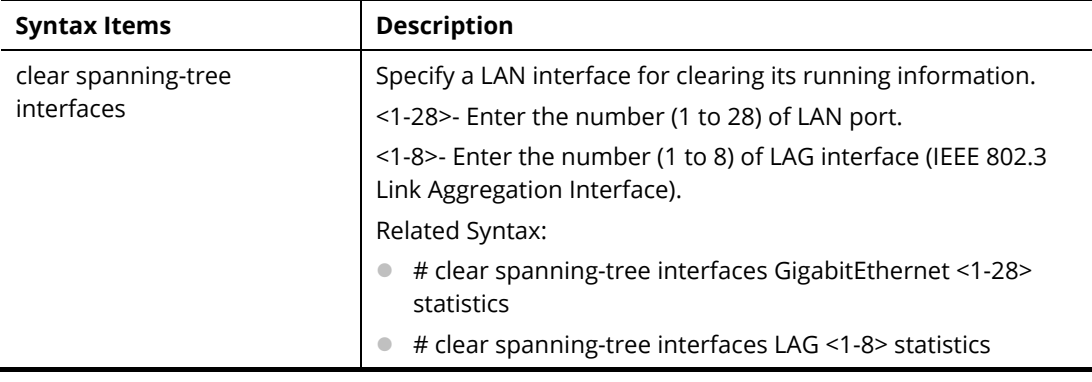

#### **Example**

P1282# clear spanning-tree interfaces GigabitEthernet <1-28> GigabitEthernet device number P1282# clear spanning-tree interfaces gigabitethernet 3 statistics P1282# clear spanning-tree interfaces LAG 1 statistics P1282#

### A-2-2 Clock Configuration

This command allows managing the system clock.

#### **Telnet Command: clock set**

Use this command to configure the system clock manually.

#### **Syntax Items**

clock set

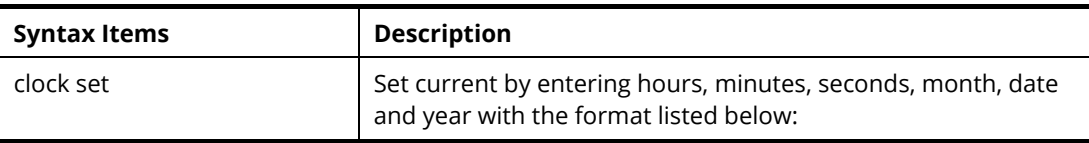

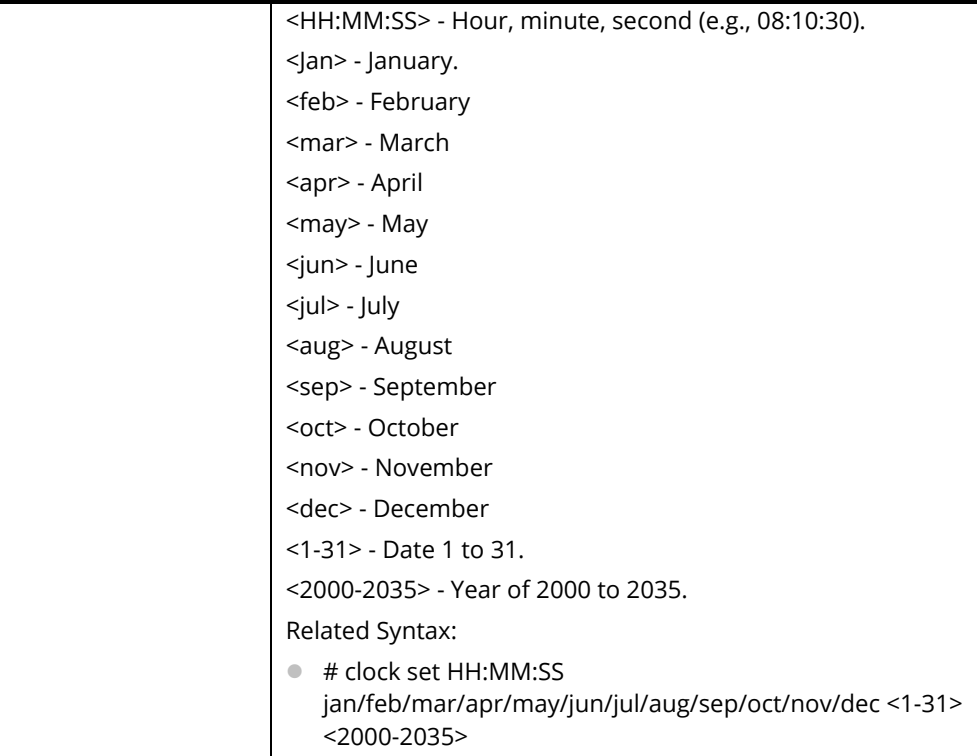

P1282# clock set 12:10:30 jan 1 2019 2019-01-01 12:10:30 UTC+8

### A-2-3 Configure Configuration

This command allows configuring the settings related to VigorSwitch.

Available sub-commands under Configure include:

clock, custom, dos, do, dray\_surveillence, enable, end, errdisable, exit, hostname, http, interface, ip, ipv6, jumbo-frame, lacp, lag, line, lldp, logging, logmail, loop-protection, mac, mailalert, management-vlan, mirror, no, openvpn, poe, qos, schedule, snmp, sntp, spanning-tree, start-up, storm-control, surveillance-vlan, system, tr069, username, vlan, voice-vlan and webhook

Before configuration, you have to enter "configure" to access into next phase.

To return to previous phase, enter "exit"

Example

P1282# configure P1282(config)# P1282(config)# exit P1282#

#### **Telnet Command: clock**

Use this command to configure time zone, summer-time and external time source for the system clock.

#### **Syntax Items**

clock auto timezone clock source local clock source sntp clock summer-time clock timezone

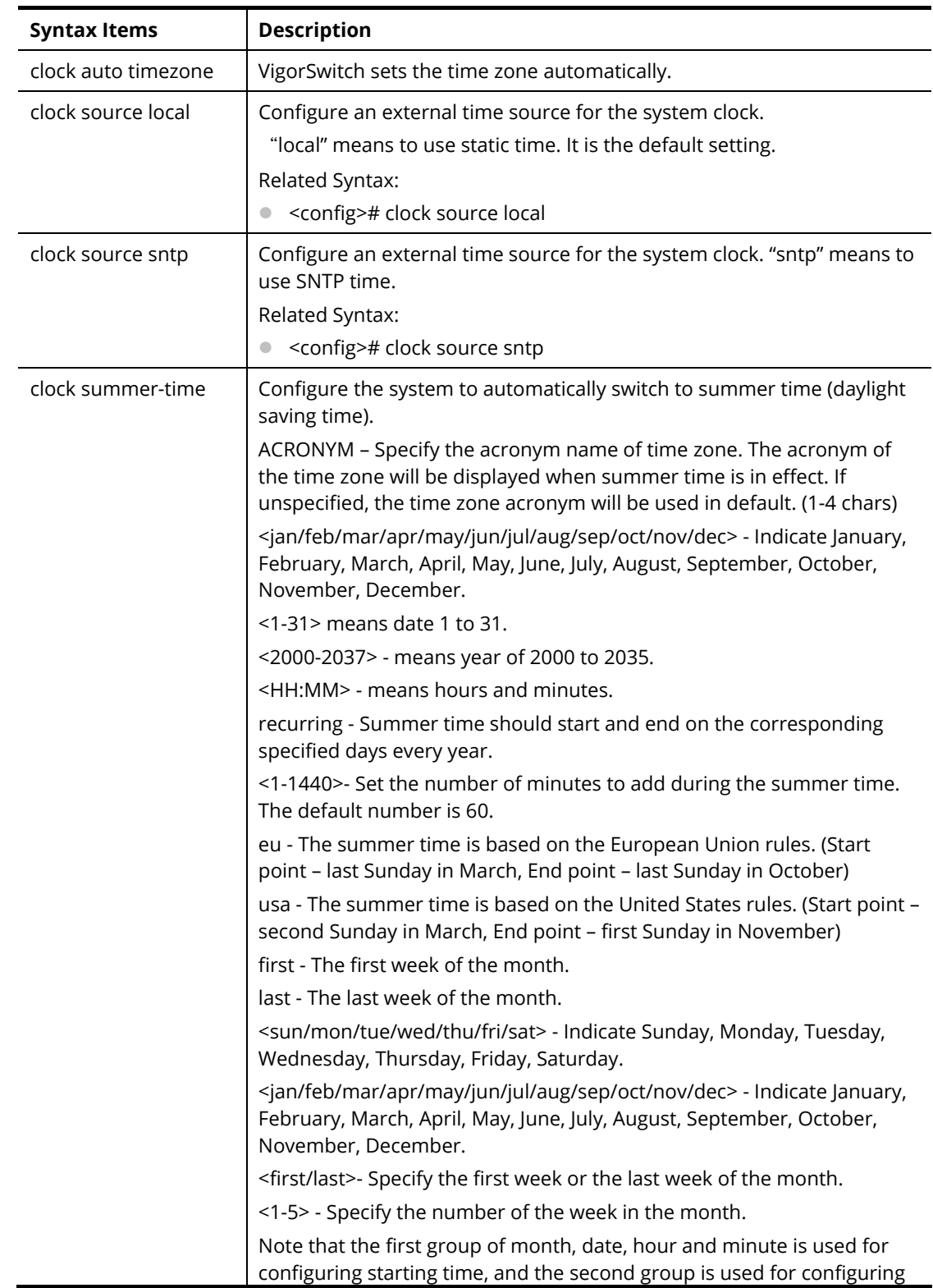

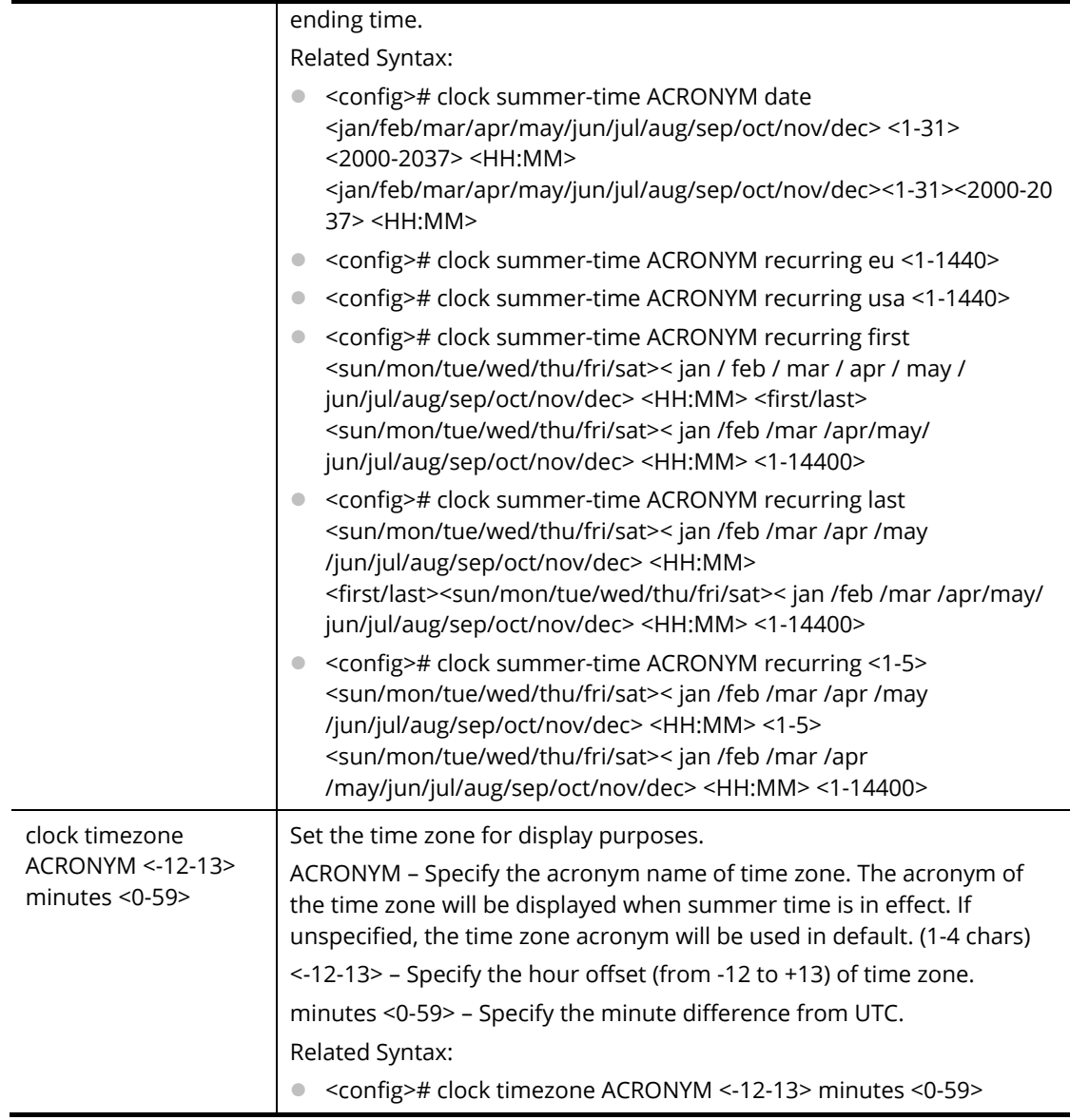

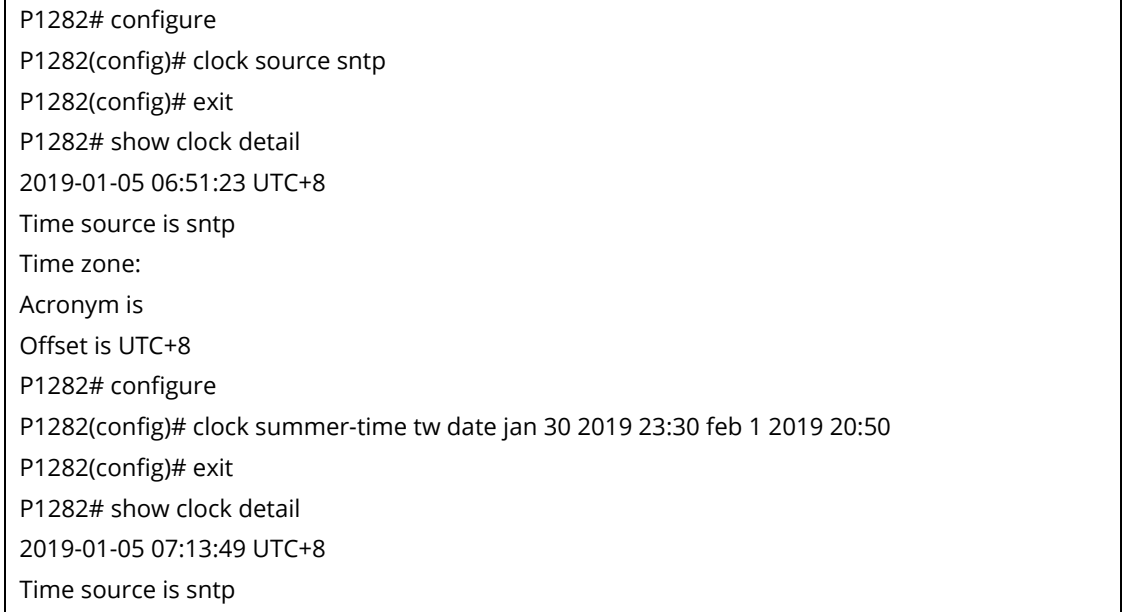

Time zone: Acronym is ACRONYM Offset is UTC-10:08 Summertime: Acronym is tw Starting and ending on a specific date. Begins at 1 30 19 23:30 Ends at 2 1 19 20:50 Offset is 60 minutes. P1282# configure P1282(config)# clock summer-time ACRONYM recurring eu 1200 P1282(config)# clock summer-time ACRONYM recurring first mon jan 10:10 first sun feb 10:10 1000 P1282(config)# exit P1282# show clock detail 2019-01-05 11:37:18 UTC+8 Time source is sntp Time zone: Acronym is Offset is UTC+8 Summertime: Acronym is ACRONYM Recurring every year. Begins at 1 1 1 10:10 Ends at 1 0 2 10:10 Offset is 1000 minutes.

#### **Telnet Command: custom**

Use this command to enable the module settings.

#### **Syntax Items**

custom enable

#### **Description**

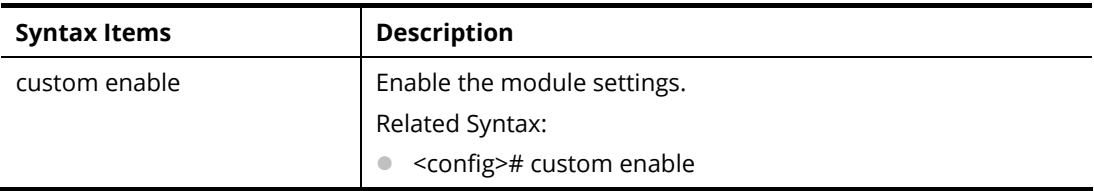

#### **Example**

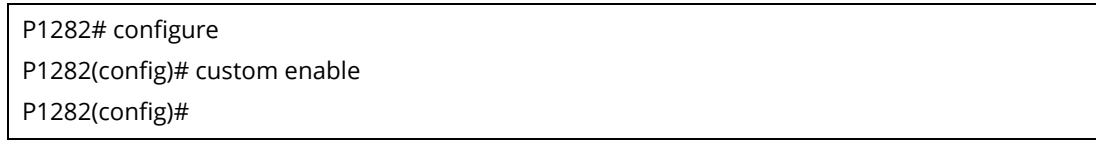

#### **Telnet Command: dos**

Use this command to enable specific Denial of Service (DoS) protection.

#### **Syntax Items**

dos daeqsa-deny dos icmp-frag-pkts-deny dos icmp-ping-max-length dos icmpv4-ping-max-check dos icmpv6-ping-max-check dos ipv6-min-frag-size-check dos ipv6-min-frag-size-length dos land-deny dos nullscan-deny dos pod-deny dos smurf-deny dos smurf-netmask dos syn-sportl1024-deny dos synfin-deny dos synrst-deny dos tcp-frag-off-min-check dos tcpblat-deny dos tcphdr-min-check dos tcphdr-min-length dos udpblat-deny dos xma-deny

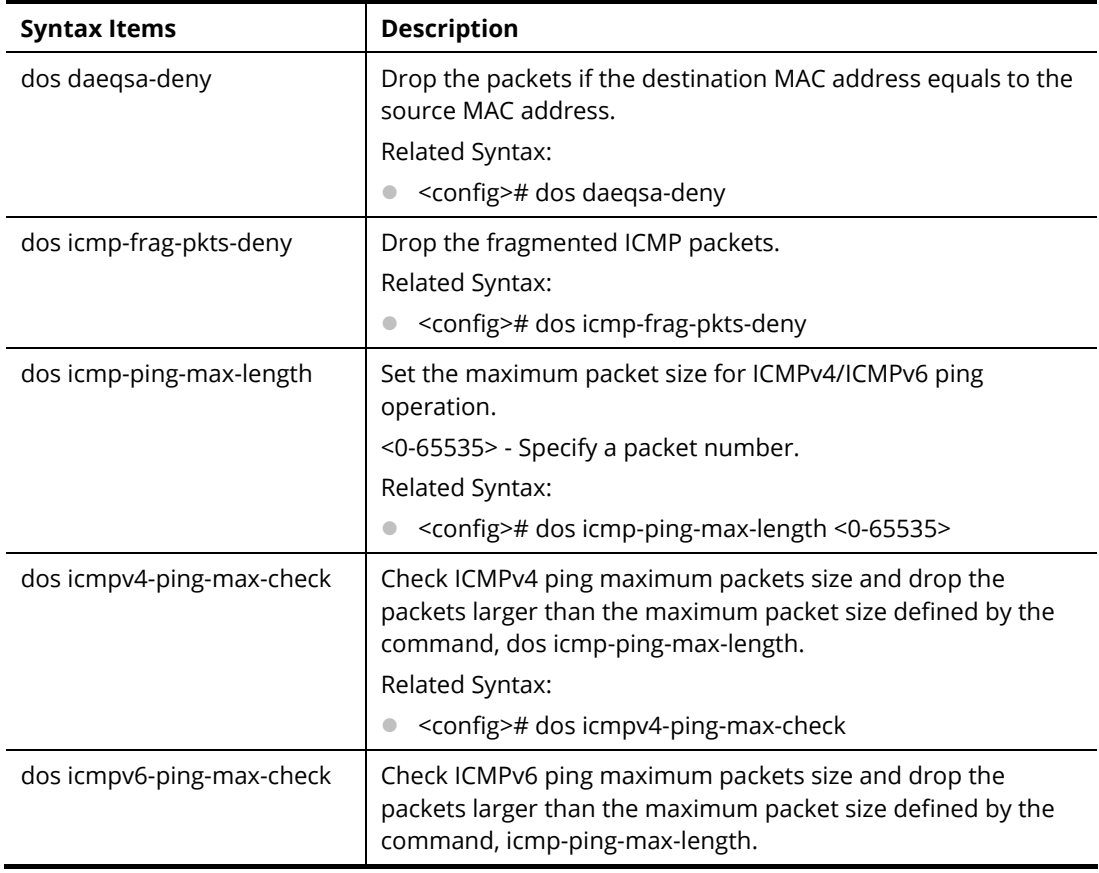
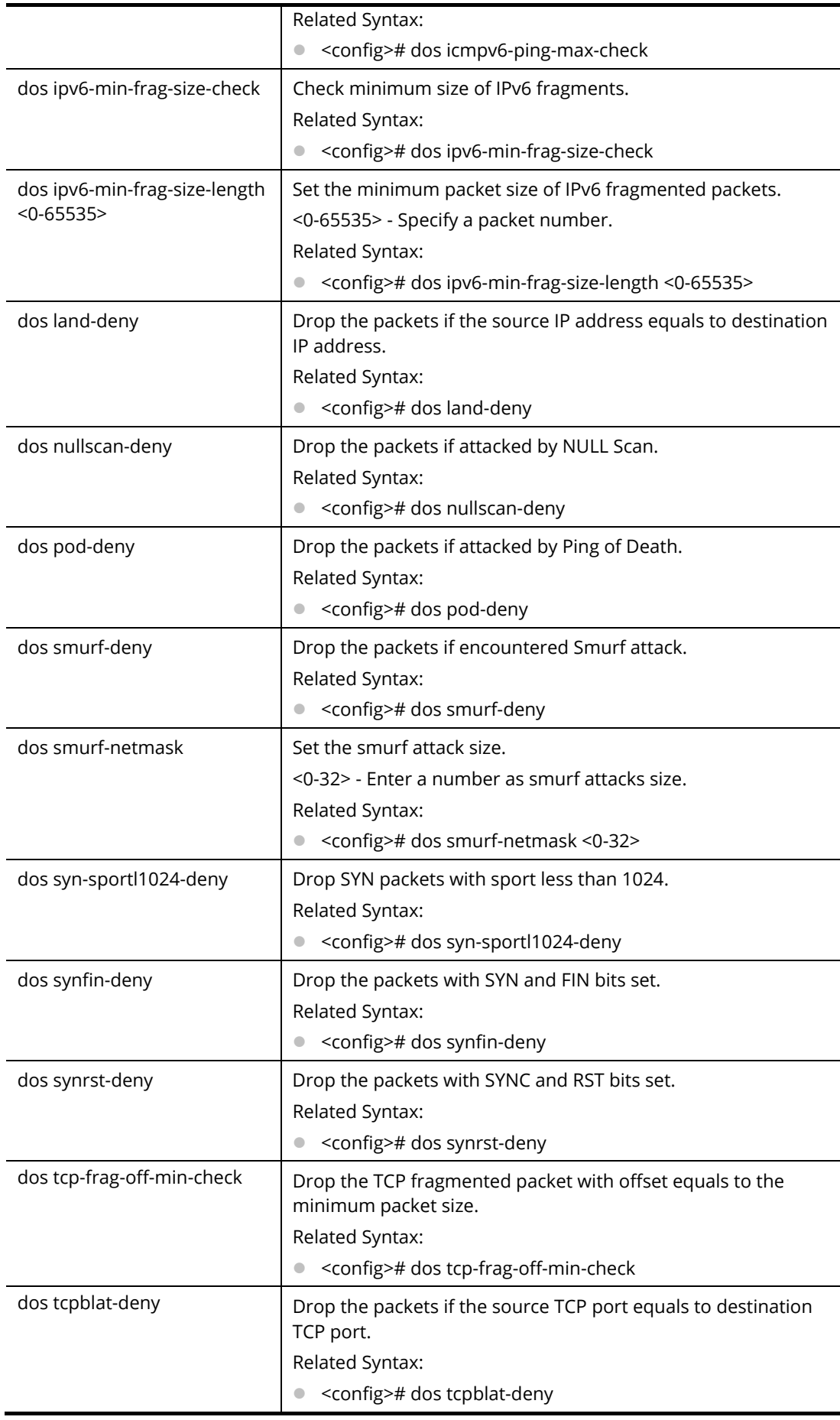

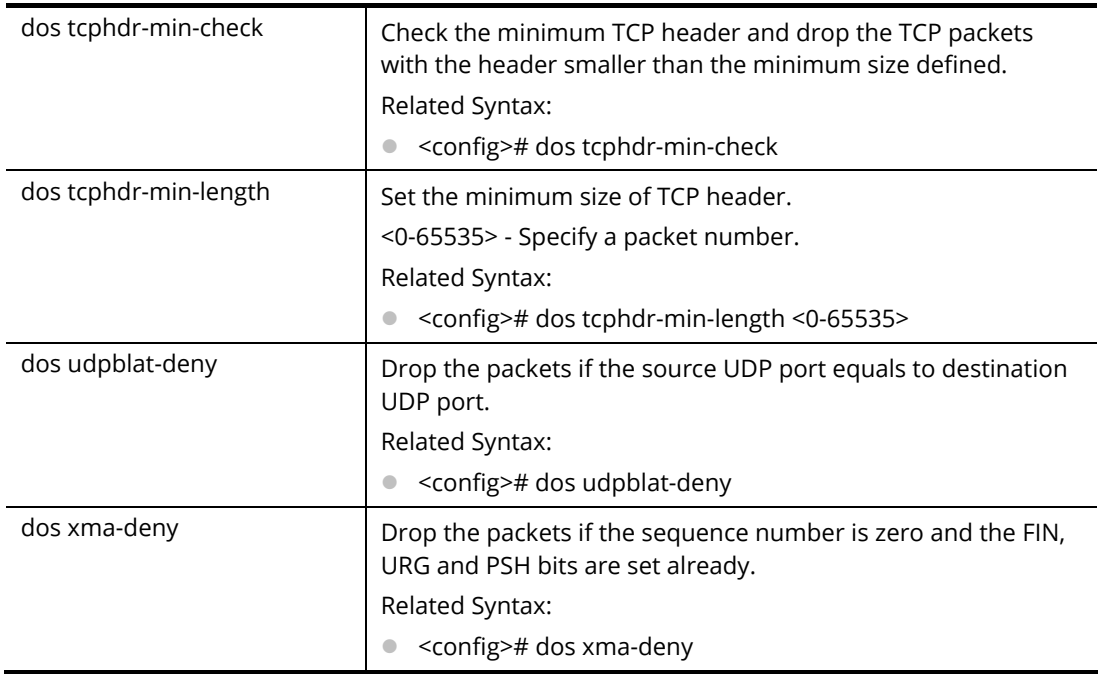

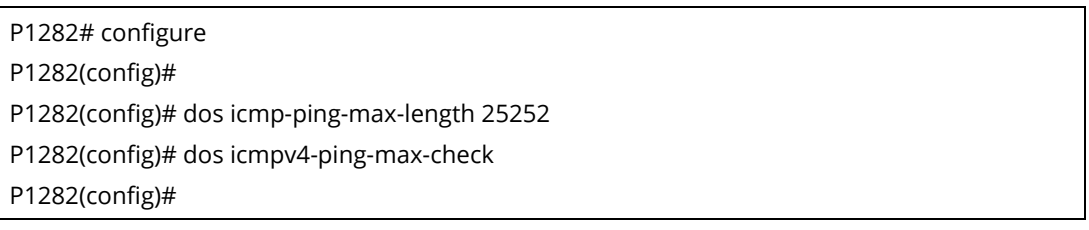

# **Telnet Command: do**

Use this command to execute a command immediately.

### **Syntax Items**

do SEQUENCE

# **Description**

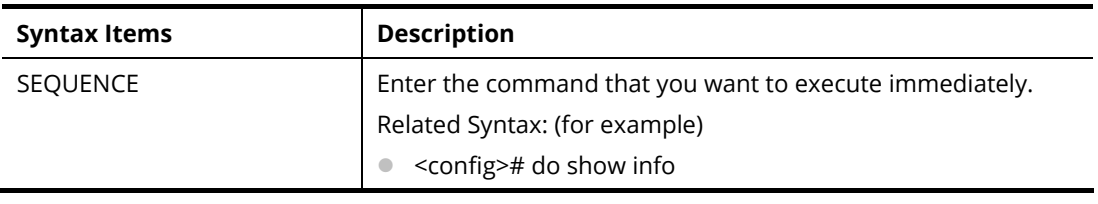

# **Example**

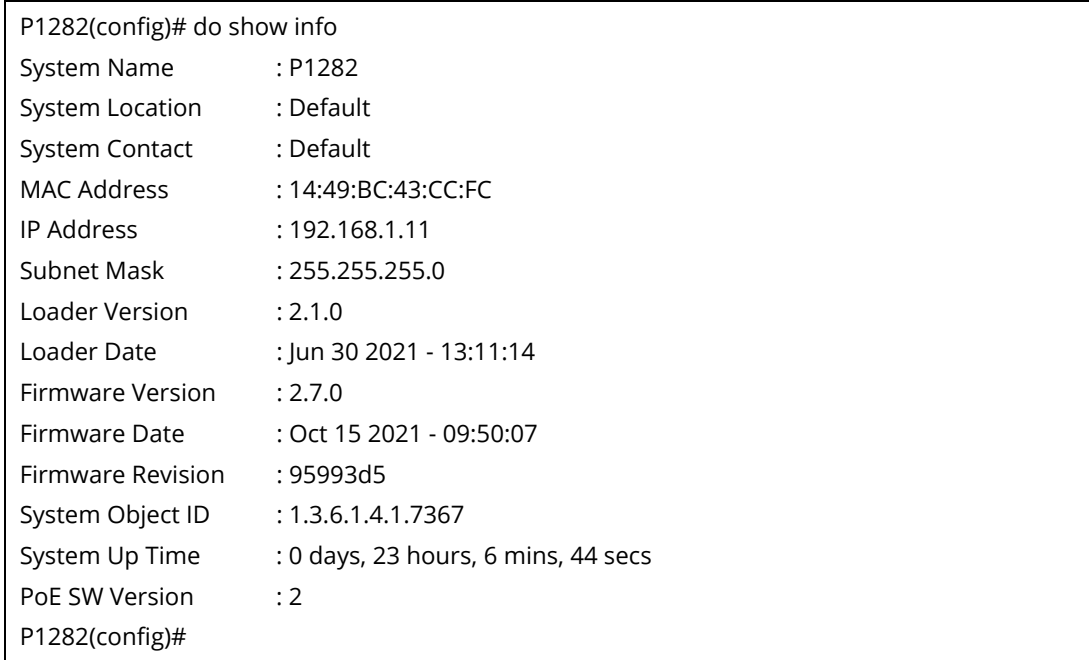

# **Telnet Command: dray\_surveillence**

Use this command to enable / disable the ONVIF.

# **Syntax Items**

dray\_surveillence add dray\_surveillence direct-add

dray\_surveillence set

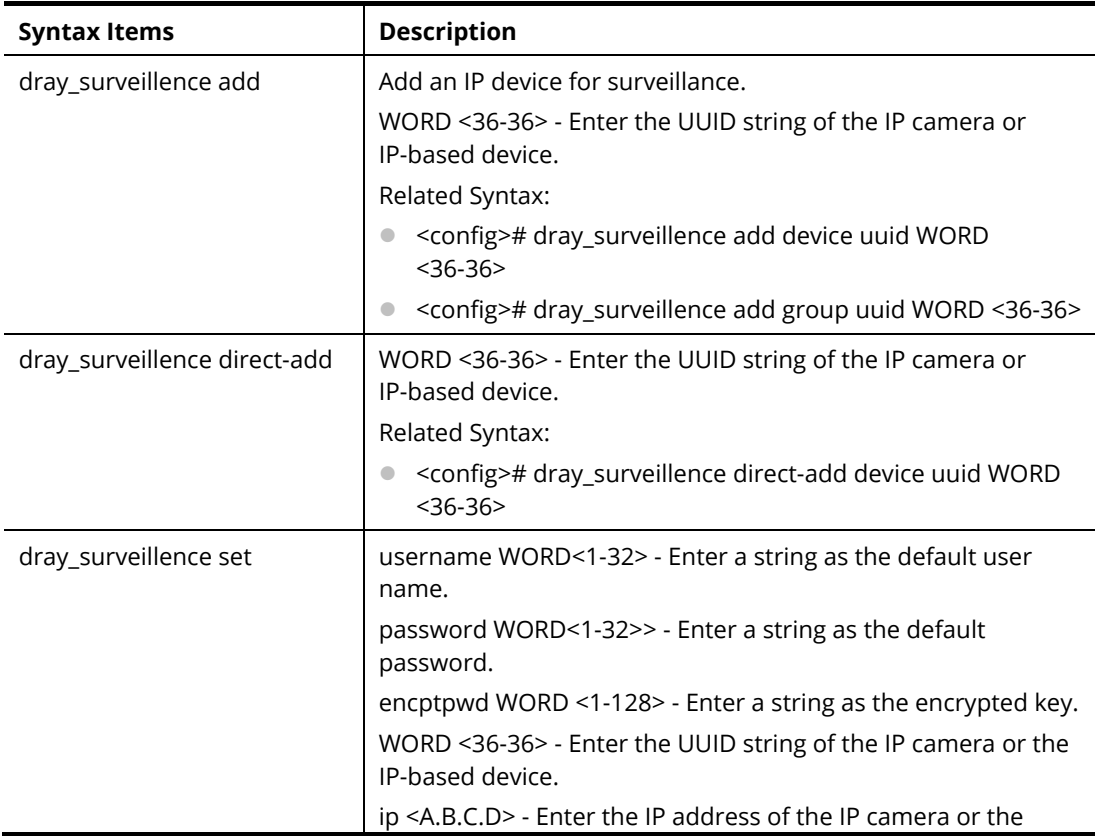

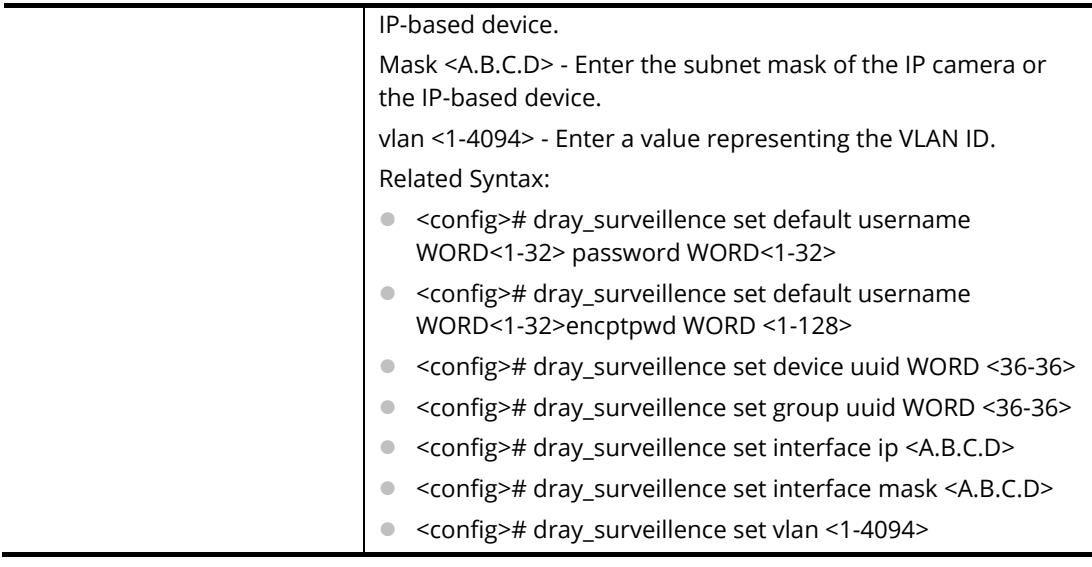

P1282# configure P1282(config)# P1282(config)# dray\_surveillence P1282(config)# P1282(config)# dray\_surveillence add device uuid 53d7762a-c52b-4bb9-8000-305501e0f35f P1282(config)#

# **Telnet Command: enable**

Use this command to configure local password with encrypted string or not.

## **Syntax Items**

enable password

enable secret

# **Description**

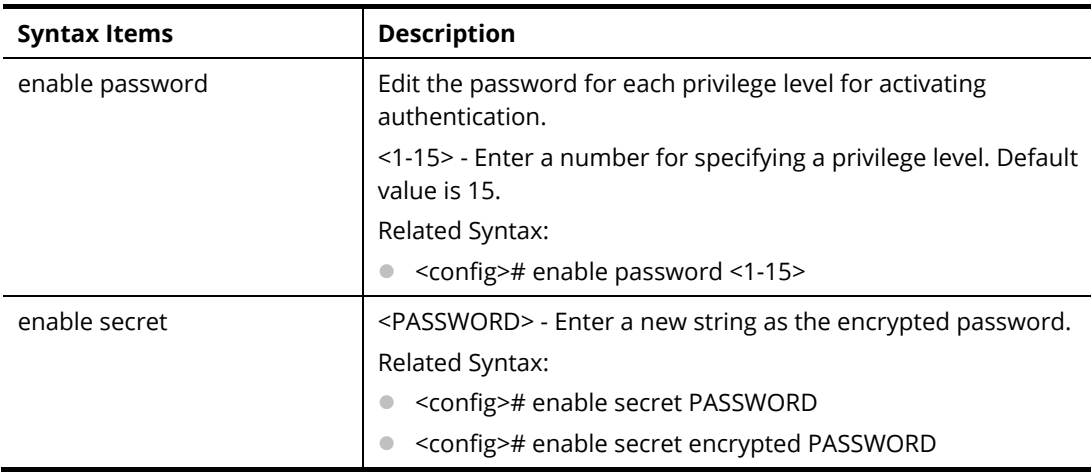

## **Example**

P1282# configure P1282(config)# enable secret encrypted testtest P1282(config)# exit P1282# show running-config P1282# … enable privilege 2 secret "OTE5ZTY4MmNhYzgyNWQ0MzBhNTgwZTg0MmZmMGJiYzQ=" enable secret "testtest" vlan 2 name "test0002" vlan 3 name "test0003" vlan 5 name "test\_carrie" voice-vlan oui-table 00:E0:BB "3COM" voice-vlan oui-table 00:03:6B "Cisco" voice-vlan oui-table 00:E0:75 "Veritel" .......

# **Telnet Command: end**

Use this command to end current mode.

#### **Syntax Items**

end

#### **Example**

P1282# configure

P1282(config)#end

P1282#

# **Telnet Command: errdisable**

Use this command to enable the auto recovery timer for port error.

## **Syntax Items**

errdisable recovery cause

errdisable recovery interval

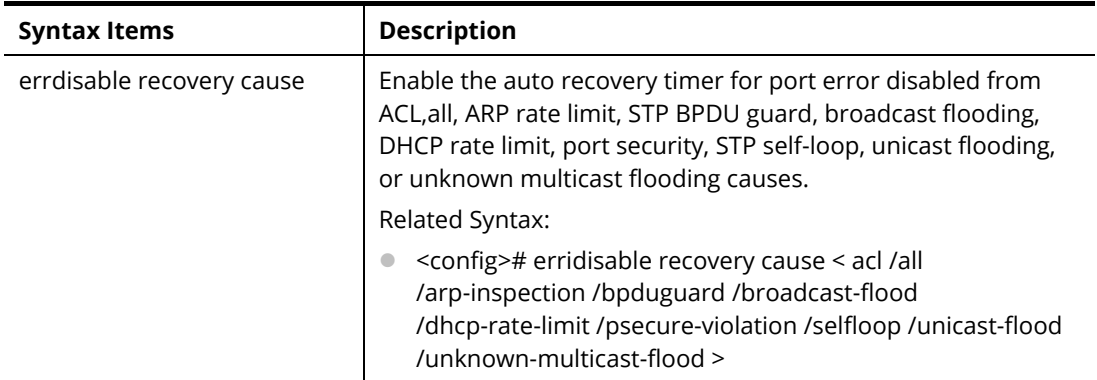

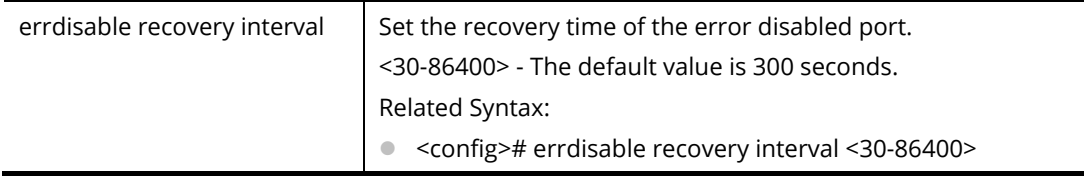

P1282# configure P1282(config)# P1282(config)# errdisable recovery interval 600

P1282(config)#

# **Telnet Command: exit**

Use this command to exit current mode and return to previous mode/phase.

#### **Syntax Items**

exit

#### **Example**

P1282# configure P1282(config)#

P1282(config)# exit

P1282#

## **Telnet Command: hostname**

Use this command to modify the network name of VigorSwitch.

#### **Syntax Items**

hostname WORD

#### **Description**

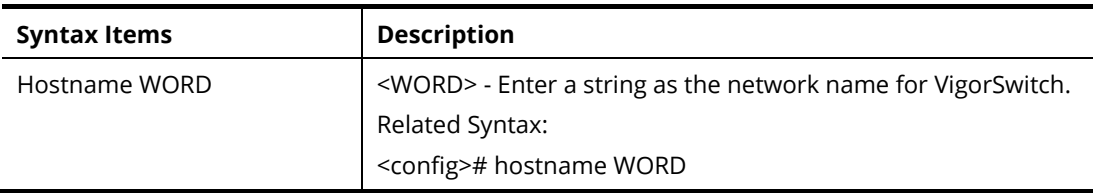

#### **Example**

P1282# configure P1282(config)# hostname Switch\_3F Switch\_3F(config)#

# **Telnet Command: interface**

Use this command to configure interface settings.

Before configuring, you have to access into next phase. See the following example:

P1282# configure P1282(config)# P1282(config)# interface GigabitEthernet 3

#### P1282(config-if)#

Or

P1282# configure

P1282(config)#

P1282(config)# interface range LAG 3

P1282(config-if-range)#

#### **Syntax Items**

interface GigabitEthernet

interface VLAN

interface LAG

interface range

#### **Description**

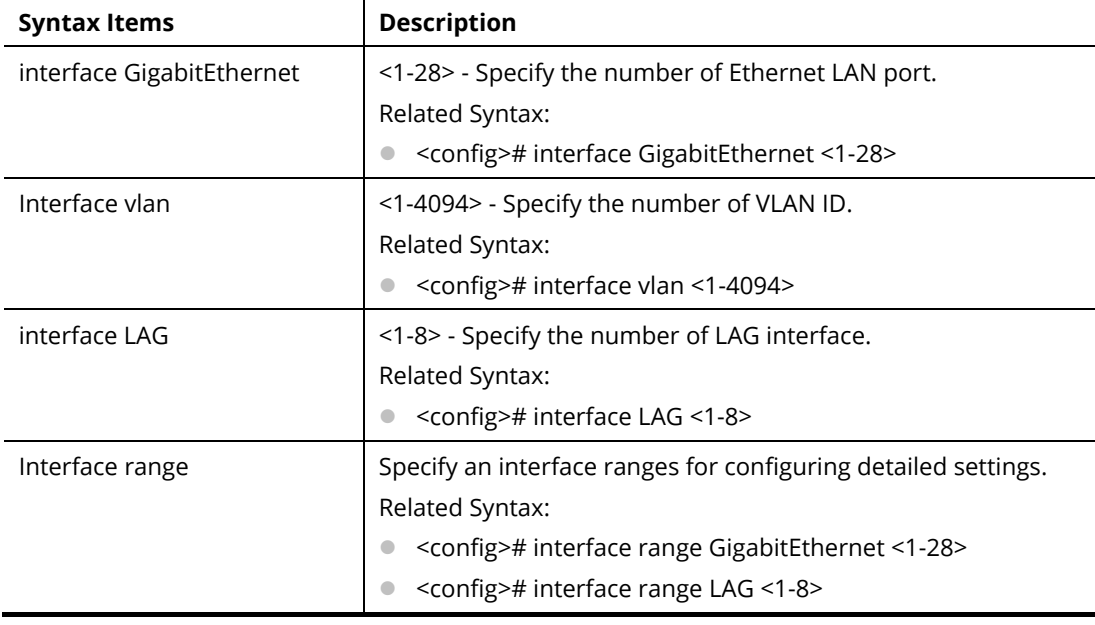

## **Example**

P1282# configure

P1282(config)# interface LAG 1

P1282(config-if)#

Under (config-if)#, available sub-commands for LAN, VLAN or LAG will be different. Below shows the items under Ethernet LAN:

<config-if># back-pressure

<config-if># custom

<config-if># description

<config-if># device-check

<config-if># dos

<config-if># do

<config-if># dray\_surveillence

<config-if># duplex

<config-if># eee

<config-if># end

<config-if># exit

<config-if># flowcontrol

<config-if># ip

- <config-if># ipv6
- <config-if># lacp
- <config-if># lag
- <config-if># lldp

<config-if># loop-protection

- <config-if># mac
- <config-if># no
- <config-if># poe
- <config-if># power <config-if># protected
- <config-if># qos
- <config-if># rate-limit
- <config-if># shutdown
- <config-if># spanning-tree
- <config-if># speed
- <config-if># storm-control
- <config-if># surveillance-vlan
- <config-if># switchport
- <config-if># vlan
- <config-if># voice-vlan

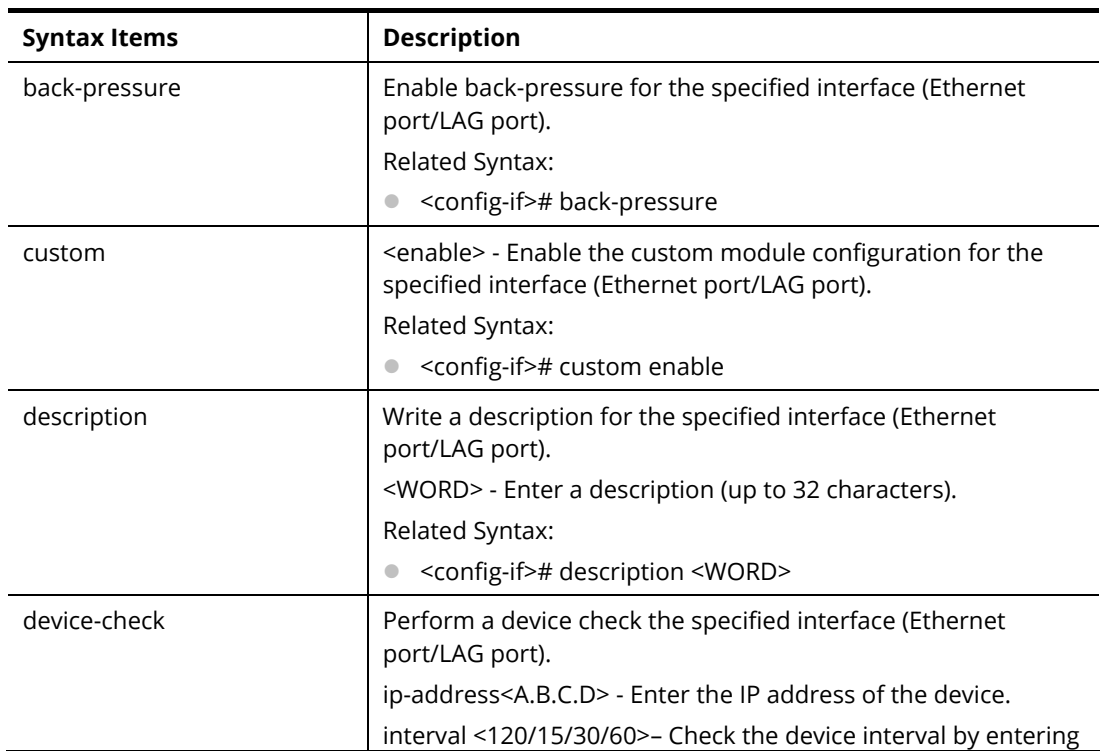

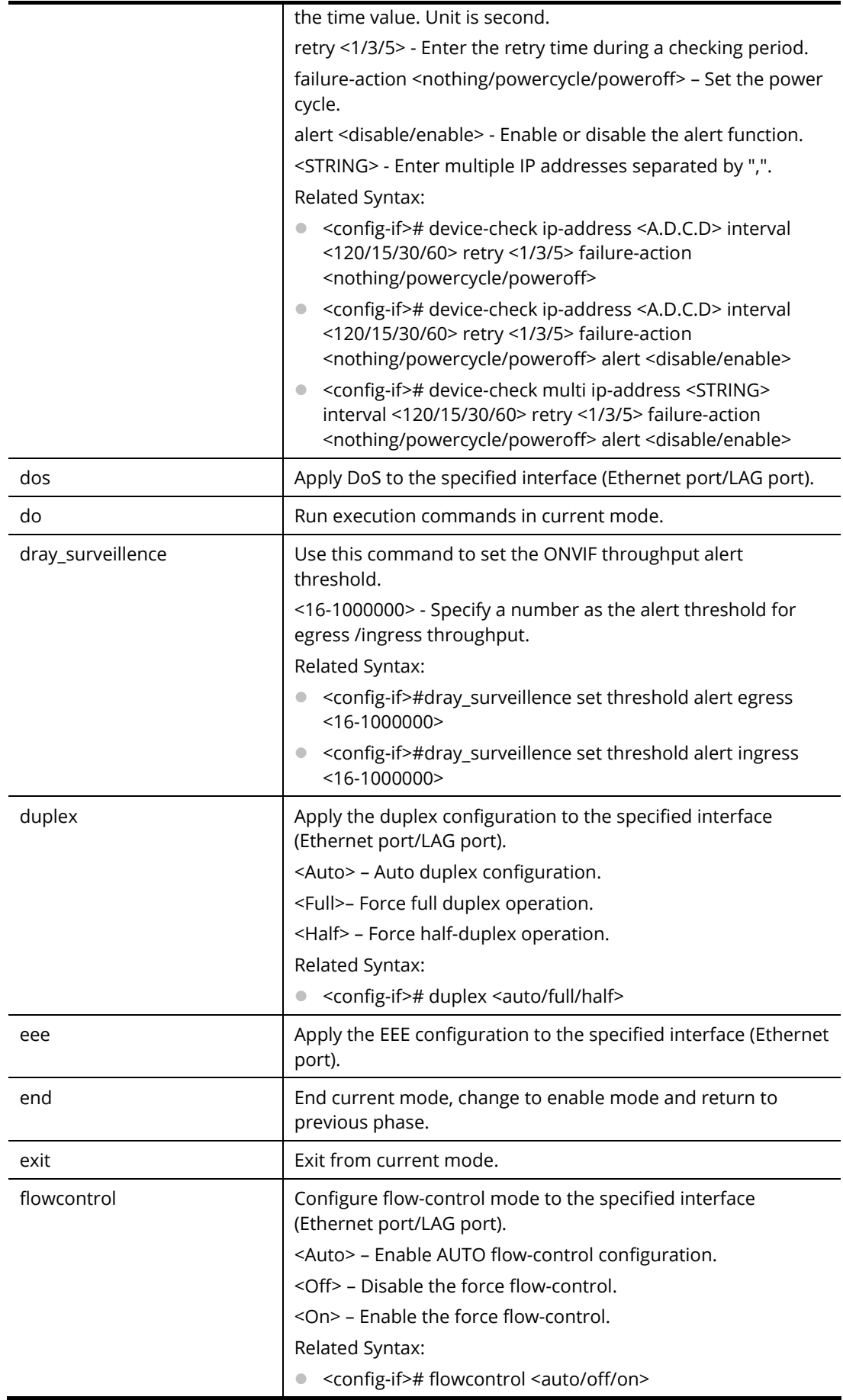

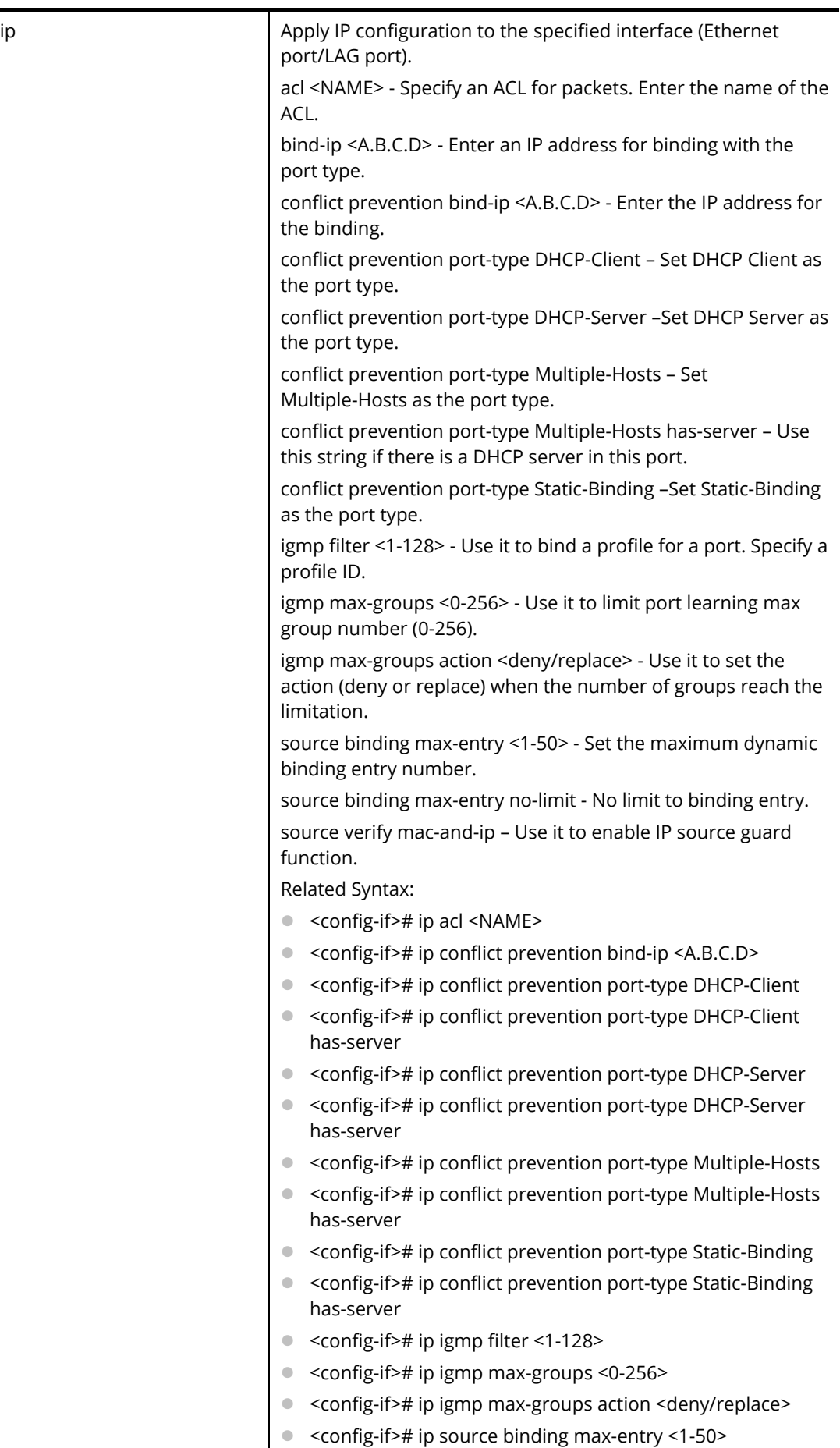

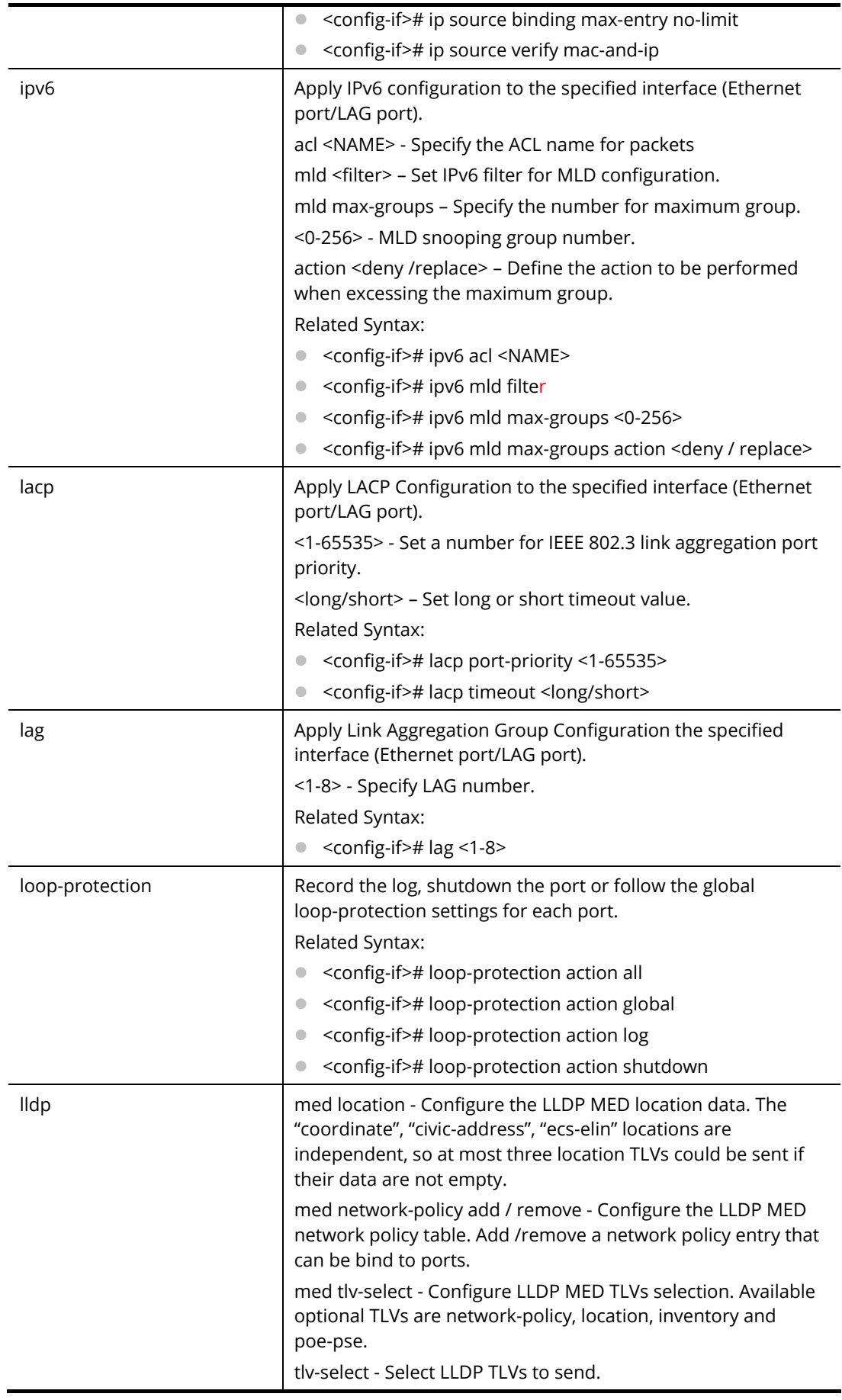

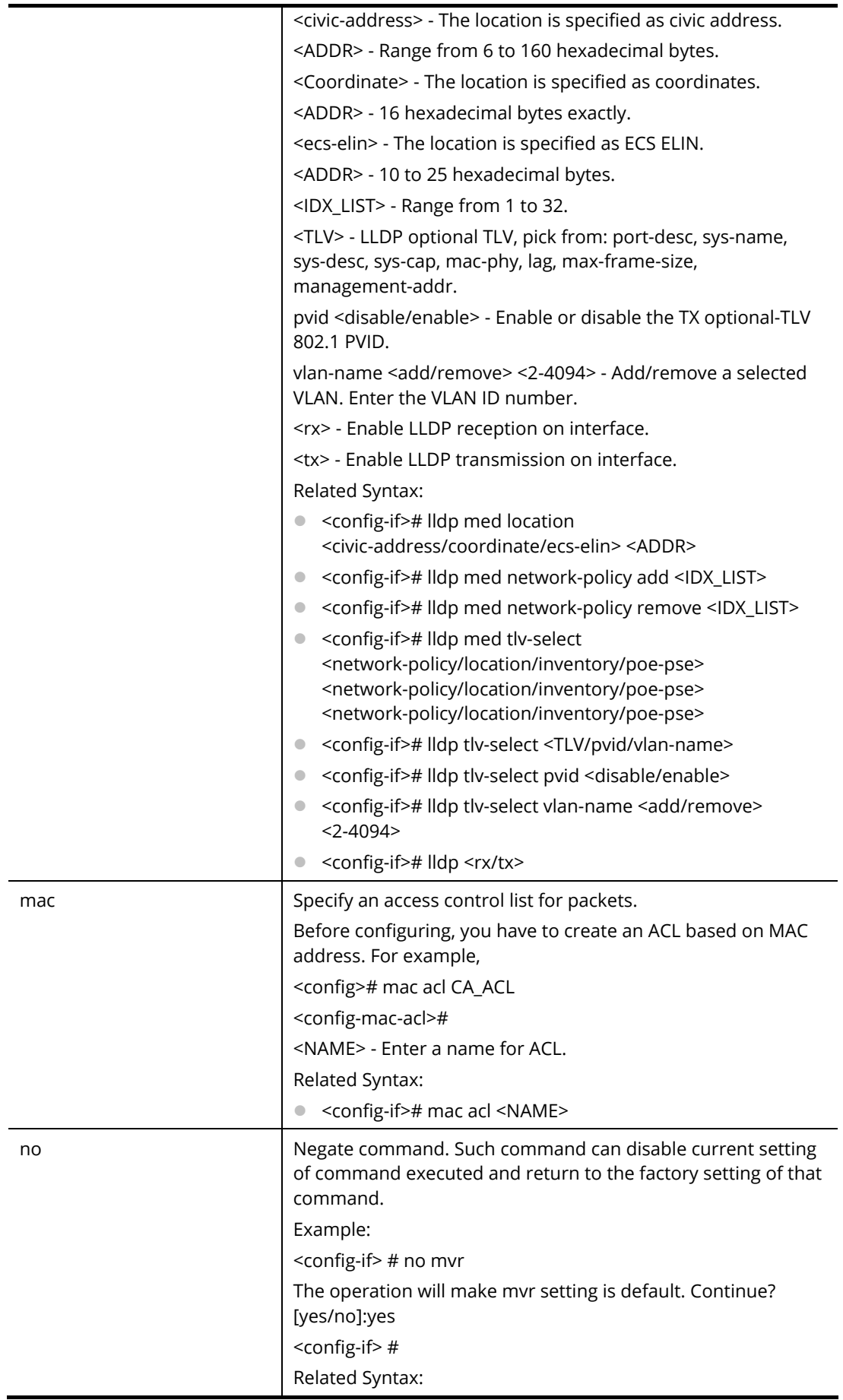

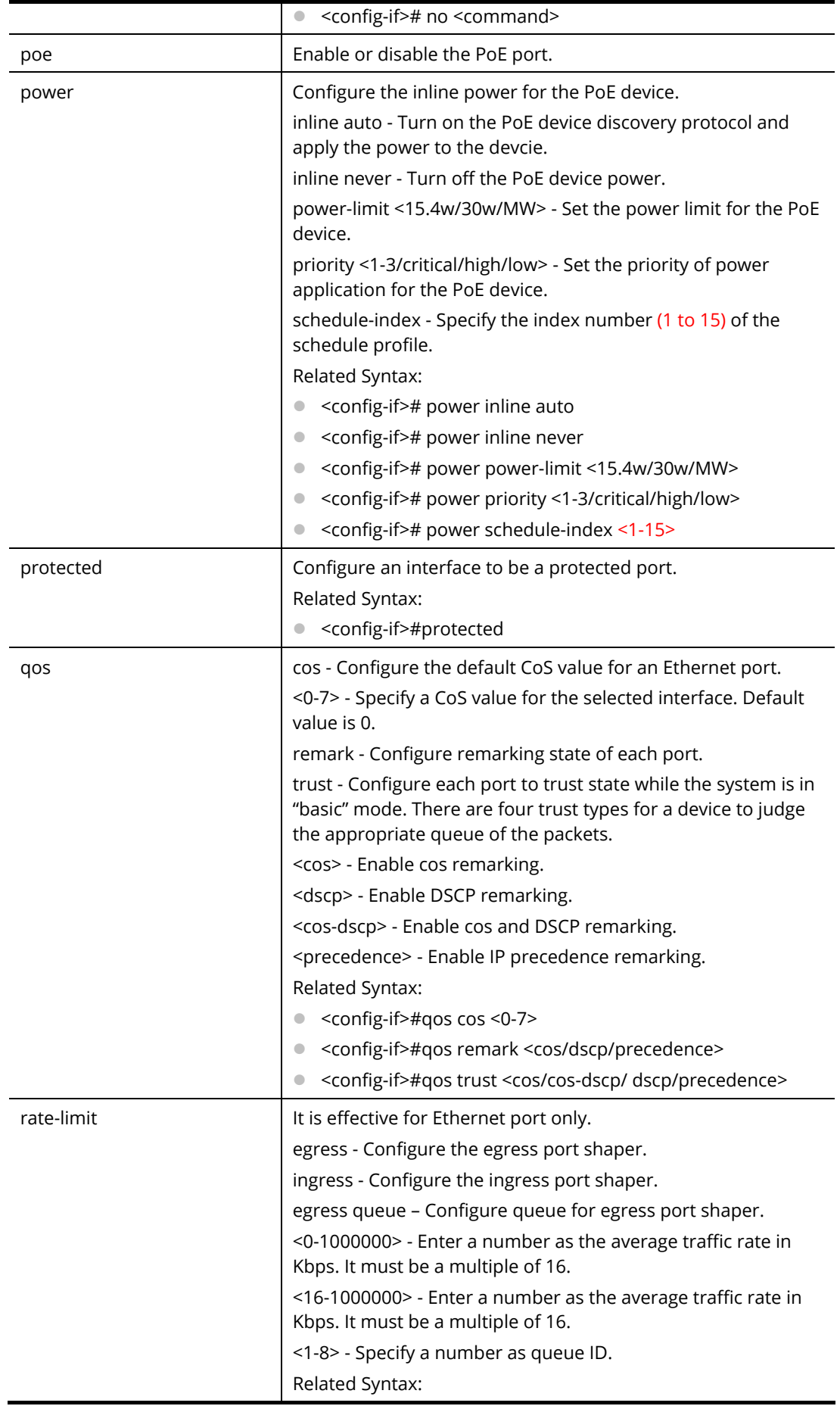

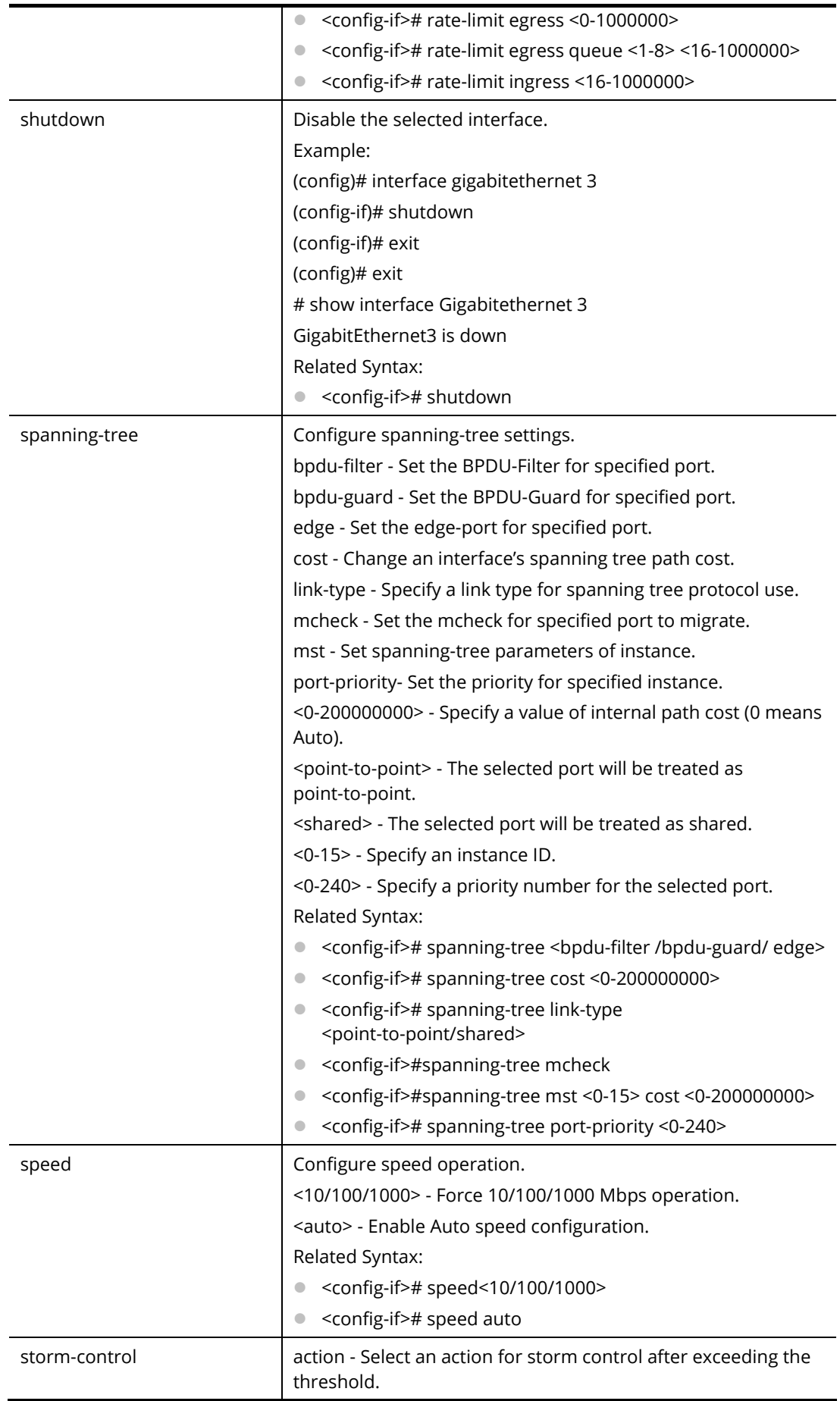

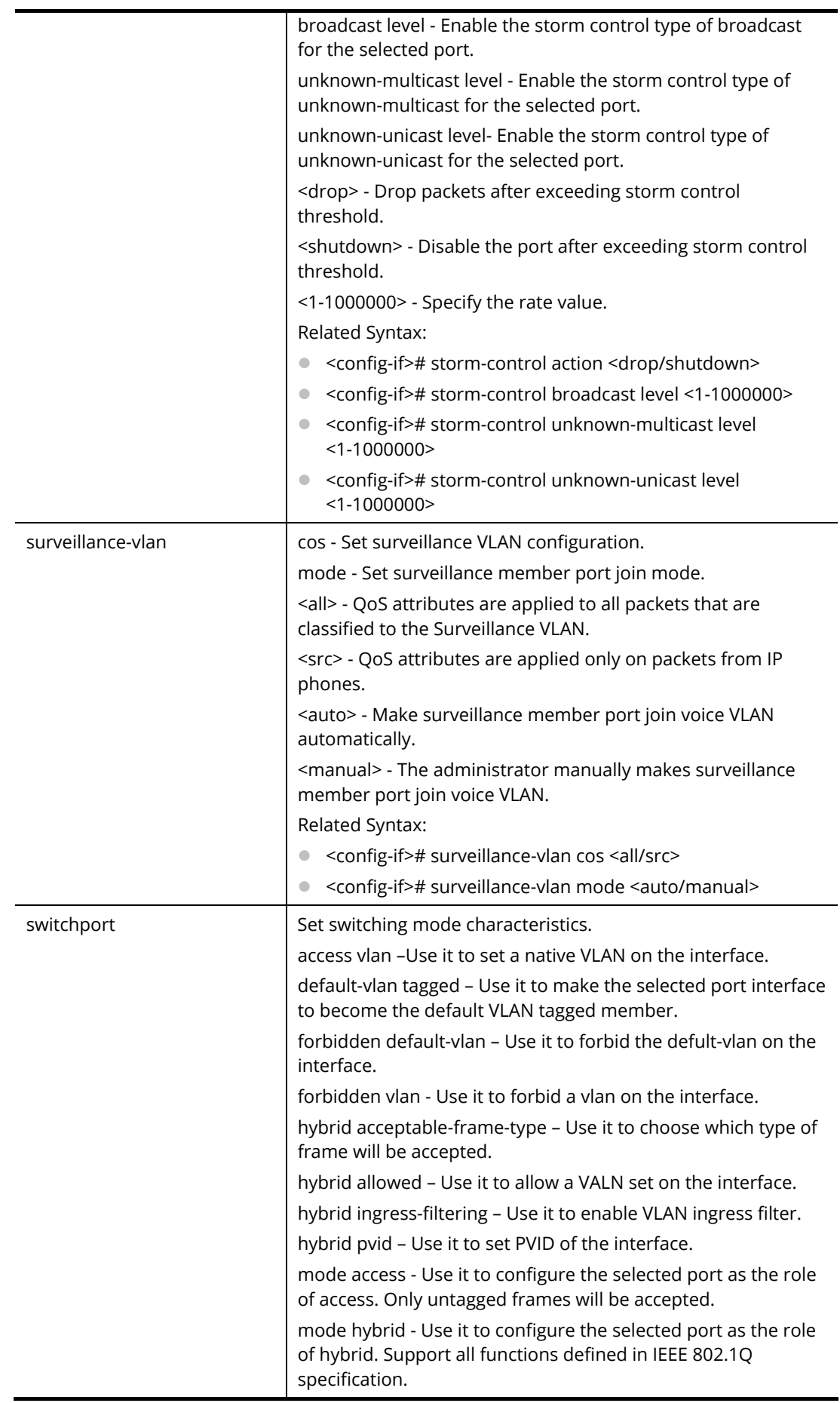

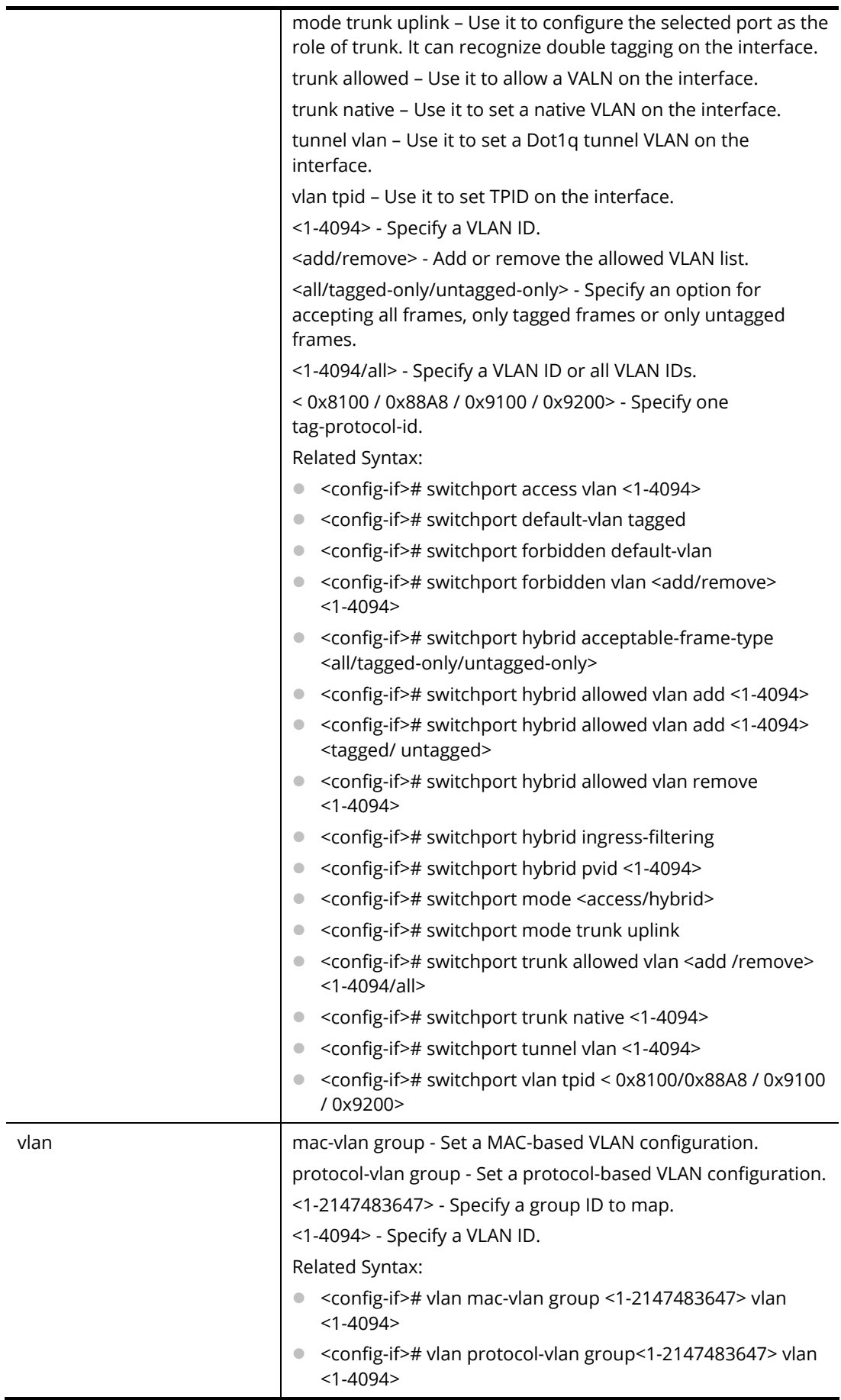

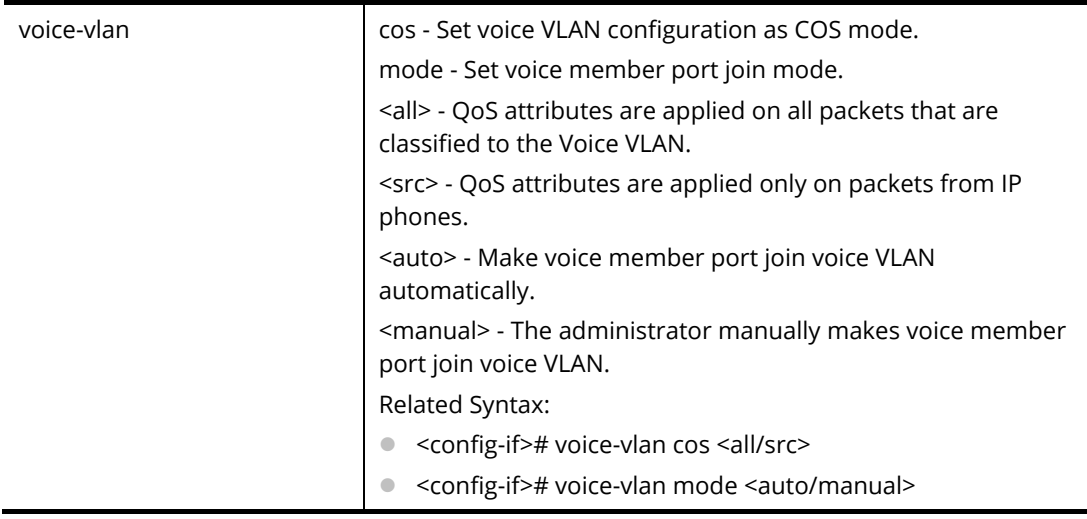

P1282# configure P1282(config)# interface LAG 1 P1282(config-if)# speed 100 P1282(config-if)# backpressure P1282(config-if)# lldp med location ecs-elin 112233445566778899AA P1282(config-if)# vlan mac-vlan group 35 vlan 1000 P1282(config-if)#

# **Telnet Command: ip**

Use this command to create an IPv4 access list (ACL) which performs classification on layer 3 fields and enters ip-access configuration mode.

## **Syntax Items**

ip acl ip address ip conflict ip default-gateway ip dhcp ip dns ip forcedhttps ip http ip https ip igmp ip source ip ssh ip telnet

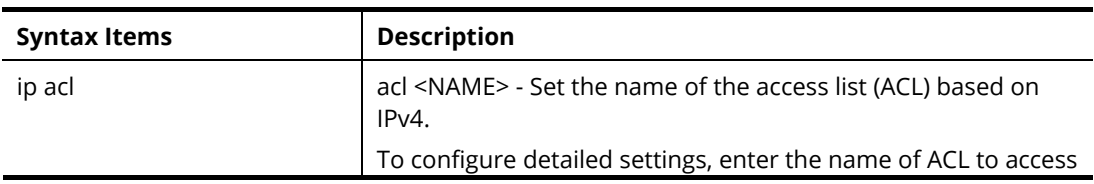

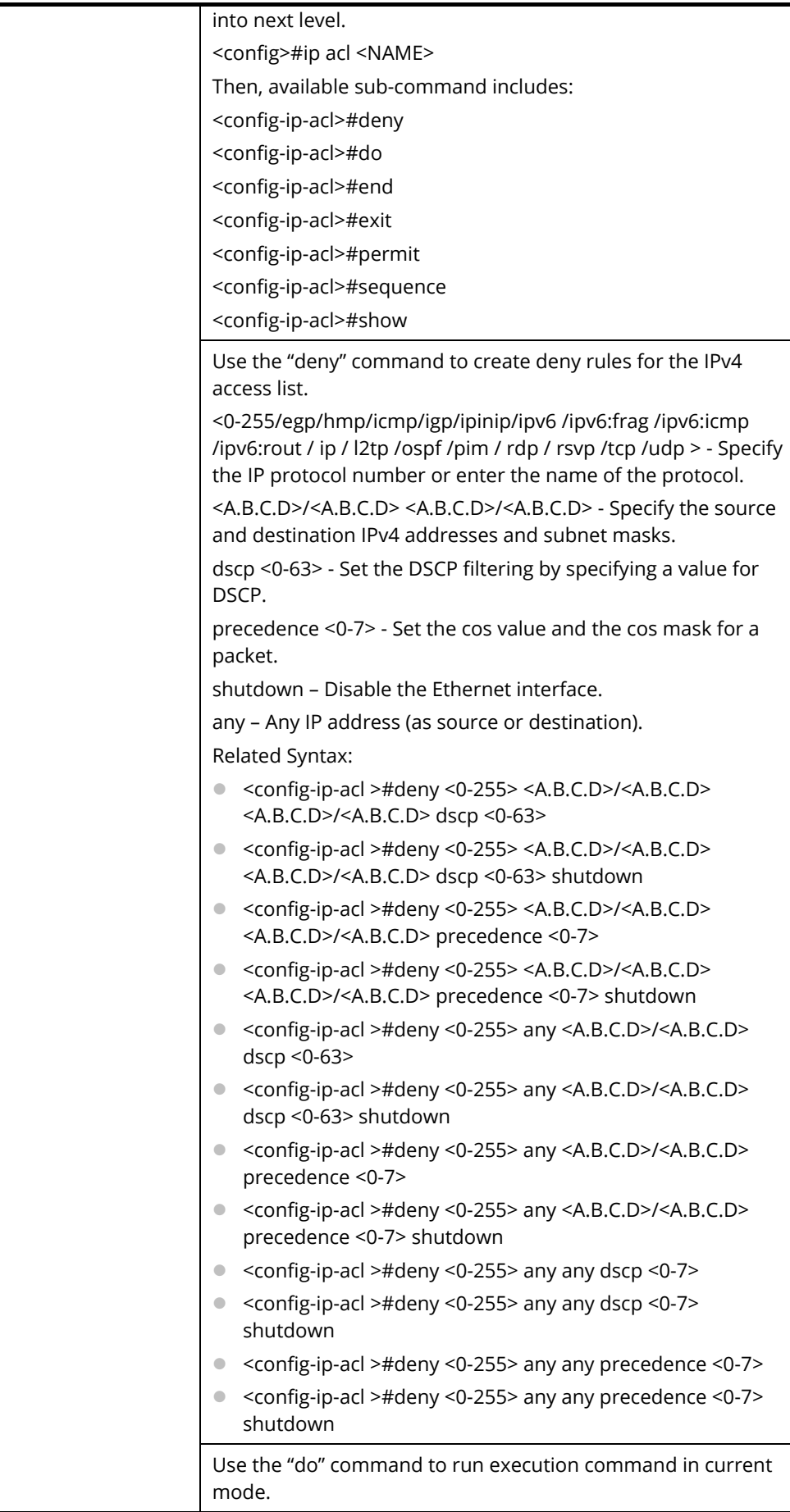

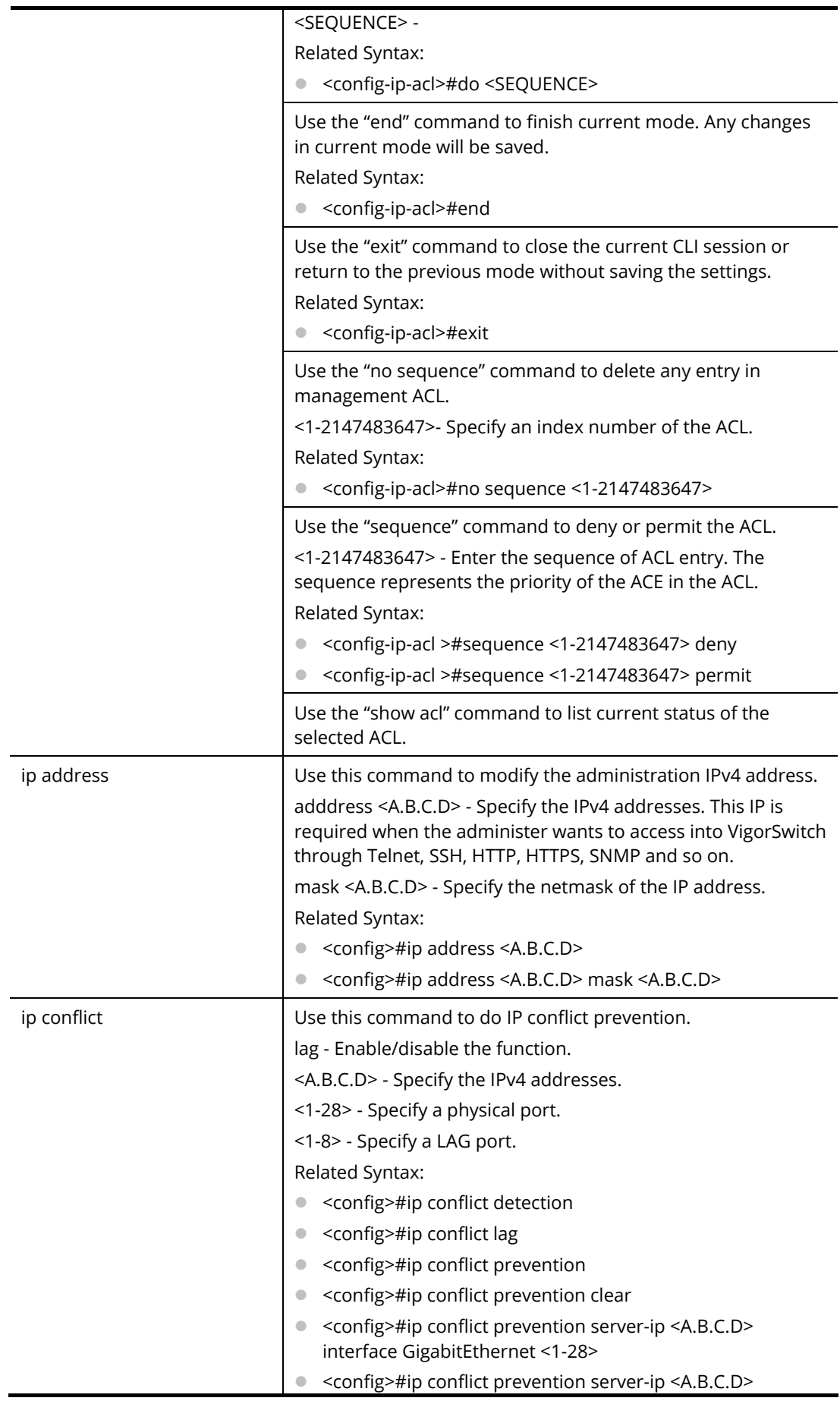

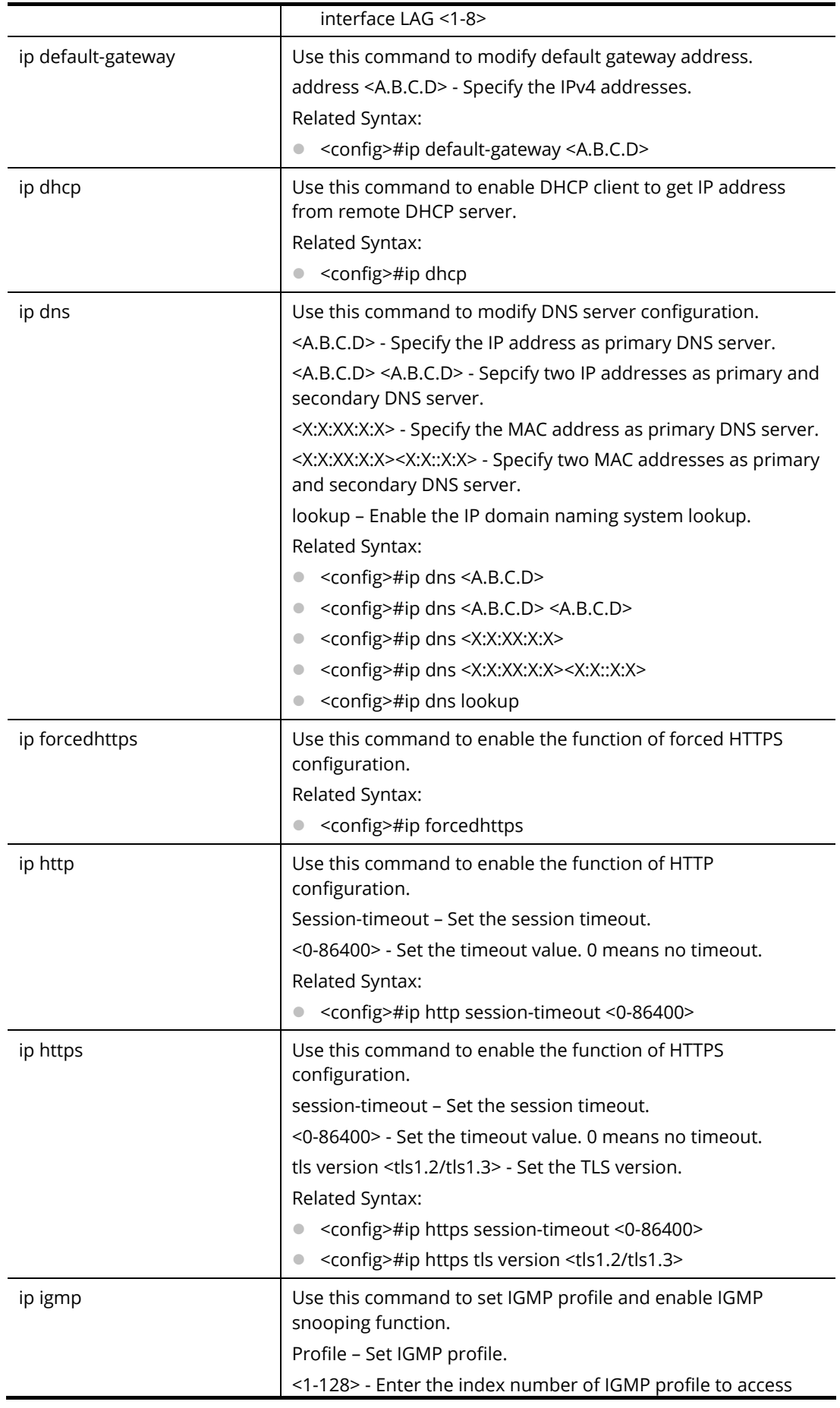

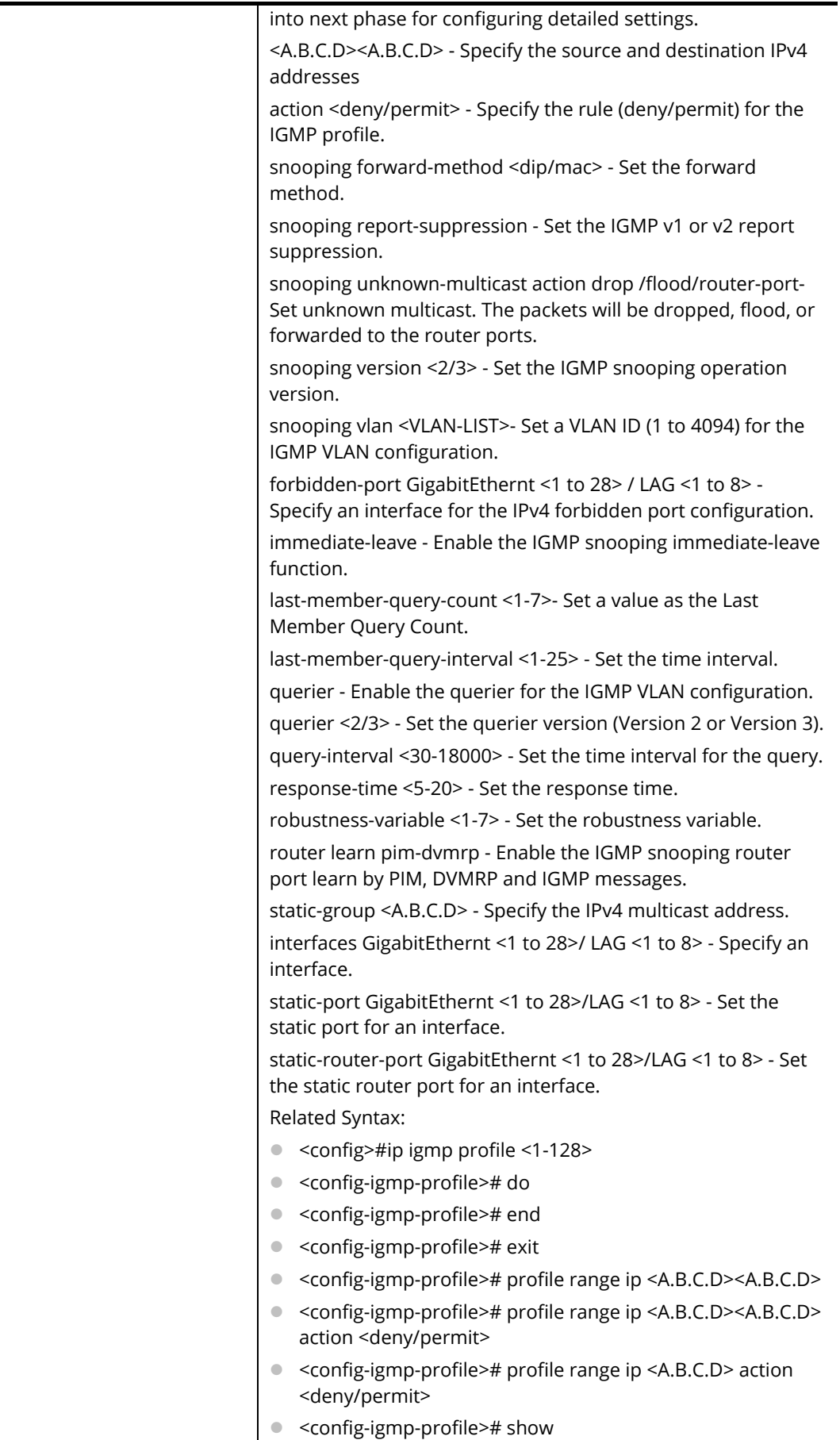

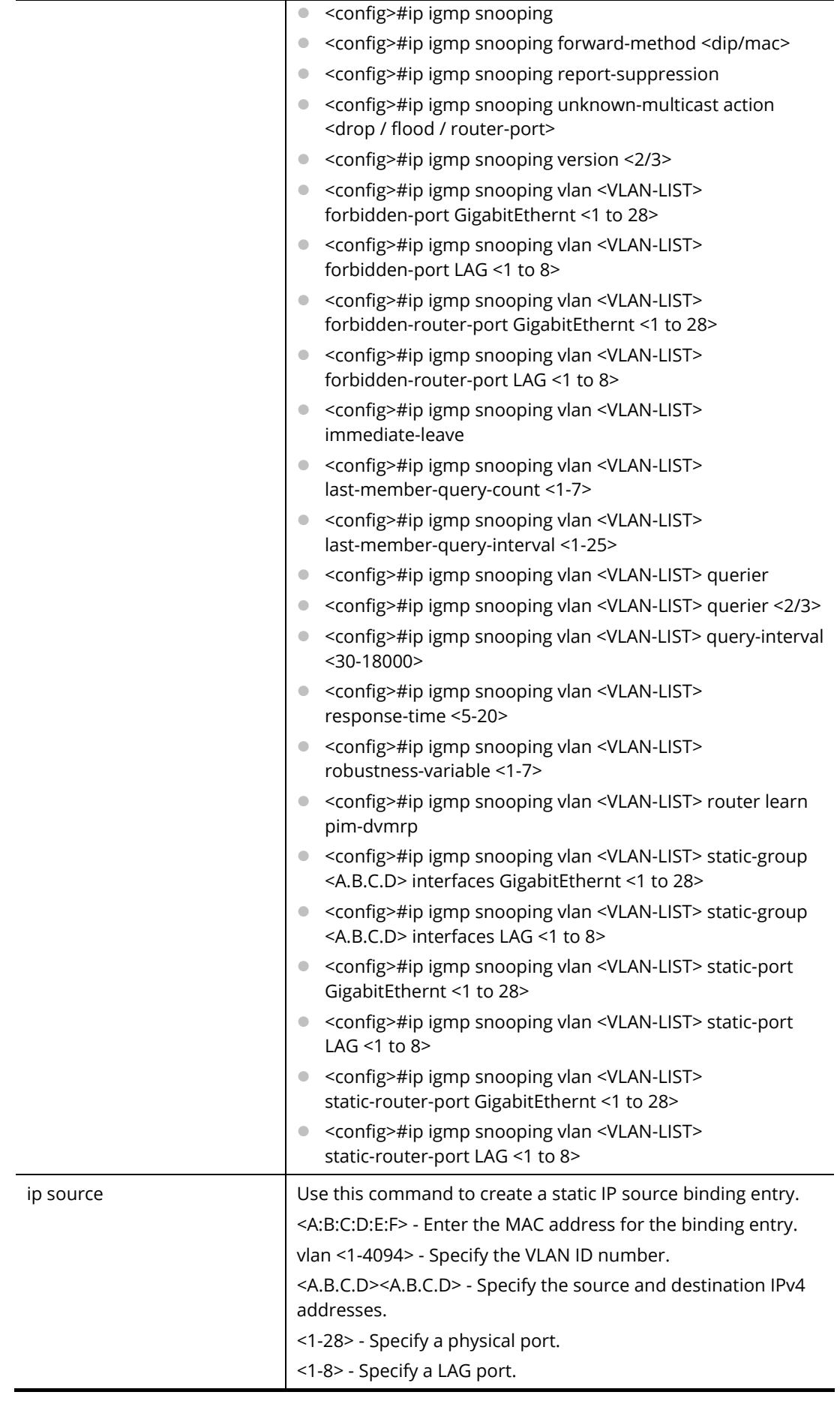

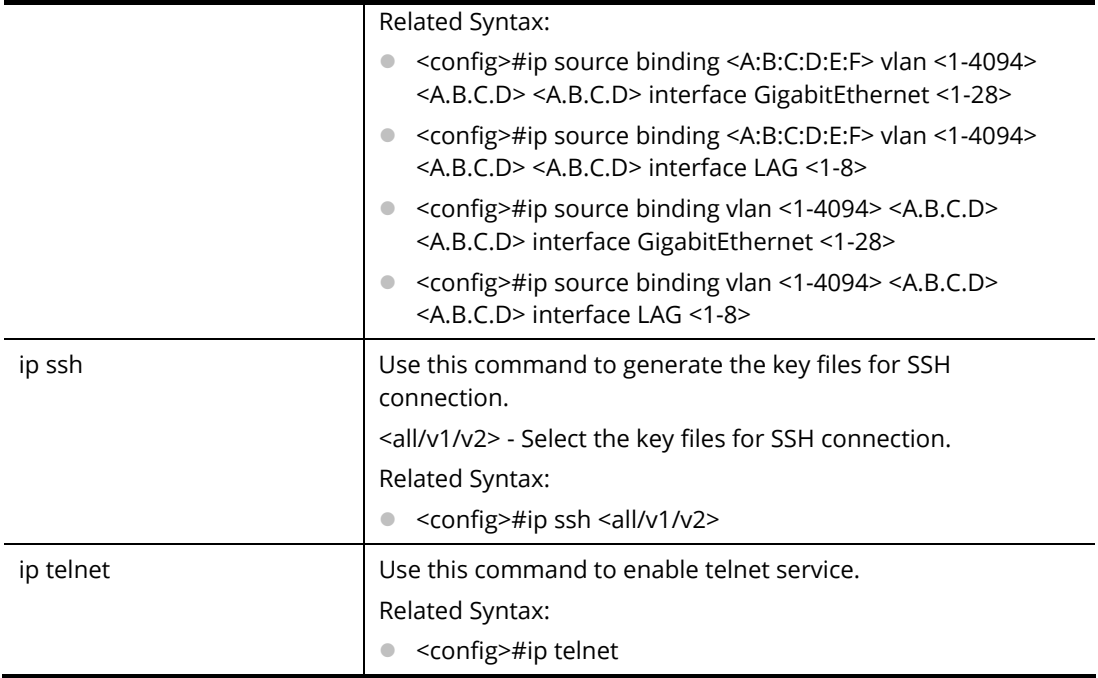

P1282# configure P1282(config)# ip acl market\_1 P1282(config-ip-acl)# P1282(config-ip-acl)# deny 20 192.168.2.55/255.255.255.0 192.168.2.85/255.255.255.0 P1282(config)#

# **Telnet Command: ipv6**

Use this command to create an IPv6 access list (ACL).

# **Syntax Items**

ipv6 ipv6 acl ipv6 address ipv6 autoconfig ipv6 default-gateway ipv6 dhcp ipv6 mld

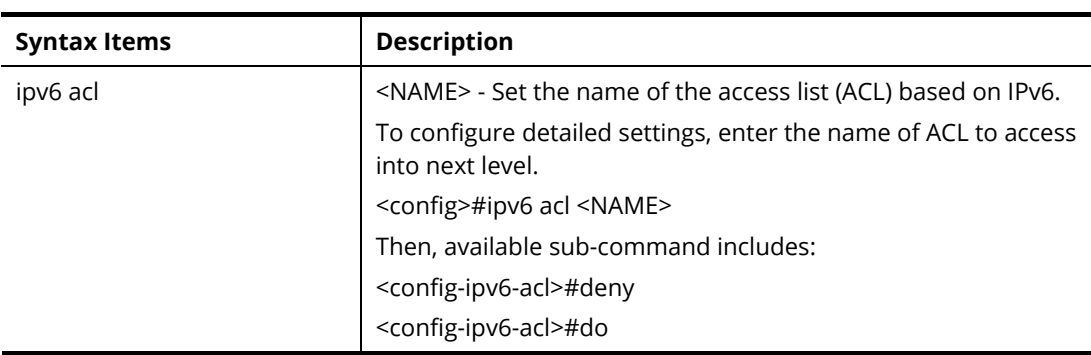

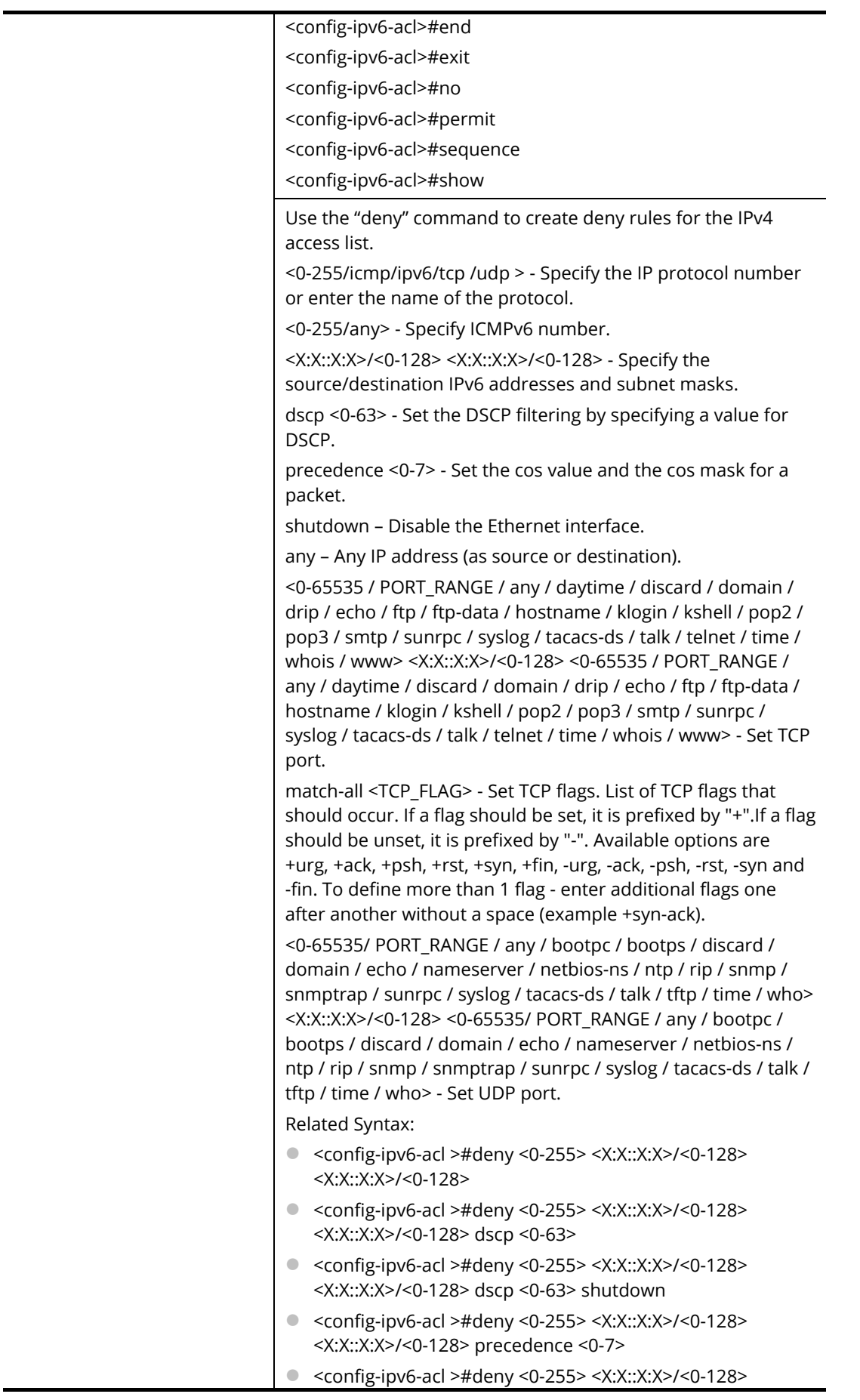

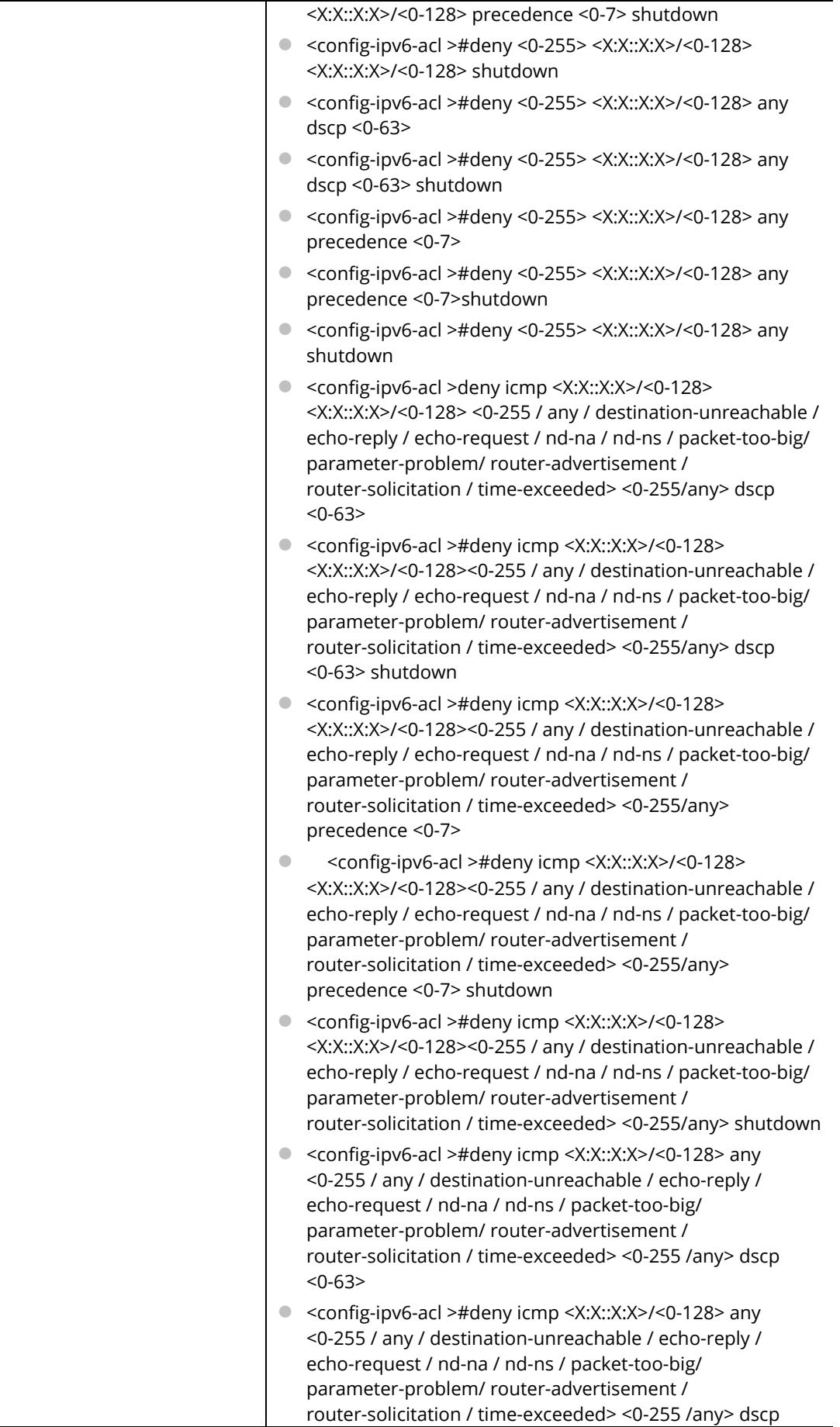

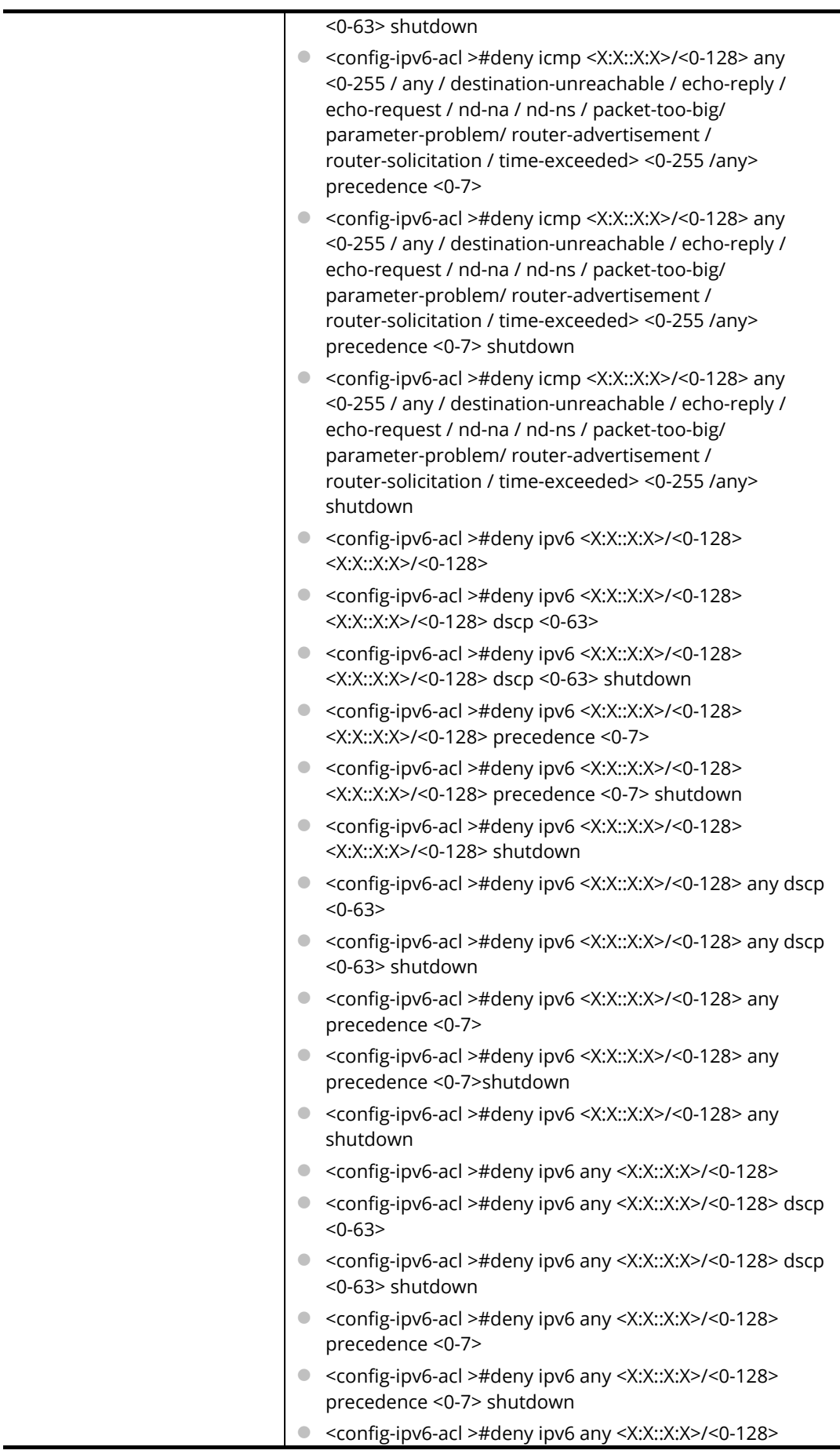

 $\blacksquare$ 

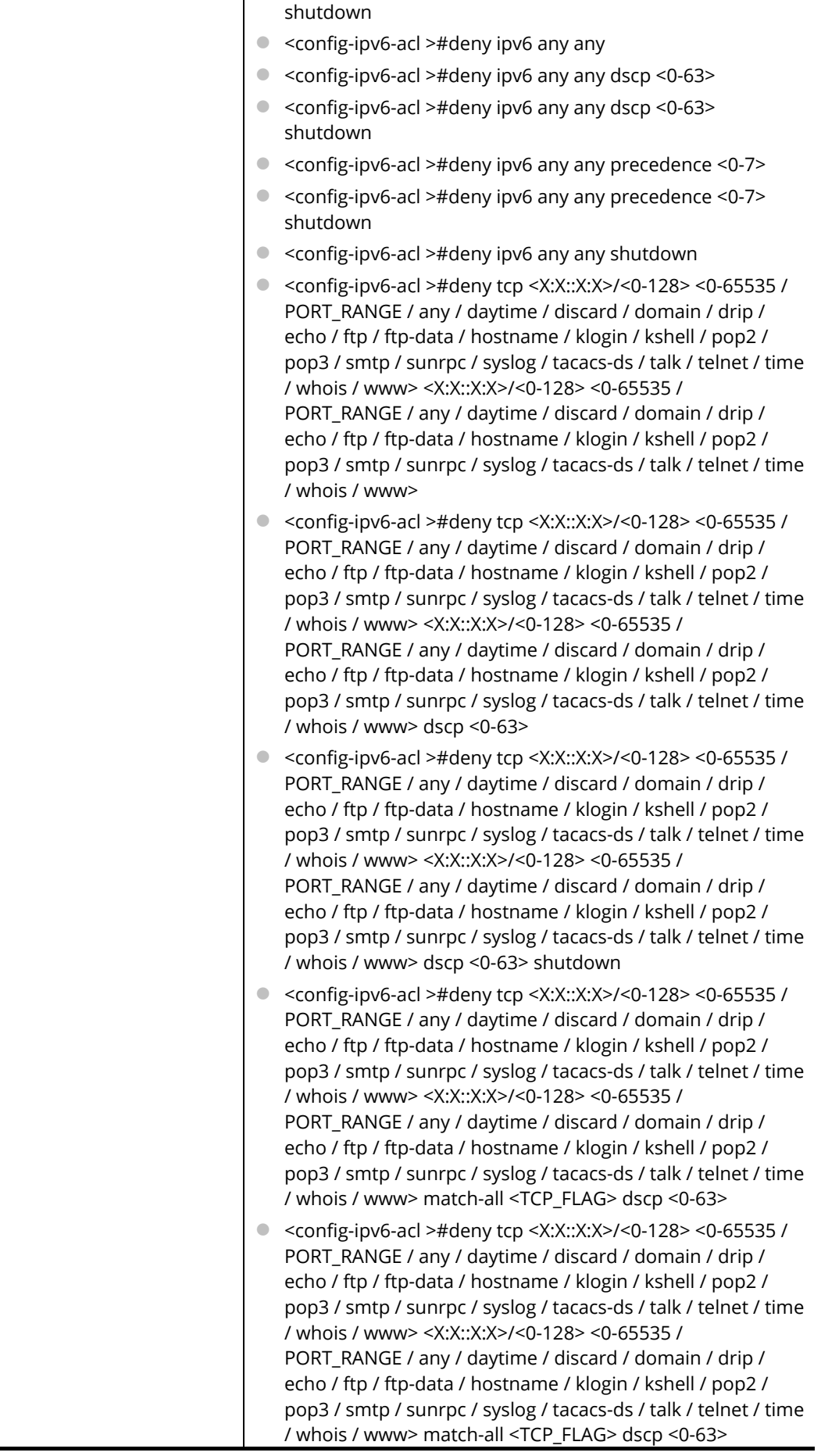

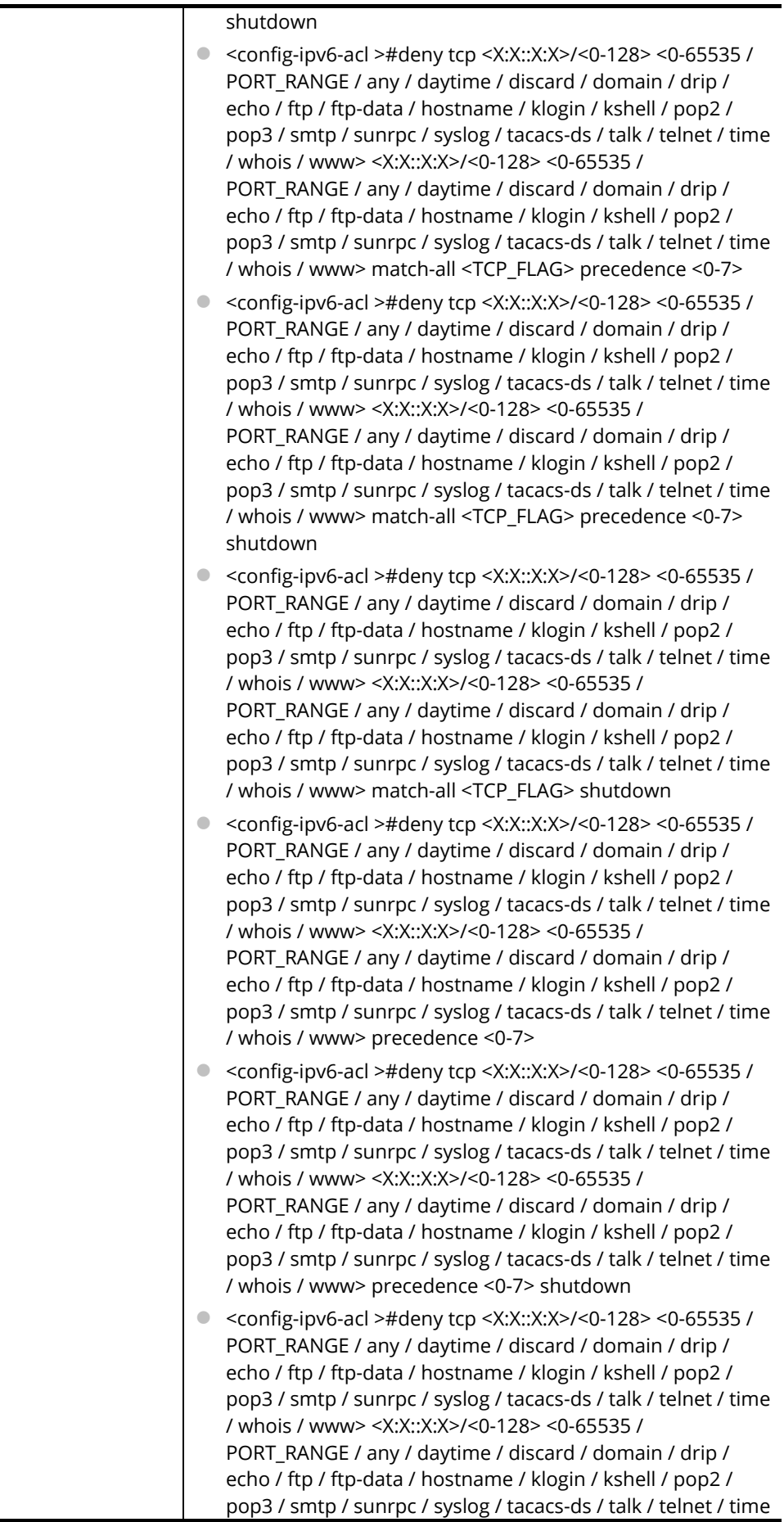

J,

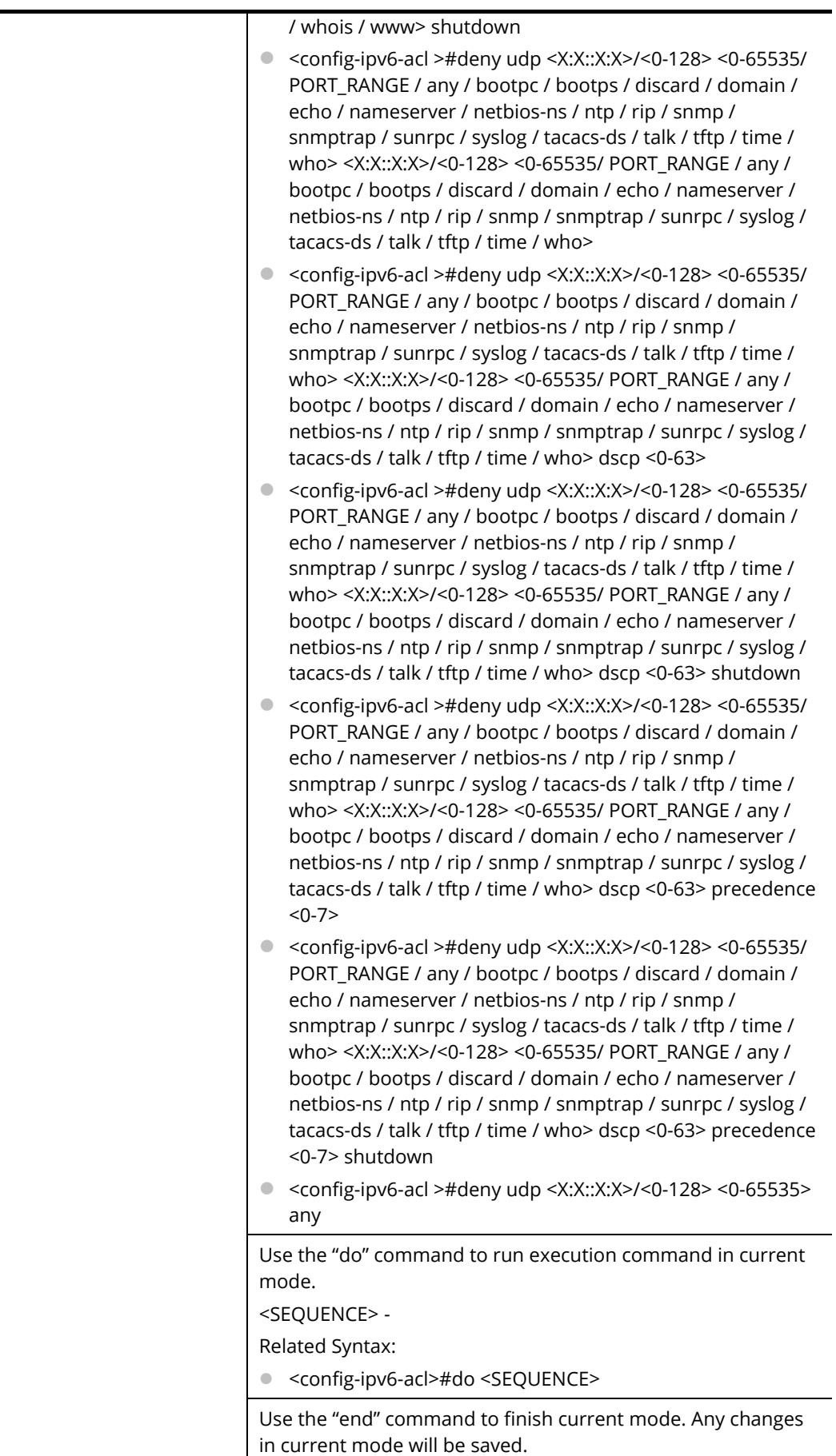

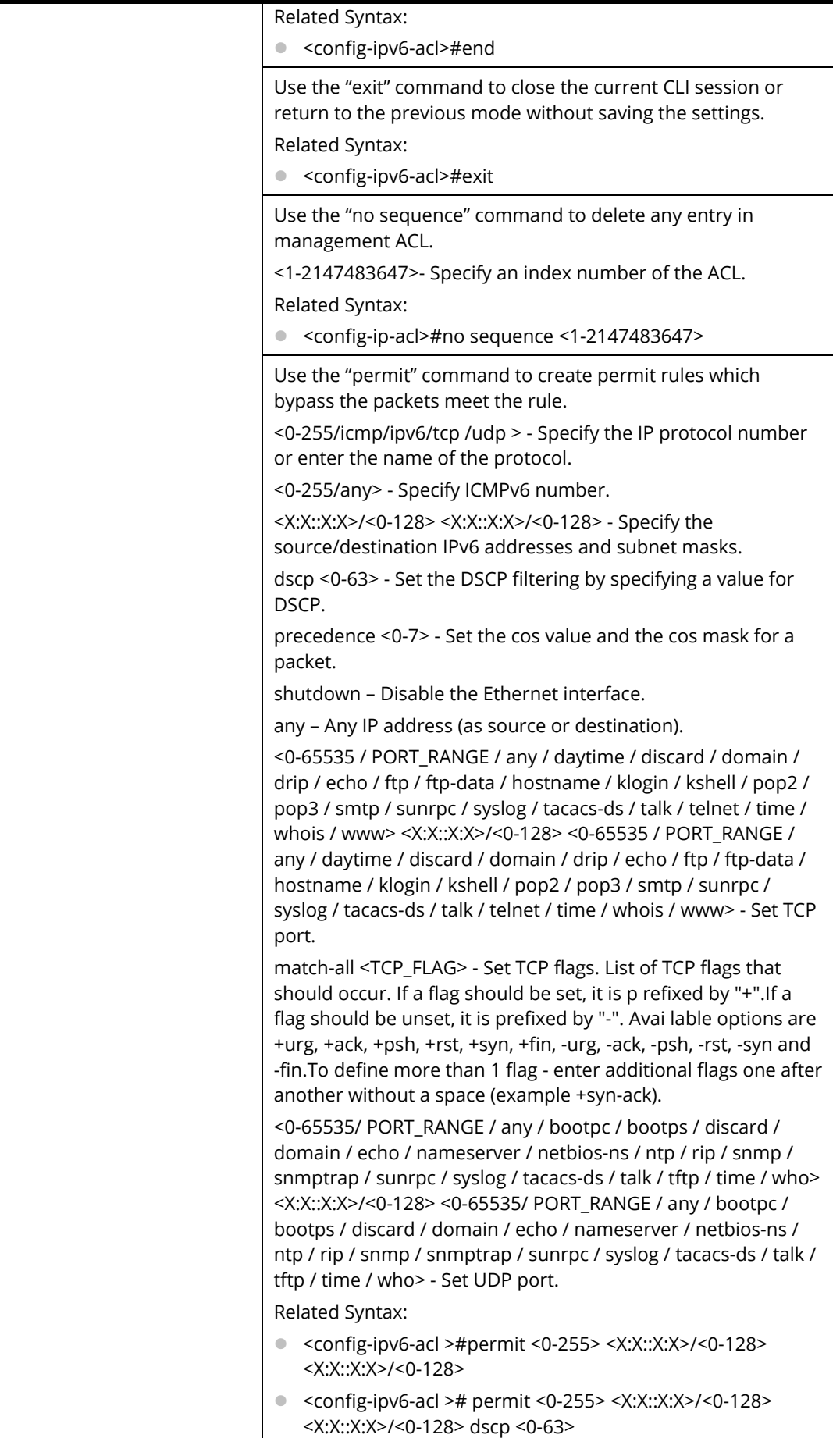

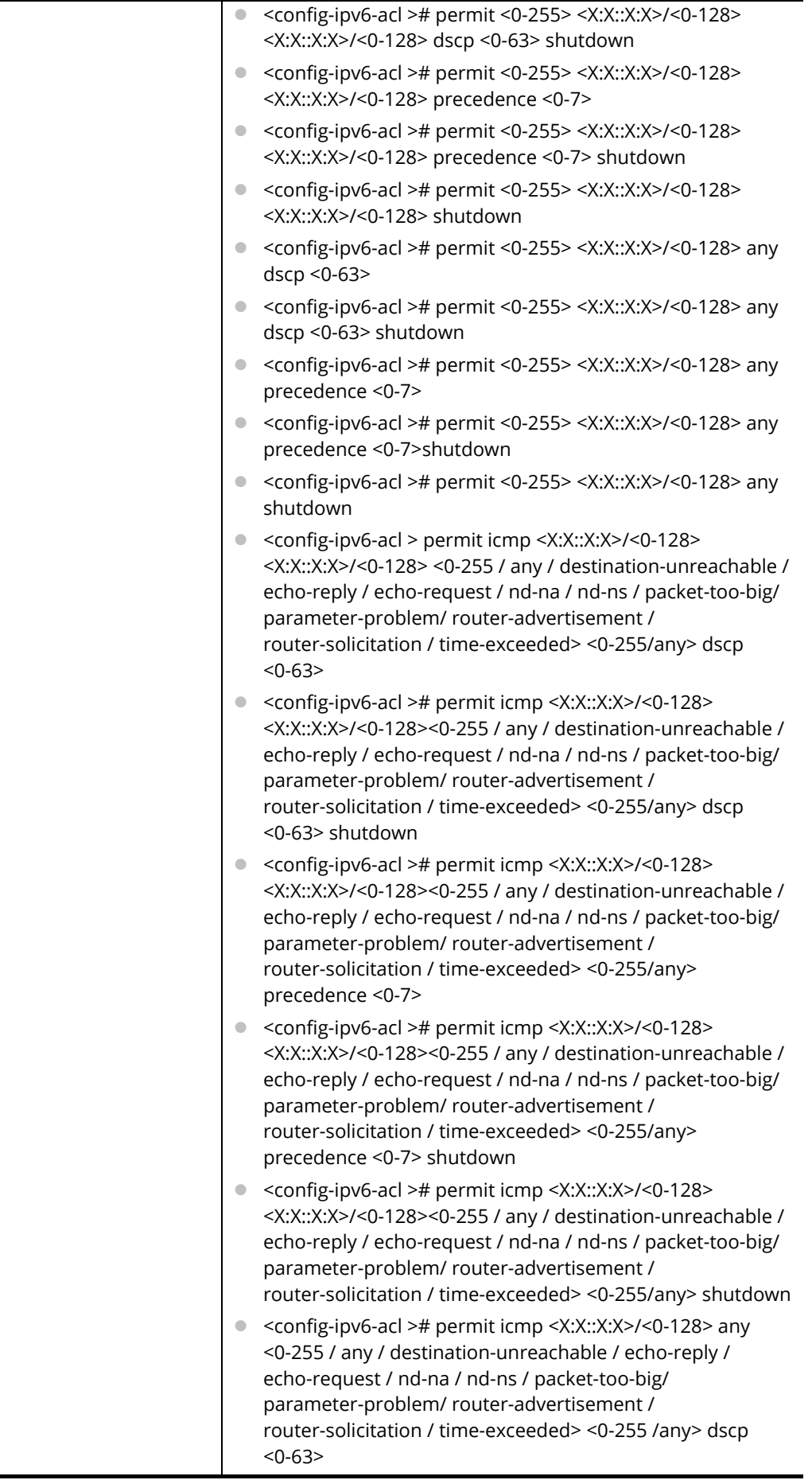

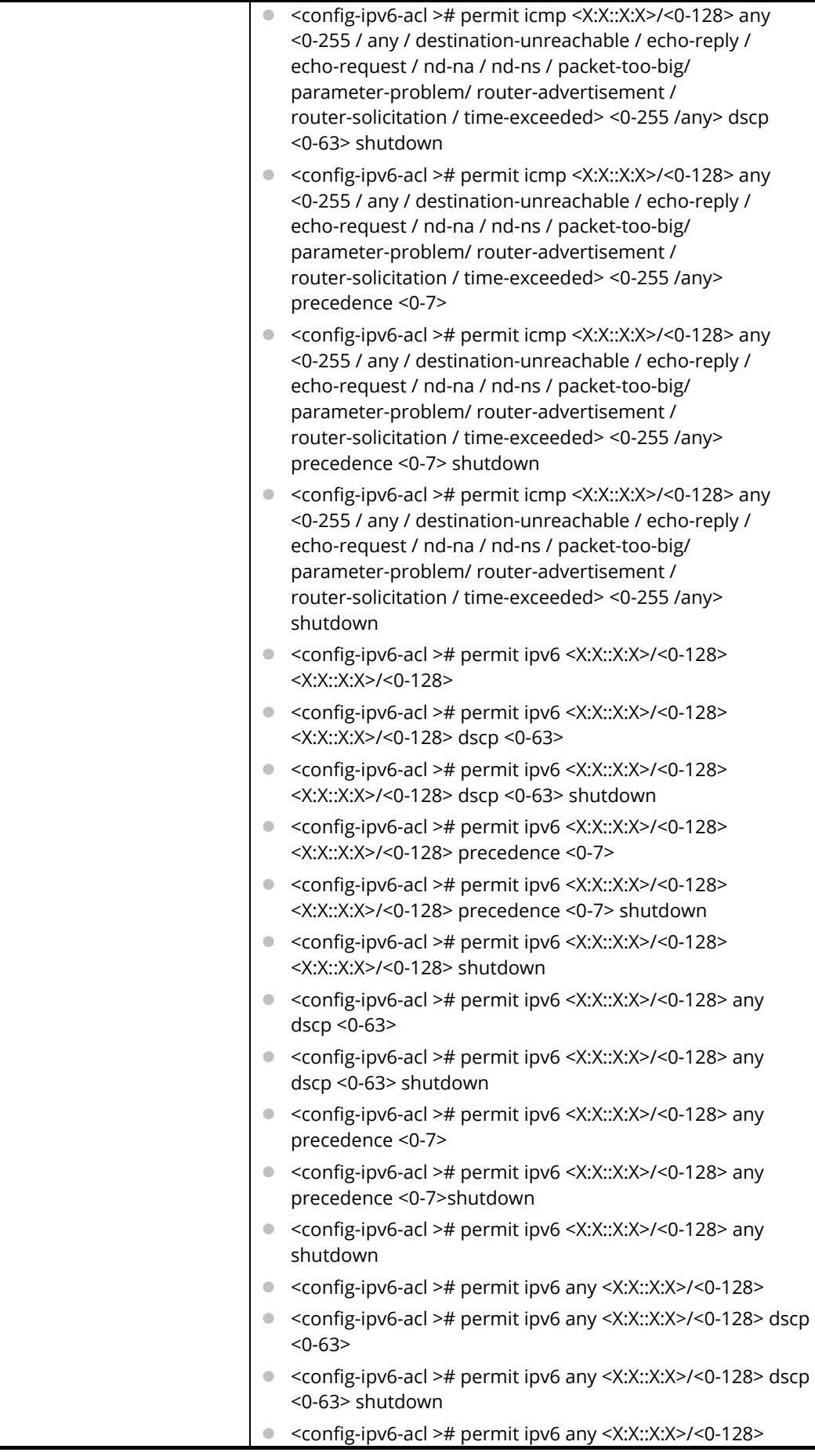

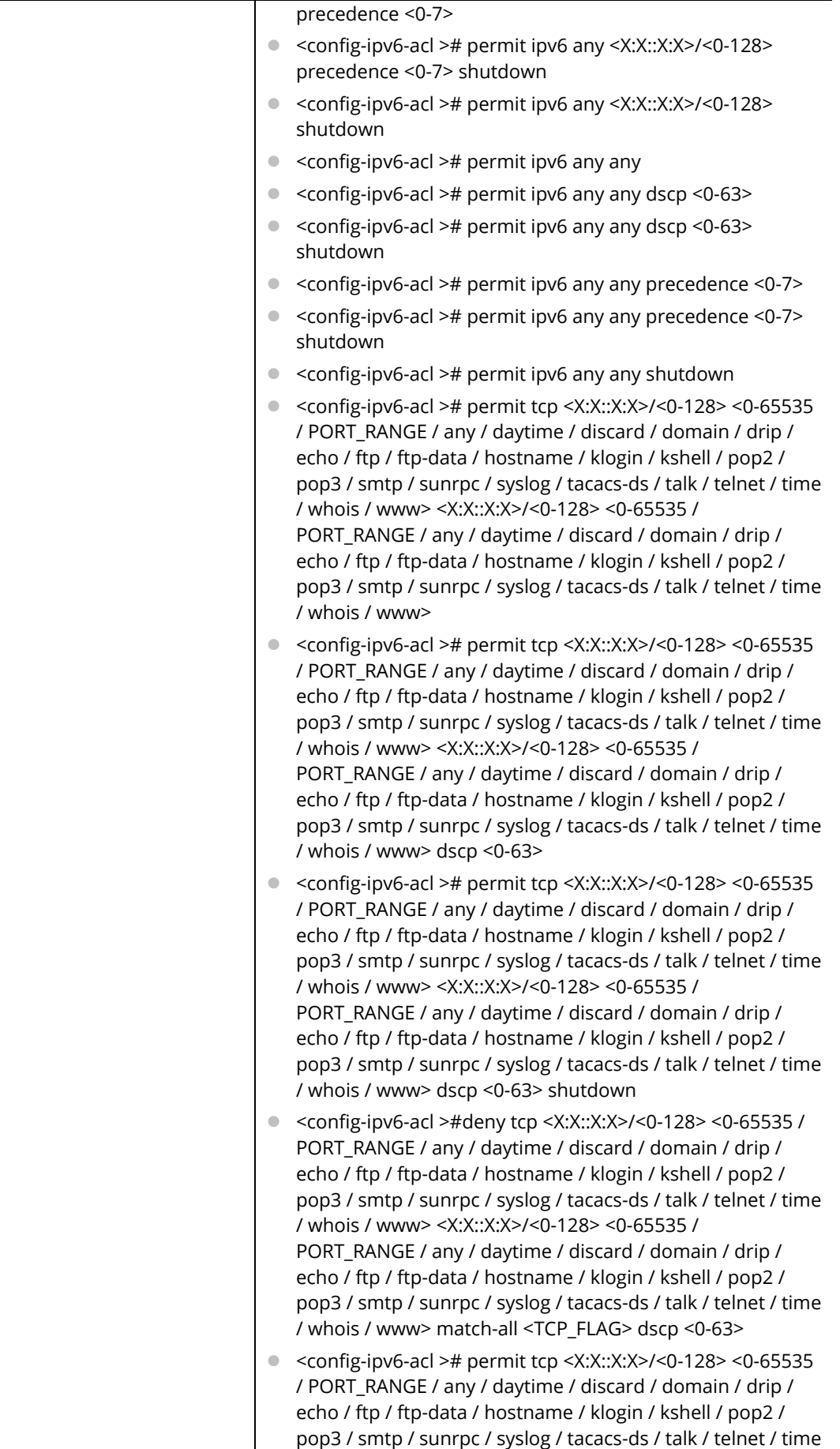

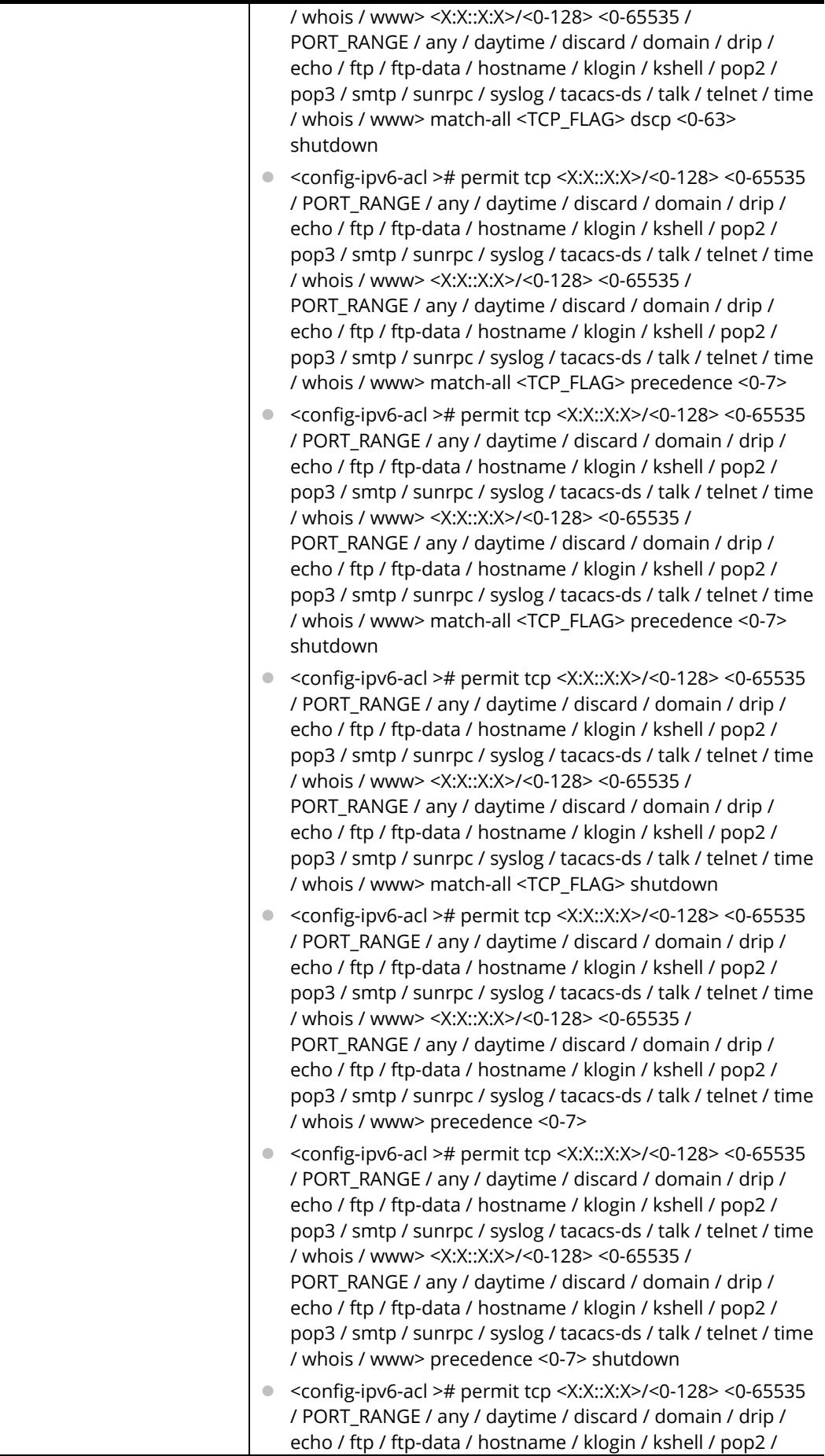

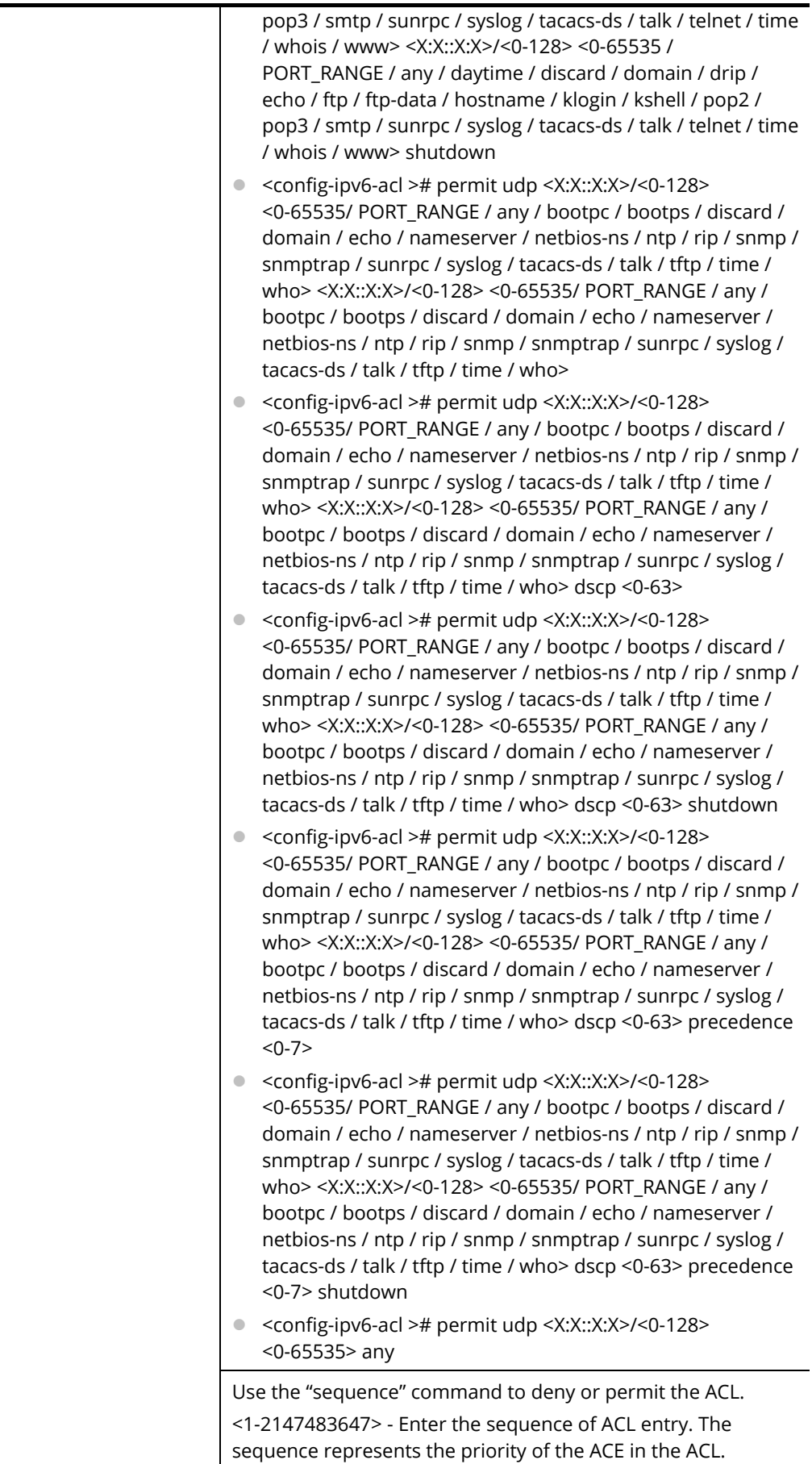

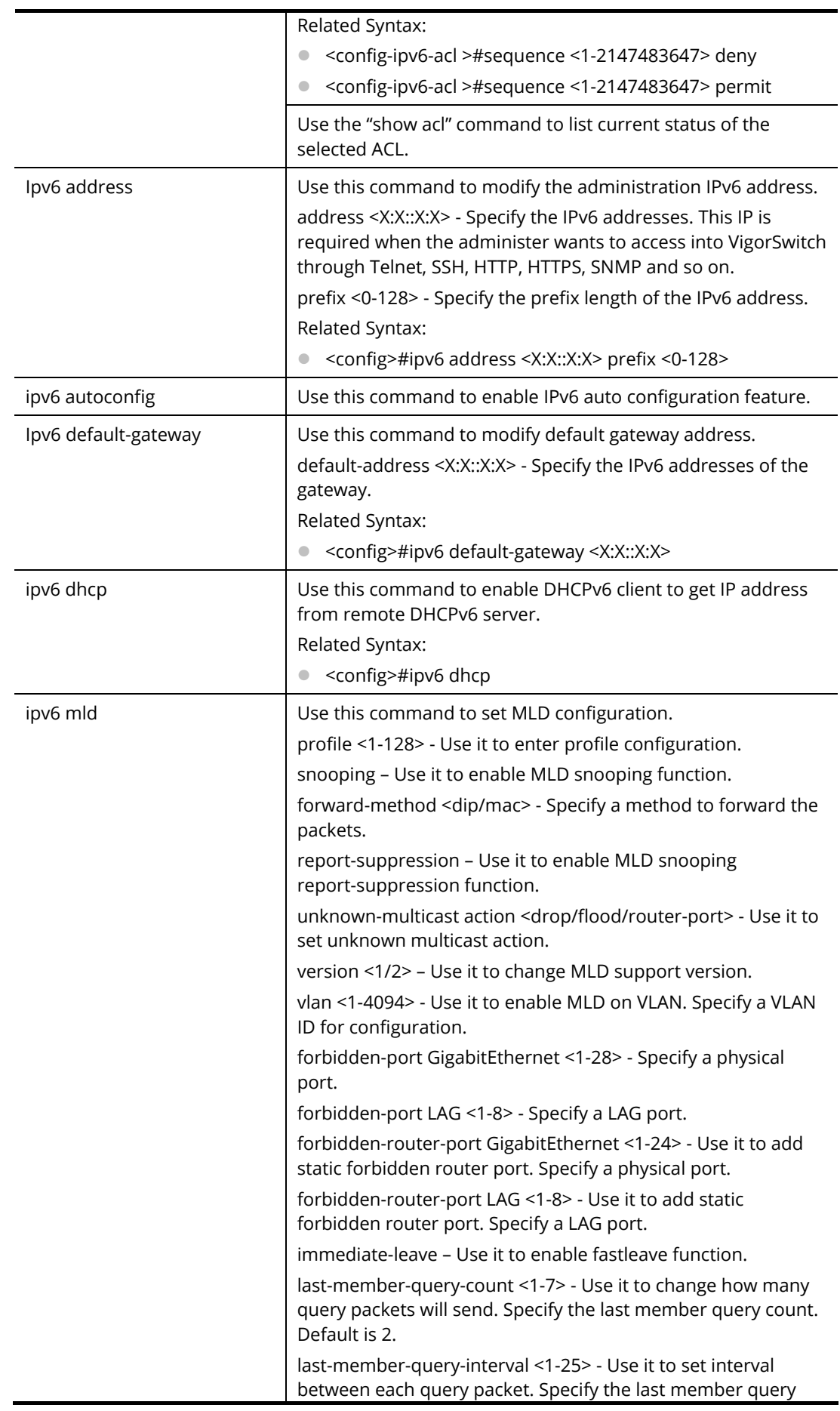
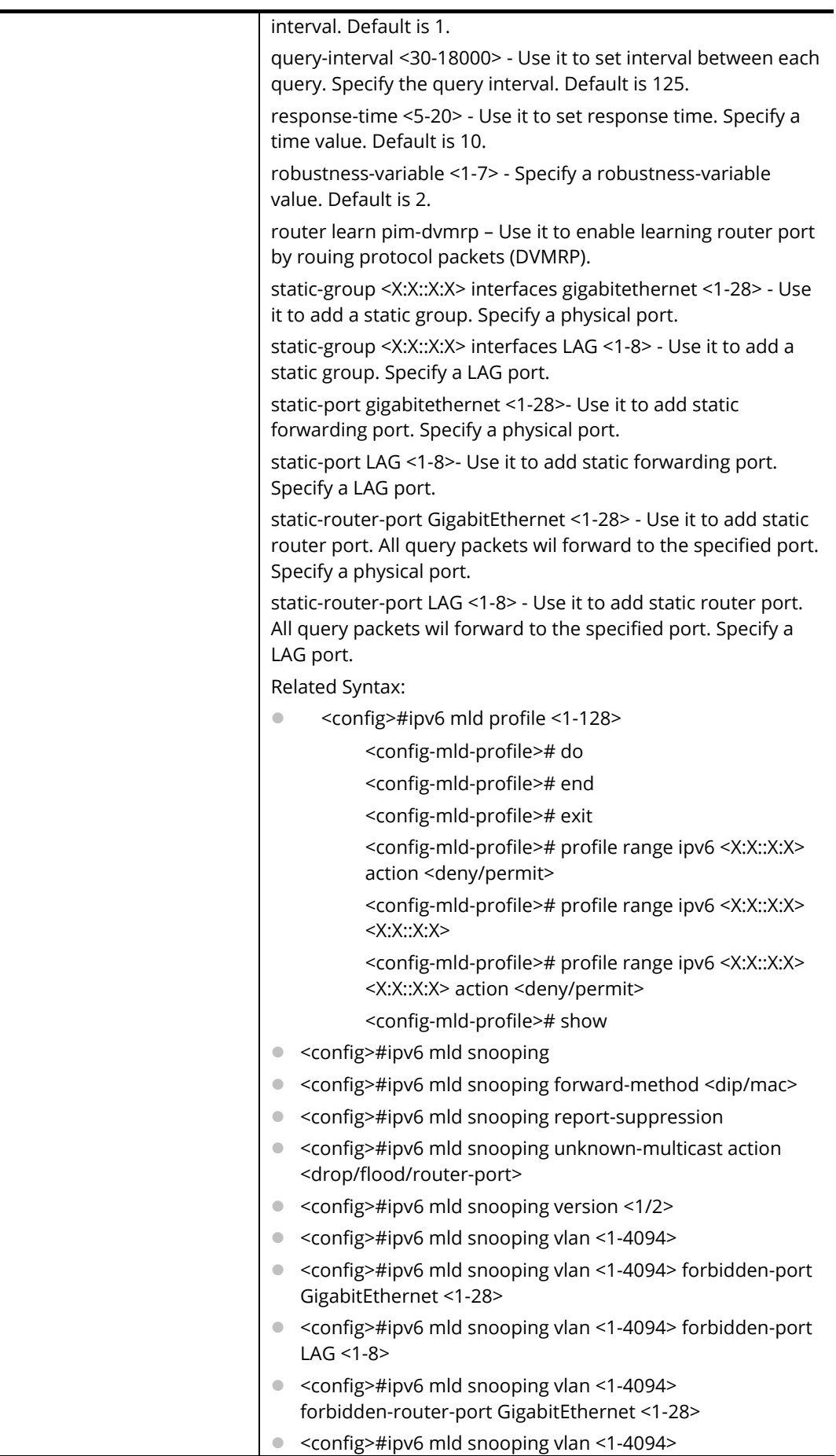

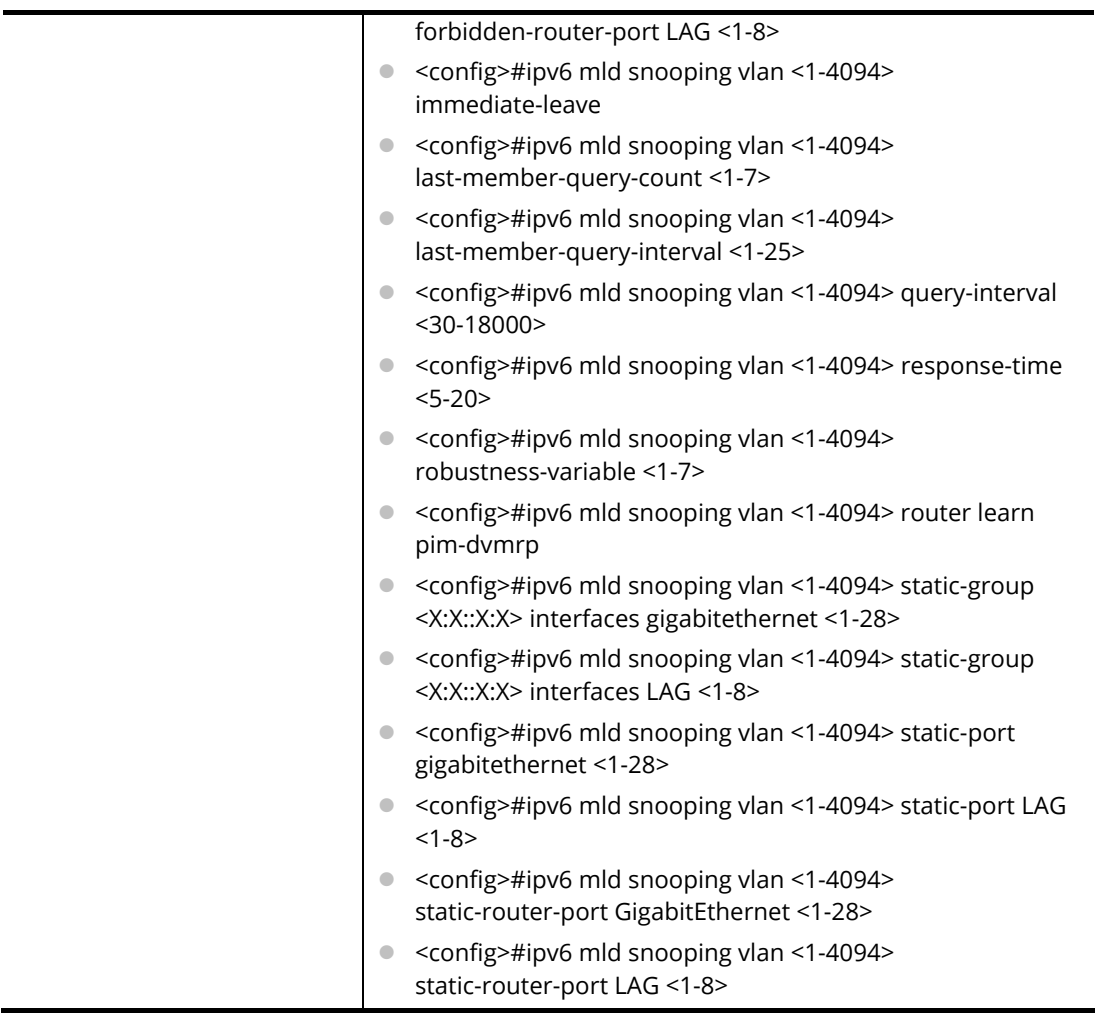

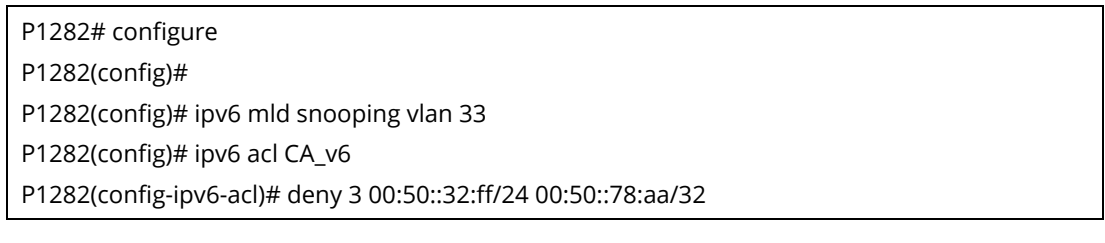

# **Telnet Command: jumbo-frame**

Use this command to modify the maximum frame size of jumbo frame.

# **Syntax Items**

jumbo-frame

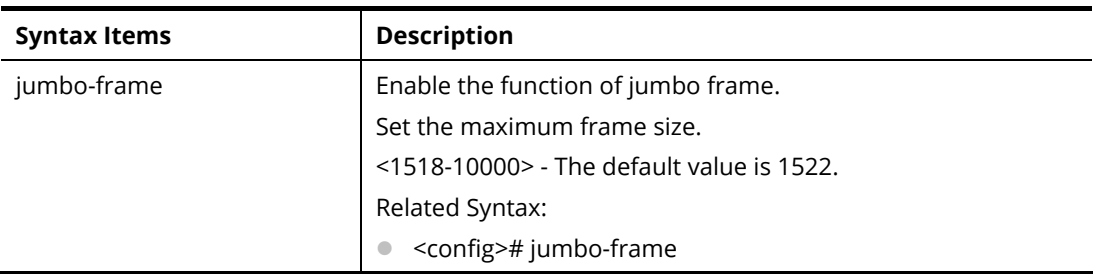

P1282# configure

P1282(config)#

P1282(config)# jumbo-frame 8000

P1282(config)#

# **Telnet Command: lacp**

Use this command to set the system priority of the switch.

#### **Syntax Items**

lacp

lacp system-priority

#### **Description**

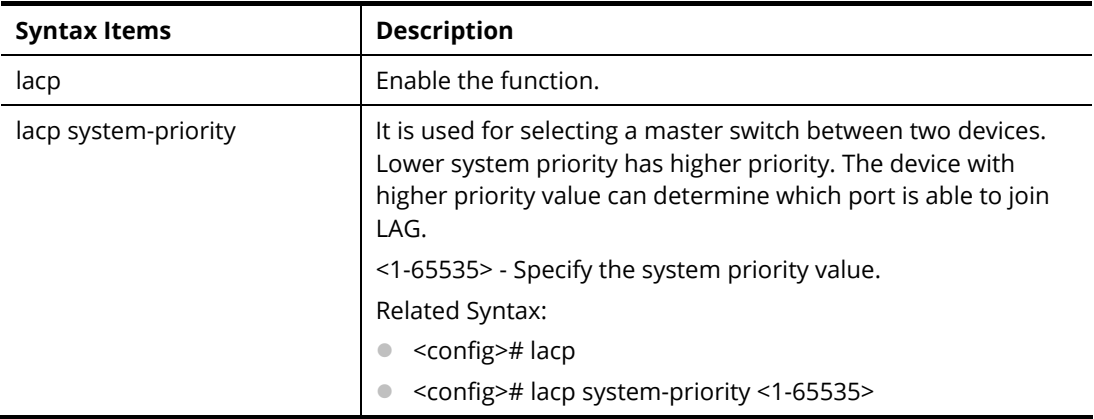

### **Example**

P1282# configure

P1282(config)#

P1282(config)# lacp system-priority 1000

P1282(config)#

# **Telnet Command: lag**

LAG port can transmit packets to all ports for balancing the traffic loading. Use this command to change the load balance algorithm to src-dst-mac or src-dst-mac-ip as the Load Balance policy.

#### **Syntax Items**

lag load-balance

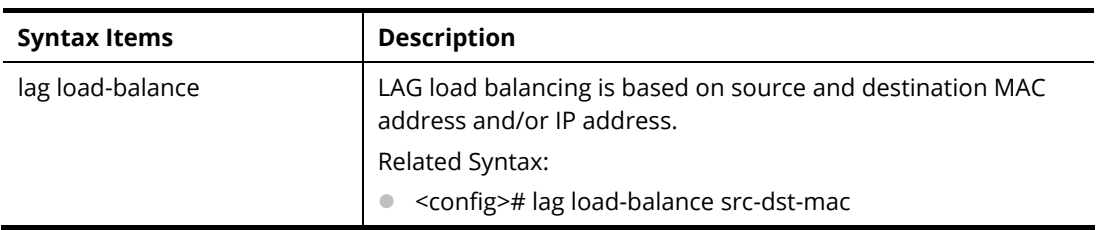

<config># lag load-balance src-dst-mac-ip

### **Example**

P1282# configure

P1282(config)#

# **Telnet Command: line**

Use this command to select line configuration mode.

### **Syntax Items**

line console

line ssh

line telent

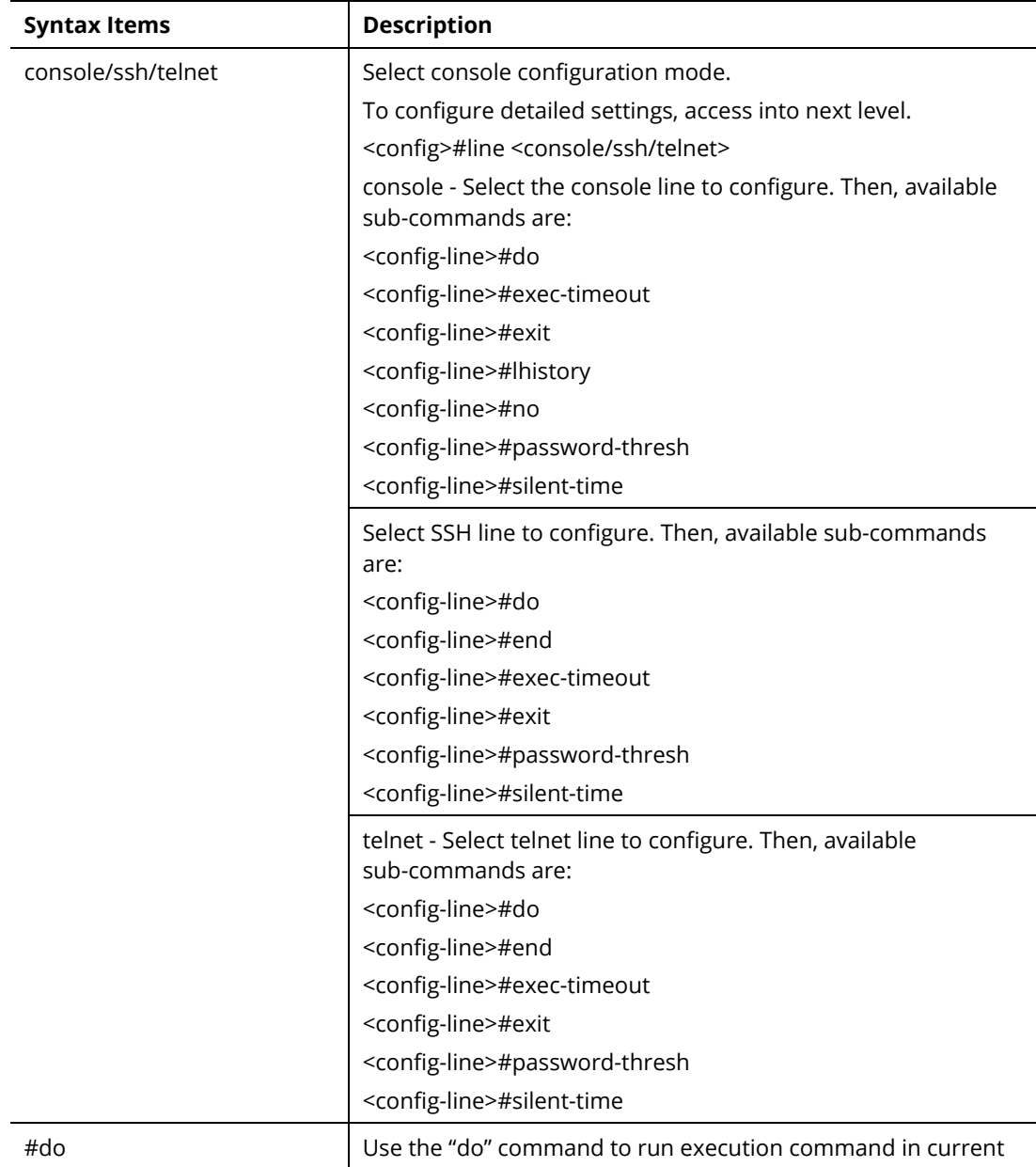

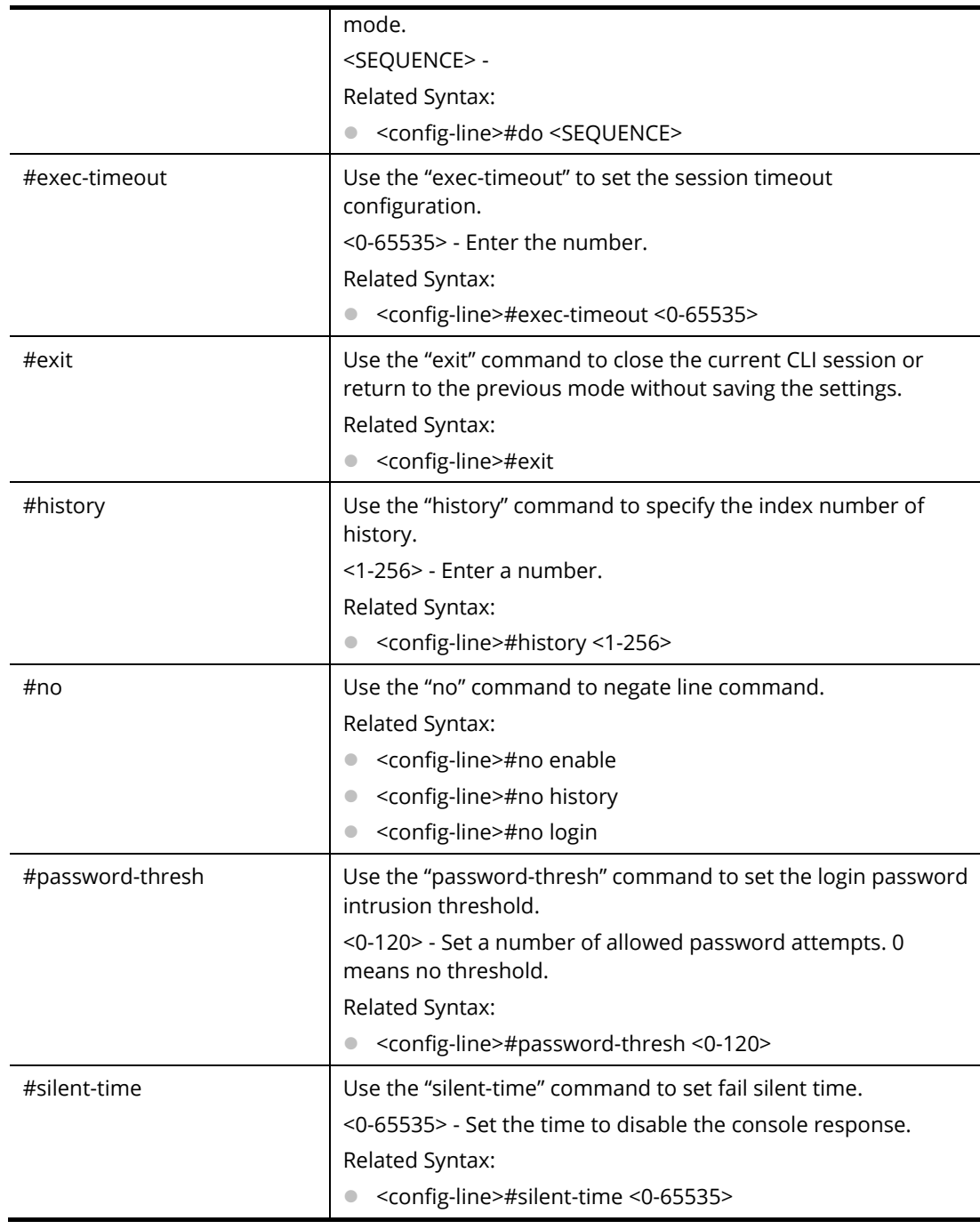

P1282# configure

P1282(config)#

- P1282(config)# line telnet
- P1282(config-line)#

# **Telnet Command: lldp**

Use this command to set LLDP function.

# **Syntax Items**

lldp

lldp holdtime-multiplier lldp lldpdu lldp reinit-delay lldp tx-delay lldp tx-interval

### **Description**

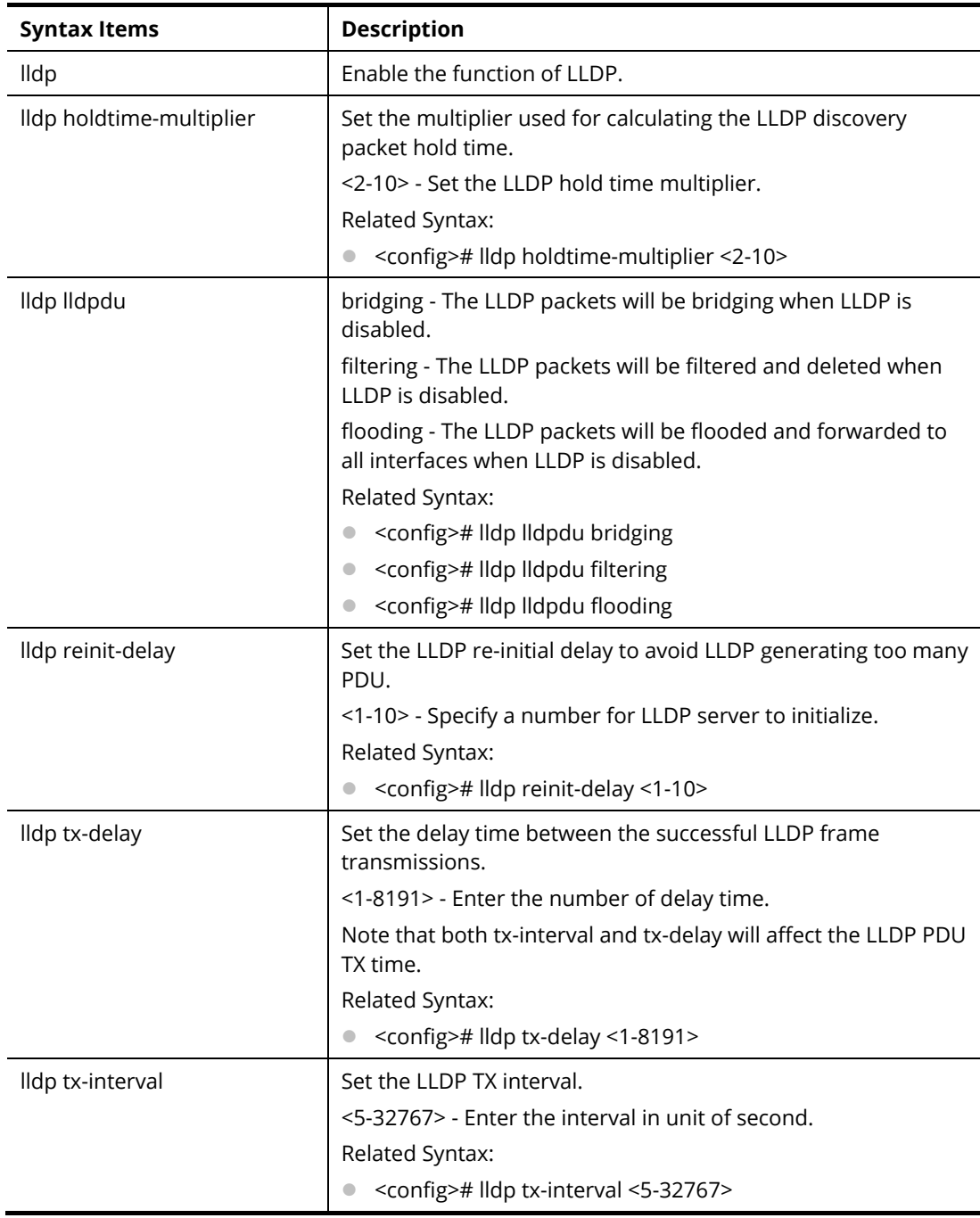

# **Example**

P1282# configure P1282(config)# P1282(config)# lldp holdtime-multiplier 5

# **Telnet Command: logging**

Use this command to set logging service on VigorSwitch.

# **Syntax Items**

logging logging buffered logging console logging file

logging host

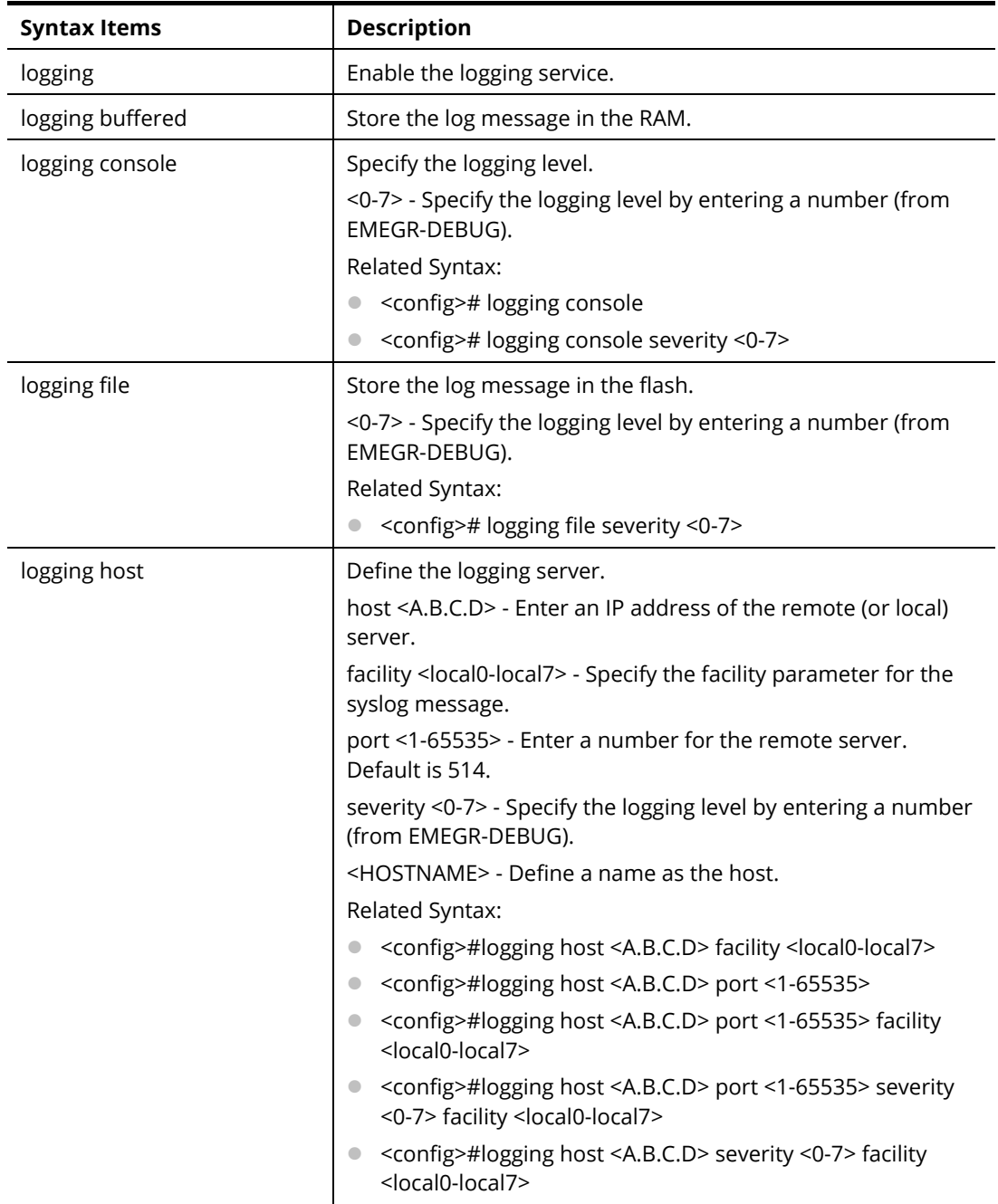

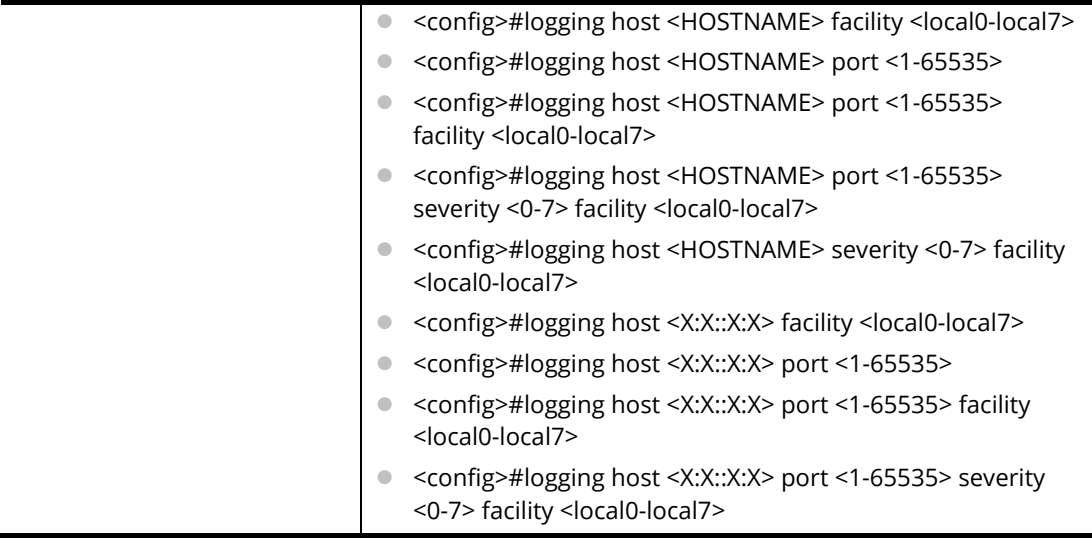

P1282# configure

P1282(config)#

P1282(config)# logging host aa:00::1a:FF facility local1

# **Telnet Command: logmail**

Use this command to configure log mail.

### **Syntax Items**

logmail active

logmail auth

logmail category

### logmail encpassword

logmail encry

logmail password

logmail port

logmail receiver

logmail sender

logmail server logmail username

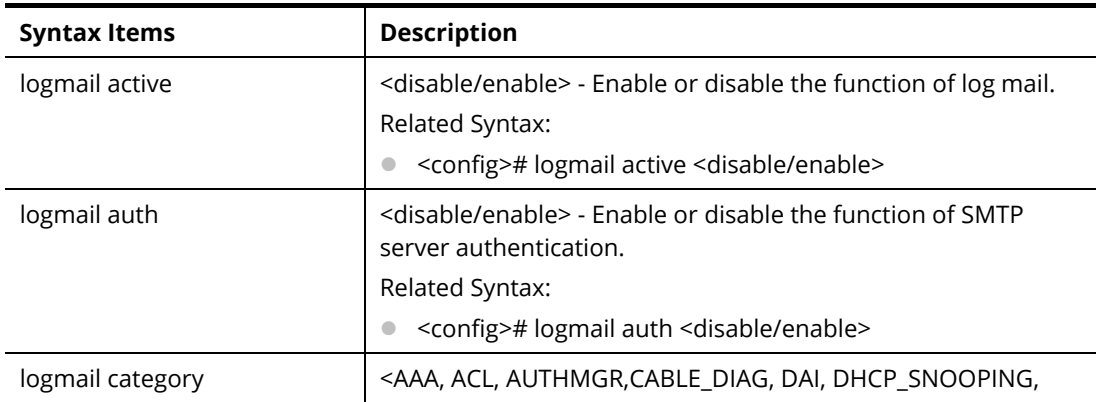

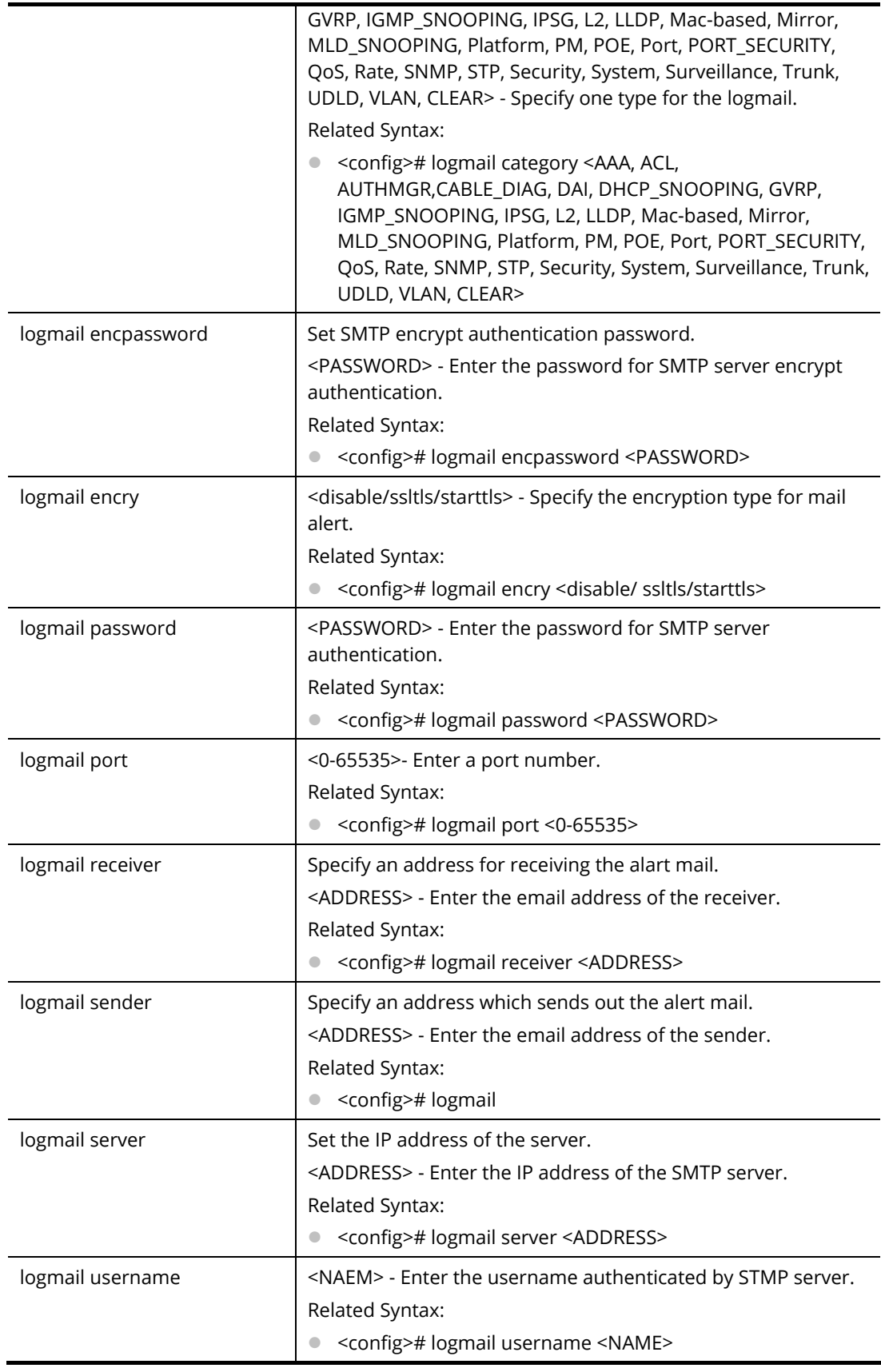

P1282# configure P1282(config)# P1282(config)# logmail receiver carrie\_ni@draytek.com P1282(config)#

# **Telnet Command: loop-protection**

Use this command to set loop-protection.

### **Syntax Items**

loop-protection action loop-protection periodicTime loop-protection state

#### **Description**

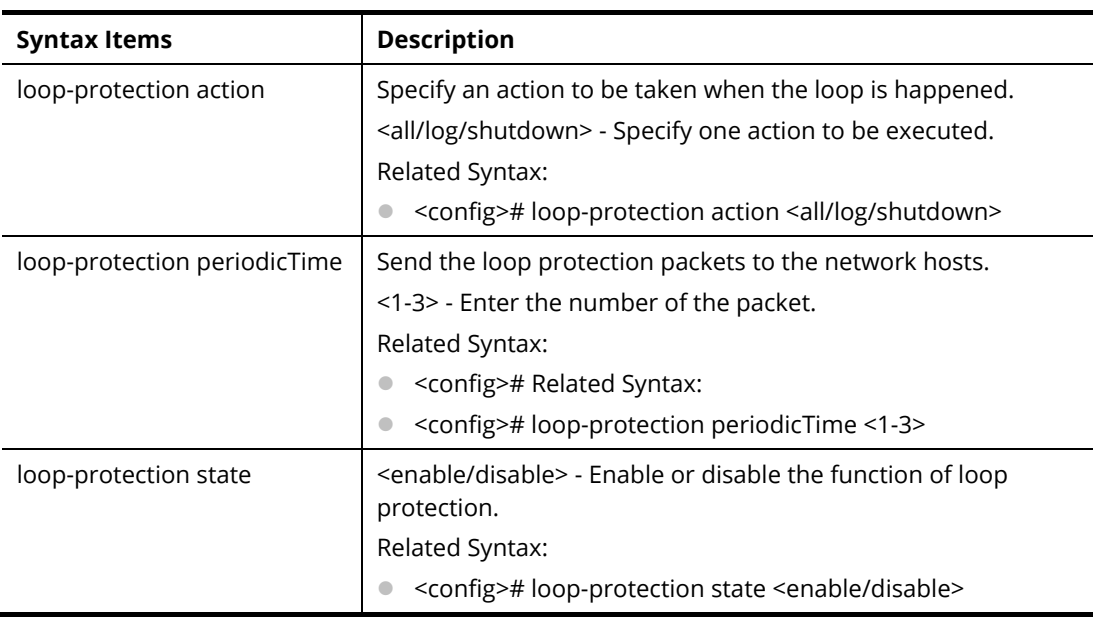

### **Example**

P1282# configure

P1282(config)#

- P1282(config)# loop-protection state enable
- P1282(config)#

# **Telnet Command: mac**

Use this command to create a MAC access list.

# **Syntax Items**

mac acl

mac address-table

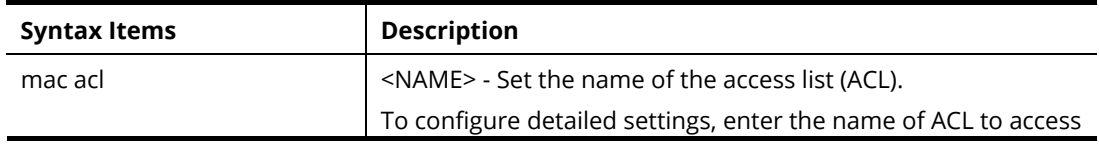

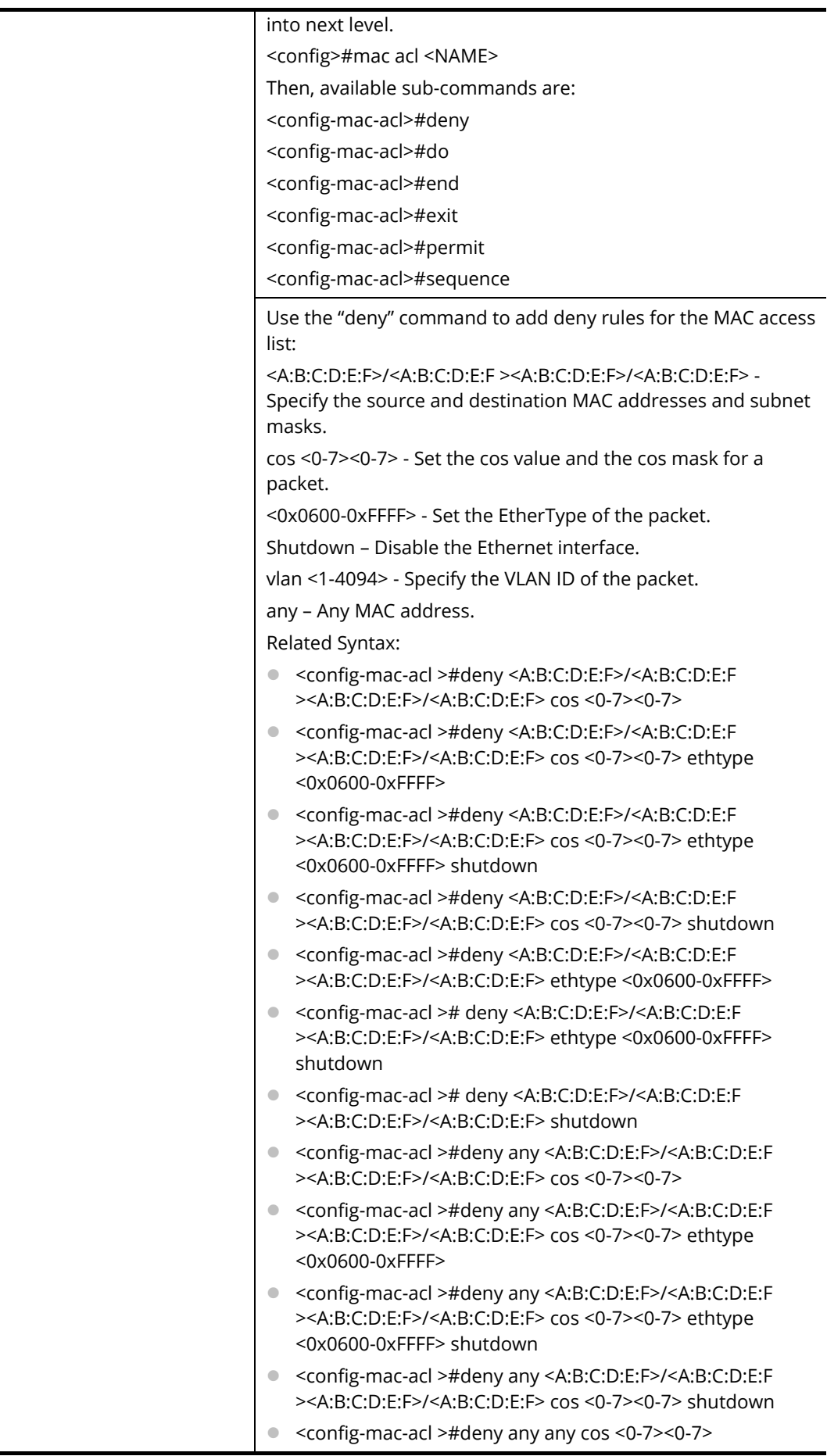

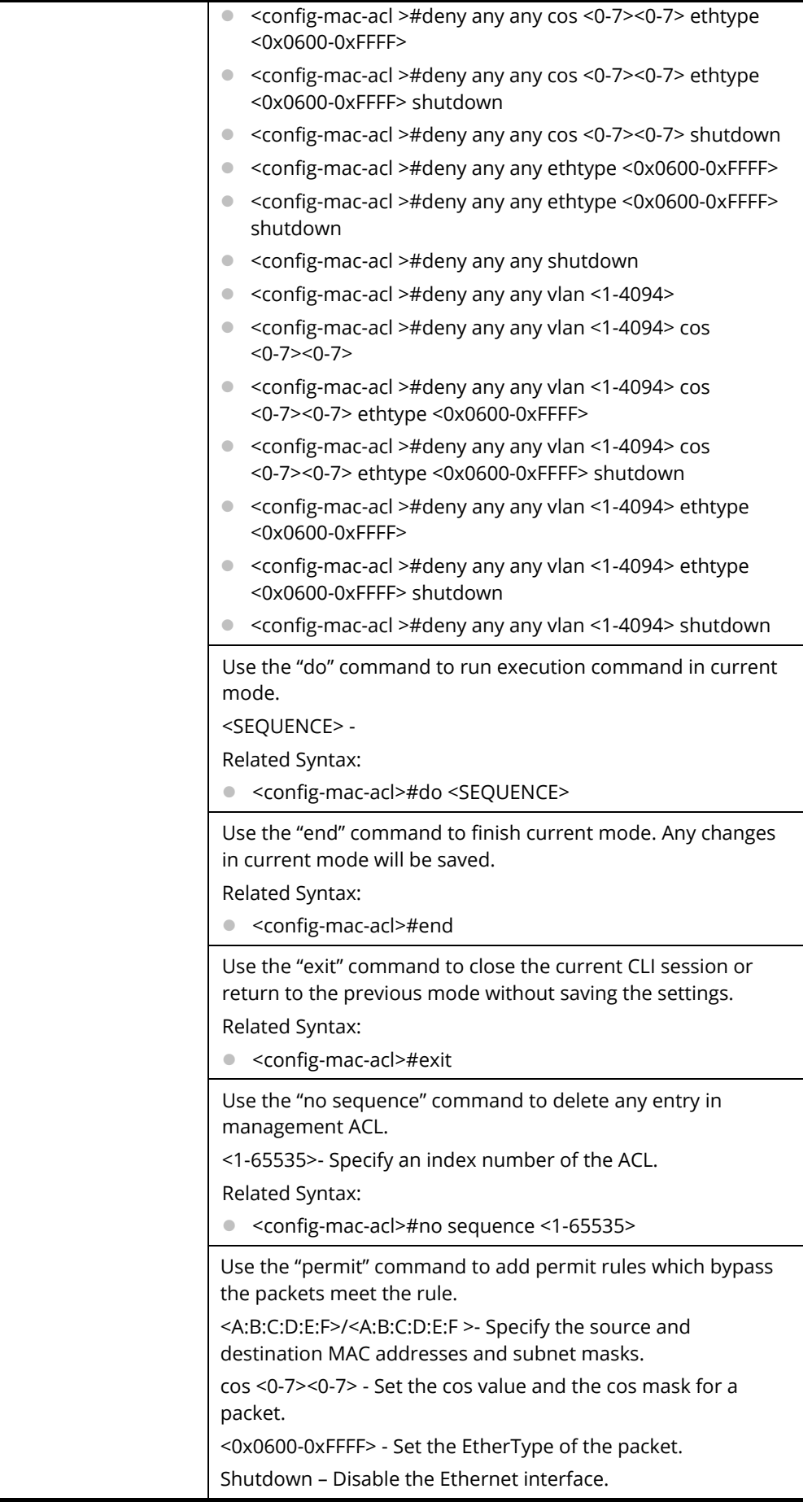

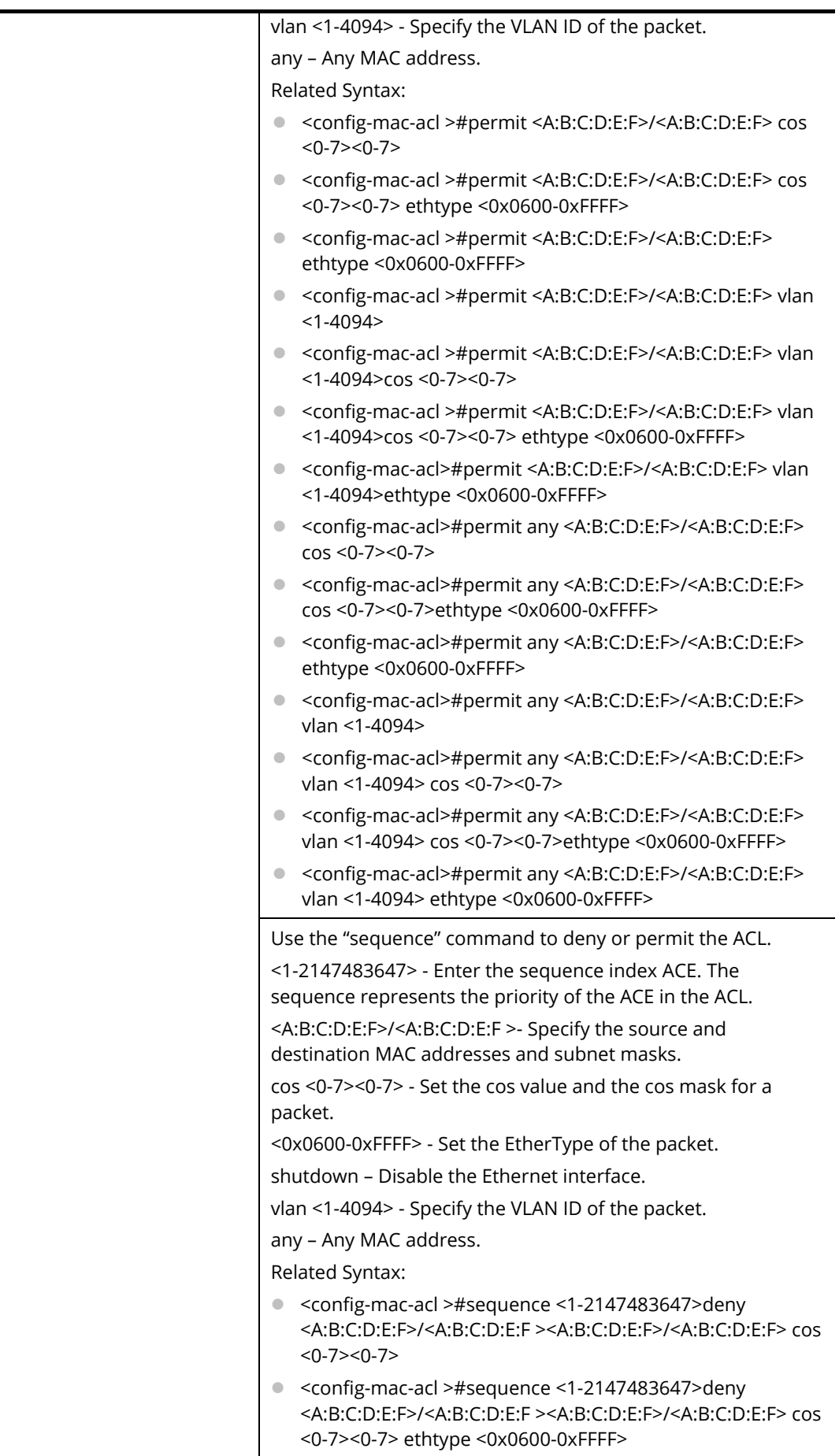

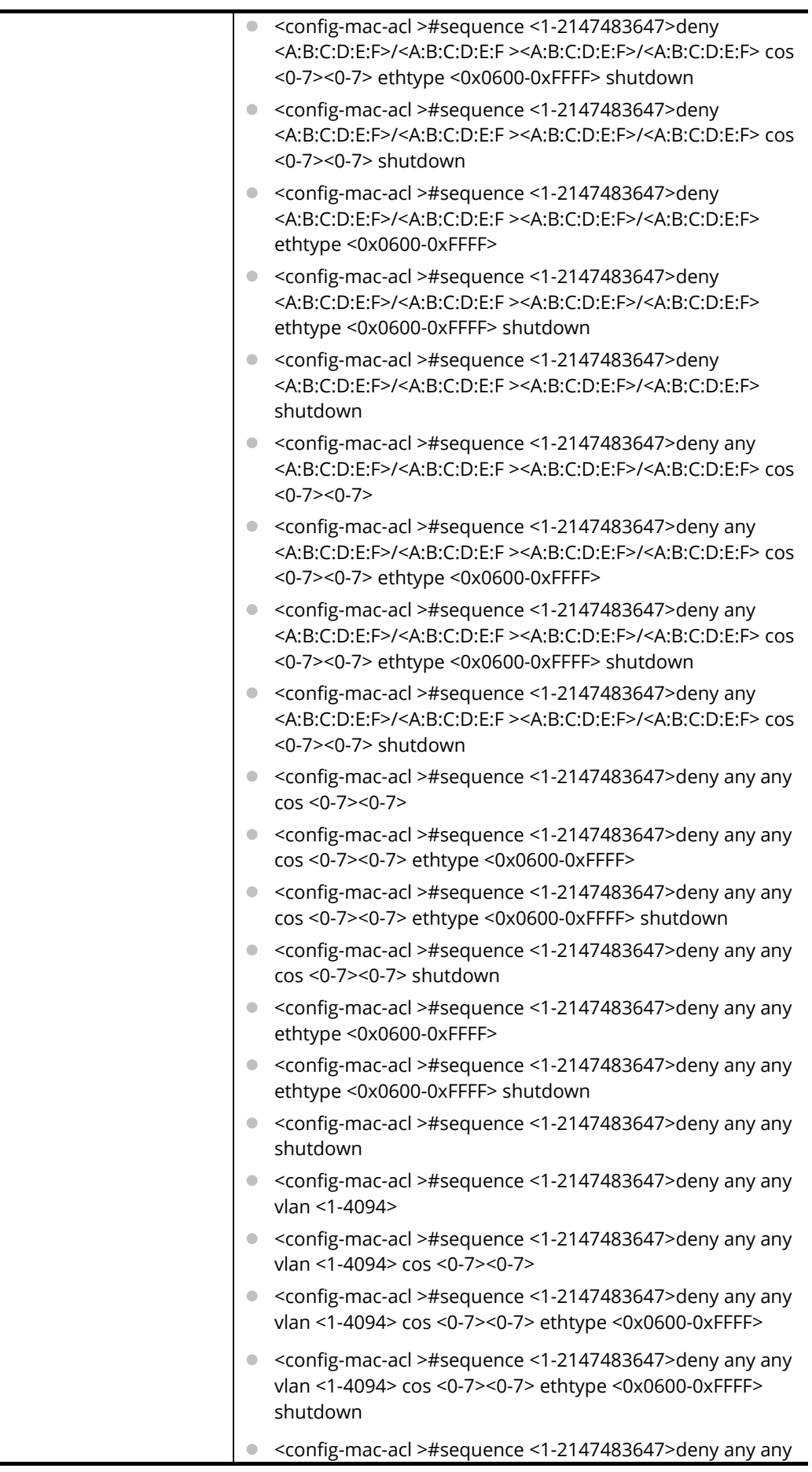

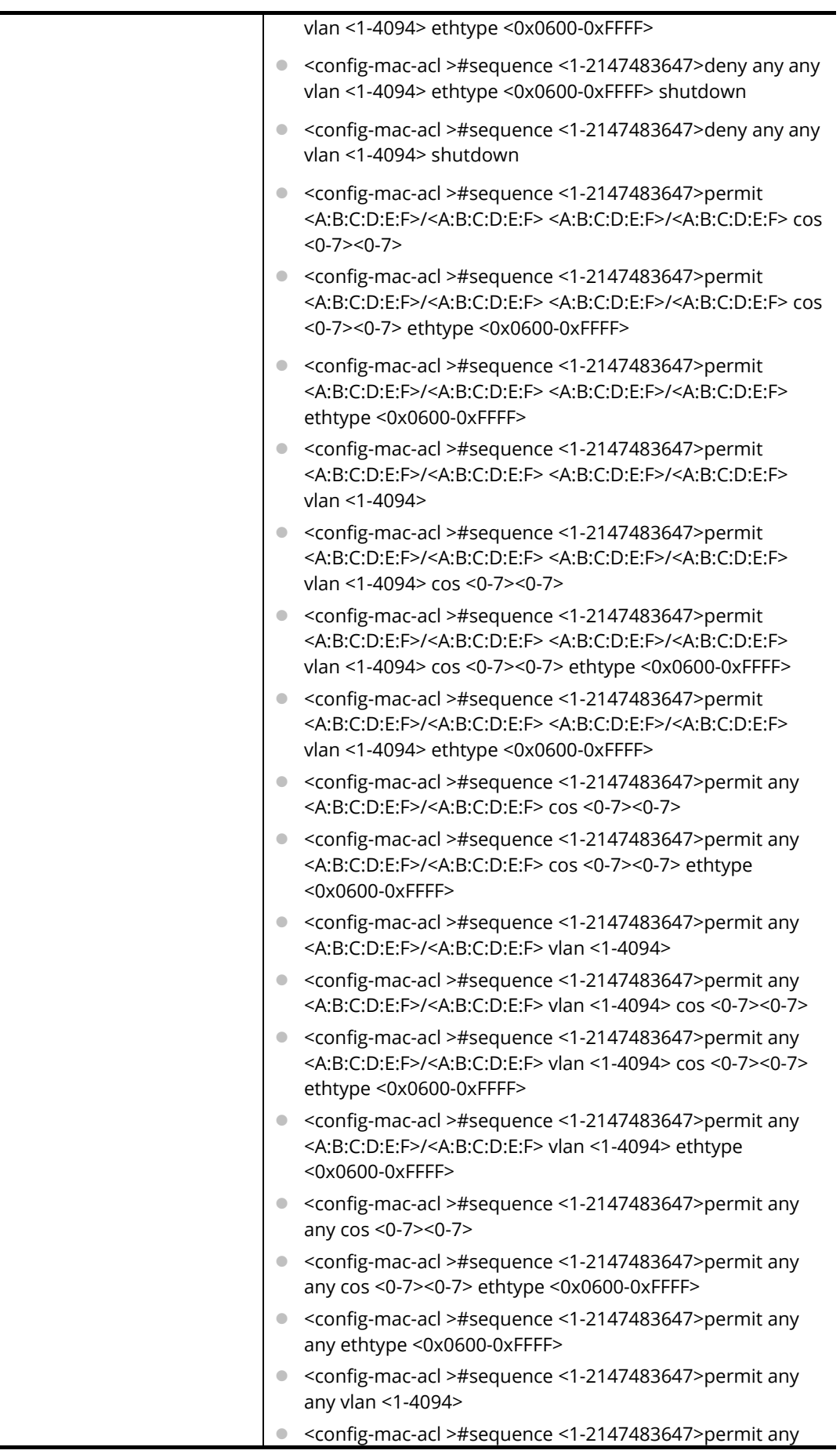

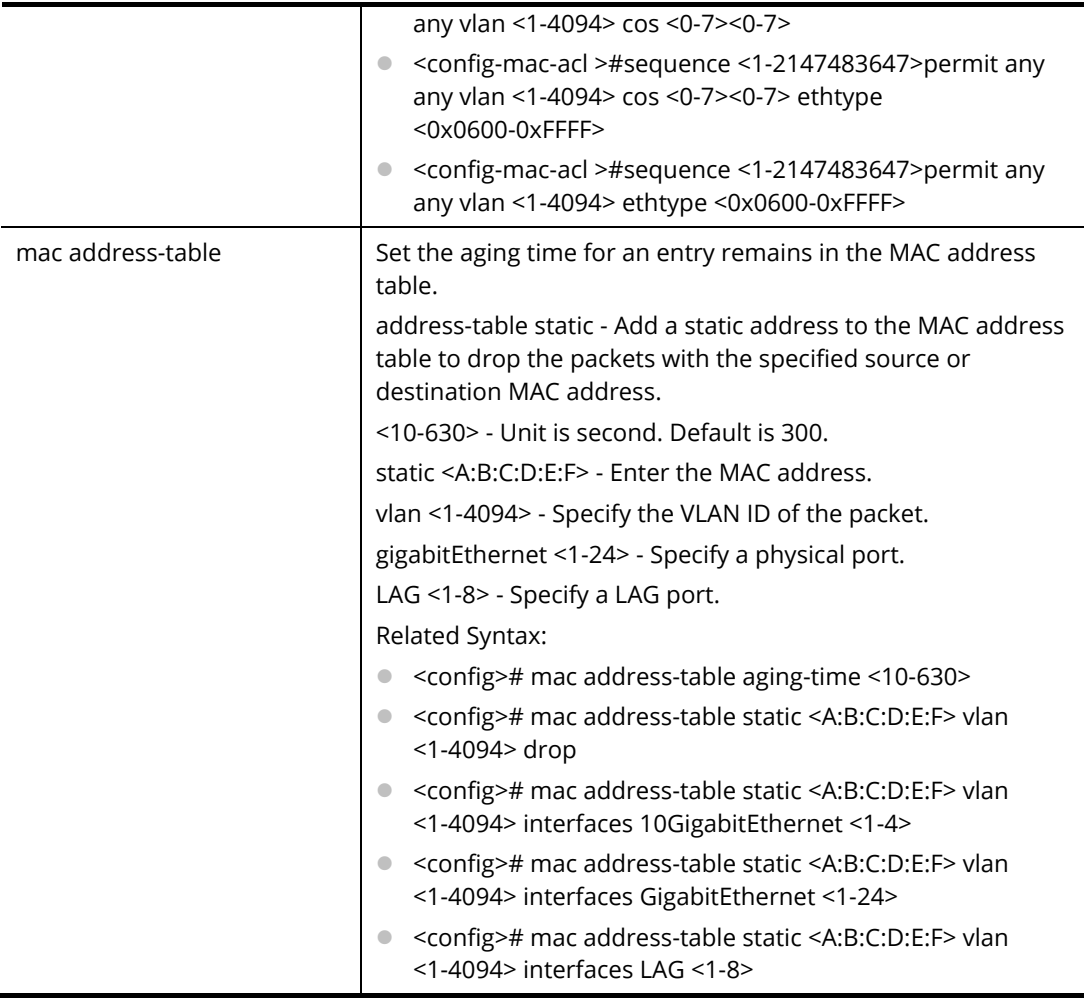

P1282# configure

P1282(config)# mac acl test\_CA

P1282(config-mac-acl)# deny 00:50:00:7f:12:11/00:00:00:00:10:20

00:50:00:aa:bb:cc/00:00:00:00:12:00 cos 3 2 ethtype 0x0600

P1282(config-mac-acl)# deny any 00:50:00:7f:12:11/00:00:00:00:10:20 cos 5 6 ethtype 0x0600

P1282(config-mac-acl)# deny any

P1282(config)# mac address-table static 00:50:07:12:ff:aa vlan 300 drop

# **Telnet Command: mailalert**

Use this command to configure mail alert for various conditions.

### **Syntax Items**

mailalert active mailalert auth mailalert devicecheck mailalert encpassword mailalert encry mailalert hwmon mailalert interval mailalert ipconfilict

mailalert password mailalert poestatus mailalert port mailalert portlink mailalert portspeed mailalert receiver mailalert sender mailalert server mailalert sysrestart mailalert throughputcheck mailalert username

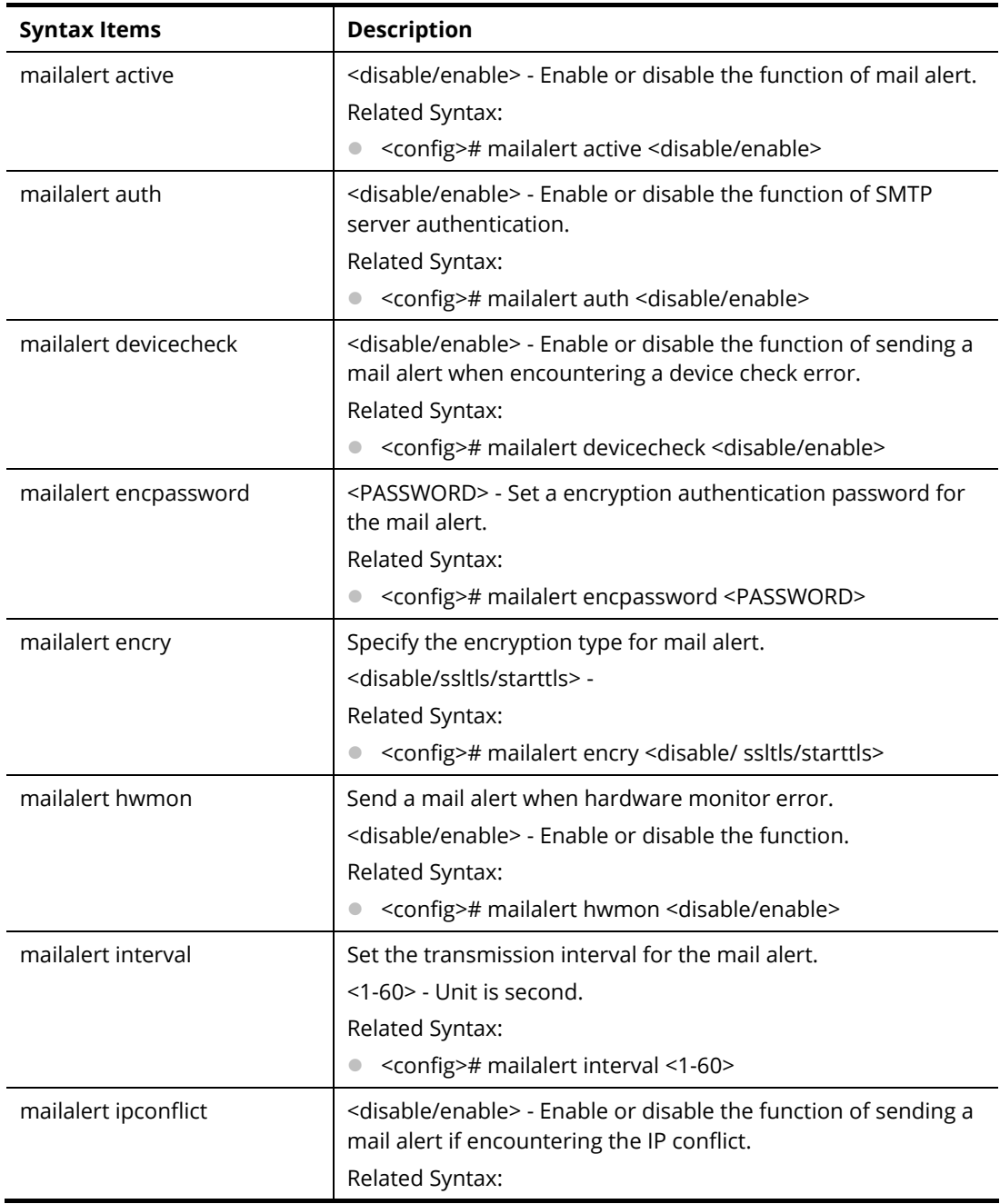

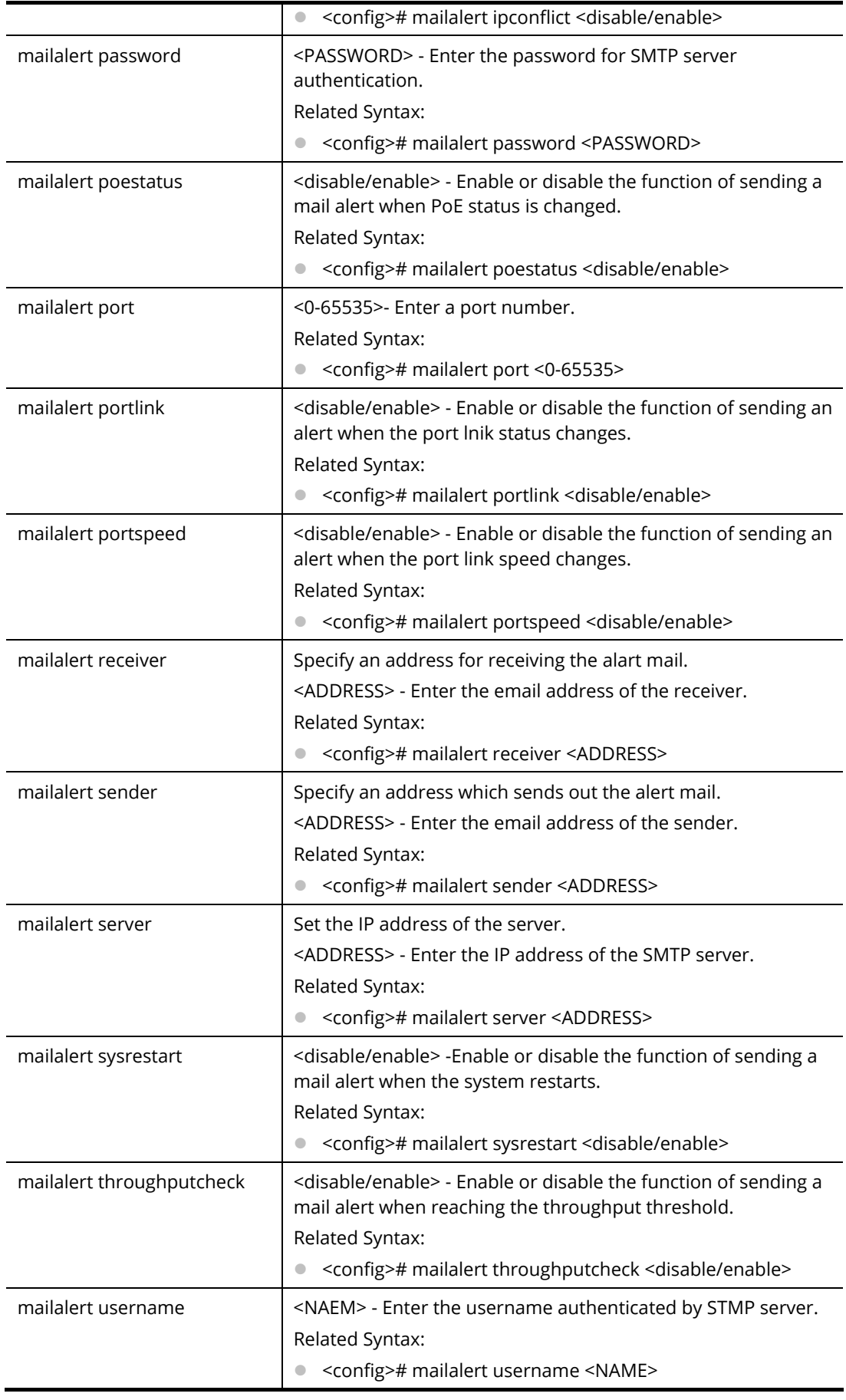

P1282# configure

P1282(config)#

P1282(config)# mailalert receiver carrie\_ni@draytek.com

# **Telnet Command: management-vlan**

Use this command to set VLAN ID for management VLAN.

#### **Syntax Items**

management-vlan vlan

### **Description**

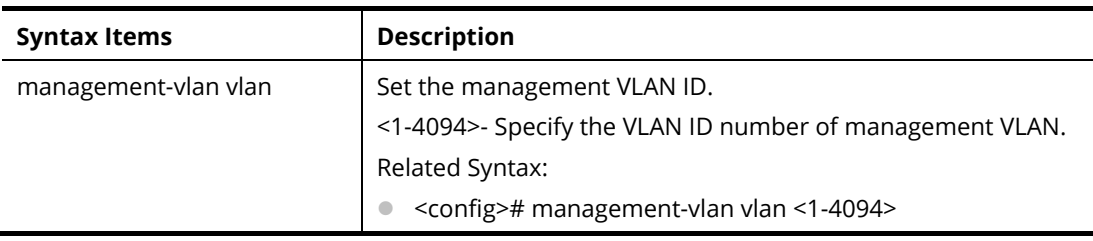

### **Example**

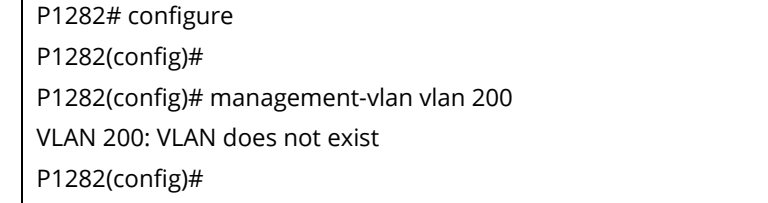

# **Telnet Command: mirror**

Use this command to set the source / destination interface of a port mirror session.

### **Syntax Items**

mirror session

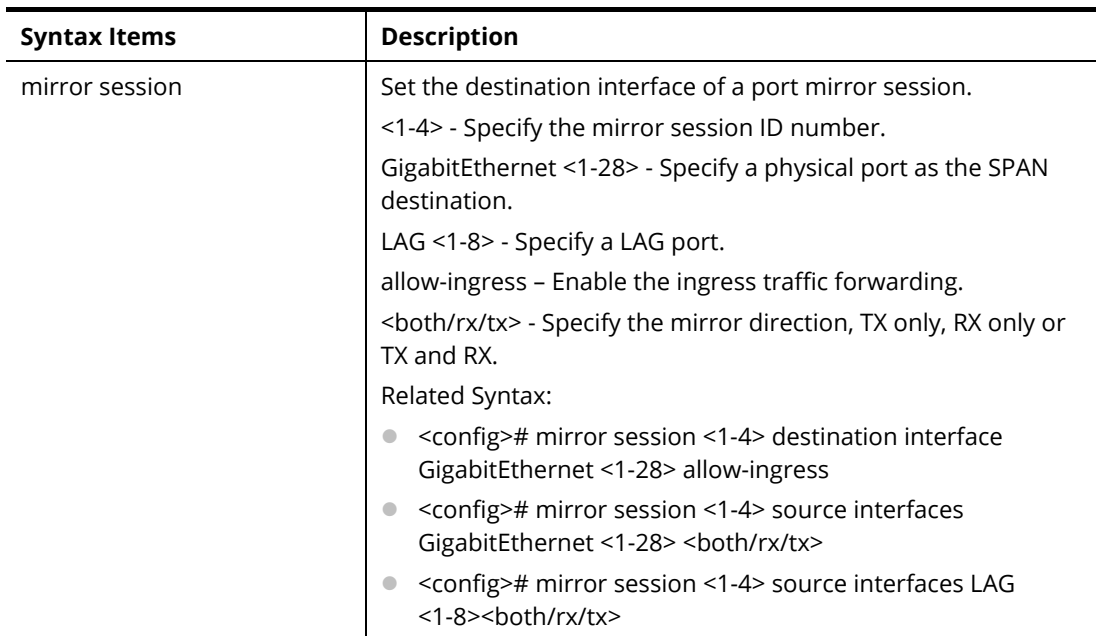

P1282# configure

P1282(config)#

P1282(config)# mirror session 3 destination interface GigabitEthernet 3 allow

P1282(config)#

P1282(config)# mirror session 3 source interfaces LAG 3 both

P1282(config)#

### **Telnet Command: no**

Use this command to disable specific command.

#### **Syntax Items**

no <command>

#### **Example**

P1282# configure P1282(config)# P1282(config)# no port-security P1282(config)#

# **Telnet Command: openvpn**

Use this command to enable/disable the OpenVPN tunnel.

### **Syntax Items**

openvpn enable openvpn disable openvpn filename

# **Description**

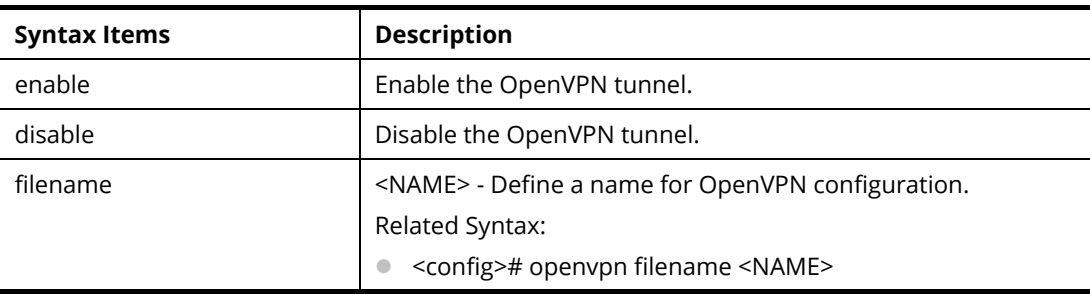

### **Example**

P1282# configure G1282(config)#openvpn enable killall: openvpn: no process killed P1282(config)#

# **Telnet Command: poe**

Use this command configure settings for PoE device.

### **Syntax Items**

### poe mode

poe schedule

### **Description**

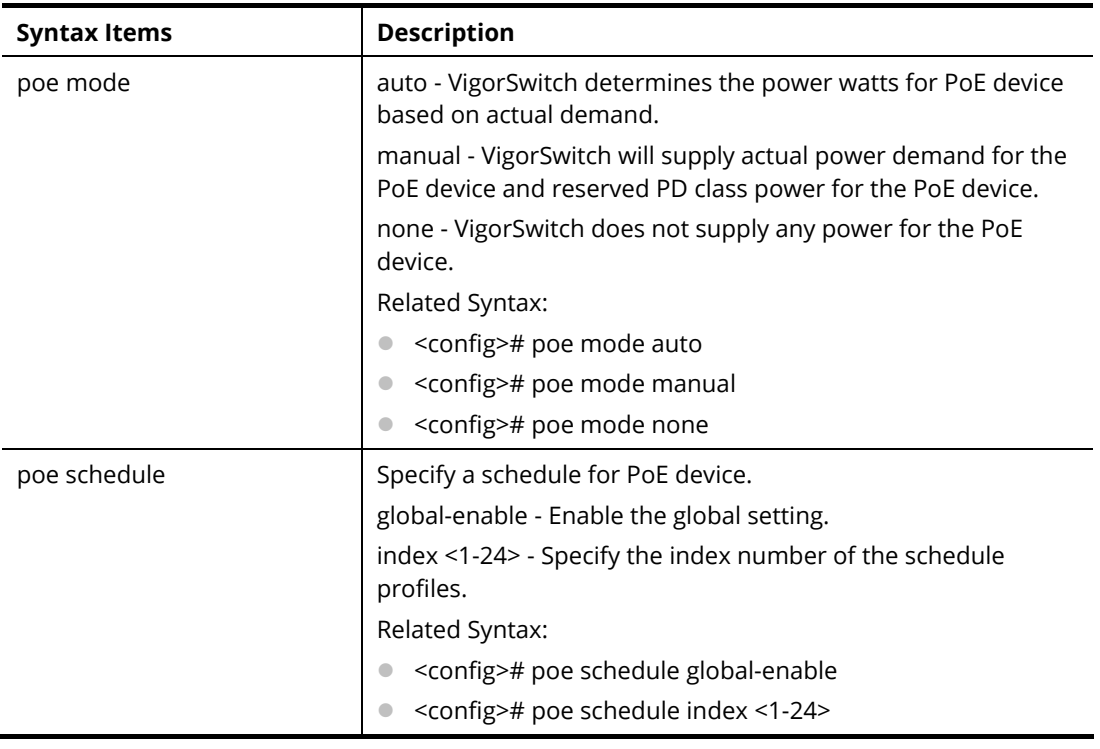

# **Example**

P1282# configure

P1282(config)#

P1282(config)# poe

# **Telnet Command: qos**

Use this command to configure QoS settings.

### **Syntax Items**

qos

qos map

qos queue

qos trust

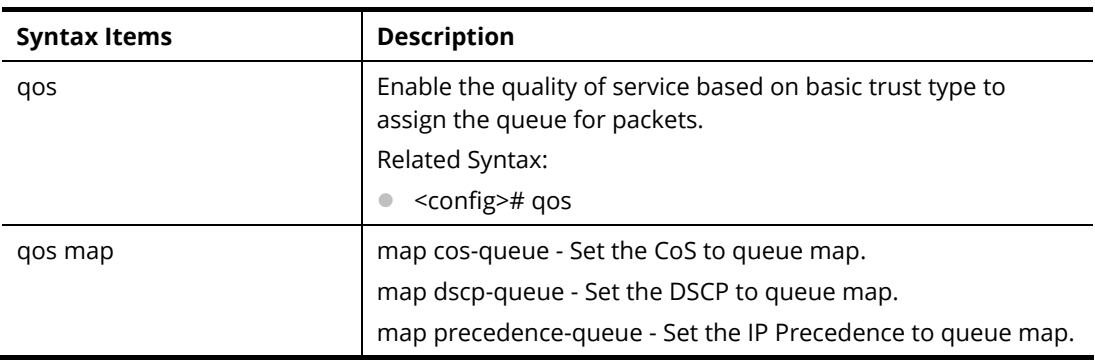

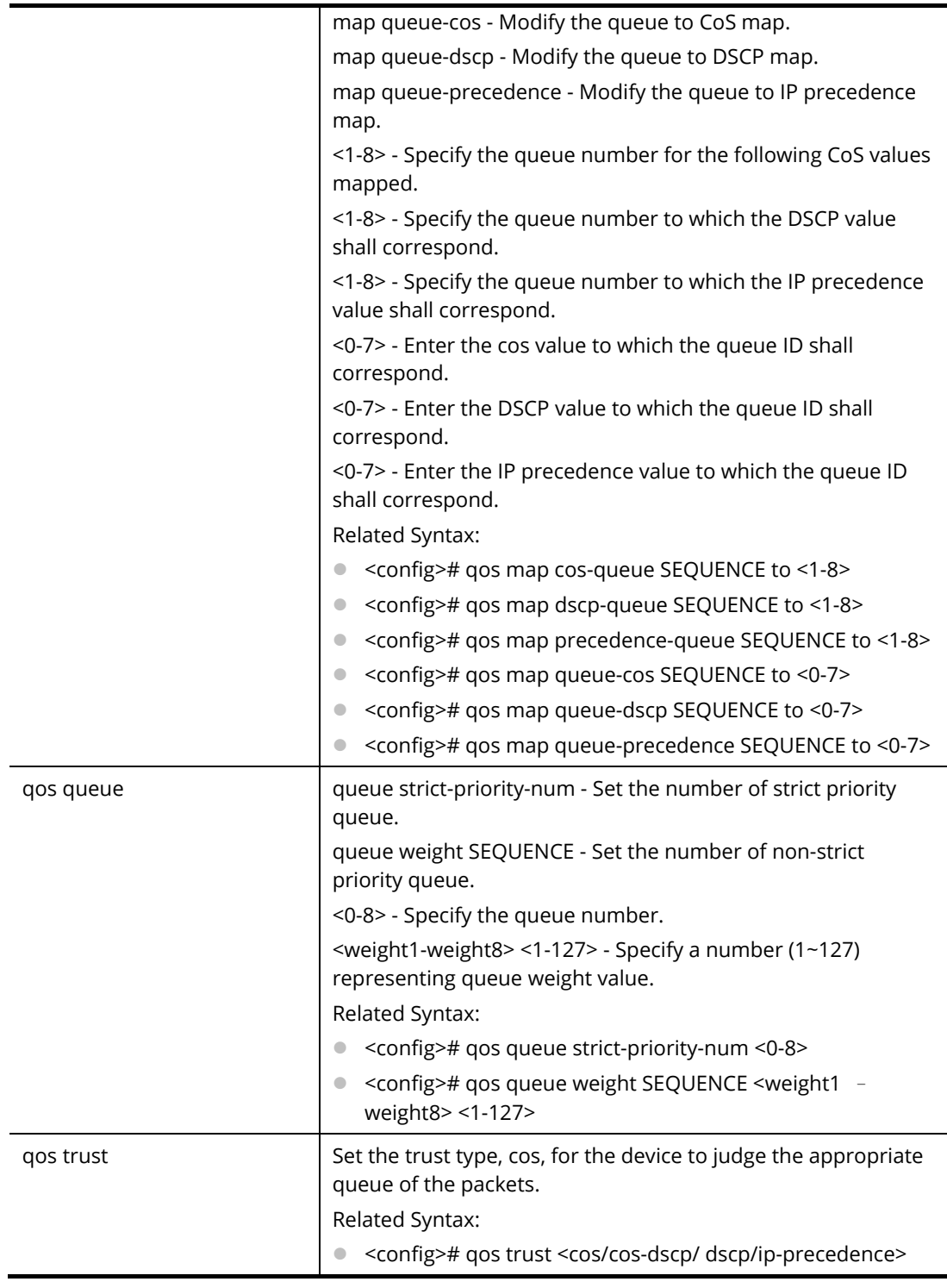

P1282# configure P1282(config)# P1282(config)# qos map cos-queue SEQUENCE to 3 P1282(config)#

# **Telnet Command: schedule**

Use this command to set schedule.

# **Syntax Items**

schedule index

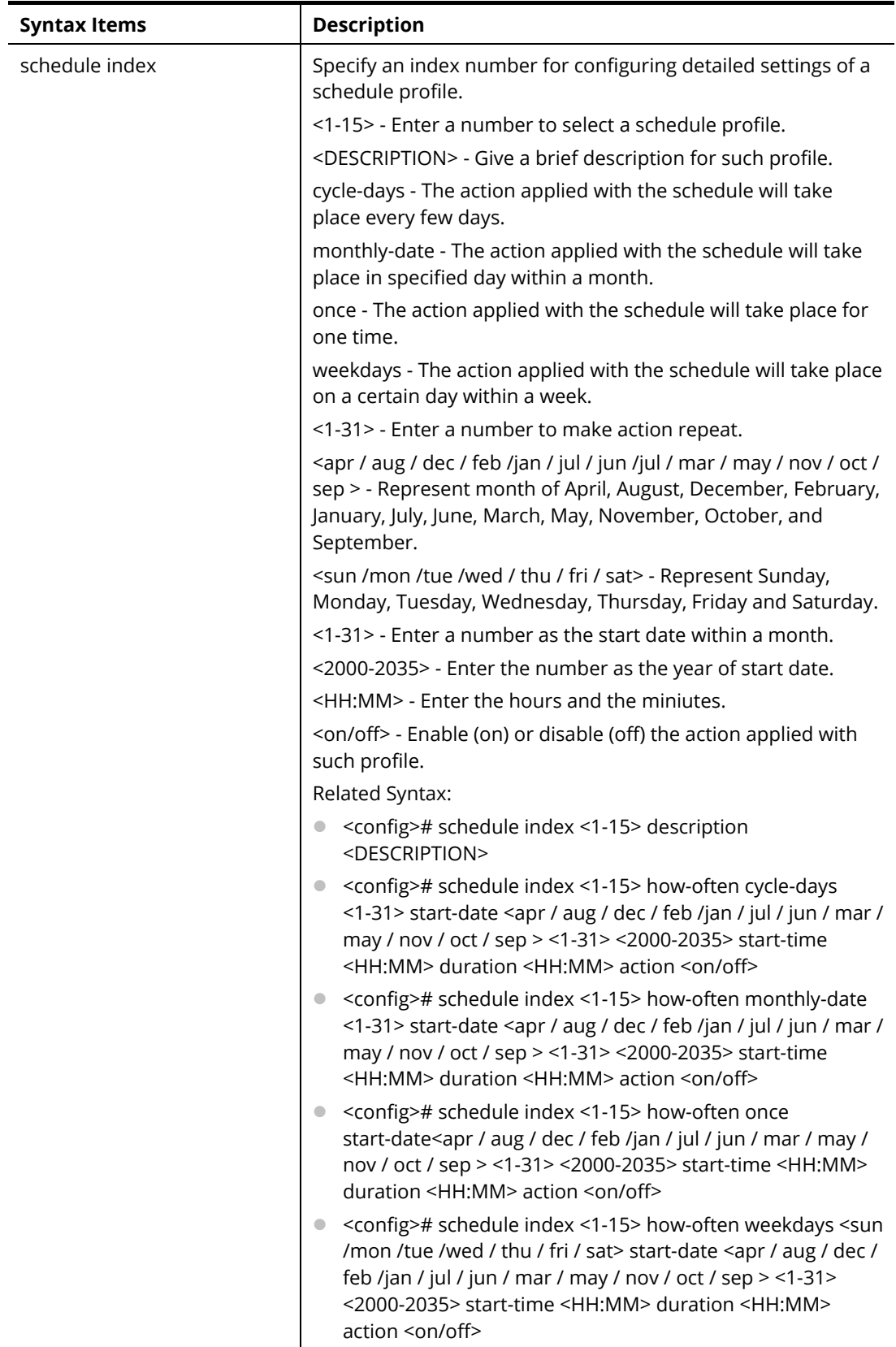

P1282# configure

P1282(config)#

P1282(config)# schedule index 1 how-often cycle-days 3 start-date jan 1 2019 start-time 08:01 duraton 17:30 action on

P1282(config)# schedule index 2 how-often weekdays sun start-date may 11 2019 start-time 02:10 duration 12:10 action on

P1282(config)#

# **Telnet Command: snmp**

Use this command to define SNMP community.

### **Syntax Items**

snmp community snmp engineid

snmp group

snmp host

snmp trap

snmp user

snmp view

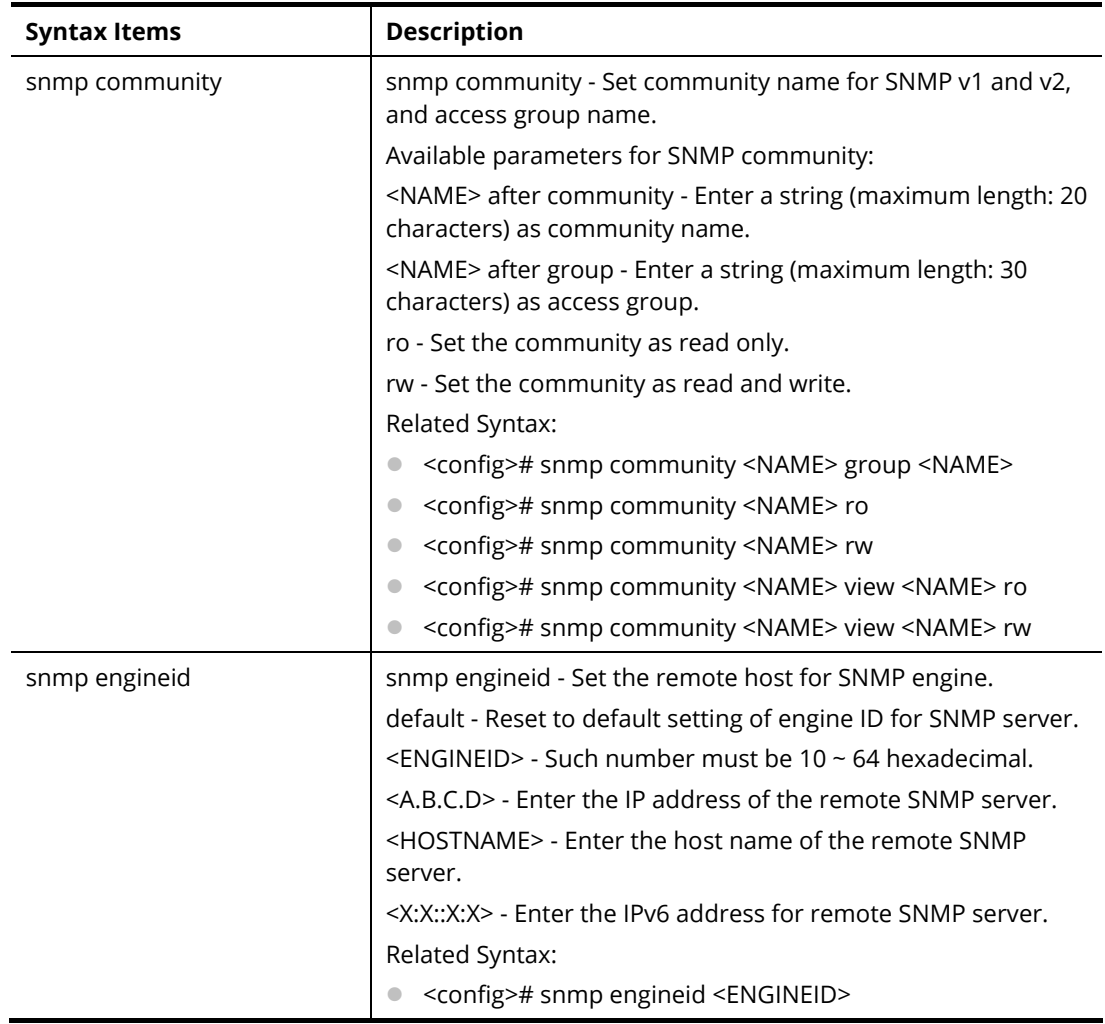

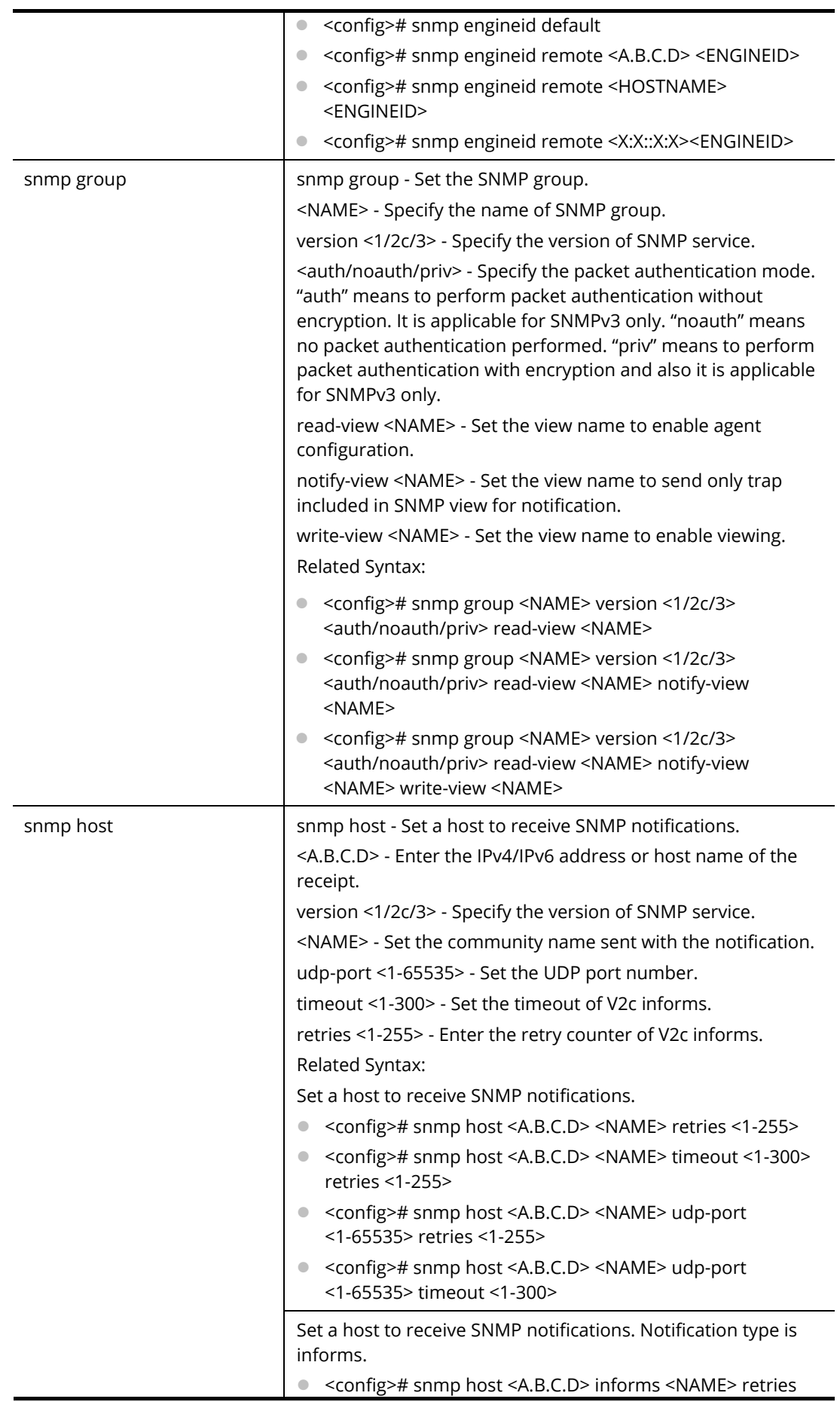

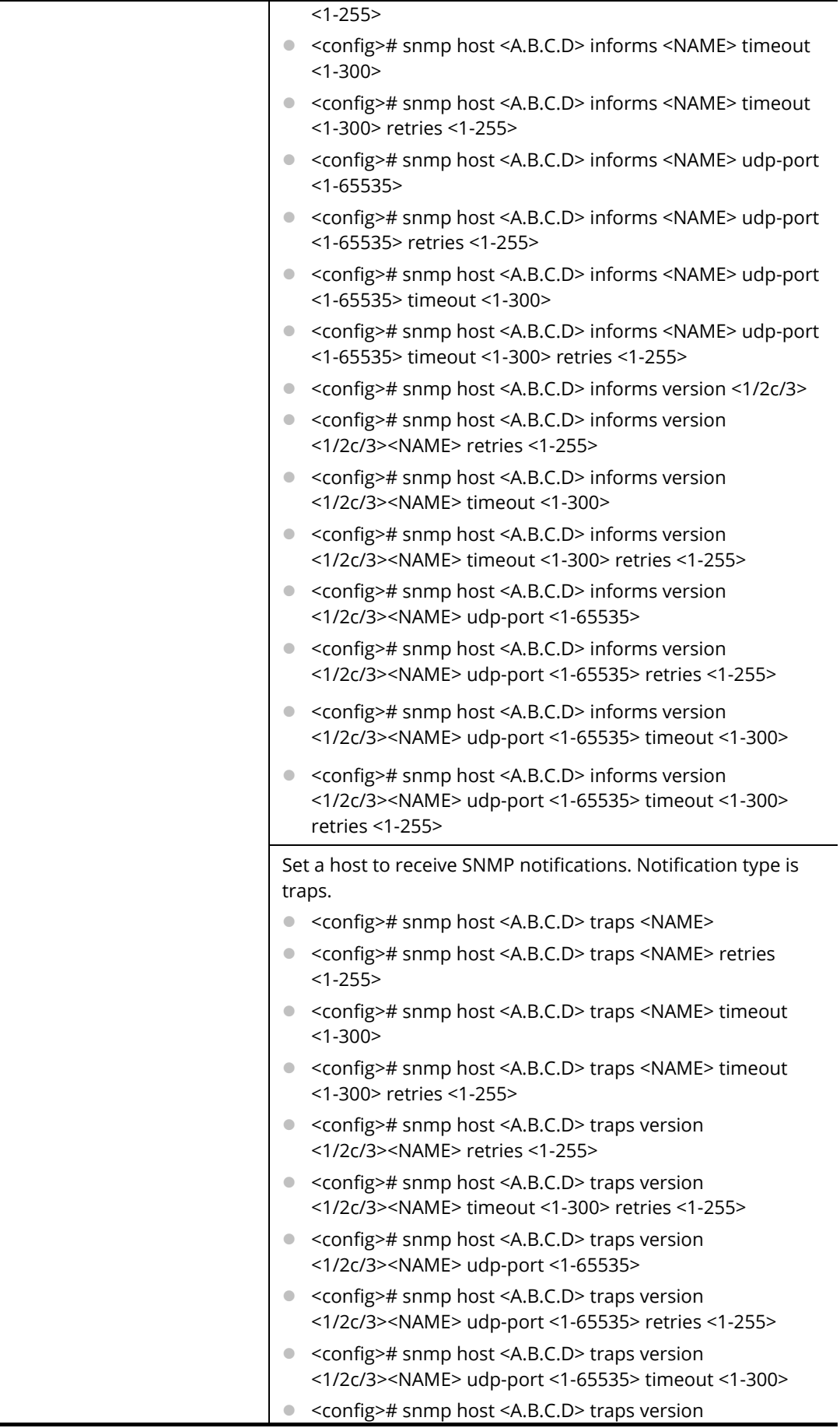

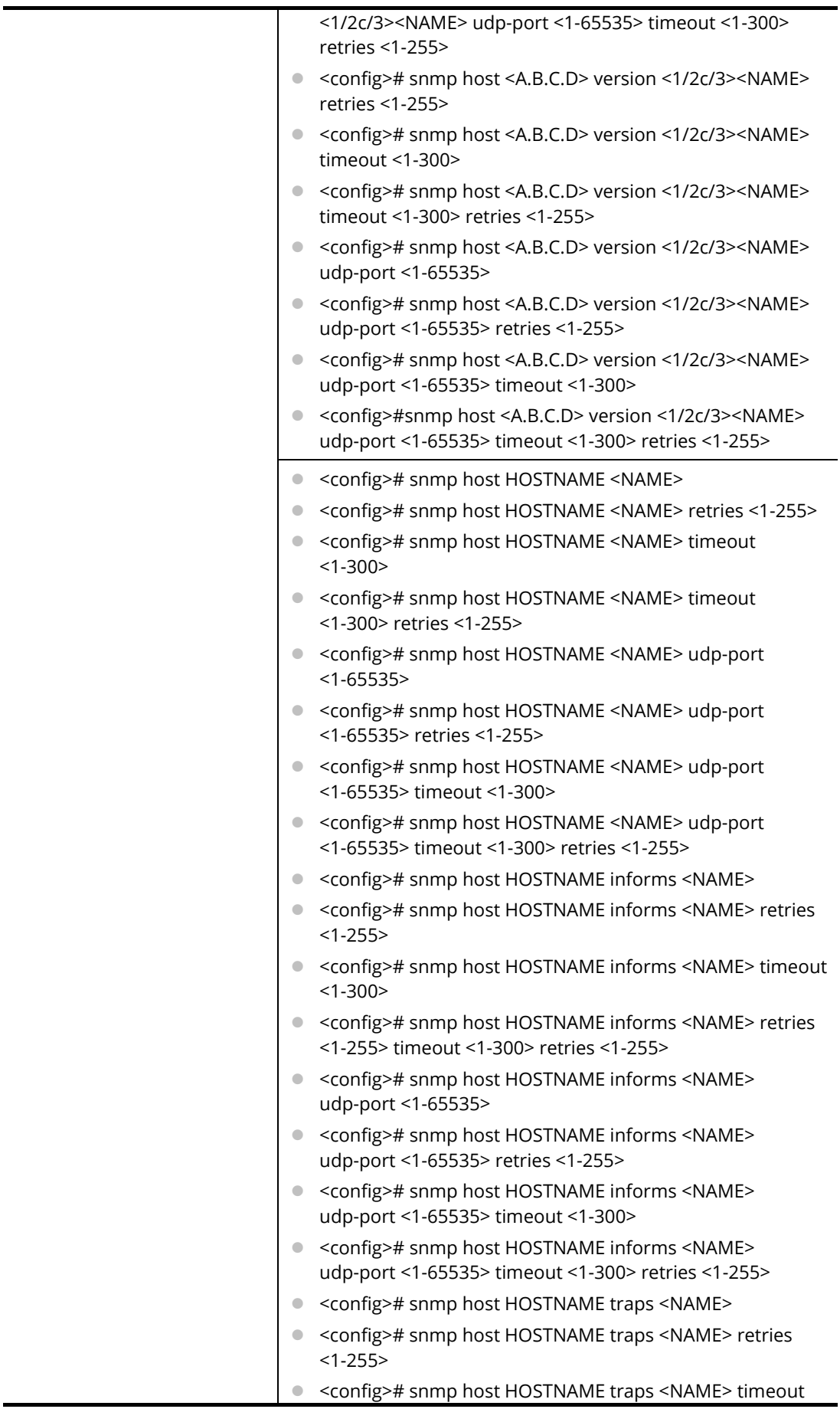

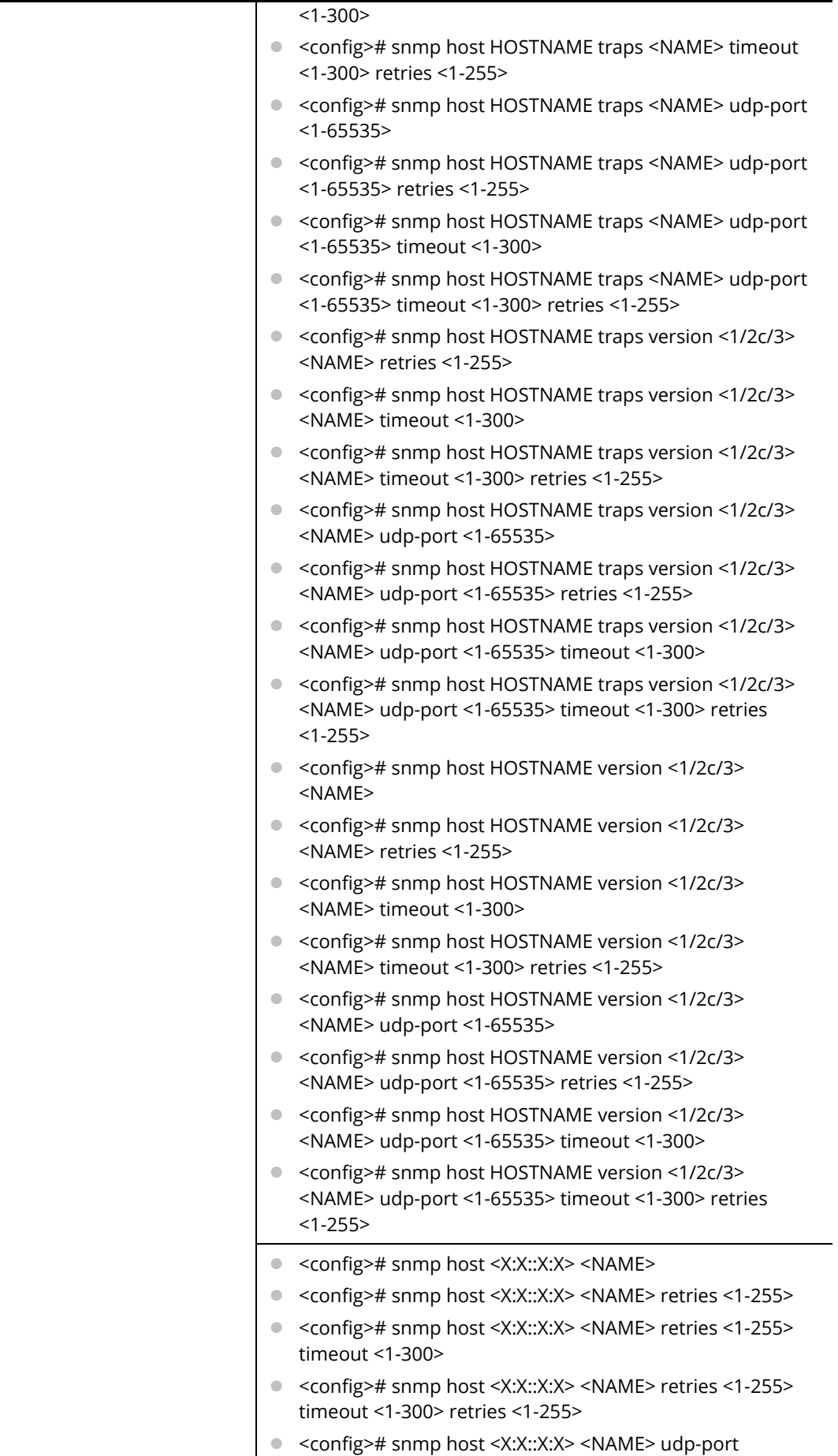

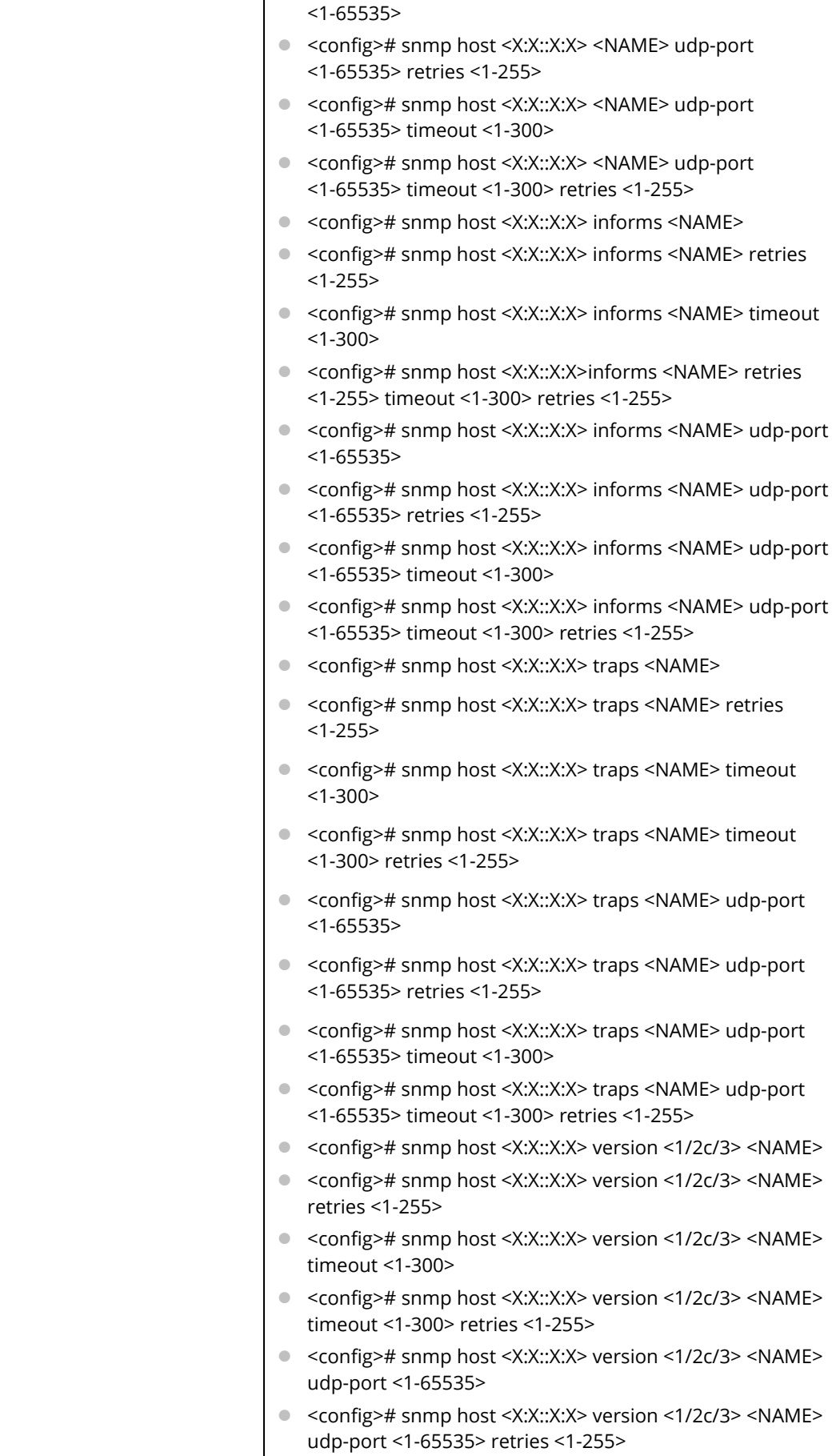

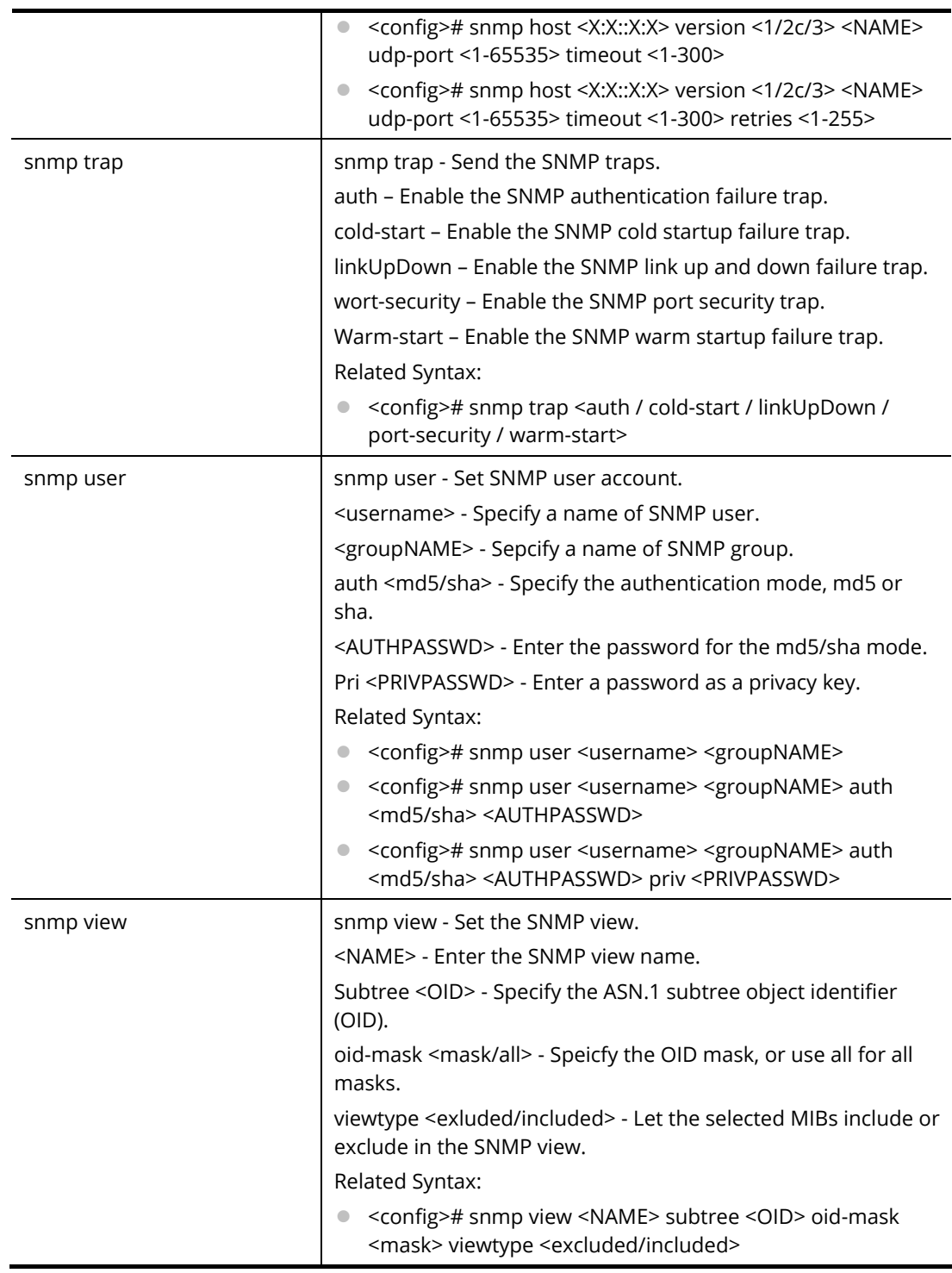

P1282# configure

P1282(config)#

P1282(config)# snmp engineid remote 192.168.2.38 00036D001188

P1282(config)# snmp engineid remote 00:50::16:88 00036D002288

P1282(config)# snmp host 192.168.2.89 CAR\_community udp-port 1500 timeout 200

P1282(config)# snmp host 192.168.2.88 informs version 2c CAR\_community udp-port 3000 timeout 180 retries 35

P1282(config)# snmp host 192.168.2.88 traps version 2c CAR\_traps udp-port 6500 timeout 60

retries 2

P1282(config)# snmp host 192.168.2.88 version 2c CAR\_version udp-port 3000 timeout 60 retries 2

P1282(config)# snmp host HOSTNAME CAR\_host udp-port 3000 timeout 60 retries

P1282(config)# snmp host HOSTNAME informs HA\_informs udp-port 3000 timeout 60 retries 2 P1282(config)# snmp host HOSTNAME version 2c HT\_verstion udp-port 3000 timeout 60 retries 2

P1282(config)# snmp user CA\_user\_1 CA\_group\_1 auth md5 CA12345678 priv PR12345678 P1282(config)# snmp view CAR\_community subtree 10 oid-mask 9 viewtype included P1282(config)#

# **Telnet Command: sntp**

Use this command to configure settings for remote SNTP server.

### **Syntax Items**

sntp host

#### **Description**

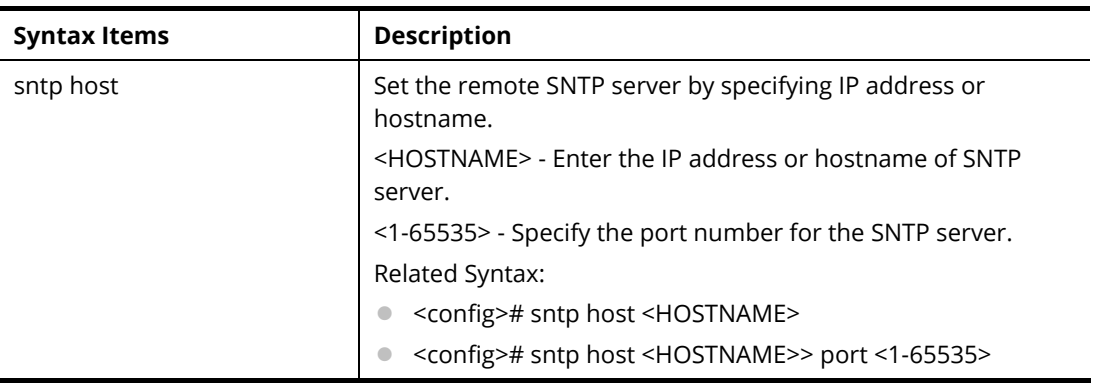

### **Example**

P1282# configure

P1282(config)#

P1282(config)# sntp host KEY1245 port 3000

P1282(config)#

# **Telnet Command: spanning-tree**

Use this command to configure settings for spanning-tree.

### **Syntax Items**

- spanning-tree
- spanning-tree bpdu
- spanning-tree forward-delay
- spanning-tree hello-time
- spanning-tree maximum-age
- spanning-tree mode
- spanning-tree pathcost
- spanning-tree priority
- spanning-tree tx-hold-count

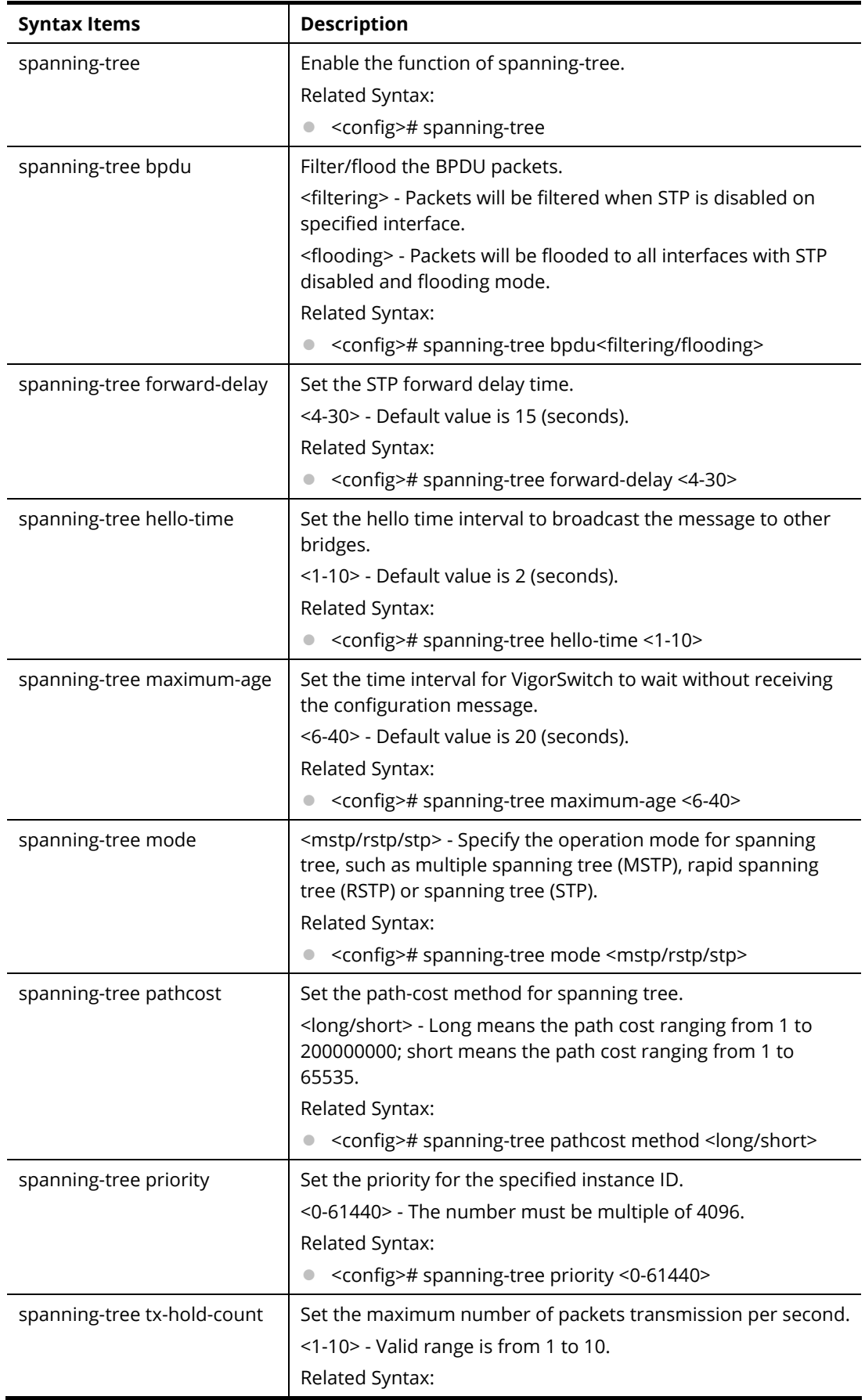

<config># spanning-tree tx-hold-count <1-10>

#### **Example**

P1282# configure P1282(config)# P1282(config)# spanning-tree forward-delay 20 P1282(config)# P1282(config)# spanning-tree maximum-age 38 P1282(config)# P1282(config)# spanning-tree tx-hold-count 3 P1282(config)#

# **Telnet Command: start-up**

Use this command to restart ICP status after rebooting VigorSwitch.

### **Syntax Items**

start-up icp

#### **Description**

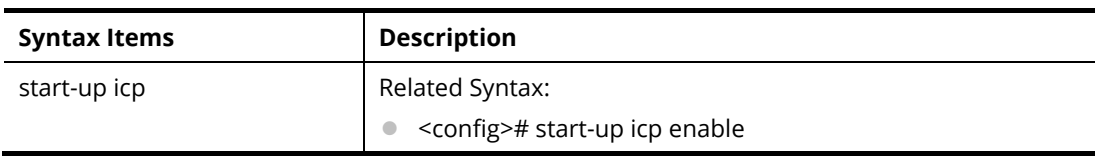

### **Example**

P1282# configure P1282(config)# P1282(config)# start-up icp enable P1282(config)#

### **Telnet Command: storm-control**

Use this command to configure settings for Storm Control.

### **Syntax Items**

storm-control ifg exclude storm-control ifg include storm-control unit bps storm-control unit pps

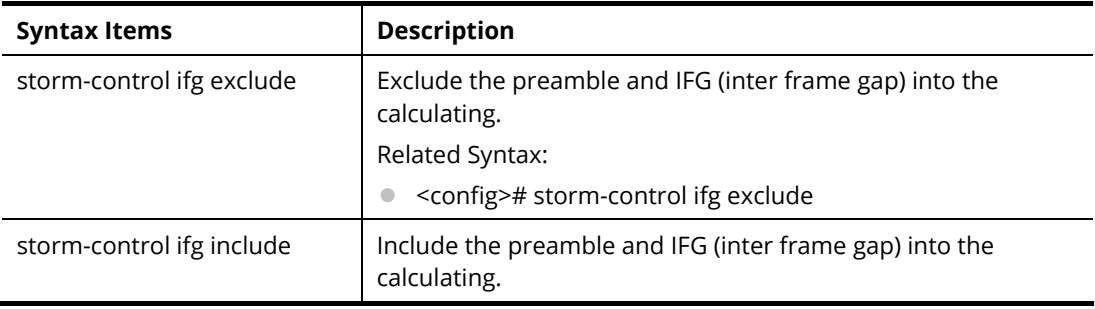

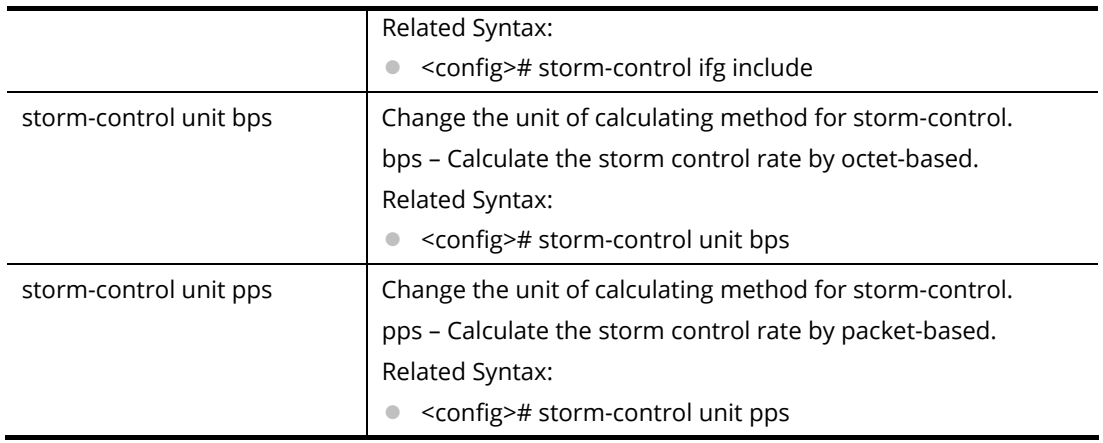

P1282# configure P1282(config)# P1282(config)# storm-control ifg exclude

P1282(config)#

P1282(config)# storm-control unit bps

P1282(config)#

# **Telnet Command: surveillance-vlan**

Use this command to configure settings for surveillance-VLAN.

### **Syntax Items**

surveillance-vlan surveillance-vlan aging-time surveillance-vlan cos surveillance-vlan oui-table surveillance-vlan vlan

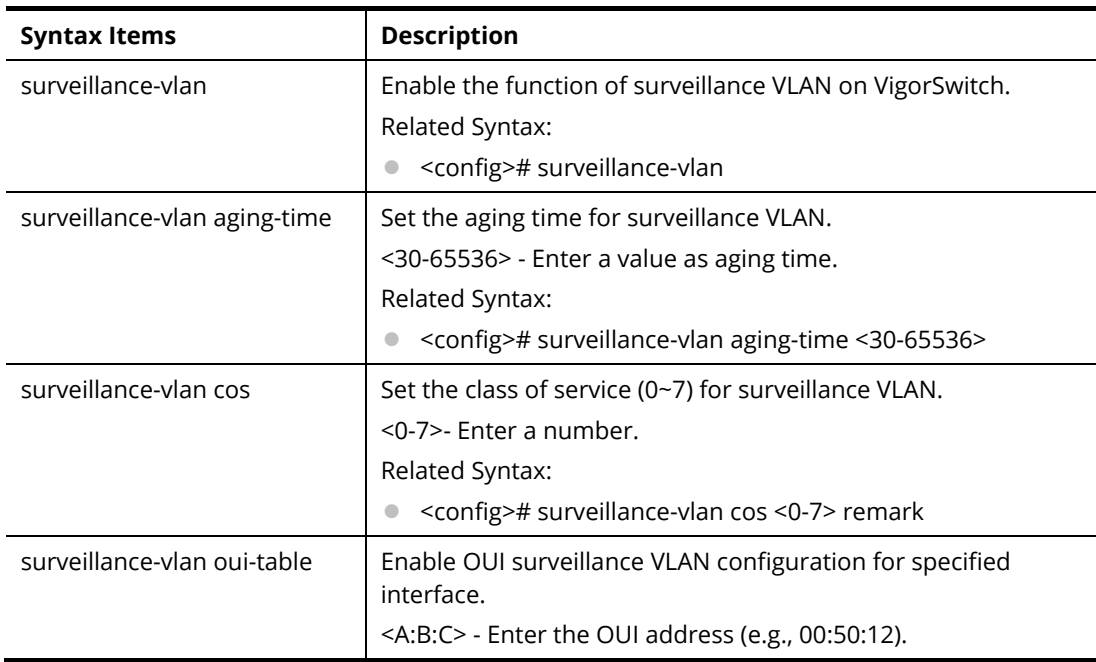

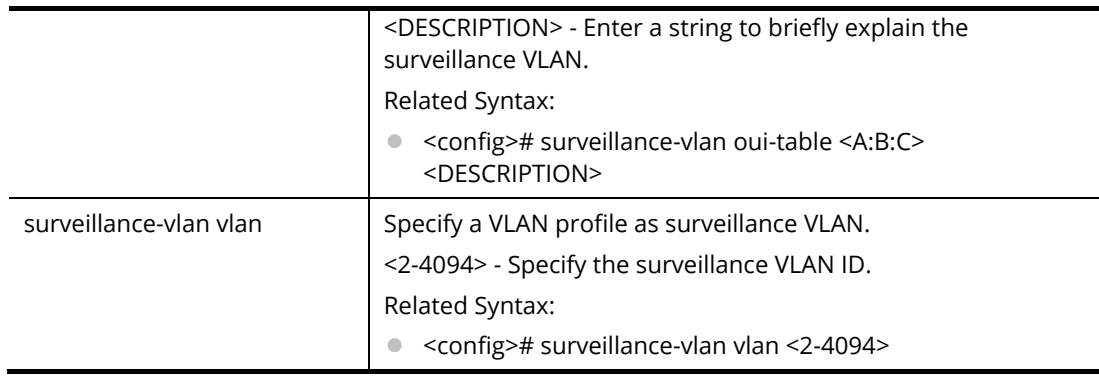

P1282# configure P1282(config)# P1282(config)# P1282(config)# surveillance-vlan aging-time 60 P1282(config)# P1282(config)# surveillance-vlan oui-table 00:50:12 fortestonly P1282(config)#

# **Telnet Command: system**

Use this command to modify the contact information of VigorSwitch.

### **Syntax Items**

system contact

system location

system name

## **Description**

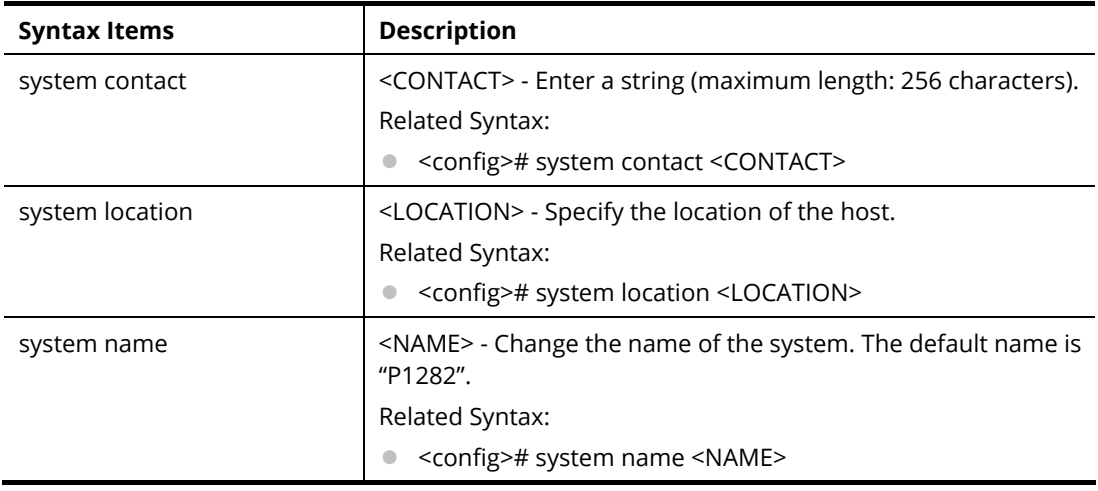

### **Example**

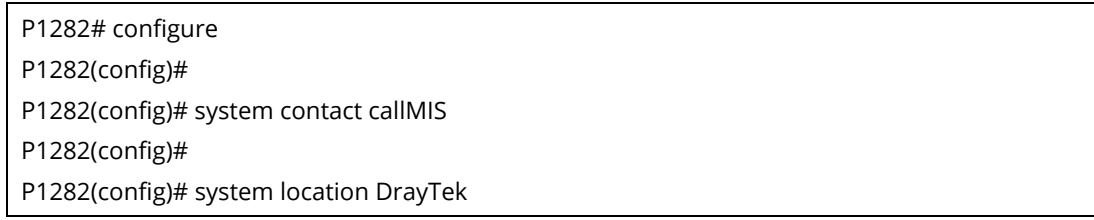

P1282(config)# system name UPDATEFRIM UPDATEFRIM(config)#

# **Telnet Command: tr069**

Use this command to configure parameter settings of TR-069.

### **Syntax Items**

tr069 acsPwd tr069 acsUsername tr069 acsurl tr069 cpeEnable tr069 cpePwd tr069 cpeUsername tr069 cpeport tr069 healthlinkstatus tr069 healthpoewarning tr069 healthspeedstatus tr069 periodicInfo tr069 periodicTime tr069 ssl tr069 stun tr069 stunMAXkeepalive tr069 stunMINkeepalive tr069 stunaddr tr069 stunport tr069 tls

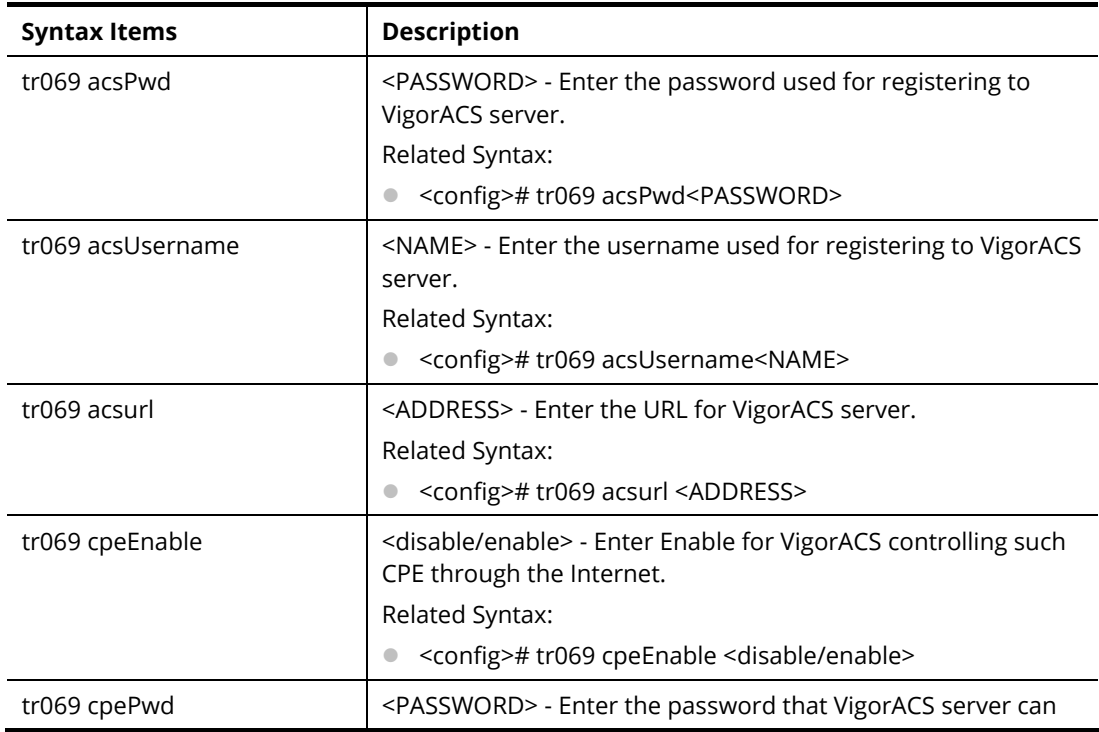
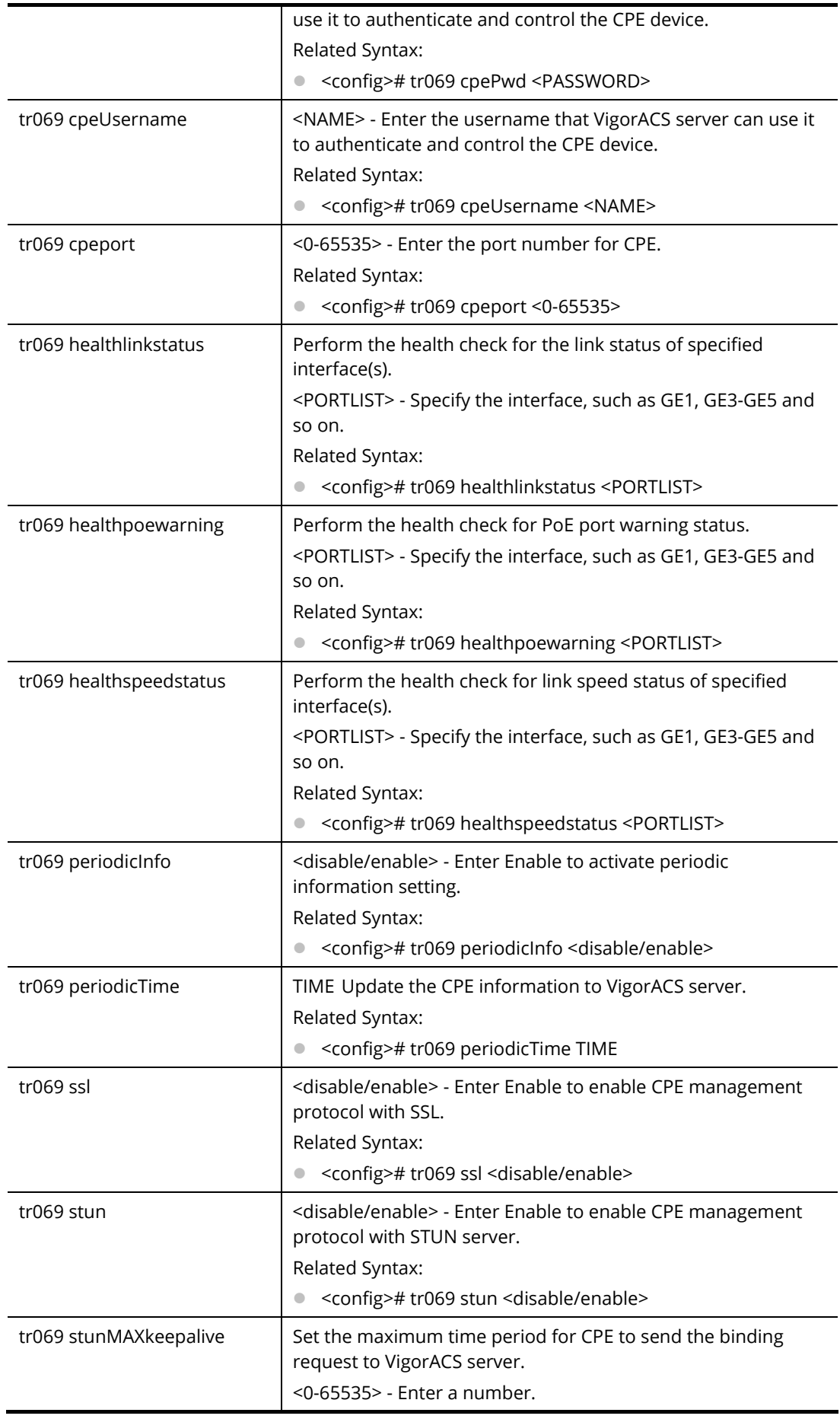

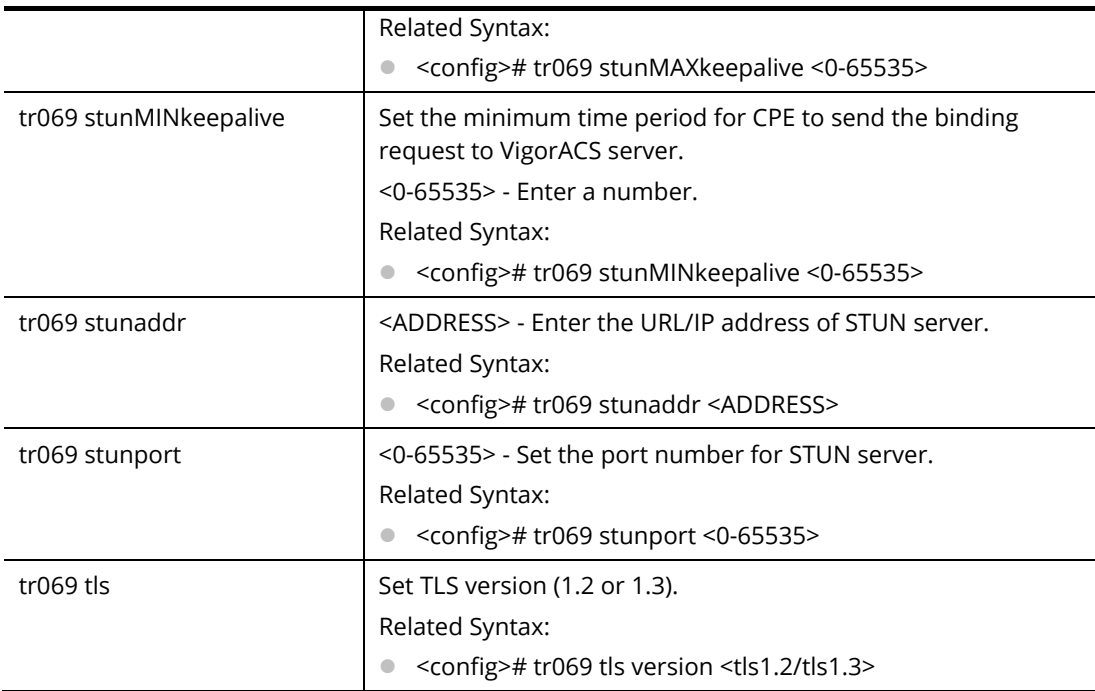

P1282# configure P1282(config)# P1282(config)# tr069 stunaddr 192.168.3.99 P1282(config)#

### **Telnet Command: username**

Use this command to add a new user account or edit an existing user account.

#### **Syntax Items**

username

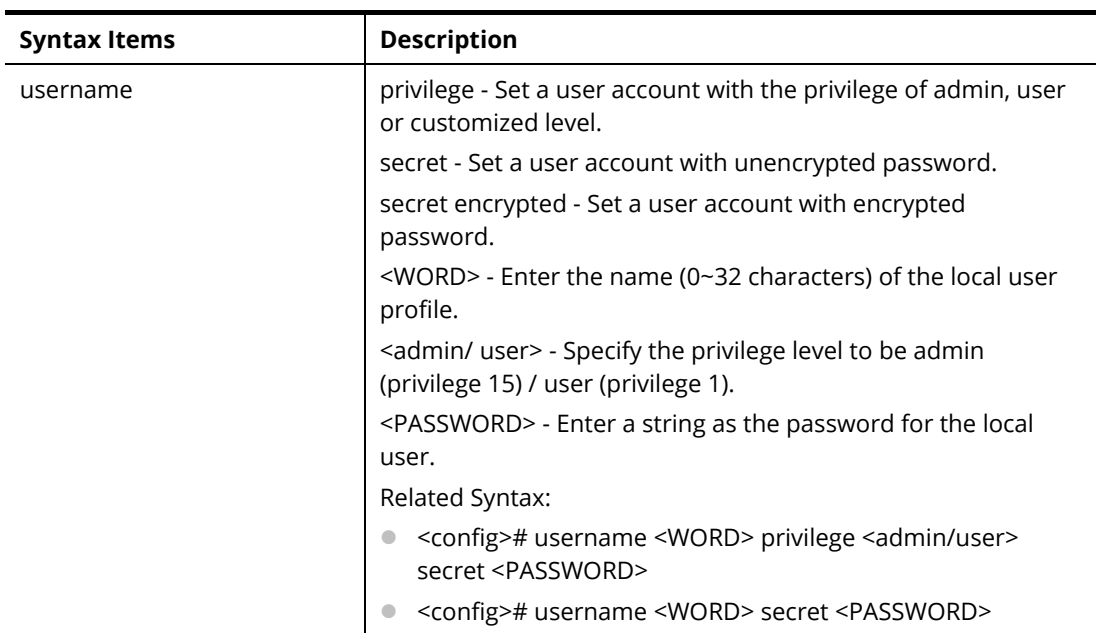

 <config># username <WORD> secret encrypted <PASSWORD>

#### **Example**

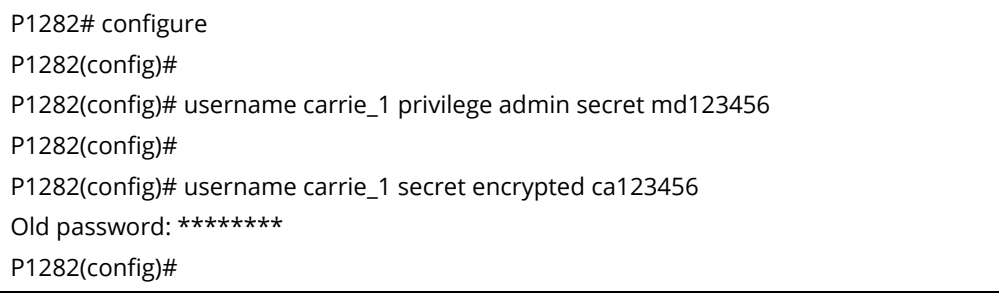

## **Telnet Command: vlan**

Use this command to configure detailed settings for VLAN profile.

Before configuring, you have to access into next phase. See the following example:

P1282# configure P1282(config)# P1282(config)# vlan 3 P1282(config-vlan)#

#### **Syntax Items**

vlan vlan-list

vlan mac-vlan group

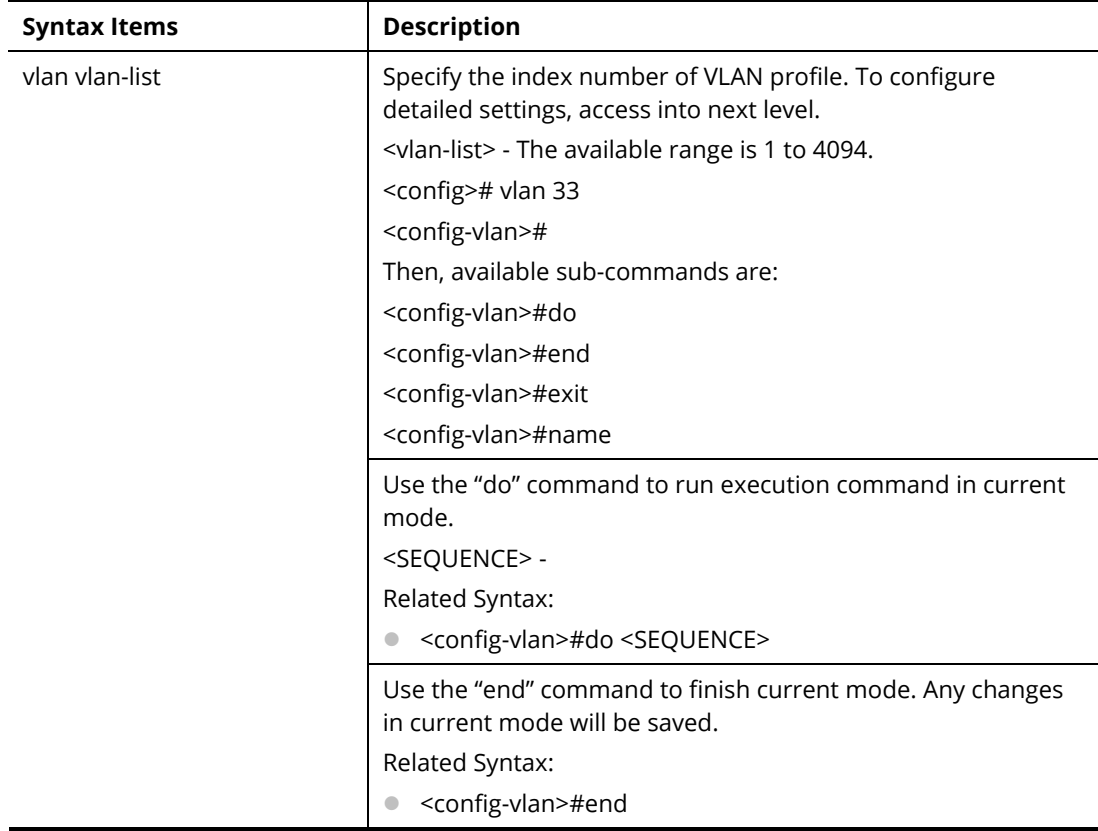

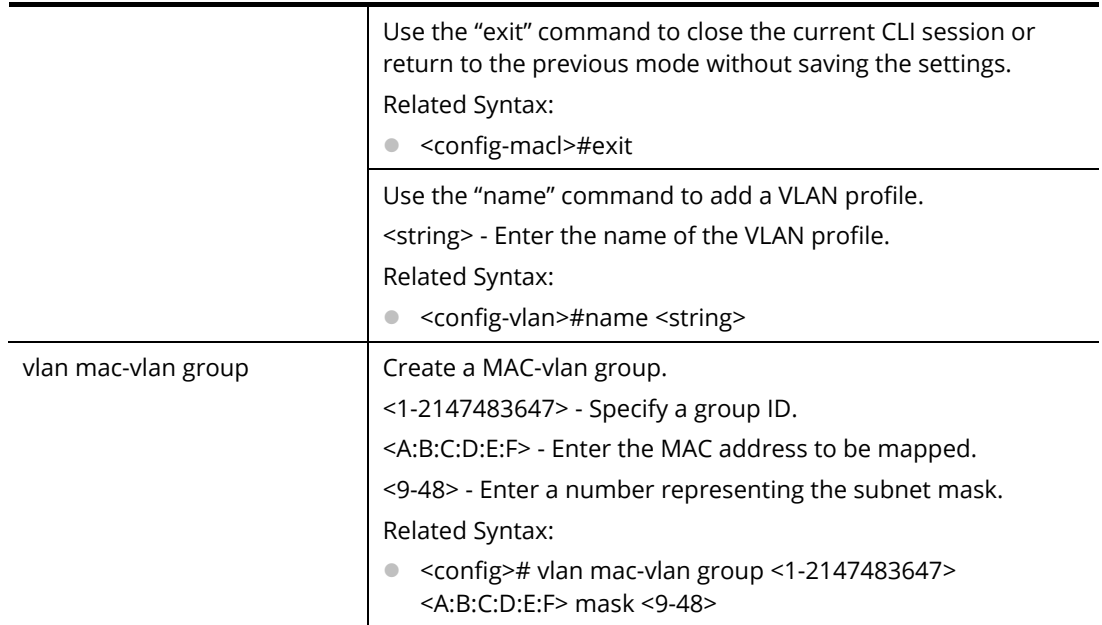

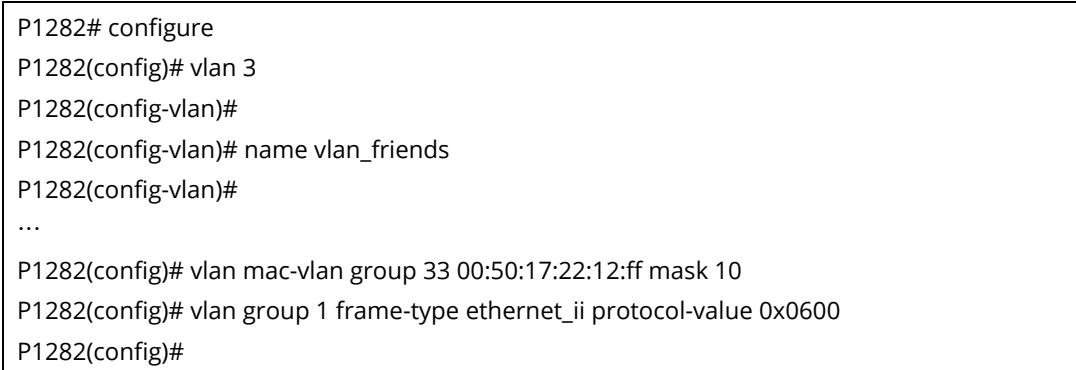

## **Telnet Command: voice-vlan**

Use this command to enable voice VLAN and configure settings for voice VLAN.

#### **Syntax Items**

voice-vlan aging-time voice-vlan cos voice-vlan oui-table

# voice-vlan vlan

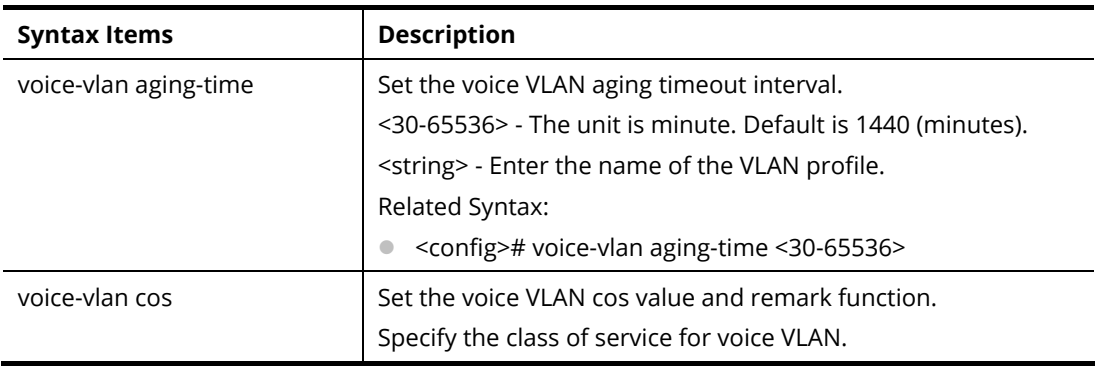

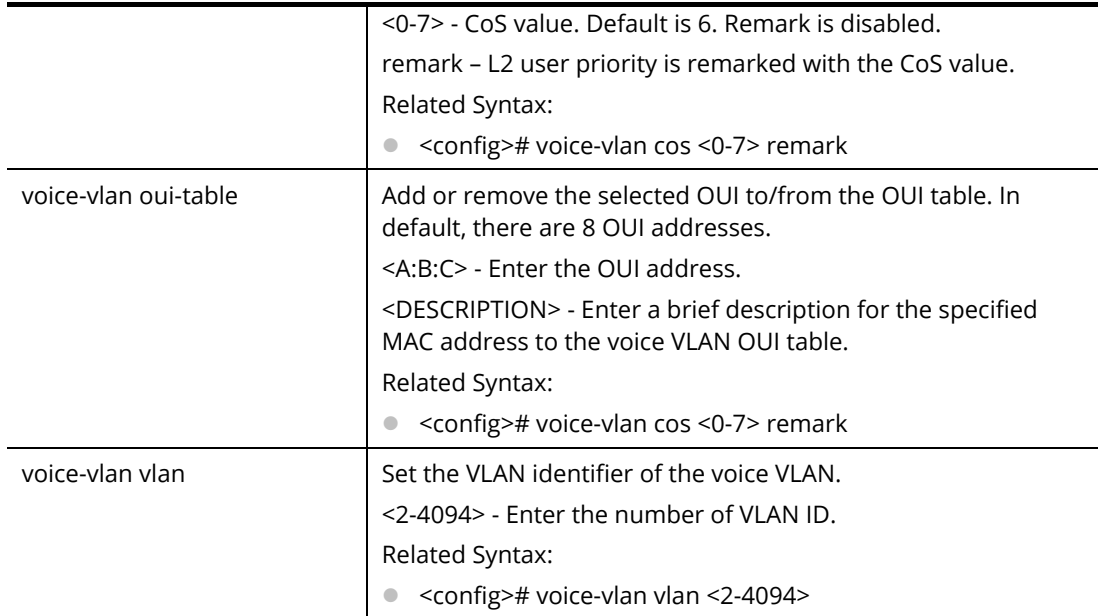

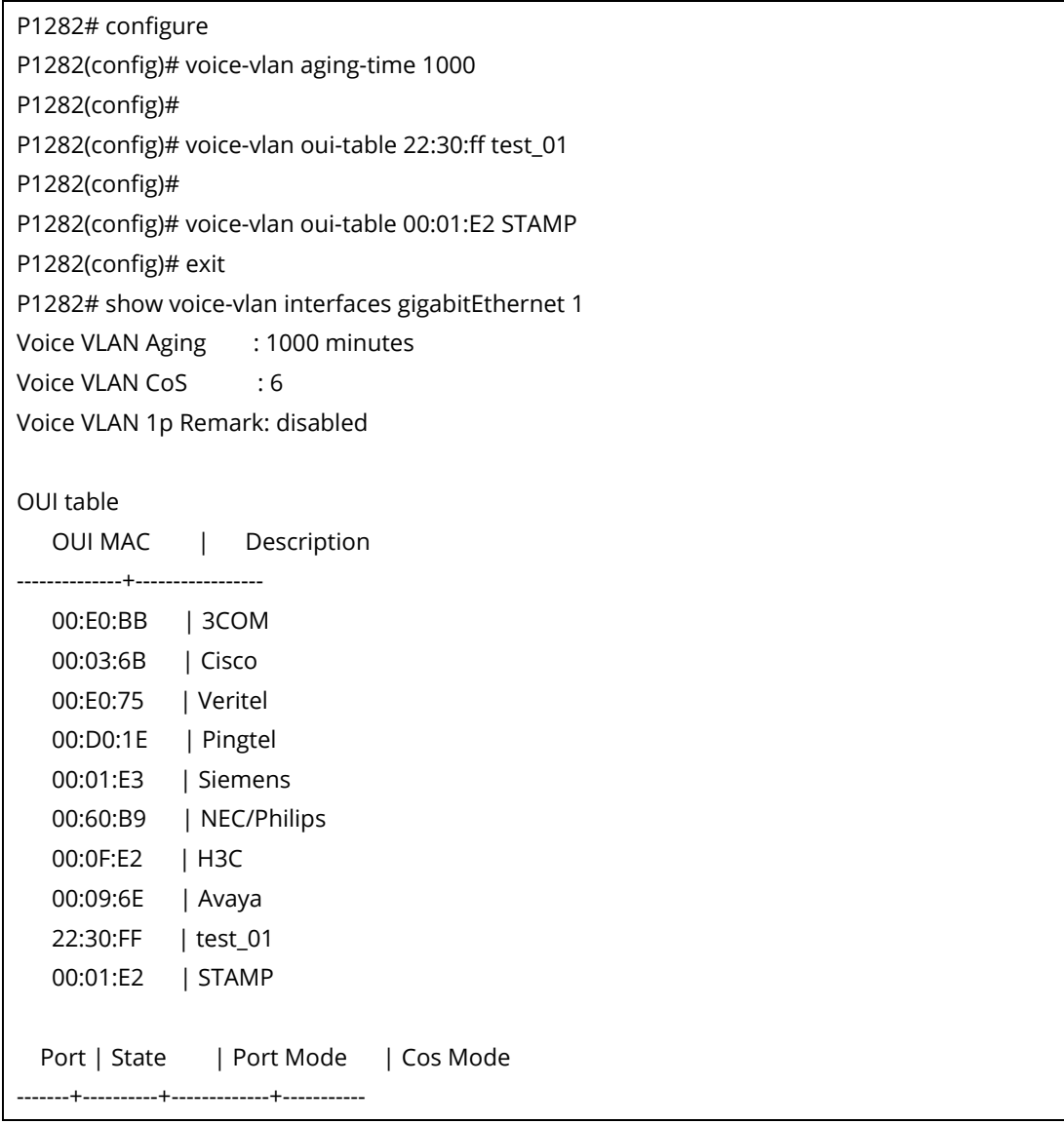

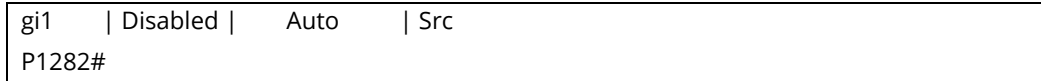

### **Telnet Command: webhook**

Use this command to enable or disable the webhook service.

### **Syntax Items**

webhook active webhook host

webhook interval

webhook keep

#### **Description**

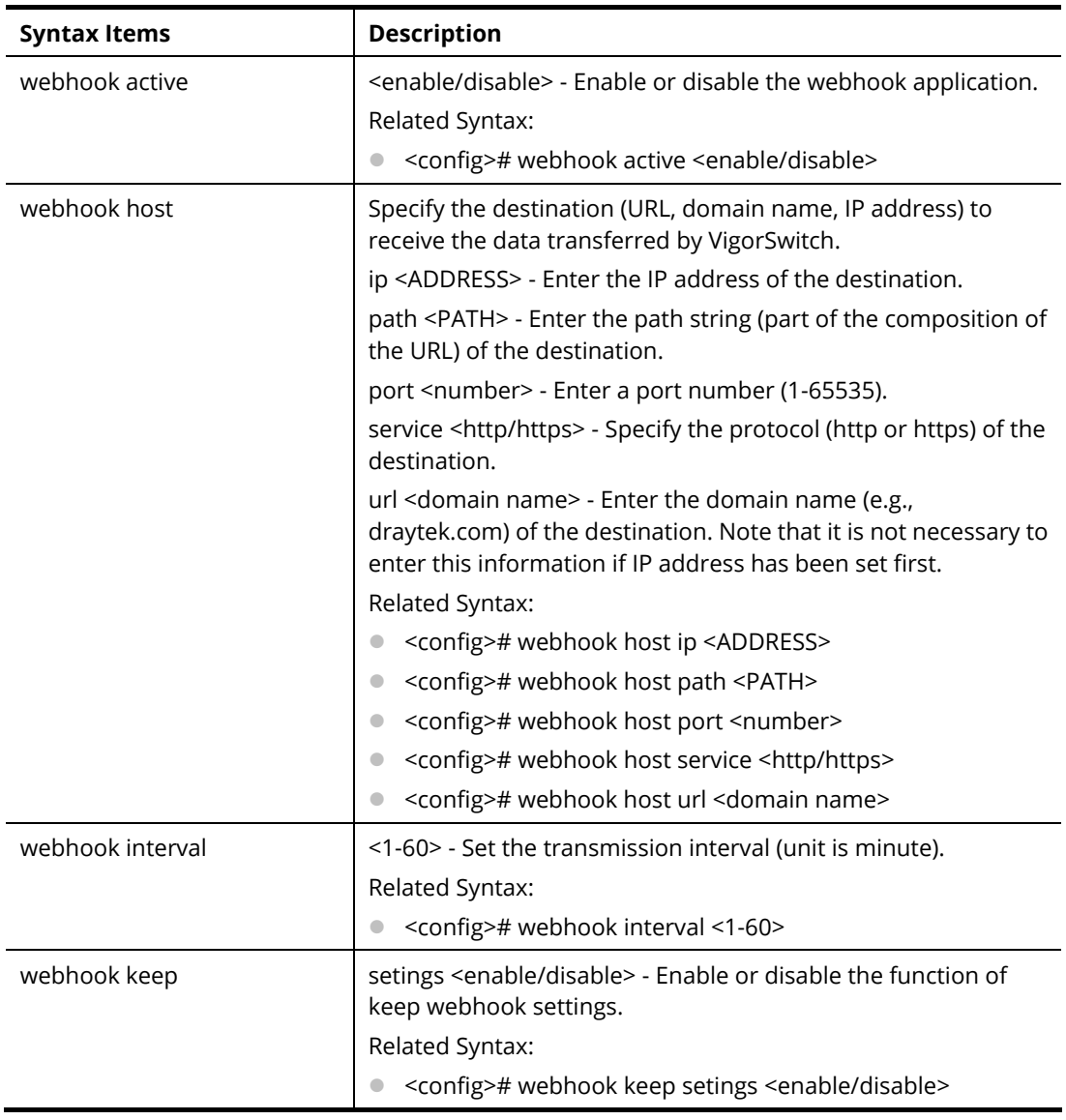

### **Example**

P1282# configure

P1282(config)# webhook host service https

P1282(config)# webhook host url www.demo.com

P1282(config)# webhook host path Draytek/demo P1282(config)# webhook host port 443 P1282(config)# webhook interval 2

# A-2-4 Copy Configuration

Use this command to upgrade firmware image, configuration file, syslog file, language file and security certificate.

#### **Syntax Items**

copy flash:// copy tftp:// copy startup-config

**Description** 

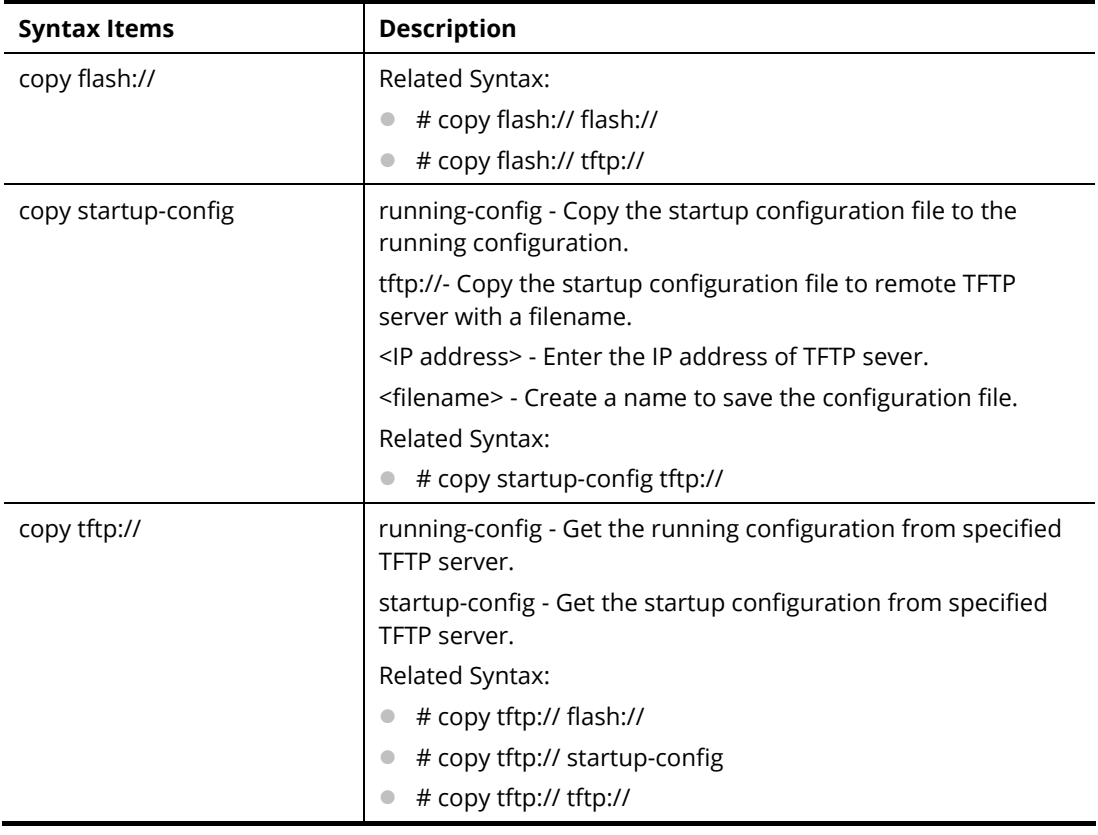

#### **Example**

P1282# copy startup-config tftp://172.16.3.8/test\_da.cfg Uploading file. Please wait... Save configuration done. P1282#

## A-2-5 Delete Configuration

Use this command to delete a file from the FLASH file system or restore the factory default settings of VigorSwitch.

#### **Syntax Items**

delete flash:// startup-config delete startup-config

### **Description**

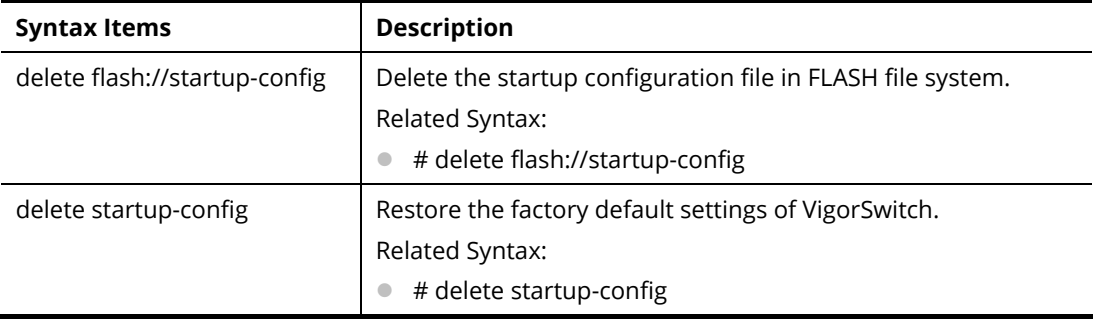

#### **Example**

P1282# delet flash://startup-config Delete flash://startup-config [y/n] y

Do you want to reload the system to take effect? [y/n] y

…

## A-2-6 Disable Configuration

All commands used will be divided into EXEC mode and Privileged EXEC mode. This command is to turn off privileged mode command.

Default privilege level is 15 if no privilege level is specified on enable command.

Default privilege level is 1 if no privilege level is specified on disable command.

#### **Syntax Items**

disable

#### **Description**

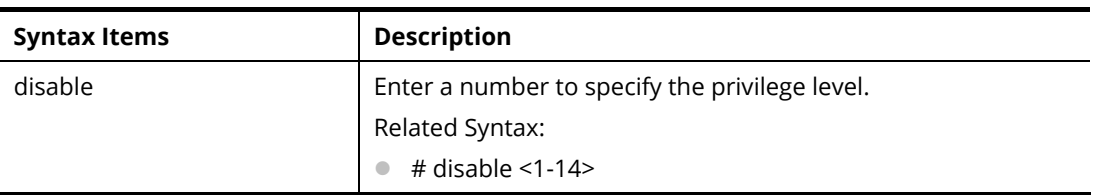

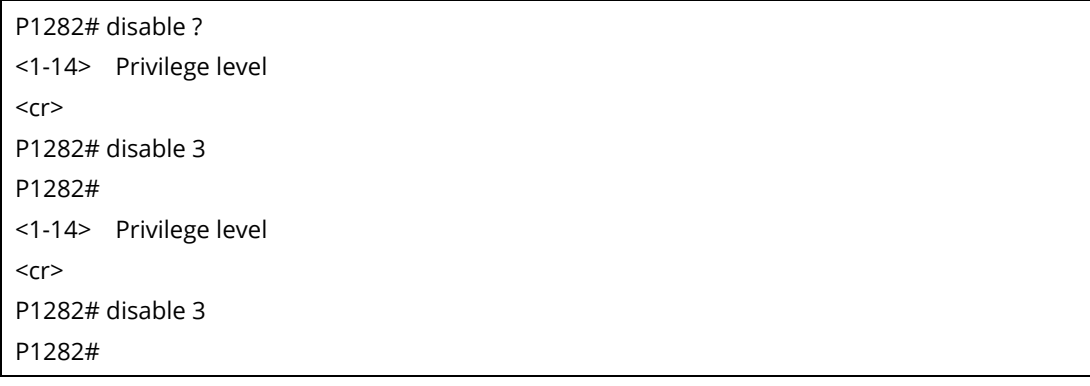

## A-2-7 End Configuration

Use this command to end current mode.

### **Syntax Items**

end

### **Example**

P1282(config)# interface GigabitEthernet 3 P1282(config-if)# end P1282#

## A-2-8 Exit Configuration

Use this command to close current CLI session or return to previous mode.

#### **Syntax Items**

exit

#### **Example**

P1282(config)# interface GigabitEthernet 3 P1282(config-if)# exit P1282(config)#

## A-2-9 Hardware-Monitor Configuration

Use this command to execute the hardware fan test.

#### **Syntax Items**

hardware-monitor fan-test

### **Example**

P1282# hardware-monitor fan-test P1282#

## A-2-10 Ping Configuration

Use this command to send ICMP ECHO\_REQUEST to network hosts.

#### **Syntax Items**

ping

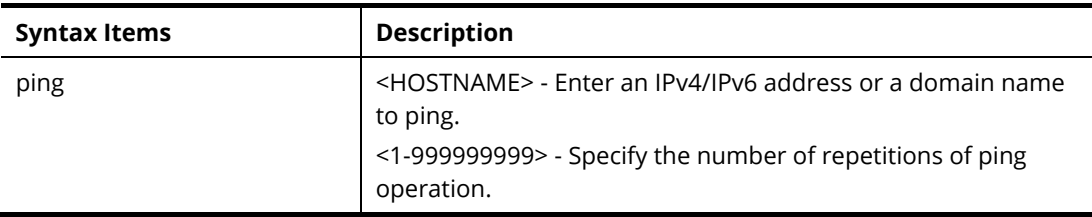

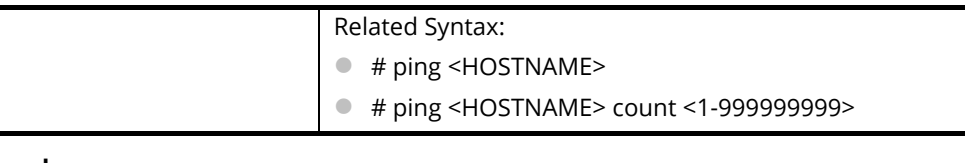

```
P1282# ping 192.168.1.11 count 3 
PING 192.168.1.11 (192.168.1.11): 56 data bytes 
64 bytes from 192.168.1.11: icmp_seq=0 ttl=64 time=0.0 ms 
64 bytes from 192.168.1.11: icmp_seq=1 ttl=64 time=0.0 ms 
64 bytes from 192.168.1.11: icmp_seq=2 ttl=64 time=0.0 ms 
--- 192.168.1.11 ping statistics --- 
3 packets transmitted, 3 packets received, 0% packet loss 
round-trip min/avg/max = 0.0/0.0/0.0 ms 
P1282#
```
# A-2-11 Reboot Configuration

Use this command to perform a cold restart of VigorSwitch.

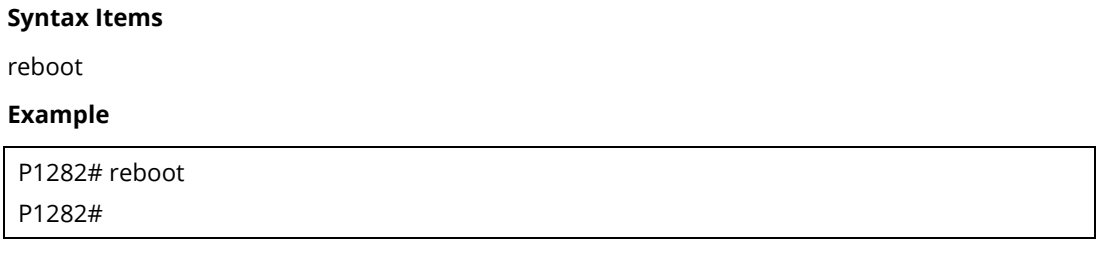

## A-2-12 Restore-defaults Configuration

Use this command to restore the factory default settings for the system or for the selected port.

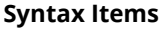

restore-defaults

**Description** 

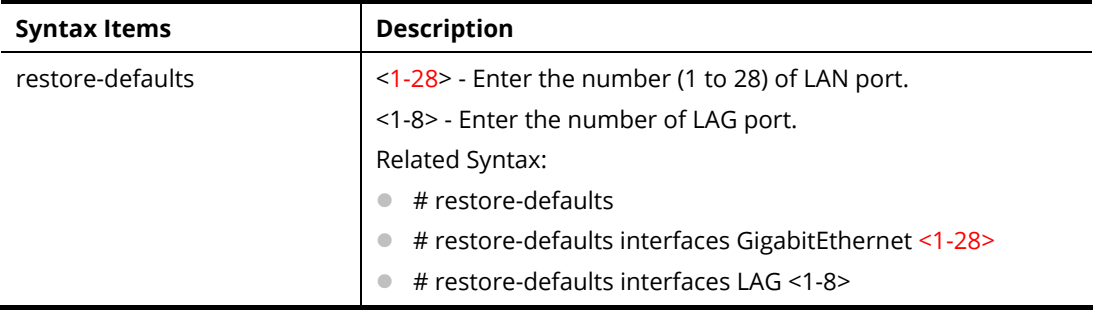

#### **Example**

P1282# restore-defaults interfaces gigabitethernet 3 Interface gi3: restore factory defaults. P1282#

P1282# restore-default System: restore factory defaults. Do you want to reboot now? (y/n)y

# A-2-13 Save Configuration

Use this command to save configuration and activate the settings.

Note that this command has the same effect as "copy running-config startup-config".

#### **Syntax Items**

save

#### **Example**

P1282# save Success P1282#

## A-2-14 Show Configuration

After finished the command setting, use this command to display the configuration for all commands.

#### **Syntax Items**

show <command>

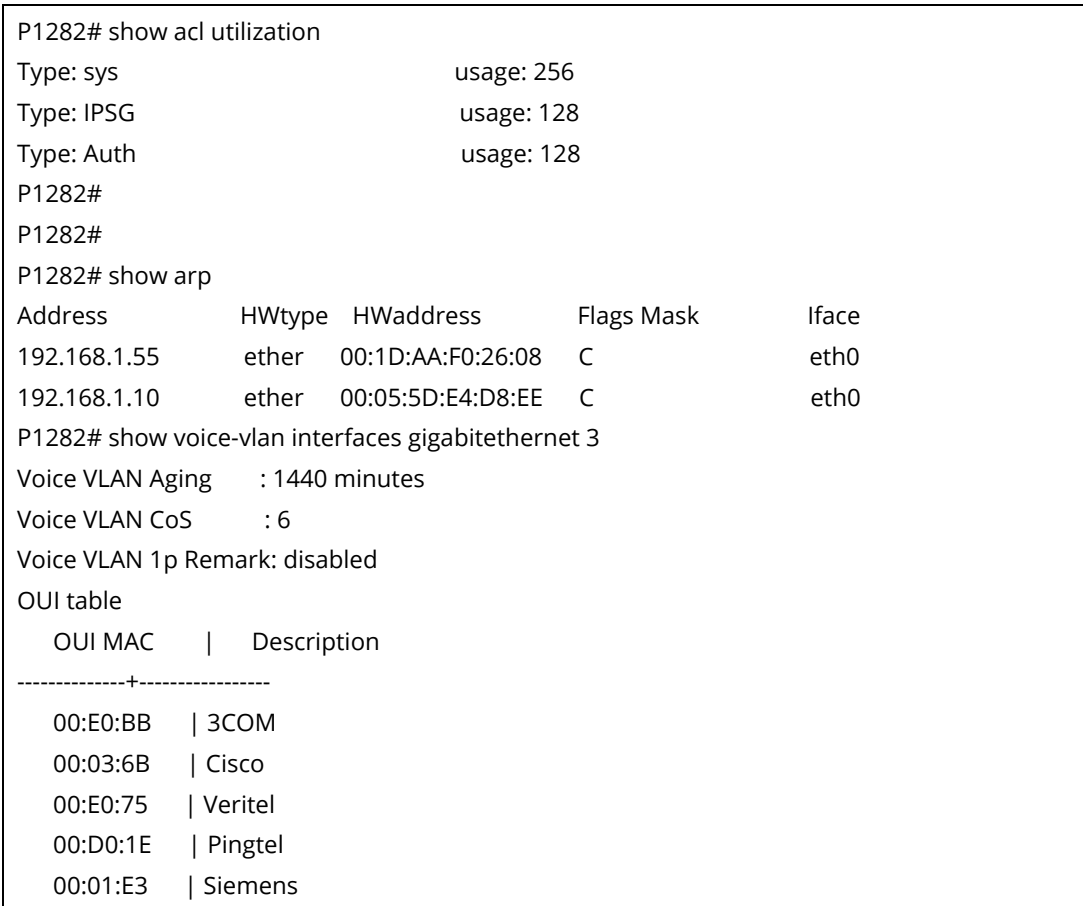

```
 00:60:B9 | NEC/Philips 
   00:0F:E2 | H3C 
    00:09:6E | Avaya 
 Port | State | Port Mode | Cos Mode
-------+----------+-------------+----------- 
gi3 | Disabled | Auto | Src 
P1282#
```
## A-2-15 SSL Configuration

Use this command to generate security certificate files such as RSA, DSA.

After entering the command of SSL, follow the onscreen questions to give the required information.

#### **Syntax Items**

ssl

#### **Example**

P1282# ssl Generating a 1024 bit RSA private key .............................................++++++ ..............................++++++ writing new private key to '/mnt/ssh/ssl\_key.pem\_tmp' ----- You are about to be asked to enter information that will be incorporated into your certificate request. What you are about to enter is what is called a Distinguished Name or a D There are quite a few fields but you can leave some blank For some fields there will be a default value, If you enter '.', the field will be left blank. ----- Country Name (2 letter code) [AU]:tw State or Province Name (full name) [Some-State]:hs Locality Name (eg, city) []:hschu Organization Name (eg, company) [Internet Widgits Pty Ltd]:draytek Organizational Unit Name (eg, section) []:marketing Common Name (e.g. server FQDN or YOUR name) []:draytek Email Address []:carrie\_ni@draytek.com P1282#

## A-2-16 Terminal Configuration

Use this command to set the maximum line number that the terminal is able to print.

#### **Syntax Items**

terminal

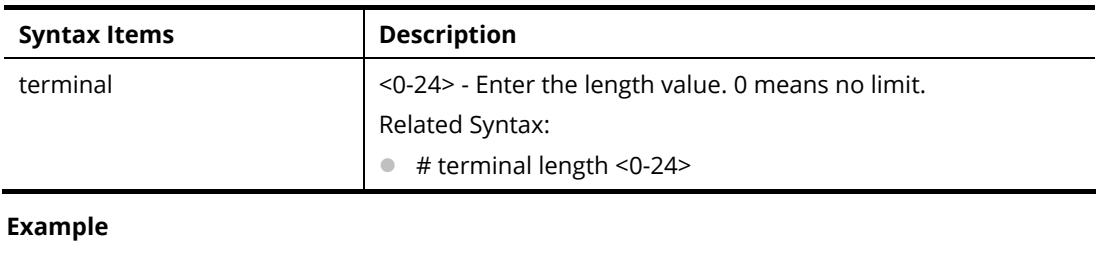

P1282# terminal length 15 P1282# show running-config

……

# A-2-17 Traceroute Configuration

Use this command to execute network trace route diagnostic.

### **Syntax Items**

traceroute

#### **Description**

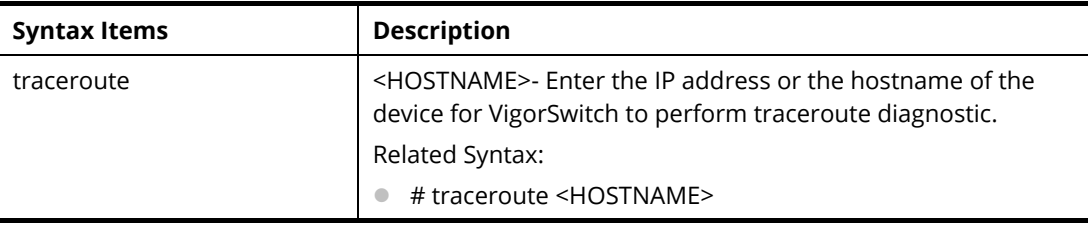

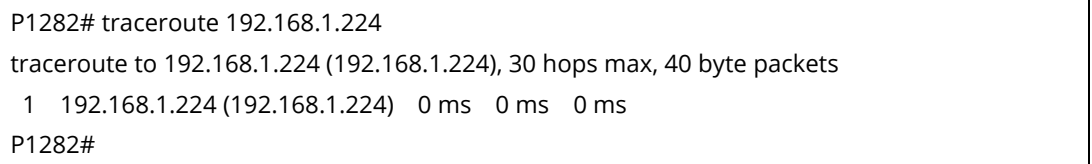